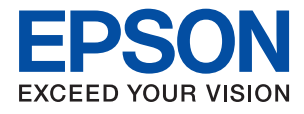

# **WF-7710 / WF-7720 Series Käyttöopas**

## *Sisältö*

## *[Tietoa tästä oppaasta](#page-6-0)*

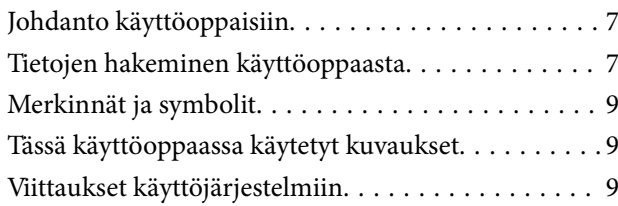

## *[Tärkeitä ohjeita](#page-10-0)*

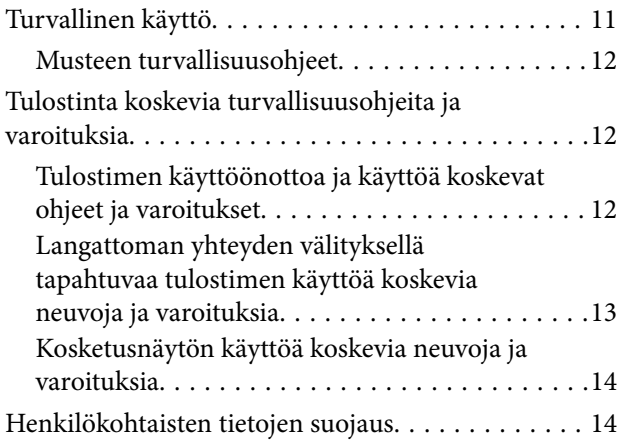

## *[Tulostimen perustiedot](#page-14-0)*

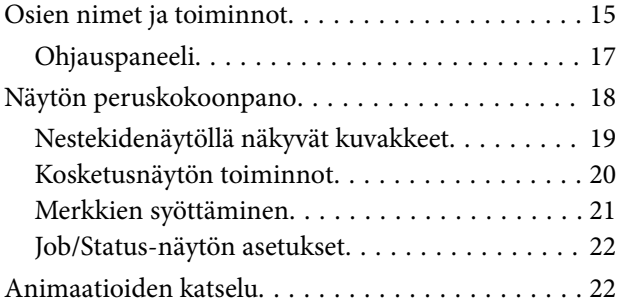

## *[Verkkoasetukset](#page-23-0)*

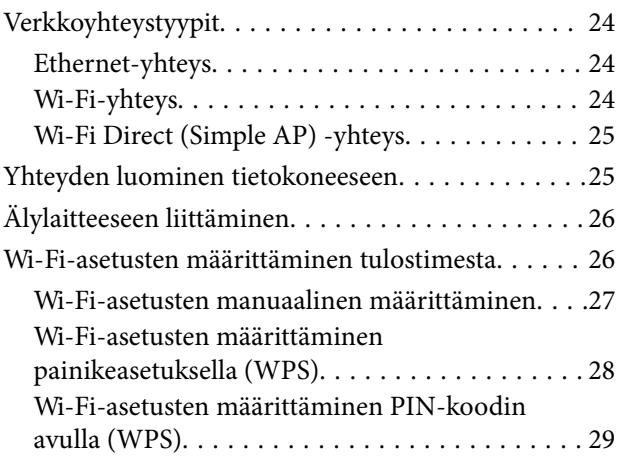

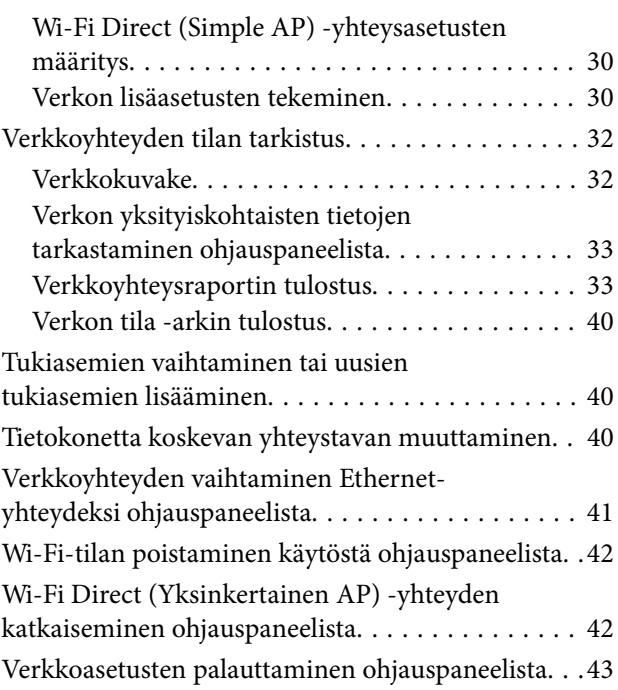

## *[Tulostimen valmistelu](#page-43-0)*

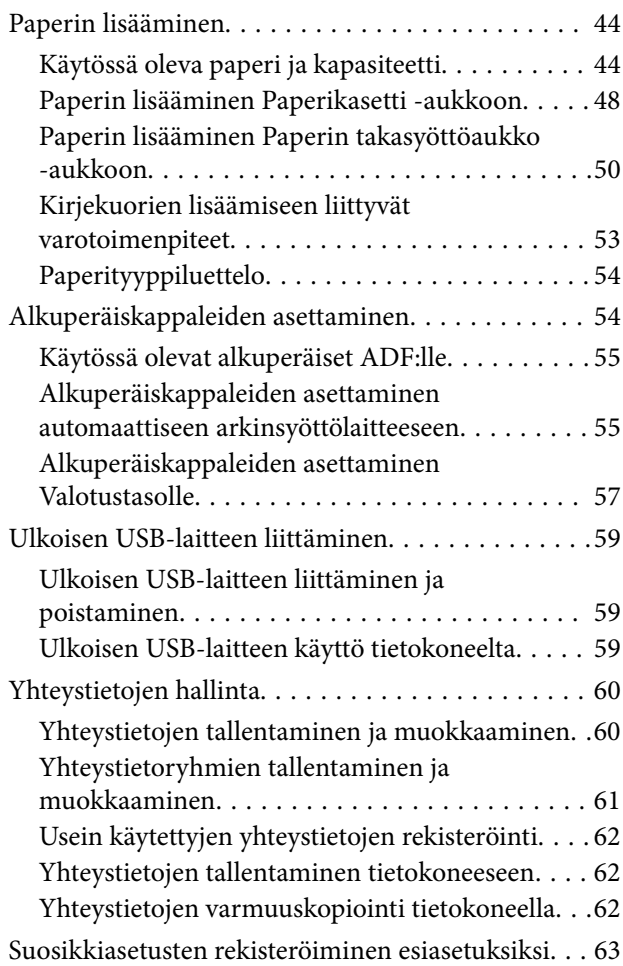

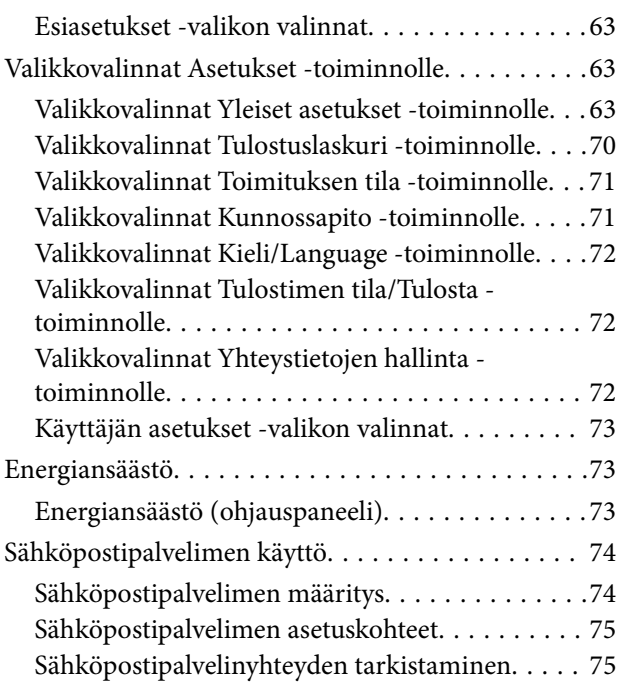

### *[Tulostaminen](#page-76-0)*

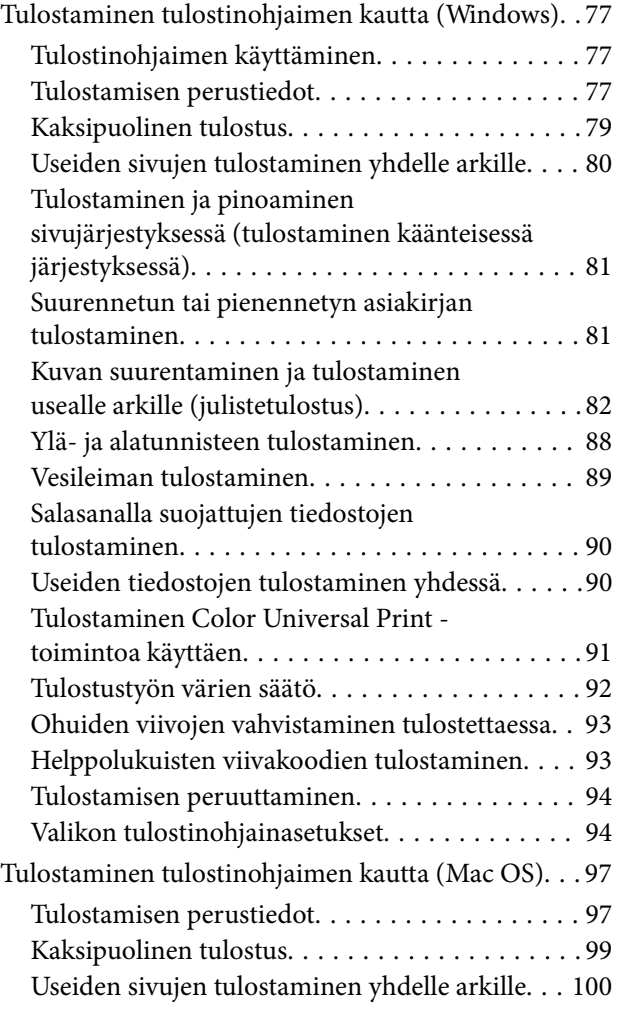

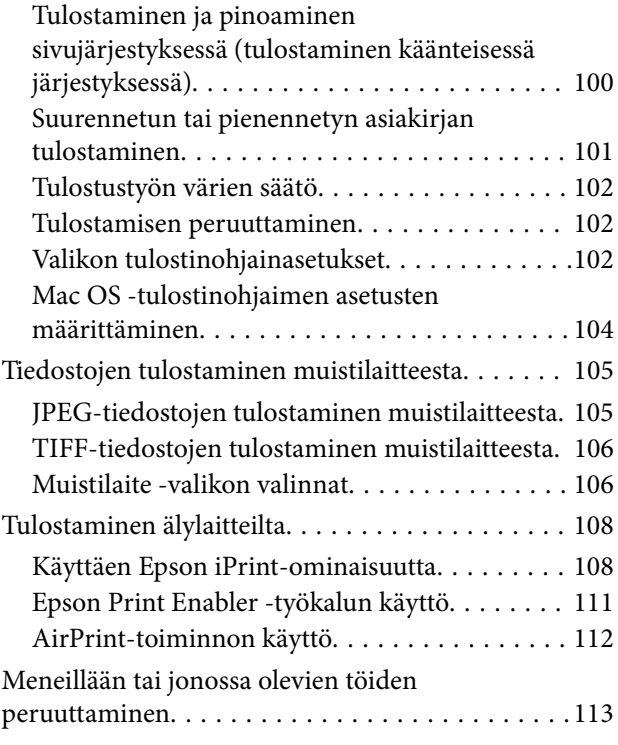

## *[Kopiointi](#page-113-0)*

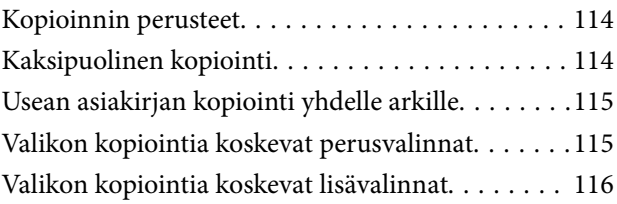

### *[Skannaus](#page-118-0)*

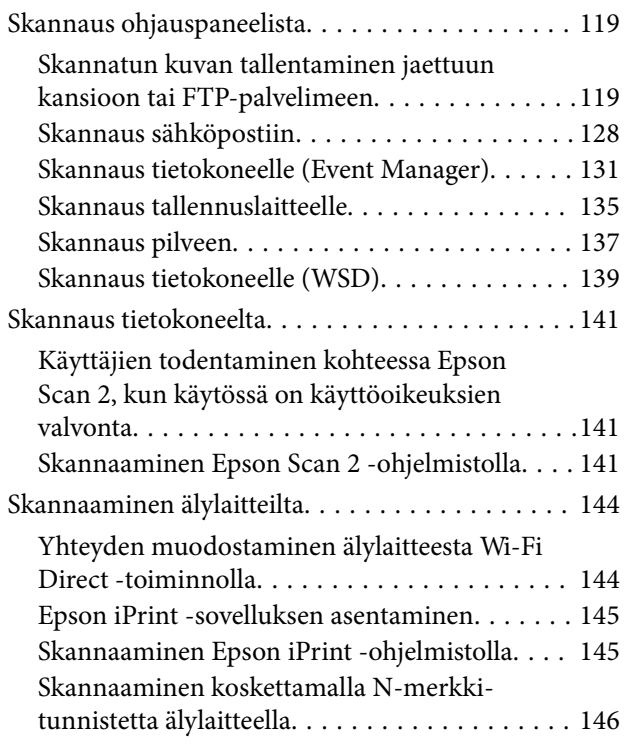

### *[Faksaus](#page-147-0)*

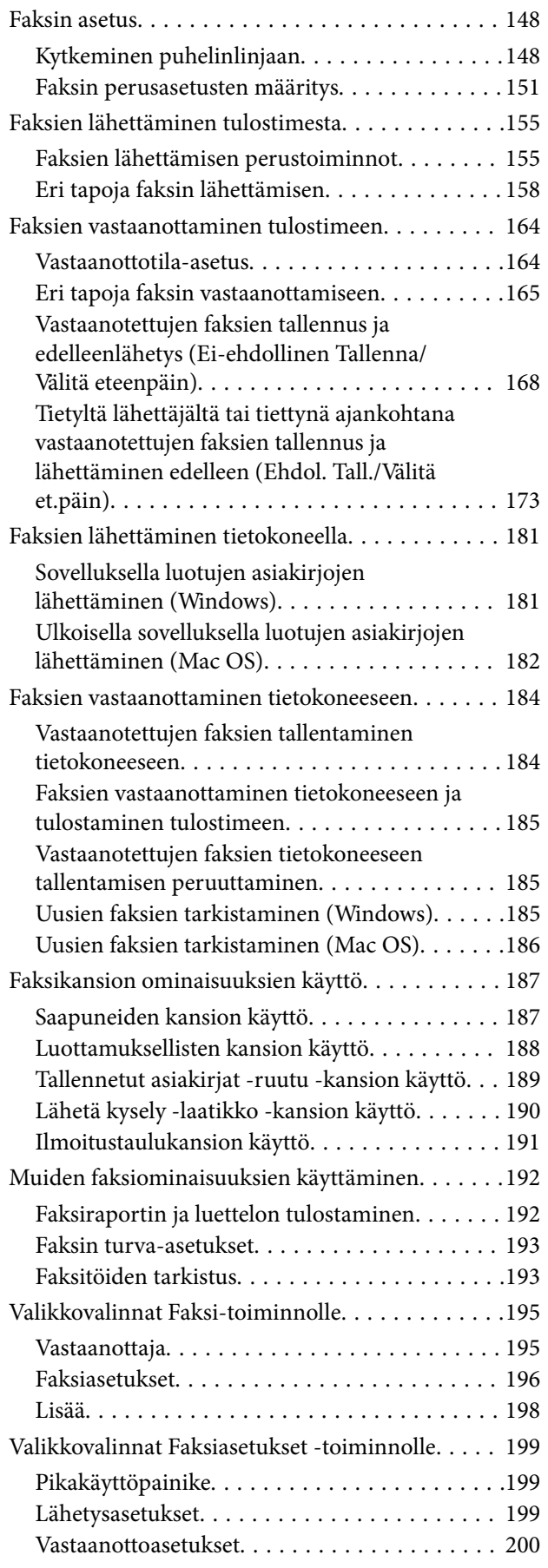

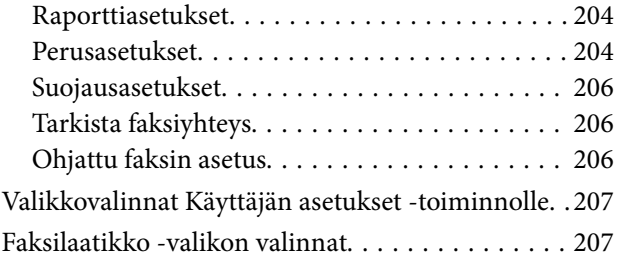

### *[Mustekasettien ja muiden kuluvien](#page-207-0)  [osien vaihtaminen](#page-207-0)*

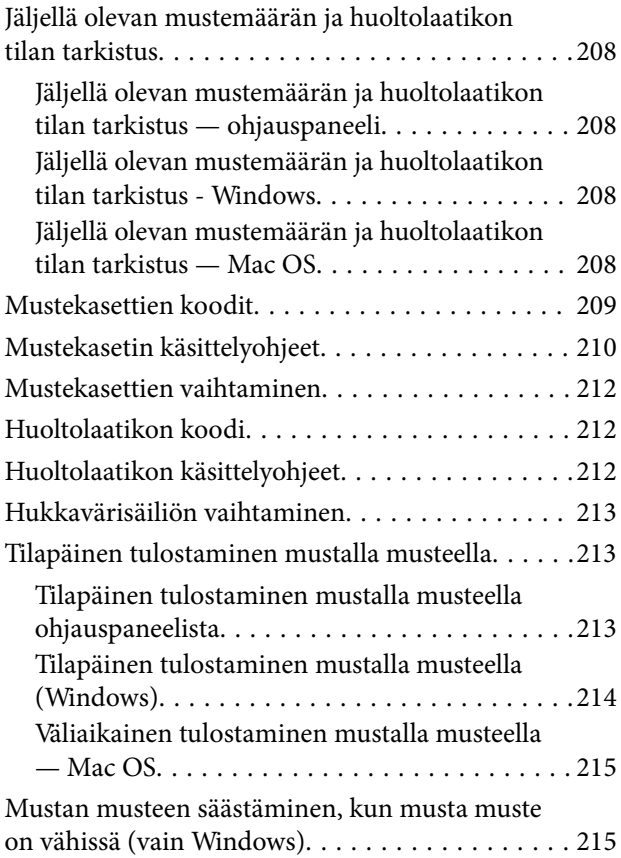

## *[Tulostimen kunnossapito](#page-216-0)*

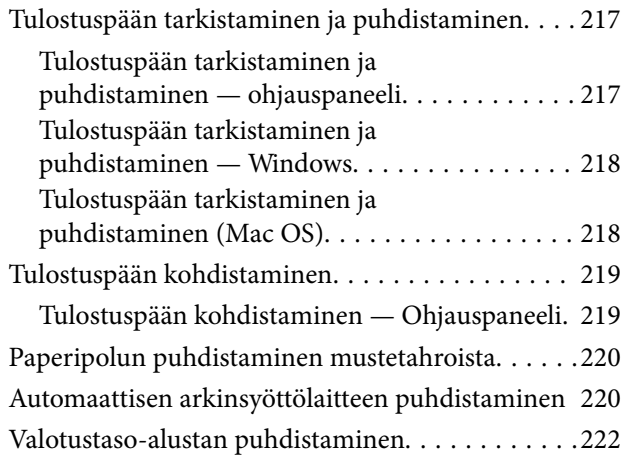

## *[Verkkopalvelu- ja ohjelmistotiedot](#page-222-0)*

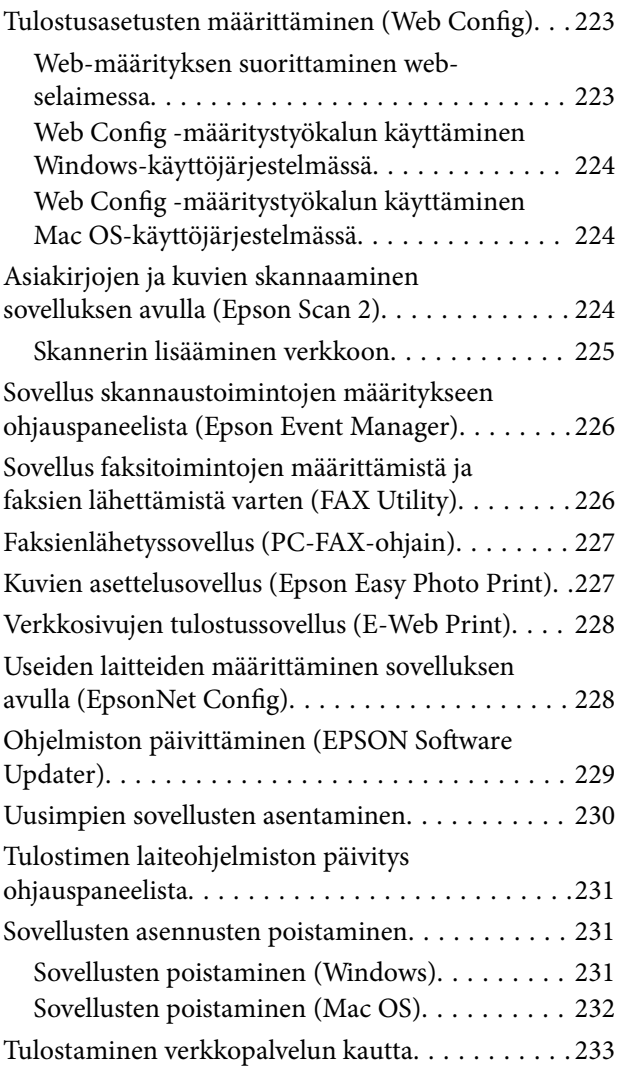

## *[Ongelmien ratkaiseminen](#page-233-0)*

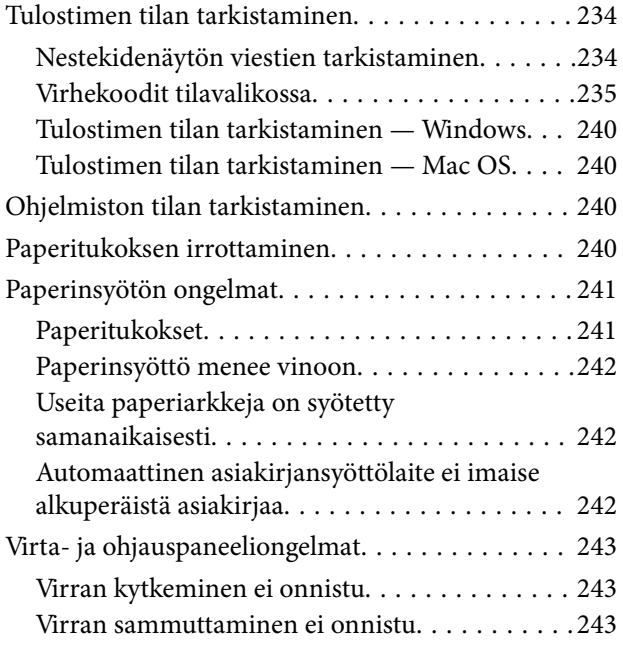

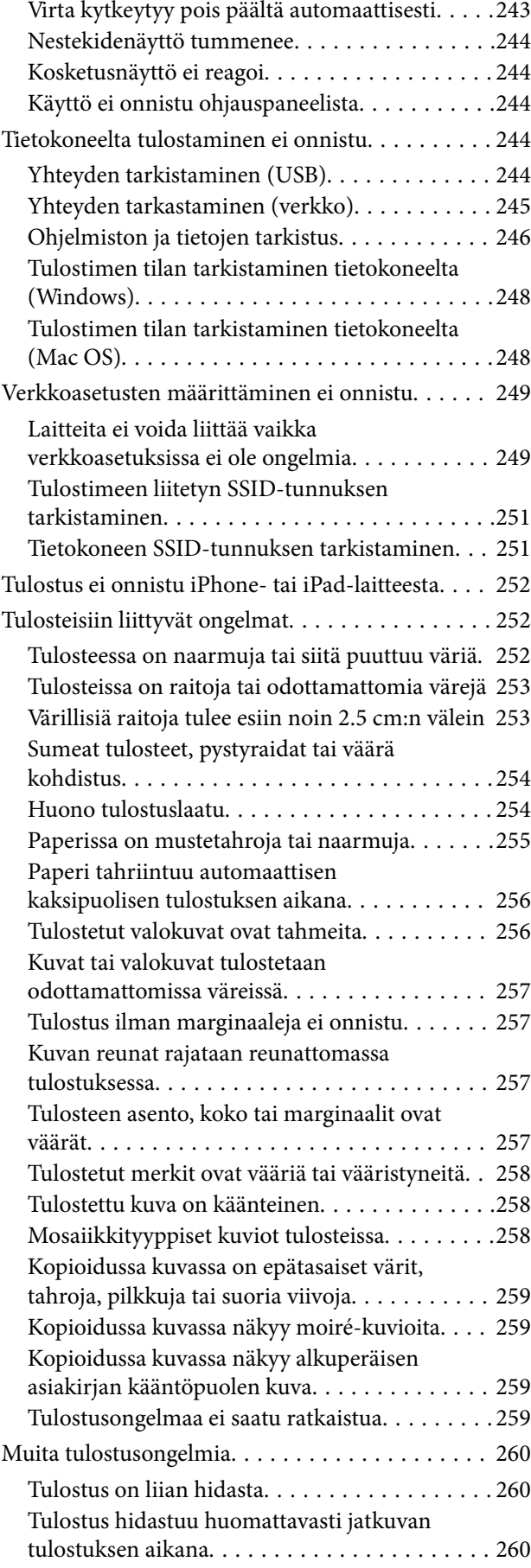

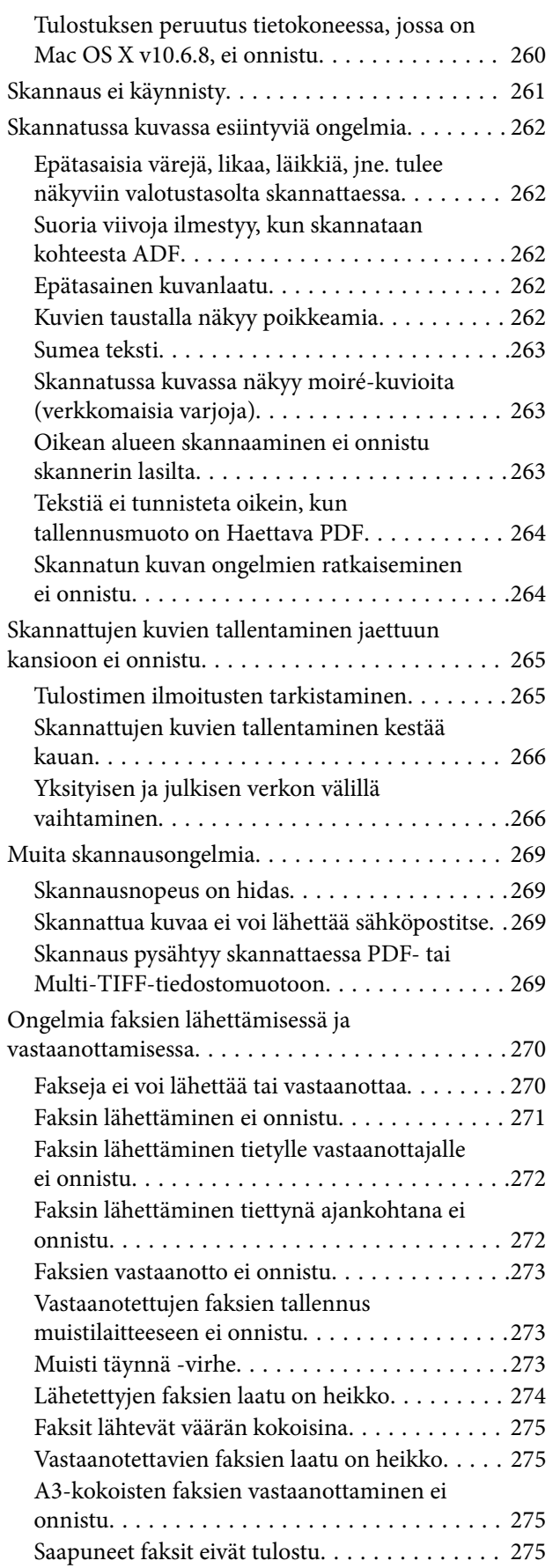

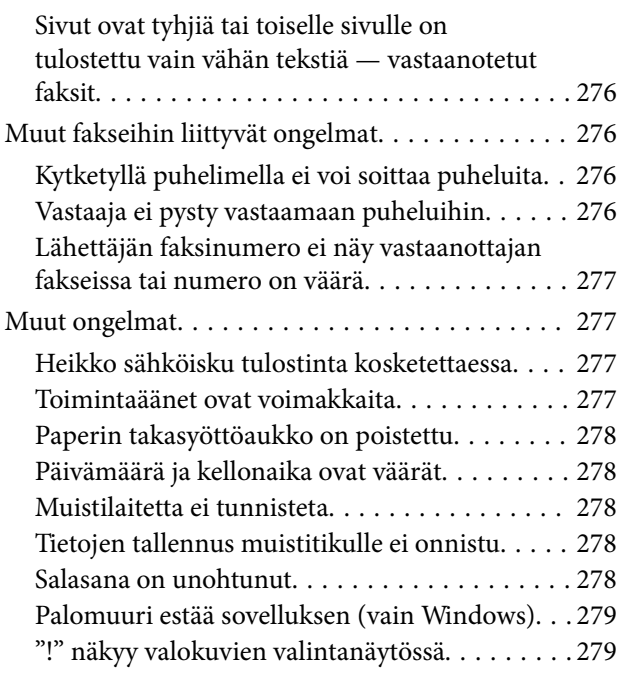

## *[Liite](#page-279-0)*

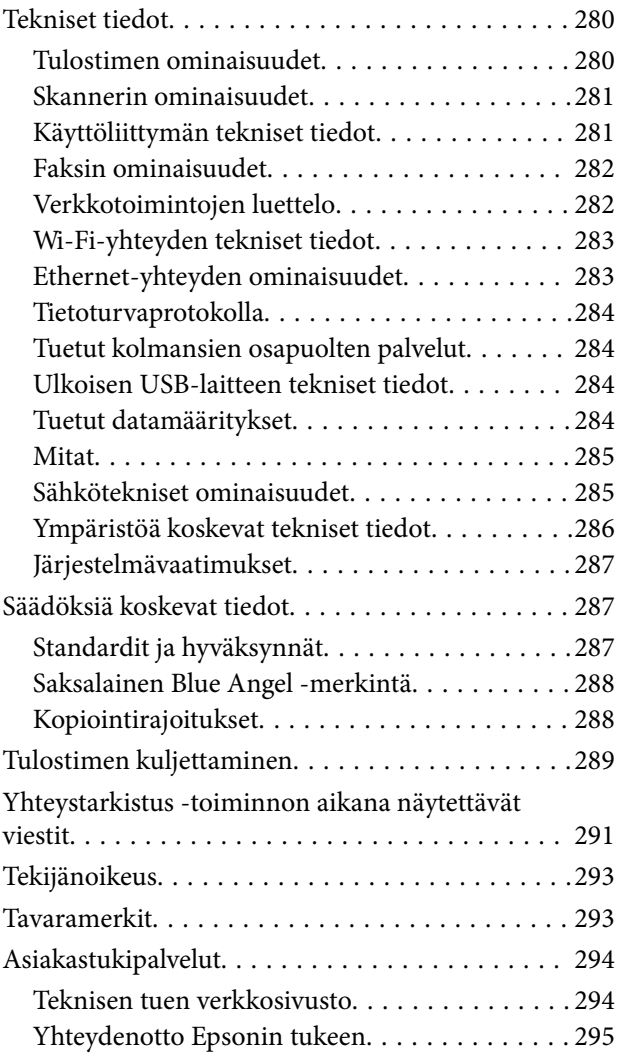

## <span id="page-6-0"></span>**Tietoa tästä oppaasta**

## **Johdanto käyttöoppaisiin**

Seuraavat käyttöoppaat kuuluvat Epson-tulostimen toimitukseen.Yllä olevien käyttöoppaiden lisäksi ohjeita on saatavana myös itse tulostimesta tai Epsonin ohjelmistosovelluksista.

❏ Tärkeitä turvallisuusohjeita (painettu käyttöopas)

Tästä oppaassa on ohjeet tulostimen turvalliseen käyttöön.

❏ Aloita tästä (painettu käyttöopas)

Sisältää ohjeet tulostimen käyttöön ottamista ja ohjelmiston asentamista varten.

❏ Käyttöopas (digitaalinen käyttöopas)

Tämä käyttöopas.Antaa yleistä tietoa ja ohjeita tulostimen käytöstä, verkon asetuksista tilanteissa, joissa tulostinta käytetään verkon välityksellä, sekä vianmäärityksestä.

❏ Järjestelmänvalvojan opas (digitaalinen käyttöopas)

Tarjoaa verkon järjestelmänvalvojille tietoa hallinta- ja tulostinasetuksista.

Saat yllä mainittujen käyttöoppaiden uusimmat versiot seuraavilla tavoilla.

❏ Käyttöoppaan paperiversio

Siirry Epsonin Euroopan tukisivustolle osoitteessa<http://www.epson.eu/Support>tai Epsonin maailmanlaajuiselle tukisivustolle osoitteessa [http://support.epson.net/.](http://support.epson.net/)

❏ Käyttöoppaan digitaaliversio

Käynnistä EPSON Software Updater tietokoneessasi.EPSON Software Updater -sovelluksella tarkistetaan Epsonin ohjelmistosovellusten ja digitaalimuodossa olevien käyttöoppaiden saatavana olevat versiot ja ladataan uusimmat.

### **Liittyvät tiedot**

& ["Ohjelmiston päivittäminen \(EPSON Software Updater\)" sivulla 229](#page-228-0)

## **Tietojen hakeminen käyttöoppaasta**

PDF-muodossa oleva käyttöopas mahdollistaa tietojen hakemisen avainsanalla sekä siirtymisen suoraan oppaan eri kohtiin kirjanmerkkien avulla. Voit myös tulostaa oppaasta vain tarvitsemasi sivut. Tässä osassa kerrotaan, miten voit käyttää käyttöopasta tietokoneella Adobe Reader X -sovelluksessa.

#### **Haku avainsanalla**

Valitse **Muokkaa** > **Tarkka haku**. Kirjoita avainsana (hakusana) hakuikkunaan ja valitse sitten **Hae**. Hakutulokset tulevat näkyviin luettelona. Voit siirtyä haluamallesi sivulle valitsemalla hakutuloksen.

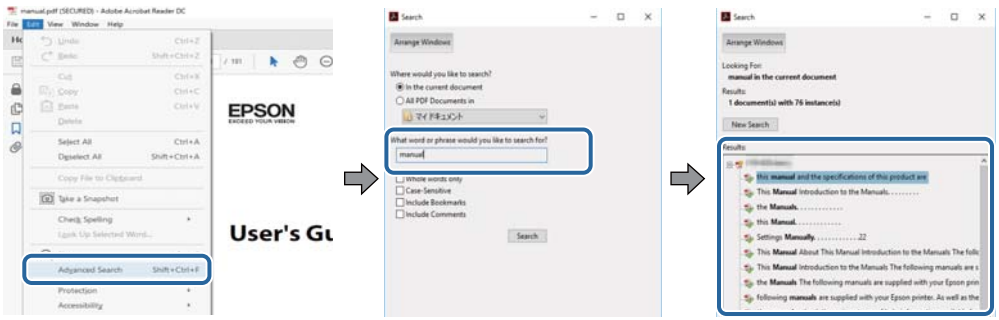

### **Siirtyminen oppaan kohtiin kirjanmerkkien avulla**

Voit siirtyä haluamallesi sivulle napsauttamalla otsikkoa. Jos haluat avata alemman tason otsikot, napsauta + kuvaketta. Voit palata edelliselle sivulle seuraavilla näppäinkomennoilla:

- ❏ Windows: pidä **Alt**-näppäin painettuna ja paina **←**.
- ❏ Mac OS: pidä komentonäppäin painettuna ja paina **←**.

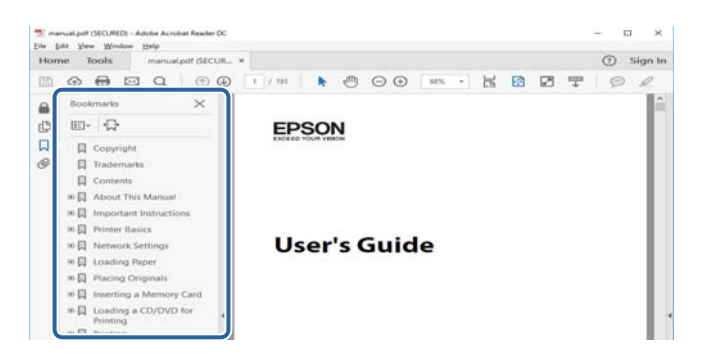

### **Vain tarvittavien sivujen tulostaminen**

Voit tulostaa oppaasta vain tarvitsemasi sivut. Valitse **Tiedosto** -valikossa **Tulosta** ja määritä tulostettavat sivut **Tulostettavat sivut** -kohdan **Sivut** -valintaan.

- ❏ Voit määrittää sivualueen kirjoittamalla alueen aloitussivun ja päättymissivun väliviivalla erotettuna. Esimerkki: 20–25.
- ❏ Jos haluat tulostaa yksittäisiä sivuja, erota sivunumerot pilkuilla. Esimerkki: 5, 10, 15.

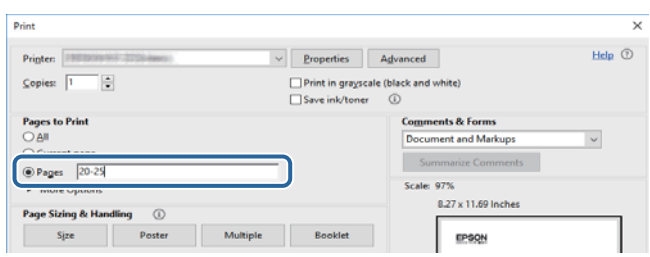

## <span id="page-8-0"></span>**Merkinnät ja symbolit**

### !*Vaara:*

Ohjeita on noudatettava huolellisesti henkilövahinkojen välttämiseksi.

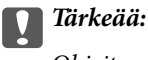

Ohjeita on noudatettava laitteiston vahingoittumisen välttämiseksi.

#### *Huomautus:*

Tarjoaa täydentäviä ja viitteellisiä tietoja.

Liittyvät tiedot

Linkit asianomaisiin kappaleisiin.

## **Tässä käyttöoppaassa käytetyt kuvaukset**

- ❏ Tulostinajurin ja Epson Scan 2in (skanneriajurin) näyttöjen näyttöruutukuvat ovat Windows 10- tai macOS Sierra -käyttöjärjestelmistä. Näytöllä näkyvät tiedot vaihtelevat laitemallin ja käyttötilanteen mukaan.
- ❏ Käyttöoppaassa käytetyt kuvat ovat vain esimerkkejä. Vaikka mallien välillä voi olla pieniä eroja, toimintaperiaatteet ovat samat.
- ❏ Jotkin LCD-näytön valikon osista vaihtelevat mallista ja asetuksista riippuen.

## **Viittaukset käyttöjärjestelmiin**

#### **Windows**

Tässä käyttöoppaassa termeillä Windows 10, Windows 8.1, Windows 8, Windows 7, Windows Vista, Windows XP, Windows Server 2016, Windows Server 2012 R2, Windows Server 2012, Windows Server 2008 R2, Windows Server 2008, Windows Server 2003 R2 ja Windows Server 2003 viitataan seuraaviin käyttöjärjestelmiin. Tämän lisäksi Windows tarkoittaa kaikkia Windows-versioita.

- ❏ Microsoft® Windows® 10
- ❏ Microsoft® Windows® 8.1
- ❏ Microsoft® Windows® 8
- ❏ Microsoft® Windows® 7
- ❏ Microsoft® Windows Vista®
- ❏ Microsoft® Windows® XP
- ❏ Microsoft® Windows® XP Professional x64 Edition
- ❏ Microsoft® Windows Server® 2016
- ❏ Microsoft® Windows Server® 2012 R2
- ❏ Microsoft® Windows Server® 2012
- ❏ Microsoft® Windows Server® 2008 R2
- ❏ Microsoft® Windows Server® 2008
- ❏ Microsoft® Windows Server® 2003 R2
- ❏ Microsoft® Windows Server® 2003

### **Mac OS**

Tässä käyttöoppaassa termillä Mac OS viitataan seuraaviin käyttöjärjestelmiin: macOS Sierra, OS X El Capitan, OS X Yosemite, OS X Mavericks, OS X Mountain Lion, Mac OS X v10.7.x ja Mac OS X v10.6.8.

## <span id="page-10-0"></span>**Tärkeitä ohjeita**

## **Turvallinen käyttö**

Varmista tulostimen turvallinen käyttö noudattamalla seuraavia ohjeita. Säilytä tämä käyttöopas myöhempää käyttöä varten. Muista lisäksi noudattaa kaikkia tulostimeen merkittyjä varoituksia ja ohjeita.

❏ Eräiden tulostimessa käytettyjen symbolien tarkoitus on varmistaa tulostimen turvallinen ja oikea käyttö. Siirry seuraavalle web-sivustolle lukeaksesi lisää symbolien merkityksestä.

<http://support.epson.net/symbols>

- ❏ Käytä vain tulostimen mukana toimitettua virtajohtoa. Älä käytä virtajohtoa muissa laitteissa. Muiden virtajohtojen käyttäminen tulostimessa tai tulostimen mukana toimitetun virtajohdon käyttäminen muissa laitteissa voi aiheuttaa tulipalon tai sähköiskun vaaran.
- ❏ Varmista, että virtajohto on paikallisten turvallisuussäädösten mukainen.
- ❏ Älä pura, muuta tai yritä korjata virtajohtoa, pistoketta, tulostinyksikköä, skanneriyksikköä tai sen lisävarustetta itse muutoin kuin tulostimen ohjeissa mainituin tavoin.
- ❏ Irrota tulostin sähköverkosta ja vie se ammattitaitoiseen huoltoon seuraavissa tilanteissa:

Verkkojohto tai -pistoke on vahingoittunut, tulostimeen on päässyt nestettä, tulostin on pudonnut tai sen kotelo on vahingoittunut, tulostin ei toimi normaalisti tai sen toiminta on muuttunut huomattavasti. Muuta ainoastaan käyttöohjeissa mainittuja säätöjä.

- ❏ Sijoita tulostin lähelle pistorasiaa niin, että sen verkkopistoke on helppo irrottaa.
- ❏ Älä pidä tai säilytä tulostinta ulkotiloissa, likaisten tai pölyisten paikkojen, veden, lämmönlähteiden tai sellaisten paikkojen läheisyydessä, joissa se voi altistua iskuille, tärinälle, korkeille lämpötiloille tai kosteudelle.
- ❏ Älä kaada tai läikytä nestettä tulostimen päälle äläkä käsittele tulostinta märin käsin.
- ❏ Pidä tulostin vähintään 22 cm:n etäisyydellä sydämentahdistimista. Tulostimen lähettämät radioaallot voivat vaikuttaa haitallisesti sydämentahdistinten toimintaan.
- ❏ Jos nestekidenäyttö on vaurioitunut, ota yhteyttä jälleenmyyjään. Jos nestekidenäytön nestettä roiskuu käsiin, pese kädet huolellisesti vedellä ja saippualla. Jos nestekidenäytön nestettä joutuu silmiin, huuhtele silmät välittömästi vedellä. Jos huolellisen huuhtelun jälkeen silmissä on ärsytystä tai näköhäiriöitä, mene välittömästi lääkäriin.
- ❏ Vältä puhelimen käyttöä ukkosella. Salamat voivat aiheuttaa sähköiskuvaaran.
- ❏ Älä käytä puhelinta kaasuvuodosta ilmoittamiseen, jos vuoto on puhelimen lähellä.

<span id="page-11-0"></span>❏ Tulostin on painava, joten sen nostamiseen ja kantamiseen tarvitaan vähintään kaksi henkilöä. Kun tulostinta nostetaan, näiden kahden tai useamman henkilön tulee asettautua alla olevan kuvan mukaisiin asentoihin.

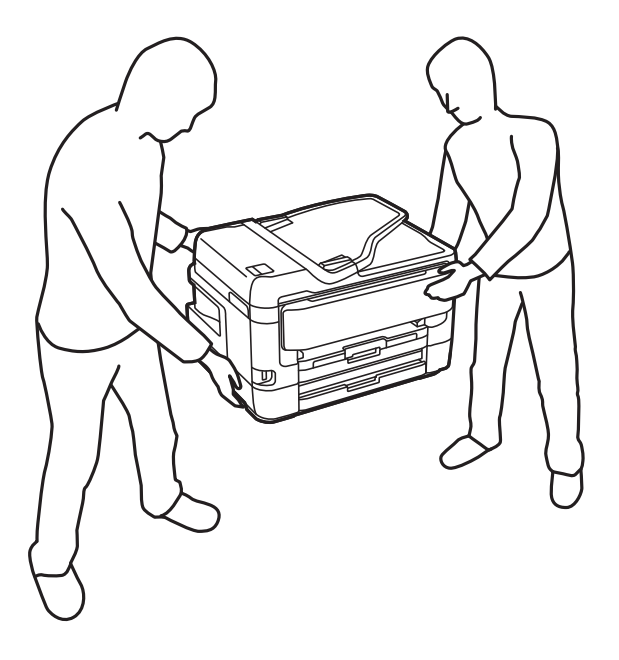

### **Musteen turvallisuusohjeet**

- ❏ Käsittele käytettyjä mustekasetteja varoen, sillä musteensyöttöaukon ympärillä voi olla mustetta.
	- ❏ Jos mustetta pääsee iholle, muste on pestävä perusteellisesti pois vedellä ja saippualla.
	- ❏ Jos mustetta joutuu silmiin, huuhtele ne välittömästi vedellä.Jos huolellisen huuhtelun jälkeen silmissä on ärsytystä tai näköhäiriöitä, mene välittömästi lääkäriin.
	- ❏ Jos mustetta joutuu suuhun, ota viipymättä yhteys lääkäriin.
- ❏ Älä hajota mustekasettia ja huoltolaatikkoa, sillä muuten mustetta saattaa joutua silmiin tai iholle.
- ❏ Älä ravista mustekasetteja liian voimakkaasti äläkä pudota niitä.Älä myöskään purista mustekasetteja tai irrota niiden tarroja.Tämä saattaa aiheuttaa mustevuodon.
- ❏ Pidä mustekasetit ja huoltolaatikko poissa lasten ulottuvilta.

## **Tulostinta koskevia turvallisuusohjeita ja varoituksia**

Lue ohjeet ja noudata niitä, jotta tulostin tai muu omaisuutesi ei vahingoitu. Säilytä tämä opas myöhempää käyttöä varten.

### **Tulostimen käyttöönottoa ja käyttöä koskevat ohjeet ja varoitukset**

- ❏ Älä tuki tai peitä tulostimessa olevia aukkoja.
- ❏ Käytä vain tulostimen tyyppikilven mukaista virtalähdettä.
- ❏ Vältä sellaisissa virtapiireissä olevia pistorasioita, joihin on jo kytketty kopiokoneita tai jatkuvasti käynnistyviä ja sammuvia laitteita, esimerkiksi ilmastointilaitteita.
- ❏ Vältä pistorasioita, jotka on varustettu seinäkatkaisimella tai automaattiajastimella.
- <span id="page-12-0"></span>❏ Pidä koko tietokonejärjestelmä riittävän etäällä mahdollisista sähkömagneettisten häiriöiden lähteistä, kuten kaiuttimista ja langattomien puhelimien pöytäyksiköistä.
- ❏ Aseta virtajohto niin, että se on suojassa hankautumiselta, teräviltä kulmilta ja taittumiselta. Älä sijoita esineitä virtajohdon päälle ja siirrä virtajohto syrjään kulkureitiltä. Huolehdi siitä, että virtajohto on suorassa kummastakin päästään ja verkkolaitteen kiinnityskohdasta.
- ❏ Jos kytket tulostimen sähköverkkoon jatkojohdolla, varmista, ettei jatkojohtoon kytkettyjen laitteiden yhteenlaskettu ampeeriarvo ylitä johdolle määritettyä ampeeriarvoa. Varmista myös, ettei kaikkien samaan pistorasiaan kytkettyjen laitteiden yhteenlaskettu ampeerimäärä ylitä pistorasialle määritettyä ampeeriarvoa.
- ❏ Jos käytät tulostinta Saksassa, talokytkentä tulee suojata 10 tai 16 ampeerin virrankatkaisijalla, joka suojaa tulostinta oikosuluilta ja ylivirtapiikeiltä.
- ❏ Kun liität tulostimen tietokoneeseen tai muuhun laitteeseen kaapelilla, varmista liitinten suunta. Kukin liitin voidaan liittää ainoastaan yhdellä tavalla. Liittimen kytkeminen väärin voi vahingoittaa molempia kaapelilla liitettäviä laitteita.
- ❏ Sijoita tulostin tasaiselle, tukevalle alustalle, joka on joka suuntaan tulostinta leveämpi. Tulostin ei toimi oikein, jos se on kallellaan.
- ❏ Vältä tulostimen säilytyksen tai kuljetuksen aikana kallistamasta tulostinta tai kääntämästä sitä pystyasentoon tai ylösalaisin, sillä muuten siitä voi vuotaa mustetta.
- ❏ Varmista, että tulostimen yläpuolella on tarpeeksi tilaa, jotta asiakirjakansi voidaan nostaa kokonaan ylös.
- ❏ Jätä tulostimen eteen tarpeeksi tilaa, jotta tulosteet mahtuvat tulemaan kokonaan ulos.
- ❏ Vältä paikkoja, joissa lämpötila ja kosteus vaihtelevat nopeasti. Älä altista tulostinta suoralle auringonvalolle, muulle voimakkaalle valolle tai lämmönlähteille.
- ❏ Älä työnnä mitään esineitä tulostimen sisään sen aukoista.
- ❏ Älä työnnä kättäsi tulostimen sisään tulostuksen aikana.
- ❏ Älä kosketa tulostimen sisällä olevaa valkoista lattakaapelia.
- ❏ Älä suihkuta tulostimen sisälle tai tulostimen lähellä aerosoleja, jotka sisältävät syttyviä kaasuja. Tällöin voi syttyä tulipalo.
- ❏ Älä siirrä tulostuspäätä käsin, sillä se saattaa vahingoittaa tulostinta.
- ❏ Varo skanneriyksikköä sulkiessasi, että sormet eivät jää väliin.
- ❏ Älä paina valotustasoa liian kovaa asettaessasi sille alkuperäiskappaletta.
- ❏ Katkaise tulostimesta virta aina painamalla P-painiketta. Älä irrota tulostinta pistorasiasta tai katkaise virtaa, ennen kuin merkkivalo $\bigcirc$  lakkaa vilkkumasta.
- ❏ Varmista ennen tulostimen kuljettamista, että tulostuspää on perusasennossa (äärioikealla) ja mustekasetit ovat oikein paikoillaan.
- ❏ Jos tulostin on pitkään käyttämättömänä, irrota virtajohto pistorasiasta.

## **Langattoman yhteyden välityksellä tapahtuvaa tulostimen käyttöä koskevia neuvoja ja varoituksia**

❏ Tämän tulostimen synnyttämät radioaallot voivat heikentää lääkinnällisten sähkölaitteiden toimintaa ja aiheuttaa niiden toimintahäiriöitä. Kun tätä tulostinta käytetään lääkintätiloissa tai lääkintälaitteiden läheisyydessä, noudata valtuutetun lääkintähenkilökunnan neuvoja ja ota huomioon kaikki lääkintälaitteeseen kiinnitetyt varoitukset ja ohjeet.

<span id="page-13-0"></span>❏ Tämän tulostimen synnyttämät radioaallot voivat heikentää automaattisesti ohjattujen laitteiden, kuten automaattiovien tai palohälytinten toimintaa, mikä voi johtaa toimintahäiriöiden aiheuttamiin onnettomuuksiin. Kun käytät tätä tulostinta automaattisesti ohjattujen laitteiden lähellä, noudata kaikkia näihin laitteisiin kiinnitettyjä varoituksia ja ohjeita.

## **Kosketusnäytön käyttöä koskevia neuvoja ja varoituksia**

- ❏ Nestekidenäytössä voi olla muutamia pieniä kirkkaita tai tummia kohtia. Nestekidenäytön ominaisuuksien mukaan sen kirkkaus on ehkä epätasainen. Tämä on normaalia eikä tarkoita, että näyttö olisi millään tavalla vioittunut.
- ❏ Käytä puhdistukseen vain kuivaa, pehmeää liinaa. Älä käytä nestemäisiä tai kemiallisia puhdistusaineita.
- ❏ Kosketusnäytön kehys voi rikkoutua, jos siihen kohdistuu voimakas isku. Jos paneelin pinta kolhiutuu tai halkeaa, ota yhteys jälleenmyyjään. Älä koske irrallisiin osiin.
- ❏ Paina kosketusnäyttöä varovasti sormella. Älä paina alustaa liian voimakkaasti tai käytä sitä kynnellä.
- ❏ Älä käytä toimintojen suorittamiseen teräviä esineitä, kuten kuulakärkikynää tai terävää lyijykynää.
- ❏ Lämpötilan tai kosteuden nopeasta vaihtelusta voi aiheutua kosteuden tiivistymistä kosketusnäytön sisälle, mikä saattaa heikentää suorituskykyä.

## **Henkilökohtaisten tietojen suojaus**

Jos luovutat tulostimen jollekulle tai hävität sen, tyhjennä kaikki laitteen muistiin tallennetut henkilökohtaiset tiedot valitsemalla ohjauspaneelista valikoita alla kuvatulla tavalla.

**Asetukset** > **Yleiset asetukset** > **Järjestelmän hallinta** > **Palauta oletusasetukset** > **Tyhj. kaikki tied. ja asetuks.**

## <span id="page-14-0"></span>**Tulostimen perustiedot**

## **Osien nimet ja toiminnot**

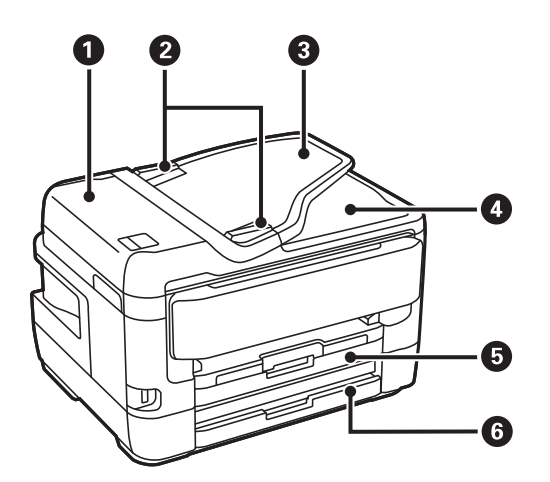

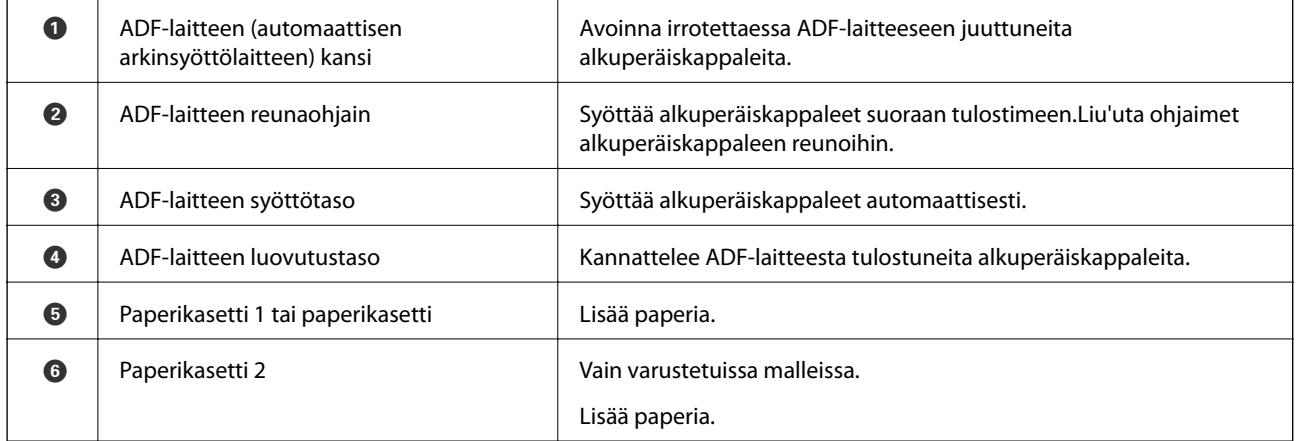

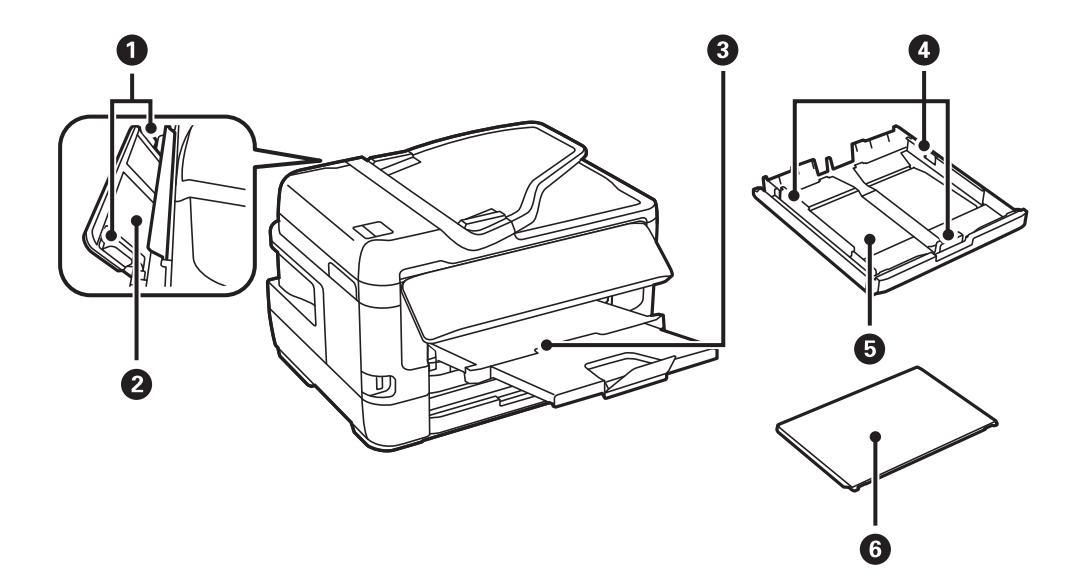

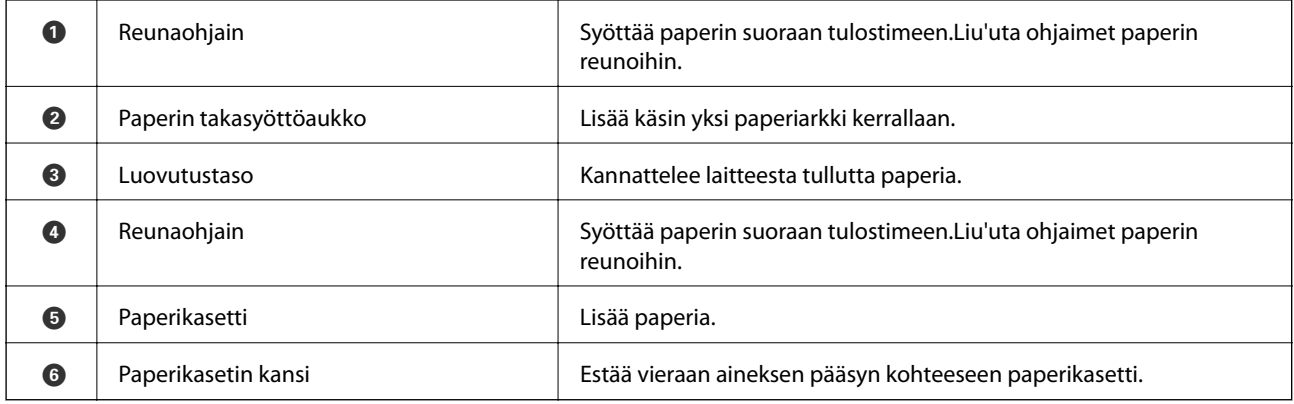

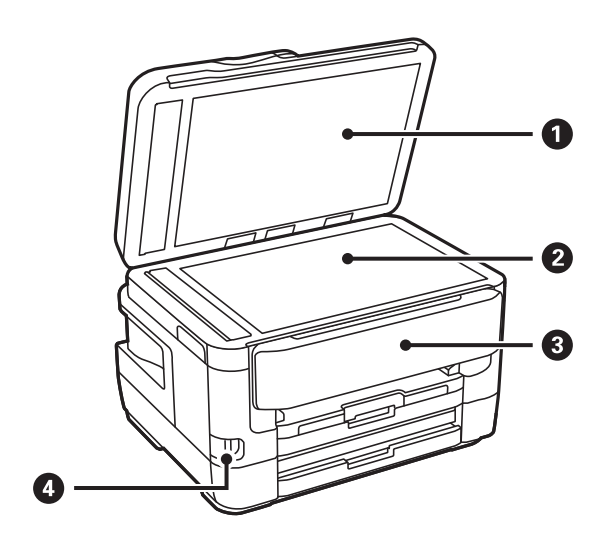

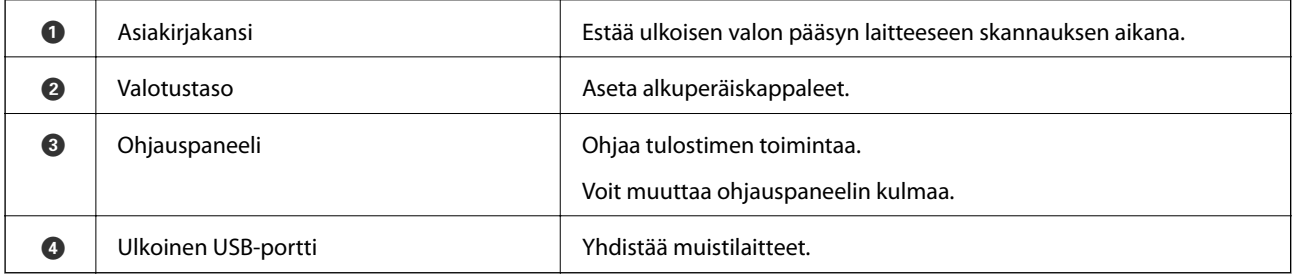

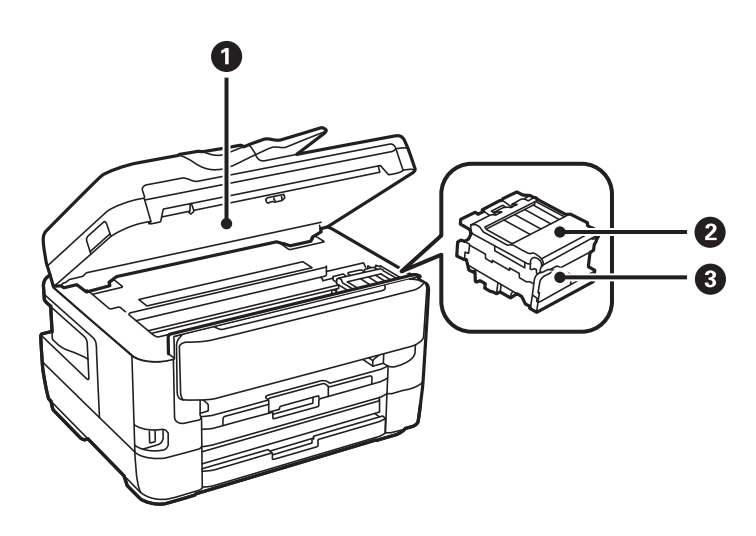

<span id="page-16-0"></span>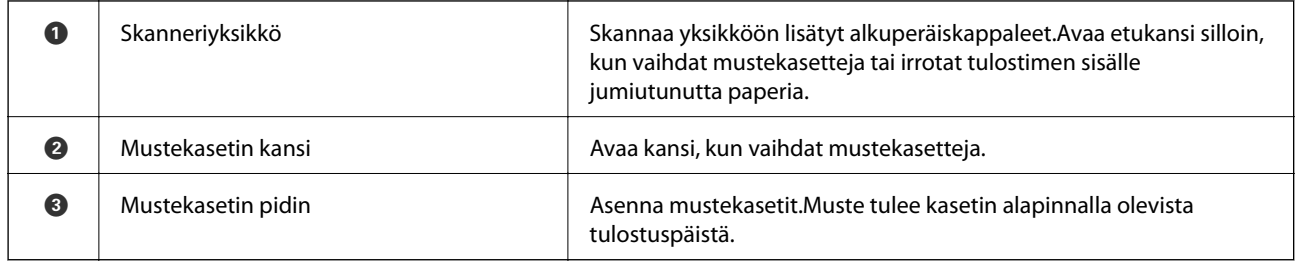

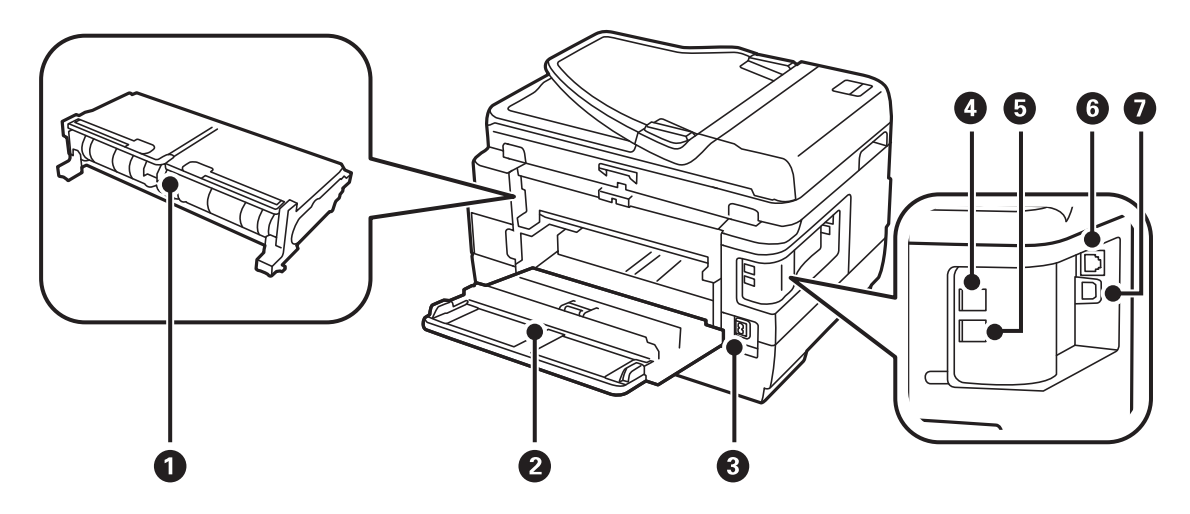

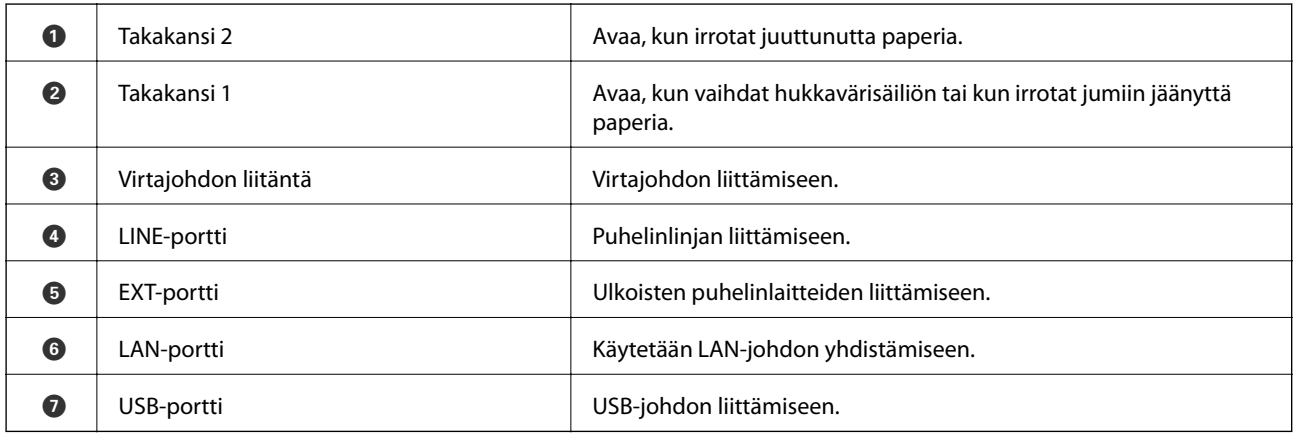

## **Ohjauspaneeli**

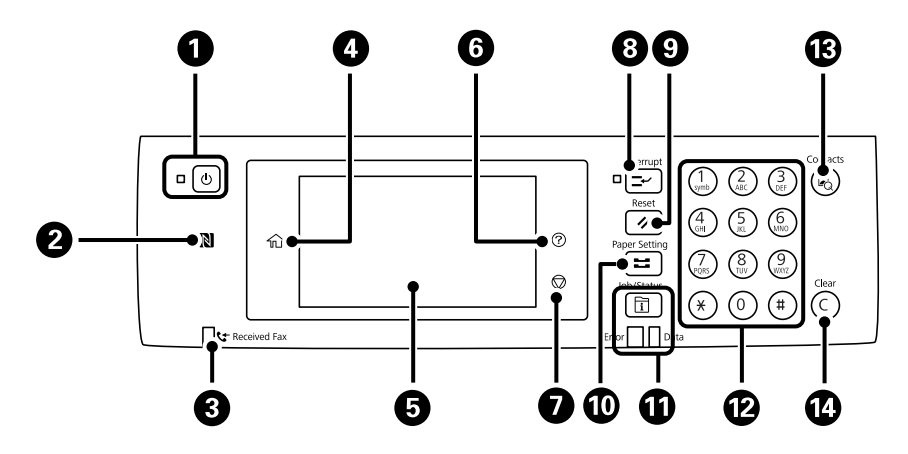

<span id="page-17-0"></span>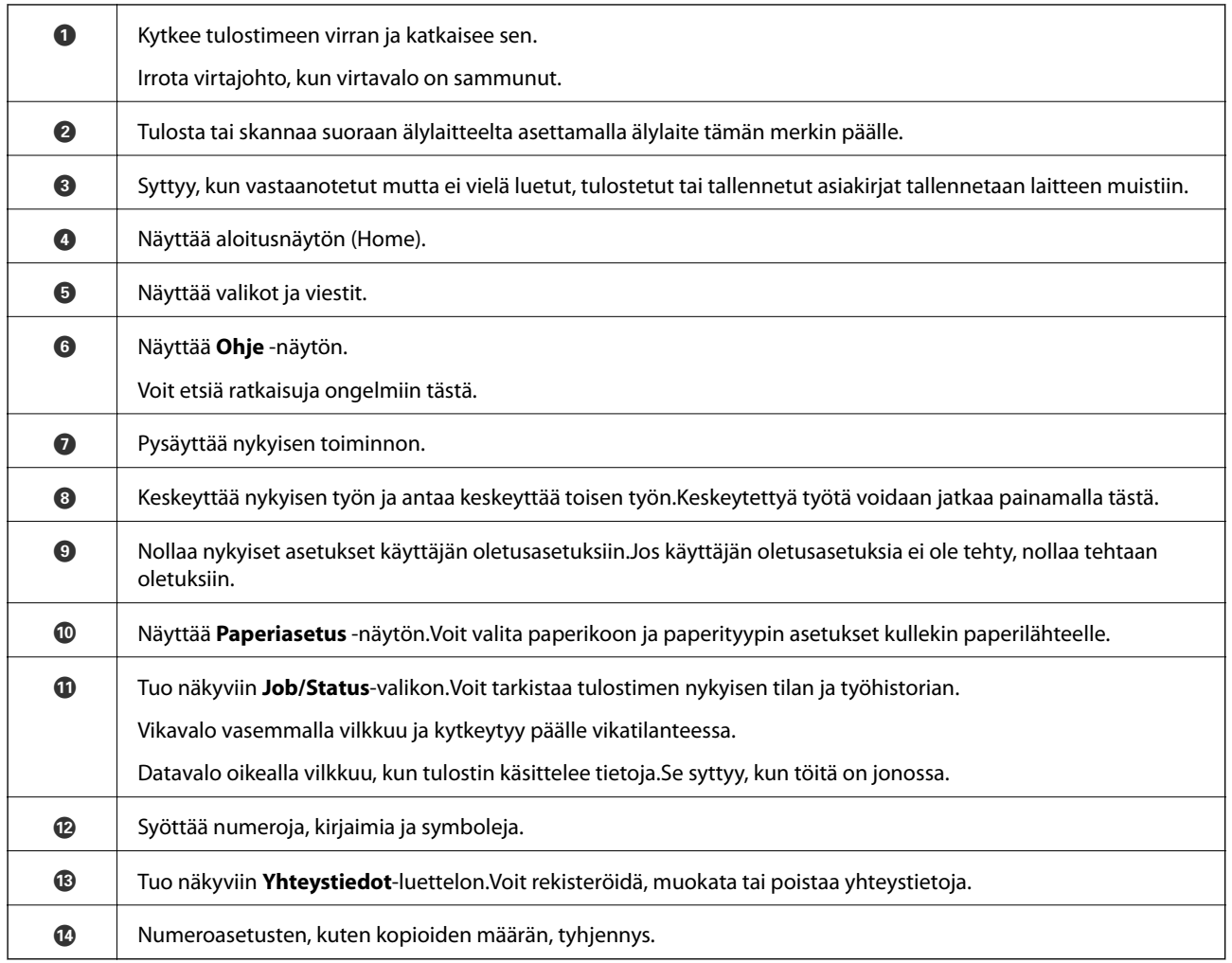

## **Näytön peruskokoonpano**

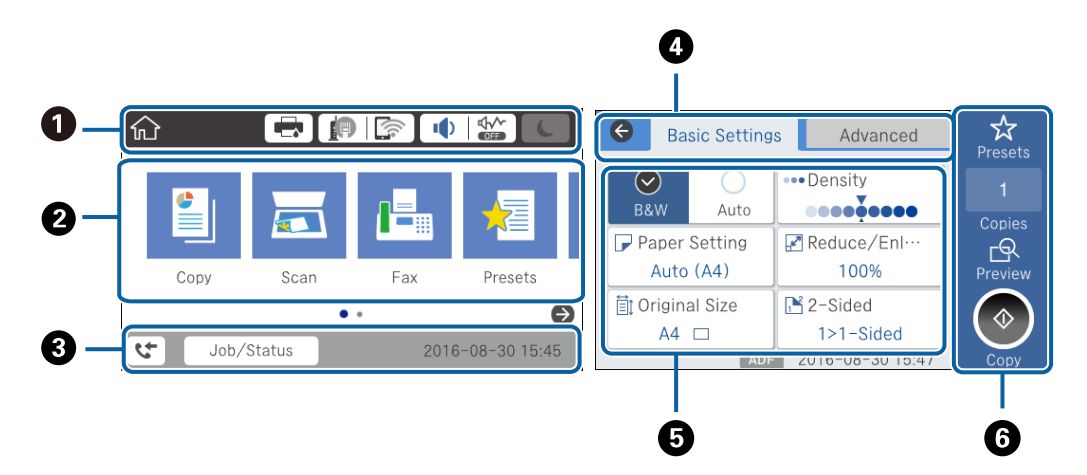

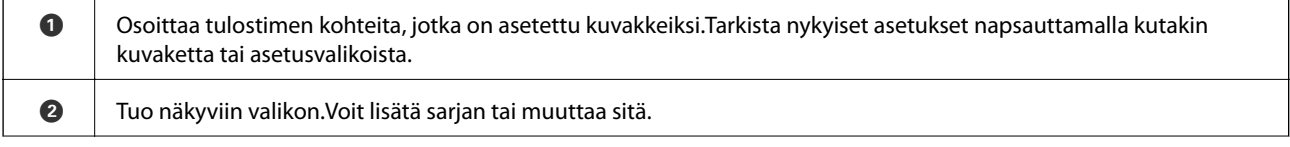

<span id="page-18-0"></span>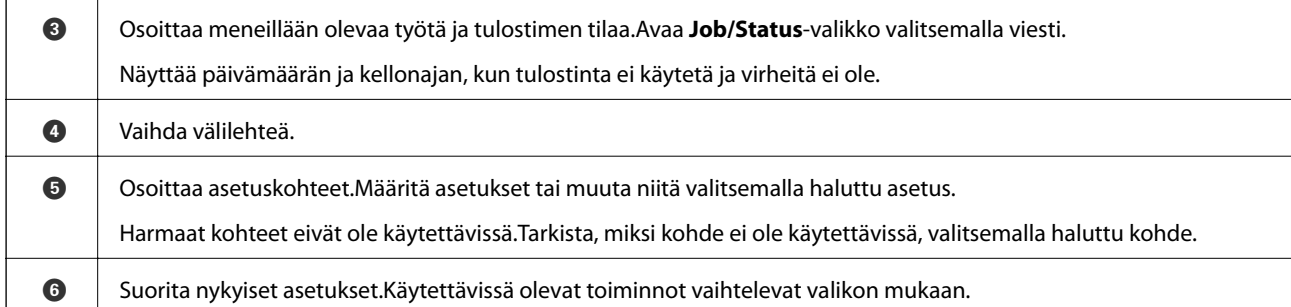

## **Nestekidenäytöllä näkyvät kuvakkeet**

Seuraavat kuvakkeet näkyvät näytössä sen mukaan, missä tilassa tulostin on.

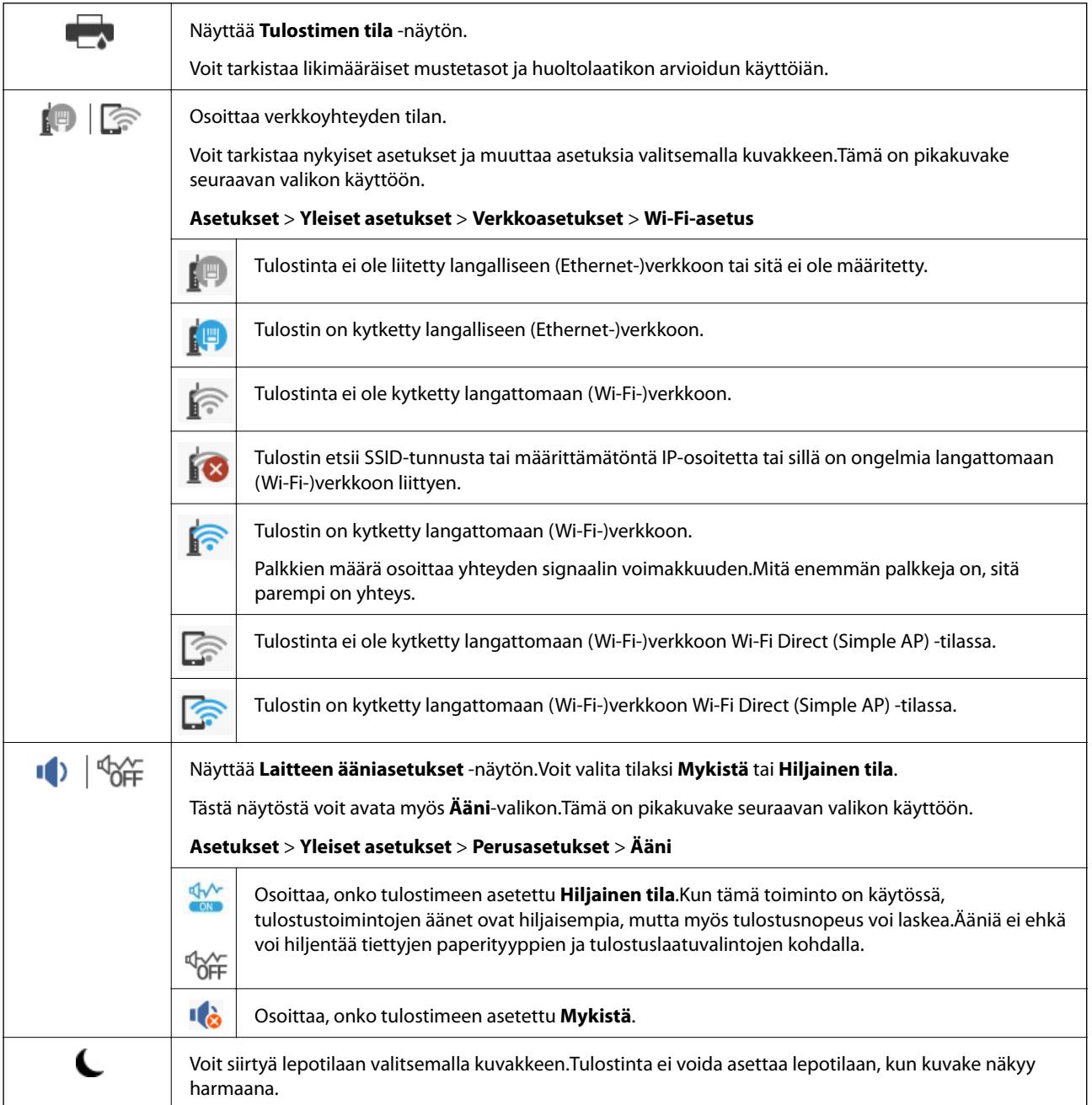

<span id="page-19-0"></span>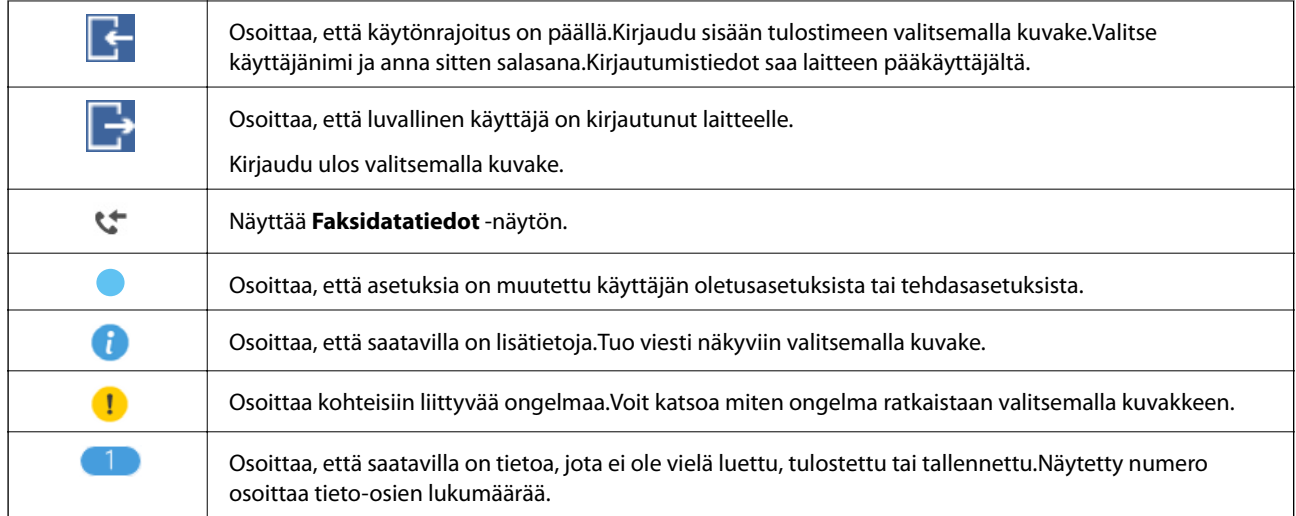

### **Liittyvät tiedot**

- & ["Verkkoasetukset" sivulla 67](#page-66-0)
- & ["Ääni:" sivulla 64](#page-63-0)

## **Kosketusnäytön toiminnot**

Kosketusnäyttö on yhteensopiva seuraavien toimintojen kanssa.

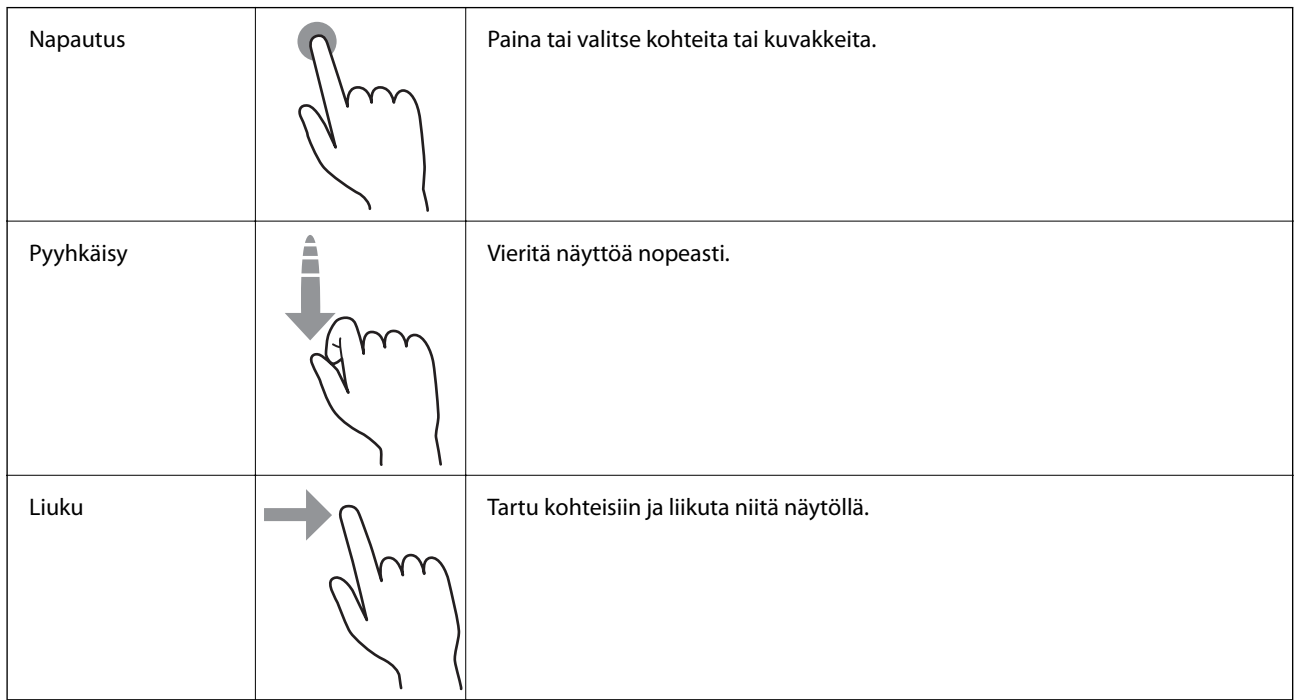

## <span id="page-20-0"></span>**Merkkien syöttäminen**

Voit syöttää merkkejä ja symboleja näytössä näkyvällä näppäimistöllä, kun tallennat yhteystietoja, määrität verkkoasetuksia ja käytät muita toimintoja.

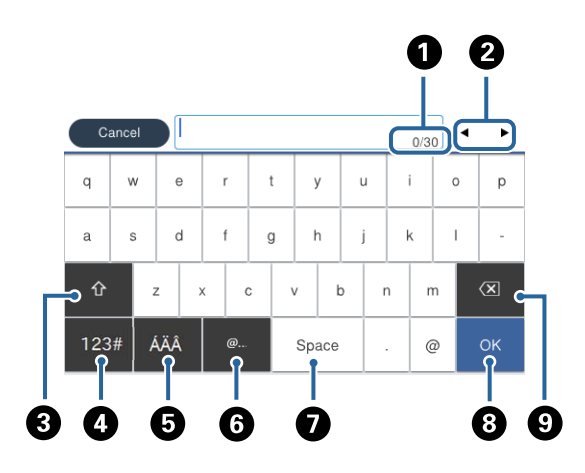

#### *Huomautus:*

Käytettävissä olevat kuvakkeet vaihteleva asetusten mukaan.

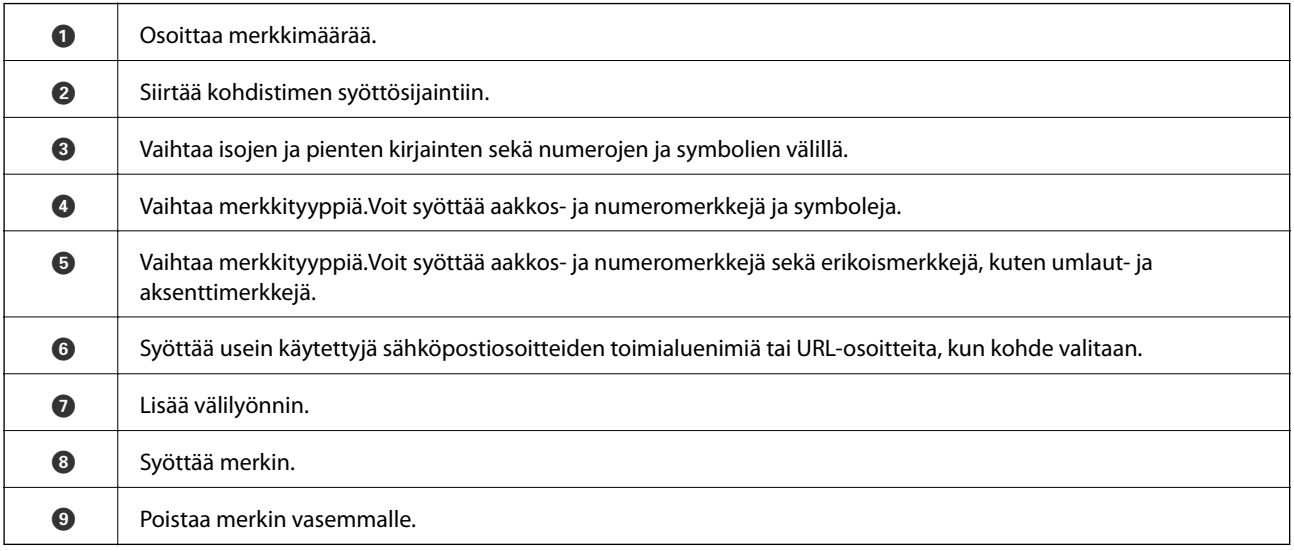

## <span id="page-21-0"></span>**Job/Status-näytön asetukset**

Avaa Job/Status-näyttö painamalla  $\overline{1}$ -painiketta.Tästä näytöstä voit tarkistaa tulostimen ja töiden tilan.

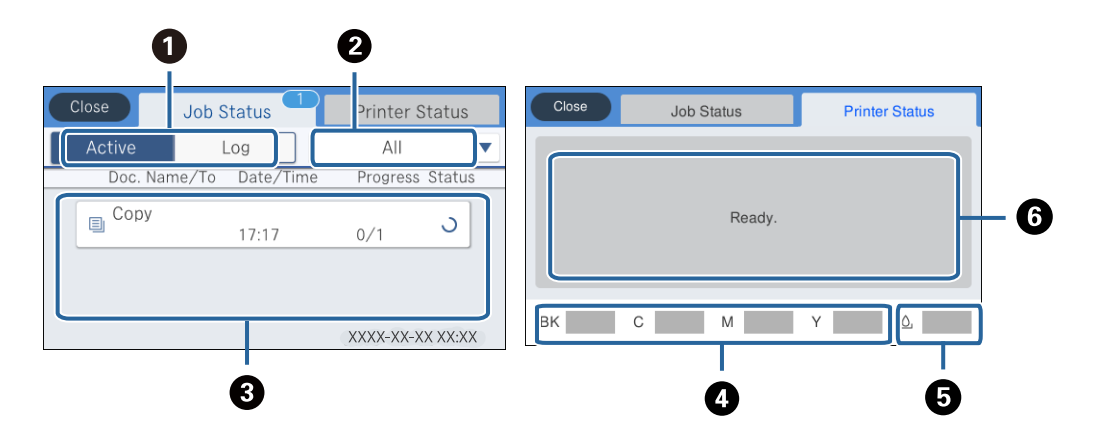

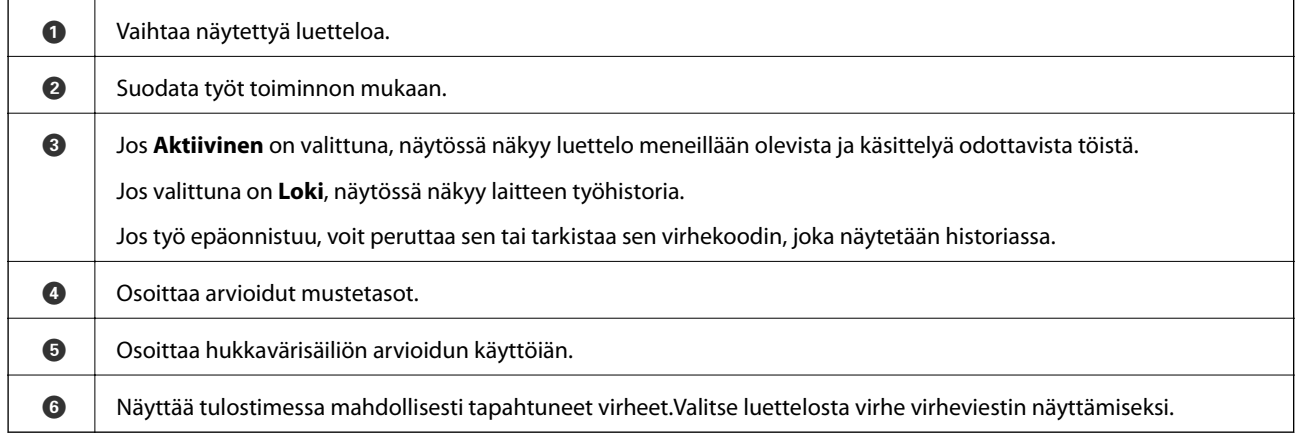

### **Liittyvät tiedot**

& ["Virhekoodit tilavalikossa" sivulla 235](#page-234-0)

## **Animaatioiden katselu**

Voit katsella nestekidenäytöltä käyttöohjeanimaatioita esimerkiksi paperin lisäämisestä ja jumittuneen paperin poistamisesta.

❏ Napauta nestekidenäytön oikealta puolelta: ohjenäyttö tulee näkyviin.Napauta **Kuinka** ja valitse kohteet, joita haluat katsella.

❏ Valitse toimintonäytön alareunasta **Kuinka**. Aiheeseen liittyvä animaatio tulee näkyviin.

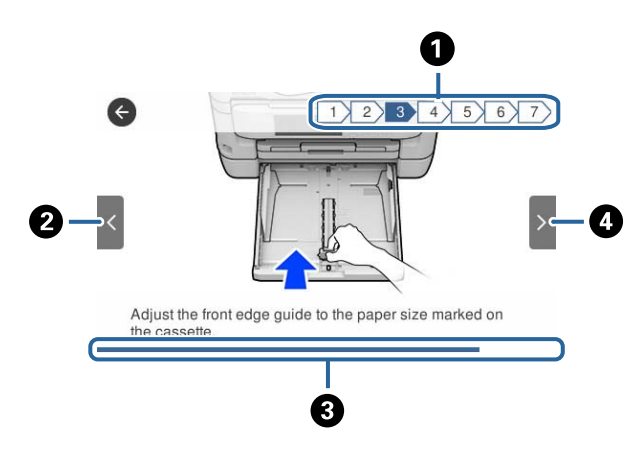

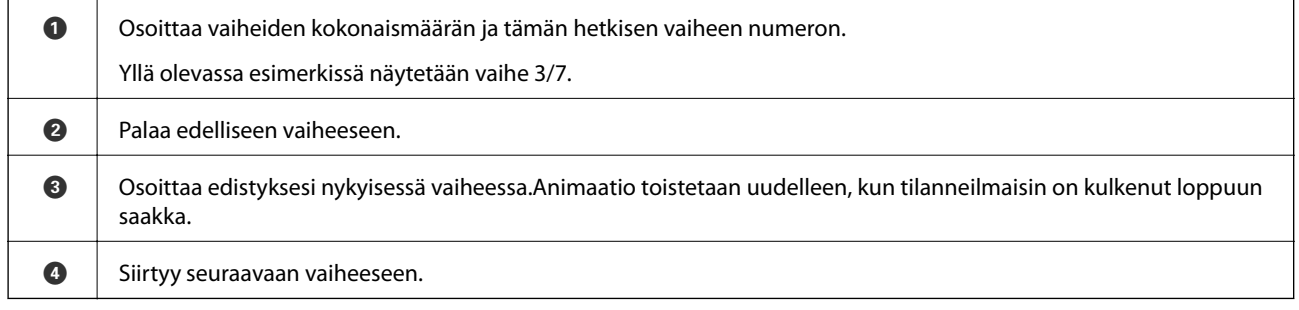

## <span id="page-23-0"></span>**Verkkoasetukset**

## **Verkkoyhteystyypit**

Voit käyttää seuraavia yhteystapoja.

## **Ethernet-yhteys**

Liitä tulostin keskittimeen Ethernet-kaapelilla.

Jos haluat määrittää laitteelle staattisen IP-osoitteen, katso lisätietoja Järjestelmänvalvojan opas -oppaasta.

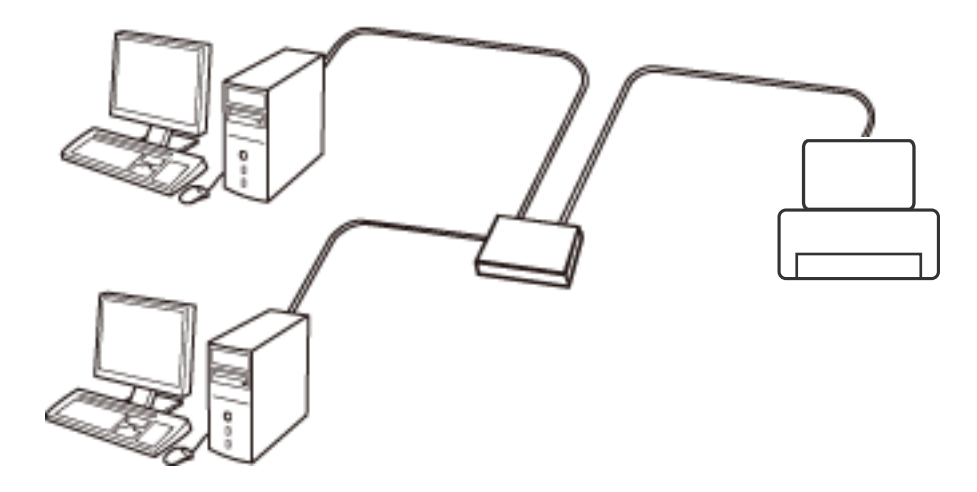

- **Liittyvät tiedot**
- & ["Verkon lisäasetusten tekeminen" sivulla 30](#page-29-0)

## **Wi-Fi-yhteys**

Liitä tulostin ja tietokone tai älylaite tukiasemaan. Tätä yhteystapaa käytetään tyypillisesti koti- ja toimistoverkoissa, joissa tietokoneet on liitetty tukiasemaan Wi-Fi-yhteyden kautta.

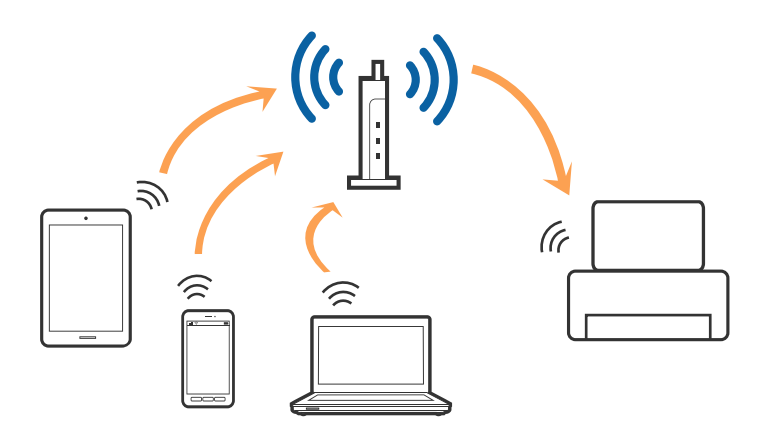

### <span id="page-24-0"></span>**Liittyvät tiedot**

- & "Yhteyden luominen tietokoneeseen" sivulla 25
- & ["Älylaitteeseen liittäminen" sivulla 26](#page-25-0)
- & ["Wi-Fi-asetusten määrittäminen tulostimesta" sivulla 26](#page-25-0)

### **Wi-Fi Direct (Simple AP) -yhteys**

Käytä tätä yhteysmenetelmää, kun Wi-Fi ei ole käytössä kotona tai toimistossa tai kun haluat liittää tulostimen ja tietokoneen tai älylaitteen suoraan. Tässä tilassa tulostin toimii tukiasemana. Voit kytkeä tulostimeen enintään neljä laitetta käyttämättä tavallista tukiasemaa. Tulostimeen suoraan liitetyt älylaitteet eivät voi kuitenkaan kommunikoida keskenään tulostimen kautta.

#### *Huomautus:*

Wi-Fi Direct (Simple AP) -yhteystapa on tarkoitettu korvaamaan Ad Hoc -tila.

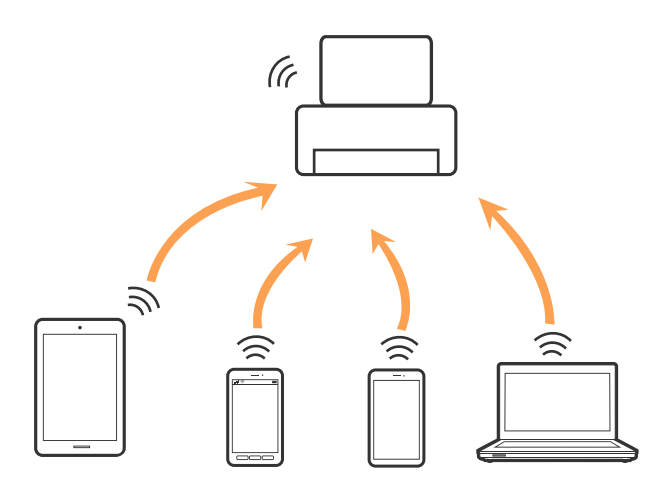

Tulostin voidaan liittää samanaikaisesti Wi-Fi- tai Ethernet-yhteydellä sekä Wi-Fi Direct (Simple AP) -yhteydellä. Jos käynnistät verkkoyhteyden Wi-Fi Direct (Simple AP) -tilassa, kun tulostin on liitetty Wi-Fi-yhteydellä, Wi-Fiyhteys katkaistaan väliaikaisesti.

#### **Liittyvät tiedot**

& ["Wi-Fi Direct \(Simple AP\) -yhteysasetusten määritys" sivulla 30](#page-29-0)

## **Yhteyden luominen tietokoneeseen**

Suosittelemme luomaan tulostimen ja tietokoneen välisen yhteyden asennusohjelman avulla.Voit suorittaa asennusohjelman jollakin seuraavista tavoista.

❏ Määritys verkkosivustolta

Siirry seuraavalle verkkosivustolle ja anna tuotteen nimi.Siirry kohtaan **Asetus** ja aloita määritys. [http://epson.sn](http://epson.sn/?q=2)

❏ Määritys ohjelmistolevyn avulla (vain mallit, joiden mukana tulee ohjelmistolevy, ja käyttäjät, joiden tietokoneessa on levyasema)

Aseta ohjelmistolevy tietokoneeseen ja noudata sitten näytön ohjeita.

### <span id="page-25-0"></span>**Yhteystavan valitseminen**

Toimi näyttöön tulevien ohjeiden mukaan, kunnes näet seuraavan näytön. Valitse sitten tulostimen ja tietokoneen välinen yhteystapa.

Valitse yhteystyyppi ja valitse **Seuraava**.

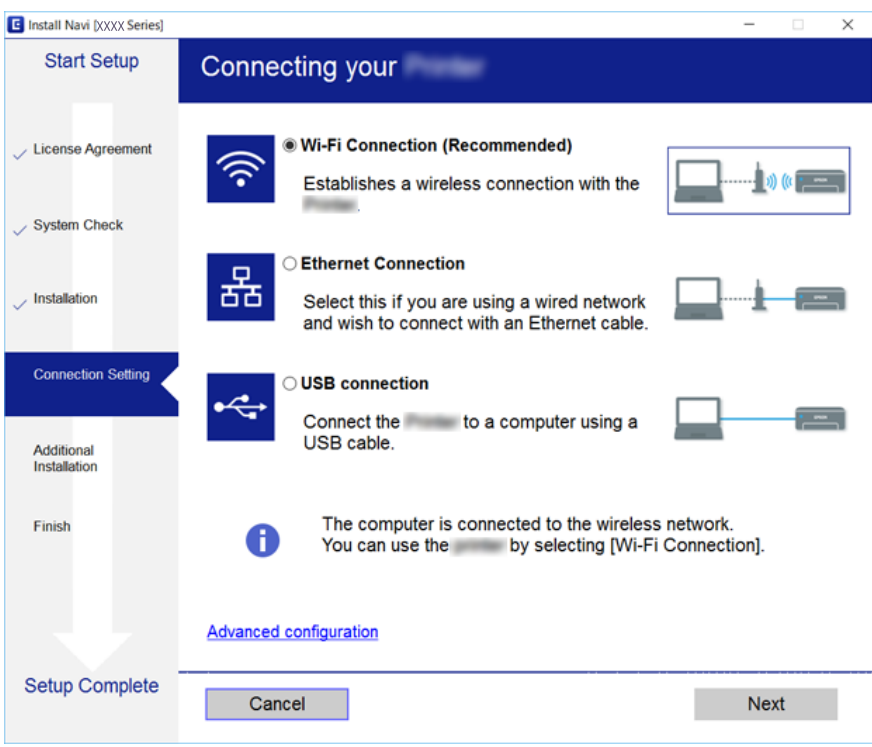

Seuraa näytössä näkyviä ohjeita.

## **Älylaitteeseen liittäminen**

Voit käyttää tulostinta älylaitteesta, kun liität sen samaan Wi-Fi-verkkoon (SSID) älylaitteen kanssa. Jotta voit käyttää tulostinta älylaitteesta, määritä asetukset seuraavalla verkkosivustolla. Siirry verkkosivustolle sillä älylaitteella, jonka haluat liittää tulostimeen.

#### [http://epson.sn](http://epson.sn/?q=2) > **Asetus**

#### *Huomautus:*

Jos haluat kytkeä tietokoneen ja älylaitteen tulostimeen samanaikaisesti, suosittelemme, että kytket ensin tietokoneen.

## **Wi-Fi-asetusten määrittäminen tulostimesta**

Verkkoasetukset voidaan määrittää tulostimen ohjauspaneelista usealla eri tapaa.Valitse käyttöympäristöäsi ja olosuhteitasi vastaava yhteystapa.

Jos sinulla on tukiaseman tiedot, kuten SSID ja salasana, voit määrittää asetukset manuaalisesti.

Jos tukiasema tukee WPS:ää, voit määrittää asetukset komentopainikkeen avulla.

Kun tulostin on liitetty verkkoon, liitä se laitteeseen, jota haluat käyttää (tietokone, älylaite, taulutietokone tms.)

Jos haluat määrittää staattisen IP-osoitteen, käytä verkon lisäasetuksia.

### <span id="page-26-0"></span>**Liittyvät tiedot**

- & "Wi-Fi-asetusten manuaalinen määrittäminen" sivulla 27
- & ["Wi-Fi-asetusten määrittäminen painikeasetuksella \(WPS\)" sivulla 28](#page-27-0)
- & ["Wi-Fi-asetusten määrittäminen PIN-koodin avulla \(WPS\)" sivulla 29](#page-28-0)
- & ["Wi-Fi Direct \(Simple AP\) -yhteysasetusten määritys" sivulla 30](#page-29-0)
- & ["Verkon lisäasetusten tekeminen" sivulla 30](#page-29-0)

### **Wi-Fi-asetusten manuaalinen määrittäminen**

Jos haluat tehdä manuaaliset asetukset, tarvitset tukiaseman SSID:n ja salasanan.

#### *Huomautus:*

Jos käytät tukiasemaa sen oletusasetuksilla, käytä tarraan painettua SSID:tä ja salasanaa.Jos et tiedä SSID:ta ja salasanaa, pyydä ne henkilöltä, joka teki tukiaseman asetukset, tai katso tukiaseman toimitukseen kuuluvista asiakirjoista.

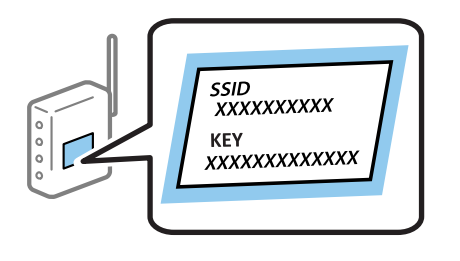

- 1. Valitse aloitusnäytöstä  $\mathbb{R}$   $\mathbb{R}$
- 2. Valitse **Reititin**.
- 3. Valitse **Käynnistä asetus**.

Jos verkkoyhteys on jo määritetty, yhteyden tiedot tulevat näkyviin.Voit muuttaa asetuksia valitsemalla **Vaihda Wi-Fi-yhteyteen.** tai **Muuta asetuksia**.

#### 4. Valitse **Wi-Fi-yhteyden ohjattu asennustoiminto**.

#### 5. Valitse tukiaseman SSID.

#### *Huomautus:*

❏ Jos yhdistettävää SSID-tunnusta ei näy tulostimen ohjauspaneelissa, päivitä luettelo napauttamalla *Hae uudelleen*.Jos sitä ei näytetä vieläkään, napauta *Syötä manuaalisesti* ja syötä SSID.

❏ Jos et tiedä SSID:tä, tarkista, onko se painettu tukiaseman tarraan.Jos käytät tukiasemaa sen oletusasetuksilla, käytä tarraan painettua SSID:tä.

### 6. Syötä salasana.

#### *Huomautus:*

- ❏ Salasana on kirjainkoon erotteleva.
- ❏ Jos et tiedä salasanaa, tarkista, onko se painettu tukiaseman tarraan.Jos käytät tukiasemaa sen oletusasetuksilla, käytä tarraan painettua salasanaa.Salasanasta voidaan käyttää myös nimitystä avain, salauslause jne.
- ❏ Jos et tiedä tukiaseman salasanaa, katso tukiaseman toimitukseen kuuluvista asiakirjoista tai pyydä salasana henkilöltä, joka teki tukiaseman asetukset.
- 7. Kun asetukset ovat valmiit, napauta **Käynnistä asetus**.

<span id="page-27-0"></span>8. Lopeta napauttamalla **OK**.

#### *Huomautus:*

Jos yhteyden muodostaminen epäonnistuu, lisää A4-kokoista tavallista paperia ja tulosta yhteysraportti napauttamalla *Tulosta tarkistusraportti*.

9. Sulje verkkoasetusnäyttö.

### **Liittyvät tiedot**

- & ["Merkkien syöttäminen" sivulla 21](#page-20-0)
- & ["Verkkoyhteyden tilan tarkistus" sivulla 32](#page-31-0)
- & ["Verkkoasetusten määrittäminen ei onnistu" sivulla 249](#page-248-0)

## **Wi-Fi-asetusten määrittäminen painikeasetuksella (WPS)**

Voit määrittää Wi-Fi-verkon automaattisesti painamalla tukiaseman painiketta.Jos seuraavat ehdot täyttyvät, voit tehdä asetukset tällä menetelmällä.

❏ Tukiasema on yhteensopiva WPS (Wi-Fi Protected Setup) -toiminnon kanssa.

❏ Nykyinen Wi-Fi-yhteys muodostettiin painamalla tukiaseman painiketta.

#### *Huomautus:*

Jos et löydä painiketta tai teet asetuksia ohjelmiston avulla, katso lisätietoja tukiaseman toimitukseen kuuluvista asiakirjoista.

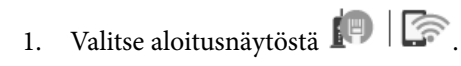

- 2. Valitse **Reititin**.
- 3. Valitse **Käynnistä asetus**.

Jos verkkoyhteys on jo määritetty, yhteyden tiedot tulevat näkyviin.Voit muuttaa asetuksia valitsemalla **Vaihda Wi-Fi-yhteyteen.** tai **Muuta asetuksia**.

- 4. Valitse **Painikeasetus (WPS)**.
- 5. Pidä tukiaseman [WPS]-painiketta painettuna, kunnes suojausvalo vilkkuu.

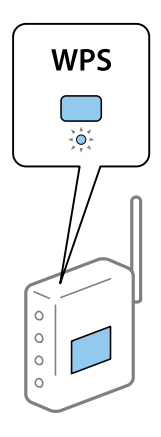

Jos et tiedä, missä [WPS]-painike sijaitsee, tai jos tukiasemassa ei ole painikkeita, katso lisätietoja tukiaseman toimitukseen kuuluvista asiakirjoista.

### <span id="page-28-0"></span>6. Valitse **Käynnistä asetus**.

7. Sulje näyttö.

Näyttö sulkeutuu määritetyn ajan kuluttua automaattisesti.

#### *Huomautus:*

Jos yhteys epäonnistuu, käynnistä tukiasema uudelleen, siirrä se lähemmäksi tulostinta ja yritä uudelleen.Jos se ei edelleenkään toimi, tulosta verkkoyhteysraportti ja tarkista ratkaisu.

8. Sulje verkkoasetusnäyttö.

### **Liittyvät tiedot**

- & ["Verkkoyhteyden tilan tarkistus" sivulla 32](#page-31-0)
- & ["Verkkoasetusten määrittäminen ei onnistu" sivulla 249](#page-248-0)

## **Wi-Fi-asetusten määrittäminen PIN-koodin avulla (WPS)**

Voit muodostaa yhteyden tukiasemaan automaattisesti PIN-koodin avulla.Voit käyttää tätä tapaa määritykseen, jos tukiasema tukee WPS (Wi-Fi Protected Setup) -menetelmää.Syötä PIN-koodi tukiasemaan tietokoneen avulla.

- 1. Valitse aloitusnäytöstä  $\Box$   $\Box$
- 2. Valitse **Reititin**.
- 3. Valitse **Käynnistä asetus**.

Jos verkkoyhteys on jo määritetty, yhteyden tiedot tulevat näkyviin.Voit muuttaa asetuksia valitsemalla **Vaihda Wi-Fi-yhteyteen.** tai **Muuta asetuksia**.

- 4. Valitse **Muut** > **PIN-koodias. (WPS)**
- 5. Syötä tulostimen ohjauspaneelissa näkyvä PIN-koodi (kahdeksanmerkkinen luku) tietokoneen avulla tukiasemaan kahden minuutin sisällä.

#### *Huomautus:*

Katso lisätietoja PIN-koodin syöttämisestä tukiaseman toimitukseen kuuluvista asiakirjoista.

- 6. Valitse **Käynnistä asetus**.
- 7. Sulje näyttö.

Näyttö sulkeutuu määritetyn ajan kuluttua automaattisesti, jos et valitse **Sulje**.

#### *Huomautus:*

Jos yhteys epäonnistuu, käynnistä tukiasema uudelleen, siirrä se lähemmäksi tulostinta ja yritä uudelleen.Jos se ei edelleenkään toimi, tulosta yhteysraportti ja tarkista ratkaisu.

8. Sulje verkkoasetusnäyttö.

### **Liittyvät tiedot**

- & ["Verkkoyhteyden tilan tarkistus" sivulla 32](#page-31-0)
- & ["Verkkoasetusten määrittäminen ei onnistu" sivulla 249](#page-248-0)

## <span id="page-29-0"></span>**Wi-Fi Direct (Simple AP) -yhteysasetusten määritys**

Tällä menetelmällä voit liittää tulostimen suoraan laitteisiin ilman tukiasemaa.Tulostin toimii tukiasemana.

### c*Tärkeää:*

Kun liität tietokoneen tai älylaitteen tulostimeen Wi-Fi Direct (Simple AP) -yhteyden avulla, tulostin on kytkettynä samaan Wi-Fi-verkkoon (SSID) tietokoneen tai älylaitteen kanssa ja tiedonsiirto laitteiden välillä on mahdollista.Tietokone tai älylaite yhdistetään automaattisesti muihin käytettävissä oleviin Wi-Fi-verkkoihin, kun tulostin sammutetaan, eikä sitä liitetä uudelleen aiempaan Wi-Fi-verkkoon, vaikka tulostin käynnistetään.Liitä tietokone tai älylaite uudelleen tulostimen SSID-tunnukseen Wi-Fi Direct (Simple AP) -yhteyttä varten.Jos et halua luoda yhteyttä aina, kun tulostin sammutetaan ja käynnistetään uudelleen, suosittelemme Wi-Fi-verkon käyttöä liittämällä tulostin tukiasemaan.

- 1. Valitse aloitusnäytöstä  $\mathbb{R}$   $\mathbb{R}$
- 2. Valitse **Wi-Fi Direct**.
- 3. Valitse **Käynnistä asetus**.

Jos olet määrittänyt Wi-Fi Direct (Simple AP) -asetukset, yhteyden tiedot näkyvät näytössä.Siirry vaiheeseen 5.

- 4. Valitse **Käynnistä asetus**.
- 5. Tarkista tulostimen ohjauspaneelissa näkyvä SSID ja salasana.Luo yhteys valitsemalla tietokoneen verkkoyhteysnäytöltä tai älylaitteen Wi-Fi-näytöltä SSID-tunnus, joka näytetään tulostimen ohjauspaneelissa.

#### *Huomautus:*

Voit tarkistaa yhteystavan verkkosivustolta.Voit siirtyä verkkosivustolle skannaamalla tulostimen ohjauspaneelissa näytetyn QR-koodin älylaitteellasi tai syöttämällä tietokoneeseen URL-osoitteen [\(http://epson.sn](http://epson.sn/?q=2)) ja siirtymällä kohtaan *Asetus*.

- 6. Syötä tietokoneeseen tai älylaitteeseen tulostimen ohjauspaneelissa näkyvä salasana.
- 7. Kun yhteys on muodostettu, napauta tulostimen ohjauspaneelista **OK** tai **Sulje**.
- 8. Sulje näyttö.

### **Liittyvät tiedot**

- & ["Verkkoyhteyden tilan tarkistus" sivulla 32](#page-31-0)
- & ["Verkkoasetusten määrittäminen ei onnistu" sivulla 249](#page-248-0)

### **Verkon lisäasetusten tekeminen**

Voit muuttaa verkkolaitteen nimen, TCP/IP-asetukset, välityspalvelimen jne.Tarkista verkkoympäristösi ennen muutosten tekemistä.

- 1. Valitse aloitusnäytöstä **Asetukset**.
- 2. Valitse **Yleiset asetukset** > **Verkkoasetukset** > **Lisäasetukset**.
- 3. Valitse jokin valikon kohta ja sen asetukset ja valitse tai määritä asetusarvot.

### **Verkon lisäasetusten asetuskohteet**

Valitse jokin valikon kohta ja sen asetukset ja valitse tai määritä asetusarvot.

- ❏ Laitenimi
	- Voit syöttää seuraavia merkkejä.
	- ❏ Merkkirajoitus: 2–15 (syötettävä vähintään 2 merkkiä)
	- ❏ Käytettävissä olevat merkit: A–Z, a–z, 0–9, -.
	- ❏ Merkit, joita ei voi käyttää ylhäällä: 0–9, -.
	- ❏ Merkit, joita ei voi käyttää alhaalla: -

#### ❏ TCP/IP

❏ Automaattinen

Valitse, kun käytät tukiasemaa kotona tai sallit IP-osoitteen automaattisen hankinnan DHCP:n avulla.

❏ Man.

Valitse, kun et halua tulostimen IP-osoitteen vaihtamista.Anna kohteiden IP-osoite, Aliverk. peite ja Olet.yhd.käyt. osoitteet ja määritä DNS-palvelin-asetukset verkkoympäristösi mukaisesti.

- ❏ Välityspalvelin
	- ❏ Älä käytä

Valitse, kun käytät tulostinta kotiverkkoympäristössä.

❏ Käytä

Valitse, kun käytät välityspalvelinta verkkoympäristössäsi ja haluat asettaa sen tulostimeen.Syötä välityspalvelimen osoite ja portin numero.

### ❏ Sähköpostipalvelin

❏ Palvelinasetukset

Voit valita palvelimen kohteesta Pois, POP ennen SMTP:tä tai SMTP-VARM.

❏ Yhteystarkistus

Voit tarkistaa sähköpostipalvelinyhteyden.Jos Yhteystarkistus -toimintoa suoritettaessa tapahtuu virhe, katso Yhteystarkistus -viestin selitys.

### ❏ IPv6-osoite

❏ Ota käyttöön

Valitse tämä, kun käytät IPv6-osoitetta.

❏ Pois käytöstä

Valitse tämä, kun käytät IPv4-osoitetta.

- ❏ MS-verkkojakaminen
	- ❏ Ota käyttöön

Käytä MS-verkkopalvelua.

❏ Pois käytöstä

Poistaa MS-verkkopalvelun käytöstä.

❏ Tiedost. Jakam.

Ottaa tiedostonjakotoiminnon käyttöön tai poistaa sen käytöstä.

### <span id="page-31-0"></span>❏ NFC

❏ Ota käyttöön

Ottaa tulostimen NFC-toiminnon käyttöön.Voit tulostaa ja skannata koskettamalla tulostimen N-merkkitunnistetta älylaitteella.

❏ Pois käytöstä

Poistaa tulostimen NFC-toiminnon käytöstä.

❏ Linkin nopeus ja kaksisuuntaisuus

Valitse asianmukainen Ethernet-nopeus ja kaksisuunta-asetus.Jos valitset jonkun muun asetuksen kuin Auto, varmista, että asetukset vastaavat käyttämäsi keskittimen asetuksia.

- ❏ Auto
- ❏ 10BASE-T Half Duplex
- ❏ 10BASE-T Full Duplex
- ❏ 100BASE-TX Half Duplex
- ❏ 100BASE-TX Full Duplex
- ❏ Ohjaa HTTP uudelleen HTTPS
	- ❏ Ota käyttöön

Ottaa uudelleenohjaustoiminnon käyttöön välille HTTP–HTTPS.

❏ Pois käytöstä

Poistaa uudelleenohjaustoiminnon käytöstä välillä HTTP–HTTPS.

## **Verkkoyhteyden tilan tarkistus**

Voit tarkistaa verkkoyhteyden tilan seuraavasti.

## **Verkkokuvake**

Voit tarkistaa verkkoyhteyden tilan ja radioaallon voimakkuuden käyttämällä tulostimen aloitusnäytön verkkokuvaketta.

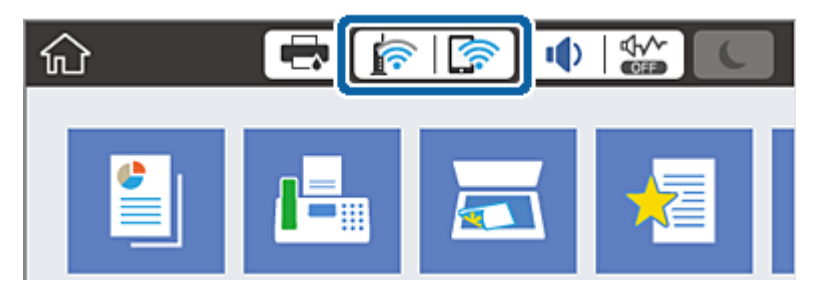

### **Liittyvät tiedot**

& ["Nestekidenäytöllä näkyvät kuvakkeet" sivulla 19](#page-18-0)

## <span id="page-32-0"></span>**Verkon yksityiskohtaisten tietojen tarkastaminen ohjauspaneelista**

Kun tulostimesi on liitetty verkkoon, voit näyttää myös muita verkkoon liittyviä tietoja valitsemalla verkkovalikot, jotka haluat tarkistaa.

- 1. Valitse aloitusnäytöstä **Asetukset**.
- 2. Valitse **Yleiset asetukset** > **Verkkoasetukset** > **Verkon tila**.
- 3. Kun haluat tarkistaa tiedot, valitse valikot, jotka haluat tarkistaa.
	- ❏ Langallinen LAN/Wi-Fi -tila

Näyttää Ethernet- ja Wi-Fi-verkkoyhteyksien tiedot, kuten laitteen nimen, yhteyden tilan ja signaalin voimakkuuden.

❏ Wi-Fi Direct -tila

Näyttää, onko Wi-Fi Direct käytössä sekä SSID-tunnuksen, salasanan yms. Wi-Fi Direct-yhteyksille.

❏ Sähköpostipalvelimen tila

Näyttää verkon tiedot sähköpostipalvelimelle.

❏ tila-arkki

Tulostaa verkon tila-arkin.Ethernet-, Wi-Fi-, Wi-Fi Direct- yms. tiedot tulostetaan vähintään kahdelle sivulle.

### **Verkkoyhteysraportin tulostus**

Voit tulostaa verkkoyhteysraportin tarkistaaksesi tulostimen ja tukiaseman välisen tilan.

- 1. Lisää paperia.
- 2. Valitse aloitusnäytöstä **Asetukset**.
- 3. Valitse **Yleiset asetukset** > **Verkkoasetukset** > **Verkkoyhteyden tarkistus**.

Yhteyden tarkistus alkaa.

- 4. Valitse **Tulosta tarkistusraportti**.
- 5. Tulosta verkkoyhteysraportti.

Jos on tapahtunut virhe, tarkista verkkoyhteysraportti ja noudata sitten tulostettuja ratkaisuja.

6. Sulje näyttö.

### **Liittyvät tiedot**

& ["Viestit ja ratkaisut verkkoyhteysraportissa" sivulla 34](#page-33-0)

### <span id="page-33-0"></span>**Viestit ja ratkaisut verkkoyhteysraportissa**

Tarkista verkkoyhteysraportin viestit ja virhekoodit ja toimi sitten ratkaisujen mukaisesti.

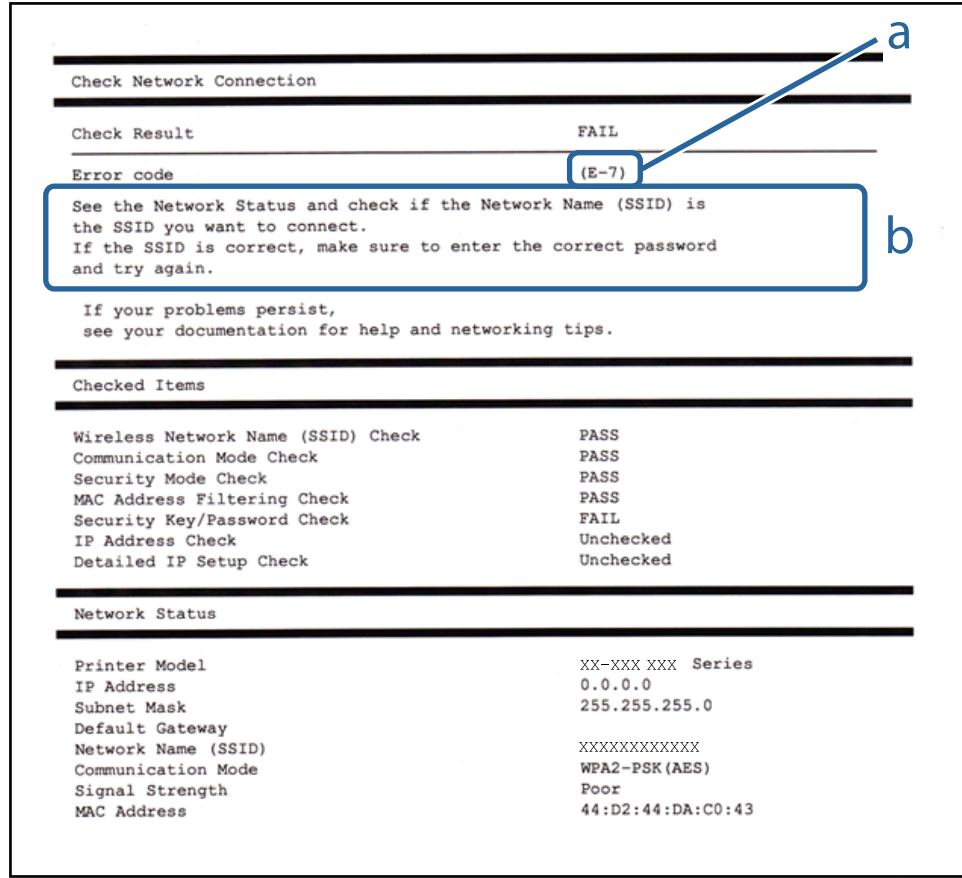

- a. Virhekoodi
- b. Viestit verkkoympäristössä

### **Liittyvät tiedot**

- $\rightarrow$  ["E-1" sivulla 35](#page-34-0)
- $\blacktriangleright$  ["E-2, E-3, E-7" sivulla 35](#page-34-0)
- $\blacktriangleright$  ["E-5" sivulla 36](#page-35-0)
- $\rightarrow$  ["E-6" sivulla 36](#page-35-0)
- $\blacktriangleright$  ["E-8" sivulla 37](#page-36-0)
- $\rightarrow$  ["E-9" sivulla 37](#page-36-0)
- $\rightarrow$  ["E-10" sivulla 37](#page-36-0)
- $\rightarrow$  ["E-11" sivulla 38](#page-37-0)
- $\rightarrow$  ["E-12" sivulla 38](#page-37-0)
- $\rightarrow$  ["E-13" sivulla 39](#page-38-0)

### <span id="page-34-0"></span>**E-1**

### **Viesti:**

Vahvista, että verkkokaapeli on kytketty ja verkkolaitteet, kuten keskitin, reititin tai tukiasema, on kytketty päälle.

### **Ratkaisut:**

❏ Varmista, että Ethernet-kaapeli on liitetty tulostimeesi ja keskittimeen tai muuhun verkkolaitteeseen tiukasti.

❏ Varmista, että keskitin tai muu verkkolaite on kytketty päälle.

### **E-2, E-3, E-7**

### **Viesti:**

Langattomien verkkojen nimiä (SSID) ei löydy. Vahvista, että reititin/tukiasema on kytketty päälle ja langaton verkko (SSID) on asetettu oikein. Pyydä apua verkonvalvojalta.

Langattomien verkkojen nimiä (SSID) ei löydy. Vahvista, että yhdistettävän tietokoneen langattoman verkon nimi (SSID) on asetettu oikein. Pyydä apua verkonvalvojalta.

Syötetty salausavain/salasana ei vastaa reitittimen/tukiaseman salausavainta tai salasanaa. Vahvista salausavain/ salasana. Pyydä apua verkonvalvojalta.

### **Ratkaisut:**

- ❏ Varmista, että tukiasemasi on kytketty päälle.
- ❏ Vahvista, että tietokone tai muu laite on liitetty oikein tukiasemaan.
- ❏ Sammuta tukiasema.Odota noin 10 sekuntia ja käynnistä se.
- ❏ Siirrä tulostin lähemmäksi tukiasemaa ja poista kaikki esteet niiden väliltä.
- ❏ Jos olet syöttänyt SSID-tunnuksen manuaalisesti, tarkista onko se oikein.Tarkista SSID verkkoyhteysraportin osiosta **Verkon tila**.
- ❏ Jos olet muodostanut verkkoyhteyden painikeasennuksella, varmista, että tukiasema tukee kohdetta WPS.Painikeasennusta ei voida käyttää, jos tukiasema ei tue kohdetta WPS.
- ❏ Varmista, että SSID-tunnuksessa on käytetty vain ASCII-merkkejä (aakkosnumeerisia merkkejä ja symboleita).Tulostin ei voi näyttää SSID-tunnusta, joka sisältää muita kuin ASCII-merkkejä.
- ❏ Paina mieleesi SSID ja salasana ennen kuin luot yhteyden tukiasemaan.Jos käytät tukiasemaa sen oletusasetuksilla, käytä tukiaseman tarraan painettua SSID:tä ja salasanaa.Jos et tunne SSID-tunnustasi ja salasanaasi, pyydä ne henkilöltä, joka teki tukiaseman asetukset, tai katso tukiaseman toimitukseen kuuluvista asiakirjoista.
- ❏ Jos haluat luoda yhteyden SSID-tunnukseen, joka on luotu yhteyden jakavalla älylaitteella, katso SSID ja salasana älylaitteen mukana toimitetuista asiakirjoista.
- ❏ Jos Wi-Fi-yhteys katkeaa yllättäen, tarkista seuraavat asiat.Jos jokin seuraavista on sovellettavissa, nollaa verkkoasetukset lataamalla ja suorittamalla ohjelmisto seuraavalta verkkosivustolta.

### [http://epson.sn](http://epson.sn/?q=2) > **Asetus**

- ❏ Verkkoon lisättiin toinen älylaite painikeasetuksella.
- ❏ Wi-Fi-verkko on määritetty muulla kuin painikeasetuksella.

### <span id="page-35-0"></span>**Liittyvät tiedot**

- & ["Yhteyden luominen tietokoneeseen" sivulla 25](#page-24-0)
- & ["Wi-Fi-asetusten määrittäminen tulostimesta" sivulla 26](#page-25-0)

### **E-5**

### **Viesti:**

Salaustapa (esim. WEP, WPA) ei vastaa tulostimen nykyisiä asetuksia. Vahvista salaustapa. Pyydä apua verkonvalvojalta.

### **Ratkaisut:**

Varmista, että tukiaseman suojaustyypiksi on asetettu jokin seuraavista.Jollei ole, muuta tukiaseman suojaustyyppiä ja nollaa sitten tulostimen verkkoasetukset.

- ❏ WEP-64-bittinen (40-bittinen)
- ❏ WEP-128-bittinen (104-bittinen)
- ❏ WPA PSK (TKIP/AES)\*
- ❏ WPA2 PSK (TKIP/AES)\*
- ❏ WPA (TKIP/AES)
- ❏ WPA2 (TKIP/AES)
- \* WPA PSK:sta käytetään myös nimitystä WPA Personal.WPA2 PSK:sta käytetään myös nimitystä WPA2 Personal.

### **E-6**

### **Viesti:**

Tulostimesi MAC-osoite saatetaan suodattaa. Tarkista onko reitittimessä/tukiasemassa rajoituksia, kuten MACosoitteen suodatus. Katso reitittimen/tukiaseman käyttöohjetta tai pyydä apua verkonvalvojalta.

### **Ratkaisut:**

- ❏ Tarkista, onko MAC-osoitteen suodatus poistettu käytöstä.Jos se on käytössä, rekisteröi tulostimen MAC-osoite, jotta sitä ei suodateta.Katso lisätietoja tukiaseman toimitukseen kuuluvista asiakirjoista.Voit tarkistaa tulostimen MAC-osoitteen verkkoyhteysraportin osiosta **Verkon tila**.
- ❏ Jos tukiasemasi käyttää jaettua todennusta WEP-suojauksella, varmista, että todennusavain ja indeksi ovat oikeat.

### **Liittyvät tiedot**

- & ["Verkon lisäasetusten tekeminen" sivulla 30](#page-29-0)
- & ["Verkon tila -arkin tulostus" sivulla 40](#page-39-0)
### **E-8**

#### **Viesti:**

Tulostimelle on määritetty virheellinen IP-osoite. Vahvista verkkolaitteen (keskittimen, reitittimen tai tukiaseman) IP-osoitteen asetus. Pyydä apua verkonvalvojalta.

#### **Ratkaisut:**

- ❏ Ota DHCP käyttöön tukiasemassa, jos tulostimen Hae IP-osoite -asetukseksi on valittu **Automaattinen**.
- ❏ Jos tulostimen Hae IP-osoite -asetukseksi on valittu manuaalinen, manuaalisesti asettamasi IP-osoite on pois alueelta (esimerkiksi: 0.0.0.0) ja siksi virheellinen.Aseta oikea IP-osoite tulostimen ohjauspaneelissa tai käyttämällä toimintoa Web Config.

#### **Liittyvät tiedot**

& ["Verkon lisäasetusten tekeminen" sivulla 30](#page-29-0)

### **E-9**

#### **Viesti:**

Vahvista tietokoneen tai muun laitteen yhteys ja verkkoasetukset. Yhteys EpsonNet Setup -toiminnon avulla on käytettävissä. Pyydä apua verkonvalvojalta.

#### **Ratkaisut:**

Tarkista seuraava.

- ❏ Laitteet on kytketty päälle.
- ❏ Voit käyttää internetiä ja muita tietokoneita tai verkkolaitteita samassa verkossa laitteista, jotka haluat yhdistää tulostimeen.

Jos yhteyttä tulostimesi ja verkkolaitteidesi välille ei luoda näiden tarkistusten jälkeenkään, sammuta tukiasema.Odota noin 10 sekuntia ja käynnistä se.Nollaa sitten verkkoasetukset lataamalla ja suorittamalla asennusohjelma seuraavalta verkkosivustolta.

[http://epson.sn](http://epson.sn/?q=2) > **Asetus**

#### **Liittyvät tiedot**

& ["Yhteyden luominen tietokoneeseen" sivulla 25](#page-24-0)

### **E-10**

#### **Viesti:**

Vahvista IP-osoitteen, aliverkon peitteen ja oletusyhdyskäytävän asetukset. Yhteys EpsonNet Setup -toiminnon avulla on käytettävissä. Pyydä apua verkonvalvojalta.

#### **Ratkaisut:**

Tarkista seuraava.

- ❏ Muut verkossa olevat laitteet on kytketty päälle.
- ❏ Verkko-osoitteet (IP-osoite, aliverkon peite ja oletusyhdyskäytävä) ovat oikein, jos olet asettanut tulostimen Hae IP-osoite -valinnan manuaaliseen tilaan.

Nollaa verkko-osoitteet, jos ne ovat vääriä.Voit tarkistaa IP-osoitteen, aliverkon peitteen ja oletusyhdyskäytävän verkkoyhteysraportin kohdasta **Verkon tila**.

Jos DHCP on otettu käyttöön, muuta tulostimen Hae IP-osoite -asetukseksi **Automaattinen**.Jos haluat asettaa IPosoitteen manuaalisesti, tarkista tulostimen IP-osoite verkkoyhteysraportin osiosta **Verkon tila** ja valitse verkon asetusnäytöstä Manuaalinen.Aseta aliverkon peitoksi [255.255.255.0].

Jos yhteyttä tulostimesi ja verkkolaitteidesi välille ei luoda vieläkään, sammuta tukiasema.Odota noin 10 sekuntia ja käynnistä se.

#### **Liittyvät tiedot**

& ["Verkon lisäasetusten tekeminen" sivulla 30](#page-29-0)

### **E-11**

#### **Viesti:**

Asetus on kesken. Vahvista oletusyhdyskäytävän asetus. Yhteys EpsonNet Setup -toiminnon avulla on käytettävissä. Pyydä apua verkonvalvojalta.

#### **Ratkaisut:**

Tarkista seuraava.

❏ Oletusyhdyskäytävän osoite on oikein, jos olet asettanut tulostimen TCP/IP-määritysasetukseksi Manuaalinen.

❏ Laite, joka on asetettu oletusyhdyskäytäväksi, on kytketty päälle.

Aseta oikea oletusyhdyskäytävän osoite.Voit tarkistaa oletusyhdyskäytävän osoitteen verkkoyhteysraportin kohdasta **Verkon tila**.

#### **Liittyvät tiedot**

& ["Verkon lisäasetusten tekeminen" sivulla 30](#page-29-0)

### **E-12**

#### **Viesti:**

Vahvista seuraava -Annettu salausavain/salasana on oikein -Salausavaimen/salasanan indeksi on asetettu ensimmäiselle numerolle -IP-osoitteen, aliverkon peitteen ja oletusyhdyskäytävän asetus on oikein Pyydä apua verkonvalvojalta.

#### **Ratkaisut:**

Tarkista seuraava.

- ❏ Muut verkossa olevat laitteet on kytketty päälle.
- ❏ Verkko-osoitteet (IP-osoite, aliverkon peite ja oletusyhdyskäytävä) ovat oikein, jos olet syöttänyt ne manuaalisesti.
- ❏ Muiden laitteiden verkko-osoitteet (aliverkon peite ja oletusyhdyskäytävä) ovat samat.
- ❏ IP-osoite ei ole ristiriidassa muiden laitteiden kanssa.

Jos yhteyttä tulostimesi ja verkkolaitteidesi välille ei luoda näiden tarkistusten jälkeenkään, kokeile seuraavaa.

- ❏ Sammuta tukiasema.Odota noin 10 sekuntia ja käynnistä se.
- ❏ Määritä verkkoasetukset uudelleen asennusohjelman avulla.Voit suorittaa ohjelman seuraavalta verkkosivustolta.

[http://epson.sn](http://epson.sn/?q=2) > **Asetus**

❏ Voit rekisteröidä useita salasanoja tukiasemalle, joka käyttää WEP-suojaustyyppiä.Jos useita salasanoja on rekisteröity, tarkista onko ensimmäinen rekisteröity salasana asetettu tulostimessa.

#### **Liittyvät tiedot**

- & ["Verkon lisäasetusten tekeminen" sivulla 30](#page-29-0)
- & ["Yhteyden luominen tietokoneeseen" sivulla 25](#page-24-0)

### **E-13**

#### **Viesti:**

Vahvista seuraava -Annettu salausavain/salasana on oikein -Salausavaimen/salasanan indeksi on asetettu ensimmäiselle numerolle -Tietokoneen tai muun laitteen kytkentä ja verkon asetus on oikein Pyydä apua verkonvalvojalta.

#### **Ratkaisut:**

Tarkista seuraava.

- ❏ Verkkolaitteet, kuten tukiasema, keskitin ja reititin on kytketty päälle.
- ❏ Verkkolaitteiden TCP/IP-asetusta ei ole asetettu manuaalisesti.(Jos tulostimen TCP/IP-asetus on asetettu automaattisesti, kun muiden verkkolaitteiden TCP/IP-asetus on suoritettu manuaalisesti, tulostimen verkko voi olla eri kuin muiden laitteiden.)

Jos se ei vieläkään toimi edellä mainittujen tarkistusten jälkeen, kokeile seuraavaa.

- ❏ Sammuta tukiasema.Odota noin 10 sekuntia ja käynnistä se.
- ❏ Aseta tulostimen kanssa samassa verkossa olevan tietokoneen verkkoasetukset asennusohjelman avulla.Voit suorittaa ohjelman seuraavalta verkkosivustolta.

[http://epson.sn](http://epson.sn/?q=2) > **Asetus**

❏ Voit rekisteröidä useita salasanoja tukiasemalle, joka käyttää WEP-suojaustyyppiä.Jos useita salasanoja on rekisteröity, tarkista onko ensimmäinen rekisteröity salasana asetettu tulostimessa.

#### **Liittyvät tiedot**

- & ["Verkon lisäasetusten tekeminen" sivulla 30](#page-29-0)
- & ["Yhteyden luominen tietokoneeseen" sivulla 25](#page-24-0)

### <span id="page-39-0"></span>**Viestit verkkoympäristössä**

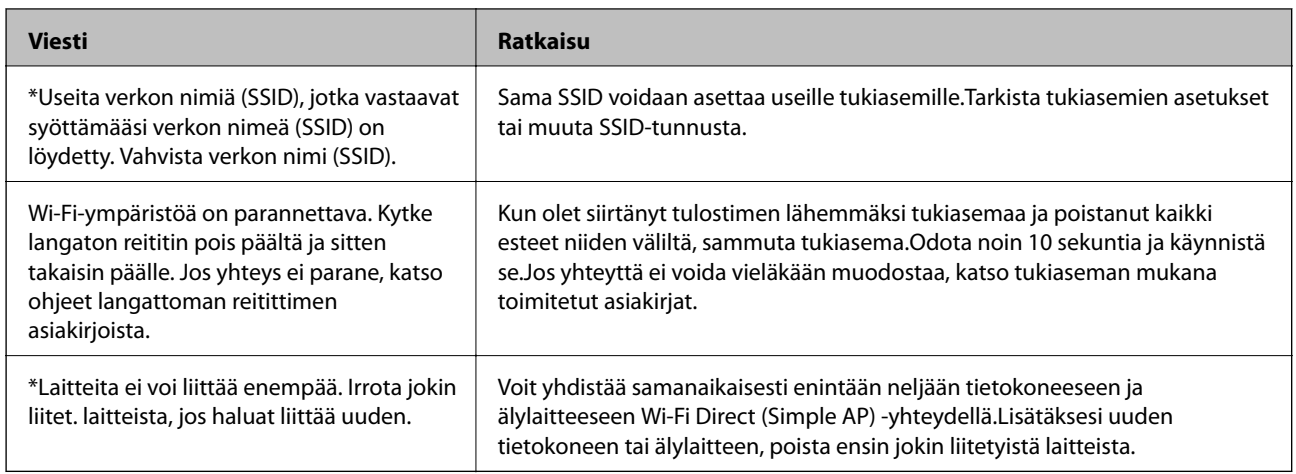

# **Verkon tila -arkin tulostus**

Tulosta tarkastellaksesi verkon tietoja.

- 1. Lisää paperia.
- 2. Valitse aloitusnäytöstä **Asetukset**.
- 3. Valitse **Yleiset asetukset** > **Verkkoasetukset** > **Verkon tila**.
- 4. Valitse **tila-arkki**.
- 5. Lue viesti ja tulosta verkon tilasivu.
- 6. Sulje näyttö.

Näyttö sulkeutuu automaattisesti määritetyn ajan kuluttua.

# **Tukiasemien vaihtaminen tai uusien tukiasemien lisääminen**

Määritä Wi-Fi-asetukset uudelleen, jos SSID muuttuu tukiaseman vaihdon vuoksi tai kun uusi tukiasema lisätään ja uusi verkkoympäristö määritetään.

#### **Liittyvät tiedot**

& "Tietokonetta koskevan yhteystavan muuttaminen" sivulla 40

# **Tietokonetta koskevan yhteystavan muuttaminen**

Asennusohjelman käyttö ja uudelleenmääritys toisen yhteystavan avulla.

❏ Määritys verkkosivustolta

Siirry seuraavalle verkkosivustolle ja anna tuotteen nimi.Siirry kohtaan **Asetus** ja aloita määritys.

[http://epson.sn](http://epson.sn/?q=2)

❏ Määritys ohjelmistolevyn avulla (vain mallit, joiden mukana tulee ohjelmistolevy, ja käyttäjät, joiden tietokoneessa on levyasema)

Aseta ohjelmistolevy tietokoneeseen ja noudata sitten näytön ohjeita.

#### **Yhteystavan muutoksen valitseminen**

Noudata näytön ohjeita, kunnes näkyviin tulee seuraava näyttö.

Valitse **Vaihda tai aseta yhteysmenetelmä uudelleen** näytöstä Valitse ohjelmiston asennus ja valitse sitten **Seuraava**.

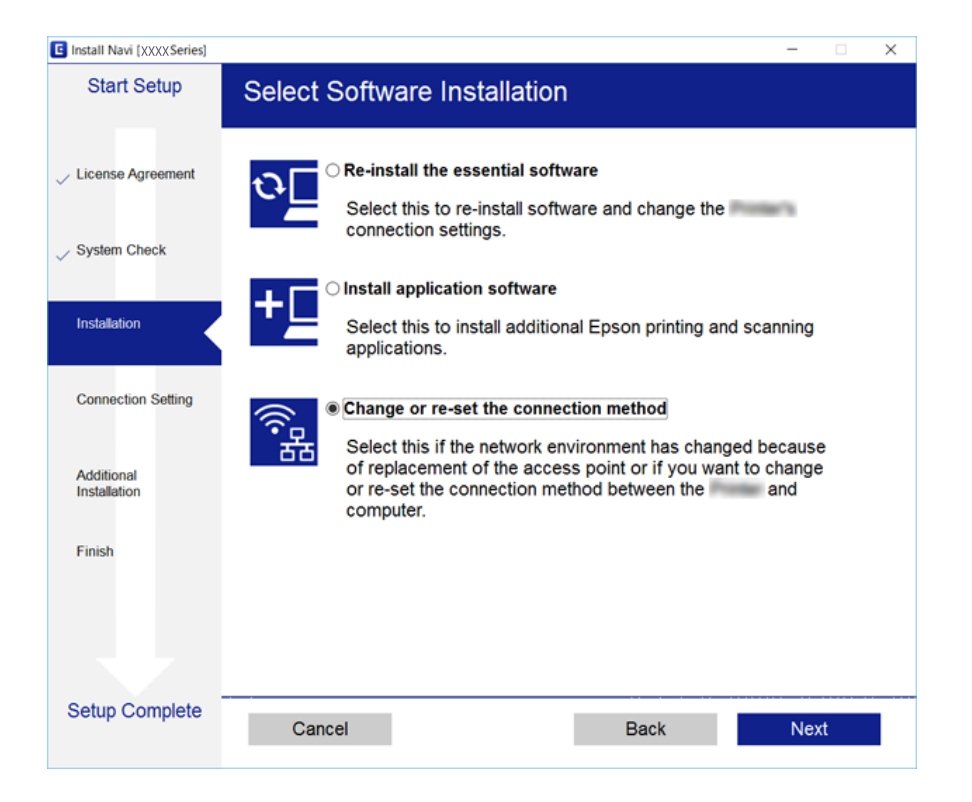

# **Verkkoyhteyden vaihtaminen Ethernet-yhteydeksi ohjauspaneelista**

Vaihda verkkoyhteys Ethernetista Wi-Fi-yhteydeksi ohjauspaneelista seuraavia ohjeita noudattamalla.

- 1. Valitse aloitusnäytöstä **Asetukset**.
- 2. Valitse **Yleiset asetukset** > **Verkkoasetukset** > **Langallinen LAN -asetus**.
- 3. Valitse **Käynnistä asetus**.
- 4. Lue viesti ja sulje näyttö.

Näyttö sulkeutuu määritetyn ajan kuluttua automaattisesti.

5. Liitä tulostin reitittimeen Ethernet-kaapelilla.

# **Wi-Fi-tilan poistaminen käytöstä ohjauspaneelista**

Kun Wi-Fi on poistettu käytöstä, Wi-Fi-yhteys on katkaistu.

- 1. Valitse aloitusnäytöstä
- 2. Valitse **Reititin**. Näytössä näytetään verkon tila.
- 3. Valitse **Muuta asetuksia**.
- 4. Valitse **Muut** > **Ota Wi-Fi pois k.**.
- 5. Lue viesti ja aloita määritys.
- 6. Kun valmistumisviesti tulee näkyviin, sulje näyttö. Näyttö sulkeutuu automaattisesti määritetyn ajan kuluttua.
- 7. Sulje verkkoasetusnäyttö.

# **Wi-Fi Direct (Yksinkertainen AP) -yhteyden katkaiseminen ohjauspaneelista**

#### *Huomautus:*

Kun Wi-Fi Direct (Simple AP) -yhteys poistetaan käytöstä, kaikkien tulostimeen Wi-Fi Direct (Simple AP) -yhteydellä liitettyjen tietokoneiden ja älylaitteiden yhteys katkeaa.Jos haluat katkaista tietyn laitteen yhteyden, katkaise se laitteesta tulostimen sijaan.

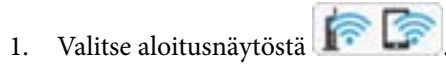

2. Valitse **Wi-Fi Direct**.

Näytössä annetaan Wi-Fi Direct -tiedot.

- 3. Valitse **Muuta asetuksia**.
- 4. Valitse **Poista Wi-Fi Direct käytöstä**.
- 5. Lue viesti ja aloita määritys.
- 6. Kun valmistumisviesti tulee näkyviin, sulje näyttö. Näyttö sulkeutuu automaattisesti määritetyn ajan kuluttua.
- 7. Sulje verkkoasetusnäyttö.

# **Verkkoasetusten palauttaminen ohjauspaneelista**

Voit palauttaa kaikki verkkoasetukset oletusasetuksiin.

- 1. Valitse aloitusnäytöstä **Asetukset**.
- 2. Valitse **Yleiset asetukset >Järjestelmän hallinta >Palauta oletusasetukset** > **Verkkoasetukset**.
- 3. Tarkista viesti ja valitse sitten **Kyllä**.
- 4. Kun valmistumisviesti tulee näkyviin, sulje näyttö. Näyttö sulkeutuu määritetyn ajan kuluttua automaattisesti.

# <span id="page-43-0"></span>**Tulostimen valmistelu**

# **Paperin lisääminen**

# **Käytössä oleva paperi ja kapasiteetti**

Korkealaatuisten tulosteiden aikaansaamiseksi Epson suosittelee käyttämään aitoa Epson-paperia.

#### **Aito Epson-paperi**

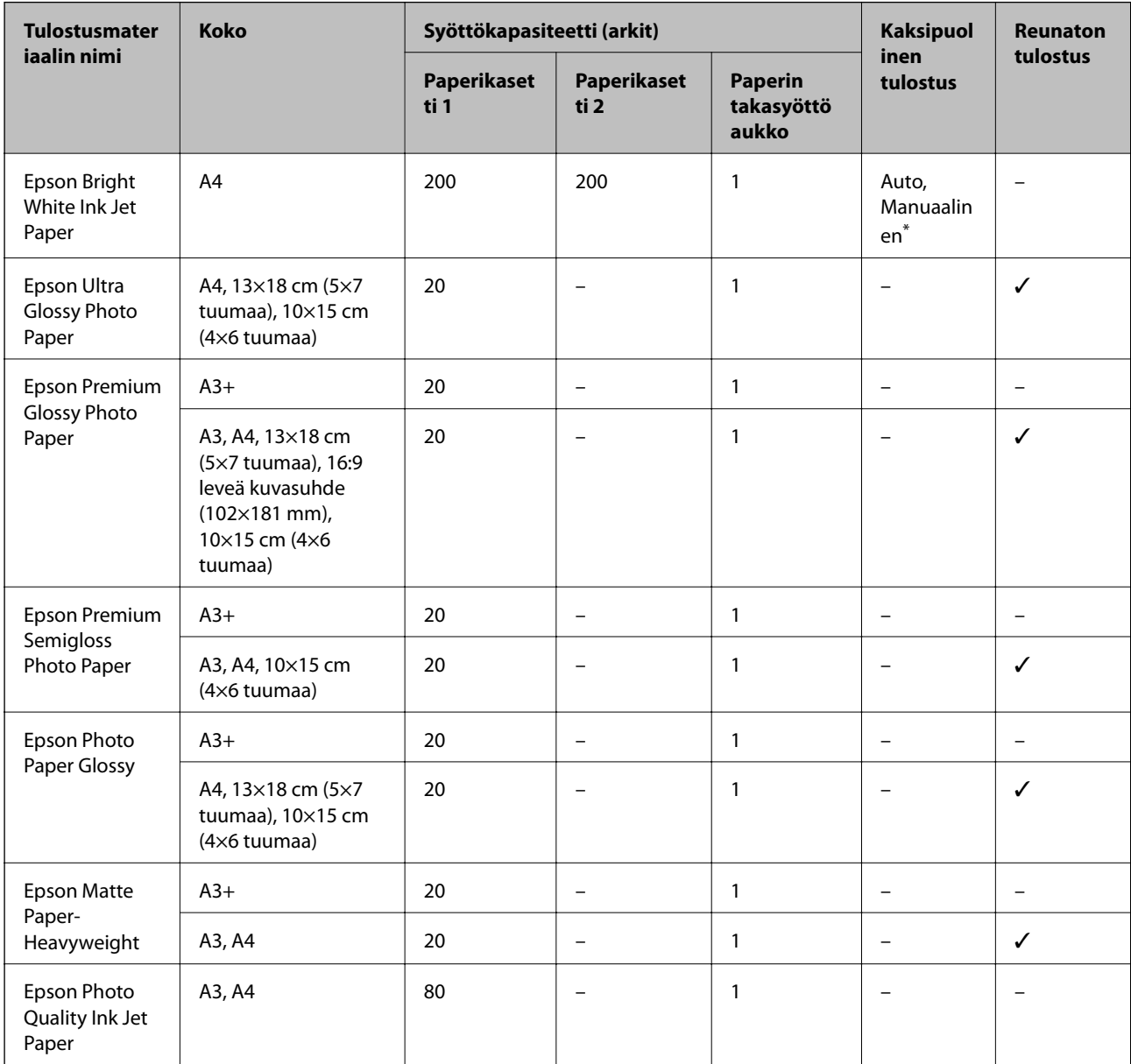

\* Voit lisätä enintään 30 arkkia paperia, joissa toiselle puolelle on jo tulostettu.

#### *Huomautus:*

- ❏ Paperien saatavuus vaihtelee paikasta riippuen. Saat ajantasaiset tiedot alueellasi saatavilla olevista papereista ottamalla yhteyttä Epsonin tukipalveluun.
- ❏ Kun tulostat aidolle Epson-paperille käyttäjän määrittämällä koolla, vain *Normaali* tai *Normaali*tulostuslaatuasetukset ovat käytettävissä. Vaikka joillakin tulostinohjaimilla on mahdollista valita parempi tulostuslaatu, tulosteet tulostetaan käyttäen asetusta *Normaali* tai *Normaali*.

### **Kaupallisesti käytettävissä oleva paperi**

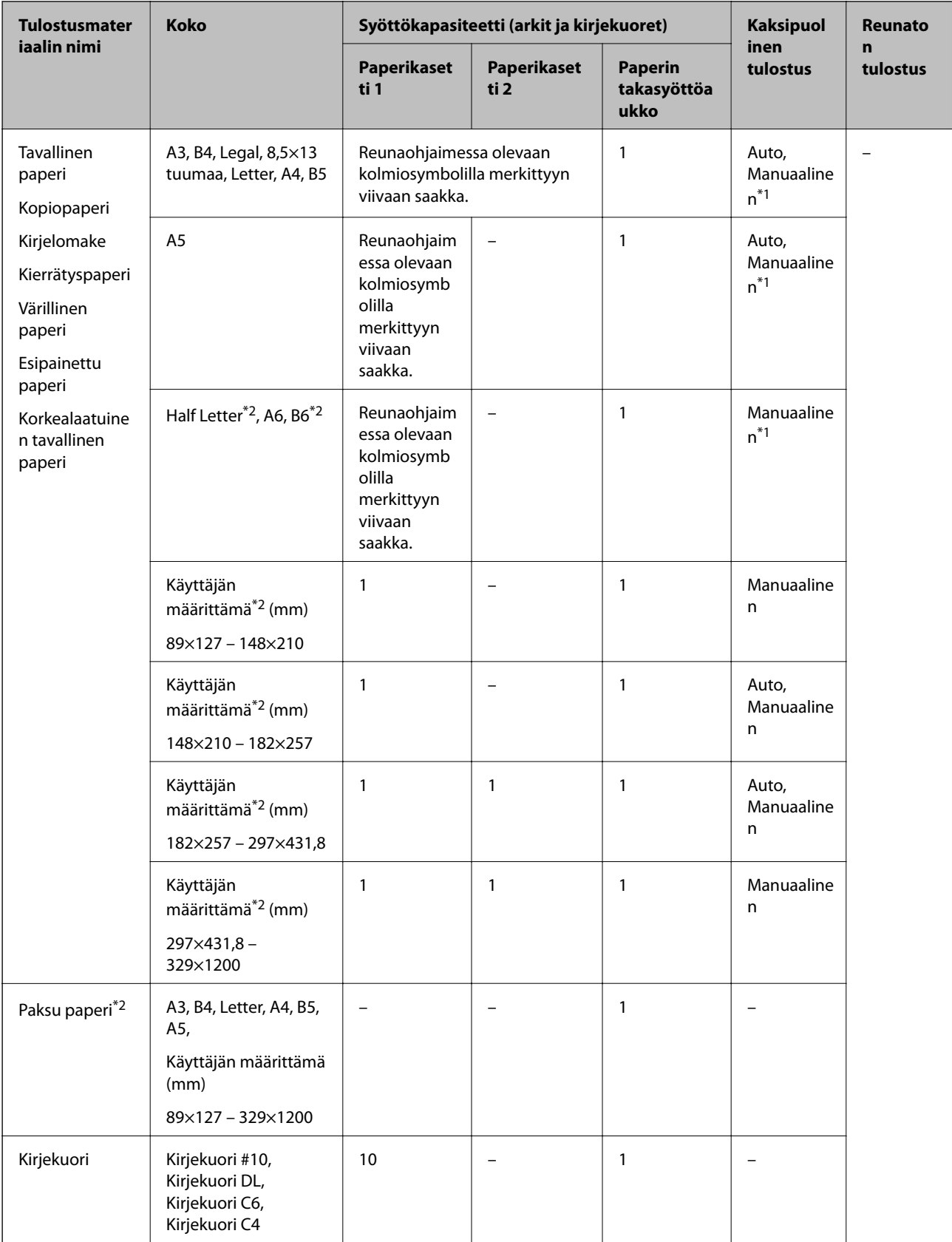

\*1 Voit lisätä enintään 30 arkkia paperia, joissa toiselle puolelle on jo tulostettu.

\*2 Vain tulostus tietokoneesta tai älylaitteesta on käytettävissä.

#### <span id="page-46-0"></span>**Liittyvät tiedot**

◆ ["Osien nimet ja toiminnot" sivulla 15](#page-14-0)

### **Paperin käsittelyä koskevat ohjeet**

- ❏ Lue paperin mukana toimitettu ohje.
- ❏ Levitä paperit viuhkaksi ja suorista ne ennen paperin lisäämistä.Älä levitä tai rullaa valokuvapaperia.Se saattaisi vahingoittaa tulostuspuolta.

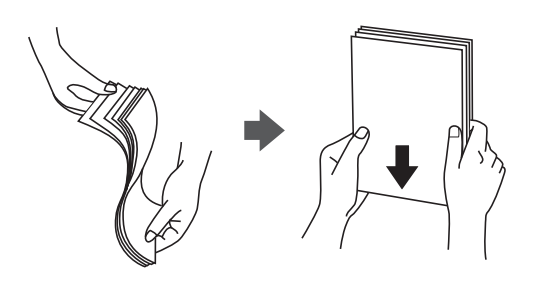

❏ Jos paperi on rullaantunut, suorista se tai rullaa sitä varovaisesti toiseen suuntaan ennen lisäämistä.Rullaantuneen paperin käyttäminen voi aiheuttaa paperitukoksia ja mustetahroja tulosteeseen.

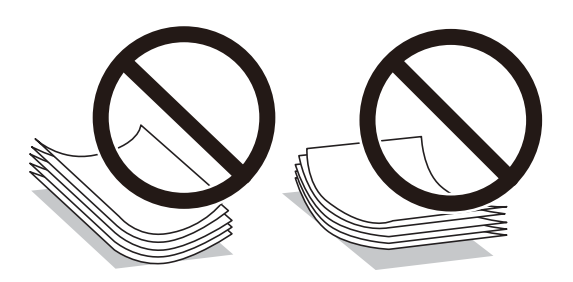

- ❏ Älä käytä paperia, joka aaltoilee, on repeytynyttä, kosteaa, liian paksua tai liian ohutta, jota on leikelty tai taiteltu tai johon on liimattu tarroja.Tällaisten paperien käyttäminen voi aiheuttaa paperitukoksia ja mustetahroja tulosteeseen.
- ❏ Varmista, että käytät pitkäkuituista paperia.Jos et ole varma, minkä tyyppistä paperia käytät, tarkista asia paperin pakkauksesta tai valmistajalta.

#### **Liittyvät tiedot**

& ["Tulostimen ominaisuudet" sivulla 280](#page-279-0)

# <span id="page-47-0"></span>**Paperin lisääminen Paperikasetti -aukkoon**

1. Tarkista, ettei tulostin ole käynnissä ja vedä paperikasetti ulos.

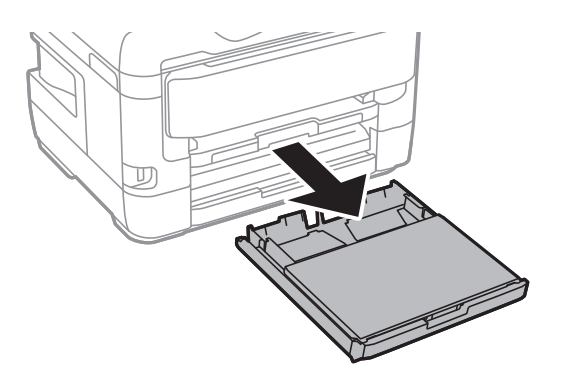

2. Irrota paperikasetin kansi kohteesta paperikasetti.

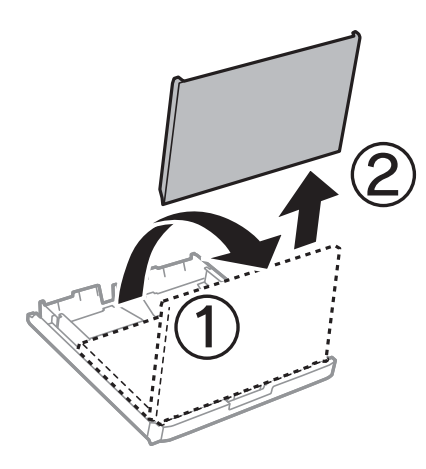

3. Liu'uta reunaohjaimet kauimmaiseen asentoonsa.

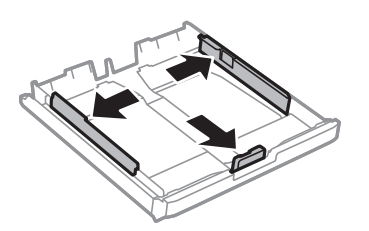

*Huomautus:* Kun käytät A4-kokoa suurempaa paperia, levitä paperikasetti.

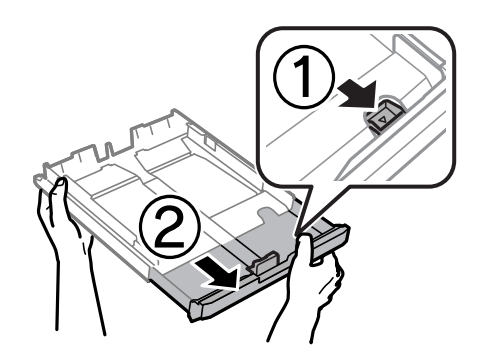

4. Liu'uta etureunan ohjaimet haluamaasi paperikokoon.

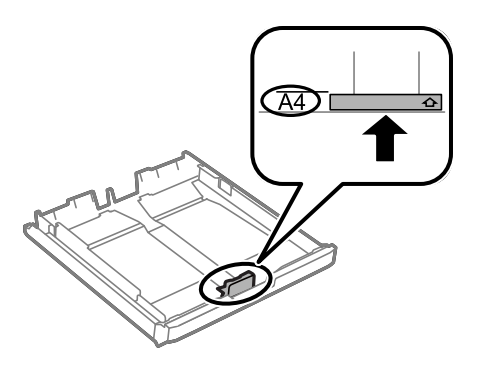

5. Lisää paperi etureunan ohjainta vasten tulostettava puoli alaspäin.

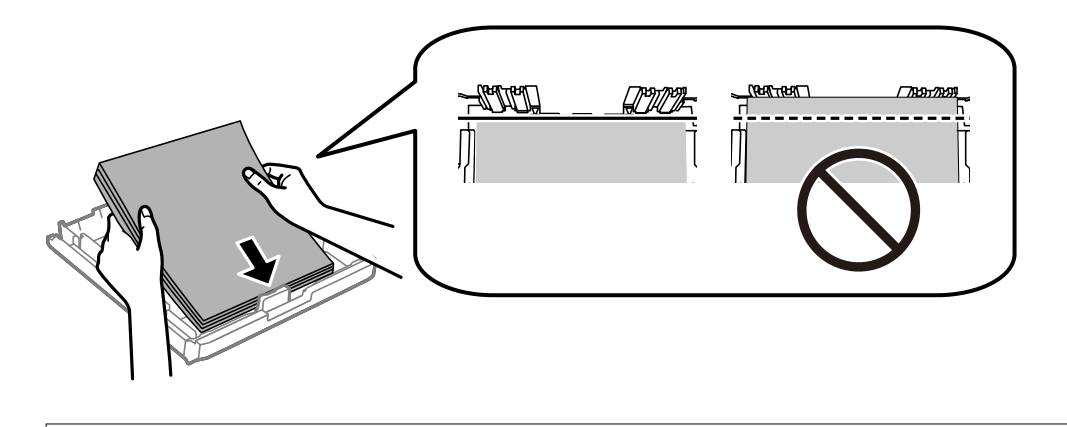

### c*Tärkeää:*

Älä lisää enempää kuin maksimimäärä kutakin paperityyppiä.Kun käytät tavallista paperia, älä aseta paperia reunaohjaimen sisällä olevan kolmiosymbolin alla olevan viivan yläpuolelle.

6. Liu'uta reunaohjaimet asiakirjan reunoja vasten.

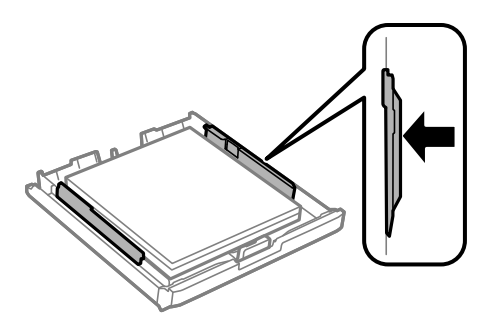

<span id="page-49-0"></span>7. Aseta paperikasetin kansi takaisin paikalleen.

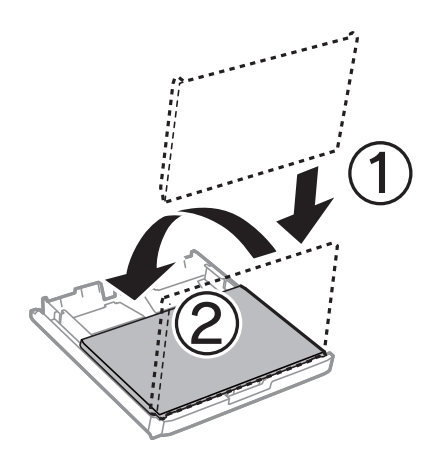

- 8. Työnnä paperikasetti mahdollisimman pitkälle.
- 9. Valitse ohjauspaneelista paperikasetti-aukkoon lisäämäsi paperin koko- ja tyyppiasetukset.

#### *Huomautus:*

Voit tuoda esiin myös paperikoon ja paperityypin asetusnäytön valitsemalla ohjauspaneelista  $\Box$ -painikkeen.

10. Liu'uta luovutustaso ulos.

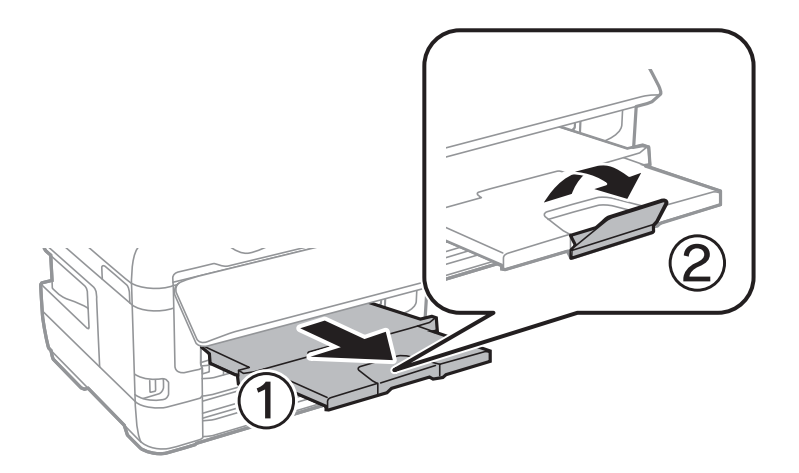

#### **Liittyvät tiedot**

- & ["Paperin käsittelyä koskevat ohjeet" sivulla 47](#page-46-0)
- & ["Käytössä oleva paperi ja kapasiteetti" sivulla 44](#page-43-0)
- & ["Paperityyppiluettelo" sivulla 54](#page-53-0)
- & ["Kirjekuorien lisäämiseen liittyvät varotoimenpiteet" sivulla 53](#page-52-0)

## **Paperin lisääminen Paperin takasyöttöaukko -aukkoon**

Voit lisätä yksittäisen arkin kaikentyyppistä tuettua paperia paperin takasyöttöaukko -aukkoon.Voit lisätä myös paksua paperia (paksuus jopa 0,3 mm) ja esirei'itettyä paperia, jota ei voi asettaa paperikasetti -alustalle.Vaikka paksuus on ohjeiden mukainen, joitakin papereita ei ehkä voi kuitenkaan syöttää oikein niiden kovuuden mukaan.

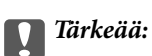

Älä lisää paperia paperin takasyöttöaukko -aukkoon, ennen kuin tulostin kehottaa niin tekemään.Jos näin tehdään, tuloksena ulos tulee tyhjä paperi.

- 1. Tee jokin seuraavista.
	- ❏ Jos tulostat ohjauspaneelista: Valitse **Paperiasetus** -asetukseksi paperin takasyöttöaukko, määritä muut tulostusasetukset ja valitse sitten  $\hat{\Phi}$ .
	- ❏ Kun tulostat tietokoneelta: Valitse paperin takasyöttöaukko **Paperilähde** -asetukseksi, tee muita tulostusasetuksia ja paina sitten **Tulosta**-painiketta.
- 2. Ohjauspaneelin tulee näkyviin viesti, jossa sinua pyydetään lisäämään paperia.Lisää paperia alla olevien ohjeiden mukaisesti.
- 3. Avaa paperin takasyöttöaukko.

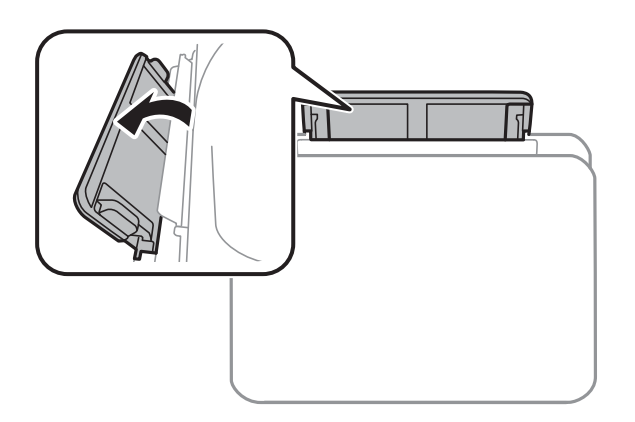

4. Liu'uta reunaohjaimet ulos.

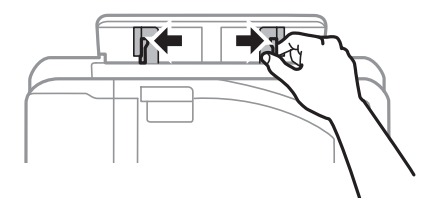

5. Aseta yksittäinen paperiarkki paperin takasyöttöaukko -aukon keskelle tulostuspuoli ylöspäin ja siirrä reunaohjaimet paperin reunoihin.

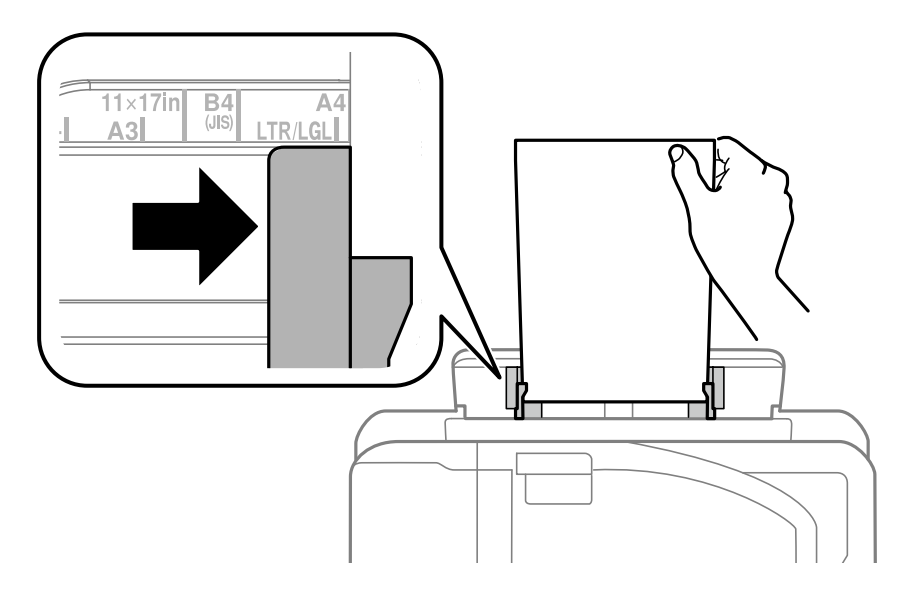

```
Valmiiksi rei'itetty paperi
```
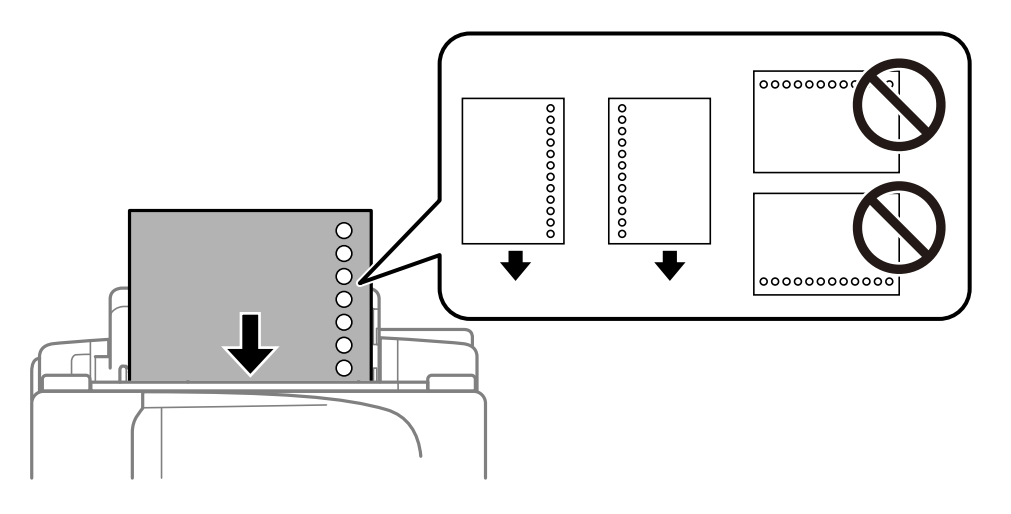

#### *Huomautus:*

- ❏ Lisää yksittäinen määritetyn kokoinen paperiarkki, jossa on nidontareiät vasemmassa tai oikeassa reunassa.
- ❏ Säädä tulostuspaikkaa niin, että tulostus ei osu reikien päälle.
- ❏ Automaattinen kaksipuolinen tulostus ei ole käytössä valmiiksi rei'itetylle paperille.
- 6. Työnnä paperia sisään tulostimen sisään, kunnes tulostin vetää paperin osittain sisään.

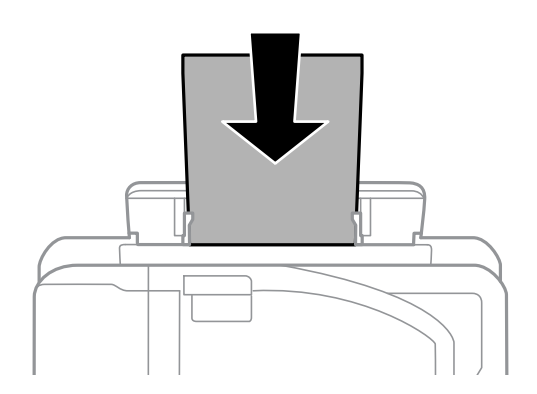

<span id="page-52-0"></span>7. Liu'uta luovutustaso ulos.

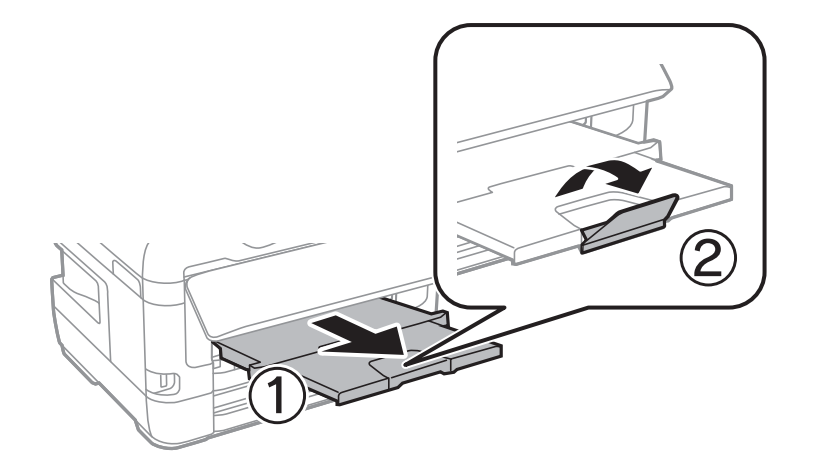

8. Aloita tulostus valitsemalla **OK**.

#### **Liittyvät tiedot**

- & ["Paperin käsittelyä koskevat ohjeet" sivulla 47](#page-46-0)
- & ["Käytössä oleva paperi ja kapasiteetti" sivulla 44](#page-43-0)
- & ["Paperityyppiluettelo" sivulla 54](#page-53-0)
- & "Kirjekuorien lisäämiseen liittyvät varotoimenpiteet" sivulla 53

# **Kirjekuorien lisäämiseen liittyvät varotoimenpiteet**

Lisää kirjekuoret kohteeseen paperin takasyöttöaukko lyhyt reuna edellä ja läppä alaspäin ja liu'uta reunaohjaimet kiinni kirjekuorten reunoihin.

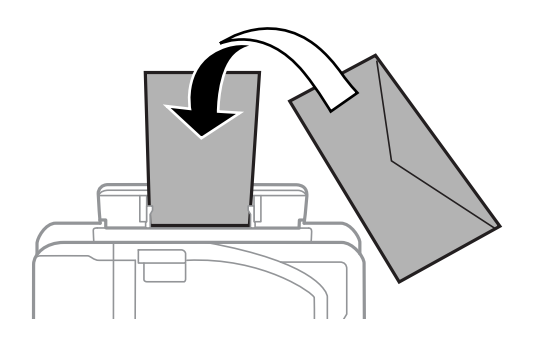

Lisää kirjekuoret kohteeseen paperikasetti läppä ylöspäin ja liu'uta reunaohjaimet kiinni kirjekuorten reunoihin.

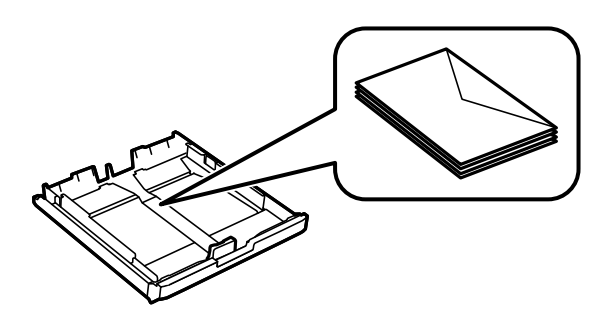

<span id="page-53-0"></span>❏ Levitä kirjekuoret viuhkaksi ja suorista ne ennen paperin lisäämistä.Jos kirjekuoret ovat täynnä ilmaa, litistä ne pöytää vasten ennen lisäämistä.

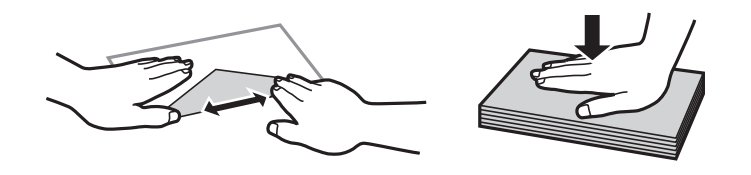

- ❏ Älä käytä kirjekuoria, jotka ovat rullaantuneet tai joita on taiteltu.Tällaisten kirjekuorten käyttäminen voi aiheuttaa paperitukoksia ja mustetahroja tulosteeseen.
- ❏ Älä käytä ikkunallisia tai liimaläpän sisältäviä kirjekuoria.
- ❏ Vältä liian ohuiden kirjekuorien käyttämistä, sillä ne saattavat rullaantua tulostuksen aikana.

#### **Liittyvät tiedot**

- & ["Käytössä oleva paperi ja kapasiteetti" sivulla 44](#page-43-0)
- & ["Paperin lisääminen Paperikasetti -aukkoon" sivulla 48](#page-47-0)
- & ["Paperin lisääminen Paperin takasyöttöaukko -aukkoon" sivulla 50](#page-49-0)

# **Paperityyppiluettelo**

Valitse käyttämääsi paperia vastaava paperityyppi, jotta saat optimaalisen tulostusjäljen.

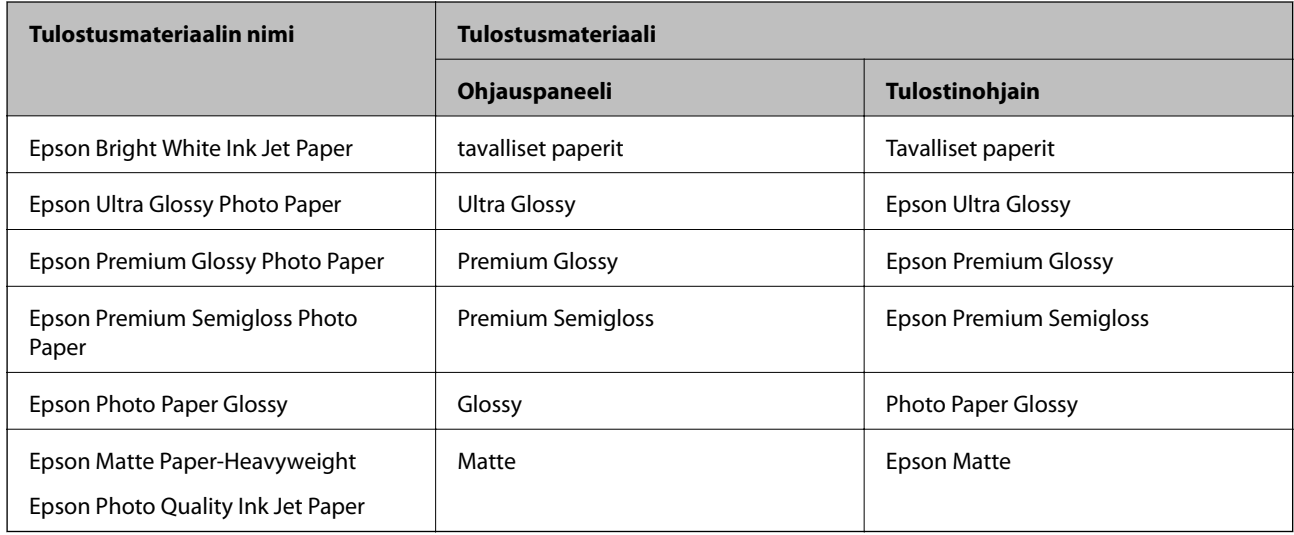

# **Alkuperäiskappaleiden asettaminen**

Aseta alkuperäisasiakirjat valotustasolle tai automaattiseen arkinsyöttölaitteeseen. Arkinsyöttölaitteella voit skannata useita alkuperäisasiakirjoja molempine puolineen.

# <span id="page-54-0"></span>**Käytössä olevat alkuperäiset ADF:lle**

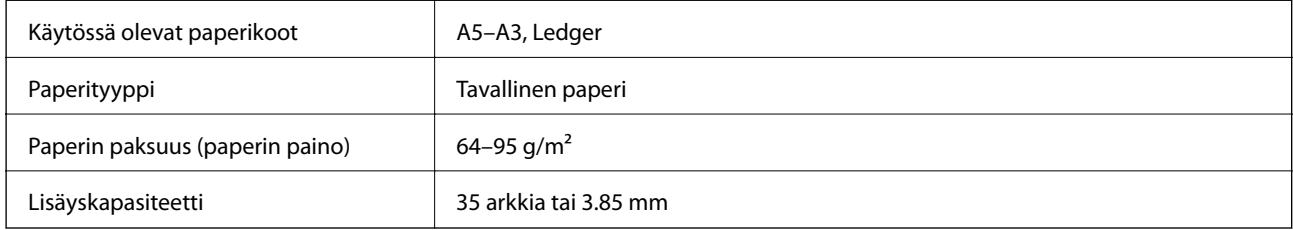

Vaikka alkuperäiskappale täyttäisi automaattiseen arkinsyöttölaitteeseen asetettavien sivujen määritykset, se ei välttämättä tule syötetyksi laitteeseen oikein automaattisesta arkinsyöttölaitteesta tai skannauslaatu voi paperin laadusta ja ominaisuuksista riippuen olla odotettua heikompi.

### c*Tärkeää:*

Älä syötä valokuvia tai arvokkaita taideteoksia automaattiseen arkinsyöttölaitteeseen. Skannattava asiakirja voi syöttövirheen sattuessa rypistyä tai vahingoittua. Valitse asiakirjojen skannauslähteeksi valotustaso.

Paperitukosten välttämiseksi vältä asettamasta seuraavia alkuperäiskappaleita ADF:ään. Käytä näille paperityypeille valotustasoa.

- ❏ Alkuperäiskappaleet, jotka ovat repeytyneitä, taittuneita, rypistyneitä, turmeltuneita tai rullaantuneita
- ❏ Alkuperäiskappaleet, joissa on mappirei'itys
- ❏ Alkuperäiskappaleet, jotka on liitetty toisiinsa teipillä, niiteillä, klemmareilla tai muulla tavoin
- ❏ Alkuperäiskappaleet, joihin on liimattu tarroja tai etikettejä
- ❏ Alkuperäiskappaleet, jotka on leikattu epätasaisesti tai joissa ei ole suorat kulmat
- ❏ Alkuperäiskappaleet, jotka on sidottu
- ❏ Piirtoheitinkalvot, lämpöpaperit ja hiilipaperit

# **Alkuperäiskappaleiden asettaminen automaattiseen arkinsyöttölaitteeseen**

- 1. Suorista alkuperäiskappaleiden reunat.
- 2. Liu'uta automaattisen arkinsyöttölaitteen reunaohjaimia.

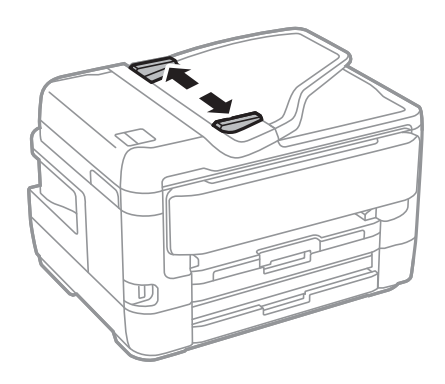

3. Aseta alkuperäiset syöttölaitteen keskelle tulostuspuoli ylöspäin.

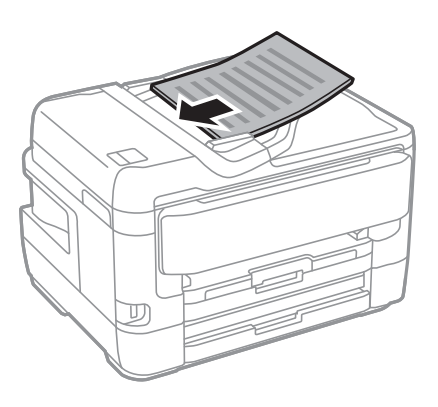

## c*Tärkeää:*

❏ Älä lisää alkuperäisiä automaattisen arkinsyöttölaitteen kolmiosymbolin osoittaman viivan yli.

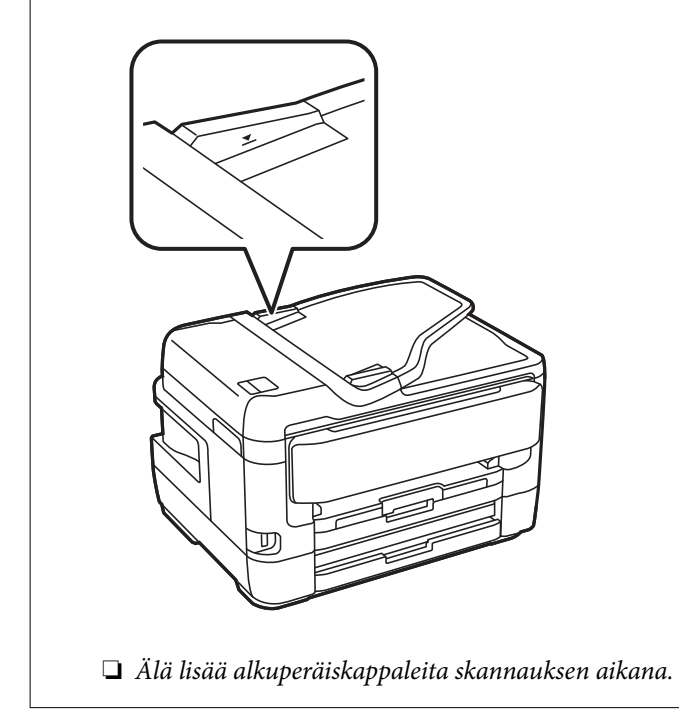

4. Liu'uta automaattisen arkinsyöttölaitteen reunaohjaimet asiakirjan reunoja vasten.

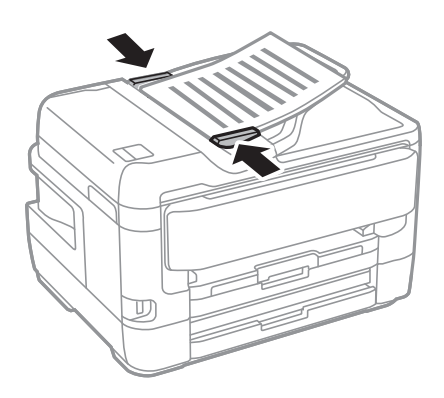

#### **Liittyvät tiedot**

& ["Käytössä olevat alkuperäiset ADF:lle" sivulla 55](#page-54-0)

### **Alkuperäisten asettaminen ADF-laitteeseen 2-up-kopiointia varten**

Lisää alkuperäiskappaleet kuvassa näytetyssä suunnassa ja valitse sitten suunta-asetus.

❏ Alkuperäiskappaleiden asettaminen pystyasentoon: Valitse ohjauspaneelista **Ylös-suunta**, kuten alla kuvataan.

#### **Kopioi** > **Lisäasetukset** > **Suunta(alkup)** > **Ylös-suunta**

Lisää alkuperäiskappaleet arkinsyöttölaitteeseen nuolen suuntaisesti.

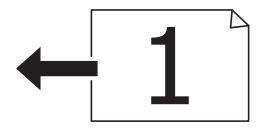

❏ Alkuperäiskappaleiden asettaminen vasemmanpuoleiseen asentoon: Valitse ohjauspaneelista **Vasen-suunta**, kuten alla kuvataan.

**Kopioi** > **Lisäasetukset** > **Suunta(alkup)** > **Vasen-suunta**

Lisää alkuperäiskappaleet arkinsyöttölaitteeseen nuolen suuntaisesti.

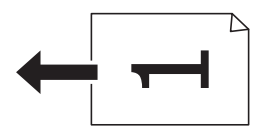

# **Alkuperäiskappaleiden asettaminen Valotustasolle**

!*Vaara:*

Varo asiakirjakantta avatessasi ja sulkiessasi, että sormet eivät jää väliin.Tämä saattaa aiheuttaa loukkaantumisen.

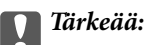

Asettaessasi paksuja alkuperäiskappaleita, kuten kirjoja, estä ulkopuolelta tulevaa valoa paistamasta suoraan valotustasolle.

1. Avaa asiakirjakansi.

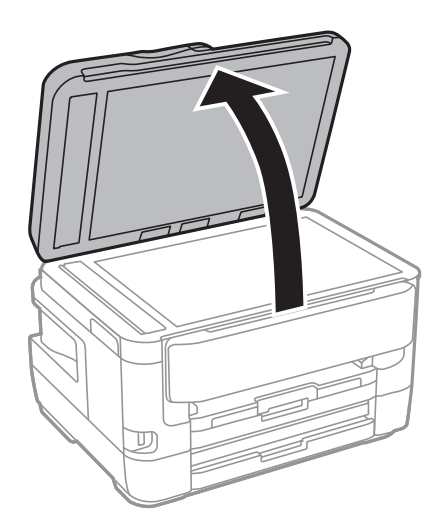

- 2. valotustason pitää olla pölytön ja puhdas.
- 3. Aseta alkuperäinen tulostuspuoli alaspäin kulmamerkkiin asti.

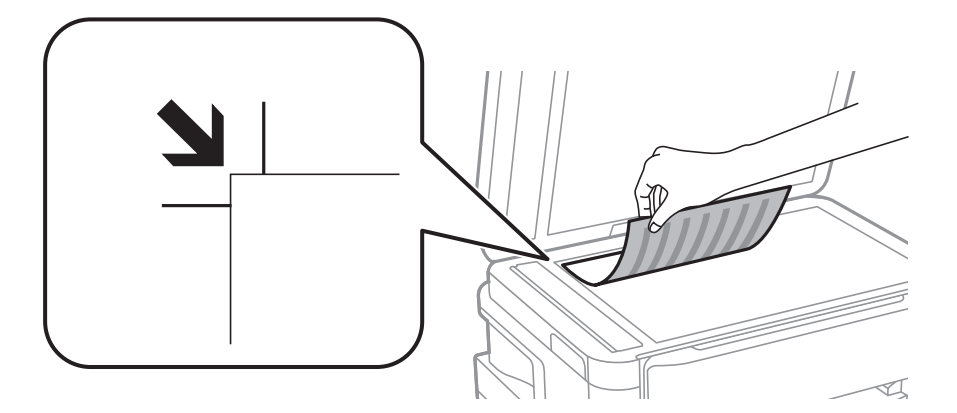

#### *Huomautus:*

- ❏ Noin 1,5 mm:n alue valotustason yläreunasta reunasta ja vasemmasta reunasta jää skannaamatta.
- ❏ Kun alkuperäiskappaleita on asetettu sekä automaattiseen arkinsyöttölaitteeseen että valotustasolle, etusijalla ovat automaattiseen arkinsyöttölaitteeseen asetetut alkuperäiskappaleet.
- 4. Sulje kansi varovasti.

#### c*Tärkeää:*

Älä paina valotustasoa tai asiakirjakantta liian voimakkaasti.Muussa tapauksessa ne voivat vahingoittua.

5. Poista alkuperäisasiakirjat laitteesta skannaamisen jälkeen.

#### *Huomautus:*

Jos alkuperäisasiakirja jätetään valotustasolle pitkäksi aikaa, se saattaa tarttua lasiin.

### **Henkilökortin asettaminen kopiointia varten**

Aseta henkilökortti 5 mm päähän kohteen valotustaso kulmamerkinnästä.

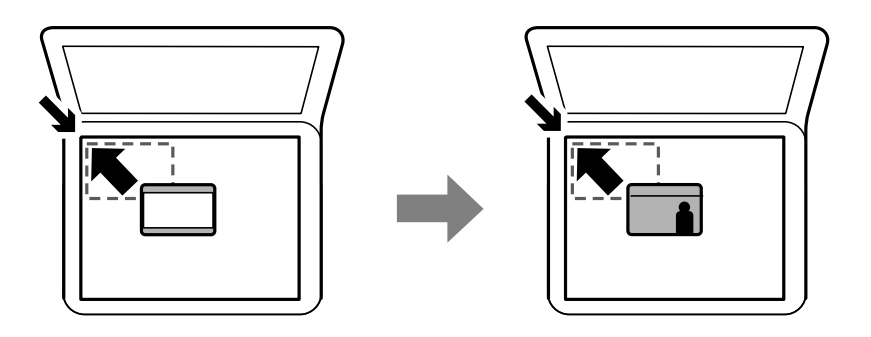

# **Ulkoisen USB-laitteen liittäminen**

## **Ulkoisen USB-laitteen liittäminen ja poistaminen**

- 1. Liitä ulkoinen USB-laite tulostimeen.
- 2. Kun ulkoista USB-laitetta ei enää käytetä, irrota laite.

#### *Huomautus:*

Jos käytät ulkoista USB-laitetta tietokoneen kautta, laite on poistettava käytöstä turvallisesti tietokoneessa ennen laitteen irrottamista tulostimesta.

#### **Liittyvät tiedot**

- & ["Ulkoisen USB-laitteen tekniset tiedot" sivulla 284](#page-283-0)
- & "Ulkoisen USB-laitteen käyttö tietokoneelta" sivulla 59

## **Ulkoisen USB-laitteen käyttö tietokoneelta**

Voit kirjoittaa tai lukea tietoja ulkoiselta USB-laitteelta, kuten USB-muistitikulta, joka on asetettu tulostimeen tietokoneelta.

### c*Tärkeää:*

Kun tulostimeen asetettu ulkoinen laite on USB-laitteen ja verkon kautta yhdistettyjen tietokoneiden yhteisessä käytössä, kirjoitusoikeus annetaan ainoastaan tietokoneille, jotka on yhdistetty tulostimessa sinun valitsemalla tavalla.Kirjoittaaksesi ulkoiseen USB-laitteeseen, valitse yhteysmenetelmä seuraavassa valikossa tulostimen ohjauspaneelissa.

*Asetukset* > *Yleiset asetukset* > *Tulostinasetukset* > *Tallennuslaitteen liittymä* > *Tiedost. Jakam.*.

#### *Huomautus:*

Tietojen tunnistukseen tietokoneessa kuluu jonkin verran aikaa, jos kytketty ulkoinen tallennuslaite on suuri USB-laite, kuten yli 2 teratavun kiintolevy.

#### **Windows**

Valitse ulkoinen USB-laite kohdasta **Tietokone** tai **Oma tietokone**.Ulkoisella USB-laitteella olevat tiedot tulevat näkyviin.

#### *Huomautus:*

Jos tulostin on liitetty verkkoon käyttämättä ohjelmistolevyä tai Web Installer -sovellusta, määritä USB-portti verkkoasemaksi.Avaa *Suorita* ja syötä tulostimen nimi \\XXXXX tai tulostimen IP-osoite \\XXX.XXX.XXX.XXX suorittaaksesi *Avaa:*.Napsauta näkyvissä olevaa laitekuvaketta hiiren kakkospainikkeella verkon määrittämiseksi.Verkkoasema tulee näkyviin kohdassa *Tietokone* tai *Oma tietokone*.

#### **Mac OS**

Valitse vastaava laitekuvake.Ulkoisella USB-laitteella olevat tiedot tulevat näkyviin.

#### *Huomautus:*

- ❏ Poista ulkoinen USB-laite vetämällä ja pudottamalla laitekuvake roskakorikuvakkeeseen.Muuten jaetulla asemalla olevat tiedot eivät ehkä näy oikein, kun toinen ulkoinen USB-laite lisätään.
- ❏ Käyttääksesi ulkoista tallennuslaitetta verkossa, valitse *Go* > *Connect to Server* työpöydän valikosta.Syötä tulostimen nimi muodossa cifs://XXXXX tai smb://XXXXX (jossa "xxxxx" on tulostimen nimi) kohdassa *Palvelinosoite* ja napsauta sitten *Yhdistä*.

# **Yhteystietojen hallinta**

Yhteystietoluettelon tallentaminen helpottaa kohteen hakemista. Voit tallentaa enintään 200 yhteystietoa ja käyttää yhteystietoluetteloa seuraaviin toimintoihin: faksinumeron lisääminen, kohteen lisääminen skannatun kuvan liittämiseksi sähköpostiin ja skannatun kuvan tallentaminen verkkokansioon.

Voit tallentaa yhteystiedot myös LDAP-palvelimelle.

Lue lisää yhteystietojen tallentamisesta LDAP-palvelimelle kohdasta Järjestelmänvalvojan opas.

## **Yhteystietojen tallentaminen ja muokkaaminen**

#### *Huomautus:*

Varmista ennen yhteystietojen rekisteröintiä, että olet määrittänyt sähköpostipalvelinasetukset sähköpostiosoitteen käyttöä varten.

- 1. Valitse aloitusnäytöstä **Asetukset**.
- 2. Napauta **Yhteystietojen hallinta** ja sitten **Rekisteröi/Poista**.
- 3. Tee jokin seuraavista.
	- ❏ Tallenna uusi yhteystieto napauttamalla **Lisää syöte** ja sitten **Lisää yhteystieto**.
	- ❏ Jos haluat muokata yhteystietoa, valitse kyseinen yhteystieto ja napauta **Muokkaa**.
	- ❏ Jos haluat poistaa yhteystiedon, valitse yhteystieto, napauta **Poista** ja napauta sitten **Kyllä**.Seuraavia toimenpiteitä ei tarvitse suorittaa.

#### *Huomautus:*

Voit tallentaa osoitteen, joka on tallennettu tulostimen paikalliseen yhteystietoluetteloon LDAP-palvelimelle.Näytä yhteystieto ja napauta sitten *Tall. Yhteystietoihin*.

- 4. Kun tallennat uuden yhteystiedon, valitse tallennettavan yhteystiedon tyyppi.Ohita tämä vaihe, kun haluat muokata yhteystietoa tai poistaa sellaisen.
	- ❏ Faksi: Rekisteröi yhteystieto (faksinumero) faksin lähettämistä varten.
	- ❏ Sähköposti: Tallenna sähköpostiosoite skannatun kuvan lähettämistä tai vastaanotetun faksin edelleenlähettämistä varten.
	- ❏ Verkkokansio/FTP: Tallenna verkkokansio skannatun kuvan tallentamista tai vastaanotetun faksin edelleenlähettämistä varten.
- 5. Kirjoita tallennettavan osoitteen tiedot.Kirjoita tarvittavat tiedot ja määritä sitten muut tarvittavat asetukset.

#### *Huomautus:*

Kun syötät faksin numeron, syötä suuntanumero faksinumeron eteen, jos puhelinjärjestelmäsi on PBX ja sinun on valittava ulkolinja.Jos suuntanumero on asetettu *Linjatyyppi* -asetuksissa, syötä risuaita (#) varsinaisen suuntanumeron tilalle.Jos haluat, että valintaan lisätään tauko (kolme sekuntia), lisää viiva (-).

6. Valitse **OK**.

#### **Liittyvät tiedot**

& ["Sähköpostipalvelimen käyttö" sivulla 74](#page-73-0)

## **Yhteystietoryhmien tallentaminen ja muokkaaminen**

Yhteystietojen lisääminen ryhmään mahdollista faksien tai skannattujen kuvien lähettämisen sähköpostilla useampaan kohteeseen samaan aikaan.

- 1. Valitse aloitusnäytöstä **Asetukset**.
- 2. Napauta **Yhteystietojen hallinta** ja sitten **Rekisteröi/Poista**.
- 3. Tee jokin seuraavista.
	- ❏ Tallenna uusi ryhmä napauttamalla **Lisää syöte** ja sitten **Lisää Ryhmä**.
	- ❏ Jos haluat muokata ryhmää, valitse kyseinen ryhmä ja napauta **Muokkaa**.
	- ❏ Jos haluat poistaa ryhmän, valitse ryhmä, napauta **Poista** ja napauta sitten **Kyllä**.Seuraavia toimenpiteitä ei tarvitse suorittaa.
- 4. Kun tallennat uuden ryhmän, valitse tallennettavan ryhmän tyyppi.Ohita tämä vaihe, kun haluat muokata ryhmää.
	- ❏ Faksi: Rekisteröi yhteystieto (faksinumero) faksin lähettämistä varten.
	- ❏ Sähköposti: Tallenna sähköpostiosoite skannatun kuvan lähettämistä tai vastaanotetun faksin edelleenlähettämistä varten.
- 5. Syötä ryhmän **Ryhmän nimi** tai muokkaa sitä.
- 6. Valitse **Yhteystietoja lisätty Ryhmään (Pakollinen)**.
- 7. Valitse ryhmään tallennettavat yhteystiedot.

#### *Huomautus:*

- ❏ Voit tallentaa enintään 200 yhteystietoa.
- ❏ Voit poistaa yhteystiedon valinnan napauttamalla sitä uudelleen.
- 8. Valitse **Sulje**.
- 9. Määritä muut tarvittavat asetukset.
	- ❏ Rekisterinumero: Määritä ryhmän numero.
	- ❏ Hakemistosana: Määritä ryhmän hakemistosana.
	- ❏ Määritä Usein käytettyyn: Rekisteröi ryhmä usein käytetyksi ryhmäksi.Ryhmä näytetään osoitteen valintanäytön yläreunassa.
- 10. Valitse **OK**.

# **Usein käytettyjen yhteystietojen rekisteröinti**

Kun rekisteröit usein käytetyt yhteystiedot, yhteystiedot näytetään osoitteen määrityskentän yläosassa.

- 1. Napauta aloitusnäytöltä **Asetukset**.
- 2. Napauta **Yhteystietojen hallinta** ja sitten **Usein käytetty**.
- 3. Napauta rekisteröitävän yhteystiedon tyyppiä.
- 4. Napauta **Muokkaa**.

*Huomautus:* Voit muuttaa yhteystietojen järjestystä napauttamalla *Lajittele*.

5. Valitse rekisteröitävät usein käytetyt yhteystiedot ja napauta sitten **OK**.

#### *Huomautus:*

- ❏ Voit poistaa yhteystiedon valinnan napauttamalla sitä uudelleen.
- ❏ Voit hakea osoitteita yhteystietoluettelosta. Syötä hakusana näytön yläreunassa olevaan ruutuun.
- 6. Napauta **Sulje**.

## **Yhteystietojen tallentaminen tietokoneeseen**

Kun käytät EpsonNet Config- tai Web Config -apuohjelmaa, voit luoda yhteystietoluettelon tietokoneeseen ja tuoda sen tulostimeen.

Katso lisätietoja Järjestelmänvalvojan opas -ohjeesta.

# **Yhteystietojen varmuuskopiointi tietokoneella**

Voit varmuuskopioida tulostimeen tallennetut yhteystiedot tietokoneeseen EpsonNet Config- tai Web Config apuohjelmalla.

Katso lisätietoja Järjestelmänvalvojan opas -ohjeesta.

Yhteystiedot saatetaan menettää tulostimen toimintahäiriön sattuessa. Suosittelemme ottamaan varmuuskopioinnin aina, kun tietoja päivitetään. Epson ei ota vastuuta tietojen menetyksistä tai varmuuskopioinnista eikä tietojen ja asetusten palauttamisesta edes takuun voimassaoloaikana.

# **Suosikkiasetusten rekisteröiminen esiasetuksiksi**

Voit tallentaa usein käytettyjä kopioinnin, faksauksen ja skannauksen esiasetustiloja.Voit tallentaa enintään 50 yhteystietoa.Jos esiasetusten muokkaus ei onnistu, pääkäyttäjä on ehkä lukinnut ne.Lisätietoa saa laitteen pääkäyttäjältä.

Esiasetus tallennetaan valitsemalla aloitusnäytöstä **Esiasetukset**, valitsemalla **Lisää uusi** ja valitsemalla sitten toiminto, jolle esiasetus tallennetaan.Määritä tarvittavat asetukset, valitse  $\overline{\mathcal{A}}$  ja kirjoita sitten esiasetukselle nimi. Tallennettu esiasetus ladataan valitsemalla se luettelosta.

Voit myös tallentaa nykyisen osoitteen ja nykyiset asetukset valitsemalla kunkin toiminnon näytössä  $\mathbf{\hat{x}}$ .

Jos haluat muuttaa tallennettuja asetuksia, muuta asetuksia kunkin toiminnon näytössä ja valitse  $\mathcal{X}$ . Valitse **Rekisteröi Esiasetuksissa** ja valitse sitten kohde, jonka haluat korvata.

# **Esiasetukset -valikon valinnat**

Voit tuoda tallennetut asetukset näkyviin valitsemalla tallennetun esiasetuksen kohdalla > .Voit muuttaa nimen, jolla esiasetukset on tallennettu, valitsemalla nimen asetusnäkymässä.

### $\overline{m}$

Poista rekisteröidyt esiasetukset.

Lisää /Poista:

Lisää rekisteröity esiasetus aloitusnäyttöön pikakuvakkeena tai poista se.

Käytä Tätä asetusta:

Lataa rekisteröity esiasetus.

# **Valikkovalinnat Asetukset -toiminnolle**

Määritä erilaisia asetuksia valitsemalla tulostimen aloitusnäytöltä **Asetukset**.

## **Valikkovalinnat Yleiset asetukset -toiminnolle**

Valitse valikot ohjauspaneelissa alla kuvatulla tavalla.

**Asetukset** > **Yleiset asetukset**

### **Perusasetukset**

Valitse valikot ohjauspaneelissa alla kuvatulla tavalla.

#### **Asetukset** > **Yleiset asetukset** > **Perusasetukset**

#### LCD-kirkkaus:

LCD-näytön kirkkauden säätö.

#### Ääni:

Säädä äänenvoimakkuutta ja valitse äänityyppi.

#### Uniajastin:

Säädä ajanjaksoa, jonka jälkeen tulostin siirtyy lepotilaan (virransäästötilaan), jos mitään toimintoja ei ole suoritettu. Nestekidenäyttö pimenee, kun asetettu aika on kulunut loppuun.

#### Vir.katk.aset.:

Tuotteessasi voi olla käytettävissä tämä ominaisuus tai Virrankatkaisuajastin -ominaisuus ostosijainnin mukaan.

❏ Virtakatkaisu, jos toimeton

Valitse tämä asetus, jos haluat sammuttaa tulostimen automaattisesti, kun sitä ei ole käytetty tiettynä ajanjaksona. Viiveen pidentäminen vaikuttaa tuotteen energiatehokkuuteen. Ota ympäristönäkökohdat huomioon ennen muutosten tekemistä.

❏ Virtakasisu, jos irrotettu

Valitse tämä asetus, jos haluat sammuttaa tulostimen 30 minuutin kuluttua siitä, kun kaikkien verkkoporttien, mukaan lukien LINE-portti, yhteydet on katkaistu. Tämä ominaisuus ei ole saatavilla kaikilla alueilla.

#### Virrankatkaisuajastin:

Tuotteessasi voi olla käytettävissä tämä ominaisuus tai Vir.katk.aset. -ominaisuus ostosijainnin mukaan.

Valitse tämä asetus, jos haluat sammuttaa tulostimen automaattisesti, kun sitä ei ole käytetty tiettynä ajanjaksona. Voit säätää virranhallinnan käytön viivettä. Viiveen pidentäminen vaikuttaa tuotteen energiatehokkuuteen. Ota ympäristönäkökohdat huomioon ennen muutosten tekemistä.

#### Päivämäärä-/Aika-asetukset:

❏ Päivämäärä/Aika

Syötä voimassa oleva päivä ja aika.

❏ Kesäaika

Valitse kesäaika-asetukset, jotka ovat voimassa käyttöalueella.

❏ Aikaero

Syötä aikaero oman ajan ja UTC-ajan (Coordinated Universal Time) välillä.

#### Maa/alue:

Valitse maa tai alue, jolla käytät tulostinta. Jos vaihdat maata tai aluetta, faksiasetukset palautetaan oletusasetuksiksi ja sinun on määritettävä ne uudelleen.

#### Kieli/Language:

Valitse nestekidenäytön kieli.

#### Käynnistysnäyttö:

Valitse valikko, joka näkyy laitteen näytössä, kun tulostimeen kytketään virta ja Toiminnan aikakatkaisu on käytössä.

#### Muokka Kotia:

Muuttaa näytön kuvakkeiden asettelua. Voit myös lisätä, poistaa tai vaihtaa kuvakkeita.

#### Taustakuva:

Vaihda nestekidenäytön taustaväri.

#### Toiminnan aikakatkaisu:

Valitse **Pääl.**, jos haluat palata aloitusnäyttöön, jos laitteessa ei suoriteta yhtään toimintoa määritettynä aikana. Jos käyttäjien hallinta on käytössä eikä määritettynä aikana suoriteta yhtään toimintoa, käyttäjä kirjataan ulos ja palautetaan aloitusnäyttöön.

#### Näppäim.:

Muuta nestekidenäytön näppäimistön asettelua.

#### Oletusnäyttö (Job/Status):

Valitse oletustiedot, jotka näytetään  $\overline{1}$ -painiketta painettaessa.

#### **Liittyvät tiedot**

- $\rightarrow$  ["Energiansäästö" sivulla 73](#page-72-0)
- & ["Merkkien syöttäminen" sivulla 21](#page-20-0)

### **Tulostinasetukset**

Valitse valikot ohjauspaneelissa alla kuvatulla tavalla.

#### **Asetukset** > **Yleiset asetukset** > **Tulostinasetukset**

Paperilähdeasetukset:

Paperiasetus:

Valitse lisäämäsi paperin koko ja tyyppi paperilähteessä. Voit määrittää paperikoon ja -tyypin suosikkiasetuksesi kohdassa **Suos.pap.aset.**.

#### A4/Letter Autom. vaihto:

Valitse **Pääl.**, jos haluat syöttää paperin koolle A4 määritetystä paperilähteestä, kun paperilähdettä "Letter" ei ole, tai syöttää paperin koolle "Letter" määritetystä paperilähteestä, kun paperilähdettä A4 ei ole.

#### Autom. valinta -asetukset

Tämä ominaisuus on saatavilla vain kahden paperilähteen malleille.

Valitse seuraaville asetuksille valinta **Pääl.**, jos haluat tulostaa automaattisesti minkä tahansa lähteen paperille, joka vastaa paperiasetuksiasi.

- ❏ Kopioi
- ❏ Faksi
- ❏ Muuta

#### Virheilmoitus:

Valitse **Pääl.**, jos haluat nähdä virheviestin, kun valittu paperikoko tai -tyyppi ei vastaa lisättyä paperia.

#### Paperiasetuksen automaattinen näyttö:

Valitse **Pääl.**, jos haluat näyttää **Paperiasetus**-näytön, kun lisäät paperilähteeseen paperia. Kun tämä ominaisuus poistetaan käytöstä, tulostaminen iPhonesta tai iPadista AirPrintominaisuuden avulla ei ole mahdollista.

#### Yleiset tulostusasetukset:

Näitä tulostusasetuksia käytetään, kun tulostat ulkoisella laitteella ilman tulostinohjainta.

#### Yläpoikkeama:

Säädä paperin ylempi marginaali.

#### Vasen poikkeama:

Säädä paperin vasen marginaali.

#### Yläpoikkeama takana:

Säädä ylämarginaali sivun taustapuolelle kaksipuolisessa tulostuksessa.

#### Vasen poikkeama takana:

Säädä vasen marginaali sivun taustamarginaalille kaksipuolisessa tulostuksessa.

#### Tark. paperin leveys:

Valitse **Pääl.**, jos haluat tarkistaa paperin leveyden ennen tulostamista. Näin estetään tulostaminen paperin reunojen yli, jos paperin kokoasetus on väärä. Huomaa, että tämä voi hidastaa tulostusta.

#### Ohita tyhjä sivu:

Ohittaa tyhjät sivut automaattisesti.

#### Aut. virheenkorj.:

Valitse toiminto, joka suoritetaan, jos tapahtuu kaksipuolisen tulostuksen virhe tai muistivirhe.

❏ Pääl.

Näyttää varoituksen ja tulostaa yksipuolisesti, kun kaksipuolisessa tulostuksessa tapahtuu virhe. Muisti täynnä -virheen yhteydessä tulostetaan vain osat, jotka tulostin pystyi käsittelemään.

❏ Pois

Näyttää virheviestin ja peruuttaa tulostuksen.

#### Tallennuslaitteen liittymä:

❏ Muistilaite:

Valitse **Ota käyttöön**, jos haluat, että tulostin voi käyttää liitettyä muistilaitetta. Kun valittuna on **Pois käytöstä**, tulostimesta ei voi tallentaa tietoja muistilaitteelle. Tämä estää luottamuksellisten asiakirjojen valtuuttamattoman poistamisen.

#### ❏ Tiedost. Jakam.:

Valitse, voidaanko tallennuslaitteelle kirjoittaa USB-liitetyltä tai verkon kautta liitetyltä tietokoneelta.

#### Paksu paperi:

Valitse **Päällä**, jos haluat estää mustetta leviämästä tulosteisiin. Huomaa, että tämä voi hidastaa tulostusta.

#### Hiljainen tila:

Valitse **Pääl.**, jos haluat vähentää tulostuksen aikaista melua. Huomaa, että tämä voi hidastaa tulostusta. Valitsemiesi paperityypin ja tulostuslaadun asetusten mukaan tulostimen melutasossa ei ole ehkä mitään eroa.

#### Musteen kuivumisaika:

Valitse musteen kuivumisaika, jota haluat käyttää kaksipuolisessa tulostuksessa. Tulostin tulostaa toisen puolen ensimmäisen puolen tulostamisen jälkeen. Jos tulosteessa on tahroja, pidennä kuivumisajan asetusta.

#### 2-suunt.:

Valitse **Päällä**, kun haluat muuttaa tulostussuuntaa: tulostaa, kun tulostuspää siirtyy vasemmalle ja oikealle. Jos tulosteen pysty- tai vaakasuuntaiset viivoitukset näyttävät sumeilta tai väärin kohdistetuilta, tämän ominaisuuden poistaminen käytöstä voi pienentää tulostusnopeutta. Jos näin tehdään, tulostusnopeus voi kuitenkin pienentyä.

#### PC-yhteys USB:n kautta:

Valitse **Ota käyttöön**, jotta tietokone voisi käyttää tulostinta USB-yhteyden kautta. Kun valittuna on **Pois käytöstä**, muun kuin verkkoyhteyden kautta lähetettyjä tulostus- ja skannaustöitä rajoitetaan.

#### **Liittyvät tiedot**

- & ["Paperin lisääminen" sivulla 44](#page-43-0)
- & ["JPEG-tiedostojen tulostaminen muistilaitteesta" sivulla 105](#page-104-0)
- & ["TIFF-tiedostojen tulostaminen muistilaitteesta" sivulla 106](#page-105-0)

### **Verkkoasetukset**

Valitse valikko ohjauspaneelissa alla kuvatulla tavalla.

#### **Asetukset** > **Yleiset asetukset** > **Verkkoasetukset**

Wi-Fi-asetus:

Määritä langattoman verkon asetukset tai muuta niitä.Valitse yhteystapa seuraavista vaihtoehdoista ja noudata nestekidenäytön ohjeita.

❏ Reititin

❏ Wi-Fi Direct

#### Langallinen LAN -asetus:

Määritä verkkoyhteys, jossa käytetään LAN-kaapelia ja reititintä, tai muuta sitä.Wi-Fi-yhteydet poistetaan käytöstä tätä käytettäessä.

#### Verkon tila:

Näyttää tai tulostaa nykyiset verkkoasetukset.

#### Verkkoyhteyden tarkistus:

Tarkistaa nykyisen verkkoyhteyden ja tulostaa raportin.Jos yhteydessä on ongelmia, yritä ratkaista ongelma raportin avulla.

#### Lisäasetukset:

Määritä seuraavat yksityiskohtaiset asetukset.

- ❏ Laitenimi
- ❏ TCP/IP
- ❏ Välityspalvelin
- ❏ Sähköpostipalvelin
- ❏ IPv6-osoite
- ❏ MS-verkkojakaminen
- ❏ NFC
- ❏ Linkin nopeus ja kaksisuuntaisuus
- ❏ Ohjaa HTTP uudelleen HTTPS

#### **Liittyvät tiedot**

- & ["Wi-Fi-asetusten manuaalinen määrittäminen" sivulla 27](#page-26-0)
- & ["Wi-Fi-asetusten määrittäminen painikeasetuksella \(WPS\)" sivulla 28](#page-27-0)
- & ["Wi-Fi-asetusten määrittäminen PIN-koodin avulla \(WPS\)" sivulla 29](#page-28-0)
- & ["Wi-Fi Direct \(Simple AP\) -yhteysasetusten määritys" sivulla 30](#page-29-0)
- & ["Verkon tila -arkin tulostus" sivulla 40](#page-39-0)
- & ["Verkon yksityiskohtaisten tietojen tarkastaminen ohjauspaneelista" sivulla 33](#page-32-0)
- & ["Verkon lisäasetusten asetuskohteet" sivulla 31](#page-30-0)

### **Web-palveluasetukset**

Valitse valikot ohjauspaneelissa alla kuvatulla tavalla.

#### **Asetukset** > **Yleiset asetukset** > **Web-palveluasetukset**

Epson Connect -palvelut:

Näyttää, onko tulostin rekisteröity ja yhdistetty Epson Connect -palveluun.

Voit rekisteröityä palveluun valitsemalla **Rekisteröi** ja noudattamalla ohjeita.

Kun rekisteröinti on suoritettu, voit muuttaa seuraavia asetuksia.

- ❏ Keskeytä/Jatka
- ❏ Poista rekisteröinti

Saat lisätietoja seuraavalta verkkosivustolta.

<https://www.epsonconnect.com/>

#### [http://www.epsonconnect.eu](http://www.epsonconnect.eu/) (vain Eurooppa)

Google-pilvitulostuspalvelut:

Näyttää, onko tulostin rekisteröity ja yhdistetty Google Cloud Print -palveluun.

Kun rekisteröinti on suoritettu, voit muuttaa seuraavia asetuksia.

❏ Ota käyttöön/Poista käytöstä

❏ Poista rekisteröinti

Saat lisätietoa Google Cloud Print -palveluista seuraavalta verkkosivustolta.

<https://www.epsonconnect.com/>

[http://www.epsonconnect.eu](http://www.epsonconnect.eu/) (vain Eurooppa)

#### **Liittyvät tiedot**

& ["Tulostaminen verkkopalvelun kautta" sivulla 233](#page-232-0)

### **Järjestelmän hallinta -valikon valinnat**

Tämän valikon kautta voit käyttää laitteen ylläpitotoimintoja.Voit myös rajoittaa toimintojen käyttöä käyttäjätunnusten perusteella käyttötarpeen mukaan.

Valitse valikko ohjauspaneelissa alla kuvatulla tavalla.

#### **Asetukset** > **Yleiset asetukset** > **Järjestelmän hallinta**

#### Yhteystietojen hallinta:

Voit määrittää yhteystiedoille seuraavat asetukset.

#### Rekisteröi/Poista:

Voit tallentaa yhteystietoja valikkoihin Faksi, Skannaa tietokon. (Sähköposti) ja Skannaa Verkkokansioon/FTP ja poistaa niitä valikoista.

#### Usein käytetty:

Tallenna usein käyttämäsi yhteystiedot niin voit käyttää niitä nopeammin.Voit myös muuttaa luettelon järjestystä.

#### Tulosta yhteystiedot:

Tulosta yhteystietoluettelo.

#### Näytä valinnat:

Muuta yhteystietoluettelon näyttötapaa.

#### Hakuvalinnat:

Muuta yhteystietojen hakutapaa.

#### Suojausasetukset:

Voit määrittää seuraavat suojausasetukset.

Työn lokin käyttö:

Valitse **Pääl.**, jos haluat sallia käyttäjille työlokin käytön.

#### Siirry kohtaan Rekisteröi/ Poista Yhteystiedot:

Valitse **Pääl.**, jos haluat sallia käyttäjille yhteystietojen tallentamisen ja poistamisen.

#### Käytön kontrolli:

Valitse **Pääl.**, jos haluat rajoittaa laitteen toimintojen käyttöä.Jos toimintojen rajoitus on käytössä, käyttäjien on kirjauduttava ohjauspaneeliin käyttäjätunnuksella ja salasanalla, ennen kuin he voivat käyttää ohjauspaneelin toimintoja.**Hyväksy tuntematt. käyttäjän työt** asetuksella voit valita sallitaanko työt, joka eivät sisällä riittävää todennustietoa.

#### Poista kaikki luottamuks. työt:

Poistaa kaikki luottamukselliset työt järjestelmänvalvojan käyttöoikeuksilla.

#### Järjestelmänvalv. asetukset:

❏ Järj.valvojan salasana

Pääkäyttäjän salasanan asetus, vaihtaminen ja tyhjennys.

❏ Lukkoasetus

Valitse, lukitaanko ohjauspaneeli salasanalla, joka on tallennettu kohdassa **Järj.valvojan salasana**.

#### Palauta oletusasetukset:

Palauttaa seuraavien valikkojen asetukset oletusasetuksiin.

- ❏ Verkkoasetukset
- ❏ Kopioasetukset
- ❏ Skannausasetukset
- ❏ Faksiasetukset
- ❏ Tyhj. kaikki tied. ja asetuks.

#### Laiteohjelmistopäivitys:

Laiteohjelmistoa koskevia tietoja, kuten laiteohjelmiston nykyinen versio ja saatavana olevat päivitykset.

#### Päivitys:

Tarkista, onko verkkopalvelimeen ladattu laiteohjelmiston viimeisintä versiota. Jos päivitys on saatavana, voit valita, käynnistetäänkö päivitys vai ei.

#### Ilmoitus:

Vastaanota ilmoituksia laiteohjelmiston saavilla olevista päivityksistä valitsemalla **Pääl.**.

## **Valikkovalinnat Tulostuslaskuri -toiminnolle**

Valitse valikot ohjauspaneelissa alla kuvatulla tavalla.

#### **Asetukset** > **Tulostuslaskuri**

Näyttää tulosteiden, mustavalkotulosteiden ja väritulosteiden kokonaismäärän tulostimen ostohetkestä lähtien.

### **Valikkovalinnat Toimituksen tila -toiminnolle**

Valitse valikko ohjauspaneelissa alla kuvatulla tavalla.

#### **Asetukset** > **Toimituksen tila**

Näyttää musteen likimääräisen tason ja huoltolaatikon käyttöiän.

Kun näytöllä näkyy !-merkki, muste on vähissä tai huoltolaatikko on lähes täynnä. Kun näytöllä näkyy X-merkki, tuote on vaihdettava, sillä muste on lopussa tai huoltolaatikko täynnä.

### **Valikkovalinnat Kunnossapito -toiminnolle**

Valitse valikot ohjauspaneelissa alla kuvatulla tavalla.

#### **Asetukset** > **Kunnossapito**

#### Tul.pään suutintarkistus:

Valitse tämä ominaisuus niin voit tarkistaa, ovatko tulostuspään suuttimet tukkeutuneet. Tulostin tulostaa suutinten testikuvion.

#### Tulostuspään puhdistus:

Valitse tämä ominaisuus niin voit puhdistaa tukkeutuneet tulostuspään suuttimet.

#### Tulostuspään kohdistus:

Tällä ominaisuudella voit säätää tulostuspään tulostuslaatua paremmaksi.

❏ Pystykohdistus

Valitse tämä ominaisuus, jos tulosteet ovat epäselviä tai teksti ja viivat ovat vinossa.

❏ Vaakakohdistus

Valitse tämä ominaisuus, jos tulosteissa on vaakaviivoja säännöllisin välimatkoin.

#### Mustepatruunoiden vaihto:

Vaihda mustekasetit ennen musteen loppumista tällä toiminnolla.

#### Paperiohjaimen puhdistus:

Valitse tämä ominaisuus, jos sisäisissä rullissa on mustetahroja. Tulostin puhdistaa sisäiset rullat paperia syöttämällä.

Poista paperi:

Valitse tämä ominaisuus, jos tulostimen sisällä on vielä paperinpaloja tukoksen poistamisen jälkeen.Tulostin lisää tulostuspään ja paperin pinnan välistä etäisyyttä repeytyneiden paperinpalojen poistamisen helpottamiseksi.

#### **Liittyvät tiedot**

& ["Tulostuspään tarkistaminen ja puhdistaminen" sivulla 217](#page-216-0)

- & ["Tulostuspään kohdistaminen" sivulla 219](#page-218-0)
- & ["Paperipolun puhdistaminen mustetahroista" sivulla 220](#page-219-0)

### **Valikkovalinnat Kieli/Language -toiminnolle**

Valitse valikot ohjauspaneelissa alla kuvatulla tavalla.

#### **Asetukset** > **Kieli/Language**

Valitse nestekidenäytön kieli.

### **Valikkovalinnat Tulostimen tila/Tulosta -toiminnolle**

Valitse valikot ohjauspaneelissa alla kuvatulla tavalla.

#### **Asetukset** > **Tulostimen tila/Tulosta**

Tulosta tila-arkki:

Määrityksen tila -lehti:

Tulosta tietolehtiä, joissa näkyy nykyinen tulostimen tila ja asetukset.

Syötön tila -lehti:

Tulosta tietolehtiä, joissa näkyy kulutustarvikkeiden tila.

#### Käyttöhistoria-lehti:

Tulosta tietolehtiä, joissa näkyy tulostimen käyttöhistoria.

Verkko:

Näyttää nykyiset verkkoasetukset.

### **Valikkovalinnat Yhteystietojen hallinta -toiminnolle**

Valitse valikot ohjauspaneelissa alla kuvatulla tavalla.

#### **Asetukset** > **Yhteystietojen hallinta**

Rekisteröi/Poista:

Rekisteröi yhteystietoja valikoihin tai poista niitä valikoista Faksi, Skannaa tietokon. (Sähköposti) ja Skannaa Verkkokansioon/FTP.

Usein käytetty:

Rekisteröi usein käyttämäsi yhteystiedot niin voit käyttää niitä nopeammin. Voit myös muuttaa luettelon järjestystä.

#### Tulosta yhteystiedot:

Tulosta yhteystietoluettelo.
Näytä valinnat:

Muuta yhteystietoluettelon näyttötapaa.

Hakuvalinnat:

Muuta yhteystietojen hakutapaa.

### **Käyttäjän asetukset -valikon valinnat**

Valitse valikko ohjauspaneelissa alla kuvatulla tavalla.

#### **Asetukset** > **Käyttäjän asetukset**

Voit muuttaa seuraavien valikoiden oletusasetuksia.

- ❏ Skannaa Verkkokansioon/FTP
- ❏ Skannaa tietokon. (Sähköposti)
- ❏ Skannaa tietokoneeseen
- ❏ Skannaa tallennuslaitteelle
- ❏ Skannaa pilveen
- ❏ Kopioasetukset
- ❏ Faksi

# **Energiansäästö**

Tulostin siirtyy lepotilaan tai sammuu automaattisesti, jos tulostimessa ei suoriteta toimintoja tietyn ajan kuluessa. Voit määrittää ennen laitteen sammuttamista odotettavan ajan pituuden. Viiveen pidentäminen vaikuttaa laitteen energiatehokkuuteen. Ota ympäristönäkökohdat huomioon ennen muutosten tekemistä.

Tulostimessa voi joillakin alueilla olla ominaisuus, joka kytkee laitteen automaattisesti pois päältä, jos verkkoyhteys on poissa käytöstä yli 30 minuuttia.

### **Energiansäästö (ohjauspaneeli)**

- 1. Valitse aloitusnäytöstä **Asetukset**.
- 2. Valitse **Yleiset asetukset** > **Perusasetukset**.
- 3. Tee jokin seuraavista.
	- ❏ Valitse **Uniajastin** tai **Vir.katk.aset.** > **Virtakatkaisu, jos toimeton** tai **Virtakasisu, jos irrotettu** ja tee sitten asetukset.
	- ❏ Valitse **Uniajastin** tai **Virrankatkaisuajastin** ja tee asetukset.

#### *Huomautus:*

Tuotteessasi voi olla käytettävissä *Vir.katk.aset.* tai *Virrankatkaisuajastin* -ominaisuus ostopaikan mukaan.

# **Sähköpostipalvelimen käyttö**

Sähköpostiominaisuuksien käyttö edellyttää sähköpostipalvelimen määritystä.

### **Sähköpostipalvelimen määritys**

Tarkista seuraavat ennen sähköpostipalvelimen määritystä.

- ❏ Tulostimella on verkkoyhteys.
- ❏ Sähköpostipalvelimen tiedot, kuten asiakirjat palveluntarjoajalta, joita käytettiin sähköpostin asennukseen tietokoneeseen.

#### *Huomautus:*

Jos käytät maksutonta sähköpostipalvelua, kuten internetsähköpostia, hae tarvittavat sähköpostipalvelimen tiedot internetistä.

- 1. Valitse aloitusnäytöltä **Asetukset**.
- 2. Valitse **Yleiset asetukset** > **Verkkoasetukset** > **Lisäasetukset**.
- 3. Valitse **Sähköpostipalvelin** > **Palvelinasetukset**.
- 4. Valitse käytettävässä sähköpostipalvelimessa käytössä oleva todennustapa. Asetusnäyttö tulee näkyviin.

#### c*Tärkeää:*

Seuraavia varmennusmenetelmiä on käytettävissä.

- ❏ Pois
- ❏ POP ennen SMTP:tä
- ❏ SMTP-VARM

Vahvista sähköpostipalvelimen varmennusmenetelmä ottamalla yhteyttä internetpalveluntarjoajaasi.

Tulostin ei ehkä pysty kommunikoimaan sähköpostipalvelimen kanssa, vaikka varmennusmenetelmä on olemassa, koska suojausta on voitu parantaa (tarvitaan esimerkiksi SSL-kommunikaatiota). Katso viimeisimmät tiedot Epson-tuen verkkosivustolta.

<http://www.epson.eu/Support> (Eurooppa)

<http://support.epson.net/> (Euroopan ulkopuolella)

5. Määritä asianmukaiset asetukset.

Tarvittavat asetukset vaihtelevat varmennusmenetelmän mukaan. Anna käytetyn sähköpostipalvelimen tiedot.

6. Napauta **Jatka**.

#### *Huomautus:*

❏ Jos näytetään virheilmoitus, tarkista, ovatko sähköpostipalvelimen asetukset oikein.

❏ Jos et pysty lähettämään sähköpostia, vaikka yhteystarkistus onnistuu, tarkista käytetyn sähköpostipalvelimen varmennusmenetelmä.

#### **Liittyvät tiedot**

 $\rightarrow$  "Sähköpostipalvelimen asetuskohteet" sivulla 75

### **Sähköpostipalvelimen asetuskohteet**

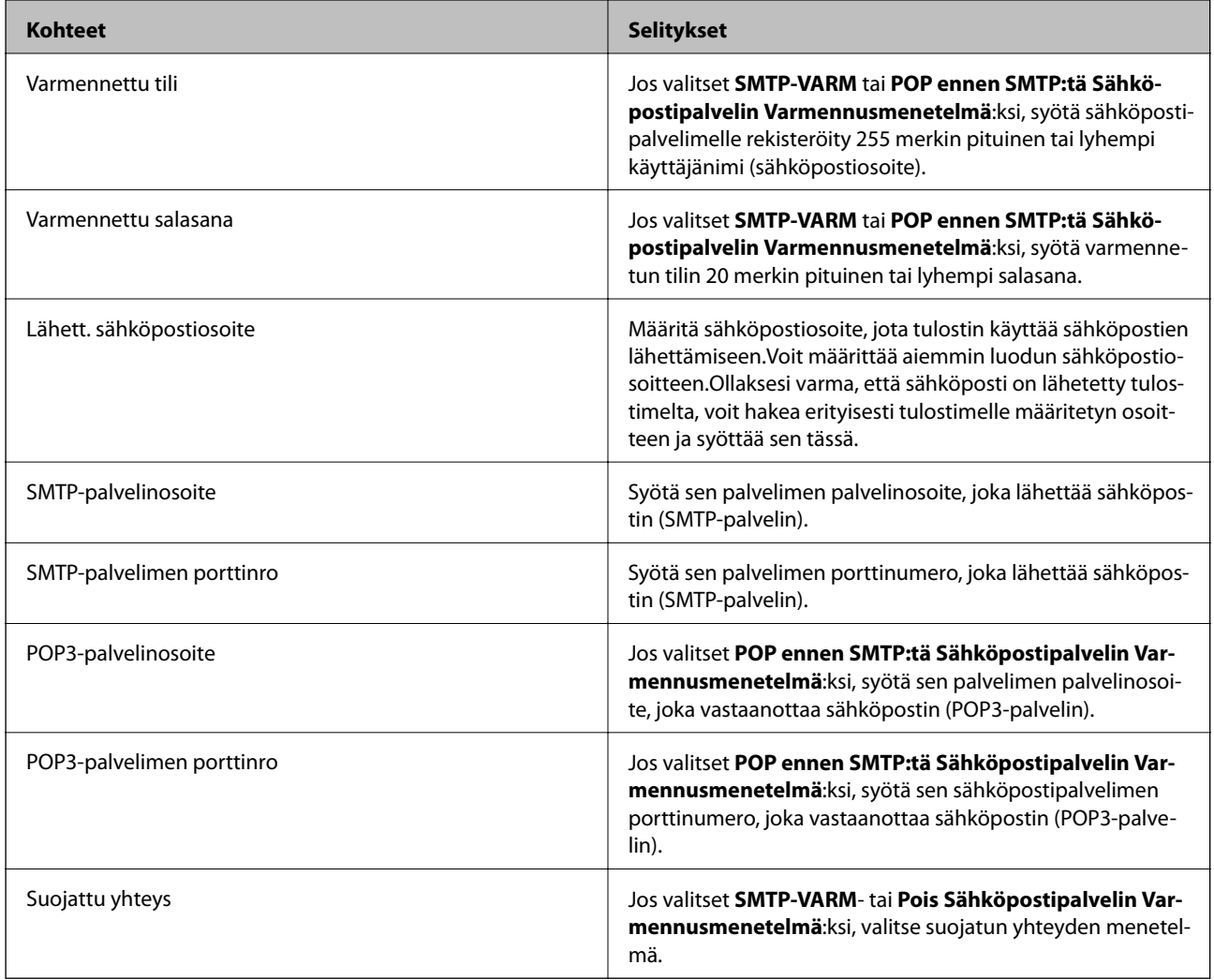

### **Sähköpostipalvelinyhteyden tarkistaminen**

- 1. Valitse aloitusnäytöstä **Asetukset**.
- 2. Valitse **Yleiset asetukset** > **Verkkoasetukset** > **Lisäasetukset**.
- 3. Tarkista, että tulostin on yhteydessä sähköpostipalvelimeen, valitsemalla **Sähköpostipalvelin** > **Yhteystarkistus**.

#### *Huomautus:*

- ❏ Jos näkyviin tulee virheilmoitus, tarkista, ovatko sähköpostipalvelimen asetukset oikein.
- ❏ Jos et pysty lähettämään sähköpostia, vaikka yhteystarkistus onnistuu, tarkista käytetyn sähköpostipalvelimen varmennusmenetelmä.

### **Liittyvät tiedot**

 $\blacktriangleright$ ["Yhteystarkistus -toiminnon aikana näytettävät viestit" sivulla 291](#page-290-0)

# **Tulostaminen**

# **Tulostaminen tulostinohjaimen kautta (Windows)**

Jos et voi muuttaa joitakin tulostimen asetuksia, syynä saattavat olla pääkäyttäjän tekemät rajoitukset. Voit pyytää lisätietoja laitteen pääkäyttäjältä.

### **Tulostinohjaimen käyttäminen**

Jos tulostinohjainta käytetään tietokoneen ohjauspaneelista, asetukset tulevat voimaan kaikkiin sovelluksiin.

#### **Tulostinohjaimen käyttäminen ohjauspaneelilta**

❏ Windows 10/Windows Server 2016

Napsauta hiiren kakkospainikkeella käynnistyspainiketta tai pidä sitä painettuna ja valitse sitten **Ohjauspaneeli** > **Näytä laitteet ja tulostimet** kohdasta **Laitteisto ja äänet**.Napsauta tulostinta hiiren kakkospainikkeella tai pidä sitä painettuna ja valitse sitten **Tulostusmääritykset**.

❏ Windows 8.1/Windows 8/Windows Server 2012 R2/Windows Server 2012

Valitse **Työpöytä** > **Asetukset** > **Ohjauspaneeli** > **Näytä laitteet ja tulostimet** kohdasta **Laitteisto ja äänet**.Napsauta tulostinta hiiren kakkospainikkeella tai pidä sitä painettuna ja valitse sitten **Tulostusmääritykset**.

❏ Windows 7/Windows Server 2008 R2

Valitse aloituspainike ja sen jälkeen **Ohjauspaneeli** > **Näytä laitteet ja tulostimet** kohdasta **Laitteisto ja äänet**.Napsauta tulostinta hiiren kakkospainikkeella ja valitse **Tulostusmääritykset**.

❏ Windows Vista/Windows Server 2008

Valitse aloituspainike ja sen jälkeen **Ohjauspaneeli** > **Tulostimet** kohdasta **Laitteisto ja äänet**.Napsauta tulostinta hiiren kakkospainikkeella ja valitse sitten kohta **Valitse tulostusmääritykset**.

❏ Windows XP/Windows Server 2003 R2/Windows Server 2003

Valitse aloituspainike ja sen jälkeen **Ohjauspaneeli** > **Tulostimet ja muut laitteet** kohdasta **Tulostimet ja faksit**.Napsauta tulostinta hiiren kakkospainikkeella ja valitse **Tulostusmääritykset**.

#### **Tulostinajurin käyttö tehtäväpalkin tulostinkuvakkeesta**

Tulostimen kuvake tehtäväpalkissa on pikakuvake, jonka avulla pääset nopeasti tulostinohjaimeen.

Jos napsautat tulostimen kuvaketta ja valitset **Tulostinasetukset**, voit käyttää samaa tulostinasetusten ikkunaa kuin sitä, johon pääset ohjauspaneelista.Jos kaksoisnapsautat tätä kuvaketta, voit tarkistaa tulostimen tilan.

#### *Huomautus:*

Jos tulostimen kuvaketta ei näy tehtäväpalkissa, siirry tulostinohjaimen ikkunaan, napsauta *Tilanvalvonta-asetukset Huolto*-välilehdellä, ja valitse sitten *Rekisteröi pikakuvake tehtäväpalkkiin*.

### **Tulostamisen perustiedot**

#### *Huomautus:*

Toiminnot saattavat vaihdella sovelluksen mukaan.Katso lisätietoja sovelluksen ohjeista.

#### 1. Avaa tulostettava tiedosto.

Lisää paperia, jos tulostimessa ei ole paperia.

#### c*Tärkeää:*

Jos lisäät paperia takasyöttölokeroon, valitse *Paperilähde* -asetukseksi Paperin takasyöttöaukko ja aloita tulostus tulostinohjaimesta ennen paperin lisäämistä.Kun tulostus alkaa, tulostinohjain ilmoittaa, että tulostus on käynnissä.Noudata tulostimen näytön ohjeita paperin lisäämisessä.

- 2. Valitse **Tiedosto**-valikosta **Tulosta** tai **Tulostusasetukset**.
- 3. Valitse tulostimesi.
- 4. Avaa tulostinohjaimen ikkuna valitsemalla **Asetukset** tai **Ominaisuudet**.

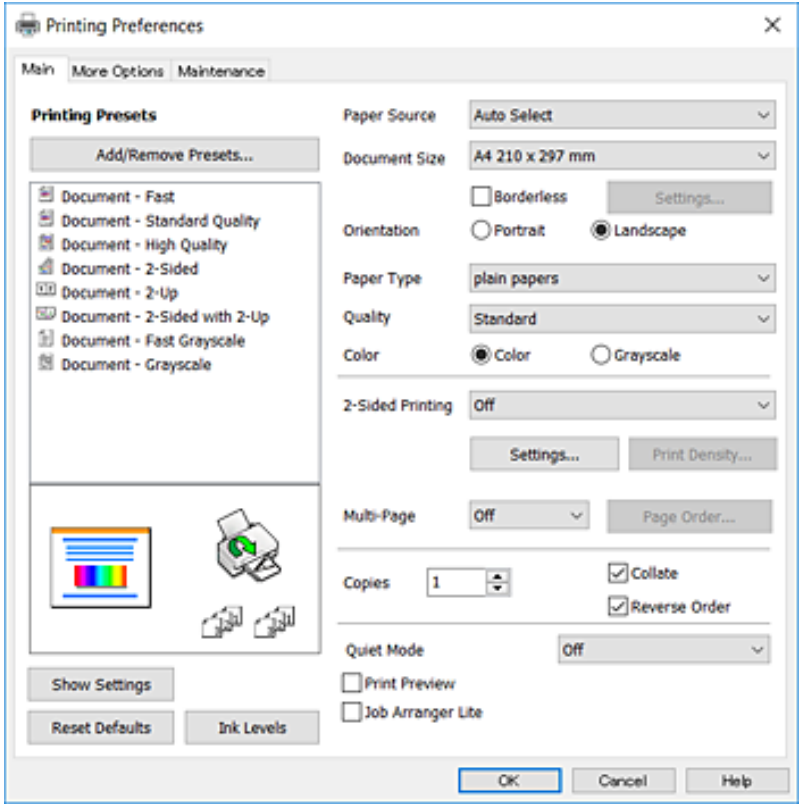

5. Muuta asetuksia tarpeen mukaan.

Katso lisätiedot tulostinohjaimen valikkojen valinnoista.

#### *Huomautus:*

- ❏ Lisätietoja asetuksista on myös ohjetoiminnossa.Voit tarkastella ohjetta *Ohje*-toiminnossa napsauttamalla haluttua kohdetta hiiren kakkospainikkeella.
- ❏ Voit esikatsella tulostettavaa asiakirjaa ennen tulostamista valitsemalla *Esikatselu*.
- 6. Sulje tulostinohjaimen ikkuna valitsemalla **OK**.
- 7. Valitse **Tulosta**.

#### *Huomautus:*

Jos valitset *Esikatselu*, näkyviin tulee esikatseluikkuna.Jos haluat muuttaa asetuksia, valitse *Peruuta* ja toista ohjeet aloittaen kohdasta 2.

#### **Liittyvät tiedot**

- & ["Käytössä oleva paperi ja kapasiteetti" sivulla 44](#page-43-0)
- & ["Paperin lisääminen Paperikasetti -aukkoon" sivulla 48](#page-47-0)
- & ["Paperin lisääminen Paperin takasyöttöaukko -aukkoon" sivulla 50](#page-49-0)
- & ["Paperityyppiluettelo" sivulla 54](#page-53-0)
- & ["Yleiset-välilehti" sivulla 94](#page-93-0)

### **Kaksipuolinen tulostus**

Voit tulostaa paperin molemmille puolille.Voit tulostaa myös vihkon, joka kootaan taitetuista tulosteista.

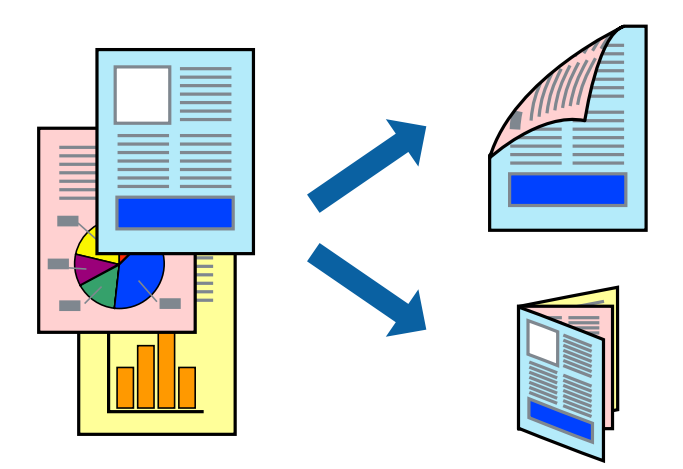

#### *Huomautus:*

- ❏ Tämä toiminto ei ole käytettävissä reunuksettomassa tulostuksessa.
- ❏ Voit käyttää automaattista tai manuaalista kaksipuolista tulostusta.Jos käytät manuaalista kaksipuolista tulostusta, käännä paperi ympäri, kun tulostin on tulostanut ensimmäisen puolen.
- ❏ Jos et käytä kaksipuoliseen tulostukseen sopivaa paperia, tulostuslaatu voi heikentyä ja paperi voi juuttua laitteeseen.
- ❏ Muste voi imeytyä paperin toiselle puolelle paperista ja tulostetuista tiedoista riippuen.

#### **Liittyvät tiedot**

& ["Käytössä oleva paperi ja kapasiteetti" sivulla 44](#page-43-0)

### **Tulostusasetukset**

Manuaalinen kaksipuolinen tulostus on käytettävissä, kun EPSON Status Monitor 3 on käytössä.Toiminto ei kuitenkaan ole välttämättä käytettävissä, jos tulostinta käytetään verkon kautta tai jaettuna tulostimena.

#### *Huomautus:*

Voit ottaa EPSON Status Monitor 3 -toiminnon käyttöön valitsemalla *Huolto*-välilehdellä *Laajennusasetukset* ja valitsemalla sitten *Ota käyttöön EPSON Status Monitor 3*.

1. Valitse haluamasi asetus tulostinohjaimen **Yleiset**-välilehden **Kaksipuolinen tulostus**-kohdasta.

2. Valitse **Asetukset**, määritä haluamasi asetukset ja valitse **OK**.

Tarvittaessa muuta **Tulostuksen tummuus**-asetusta.Tämä asetus ei ole käytettävissä, jos manuaalinen kaksipuolinen tulostus on valittuna.

#### *Huomautus:*

❏ Jos haluat tulostaa taitetun lehtisen, valitse *Lehtinen*.

- ❏ *Tulostuksen tummuus*-asetuksella voit säätää tulostustummuutta asiakirjatyypin mukaan.
- ❏ Tulostus saattaa olla hidasta *Valitse Asiakirjatyyppi* -ikkunassa valitun Tulostuksen tummuuden säätö -asetuksen ja *Tulostuslaatu*-välilehdeltä valitun *Yleiset*-asetuksen vuoksi.
- 3. Valitse **Tulosta**.

Jos käytössä on kaksipuolinen manuaalinen tulostus, tietokoneen näytölle ilmestyy ponnahdusikkuna, kun paperiarkin ensimmäinen puoli on tulostettu.Seuraa näytössä näkyviä ohjeita.

#### **Liittyvät tiedot**

- & ["Tulostamisen perustiedot" sivulla 97](#page-96-0)
- & ["Yleiset-välilehti" sivulla 94](#page-93-0)

### **Useiden sivujen tulostaminen yhdelle arkille**

Yhdelle paperiarkille voi tulostaa kaksi tai neljä sivua.

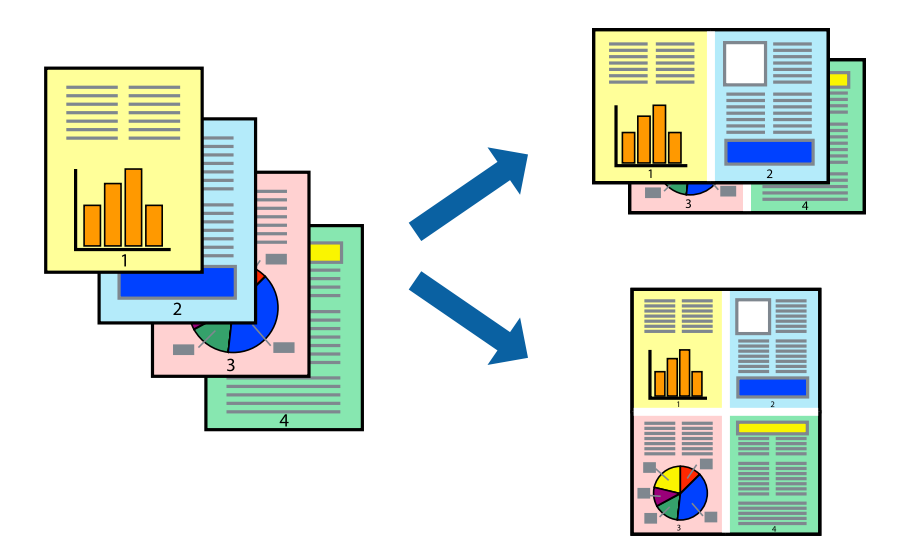

### **Tulostusasetukset**

Valitse tulostinohjaimen **Yleiset**-välilehdellä **Monisivuinen**-asetukseksi **2 sivua arkille** tai **4 sivua arkille**.

#### *Huomautus:*

Tämän toiminnon kanssa ei voi käyttää reunuksetonta tulostusta.

- & ["Tulostamisen perustiedot" sivulla 97](#page-96-0)
- & ["Yleiset-välilehti" sivulla 94](#page-93-0)

### **Tulostaminen ja pinoaminen sivujärjestyksessä (tulostaminen käänteisessä järjestyksessä)**

Voit tulostaa viimeiseltä sivulta alkaen siten, että asiakirjat pinoutuvat sivujärjestyksessä.

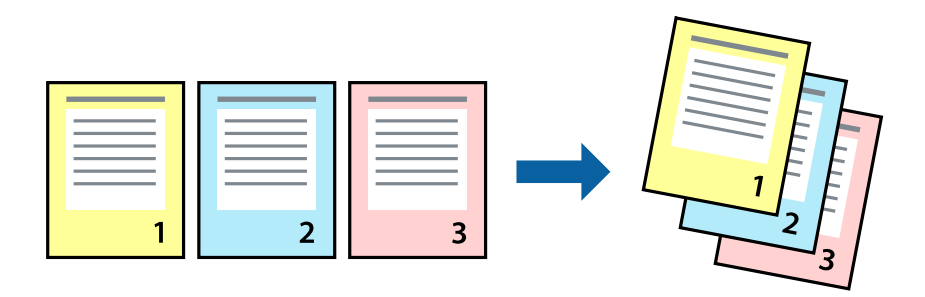

### **Tulostusasetukset**

Valitse tulostinohjaimen **Yleiset**-välilehdeltä **Käänteinen**.

#### **Liittyvät tiedot**

- & ["Tulostamisen perustiedot" sivulla 97](#page-96-0)
- & ["Yleiset-välilehti" sivulla 94](#page-93-0)

### **Suurennetun tai pienennetyn asiakirjan tulostaminen**

Voit pienentää tai suurentaa asiakirjaa halutulla prosenttiarvolla tai sovittaa sen tulostimessa käytössä olevaan paperikokoon.

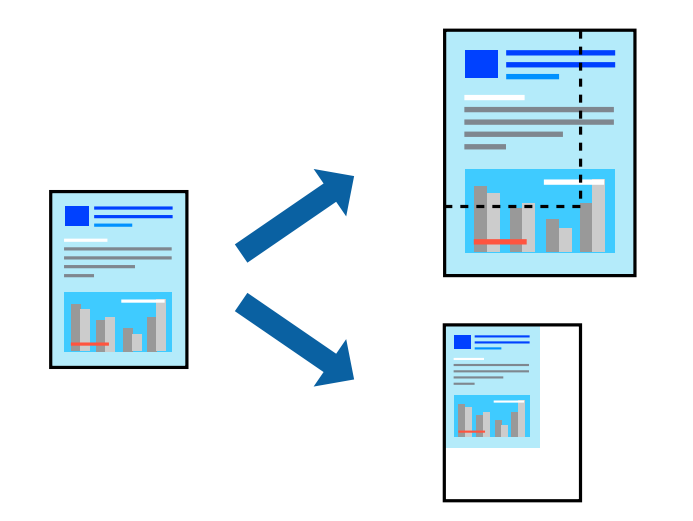

### **Tulostusasetukset**

Valitse asiakirjan koko **Asiakirjan koko** -asetuksella tulostinohjaimen **Lisää asetuksia**-välilehdellä.Valitse tulostuksessa käytettävä paperikoko kohdassa **Tulostepaperi**.Valitse **Suurenna/Pienennä asiakirjaa** ja sitten **Sovita sivulle** tai **Zoomaus**.Valitse **Zoomaus** ja anna prosenttiarvo.

Voit myös tulostaa kuvat sivujen keskelle valitsemalla **Keskikohta**.

*Huomautus:*

Tämä toiminto ei ole käytettävissä reunuksettomassa tulostuksessa.

#### **Liittyvät tiedot**

- & ["Tulostamisen perustiedot" sivulla 97](#page-96-0)
- & ["Lisää asetuksia-välilehti" sivulla 95](#page-94-0)

### **Kuvan suurentaminen ja tulostaminen usealle arkille (julistetulostus)**

Tämä ominaisuus mahdollistaa kuvan tulostamisen useille yhteen liitettäville arkeille. Voit koota kuvista julisteen teippaamalla kuvat yhteen.

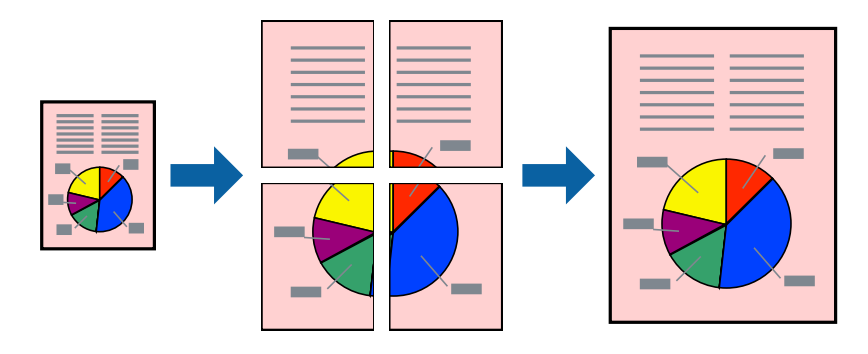

*Huomautus:* Tämän toiminnon kanssa ei voi käyttää reunuksetonta tulostusta.

### **Tulostusasetukset**

Valitse tulostinohjaimen **Yleiset**-välilehdeltä **Monisivuinen**-asetukseksi **2x1-juliste**, **2x2-juliste**, **3x3-juliste** tai **4x4-juliste**. Jos valitset **Asetukset**, voit valita osat, joita et halua tulostaa. Voit myös määrittää leikkausohjeasetukset.

- & ["Tulostamisen perustiedot" sivulla 97](#page-96-0)
- & ["Yleiset-välilehti" sivulla 94](#page-93-0)

### **Limittäiset kohdistusmerkit -toiminnon käyttäminen julisteissa**

Seuraavassa on esimerkki siitä, miten juliste tuotetaan, kun **2x2-juliste** on valittuna ja **Limittäiset kohdistusmerkit** on valittuna kohdassa **Tulosta leikkausviivat**.

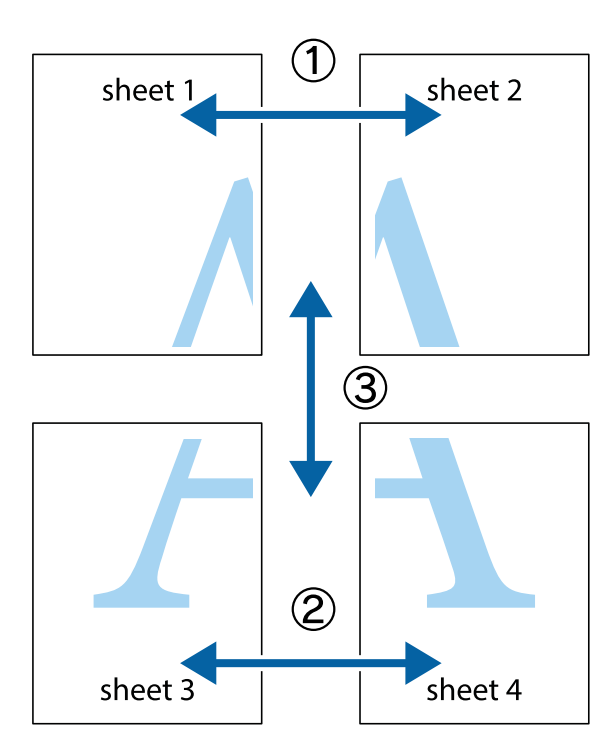

1. Valmistele Sheet 1 ja Sheet 2. Leikkaa Sheet 1 marginaalit pois pystysuoraa sinistä viivaa myöten ylä- ja alaleikkausmerkkien keskeltä.

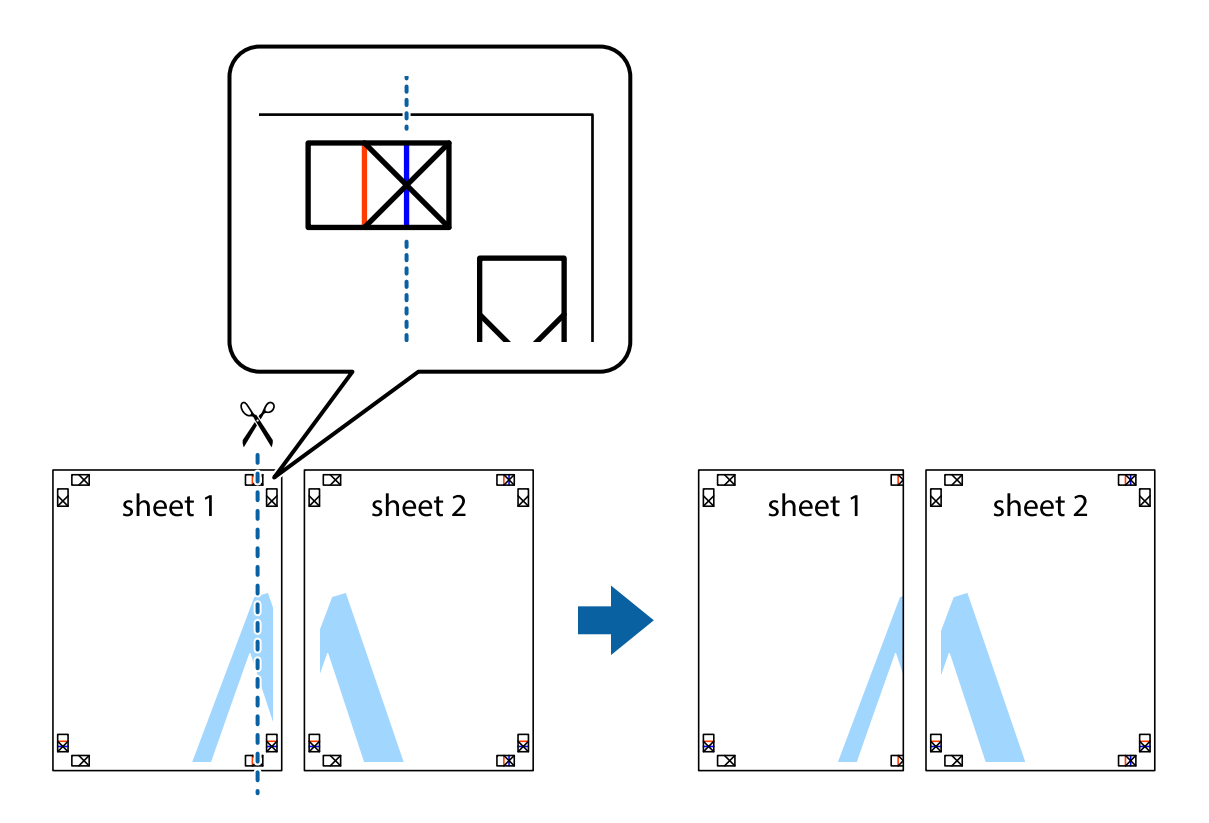

2. Aseta Sheet 1 reuna Sheet 2 päälle, kohdista leikkausmerkit ja liitä väliaikaisesti kaksi arkkia takaa yhteen teipillä.

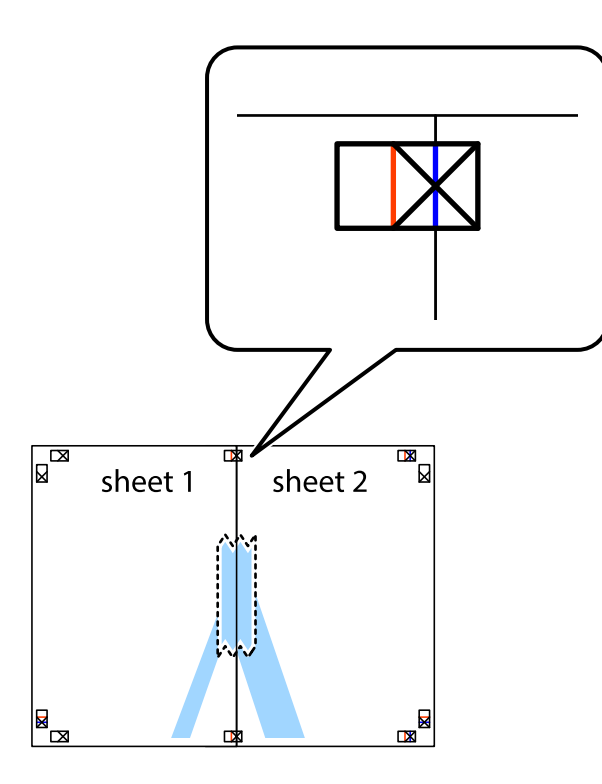

3. Leikkaa teipatut arkit kahtia pystysuoraa punaista viivaa myöten kohdistusmerkkien halki (tällä kertaa kyseessä on leikkausmerkkien vasemmalla puolella oleva viiva).

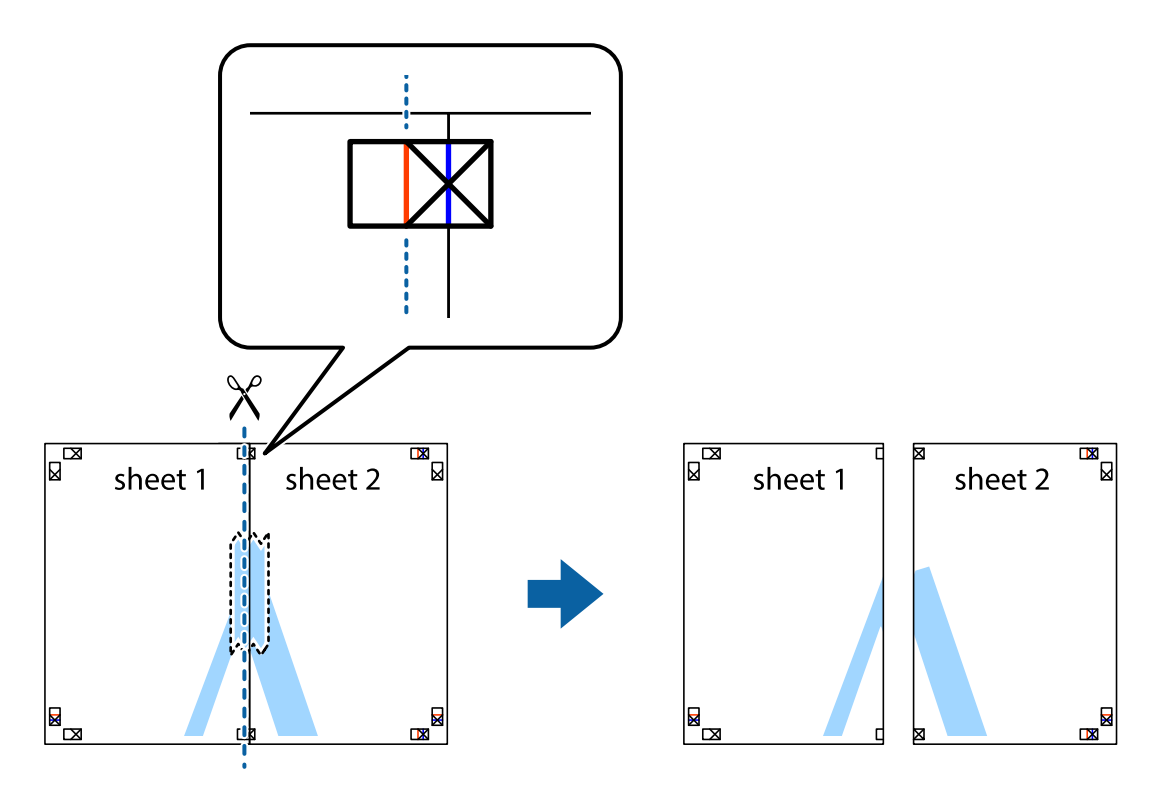

4. Kiinnitä arkit takaa yhteen teipillä.

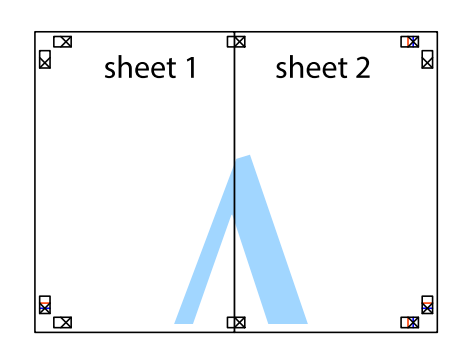

- 5. Toista vaiheet 1–4 ja teippaa Sheet 3 ja Sheet 4 yhteen.
- 6. Leikkaa Sheet 1 ja Sheet 2 marginaalit pois vaakasuoraa sinistä viivaa myöten vasemman ja oikean puolen leikkausmerkkien keskeltä.

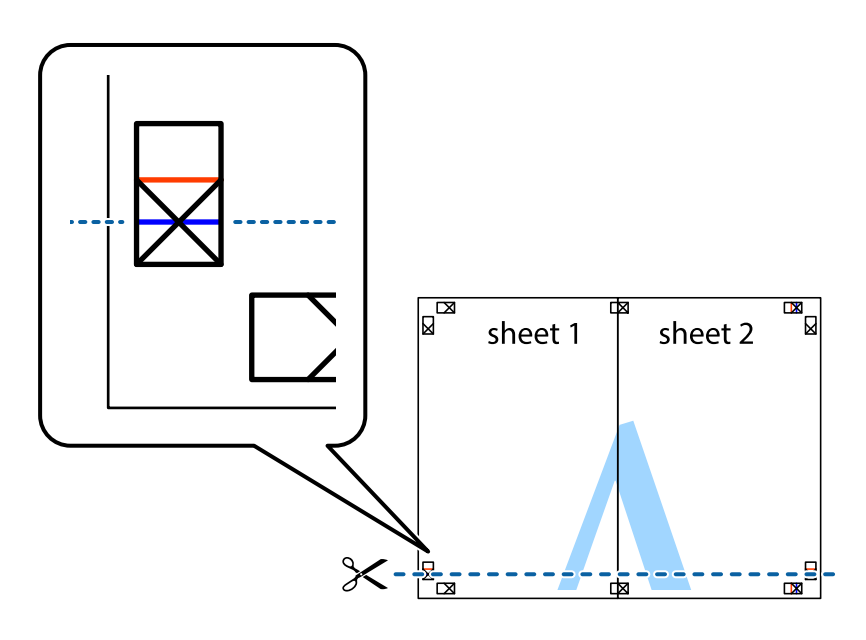

7. Aseta reunat Sheet 1 ja Sheet 2 Sheet 3 ja Sheet 4 päälle ja kohdista leikkausmerkit. Liitä paperit sitten väliaikaisesti takaa yhteen teipillä.

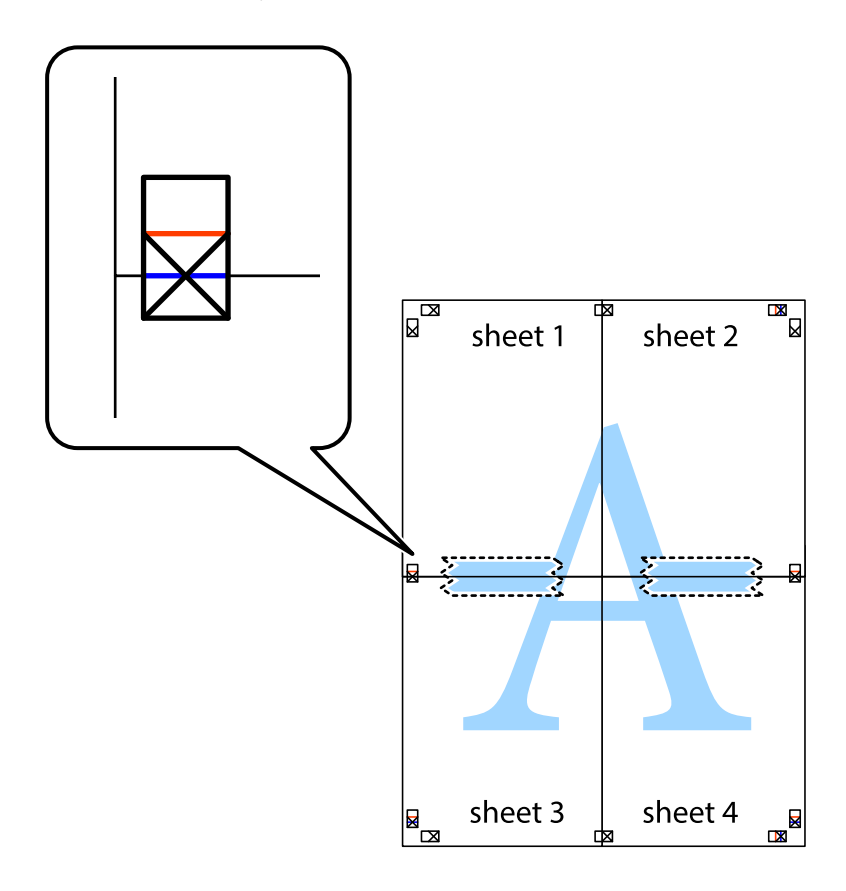

8. Leikkaa teipatut arkit kahtia vaakasuoraa punaista viivaa myöten kohdistusmerkkien halki (tällä kertaa kyseessä on leikkausmerkkien yläpuolella oleva viiva).

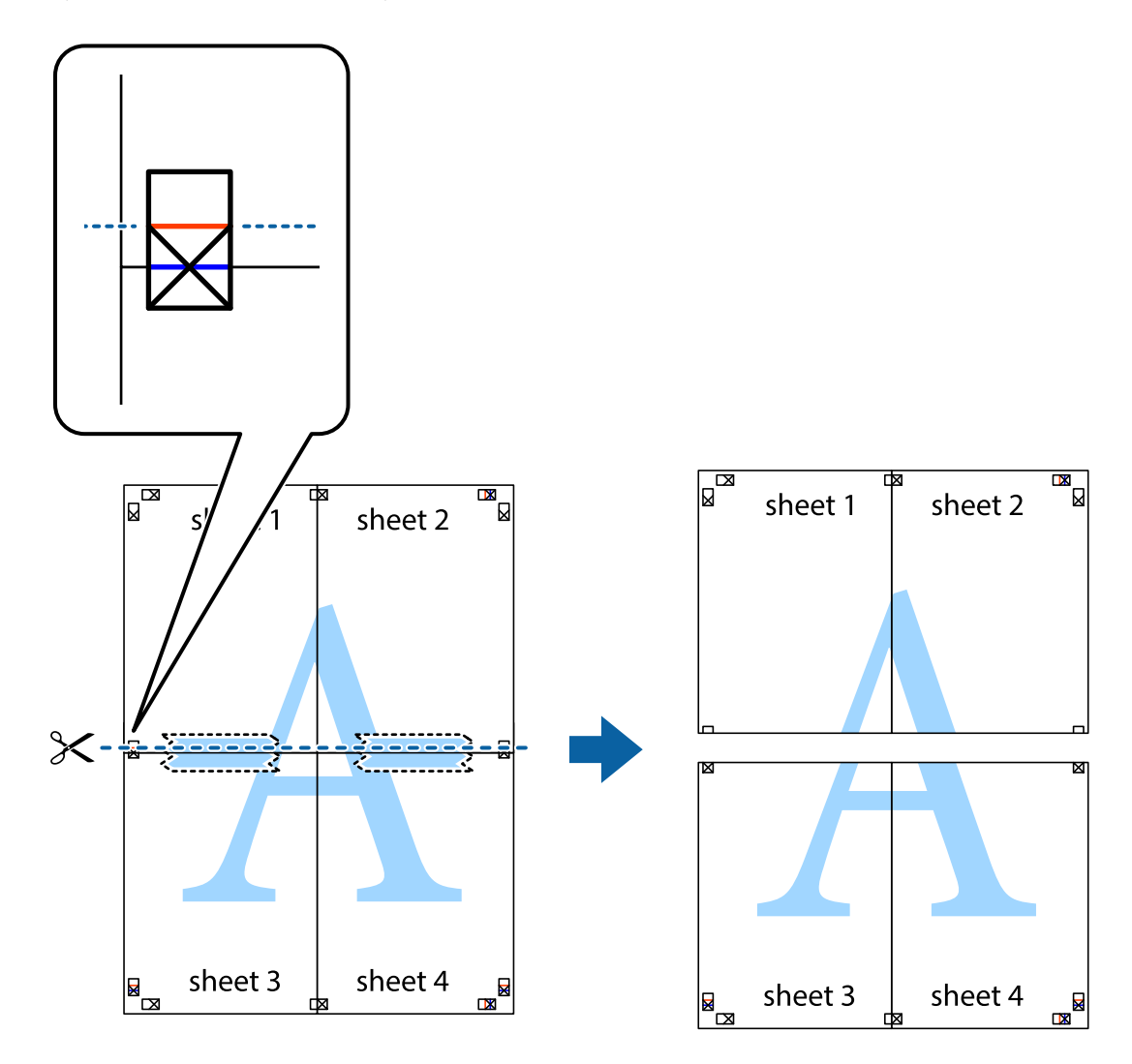

9. Kiinnitä arkit takaa yhteen teipillä.

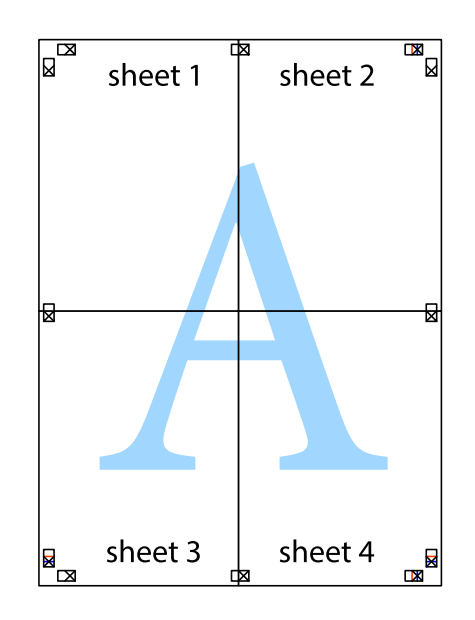

10. Leikkaa jäljellä olevat marginaalit pois ulomman ohjaimen mukaisesti.

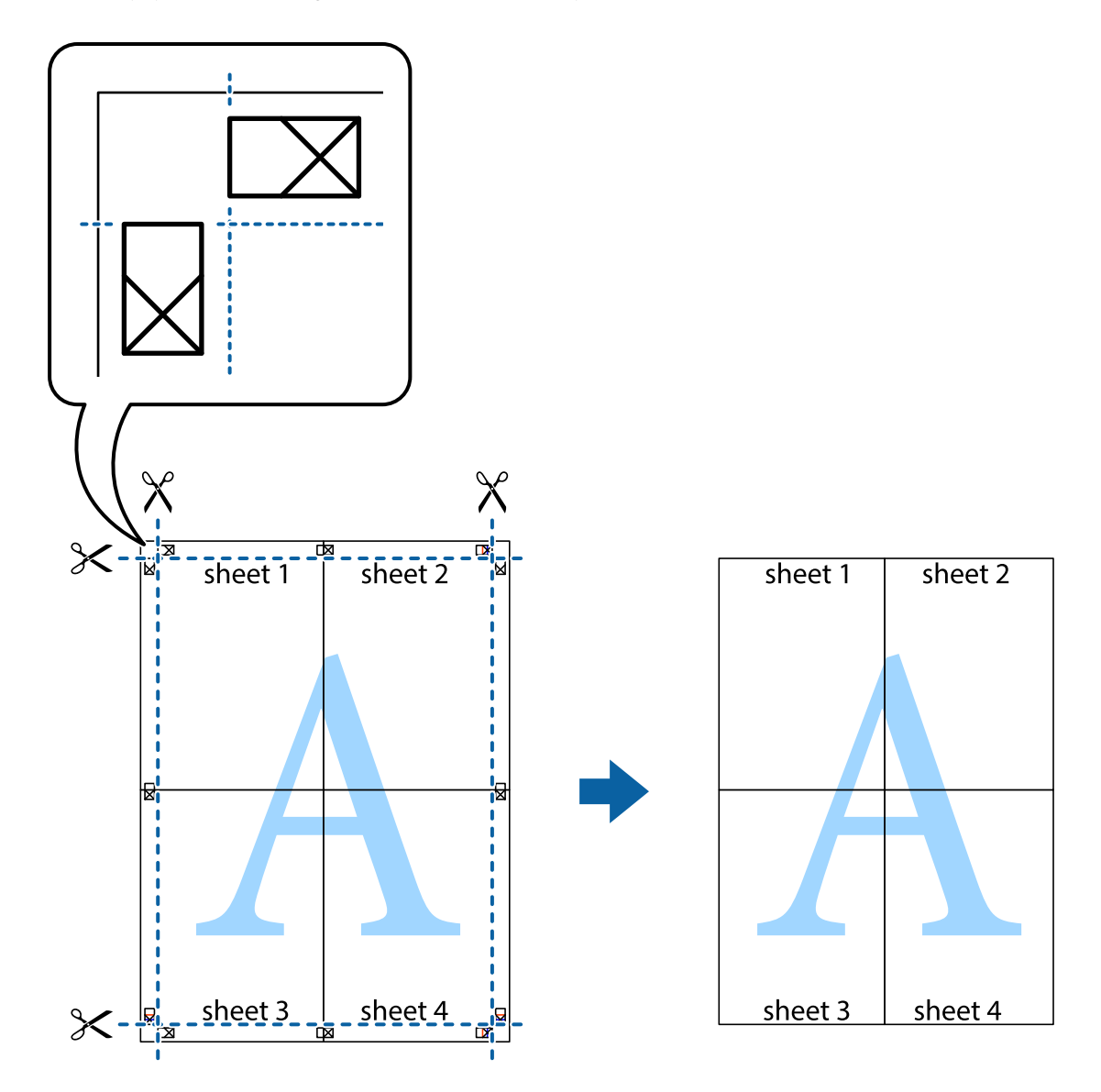

### **Ylä- ja alatunnisteen tulostaminen**

Voit määrittää ylä- ja alatunnisteeseen haluamasi tiedot, kuten käyttäjätunnuksen ja tulostuspäivämäärän.

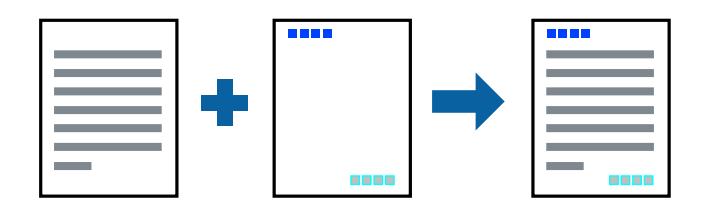

### **Tulostusasetukset**

Valitse tulostinohjaimen **Lisää asetuksia**-välilehti, valitse **Vesileiman ominaisuudet** ja valitse sitten **Ylätunniste/ alatunniste**. Valitse **Asetukset** ja valitse sitten osat, jotka haluat tulostaa.

#### **Liittyvät tiedot**

- & ["Tulostamisen perustiedot" sivulla 97](#page-96-0)
- & ["Lisää asetuksia-välilehti" sivulla 95](#page-94-0)

### **Vesileiman tulostaminen**

Voit lisätä tulosteisiin vesileiman (esimerkiksi "Luottamuksellinen") tai kopioinnin paljastavan kuvion.Kopioinnin paljastava kuvio tulee näkyviin, jos sivu valokopioidaan, ja paljastaa kopion kopioksi.

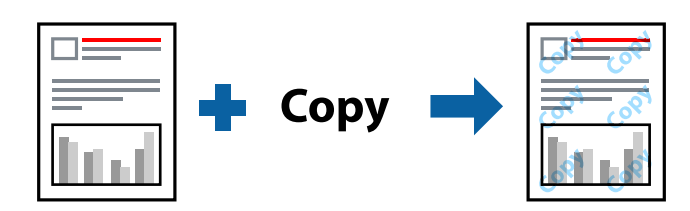

Kopioinnin eston kuvio -ominaisuus toimii seuraavin edellytyksin:

- ❏ Paperi: tavallinen paperi, kopiopaperi, kirjelomake, kierrätyspaperi, värillinen paperi, esipainettu paperi tai korkealaatuinen tavallinen paperi
- ❏ Reunaton tulostus: ei valittuna
- ❏ Tulostuslaatu: Normaali
- ❏ Automaattinen kaksipuolinen tulostus: ei valittuna
- ❏ Värinkorjaus: Automaattinen
- ❏ Poikittaisarkkipaperi: ei valittuna

#### *Huomautus:*

Voit myös lisätä oman vesileiman tai kopioinnin estävän kuvion.

### **Tulostusasetukset**

Valitse tulostinohjaimen **Lisää asetuksia**-välilehti, valitse **Vesileiman ominaisuudet** ja valitse sitten Kopioinnin eston kuvio tai Vesileima. Jos haluat muuttaa kuvion tai merkin kokoa, tummuutta tai paikkaa arkilla, valitse **Asetukset**.

- & ["Tulostamisen perustiedot" sivulla 97](#page-96-0)
- & ["Lisää asetuksia-välilehti" sivulla 95](#page-94-0)

### **Salasanalla suojattujen tiedostojen tulostaminen**

Voit määrittää tulostustyölle salasanan. Kun tulostat salasanalla suojatun tulostustyön, työ lähetetään tulostimeen heti, mutta tulostetaan vasta sitten, kun käyttäjä kirjoittaa oikean salasanan tulostimen ohjauspaneeliin.

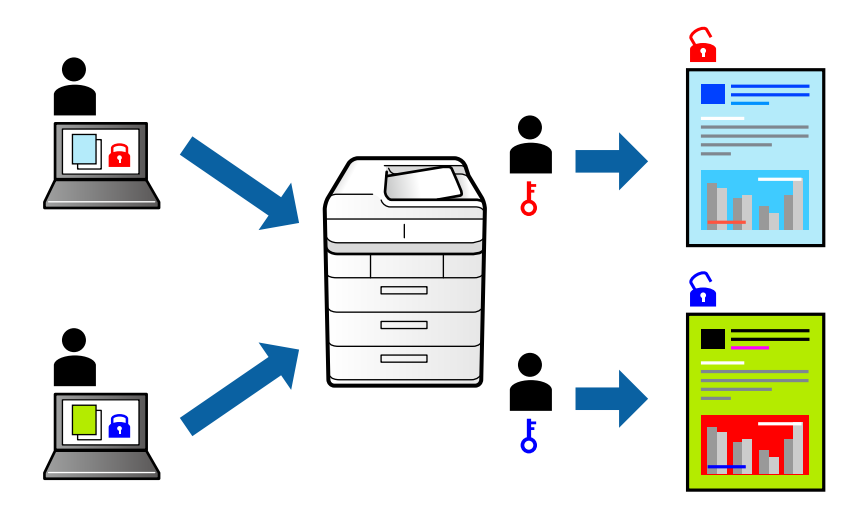

### **Tulostusasetukset**

Valitse tulostinohjaimen **Lisää asetuksia**-välilehdeltä **Luottamuksellinen työ** ja kirjoita salasana.

Voit tulostaa työn valitsemalla tulostimen ohjauspaneelin aloitusnäytöstä **Luottamuksel. työ**. Valitse työ, jonka haluat tulostaa, ja kirjoita salasana.

#### **Liittyvät tiedot**

- & ["Tulostamisen perustiedot" sivulla 97](#page-96-0)
- & ["Lisää asetuksia-välilehti" sivulla 95](#page-94-0)

### **Useiden tiedostojen tulostaminen yhdessä**

Töiden järjestäjä kevyt mahdollistaa eri sovelluksilla luotujen tiedostojen yhdistämisen ja tulostamisen yhtenä tulostustyönä. Voit määritellä yhdistelmätiedostoille haluamasi tulostusasetukset, kuten monisivuasettelun ja kaksipuolisen tulostuksen.

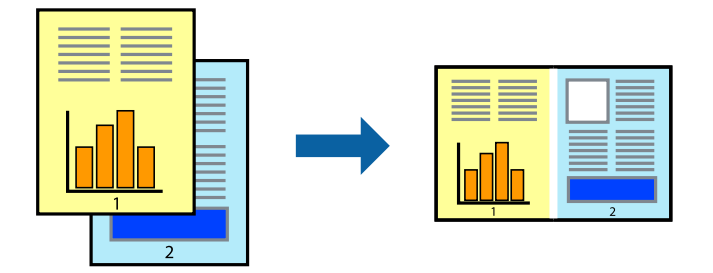

### **Tulostusasetukset**

Valitse tulostinohjaimen **Yleiset**-välilehdeltä **Töiden järjestäjä kevyt**. Kun aloitat tulostuksen, Töiden järjestäjä kevyt tulee näkyviin. Kun Töiden järjestäjä kevyt -ikkuna on tullut näkyviin, avaa tiedosto, jonka haluat yhdistää nykyiseen tiedostoon, ja toista sitten edelliset vaiheet.

Voit muokata sivun asettelua valitsemalla kohteeseen Tulostusprojekti lisätyn tulostustyön Töiden järjestäjä kevyt ikkunassa.

Aloita tulostaminen valitsemalla **Tiedosto**-valikosta **Tulosta**.

#### *Huomautus:*

Jos suljet Töiden järjestäjä kevyt -ikkunan ennen kaikkien tulostettavien tietojen lisäämistä kohteeseen Tulostusprojekti, käsiteltävänä oleva tulostustyö peruutetaan. Tallenna työ valitsemalla *Tiedosto*-valikosta *Tallenna*. Tallennettujen tiedostojen pääte on "ecl".

Voit avata kohteen Tulostusprojekti avaamalla Töiden järjestäjä kevyt -ikkunan. Valitse tulostinohjaimen *Huolto*välilehdeltä *Töiden järjestäjä kevyt*. Valitse sitten tiedosto valitsemalla *Avaa*-valikosta *Tiedosto*.

#### **Liittyvät tiedot**

- & ["Tulostamisen perustiedot" sivulla 97](#page-96-0)
- & ["Yleiset-välilehti" sivulla 94](#page-93-0)

### **Tulostaminen Color Universal Print -toimintoa käyttäen**

Voit parantaa tekstien ja kuvien selkeyttä tulosteissa.

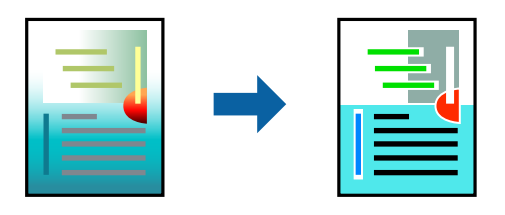

Color Universal Print on käytettävissä vain, kun seuraavat asetukset ovat valittuna.

- ❏ Paperityyppi: tavallinen paperi, kopiopaperi, kirjelomake, kierrätyspaperi, värillinen paperi, esipainettu paperi, korkealaatuinen tavallinen paperi
- ❏ Tulostuslaatu: **Normaali** tai parempi
- ❏ Tulostusväri: **Väri**
- ❏ Sovellukset: Microsoft® Office 2007 tai uudempi
- ❏ Tekstin koko: 96 pistettä tai pienempi

### **Tulostusasetukset**

Valitse tulostinohjaimen **Lisää asetuksia**-välilehden **Värinkorjaus**-asetuksesta **Kuvan asetukset**.Valitse haluamasi asetus **Color Universal Print** -kohdassa.Määritä tarvittavat lisäasetukset **Parannusvalinnat**-kohdassa.

#### *Huomautus:*

- ❏ Jotkin merkit saattavat toiminnon vaikutuksesta muuttua. Esimerkiksi + voi näyttää merkiltä ±.
- ❏ Myös sovelluskohtaiset kuviot ja alleviivaukset voivat näillä asetuksilla tulostettaessa muuttua.
- ❏ Valokuvien ja muiden kuvien tulostuslaatu voi Color Universal Print -asetusten käytön seurauksena heikentyä.
- ❏ Tulostus on hitaampaa, kun Color Universal Print -asetukset ovat käytössä.

#### **Liittyvät tiedot**

- & ["Tulostamisen perustiedot" sivulla 97](#page-96-0)
- & ["Lisää asetuksia-välilehti" sivulla 95](#page-94-0)

### **Tulostustyön värien säätö**

Voit säätää tulostustyön väriasetuksia.

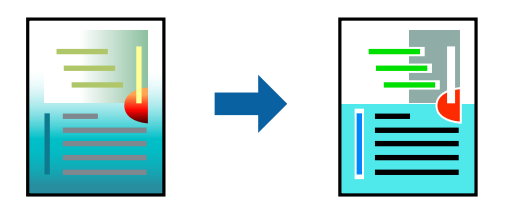

#### *Huomautus:*

Muutokset eivät tallennu alkuperäiseen skannattuun kuvaan.

### **Tulostusasetukset**

Valitse tulostinohjaimen **Lisää asetuksia**-välilehdellä **Värinkorjaus** -asetukseksi **Mukautettu**. Avaa **Värinkorjaus** ikkuna valitsemalla lisäasetukset ja valitse haluamasi värikorjausmenetelmä.

#### *Huomautus:*

- ❏ *Automaattinen* on oletusarvoisesti valittuna *Lisää asetuksia* -välilehdellä. Automaattiasetuksella värit säädetään automaattisesti paperityypin ja tulostuslaatuasetusten mukaan.
- ❏ *Värinkorjaus* -ikkunan *PhotoEnhance*-valinta säätää väriä analysoimalla kohteen paikkaa kuvassa. Jos olet muuttanut kohteen paikkaa kuvassa suurentamalla, pienentämällä, rajaamalla tai kiertämällä kuvaa, väri saattaa muuttua yllättäen. Myös reunukseton tulostus -asetus muuttaa kohteen paikkaa kuvassa, minkä vuoksi väri voi muuttua. Jos kuva ei ole tarkka, sävy saattaa olla luonnoton. Jos väri muuttuu tai ei enää näytä luonnolliselta, vaihda tulostustilaksi jokin muu kuin *PhotoEnhance*.

- & ["Tulostamisen perustiedot" sivulla 97](#page-96-0)
- & ["Lisää asetuksia-välilehti" sivulla 95](#page-94-0)

### **Ohuiden viivojen vahvistaminen tulostettaessa**

Voit vahvistaa viivoja, jotka ovat liian ohuita tulostuakseen oikein.

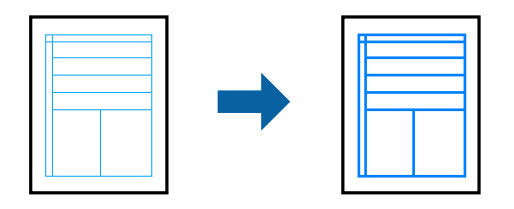

### **Tulostusasetukset**

Valitse tulostinohjaimessa **Lisää asetuksia** > **Värinkorjaus** > **Kuvan asetukset**. Valitse **Korosta ohuita viivoja**.

#### **Liittyvät tiedot**

- & ["Tulostamisen perustiedot" sivulla 97](#page-96-0)
- $\rightarrow$  ["Lisää asetuksia-välilehti" sivulla 95](#page-94-0)

### **Helppolukuisten viivakoodien tulostaminen**

Voit tulostaa viivakoodin helppolukuisena, jotta se olisi helpompi skannata. Ota tämä ominaisuus käyttöön vain, jos tulostamaasi viivakoodia ei ole voitu skannata.

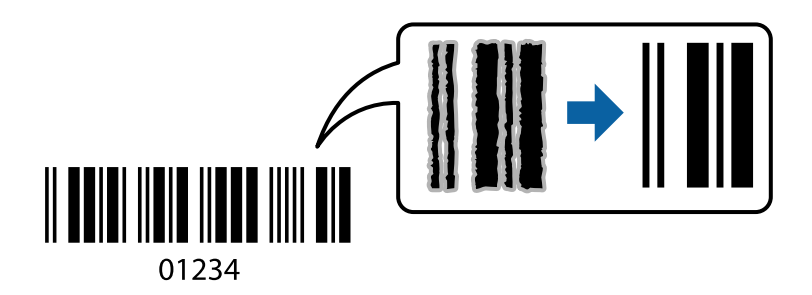

Voit käyttää tätä ominaisuutta seuraavissa olosuhteissa.

- ❏ Paperi: tavallinen paperi, kopiopaperi, kirjelomake, kierrätyspaperi, värillinen paperi, esipainettu paperi, korkealaatuinen tavallinen paperi tai kirjekuori
- ❏ Tulostuslaatu: **Normaali**

#### *Huomautus:*

Epätarkkuuden poistaminen ei ehkä ole aina mahdollista olosuhteista riippuen.

### **Tulostusasetukset**

Valitse tulostinohjaimen **Huolto**-välilehti, valitse **Laajennusasetukset** ja valitse sitten **Viivakooditila**.

- & ["Tulostamisen perustiedot" sivulla 97](#page-96-0)
- & ["Huolto-välilehti" sivulla 96](#page-95-0)

### <span id="page-93-0"></span>**Tulostamisen peruuttaminen**

Voit peruuttaa tulostustyön tietokoneella. Tulostustyötä ei kuitenkaan voi peruuttaa enää sen jälkeen, kun se on lähetetty tulostimeen kokonaan. Peruuta tällöin tulostustyö tulostimen ohjauspaneelista.

### **Peruuttaminen**

Valitse tietokoneella **Laitteet ja tulostimet**, **Tulostin** tai **Tulostimet ja faksit** ja napsauta tulostinta hiiren kakkospainikkeella. Valitse **Näytä, mitä tulostetaan parhaillaan**, napsauta peruutettavaa työtä hiiren kakkospainikkeella ja valitse sitten **Cancel**.

### **Valikon tulostinohjainasetukset**

Avaa tulostusikkuna sovelluksessa, josta haluat tulostaa, valitse tulostin ja avaa tulostinohjainikkuna.

#### *Huomautus:*

Valikkojen sisältö voi vaihdella valittuna olevien asetusten mukaan.

### **Yleiset-välilehti**

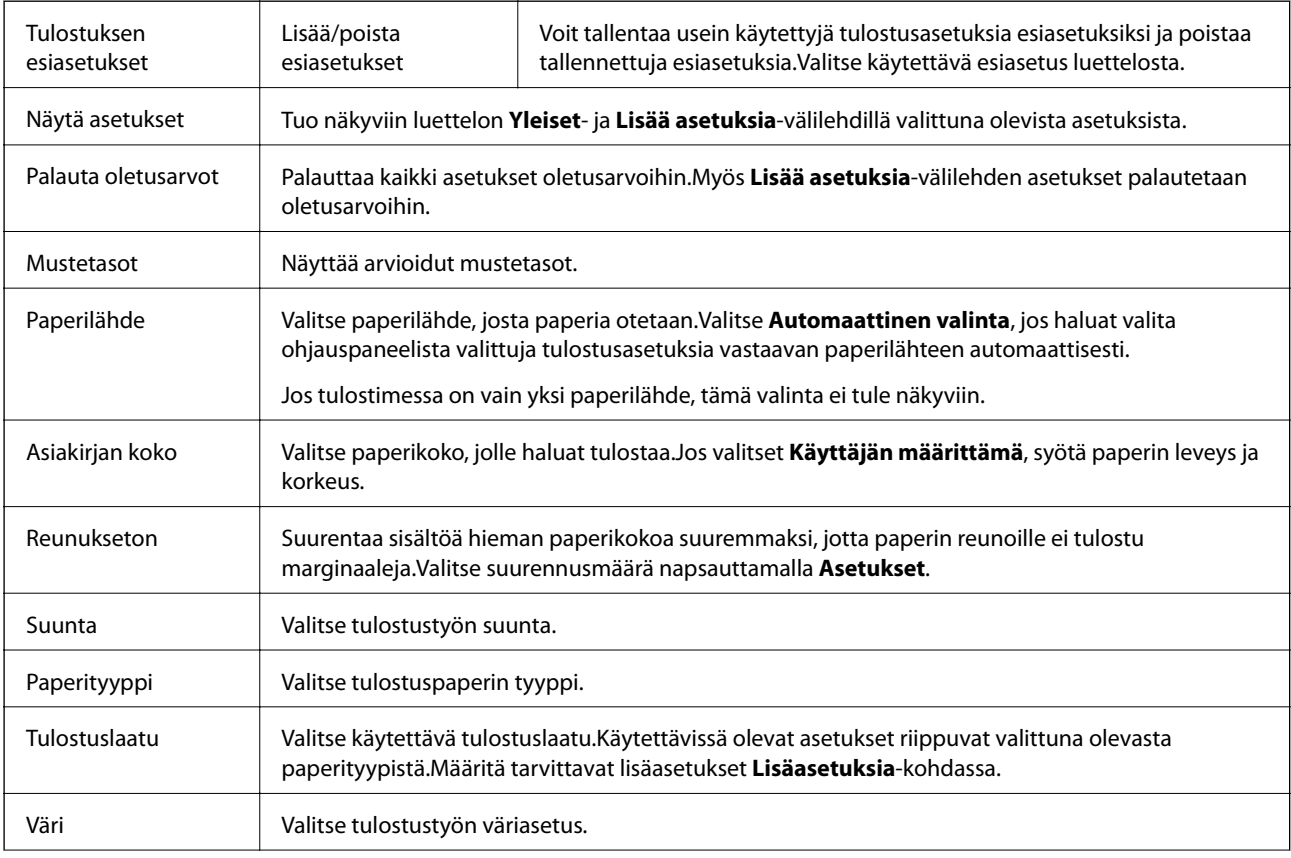

<span id="page-94-0"></span>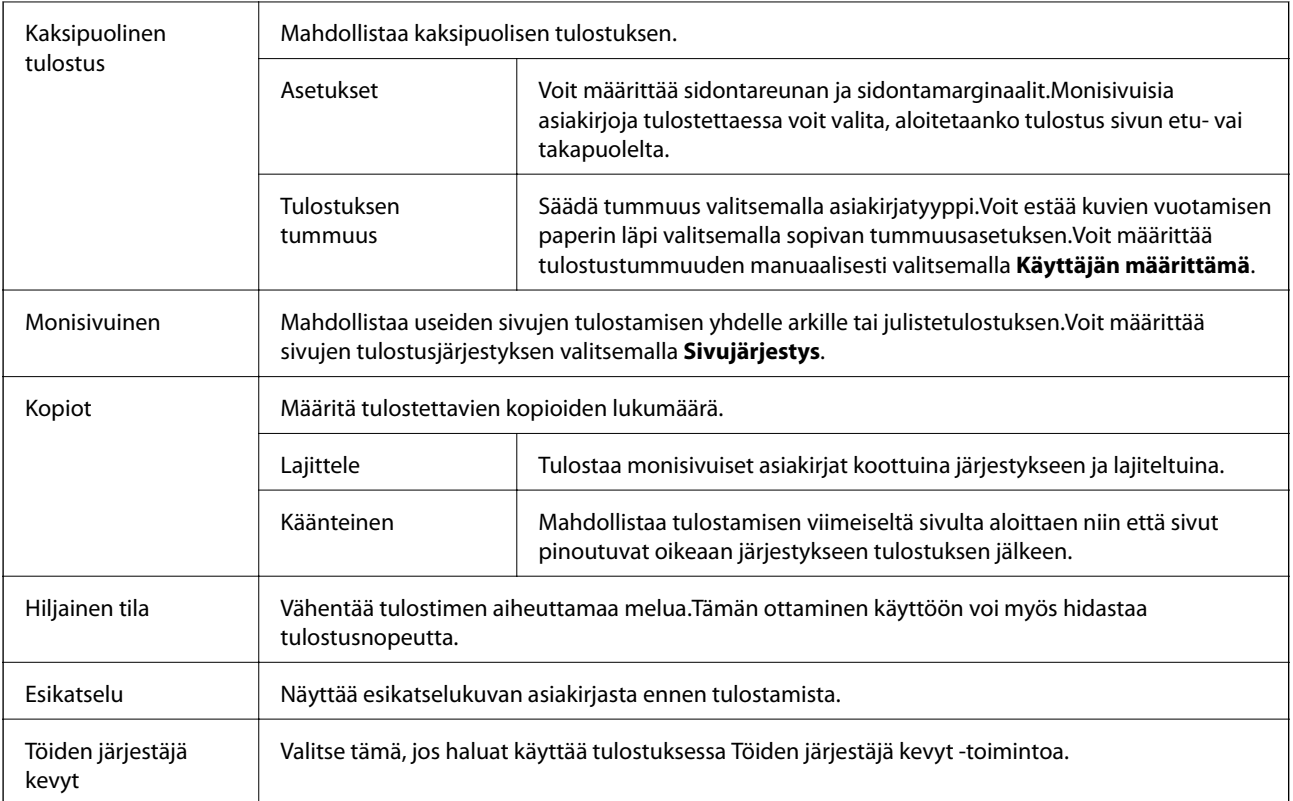

### **Lisää asetuksia-välilehti**

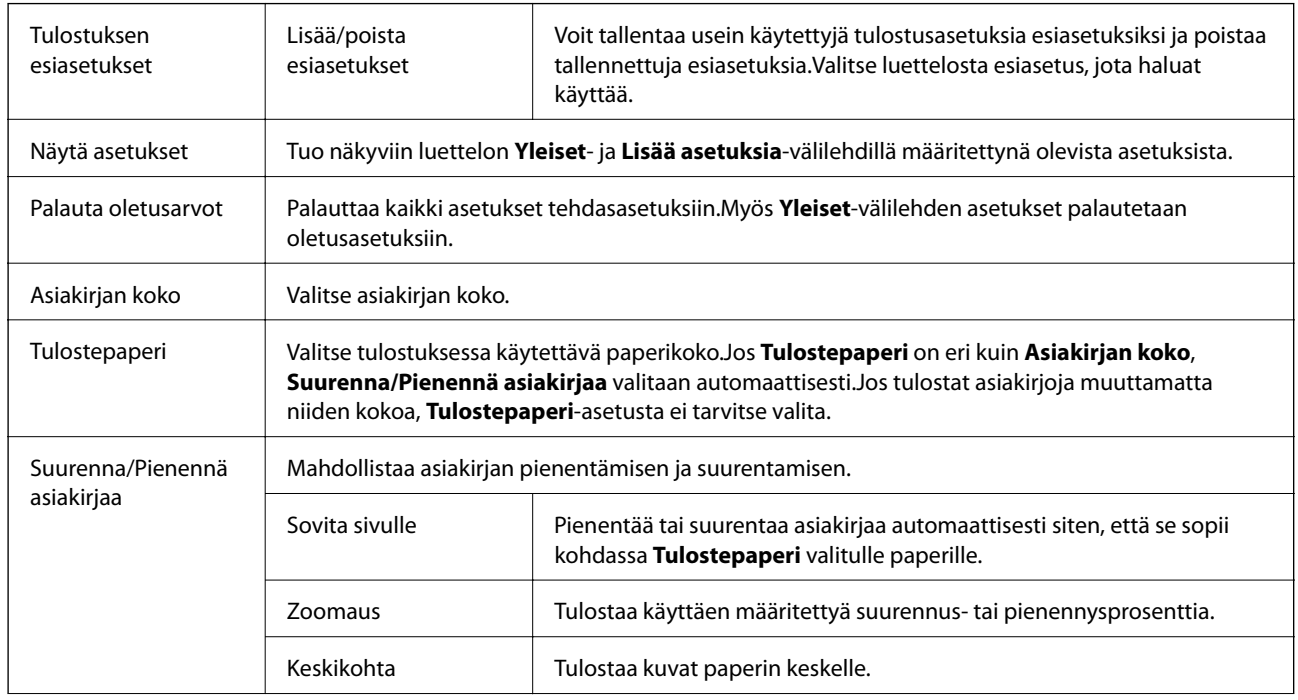

<span id="page-95-0"></span>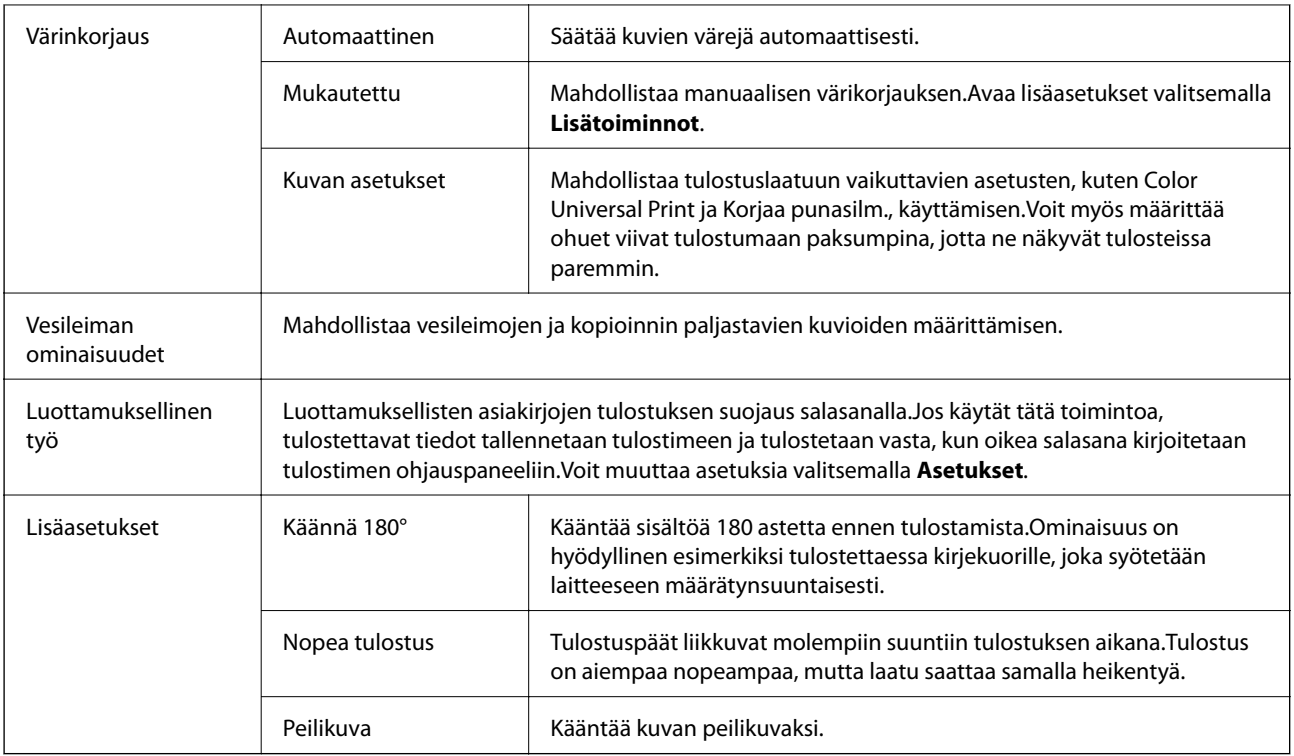

### **Huolto-välilehti**

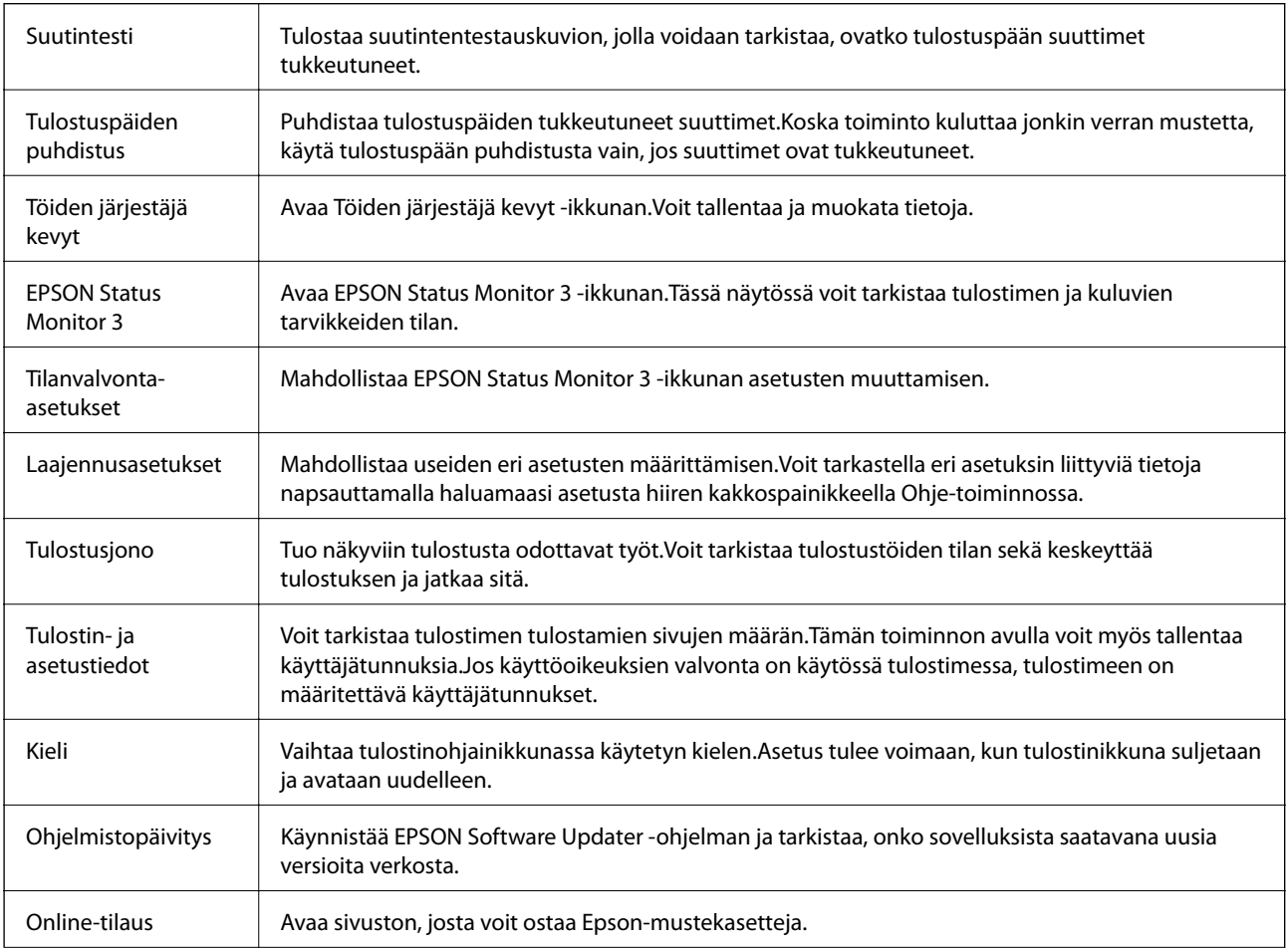

<span id="page-96-0"></span>Tekninen tuki Avaa Epsonin teknisen tukisivuston.

# **Tulostaminen tulostinohjaimen kautta (Mac OS)**

### **Tulostamisen perustiedot**

*Huomautus:*

Toiminnot vaihtelevat sovelluksesta riippuen.Katso lisätietoja sovelluksen ohjeista.

1. Avaa tulostettava tiedosto.

Lisää paperia, jos tulostimessa ei ole paperia.

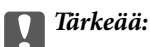

Jos lisäät paperia takasyöttölokeroon, valitse *Paperilähde* -asetukseksi Paperin takasyöttöaukko ja aloita tulostus tulostinohjaimesta ennen paperin lisäämistä.Kun tulostus alkaa, tulostinohjain ilmoittaa, että tulostus on käynnissä.Noudata tulostimen näytön ohjeita paperin lisäämisessä.

2. Avaa tulostusvalintaikkuna valitsemalla **Tiedosto**-valikosta **Tulosta**.

Laajenna tulostusikkunaa tarvittaessa valitsemalla **Näytä tiedot** tai  $\blacktriangledown$ .

3. Valitse tulostimesi.

4. Valitse ponnahdusvalikosta **Tulostusasetukset**.

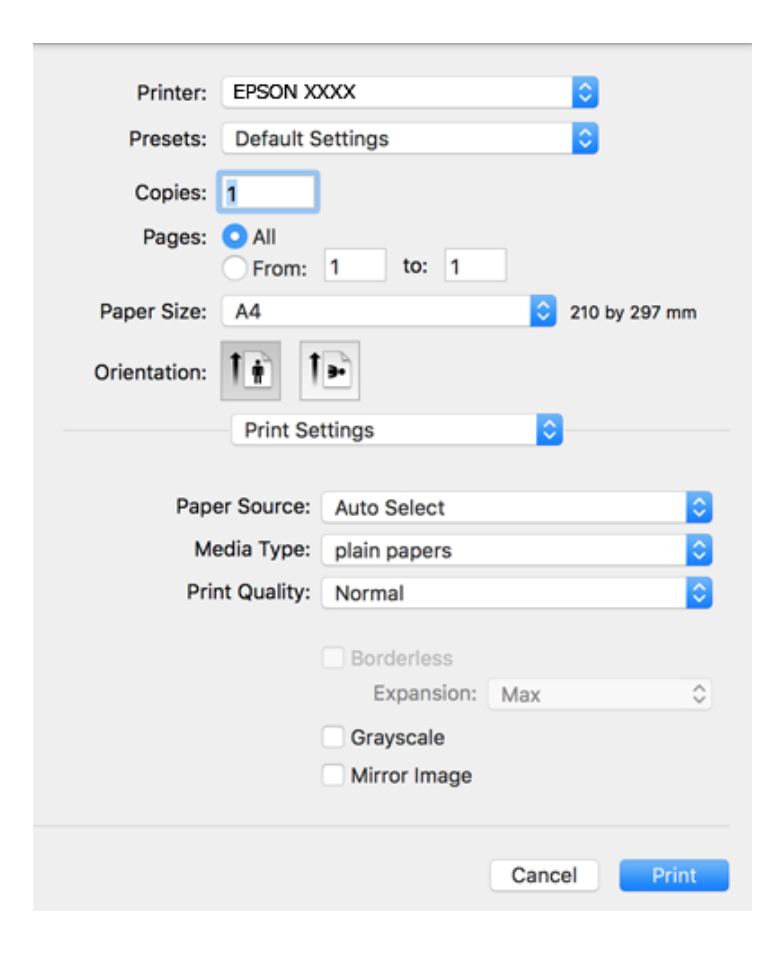

#### *Huomautus:*

Jos käytössäsi on OS X Mountain Lion tai uudempi ja jos *Tulostusasetukset*-valikko ei näy, Epsonin tulostinajuria ei ole asennettu oikein.

Valitse *Järjestelmäasetukset* -valikosta > *Tulostimet & skanneri* (tai *Tulosta & skannaa*, *Tulosta & faksaa*), poista tulostin ja lisää se uudelleen.Lisää tulostin seuraavia ohjeita noudattaen.

[http://epson.sn](http://epson.sn/?q=2)

5. Muuta asetuksia tarpeen mukaan.

Katso lisätiedot tulostinohjaimen valikkojen valinnoista.

6. Valitse **Tulosta**.

- & ["Käytössä oleva paperi ja kapasiteetti" sivulla 44](#page-43-0)
- & ["Paperin lisääminen Paperikasetti -aukkoon" sivulla 48](#page-47-0)
- $\blacktriangleright$ ["Paperin lisääminen Paperin takasyöttöaukko -aukkoon" sivulla 50](#page-49-0)
- $\rightarrow$  ["Paperityyppiluettelo" sivulla 54](#page-53-0)
- $\rightarrow$  ["Valikkovalinnat Tulostusasetukset -toiminnolle" sivulla 103](#page-102-0)

### **Kaksipuolinen tulostus**

Voit tulostaa paperin molemmille puolille.

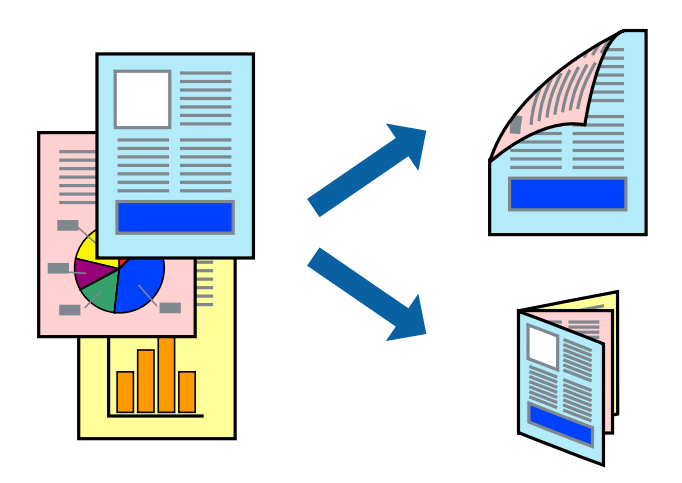

#### *Huomautus:*

- ❏ Tämän toiminnon kanssa ei voi käyttää reunuksetonta tulostusta.
- ❏ Jos et käytä kaksipuoliseen tulostukseen sopivaa paperia, tulostuslaatu voi heikentyä ja paperi voi juuttua laitteeseen.
- ❏ Paperista ja tulostetuista tiedoista riippuen muste voi myös vuotaa läpi paperin toiselle puolelle.

#### **Liittyvät tiedot**

& ["Käytössä oleva paperi ja kapasiteetti" sivulla 44](#page-43-0)

### **Tulostusasetukset**

Valitse ponnahdusvalikosta **Kaksipuolis. tulostuks. asetuks.**.Valitse kaksipuolisessa tulostuksessa käytettävä tulostustapa ja määritä sitten **Asiakirjatyyppi**-asetukset.

#### *Huomautus:*

- ❏ Tulostusnopeus voi asiakirjatyypistä riippuen olla tavallista hitaampi.
- ❏ Jos tulostat tummia alueita sisältäviä valokuvia, valitse *Asiakirjatyyppi*-asetukseksi *Teksti ja grafiikka* tai *Teksti ja valokuvat*.Jos tulostetuissa sivuissa on tahroja tai jos muste vuotaa arkin toiselle puolelle, säädä *Säädöt*-kohdan *Tulostuksen tummuus*- ja *Nopeampi musteen kuiv.aika* -asetuksia.

- & ["Tulostamisen perustiedot" sivulla 97](#page-96-0)
- & ["Valikkovalinnat Kaksipuolis. tulostuks. asetuks. -toiminnolle" sivulla 104](#page-103-0)

### **Useiden sivujen tulostaminen yhdelle arkille**

Yhdelle paperiarkille voi tulostaa kaksi tai neljä sivua.

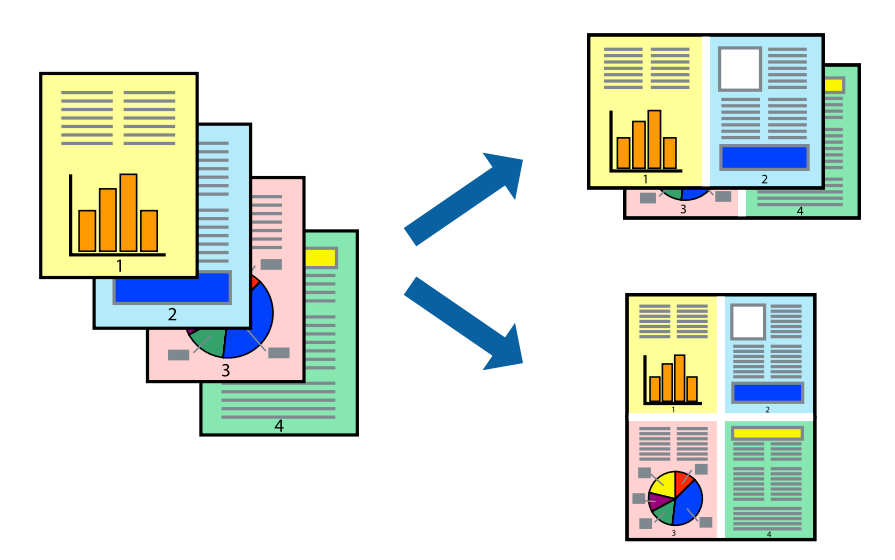

### **Tulostusasetukset**

Valitse ponnahdusvalikosta **Asettelu**. Aseta sivujen määrä **Sivua arkille** -kohdassa ja määritä lisäksi **Asemointi** (sivujärjestys) ja **Reuna**.

#### **Liittyvät tiedot**

- & ["Tulostamisen perustiedot" sivulla 97](#page-96-0)
- $\rightarrow$  ["Asetteluvalikon valinnat" sivulla 103](#page-102-0)

### **Tulostaminen ja pinoaminen sivujärjestyksessä (tulostaminen käänteisessä järjestyksessä)**

Voit tulostaa viimeiseltä sivulta alkaen siten, että asiakirjat pinoutuvat sivujärjestyksessä.

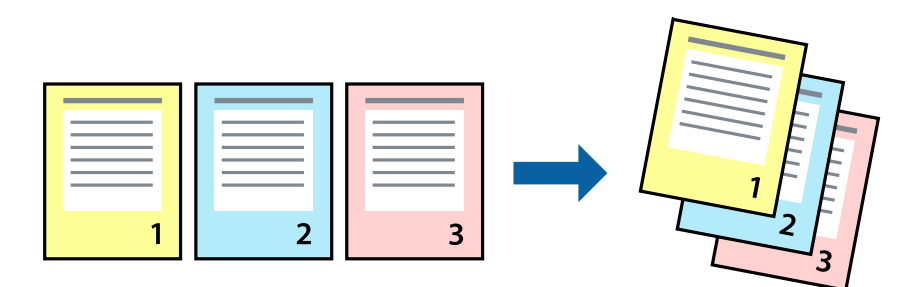

### **Tulostusasetukset**

Valitse ponnahdusvalikosta **Paperin käsittely**. Select **Sivujen järjestys** -asetukseksi **Käänteinen**.

#### **Liittyvät tiedot**

- & ["Tulostamisen perustiedot" sivulla 97](#page-96-0)
- $\rightarrow$  ["Valikon paperinkäsittelyasetukset" sivulla 103](#page-102-0)

### **Suurennetun tai pienennetyn asiakirjan tulostaminen**

Voit pienentää tai suurentaa asiakirjaa halutulla prosenttiarvolla tai sovittaa sen tulostimessa käytössä olevaan paperikokoon.

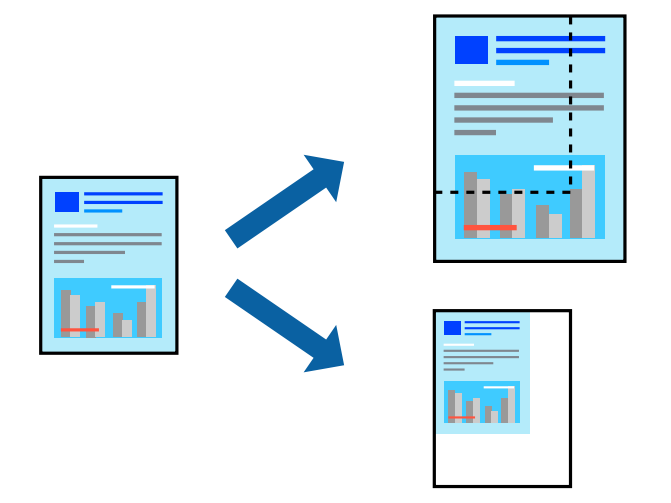

### **Tulostusasetukset**

Jos haluat tulostaa siten, että sisältö sovitetaan paperikokoon, valitse ponnahdusvalikosta **Paperin käsittely** ja valitse sitten **Sovita paperikokoon**.Valitse tulostimeen lisätyn paperin koko **Kohdepaperin koko** -kohdassa.Jos haluat pienentää asiakirjan kokoa, valitse **Vain pienennys**.

Jos haluat käyttää prosenttiarvolla määritettyä suurennusta tai pienennystä, tee jokin seuraavista.

- ❏ Valitse sovelluksen **Tiedosto**-valikosta **Tulosta**.Valitse **Tulostin**, syötä prosenttiarvo **Mittakaava**-kohtaan ja valitse sitten **Tulosta**.
- ❏ Valitse sovelluksen **Tiedosto**-valikosta **Sivun asetukset**.Valitse tulostin **Muotoilu**-kohdassa, kirjoita prosenttiarvo **Mittakaava**-kohtaan ja valitse sitten **OK**.

#### *Huomautus:*

Valitse sovelluksessa määritetty paperikoko *Paperikoko*-asetukseksi.

- & ["Tulostamisen perustiedot" sivulla 97](#page-96-0)
- $\rightarrow$  ["Valikon paperinkäsittelyasetukset" sivulla 103](#page-102-0)

### **Tulostustyön värien säätö**

Voit säätää tulostustyön väriasetuksia.

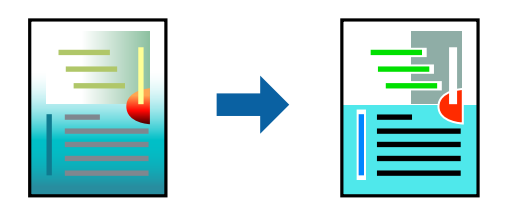

#### *Huomautus:*

Muutokset eivät tallennu alkuperäiseen skannattuun kuvaan.

### **Tulostusasetukset**

Valitse ponnahdusvalikosta **Värien täsmäytys** ja valitse sitten **EPSON Värinsäädöt**. Valitse ponnahdusvalikosta **Värien asetukset** ja valitse sitten jokin käytettävissä olevista vaihtoehdoista. Napsauta nuolta **Lisäasetukset**kohdan vieressä ja määritä tarkat asetukset.

#### **Liittyvät tiedot**

- & ["Tulostamisen perustiedot" sivulla 97](#page-96-0)
- & ["Valikon väritäsmäytysasetukset" sivulla 103](#page-102-0)
- & ["Valikon Värien asetukset -asetukset" sivulla 104](#page-103-0)

### **Tulostamisen peruuttaminen**

Voit peruuttaa tulostustyön tietokoneella. Tulostustyötä ei kuitenkaan voi peruuttaa enää sen jälkeen, kun se on lähetetty tulostimeen kokonaan. Peruuta tällöin tulostustyö tulostimen ohjauspaneelista.

### **Peruuttaminen**

Napsauta tulostimen kuvaketta **Dockissa**. Valitse työ, jonka haluat peruuttaa, ja valitse sitten jokin seuraavista.

❏ OS X Mountain Lion tai uudempi

Valitse edistymispalkin vierestä  $\infty$ .

```
❏ Mac OS X v10.6.8–v10.7.x
```
Valitse **Poista**.

### **Valikon tulostinohjainasetukset**

Avaa tulostusikkuna sovelluksessa, josta haluat tulostaa, valitse tulostin ja avaa tulostinohjainikkuna.

#### *Huomautus:*

Valikkojen sisältö voi vaihdella valittuna olevien asetusten mukaan.

### <span id="page-102-0"></span>**Asetteluvalikon valinnat**

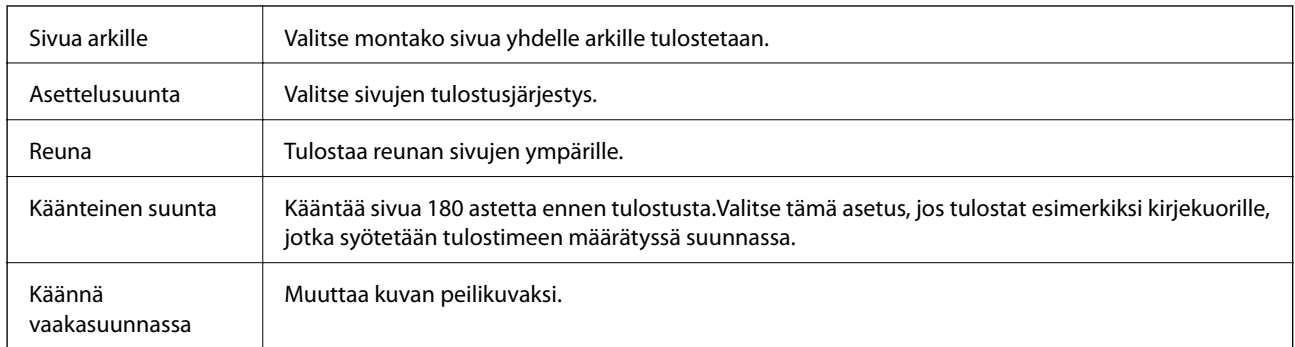

### **Valikon väritäsmäytysasetukset**

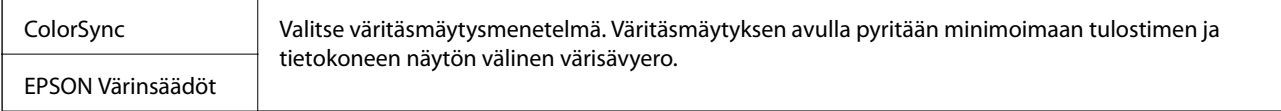

### **Valikon paperinkäsittelyasetukset**

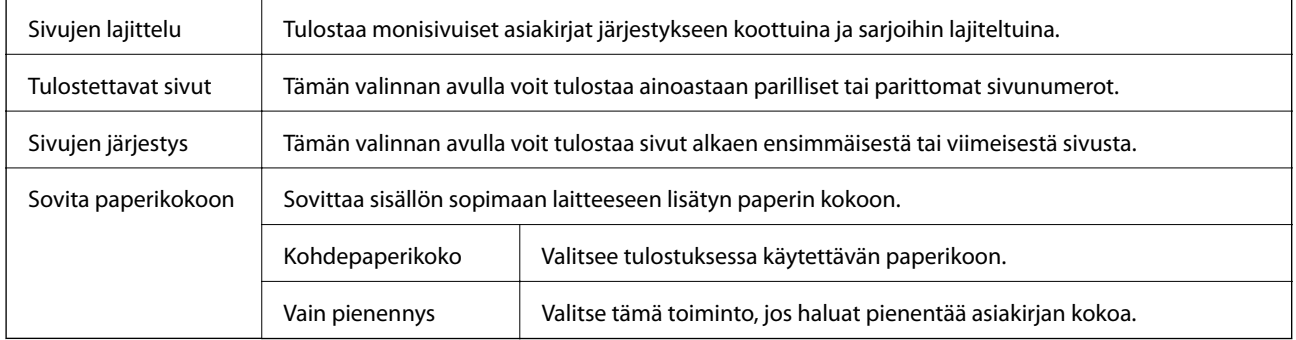

### **Valikon kansisivuasetukset**

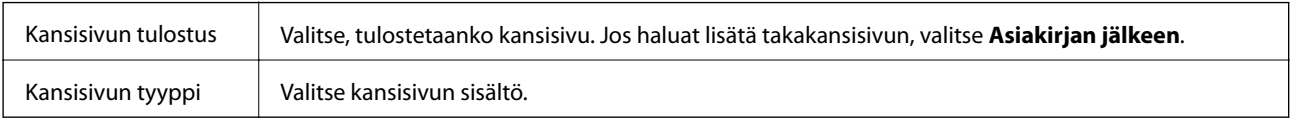

### **Valikkovalinnat Tulostusasetukset -toiminnolle**

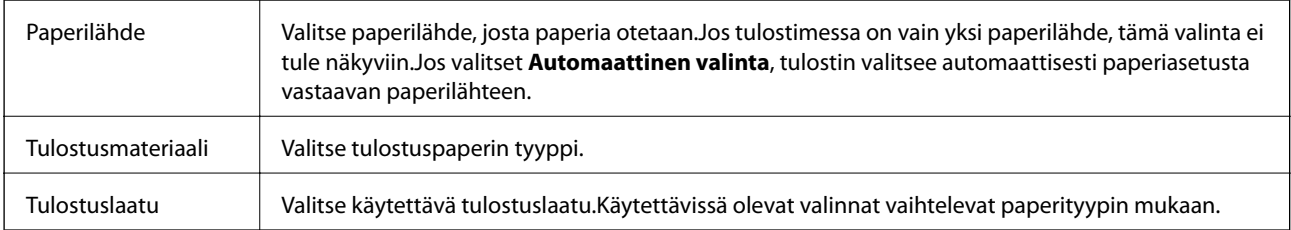

<span id="page-103-0"></span>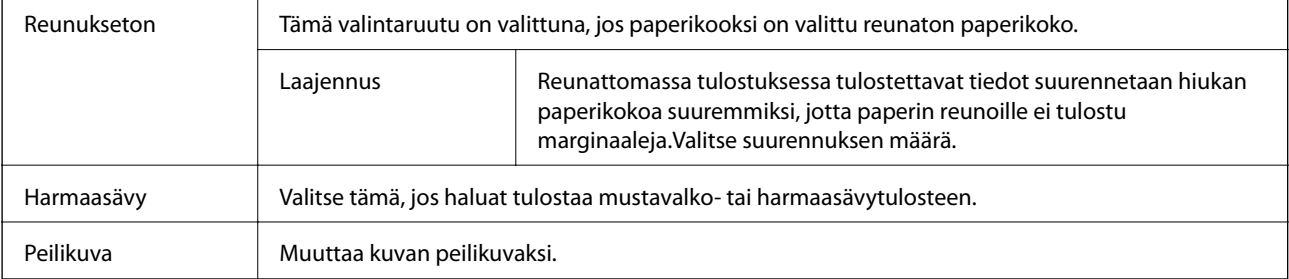

### **Valikon Värien asetukset -asetukset**

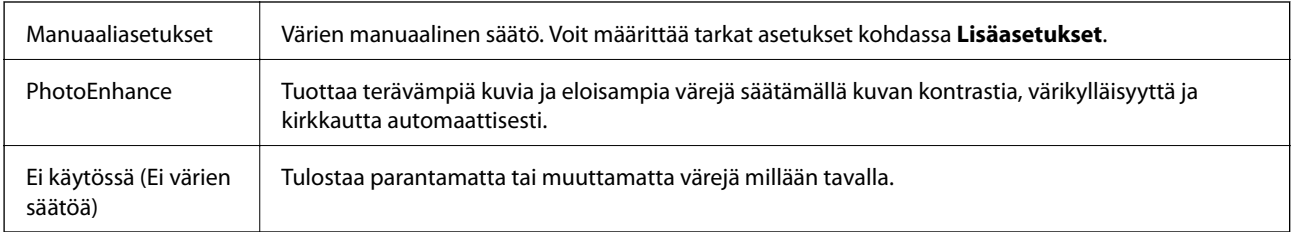

### **Valikkovalinnat Kaksipuolis. tulostuks. asetuks. -toiminnolle**

Kaksipuol. tulostus  $\parallel$  Tulostaa paperin molemmille puolille.

### **Mac OS -tulostinohjaimen asetusten määrittäminen**

### **Mac OS -tulostinohjaimen asetusikkunan käyttäminen**

Valitse -valikosta **Järjestelmäasetukset** > **Tulostimet ja skannerit** (tai **Tulosta ja skannaa** tai **Tulosta ja faksaa**) ja valitse sitten käytössä oleva tulostin. Valitse **Valinnat ja tarvikkeet** > **Asetukset** (tai **Ajuri**).

### **Mac OS -tulostinajurin toimintoasetukset**

- ❏ Paksu paperi ja kirjekuoret: Estää mustetta leviämästä paksulle paperille tulostettaessa.Tämän ottaminen käyttöön voi kuitenkin hidastaa tulostusnopeutta.
- ❏ Ohita tyhjä sivu: Tyhjiä sivuja ei tulosteta.
- ❏ Hiljainen tila: Vähentää tulostimen aiheuttamaa melua, voi kuitenkin pienentää tulostusnopeutta.
- ❏ Salli väliaikainen tulostus mustana: Tulostaa väliaikaisesti vain mustalla musteella.
- ❏ Nopea tulostus: Tulostuspäät liikkuvat molempiin suuntiin tulostuksen aikana.Tulostus on aiempaa nopeampaa, mutta laatu saattaa samalla heikentyä.
- ❏ Tulosta asiakirjat arkistointiin: Syöttää paperin siten, että se on helppo arkistoida, kun tulostus tapahtuu vaakatasossa tai kahdelle puolelle.Kirjekuoritulostusta ei tueta.
- ❏ Valkoisten reunusten poisto: Tarpeettomat marginaalit poistetaan reunuksettoman tulostuksen aikana.
- ❏ Varoitushuomautukset: Sallii tulostinohjaimen näyttää varoitusilmoituksia.

❏ Luo kaksisuuntainen yhteys: Tämän asetuksen tulee yleensä olla **Käytössä**.Valitse **Ei käytössä**, jos tulostimen tietojen hankinta on mahdotonta, koska tulostin on jaettu Windows-tietokoneiden kanssa tai jostain muusta syystä.

## **Tiedostojen tulostaminen muistilaitteesta**

Voit tulostaa JPEG- ja TIFF-tiedostoja tulostimeen liitetystä muistilaitteesta.

### **JPEG-tiedostojen tulostaminen muistilaitteesta**

#### *Huomautus:*

Jos muistitikulla on yli 999 kuvaa, ne jaetaan automaattisesti ryhmiin, jolloin esiin tulee ryhmävalintanäyttö.Kuvat lajitellaan ottopäivän mukaan.

- 1. Liitä muistilaite tulostimen ulkoiseen USB-porttiin.
- 2. Valitse aloitusnäytöstä **Muistilaite**.
- 3. Valitse **JPEG**.

Muistilaitteen kuvat näytetään pikkukuvina.

Valitse , jos haluat muuttaa asetusta **Näyttöjärjestys**, tai määritä kohteiden **Val. kaikki kuvat**, **Peru kuvan valinta** ja **Valitse ryhmä** asetukset.

4. Valitse tulostettavat tiedostot.

Valitut kuvat on merkitty valintamerkeillä.

Jos haluat esikatsella yksittäistä kuvaa, valitse **Yksittäinen näkymä**.Voit suurentaa kuvaa valitsemalla  $\bigoplus$  Siirry edellisen tai seuraavan kuvan esikatseluun valitsemalla  $\left|\left\langle \right|\right|$  tai  $\left|\left.\right\rangle\right|$ 

- 5. Jos haluat määrittää tulostusasetukset, valitse **Jatka tulostukseen**.
- 6. Määritä **Perusasetukset**-välilehdessä käytettävä paperilähde ja värijärjestelmä.
- 7. Määritä muut kohteet tarvittaessa **Lisäasetukset**-välilehdessä.

Katso lisätietoja yksityiskohtaisista asetuksista Muistilaite-valikoista.

- 8. Anna kopioiden lukumäärä.
- 9. Aloita tulostus napauttamalla  $\mathcal{D}$ .
- 10. Poista muistilaite tulostimesta.

- **→ "IPEG** -asetukset" sivulla 106
- & ["Tuetut datamääritykset" sivulla 284](#page-283-0)

### <span id="page-105-0"></span>**TIFF-tiedostojen tulostaminen muistilaitteesta**

- 1. Liitä muistilaite tulostimen ulkoiseen USB-porttiin.
- 2. Valitse aloitusnäytöstä **Muistilaite**.
- 3. Valitse **TIFF**.

Muistilaitteen tiedostot näytetään luettelona.

Voit muuttaa tiedostojen järjestystä valitsemalla  $\boxed{\downarrow \uparrow}$ .

- 4. Valitse tulostettava tiedosto.
- 5. Määritä **Perusasetukset**-välilehdessä käytettävä paperilähde ja värijärjestelmä.
- 6. Määritä muut kohteet tarvittaessa **Lisäasetukset**-välilehdessä. Katso lisätietoja yksityiskohtaisista asetuksista muistilaitteen valikoista.
- 7. Anna kopioiden lukumäärä.
- 8. Aloita tulostus napauttamalla  $\hat{\mathcal{D}}$ .
- 9. Poista muistilaite tulostimesta.

#### **Liittyvät tiedot**

- & ["TIFF -asetukset" sivulla 107](#page-106-0)
- & ["Tuetut datamääritykset" sivulla 284](#page-283-0)

### **Muistilaite -valikon valinnat**

Voit määrittää muistilaitteessa olevan tiedoston tulostusasetukset valitsemalla tulostimen aloitusnäytöstä **Muistilaite**.

### **JPEG -asetukset**

 $\left(\frac{1}{\text{Mean}}\right)$  (Valinnat):

Määritä kuvatietojen järjestämisen, valitsemisen ja valinnan poiston asetukset.

Perusasetukset:

❏ Paperias.

Määrittää tulostuksessa käytettävät paperilähdeasetukset.

❏ Väritila

Valitse väriasetus sen mukaan, tulostatko normaalisti tilassa **Mustavalko** vai **Väri**.

#### **Tulostaminen**

#### <span id="page-106-0"></span>Lisäasetukset:

❏ Asettelu

Valitse JPEG-tiedostojen asettelu. **Yksi kuva**: jokainen tiedosto tulostetaan omalle sivulleen reunaalueet jättäen. **Reunaton**: jokainen tiedosto tulostetaan omalle sivulleen ilman reuna-alueita. Kuvaa suurennetaan hiukan niin, että paperin reunoilla olevat reunukset poistuvat. **20 vierekkäin**: kullekin sivulle tulostetaan 20 tiedostoa. **Hakemisto** tarkoittaa hakemiston tulostusta tietojen perusteella.

❏ Sov. kuv.

Valitse **Päällä** niin kuva rajataan automaattisesti mahtumaan valittuun tulostusasetteluun. Jos kuvatietojen kuvasuhde ja paperikoko poikkeavat toisistaan, kuva suurennetaan tai pienennetään automaattisesti siten, että lyhyet sivut sopivat paperin lyhyisiin sivuihin. Kuvan pitkä sivu rajataan, jos se ulottuu paperin pitkän sivun ulkopuolelle. Tämä ominaisuus ei ehkä toimi panoraamakuvilla.

❏ Laatu

Valitse **Paras**, jos haluat tulostaa laadukkaammin. Tämä voi kuitenkin hidastaa tulostusnopeutta.

❏ Pvm

Valitse valokuvan otto- tai tallennuspäivämäärän muoto. Päivämäärää ei tulosteta kaikissa asetteluissa.

❏ Korj. valok.

Valitse tämä tila, jos haluat parantaa valokuvan kirkkautta, kontrastia ja kylläisyyttä automaattisesti. Jos haluat poistaa automaattisen parantelun käytöstä, valitse **Parannus pois**.

❏ Korj. punasilm

Korjaa valokuvien punasilmäisyys automaattisesti valitsemalla **Pääl.**. Korjaus ei kohdistu alkuperäiseen, ainoastaan tulosteisiin. Kuvan tyypistä riippuen myös muita kuvan osia saatetaan korjata (silmien lisäksi).

#### **TIFF -asetukset**

Voit määrittää muistilaitteissa olevien TIFF-tiedostojen tulostusasetukset.

#### (Näyttöjärjestys):

Muuttaa tiedostojen järjestyksen.

#### Perusasetukset:

❏ Paperias.

Määrittää tulostuksessa käytettävät paperilähdeasetukset.

❏ Väritila

Valitse väriasetus sen mukaan, tulostatko normaalisti tilassa **Mustavalko** vai **Väri**.

#### Lisäasetukset:

❏ Asettelu

Valitsee, miten Multi-TIFF-tiedosto asetellaan. **Yksi kuva**: jokainen tiedosto tulostetaan omalle sivulle reuna-alueet jättäen. **Reunaton**: jokainen tiedosto tulostetaan omalle sivulle ilman reunaalueita. Kuvaa suurennetaan hiukan niin, että paperin reunoilla olevat reunukset poistuvat. **20 vierekkäin** tulostaa 20 sivua kullekin arkille. **Hakemisto** tarkoittaa hakemiston tulostusta tietojen perusteella.

❏ Sov. kuv.

Valitse **Päällä**, niin valokuva rajataan automaattisesti mahtumaan valittuun valokuva-asetteluun. Jos kuvatietojen kuvasuhde ja paperikoko poikkeavat toisistaan, kuva suurennetaan tai pienennetään automaattisesti siten, että lyhyet sivut sopivat paperin lyhyisiin sivuihin. Kuvan pitkä sivu rajataan, jos se ulottuu paperin pitkän sivun ulkopuolelle. Tämä ominaisuus ei ehkä toimi panoraamakuvilla.

#### ❏ Laatu

Valitse **Paras**, jos haluat tulostaa laadukkaammin. Tämä voi kuitenkin hidastaa tulostusnopeutta.

❏ Tulostusjärjestys

Valitse monisivuisten TIFF-tiedostojen tulostusjärjestys.

❏ Pvm

Valitse valokuvan otto- tai tallennuspäivämäärän muoto. Päivämäärää ei tulosteta kaikissa asetteluissa.

# **Tulostaminen älylaitteilta**

### **Käyttäen Epson iPrint-ominaisuutta**

Epson iPrint on sovellus, jolla voit tulostaa valokuvia, asiakirjoja ja verkkosivuja älylaitteista, kuten älypuhelimesta tai tabletista. Voit käyttää paikallista tulostusta, jolloin tulostat tulostimesi kanssa samassa langattomassa verkkoyhteydessä olevasta älylaitteesta, tai etätulostusta, jolloin tulostat etäsijainnista internet-yhteydellä. Etätulostuksen käyttö edellyttää tulostimen rekisteröintiä Epson Connect -palveluun.

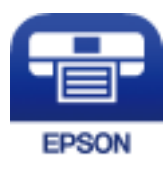

#### **Liittyvät tiedot**

& ["Tulostaminen verkkopalvelun kautta" sivulla 233](#page-232-0)

### **Yhteyden muodostaminen älylaitteesta Wi-Fi Direct -toiminnolla**

Jos haluat tulostaa älylaitteesta, laite on ensin yhdistettävä tulostimeen.

Wi-Fi Direct -toiminnolla voit liittää laitteita tulostimeen suoraan ilman tukiasemaa.Tulostin toimii tukiasemana.

### c*Tärkeää:*

Jos liität älylaitteen tulostimeen Wi-Fi Direct (Simple AP) -yhteyden avulla, tulostin liittyy samaan Wi-Fi-verkkoon (SSID) älylaitteen kanssa ja tiedonsiirto laitteiden välillä on mahdollista.Älylaite yhdistetään automaattisesti muihin käytettävissä oleviin Wi-Fi-verkkoihin, kun tulostin sammutetaan, eikä sitä liitetä uudelleen aiempaan Wi-Fi-verkkoon, vaikka tulostin käynnistetään.Liitä älylaite uudelleen tulostimen SSID-tunnukseen Wi-Fi Direct (Simple AP) -yhteyttä varten.

1. Valitse aloitusnäytöstä  $\left|\mathbb{P}\right|$  .

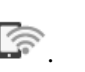
#### 2. Valitse **Wi-Fi Direct**.

#### 3. Valitse **Käynnistä asetus**.

Näytöllä näytetään yksityiskohtaiset yhteyttä koskevat tiedot, jos olet määrittänyt Wi-Fi-asetukset.Siirry vaiheeseen 5.

#### 4. Valitse **Käynnistä asetus**.

5. Tarkista tulostimen ohjauspaneelissa näkyvä SSID ja salasana.Muodosta yhteys valitsemalla tulostimen ohjauspaneelissa näkyvä SSID-tunnus älylaitteen Wi-Fi-näytössä.

#### *Huomautus:*

Voit tarkistaa yhteystavan verkkosivustolta.Voit avata verkkosivuston lukemalla tulostimen ohjauspaneelissa näkyvän QR-koodin älylaitteella ja valitsemalla sitten *Asetus*.

- 6. Kirjoita tulostimen ohjauspaneelissa näkyvä salasana älylaitteeseen.
- 7. Kun yhteys on muodostettu, napauta tulostimen ohjauspaneelista **OK** tai **Sulje**.

## **Epson iPrint -sovelluksen asentaminen**

Voit asentaa Epson iPrint -ominaisuuden älylaitteellesi seuraavasta URL-osoitteesta tai QR-koodista.

<http://ipr.to/c>

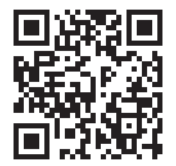

## **Tulostaminen Epson iPrint-sovelluksella**

Käynnistä Epson iPrint älylaitteella ja valitse käytettävä kohde aloitusnäytöltä.

#### **Tulostaminen**

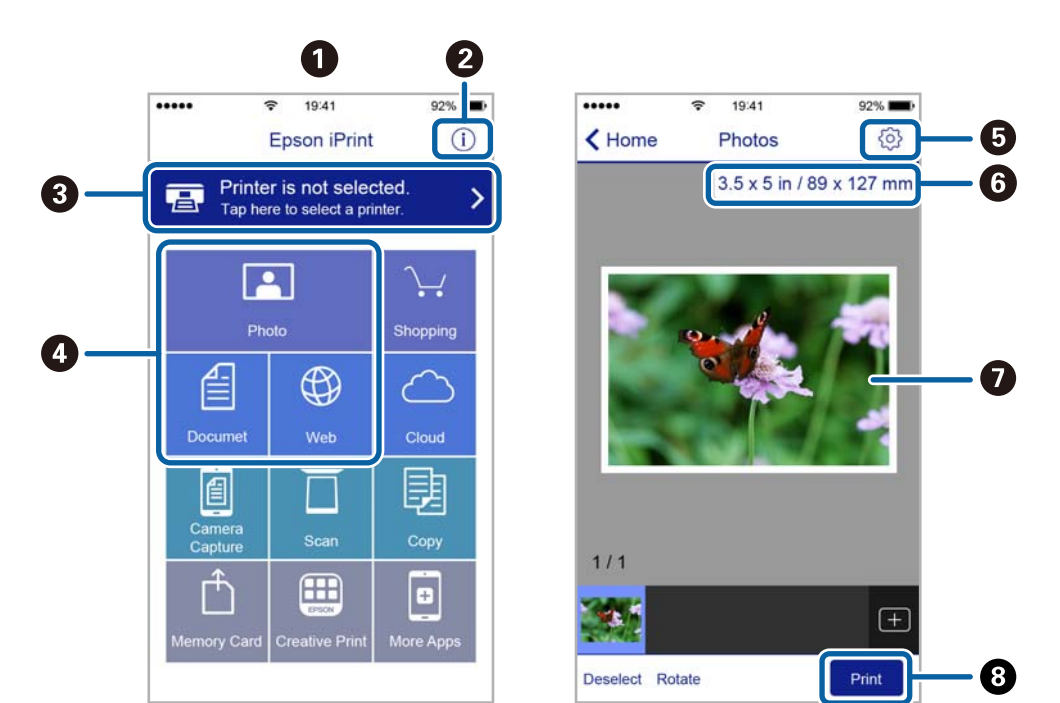

Seuraaviin näyttöihin voidaan tehdä muutoksia ilman ilmoitusta.

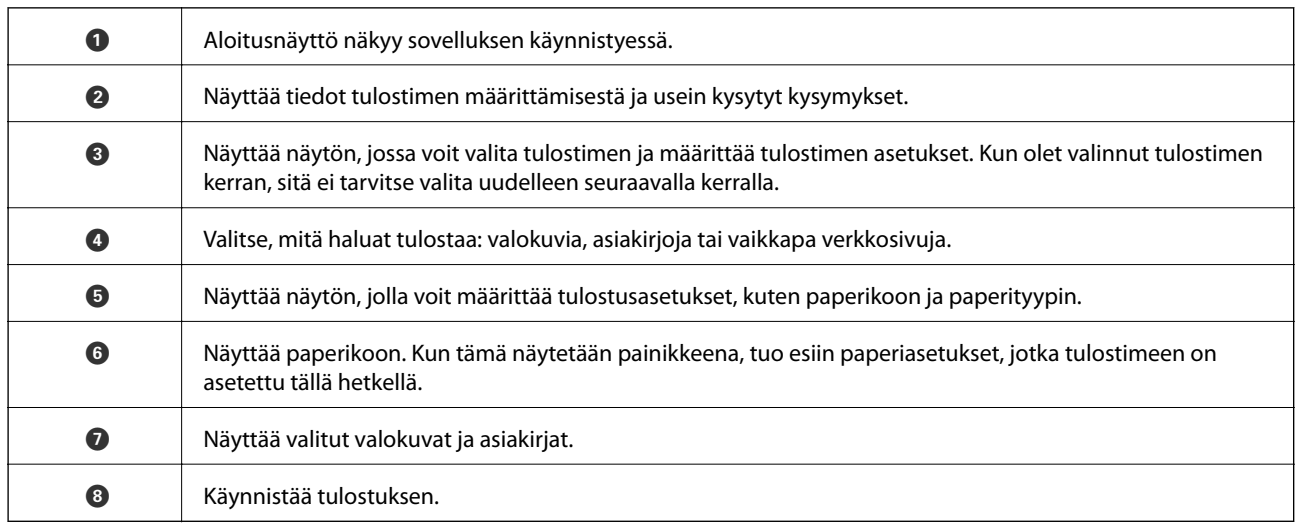

#### *Huomautus:*

Kun haluat tulostaa asiakirjavalikosta iPhone-, iPad- ja iPod touch -laitteilla, joiden käyttöjärjestelmänä on iOS, käynnistä Epson iPrint sen jälkeen, kun olet siirtänyt tulostettavan asiakirjan käyttämällä iTunes-palvelun tiedostojen jakamistoimintoa.

### **Tulostaminen koskettamalla N-merkki-tunnistetta älylaitteella**

Yhteyden luominen ja tulostaminen on helppoa, kun kosketat tulostimen N-merkki-tunnistetta älylaitteella.

Suorita seuraavat valmistelut ennen tämän ominaisuuden käyttöä.

❏ Ota käyttöön NFC-toiminto älylaitteessasi.

Vain Android 4.0 tai uudempi tukee NFC (Near Field Communication) -viestintää.

Sijainti ja NFC-toiminnot vaihtelevat älylaitteesta riippuen. Katso lisätietoja älylaitteen toimitukseen kuuluvista oppaista.

❏ Asenna Epson iPrint älylaitteeseesi.

Suorita asennus koskettamalla tulostimen N-merkki-tunnistetta älylaitteella.

- ❏ Ota Wi-Fi Direct käyttöön tulostimessasi.
- 1. Lisää tulostimeen paperia.
- 2. Kosketa tulostimen N-merkki-tunnistetta älylaitteella.

Epson iPrint käynnistyy.

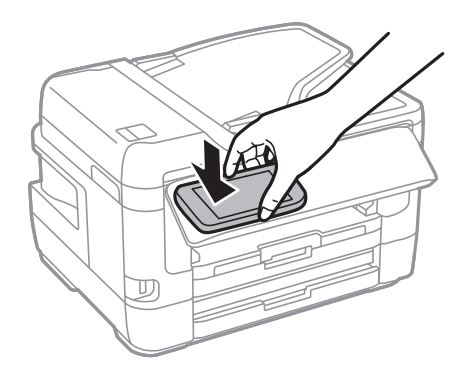

#### *Huomautus:*

Tulostin ei ehkä voi muodostaa yhteyttä älylaitteeseen, jos tulostimen N-merkki-tunnisteen ja älylaitteen välillä on esteitä, kuten metalliesineitä.

- 3. Valitse Epson iPrint -toiminnolla tulostettava tiedosto.
- 4. Kun olet esikatselunäytössä, jossa on Print-kuvake, kosketa älylaitteella tulostimen N-merkki-tunnistetta. Tulostus käynnistyy.

#### **Liittyvät tiedot**

- & ["Paperin lisääminen Paperikasetti -aukkoon" sivulla 48](#page-47-0)
- & ["Paperin lisääminen Paperin takasyöttöaukko -aukkoon" sivulla 50](#page-49-0)
- & ["Wi-Fi Direct \(Simple AP\) -yhteysasetusten määritys" sivulla 30](#page-29-0)

# **Epson Print Enabler -työkalun käyttö**

Voit tulostaa asiakirjasi, sähköpostisi ja verkkosivusi langattomasti suoraan Android-puhelimestasi tai -tabletistasi (Android v4.4 tai uudempi).Android-laitteesi tunnistaa muutamalla napautuksella Epson-tulostimen, joka on liitetty samaan langattomaan verkkoon.

- 1. Lisää tulostimeen paperia.
- 2. Määritä tulostimesi langatonta tulostusta varten.
- 3. Asenna Android-laitteellesi Epson Print Enabler -laajennus Google Playsta.
- 4. Yhdistä Android-laite samaan langattomaan verkkoon kuin tulostimesi.
- 5. Siirry kohtaan **Asetukset**Android-laitteessasi, valitse **Tulostus** ja ota Epson Print Enabler käyttöön.

6. Jos olet Android-sovelluksessa, esimerkiksi Chrome-selaimessa, napauta valikkokuvaketta ja tulosta näytön sisältö.

#### *Huomautus:*

Jos tulostintasi ei näytetä, napauta *Kaikki tulostimet* ja valitse tulostimesi.

#### **Liittyvät tiedot**

- & ["Paperin lisääminen Paperikasetti -aukkoon" sivulla 48](#page-47-0)
- & ["Paperin lisääminen Paperin takasyöttöaukko -aukkoon" sivulla 50](#page-49-0)
- & ["Älylaitteeseen liittäminen" sivulla 26](#page-25-0)

## **AirPrint-toiminnon käyttö**

AirPrint mahdollistaa välittömän langattoman tulostuksen iPhonesta, iPadista ja iPod touch -laitteesta, joissa on uusin iOS-versio, ja Mac-tietokoneesta, jossa on uusin OS X- tai macOS-versio.

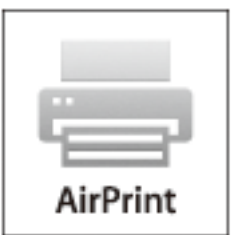

#### *Huomautus:*

Jos olet poistanut käytöstä paperin määritysviestit tuotteesi ohjauspaneelista, et voi käyttää AirPrint-toimintoa.Ota viestit käyttöön tarvittaessa alla olevan linkin tietojen mukaisesti.

- 1. Lisää paperia tuotteeseesi.
- 2. Määritä tuotteesi langattomalle tulostukselle.Katso alla olevaa linkkiä.

[http://epson.sn](http://epson.sn/?q=2)

- 3. Yhdistä Apple-laite samaan langattomaan verkkoon, jota tuotteesi käyttää.
- 4. Tulosta laitteeltasi tulostimelle.

#### *Huomautus:*

Katso lisätietoja Applen verkkosivuston AirPrint-sivulta.

#### **Liittyvät tiedot**

& ["Tulostinasetukset" sivulla 65](#page-64-0)

# **Meneillään tai jonossa olevien töiden peruuttaminen**

#### *Huomautus:*

Voit peruttaa meneillään olevat työt myös tulostimen ohjauspaneelin kohtaa  $\mathcal D$  napauttamalla.

- 1. Paina **1**-painiketta, jolloin esiin tulee **Job/Status**.
- 2. Valitse **Aktiivinen**-välilehdeltä **Työn tila**. Luettelossa näkyvät käynnissä olevat ja odottavat tulostustyöt.
- 3. Valitse työ, jonka haluat peruuttaa.
- 4. Valitse **Peruuta**.

# <span id="page-113-0"></span>**Kopiointi**

# **Kopioinnin perusteet**

Tässä osiossa annetaan ohjeet tavalliseen kopiointiin.

1. Aseta alkuperäiskappaleet.

Jos haluat kopioida useita alkuperäiskappaleita tai tehdä kaksipuolisia kopioita, aseta kaikki alkuperäiskappaleet arkinsyöttölaitteeseen.

- 2. Valitse aloitusnäytöstä **Kopioi**.
- 3. Tarkista asetukset **Perusasetukset**-välilehdellä.

Muuta asetuksia tarpeen mukaan valitsemalla muutettava asetus.

#### *Huomautus:*

- ❏ Jos valitset *Lisäasetukset*-välilehden, voit määrittää erilaisia asetuksia, kuten *Monisiv.* ja *Alkuperäis.tyyppi*.
- ❏ Jos valitset , voit tallentaa usein käyttämäsi kopiointiasetukset esiasetuksiksi.
- ❏ Jos haluamaasi asetusyhdistelmää ei ole saatavilla, näytössä näkyy .Tarkista tiedot valitsemalla kuvake ja tarvittaessa muuta asetuksia.
- ❏ Voit tarkistaa skannatun kuvan ennen kopioinnin aloittamista valitsemalla .
- 4. Anna kopioiden lukumäärä.
- 5. Valitse  $\Phi$ .

#### **Liittyvät tiedot**

- & ["Alkuperäiskappaleiden asettaminen" sivulla 54](#page-53-0)
- $\rightarrow$  ["Valikon kopiointia koskevat perusvalinnat" sivulla 115](#page-114-0)
- & ["Valikon kopiointia koskevat lisävalinnat" sivulla 116](#page-115-0)

# **Kaksipuolinen kopiointi**

Voit kopioida useita asiakirjoja tai kaksipuolisia asiakirjoja arkin molemmille puolille.

- 1. Valitse aloitusnäytöstä **Kopioi**.
- 2. Valitse **Perusasetukset** > **2-puol.** ja valitse sitten **1>2-puolinen** tai **2>2-puolinen**. Voit myös määrittää alkuperäisen asiakirjan ja kopion suunnan ja sidontakohdan.
- 3. Aseta muut kohteet tarvittaessa.
- 4. Valitse  $\Phi$ .

#### <span id="page-114-0"></span>**Liittyvät tiedot**

 $\rightarrow$  ["Kopioinnin perusteet" sivulla 114](#page-113-0)

# **Usean asiakirjan kopiointi yhdelle arkille**

Voit kopioida kaksi tai neljä asiakirjaa yhdelle arkille.

- 1. Valitse aloitusnäytöstä **Kopioi**.
- 2. Valitse **Lisäasetukset**-välilehdeltä **Monisiv.** ja valitse sitten **2. vier.** tai **4. vier.**. Voit myös määrittää alkuperäisen asiakirjan asettelujärjestyksen ja suunnan.
- 3. Valitse  $\lozenge$ .

#### **Liittyvät tiedot**

 $\rightarrow$  ["Kopioinnin perusteet" sivulla 114](#page-113-0)

# **Valikon kopiointia koskevat perusvalinnat**

#### *Huomautus:*

Kaikki ominaisuudet eivät ehkä ole käytettävissä muista määrittämistäsi asetuksista riippuen.

#### Mustavalko:

Kopioi alkuperäisen mustavalkoisena (yksivärisenä).

#### Väri:

Kopioi alkuperäisen värillisenä.

#### Tummuus:

Lisää tummuuden tasoa, kun kopiointitulokset ovat haaleita.Jos kopioissa on mustetahroja, vähennä tummuutta.

#### Paperias.:

Valitse paperilähde, jota haluat käyttää.Jos valittuna on **Auto**, paperi syötetään automaattisesti käyttäen paperin lisäämisen yhteydessä kohdassa **Paperiasetus** määritettyjä asetuksia.Tämä ominaisuus on käytettävissä vain kahden paperikasetin malleissa.

#### Zoomi:

Määrittää suurennuksen tai pienennyksen suurennussuhteen.Jos haluat pienentää tai suurentaa kopiota tietyn prosenttimäärän verran, valitse arvo ja syötä prosenttiluku väliltä 25–400 %.

<span id="page-115-0"></span>❏ Aut. sivul.sov.

Tunnistaa skannausalueen ja suurentaa tai pienentää alkuperäisen sopimaan valittuun paperikokoon.Kun alkuperäisessä on valkoiset marginaalit, valkoiset marginaalit valotustason kulmamerkistä tunnistetaan valotustaso-alueeksi, mutta vastakkaisella puolella olevat marginaalit rajataan ehkä pois.

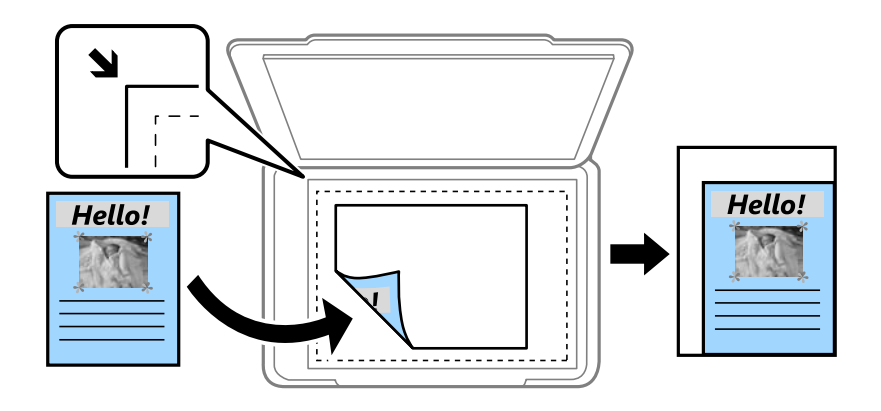

❏ Todellinen koko

Kopioi 100 %:n suurennuksella.

❏ A4->A5 ja muut

Suurentaa tai pienentää alkuperäisen sopimaan tiettyyn paperikokoon.

#### Alk.koko:

Valitse alkuperäiskappaleen koko.Jos kopioit muita kuin standardikokoisia alkuperäiskappaleita, valitse alkuperäiskappalettasi lähin koko.

#### 2-puol.:

Valitse kaksipuolinen asettelu.

❏ 1>1-puolinen

Kopioi alkuperäisen yhden puolen paperin yhdelle puolelle.

❏ 2>2-puolinen

Kopioi kaksipuolisen alkuperäisen molemmat puolet yksittäisen paperiarkin molemmille puolille.Valitse alkuperäiskappaleen suunta ja alkuperäiskappaleen ja kopion sidontakohta.

❏ 1>2-puolinen

Kopioi kaksi yksipuolista alkuperäistä yksittäisen arkin molemmille puolille.Valitse alkuperäiskappaleen suunta ja paperin sidontakohta.

❏ 2>1-puolinen

Kopioi kaksipuolisen alkuperäisen molemmat puolet kahden paperiarkin yhdelle puolelle.Valitse alkuperäiskappaleen suunta ja sidontakohta.

# **Valikon kopiointia koskevat lisävalinnat**

#### *Huomautus:*

Kaikki ominaisuudet eivät ehkä ole käytettävissä muista määrittämistäsi asetuksista riippuen.

#### Monisiv.:

#### ❏ 1 sivu

Kopioi yksipuolisen alkuperäiskappaleen yhdelle arkille.

❏ 2. vier.

Kopioi kaksi yksipuolista alkuperäistä yhdelle arkille 2-up-asettelussa.Valitse alkuperäiskappaleen asettelujärjestys ja -suunta.

❏ 4. vier.

Kopioi neljä yksipuolista alkuperäistä yhdelle arkille 4-up-asettelussa.Valitse alkuperäiskappaleen asettelujärjestys ja -suunta.

#### Alkuperäis.tyyppi:

Valitse alkuperäiskappaleen tyyppi.Kopioi optimaalisella laadulla vastaamaan alkuperäiskappaleen tyyppiä.

#### Lopetus:

Valitse, miten paperi poistetaan, jos useista alkuperäiskappaleista tehdään useita kopioita.

❏ Ryhmä(samat sivut)

Kopioi alkuperäiskappaleet sivu kerrallaan ryhmänä.

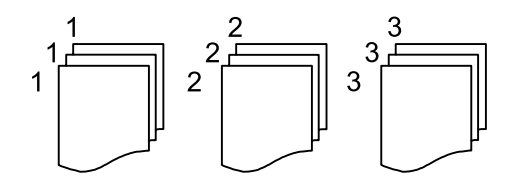

❏ Lajitt. (sivujärj.)

Kopioi järjestykseen kootut ja sarjoihin lajitellut alkuperäiskappaleet.

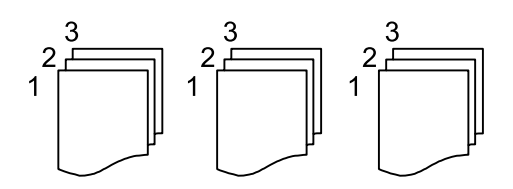

Suunta(alkup):

Valitse alkuperäiskappaleen suunta.

#### Kirja→ 2sivua:

Kopioi kaksi vihkon vastakkaista sivua erillisille papereille.Valitse vihkon skannattava sivu.

#### Kuvanlaatu:

Säädä kuva-asetuksia.

❏ Kontrasti

Säädä kirkkaiden ja tummien kohtien välinen ero.

❏ Värikyll.

Säädä värien heleys.

❏ Punatasapaino, Vihertasapaino, Sinitasapaino

Säädä kunkin värin tummuus.

- ❏ Terävyys Säädä kuvan jäsennys.
- ❏ Sävyn säätö

Säädä ihonvärin sävy.Lisää kylmää väriä (vihreää) valitsemalla + ja lämmintä väriä (punaista) valitsemalla -.

❏ Poista tausta

Säädä taustavärin tummuus.Lisää kirkkautta (valkoista) valitsemalla + ja tummuutta (mustaa) valitsemalla -.

#### Poista varjo:

Poistaa varjot, jotka näkyvät kopion reunoilla kopioitaessa paksua paperia tai kopion keskellä kopioitaessa vihkoa.

#### Poista rei'itys:

Poistaa reiänjäljet kopiosta.

#### Hklö.kort.-kopio:

Skannaa henkilökortin molemmat puolet ja kopioi ne paperin samalle puolelle.

#### Reunaton Kopio:

Kopioi ilman reunoja ympäröiviä marginaaleja.Kuvaa suurennetaan hiukan niin, että paperin reunoilla olevat marginaalit poistuvat.Valitse, kuinka paljon kuvaa suurennetaan **Laajennus**-asetuksella.

# **Skannaus**

# **Skannaus ohjauspaneelista**

Voit lähettää skannatun kuvan seuraaviin kohteisiin tulostimen ohjauspaneelin toiminnoilla.

#### Verkkokansio/FTP

Voit tallentaa skannatun kuvan verkkokansioon.Voit määrittää tietokoneessa olevan SMB-protokollalla jaetun kansion tai FTP-palvelimessa olevan kansion.Ennen skannausta laitteeseen on määritettävä jaettu kansio tai FTP-palvelin.

#### Sähköposti

Voit lähettää skannattuja kuvatiedostoja sähköpostilla suoraan tulostimelta esiasetetun sähköpostipalvelimen kautta.Ennen skannausta laitteeseen on määritettävä sähköpostipalvelin.

#### Tietokone

Voit tallentaa skannatun kuvan tulostimeen liitettyyn tietokoneeseen.Ennen skannausta asenna Epson Scan 2 ja Epson Event Manager tietokoneellesi.

#### Tallennuslaite

Voit tallentaa skannatun kuvan tallennusvälineeseen.Asetuksia ei tarvitse määrittää ennen skannaamista.

#### Pilvi

Skannattuja kuvia voi lähettää pilvipalveluihin.Määritä Epson Connect -asetukset ennen skannaamista.

#### Tietokone (WSD)

Voit tallentaa skannatun kuvan tulostimeen liitettyyn tietokoneeseen WSD-toiminnolla.Jos käytössä on Windows 7/Windows Vista, tietokoneeseen on määritettävä WSD-asetukset ennen skannaamista.

#### **Liittyvät tiedot**

- & "Skannatun kuvan tallentaminen jaettuun kansioon tai FTP-palvelimeen" sivulla 119
- & ["Skannaus sähköpostiin" sivulla 128](#page-127-0)
- & ["Skannaus tietokoneelle \(Event Manager\)" sivulla 131](#page-130-0)
- & ["Skannaus tallennuslaitteelle" sivulla 135](#page-134-0)
- & ["Skannaus pilveen" sivulla 137](#page-136-0)

# **Skannatun kuvan tallentaminen jaettuun kansioon tai FTPpalvelimeen**

Voit tallentaa skannatun kuvan verkkoon määriteltyyn kansioon.Voit määrittää tietokoneessa olevan SMBprotokollalla jaetun kansion tai FTP-palvelimessa olevan kansion.

#### **Skannaus**

#### *Huomautus:*

- ❏ Skannerin ja tietokoneen on oltava liitettyinä samaan verkkoon.Kysy verkkoasetukset järjestelmänvalvojalta.
- ❏ Jos haluat tallentaa skannatut kuvat FTP-palvelimeen, tarkista palvelimen tiedot FTP-palvelimen järjestelmänvalvojalta.

Määritä skannattujen kuvien tallennus jaettuun kansioon käyttöön tekemällä seuraavat valmistelut.

- ❏ Valmistelu (1): Tietokoneen nimen tarkistaminen ja muuttaminen
- ❏ Valmistelu (2): Jaetun kansion luominen tietokoneeseen
- ❏ Valmistelu (3): Jaetun kansion tallentaminen tulostimen yhteystietoihin

#### *Huomautus:*

Jaetun kansion määrittämistapa vaihtelee käyttöjärjestelmän ja käyttöympäristön mukaan.Tämän käyttöoppaan ohjeet koskevat seuraavia järjestelmiä: Windows 10/Windows 8.1/Windows 8/Windows 7.Lisätietoja jaetun kansion määrittämisestä tietokoneeseen on tietokoneen käyttöohjeissa.

#### **Liittyvät tiedot**

- & "Valmistelu (1): Tietokoneen nimen tarkistaminen ja muuttaminen" sivulla 120 Tarkista ja tarvittaessa muuta sen tietokoneen nimi, johon haluat luoda jaetun kansion.
- & ["Valmistelu \(2\): Jaetun kansion luominen tietokoneeseen" sivulla 121](#page-120-0) Luo kansio tietokoneeseen ja määritä kansio jaettavaksi verkkoon.
- & ["Valmistelu \(3\): Jaetun kansion tallentaminen tulostimen yhteystietoihin" sivulla 123](#page-122-0) Jos tallennat jaetun kansion tulostimen yhteystiedoksi ohjauspaneelin kautta, voit sen jälkeen valita kansion yhteystietoluettelosta.

### **Valmistelu (1): Tietokoneen nimen tarkistaminen ja muuttaminen**

Tarkista ja tarvittaessa muuta sen tietokoneen nimi, johon haluat luoda jaetun kansion.

Voit käyttää tietokoneen nimessä aakkosia ja numeroja.Jos nimessä käytetään muita merkkejä, tulostin ei löydä tietokonetta.

#### *Huomautus:*

Jaetun kansion määrittämistapa vaihtelee käyttöjärjestelmän ja käyttöympäristön mukaan.Tämän käyttöoppaan ohjeet koskevat seuraavia järjestelmiä: Windows 10/Windows 8.1/Windows 8/Windows 7.Lisätietoja jaetun kansion määrittämisestä tietokoneeseen on tietokoneen käyttöohjeissa.

- 1. Avaa tietokoneen järjestelmäikkuna.
	- ❏ Windows 10/Windows 8.1/Windows 8:

Pidä näppäimistön Windows-näppäin painettuna, paina X-näppäintä ja valitse sitten luettelosta **Järjestelmä**.

❏ Windows 7:

Napsauta käynnistyspainiketta, valitse hiiren kakkospainikkeella **Tietokone** ja valitse sitten **Ominaisuus**.

2. Tarkista **Järjestelmä**-ikkunassa **Tietokoneen nimi**.Muuta tietokoneen nimi valitsemalla **Muuta asetuksia**.

#### *Huomautus:*

- ❏ Voit käyttää tietokoneen nimessä aakkosia ja numeroja.Jos tietokoneen nimessä on muita merkkejä, muuta nimi.
- ❏ Jos *Tietokoneen nimi* -kohtaa ei tarvitse muuttaa, sulje ikkuna.Kohta "Valmistelu (1): Tietokoneen nimen tarkistaminen ja muuttaminen" on nyt valmis.Siirry seuraavaksi kohtaan "Valmistelu (2): Jaetun kansion luominen tietokoneeseen".
- <span id="page-120-0"></span>3. Valitse **Tietokoneen nimi** -välilehdellä **Muuta**.
- 4. Kun olet muuttanut nimen, valitse **OK**.
- 5. Tallenna ja sulje tiedostot ja käynnistä tietokone uudelleen valitsemalla **OK**.
- 6. Jos **Järjestelmän ominaisuudet** -ikkuna tulee näkyviin, valitse **Sulje**.
- 7. Käynnistä tietokone uudelleen valitsemalla **Käynnistä uudelleen nyt**.

Kohta "Valmistelu (1): Tietokoneen nimen tarkistaminen ja muuttaminen" on nyt valmis.

Siirry seuraavaksi kohtaan "Valmistelu (2): Jaetun kansion luominen tietokoneeseen".

#### **Liittyvät tiedot**

& "Valmistelu (2): Jaetun kansion luominen tietokoneeseen" sivulla 121 Luo kansio tietokoneeseen ja määritä kansio jaettavaksi verkkoon.

### **Valmistelu (2): Jaetun kansion luominen tietokoneeseen**

Luo kansio tietokoneeseen ja määritä kansio jaettavaksi verkkoon.

Seuraava ohje on voimassa, jos tietokoneeseen on määritetty salasana.

#### *Huomautus:*

Jaetun kansion määrittämistapa vaihtelee käyttöjärjestelmän ja käyttöympäristön mukaan.Tämän käyttöoppaan ohjeet koskevat seuraavia järjestelmiä: Windows 10/Windows 8.1/Windows 8/Windows 7.Lisätietoja jaetun kansion määrittämisestä tietokoneeseen on tietokoneen käyttöohjeissa.

#### 1. Avaa **Ohjauspaneeli**.

❏ Windows 10:

Napsauta hiiren kakkospainikkeella käynnistyspainiketta tai pidä sitä painettuna ja valitse sitten **Ohjauspaneeli**.

❏ Windows 8.1/Windows 8:

Valitse **Työpöytä** > **Asetukset** > **Ohjauspaneeli**.

❏ Windows 7:

Napsauta aloituspainiketta ja valitse **Tietokone**.

- 2. Valitse **Ohjauspaneeli**-ikkunasta **Verkko ja Internet**.
- 3. Valitse **Verkko ja Internet** -ikkunasta **Verkko- ja jakamiskeskus**.
- 4. Valitse **Verkko- ja jakamiskeskus** -ikkunasta **Muuta jakamisen lisäasetuksia**.
- 5. Valitse **Jakamisen lisäasetukset** -ikkunan **Tiedostojen ja tulostimien jakaminen** -kohdasta **Ota tiedostojen ja tulostimien jakaminen käyttöön**.Valitse **Tallenna muutokset** ja sulje ikkuna.

Jos asetus on jo valittuna, valitse **Peruuta** ja sulje ikkuna.

- 6. Sulje **Verkko- ja jakamiskeskus** -ikkuna valitsemalla ikkunan oikeasta yläkulmasta **×**.
- 7. Käynnistä resurssienhallinta.
- 8. Valitse mikä tahansa asema ja luo kansio.
	- ❏ Windows 10/Windows 8.1/Windows 8:

Valitse **Tietokone** ja valitse sitten mikä tahansa asema.Napsauta asemaa hiiren kakkospainikkeella ja valitse sitten **Uusi** > **Kansio**.

❏ Windows 7:

Valitse **Tietokone** ja valitse sitten mikä tahansa asema.Napsauta asemaa hiiren kakkospainikkeella ja valitse sitten **Uusi** > **Kansio**.

9. Nimeä uusi kansio.

#### *Huomautus:*

Kansion nimen enimmäispituus on 12 merkkiä.Jos nimi on pidempi kuin 12 merkkiä, tulostin ei käyttöympäristöstä riippuen ehkä pysty käyttämään kansiota.

10. Napsauta uutta kansiota hiiren kakkospainikkeella ja valitse **Ominaisuudet**.

Lisää muokkausoikeudet käyttäjätunnuksen jakokäyttöoikeuksiin.Näitä käyttöoikeuksia sovelletaan, kun käyttäjä käyttää kansiota verkon kautta.

- 11. Valitse **Ominaisuudet**-ikkunan **Jakaminen**-välilehti.
- 12. Valitse **Jakaminen**-välilehdeltä **Jakamisen lisäasetukset**.
- 13. Valitse **Jakamisen lisäasetukset** -ikkunassa **Jaa tämä kansio** ja valitse sitten **Käyttöoikeudet**.
- 14. Valitse **Jaetun resurssin käyttöoikeudet** -välilehden **Ryhmä- tai käyttäjänimet** -kohdasta **Kaikki** ja valitse sitten **Poista**.

Jos **Kaikki** on valittuna, myös muut käyttäjät kuin sinä voivat käyttää jaettua kansiota.

- 15. Valitse **Ryhmä- tai käyttäjänimet** -kohdasta **Lisää**.
- 16. Kirjoita **Valitse käyttäjiä ja ryhmiä** -ikkunan **Kirjoita valittavien kohteiden nimet** -kohtaan **Käyttäjänimi**, jolla tietokoneeseen kirjaudutaan.
- 17. Valitse **Tarkista nimet**.Tarkista, että nimi on alleviivattu, ja valitse sitten **OK**.

#### *Huomautus:*

Jos näkyvin tulee *Nimeä ei löydy* -ilmoitus, valitse *Peruuta* ja kirjoita sitten oikea käyttäjänimi.

- 18. Valitse **Ryhmä- tai käyttäjänimet** -kohdassa määritetty käyttäjänimi **Jaetun resurssin käyttöoikeudet** välilehdellä, salli **Muuta** ja valitse sitten **OK**.
- 19. Valitse **Jakamisen lisäasetukset** -ikkunassa **Käytä** ja valitse sitten **OK**.
- 20. Jaetun kansion verkkopolku näkyy **Jakaminen**-välilehdellä.Verkkopolkua tarvitaan tallennettaessa yhteystietoa tulostimeen, joten kirjoita tai kopioi se muistiin.
- 21. Valitse **Suojaus**-välilehti ja tarkista, että **Todennetut käyttäjät** näkyy **Ryhmä- tai käyttäjänimet** -kohdassa ja tarkista että **Muokkaus** on sallittu **Todennetut käyttäjät** -ryhmälle.
	- ❏ Jos **Muokkaus** on sallittu, valitse **OK**.Kohta "Valmistelu (2): Jaetun kansion luominen tietokoneeseen" on nyt valmis.Siirry kohtaan "Valmistelu (3): Jaetun kansion tallentaminen tulostimen yhteystietoihin".
	- ❏ Jos toiminto ei ole sallittu, siirry kohtaan 22.

#### <span id="page-122-0"></span>22. Valitse **Muokkaa**.

Lisää muokkausoikeudet käyttäjätunnuksen suojausoikeuksiin.Näitä käyttöoikeuksia sovelletaan, kun käyttäjä käyttää kansiota verkon kautta tai kirjautumalla paikallisesti.

- 23. Valitse **Ryhmä- tai käyttäjänimet** -kohdasta **Lisää**.
- 24. Kirjoita **Valitse käyttäjiä ja ryhmiä** -ikkunan **Kirjoita valittavien kohteiden nimet** -kohtaan **Käyttäjänimi**, jolla tietokoneeseen kirjaudutaan.
- 25. Valitse **Tarkista nimet**.Tarkista, että nimi on alleviivattu, ja valitse sitten **OK**.

Jos näkyvin tulee **Nimeä ei löydy** -ilmoitus, valitse **Peruuta** ja kirjoita sitten oikea käyttäjänimi.

*Huomautus:*

Tarkista käyttäjänimi toimimalla seuraavasti.

- ❏ Windows 10: Napsauta hiiren kakkospainikkeella käynnistyspainiketta tai pidä sitä painettuna ja valitse sitten *Ohjauspaneeli* > *Käyttäjätili*.
- ❏ Windows 8.1/Windows 8: Valitse *Työpöytä* > *Asetukset* > *Ohjauspaneeli* > *Käyttäjätili*.
- ❏ Windows 7: Valitse *Käynnistä* > *Ohjauspaneeli* > *Käyttäjätilit*.
- 26. Tarkista että käyttäjänimi näkyy **Käyttöoikeudet**-ikkunan **Ryhmä- tai käyttäjänimet** -kohdassa, salli nimelle **Muokkaus**, valitse **Käytä** ja valitse sitten **OK**.
- 27. Sulje ikkuna valitsemalla **OK** tai **Sulje**.

#### *Huomautus:*

Kansiokuvake ei muutu jakamisen jälkeen.Kansioikkunan *Tila*-kohdassa näkyy merkintä *Jaettu*.

Kohta "Valmistelu (2): Jaetun kansion luominen tietokoneeseen" on nyt valmis.

Siirry kohtaan "Valmistelu (3): Jaetun kansion tallentaminen tulostimen yhteystietoihin".

#### **Liittyvät tiedot**

& "Valmistelu (3): Jaetun kansion tallentaminen tulostimen yhteystietoihin" sivulla 123 Jos tallennat jaetun kansion tulostimen yhteystiedoksi ohjauspaneelin kautta, voit sen jälkeen valita kansion yhteystietoluettelosta.

## **Valmistelu (3): Jaetun kansion tallentaminen tulostimen yhteystietoihin**

Jos tallennat jaetun kansion tulostimen yhteystiedoksi ohjauspaneelin kautta, voit sen jälkeen valita kansion yhteystietoluettelosta.

Tarvitset seuraavat tiedot kansion yhteystietoluetteloon tallentamista varten.

- ❏ Käyttäjätunnus ja salasana tietokoneeseen kirjautumista varten
- ❏ Jaetun kansion verkkopolku
- ❏ Tulostimen IP-osoite tai nimi (vain tallennettaessa tietoa tietokoneelta)
- ❏ Tulostimen järjestelmänvalvojan salasana (vain jos järjestelmänvalvojan lukitus on käytössä)

Kansion polku voidaan tallentaa yhteystietoihin usealla eri tavalla.Sama sisältö voidaan tallentaa kaikilla tavoilla.Lisätietoja on seuraavassa.

#### *Huomautus:*

Jaetun kansion määrittämistapa vaihtelee käyttöjärjestelmän ja käyttöympäristön mukaan.Tämän käyttöoppaan ohjeet koskevat seuraavia järjestelmiä: Windows 10/Windows 8.1/Windows 8/Windows 7.Lisätietoja jaetun kansion määrittämisestä tietokoneeseen on tietokoneen käyttöohjeissa.

#### **Liittyvät tiedot**

- & "Tallentaminen tulostimen ohjauspaneelista" sivulla 124 Voit tallentaa yhteystietoja tulostimen ohjauspaneelin kautta.
- & "Yhteystietojen tallentaminen tietokoneella verkkoselaimen avulla" sivulla 124 Voit tallentaa yhteystietoja tulostimen määritysnäytön (Web Config) kautta verkkoselaimella.Voit jatkaa tietokoneen käyttöä jaetun kansion luomisen jälkeen.

#### *Tallentaminen tulostimen ohjauspaneelista*

Voit tallentaa yhteystietoja tulostimen ohjauspaneelin kautta.

- 1. Valitse aloitusnäytöstä **Asetukset**.
- 2. Valitse **Yhteystietojen hallinta** ja valitse sitten **Rekisteröi/Poista**.
- 3. Valitse **Lisää syöte** ja valitse sitten **Lisää yhteystieto**.
- 4. Valitse **Verkkokansio/FTP**.
- 5. Määritä tarvittavat tiedot.
	- ❏ Rekisterinumero: Määritä yhteystiedon tallennuspaikkanumero.
	- ❏ Nimi: Kirjoita nimi, jolla yhteystieto tallennetaan luetteloon.
	- ❏ Hakemistosana: Määritä hakusana yhteystietoluettelosta hakemista varten.
	- ❏ Tiedonsiirtotila: valitse SMB.
	- ❏ Sijainti (Pakollinen): Kirjoita jaetun kansion verkkopolku.
	- ❏ Käyttäjänimi: Kirjoita käyttäjätunnus tietokoneeseen kirjautumista varten.(Vain jos tietokoneeseen on asetettu salasana.)
	- ❏ Salasana: Kirjoita käyttäjätunnuksen salasana.
	- ❏ Määritä Usein käytettyyn: Määritä osoite usein käytetyksi osoitteeksi.Ryhmä näkyy näytön yläosassa osoitetta määritettäessä.
- 6. Paina **OK**.Yhteystieto on nyt tallennettu yhteystietoluetteloon.

Kohta "Valmistelu (3): Jaetun kansion tallentaminen tulostimen yhteystietoihin" on nyt valmis.Skannattujen kuvien jaettuun kansioon tallentamista varten tarvittavat asetukset on nyt määritetty.

#### **Liittyvät tiedot**

& ["Skannaaminen verkkokansioon tai FTP-palvelimelle" sivulla 125](#page-124-0)

#### *Yhteystietojen tallentaminen tietokoneella verkkoselaimen avulla*

Voit tallentaa yhteystietoja tulostimen määritysnäytön (Web Config) kautta verkkoselaimella.Voit jatkaa tietokoneen käyttöä jaetun kansion luomisen jälkeen.

#### **Skannaus**

<span id="page-124-0"></span>Tietokoneeseen ei tarvitse asentaa erillisiä sovelluksia.

Seuraavissa ohjeissa käytetään esimerkkitapauksena Internet Exploreria.

- 1. Käynnistä Internet Explorer.
- 2. Kirjoita tulostimen IP-osoite Internet Explorerin osoiteriville ja paina Enter-näppäintä.
- 3. Valitse **Siirry tähän verkkosivustoon (ei suositella)**.
- 4. Jos tulostimeen on määritetty järjestelmänvalvojan salasana, valitse **Järj.valv. kirjautum.** ja kirjaudu tulostimeen järjestelmänvalvojana kirjoittamalla salasana.

Jos tulostimeen ei ole määritetty järjestelmänvalvojan salasanaa, tätä vaihetta ei tarvitse suorittaa.Siirry vaiheeseen 5.

5. Valitse **Hae/Kopioi**.

#### 6. Valitse **Yhteystiedot**.

- 7. Valitse käyttämätön numero ja valitse sitten **Muokkaa**.
- 8. Kirjoita tarvittavat tiedot ja valitse **Käytä**.
	- ❏ Nimi: Kirjoita nimi, jolla yhteystieto tallennetaan luetteloon.
	- ❏ Hakemistosana: Kirjoita hakusana yhteystietoluettelosta hakemista varten.
	- ❏ Tyyppi: Valitse **Verkkokansio (SMB)**.
	- ❏ Määritä Usein käytettyyn: Määritä osoite usein käytetyksi osoitteeksi.Ryhmä näkyy näytön yläosassa osoitetta määritettäessä.
	- ❏ Tallenna kohteeseen: Kirjoita jaetun kansion verkkopolku.
	- ❏ Käyttäjänimi: Kirjoita käyttäjätunnus tietokoneeseen kirjautumista varten.(Vain jos tietokoneeseen on asetettu salasana.)
	- ❏ Salasana: Kirjoita käyttäjätunnuksen salasana.
- 9. Näytössä näkyy viesti, joka ilmoittaa rekisteröinnin olevan valmis.Sulje verkkoselain.

Kohta "Valmistelu (3): Jaetun kansion tallentaminen tulostimen yhteystietoihin" on nyt valmis.Skannattujen kuvien jaettuun kansioon tallentamista varten tarvittavat asetukset on nyt määritetty.

#### **Liittyvät tiedot**

& "Skannaaminen verkkokansioon tai FTP-palvelimelle" sivulla 125

### **Skannaaminen verkkokansioon tai FTP-palvelimelle**

Voit tallentaa skannatun kuvan verkkoon määriteltyyn kansioon. Voit määrittää kansion syöttämällä polun suoraan, mutta saattaa olla helpompi tallentaa se ensin yhteystietoluetteloon.

#### *Huomautus:*

- ❏ Ennen kuin käytät tätä ominaisuutta, varmista, että tulostimen *Päivämäärä/Aika* ja *Aikaero*-asetukset ovat oikeat. Käytä valikkoja kohdasta *Asetukset* > *Yleiset asetukset* > *Perusasetukset* > *Päivämäärä-/Aika-asetukset*.
- ❏ Voit tarkistaa kohteen ennen skannausta. Valitse *Asetukset* > *Yleiset asetukset* > *Skannausasetukset* ja ota käyttöön *Vahvista vastaanottaja*.

1. Aseta alkuperäiskappaleet.

#### *Huomautus:*

Jos haluat skannata useita alkuperäisiä tai tehdä kaksipuolisia skannauksia, aseta kaikki alkuperäiset ADF-laitteeseen.

- 2. Napauta aloitusnäytöltä **Hae**.
- 3. Napauta **Verkkokansio/FTP**.
- 4. Määritä kansio.
	- ❏ Jos haluat valita usein käytetyistä osoitteista: napauta näytöllä olevia kuvakkeita.
	- ❏ Jos haluat antaa kansiopolun suoraan: napauta **Näppäim.**. Valitse **Tiedonsiirtotila**, syötä kansiopolku kohtaan **Sijainti (Pakollinen)** ja määritä sitten muut kansioasetukset.

Anna kansiopolku seuraavassa muodossa.

Kun viestintämuotona on SMB: \\isäntänimi\kansion nimi

Kun viestintämuotona on FTP: ftp://isäntänimi/kansion nimi

❏ Jos haluat valita yhteystietoluettelosta: napauta **Yhteystiedot**, valitse yhteystieto ja napauta sitten **Sulje**. Voit hakea kansiota yhteystietoluettelosta. Anna hakusana näytön yläreunassa olevaan ruutuun.

#### *Huomautus:*

Kansion, johon asiakirjat on tallennettu, historian voi tulostaa napauttamalla  $\equiv$ 

5. Valitse **Skannausasetukset** ja tarkista sitten asetukset, kuten tallennusmuoto, ja muuta niitä tarpeen mukaan.

# *Huomautus:*

Napauta  $\mathbf{\hat{X}}$ , jos haluat tallentaa asetuksesi esiasetuksina.

6. Napauta  $\mathcal{D}$ .

#### **Liittyvät tiedot**

- & ["Yhteystietojen hallinta" sivulla 60](#page-59-0)
- & ["Alkuperäiskappaleiden asettaminen" sivulla 54](#page-53-0)
- $\rightarrow$  ["Suosikkiasetusten rekisteröiminen esiasetuksiksi" sivulla 63](#page-62-0)

### **Kansioon skannauksen kohdevalikkoasetukset**

#### Näppäim.:

Avaa **Muokkaa sijaintia** -näyttö.Kirjoita kansiopolku ja määritä näytössä näkyvät asetukset.

❏ Tiedonsiirtotila

Valitse tiedonsiirtotila.

❏ Sijainti (Pakollinen)

Kirjoita kansiopolku, johon skannattu kuva tallennetaan.

❏ Käyttäjänimi

Kirjoita kansiokohtainen käyttäjänimi.

❏ Salasana

Kirjoita kansiokohtainen salasana.

#### **Skannaus**

#### ❏ Yhteystila

Valitse yhdistämistila.

❏ Porttinumero

Kirjoita portin numero.

#### Yhteystiedot:

Valitse yhteystietoluettelosta kansio, johon skannattu kuva lähetetään.Sijaintiasetuksia ei tarvita, jos valitset kansion yhteystiedoista.

### **Kansioon skannauksen skannausvalikkovalinnat**

#### *Huomautus:*

Kaikki ominaisuudet eivät ehkä ole käytettävissä muista määrittämistäsi asetuksista riippuen.

#### Väritila:

Valitse, skannaatko värillisenä vai mustavalkoisena.

#### T.muoto:

Valitse tiedostomuoto, jossa skannattu kuva tallennetaan.

❏ Pakkaussuhde

Valitse, kuinka paljon skannattua kuvaa pakataan.

❏ PDF-asetukset

Jos olet valinnut tallennusmuodoksi **PDF**, käytä tätä asetusta PDF-tiedostojen suojelemiseksi.

Jos haluat luoda PDF-tiedoston, jonka avaaminen edellyttää salasanaa, määritä Avaa asiakirja salasana.Jos haluat luoda PDF-tiedoston, jonka tulostaminen tai muokkaaminen edellyttää salasanaa, määritä Oikeudet-salasana.

#### Resoluutio:

Valitse skannausresoluutio.

#### 2-puol.:

Skannaa alkuperäisen molemmat puolet.

❏ Suunta(alkup)

Valitse alkuperäiskappaleen suunta.

❏ Sidonta(alkup)

Valitse alkuperäiskappaleen sidontasuunta.

#### Skannausalue:

Valitse skannausalue.Leikkaa valkoisen alueen tekstin tai kuvan ympäriltä skannattaessa valitsemalla **Autom. rajaus**.Kun haluat skannata suurimmalla mahdollisella valotustaso -alueella, valitse **Maks.alue**.

❏ Suunta(alkup)

Valitse alkuperäiskappaleen suunta.

#### Alkuperäis.tyyppi:

Valitse alkuperäiskappaleen tyyppi.

#### <span id="page-127-0"></span>Tummuus:

Valitse skannatun kuvan kontrasti.

#### Poista varjo:

Poista skannatusta kuvasta alkuperäiskappaleen varjot.

❏ Ympäröivä

Poista alkuperäiskappaleen reunojen varjot.

❏ Keski

Poista vihon sidontareunuksen varjot.

#### Poista rei'itys:

Poista skannatusta kuvasta reiän merkit.Voit määrittää alueen, jolta reikien merkit poistetaan, syöttämällä arvon oikealla olevaan ruutuun.

❏ Pyyhit. sijainti

Valitse kohta, josta reikien merkit poistetaan.

❏ Suunta(alkup)

Valitse alkuperäiskappaleen suunta.

#### Tiedostonimi:

❏ Tiedostonimen etuliite:

Syötä kuvien nimen etuliite aakkosnumeerisin merkein ja symbolein.

❏ Lisää päivämäärä:

Lisää tiedostonimeen päivämäärä.

❏ Lisää aika:

Lisää tiedostonimeen aika.

# **Skannaus sähköpostiin**

Voit lähettää skannattuja kuvatiedostoja sähköpostilla suoraan tulostimelta esiasetetun sähköpostipalvelimen kautta. Tämän ominaisuuden käyttö edellyttää sähköpostipalvelimen määritystä.

Voit määrittää sähköpostiosoitteen syöttämällä suoraan, mutta saattaa olla helpompi tallentaa se ensin yhteystietoluetteloon.

#### *Huomautus:*

- ❏ Ennen kuin käytät tätä ominaisuutta, varmista, että tulostimen *Päivämäärä/Aika* ja *Aikaero*-asetukset ovat oikeat.Käytä valikkoja kohdasta *Asetukset* > *Yleiset asetukset* > *Perusasetukset* > *Päivämäärä-/Aika-asetukset*.
- ❏ Voit tarkistaa kohteen ennen skannausta.Valitse *Asetukset* > *Yleiset asetukset* > *Skannausasetukset* ja ota käyttöön *Vahvista vastaanottaja*.
- 1. Aseta alkuperäiskappaleet.

#### *Huomautus:*

Jos haluat kopioida useita alkuperäisiä tai tehdä kaksipuolisia kopioita, aseta kaikki alkuperäiset ADF:lle.

#### 2. Valitse aloitusnäytöstä **Hae**.

3. Valitse **Sähköposti**.

#### **Skannaus**

4. Määritä osoitteet.

- ❏ Jos haluat valita usein käytetyn osoitteen: napauta näytöllä olevia kuvakkeita.
- ❏ Jos haluat syöttää sähköpostiosoitteen manuaalisesti: napauta **Näppäim.**, anna sähköpostiosoite ja napauta sitten **OK**.
- ❏ Jos haluat valita yhteystietoluettelosta: valitse **Yhteystiedot**, valitse yhteystieto tai ryhmä ja valitse sitten **Sulje**.

Voit hakea osoitetta yhteystietoluettelosta.Anna hakusana näytön yläreunassa olevaan ruutuun.

❏ Jos haluat valita historialuettelosta: napauta **Historia**, valitse yhteystieto ja napauta sitten **Sulje**.

#### *Huomautus:*

❏ Valittujen vastaanottajien määrä näytetään näytön oikealla puolella.Voit lähettää sähköposteja enintään 10 osoitteeseen ja ryhmään.

Jos vastaanottajiin kuuluu ryhmiä, voit valita yhteensä enintään 200 yksittäistä osoitetta mukaan lukien ryhmiin sisältyvät osoitteet.

❏ Voit näyttää valittujen osoitteiden luettelon napauttamalla näytön yläreunassa olevaa osoiteruutua.

 $□$  Näytä tai tulosta lähetyshistoria tai muuta sähköpostipalvelimen asetuksia napauttamalla  $\equiv$ 

5. Valitse **Skannausasetukset** ja tarkista sitten asetukset, kuten tallennusmuoto, ja muuta niitä tarpeen mukaan.

## *Huomautus:*  $N$ apauta  $\overrightarrow{X}$ , jos haluat tallentaa asetuksesi esiasetuksina.

6. Valitse  $\lozenge$ .

#### **Liittyvät tiedot**

- & ["Sähköpostipalvelimen käyttö" sivulla 74](#page-73-0)
- & ["Yhteystietojen hallinta" sivulla 60](#page-59-0)
- & ["Alkuperäiskappaleiden asettaminen" sivulla 54](#page-53-0)
- $\rightarrow$  ["Suosikkiasetusten rekisteröiminen esiasetuksiksi" sivulla 63](#page-62-0)

### **Valikkovalinnat sähköpostiin skannaamista varten**

#### *Huomautus:*

Kaikki ominaisuudet eivät ehkä ole käytettävissä muista määrittämistäsi asetuksista riippuen.

#### Väritila:

Valitse, skannaatko värillisenä vai mustavalkoisena.

#### T.muoto:

Valitse tiedostomuoto, jossa skannattu kuva tallennetaan.

❏ Pakkaussuhde

Valitse, kuinka paljon skannattua kuvaa pakataan.

#### ❏ PDF-asetukset

Jos olet valinnut tallennusmuodoksi **PDF**, käytä tätä asetusta PDF-tiedostojen suojelemiseksi.

Jos haluat luoda PDF-tiedoston, jonka avaaminen edellyttää salasanaa, määritä Avaa asiakirja salasana.Jos haluat luoda PDF-tiedoston, jonka tulostaminen tai muokkaaminen edellyttää salasanaa, määritä Oikeudet-salasana.

#### Resoluutio:

Valitse skannausresoluutio.

#### 2-puol.:

Skannaa alkuperäisen molemmat puolet.

❏ Suunta(alkup)

Valitse alkuperäiskappaleen suunta.

❏ Sidonta(alkup)

Valitse alkuperäiskappaleen sidontasuunta.

#### Skannausalue:

Valitse skannausalue.Leikkaa valkoisen alueen tekstin tai kuvan ympäriltä skannattaessa valitsemalla **Autom. rajaus**.Kun haluat skannata suurimmalla mahdollisella valotustaso -alueella, valitse **Maks.alue**.

❏ Suunta(alkup)

Valitse alkuperäiskappaleen suunta.

#### Alkuperäis.tyyppi:

Valitse alkuperäiskappaleen tyyppi.

#### Tummuus:

Valitse skannatun kuvan kontrasti.

#### Poista varjo:

Poista skannatusta kuvasta alkuperäiskappaleen varjot.

❏ Ympäröivä

Poista alkuperäiskappaleen reunojen varjot.

❏ Keski

Poista vihon sidontareunuksen varjot.

#### Poista rei'itys:

Poista skannatusta kuvasta reiän merkit.Voit määrittää alueen, jolta reikien merkit poistetaan, syöttämällä arvon oikealla olevaan ruutuun.

❏ Pyyhit. sijainti

Valitse sijainti, josta reikien merkit poistetaan.

❏ Suunta(alkup)

Valitse alkuperäiskappaleen suunta.

#### Aihe:

Syötä sähköpostiviestin otsikko aakkosnumeerisin merkein ja symbolein.

<span id="page-130-0"></span>Liitetiedoston maks.koko:

Valitse suurin sähköpostiin liitettävä tiedostokoko.

#### Tiedostonimi:

❏ Tiedostonimen etuliite:

Syötä kuvien nimen etuliite aakkosnumeerisin merkein ja symbolein.

❏ Lisää päivämäärä:

Lisää tiedostonimeen päivämäärä.

❏ Lisää aika:

Lisää tiedostonimeen aika.

## **Skannaus tietokoneelle (Event Manager)**

#### *Huomautus:*

Ennen skannausta asenna Epson Scan 2 ja Epson Event Manager tietokoneellesi.

- 1. Aseta alkuperäiskappaleet.
- 2. Valitse aloitusnäytöstä **Hae**.
- 3. Valitse **Tietokone**.
- 4. Valitse näytön yläosasta  $\bigoplus$  ja valitse tietokone, johon haluat tallentaa skannatut kuvat.

#### *Huomautus:*

- ❏ Kun tulostin on kytketty verkkoon, voit valita tietokoneen, johon haluat tallentaa skannatun kuvan.Voit näyttää enintään 20 tietokonetta tulostimen ohjauspaneelissa.Jos asetat *Verkkoskannauksen nimi (aakkosnumeerinen)* Epson Event Manager -apuohjelmassa, se näytetään ohjauspaneelissa.
- 5. Valitse skannatun kuvan tallennustapa valitsemalla **Valitse toiminta**.
	- ❏ Tallenna JPEG: Tallentaa skannatun kuvan JPEG-muodossa.
	- ❏ Tallenna PDF: Tallentaa skannatun kuvan PDF-muodossa.
	- ❏ Liitä s-postiin: Käynnistää sähköpostiohjelman tietokoneessa ja liittää sen sitten automaattisesti sähköpostiin.
	- ❏ Noudt. mukaut. aset.: Tallentaa skannatun kuvan Epson Event Manager -ohjelman asetuksilla.Voit muuttaa skannausasetuksia kuten skannauskokoa, tallennuskansiota ja tallennusmuotoa.
- 6. Tarkista muut asetukset ja tarvittaessa muuta niitä.
	- ❏ 2-puol.: Valitse haluatko skannata alkuperäisen asiakirjan molemmat puolet.
	- ❏ Skannausalue: Valitse skannatun kuvan koko.
- 7. Valitse  $\Phi$ .

#### **Liittyvät tiedot**

& ["Alkuperäiskappaleiden asettaminen" sivulla 54](#page-53-0)

## **Mukautettujen asetusten määrittäminen Epson Event Manager -ohjelmassa**

Voit asettaa valinnan **Noudt. mukaut. aset.** skannausasetukset Epson Event Manager -ohjelmassa. Katso lisätietoja kohdasta Epson Event Manager.

- 1. Käynnistä Epson Event Manager.
- 2. Varmista, että päänäytön **Painikeasetukset** -välilehden kohdan **Skanneri** valinta on käyttämäsi skanneri.

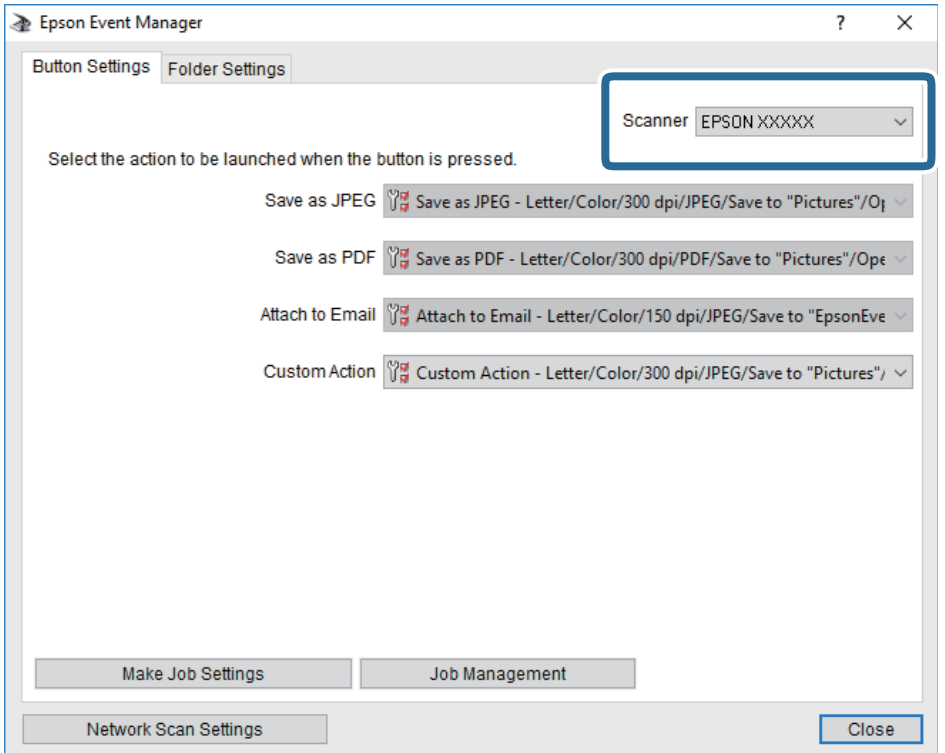

### 3. Valitse **Tee työasetukset**.

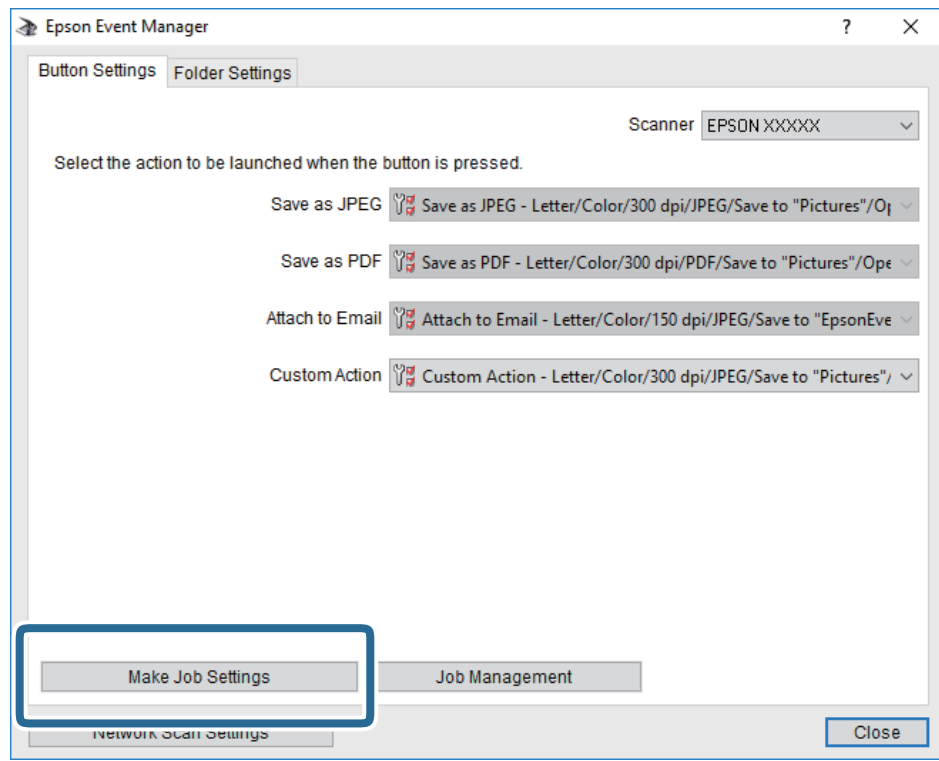

4. Määritä skannausasetukset **Työasetukset** -näytössä.

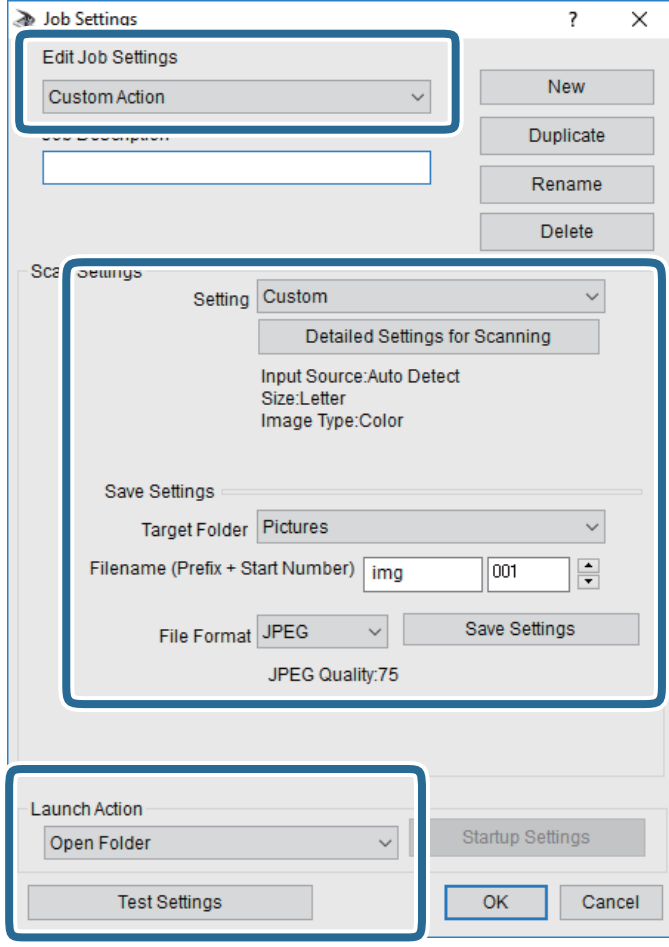

- ❏ Muokkaa työasetuksia: Valitse **Mukautettu toiminta**.
- ❏ Asetus: Skannaa parhailla asetuksilla valitun tyyppiselle alkuperäiskappaleelle. Määritä asetukset kuten skannatun kuvan tallentamiseen käytettävä resoluutio tai väri napsauttamalla **Yksityiskohtaiset skannausasetukset**.
- ❏ Kohdekansio: Valitse tallennuskansio skannatulle kuvalle.
- ❏ Tiedostonimi (etuliite + aloitusnumero): Muuta tallennettavan tiedostonimen asetuksia.
- ❏ Tiedostomuoto: Valitse tallennusmuoto.
- ❏ Käynnistä toiminta: Valitse toiminto skannatessa.
- ❏ Testiasetukset: Käynnistää testiskannauksen nykyisillä asetuksilla.
- 5. Palaa päänäyttöön napsauttamalla **OK**.

<span id="page-134-0"></span>6. Varmista, että **Mukautettu toiminta** on valittu **Mukautettu toiminta** -luettelosta.

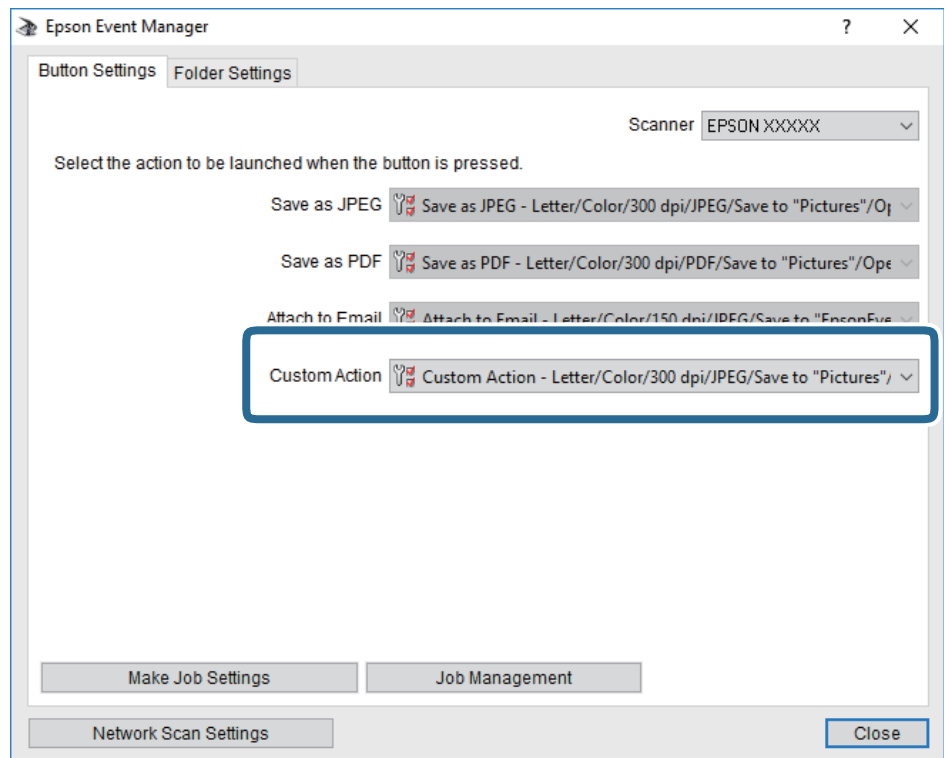

7. Sulje Epson Event Manager napsauttamalla **Sulje**.

# **Skannaus tallennuslaitteelle**

Voit tallentaa skannatun kuvan tallennusvälineeseen.

- 1. Työnnä muistitikku tulostimen USB-liittimeen.
- 2. Aseta alkuperäiskappaleet.

#### *Huomautus:*

Jos haluat kopioida useita alkuperäisiä tai tehdä kaksipuolisia kopioita, aseta kaikki alkuperäiset ADF:lle.

- 3. Valitse aloitusnäytöstä **Hae**.
- 4. Valitse **Tallennuslaite**.
- 5. Määritä kohdan **Perusasetukset** asetukset, kuten tallennusmuoto.
- 6. Valitse **Lisäasetukset** ja tarkista sitten asetukset ja muuta niitä tarpeen mukaan.

### *Huomautus:*  $\overrightarrow{X}$ , jos haluat tallentaa asetuksesi esiasetuksina.

7. Valitse  $\hat{\mathbb{Q}}$ .

#### **Liittyvät tiedot**

- & ["Osien nimet ja toiminnot" sivulla 15](#page-14-0)
- & ["Alkuperäiskappaleiden asettaminen" sivulla 54](#page-53-0)
- $\rightarrow$  ["Suosikkiasetusten rekisteröiminen esiasetuksiksi" sivulla 63](#page-62-0)

### **Valikon perusvalinnat muistilaitteeseen skannaamista varten**

#### *Huomautus:*

Kaikki ominaisuudet eivät ehkä ole käytettävissä muista määrittämistäsi asetuksista riippuen.

#### Mustavalko/Väri:

Valitse, skannaatko värillisenä vai mustavalkoisena.

#### T.muoto:

Valitse tiedostomuoto, jossa skannattu kuva tallennetaan.

❏ Pakkaussuhde

Valitse, kuinka paljon skannattua kuvaa pakataan.

❏ PDF-asetukset

Jos olet valinnut tallennusmuodoksi **PDF**, käytä tätä asetusta PDF-tiedostojen suojelemiseksi.

Jos haluat luoda PDF-tiedoston, jonka avaaminen edellyttää salasanaa, määritä Avaa asiakirja salasana.Jos haluat luoda PDF-tiedoston, jonka tulostaminen tai muokkaaminen edellyttää salasanaa, määritä Oikeudet-salasana.

#### Resoluutio:

Valitse skannausresoluutio.

#### 2-puol.:

Skannaa alkuperäisen molemmat puolet.

❏ Suunta(alkup)

Valitse alkuperäiskappaleen suunta.

❏ Sidonta(alkup)

Valitse alkuperäiskappaleen sidontasuunta.

#### Skannausalue:

Valitse skannausalue.Leikkaa valkoisen alueen tekstin tai kuvan ympäriltä skannattaessa valitsemalla **Autom. rajaus**.Kun haluat skannata suurimmalla mahdollisella valotustaso -alueella, valitse **Maks.alue**.

❏ Suunta(alkup)

Valitse alkuperäiskappaleen suunta.

#### Alkuperäis.tyyppi:

Valitse alkuperäiskappaleen tyyppi.

### <span id="page-136-0"></span>**Valikon lisävalinnat muistilaitteeseen skannaamista varten**

#### *Huomautus:*

Kaikki ominaisuudet eivät ehkä ole käytettävissä muista määrittämistäsi asetuksista riippuen.

#### Tummuus:

Valitse skannatun kuvan kontrasti.

#### Poista varjo:

Poista skannatusta kuvasta alkuperäiskappaleen varjot.

❏ Ympäröivä

Poista alkuperäiskappaleen reunojen varjot.

❏ Keski

Poista vihon sidontareunuksen varjot.

#### Poista rei'itys:

Poista skannatusta kuvasta reiän merkit.Voit määrittää alueen, jolta reikien merkit poistetaan, syöttämällä arvon oikealla olevaan ruutuun.

❏ Pyyhit. sijainti

Valitse kohta, josta reikien merkit poistetaan.

❏ Suunta(alkup)

Valitse alkuperäiskappaleen suunta.

#### Tiedostonimi:

❏ Tiedostonimen etuliite:

Syötä kuvien nimen etuliite aakkosnumeerisin merkein ja symbolein.

❏ Lisää päivämäärä:

Lisää tiedostonimeen päivämäärä.

❏ Lisää aika:

Lisää tiedostonimeen aika.

## **Skannaus pilveen**

Skannattuja kuvia voi lähettää pilvipalveluihin. Tee asetukset käyttämällä Epson Connect -yhteyttä ennen tämän ominaisuuden käyttöä. Katso lisätietoja seuraavan Epson Connect -portaalin verkkosivustolta.

<https://www.epsonconnect.com/>

#### [http://www.epsonconnect.eu](http://www.epsonconnect.eu/) (vain Eurooppa)

1. Varmista, että olet tehnyt asetukset käyttämällä Epson Connect -yhteyttä.

#### 2. Aseta alkuperäiskappaleet.

#### *Huomautus:*

Jos haluat skannata useita alkuperäisiä tai tehdä kaksipuolisia skannauksia, aseta kaikki alkuperäiset ADF-laitteeseen.

3. Valitse aloitusnäytöstä **Hae**.

- 4. Valitse **Pilvi**.
- 5. Valitse näytön yläreunasta  $\bigoplus$  ja valitse kohde.
- 6. Määritä kohdan **Perusasetukset** asetukset, kuten tallennusmuoto.
- 7. Valitse **Lisäasetukset** ja tarkista sitten asetukset ja muuta niitä tarpeen mukaan.

*Huomautus:* Napauta  $\mathcal{X}$ , jos haluat tallentaa asetuksesi esiasetuksina.

8. Valitse  $\Phi$ .

#### **Liittyvät tiedot**

& ["Alkuperäiskappaleiden asettaminen" sivulla 54](#page-53-0)

### **Valikon perusvalinnat pilveen skannaamista varten**

#### *Huomautus:*

Kaikki ominaisuudet eivät ehkä ole käytettävissä muista määrittämistäsi asetuksista riippuen.

#### Mustavalko/Väri:

Valitse, skannaatko värillisenä vai mustavalkoisena.

#### JPEG/PDF:

Valitse tiedostomuoto, jossa skannattu kuva tallennetaan.

#### 2-puol.:

Skannaa alkuperäisen molemmat puolet.

❏ Suunta(alkup)

Valitse alkuperäiskappaleen suunta.

❏ Sidonta(alkup)

Valitse alkuperäiskappaleen sidontasuunta.

#### Skannausalue:

Valitse skannausalue.Leikkaa valkoisen alueen tekstin tai kuvan ympäriltä skannattaessa valitsemalla **Autom. rajaus**.Kun haluat skannata suurimmalla mahdollisella valotustaso -alueella, valitse **Maks.alue**.

❏ Suunta(alkup)

Valitse alkuperäiskappaleen suunta.

### **Valikon lisävalinnat pilveen skannaamista varten**

#### *Huomautus:*

Kaikki ominaisuudet eivät ehkä ole käytettävissä muista määrittämistäsi asetuksista riippuen.

#### Alkuperäis.tyyppi:

Valitse alkuperäiskappaleen tyyppi.

#### Tummuus:

Valitse skannatun kuvan kontrasti.

#### Poista varjo:

Poista skannatusta kuvasta alkuperäiskappaleen varjot.

❏ Ympäröivä

Poista alkuperäiskappaleen reunojen varjot.

❏ Keski

Poista vihon sidontareunuksen varjot.

#### Poista rei'itys:

Poista skannatusta kuvasta reiän merkit.Voit määrittää alueen, jolta reikien merkit poistetaan, syöttämällä arvon oikealla olevaan ruutuun.

❏ Pyyhit. sijainti

Valitse kohta, josta reikien merkit poistetaan.

❏ Suunta(alkup)

Valitse alkuperäiskappaleen suunta.

# **Skannaus tietokoneelle (WSD)**

#### *Huomautus:*

- ❏ Tämä ominaisuus on käytössä vain tietokoneissa, joissa on Windows 10/Windows 8.1/Windows 8/Windows 7/Windows Vista.
- ❏ Jos käytössä on Windows 7/Windows Vista, tietokoneeseen on tehtävä asetukset etukäteen tämän toiminnon käyttämiseksi.
- 1. Aseta alkuperäiskappaleet.

#### *Huomautus:*

Jos haluat skannata useita alkuperäisiä, aseta kaikki alkuperäiset ADF-laitteeseen.

- 2. Napauta aloitusnäytöltä **Hae**.
- 3. Napauta **Tietokone (WSD)**.
- 4. Valitse tietokone.
- 5. Napauta  $\Phi$ .

## **WSD-portin määritys**

Tässä osassa näytetään, miten WSD-portti määritetään Windows 7/Windows Vista -käyttöjärjestelmälle.

#### *Huomautus:*

Kun käytössä on Windows 10/Windows 8.1/Windows 8, WSD-portti on määritetty automaattisesti.

#### **Skannaus**

Seuraava on välttämätöntä WSD-portin määritykselle.

- ❏ Tulostin ja tietokone on liitetty verkkoon.
- ❏ Tietokoneeseen on asennettu tulostinohjain.
- 1. Kytke tulostimeen virta päälle.
- 2. Napsauta käynnistä, ja napsauta sitten **Verkko** tietokoneessa.
- 3. Napsauta hiiren kakkospainikkeella tulostinta, ja napsauta sitten **Asenna**. Napsauta **Jatka**, kun **Käyttäjätilien valvonta** -näyttö tulee esiin.

Napsauta **Poista asennus** ja käynnistä uudelleen, jos **Poista asennus** -näyttö tulee esiin.

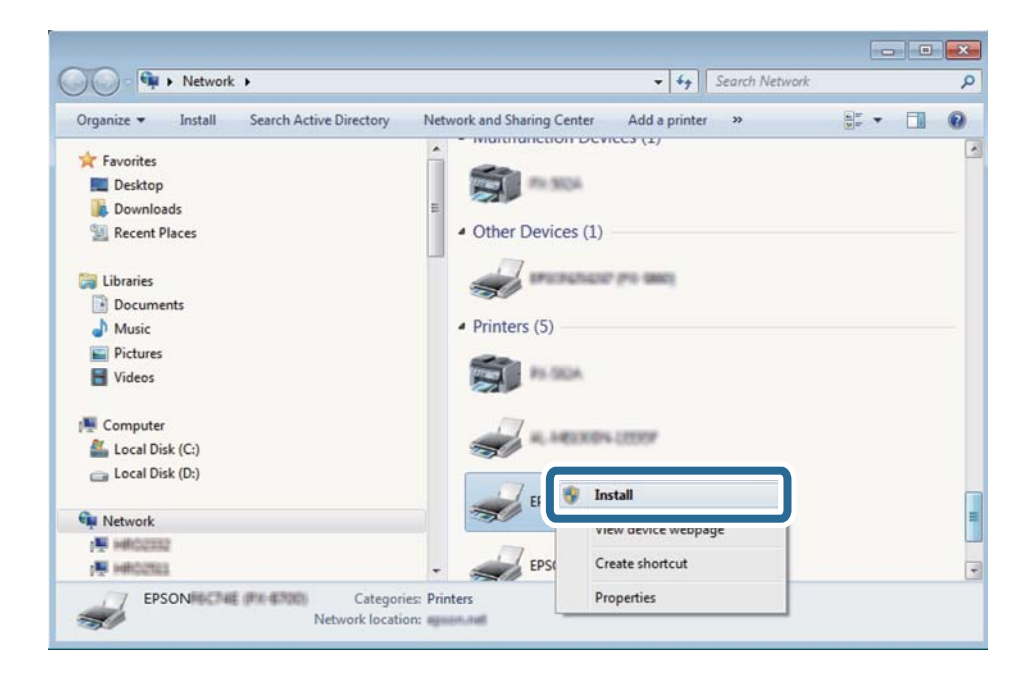

#### *Huomautus:*

Tulostimen nimi, jonka olet määrittänyt, ja mallinimi (EPSON XXXXXX (XX-XXXX)) näytetään verkkonäytössä. Voit tarkistaa tulostimen nimen verkossa tulostimen ohjauspaneelista tai tulostamalla verkon tila -arkin.

4. Napsauta **Laite on käyttövalmis**.

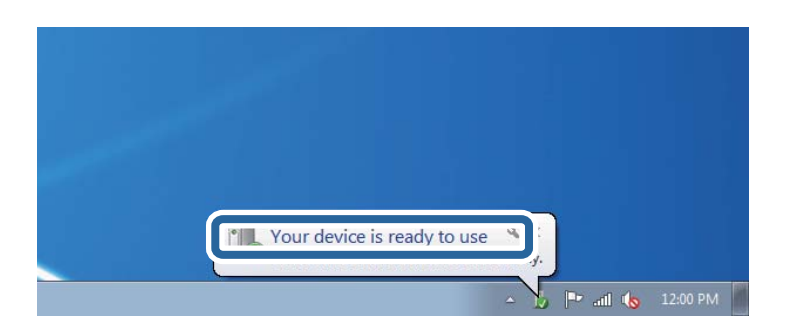

5. Tarkista viesti ja valitse sitten **Sulje**.

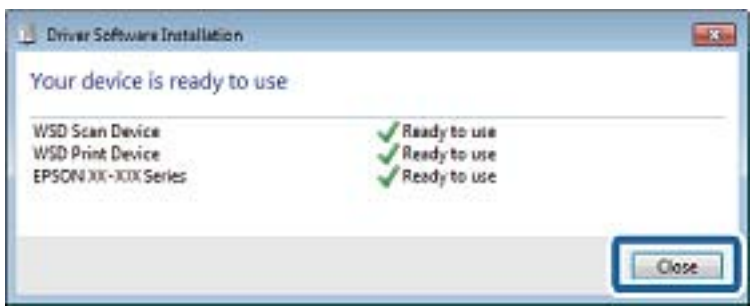

- 6. Avaa **Laitteet ja tulostimet** -näyttö.
	- ❏ Windows 7

Napsauta Käynnistä > **Ohjauspaneeli** > **Laitteisto ja äänet** (tai **Laitteisto**) > **Laitteet ja tulostimet**.

- ❏ Windows Vista Napsauta käynnistä > **Ohjauspaneeli** > **Laitteisto ja äänet** > **Tulostimet**.
- 7. Tarkista, että kuvake, jossa on tulostimen nimi verkossa, on näkyvissä.

Valitse tulostimen nimi, kun käytössä on WSD.

# **Skannaus tietokoneelta**

# **Käyttäjien todentaminen kohteessa Epson Scan 2, kun käytössä on käyttöoikeuksien valvonta**

Kun tulostimen käyttöoikeuksien valvonta on käytössä, käyttäjän on annettava käyttäjätunnus ja salasana Epson Scan 2 -skannausta varten. Jos et tiedä salasanaa, ota yhteys pääkäyttäjään.

- 1. Käynnistä Epson Scan 2.
- 2. Varmista Epson Scan 2 -näytössä, että tulostimesi on valittuna **Skanneri**-luettelossa.
- 3. Valitse **Asetukset Skanneri**-luettelosta niin näyttöön avautuu **Skanneriasetukset**.
- 4. Valitse **Käytönhallinta**.
- 5. Anna **Käytönhallinta** -näytössä sellaisen tilin **Käyttäjänimi** ja **Salasana**, jolla on oikeus skannata.
- 6. Valitse **OK**.

## **Skannaaminen Epson Scan 2 -ohjelmistolla**

Voit skannata käyttämällä "Epson Scan 2" -skanneriajuria.Voit skannata alkuperäisiä käyttämällä yksityiskohtaisia asetuksia, jotka sopivat tekstiasiakirjoille.

Eri asetusten selitykset ovat Epson Scan 2 -ohjeissa.

1. Aseta alkuperäinen.

#### *Huomautus:*

Jos haluat skannata useita alkuperäisiä, aseta ne ADF:ään.

- 2. Käynnistä Epson Scan 2.
- 3. Määritä **Pääasetukset** -välilehdellä seuraavat asetukset.

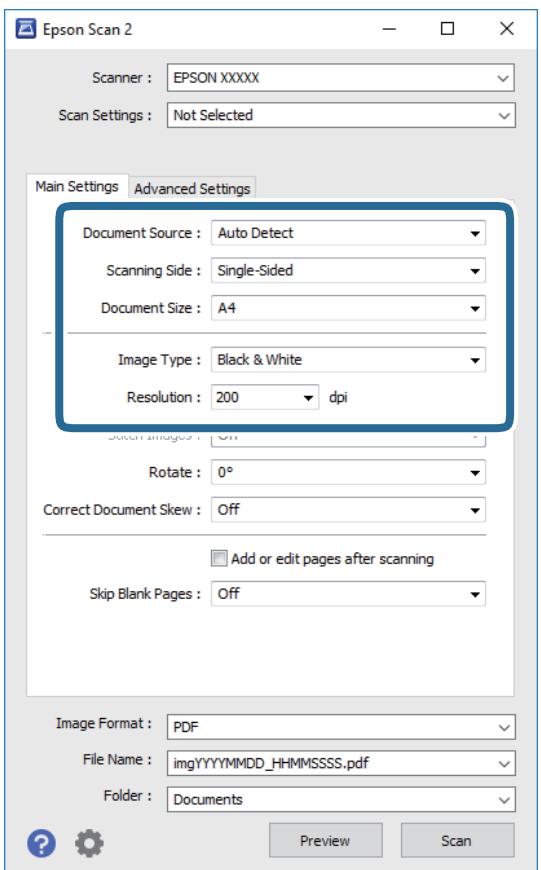

- ❏ Asiakirjalähde: Valitse alkuperäiskappaleen lähde.
- ❏ Skannauspuoli: Valitse alkuperäiskappaleen skannattava puoli ADF-laitteesta skannattaessa.
- ❏ Asiakirjan koko: Valitse alkuperäiskappaleen koko.
- ❏ Kuvatyyppi: Valitse skannatun kuvan tallennusväri.
- ❏ Tarkkuus: Valitse resoluutio.
- 4. Määritä tarvittaessa muita skannausasetuksia.
	- ❏ Voit esikatsella skannattua kuvaa napsauttamalla **Esikatselu**.Esikatseluikkuna avautuu ja kuvan esikatselu näytetään.

Kun esikatselet käyttämällä ADF:ää, alkuperäinen poistetaan ADF:stä.Aseta alkuperäiskappale uudelleen paikalleen.

- ❏ **Lisäasetukset** -välilehdessä voi määrittää yksityiskohtaisia tekstiasiakirjoille sopivia kuvan säätöasetuksia, kuten seuraavia.
	- ❏ Poista tausta: Poista alkuperäisten asiakirjojen taustat.
	- ❏ Tekstintarkennustekniikka: Voit selkeyttää ja terävöittää alkuperäiskappaleen sumeita kirjaimia.
	- ❏ Autom. alueen jako: Voit selkeyttää kirjaimia ja tasoittaa kuvia, kun mustavalkoskannaat kuvia sisältävän asiakirjan.
	- ❏ Värinparannus: Voit parantaa skannatun kuvan värejä ja tallentaa kuvan harmaasävy- tai mustavalkokuvana.
	- ❏ Kynnys: Voit säätää monokromibinaarin (mustavalko) reuna-arvoa.
	- ❏ Epätarkka maski: Voit parantaa ja terävöittää kuvan ääriviivoja.
	- ❏ Rasteripisteiden poisto: Voit poistaa moiré-kuvioita (verkkomaisia varjoja), joita esiintyy painettuja papereita, kuten lehtiä, skannattaessa.
	- ❏ Reunan täyttö: Voit poistaa skannatun kuvan ympärillä olevan varjon.
	- ❏ Kaksoistallennus (vain Windows): Voit skannata kuvan kertaalleen mutta tallentaa sen kaksilla eri asetuksilla.

#### *Huomautus:*

Kaikki ominaisuudet eivät ehkä ole käytettävissä muista määrittämistäsi asetuksista riippuen.

5. Aseta tiedoston tallennusasetukset.

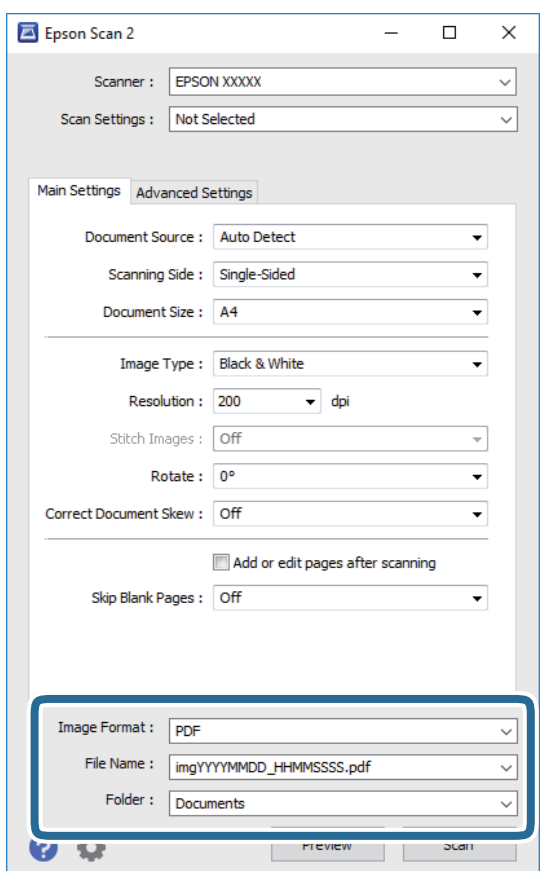

❏ Kuvatiedoston muoto: Valitse luettelosta tallennusmuoto.

Kaikille muodoille, paitsi bittikartta ja PNG, voi määrittää myös yksityiskohtaisempia asetuksia.Valitse luettelosta **Asetukset**, kun olet valinnut tallennusmuodon.

- ❏ Tiedostonimi: Vahvista näytetty tiedoston tallennusnimi. Voit muuttaa tiedostonimen asetuksia valitsemalla luettelosta **Asetukset**.
- ❏ Kansio: Valitse luettelosta skannatun kuvan tallennuskansio. Voit valita toisen kansion tai luoda uuden kansion valitsemalla luettelosta **Valitse**.
- 6. Valitse **Skannaa**.

#### **Liittyvät tiedot**

- & ["Alkuperäiskappaleiden asettaminen" sivulla 54](#page-53-0)
- & ["Asiakirjojen ja kuvien skannaaminen sovelluksen avulla \(Epson Scan 2\)" sivulla 224](#page-223-0)

# **Skannaaminen älylaitteilta**

Epson iPrint -sovelluksen avulla voi skannata valokuvia ja asiakirjoja älylaitteesta, kuten älypuhelimesta tai taulutietokoneesta, joka on liitetty samaan langattomaan verkkoon kuin tulostin. Voit tallentaa skannatut tiedot älylaitteelle tai pilvipalveluun, lähettää ne sähköpostitse tai tulostaa ne.

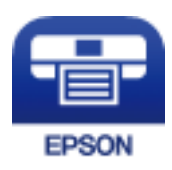

# **Yhteyden muodostaminen älylaitteesta Wi-Fi Direct -toiminnolla**

Jos haluat tulostaa älylaitteesta, laite on ensin yhdistettävä tulostimeen.

Wi-Fi Direct -toiminnolla voit liittää laitteita tulostimeen suoraan ilman tukiasemaa.Tulostin toimii tukiasemana.

#### c*Tärkeää:*

Jos liität älylaitteen tulostimeen Wi-Fi Direct (Simple AP) -yhteyden avulla, tulostin liittyy samaan Wi-Fi-verkkoon (SSID) älylaitteen kanssa ja tiedonsiirto laitteiden välillä on mahdollista.Älylaite yhdistetään automaattisesti muihin käytettävissä oleviin Wi-Fi-verkkoihin, kun tulostin sammutetaan, eikä sitä liitetä uudelleen aiempaan Wi-Fi-verkkoon, vaikka tulostin käynnistetään.Liitä älylaite uudelleen tulostimen SSID-tunnukseen Wi-Fi Direct (Simple AP) -yhteyttä varten.

1. Valitse aloitusnäytöstä  $\blacksquare$ 

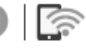

- 2. Valitse **Wi-Fi Direct**.
- 3. Valitse **Käynnistä asetus**.

Näytöllä näytetään yksityiskohtaiset yhteyttä koskevat tiedot, jos olet määrittänyt Wi-Fi-asetukset.Siirry vaiheeseen 5.
### 4. Valitse **Käynnistä asetus**.

5. Tarkista tulostimen ohjauspaneelissa näkyvä SSID ja salasana.Muodosta yhteys valitsemalla tulostimen ohjauspaneelissa näkyvä SSID-tunnus älylaitteen Wi-Fi-näytössä.

### *Huomautus:*

Voit tarkistaa yhteystavan verkkosivustolta.Voit avata verkkosivuston lukemalla tulostimen ohjauspaneelissa näkyvän QR-koodin älylaitteella ja valitsemalla sitten *Asetus*.

- 6. Kirjoita tulostimen ohjauspaneelissa näkyvä salasana älylaitteeseen.
- 7. Kun yhteys on muodostettu, napauta tulostimen ohjauspaneelista **OK** tai **Sulje**.

# **Epson iPrint -sovelluksen asentaminen**

Voit asentaa Epson iPrint -ominaisuuden älylaitteellesi seuraavasta URL-osoitteesta tai QR-koodista.

<http://ipr.to/c>

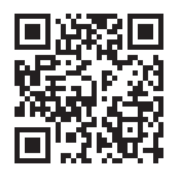

# **Skannaaminen Epson iPrint -ohjelmistolla**

Käynnistä Epson iPrint älylaitteella ja valitse käytettävä kohde aloitusnäytöltä. Seuraaviin näyttöihin voidaan tehdä muutoksia ilman ilmoitusta.

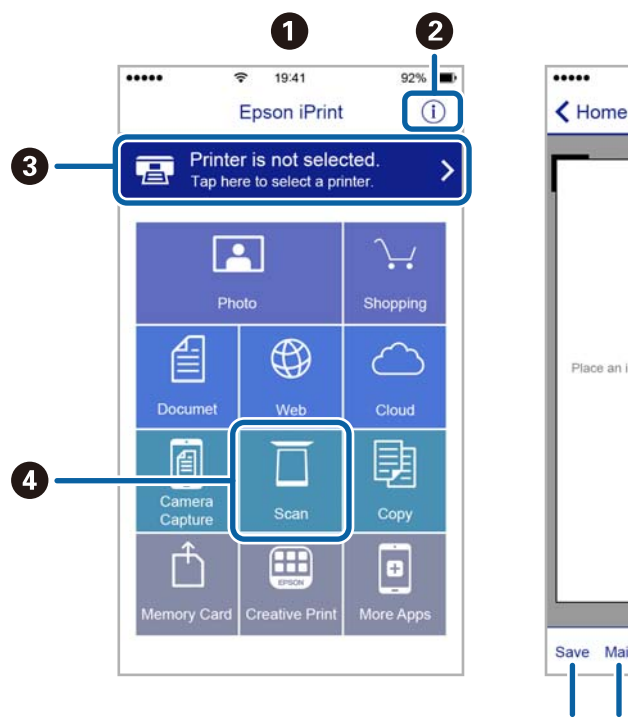

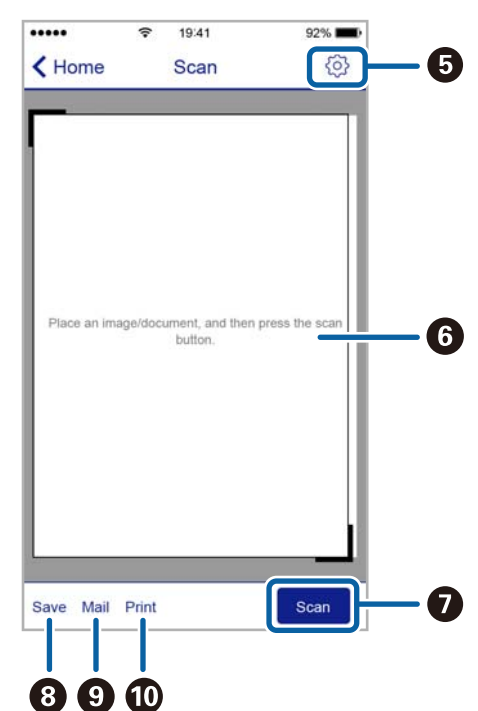

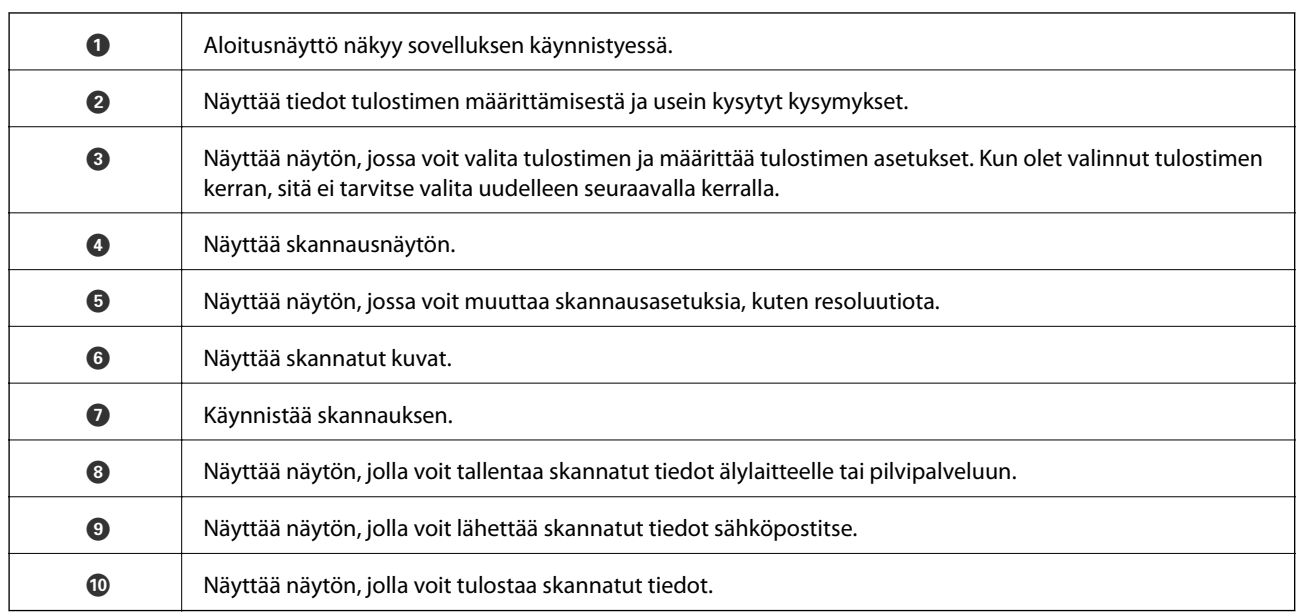

# **Skannaaminen koskettamalla N-merkki-tunnistetta älylaitteella**

Yhteyden luominen ja skannaaminen on helppoa, kun kosketat tulostimen N-merkki-tunnistetta älylaitteella. Suorita seuraavat valmistelut ennen tämän ominaisuuden käyttöä.

❏ Ota käyttöön NFC-toiminto älylaitteessasi.

Vain Android 4.0 tai uudempi tukee NFC-viestintää.(Near Field Communication)

Sijainti ja NFC-toiminnot vaihtelevat älylaitteesta riippuen.Katso lisätietoja älylaitteen toimitukseen kuuluvista oppaista.

❏ Asenna älylaitteeseesi Epson iPrint.

Suorita asennus koskettamalla tulostimen N-merkki-tunnistetta älylaitteella.

- ❏ Ota tulostimessasi käyttöön Wi-Fi Direct.
- 1. Aseta alkuperäiskappaleet tulostimeen.
- 2. Kosketa tulostimen N-merkki-tunnistetta älylaitteella.

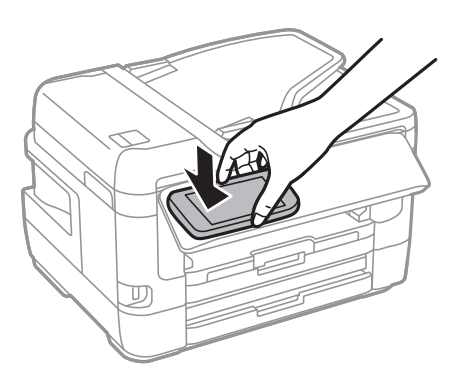

### *Huomautus:*

Tulostin ei ehkä voi muodostaa yhteyttä älylaitteeseen, jos tulostimen N-merkki-tunnisteen ja älylaitteen välillä on esteitä, kuten metalliesineitä.

Epson iPrint käynnistyy.

- 3. Valitse Epson iPrint -toiminnon skannausvalikko.
- 4. Kosketa tulostimen N-merkki-tunnistetta uudelleen älylaitteella. Skannaus käynnistyy.

# <span id="page-147-0"></span>**Faksaus**

# **Faksin asetus**

# **Kytkeminen puhelinlinjaan**

# **Yhteensopivat puhelinlinjat**

Voit käyttää tulostinta tavallisten analogisten puhelinlinjojen (PSTN = Public Switched Telephone Network) ja PBX (Private Branch Exchange)-puhelinjärjestelmien kautta.

Seuraavien puhelinlinjojen tai järjestelmien kautta tulostinta ei ehkä voida käyttää.

- ❏ VoIP-puhelinlinja kuten DSL- tai kuituoptinen digitaalinen palvelu
- ❏ Digitaalinen puhelinlinja (ISDN)
- ❏ Jotkut PBX-puhelinjärjestelmät
- ❏ Jos puhelinpistokkeen ja tulostimeen väliin on kytketty mitään liitinsovitteita, VoIP-adaptereita, jakajia tai DSLreitittimiä.

# **Tulostimen kytkeminen puhelinlinjaan**

Kytke puhelinkaapeli puhelinpistorasiaan RJ-11 (6P2C) -puhelinkaapelilla. Kun kytket puhelimen tulostimeen, käytä toista RJ-11 (6P2C) -puhelinkaapelia.

Puhelinkaapeli saatetaan toimittaa laitteen mukana alueesta riippuen. Jos näin on, kyseistä kaapelia on käytettävä.

Puhelinkaapeli pitää ehkä liittää oman maan standardien mukaiseen adapteriin.

#### *Huomautus:*

Irrota suoja EXT.-liittimestä vain kytkiessäsi puhelinta tulostimeen. Älä irrota suojaa, jos et ole kytkemässä puhelinta tulostimeen.

Jos salamat ovat todennäköisiä suosittelemme käyttämään ylijännitesuojaa.

# *Kytkeminen vakiopuhelinlinjaan (PSTN) tai PBX-linjaan*

Kytke puhelinkaapeli puhelinpistokkeesta tai PBX-liittimestä LINE-liittimeen, joka sijaitsee tulostimen takana.

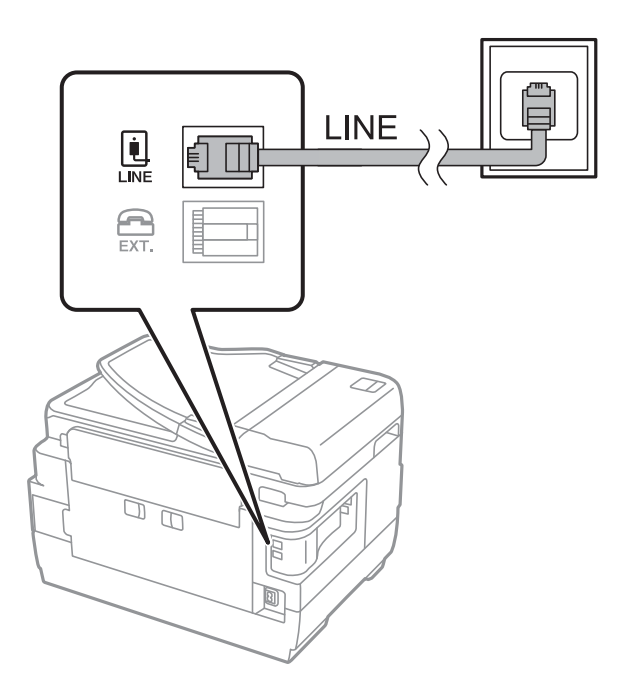

### **Liittyvät tiedot**

 $\rightarrow$  ["PBX-puhelinjärjestelmän asetusten tekeminen" sivulla 153](#page-152-0)

# *DSL- tai ISDN-liitäntä*

Kytke puhelinkaapeli DSL-modeemilta tai ISDN-liittimestä LINE-liittimeen, joka sijaitsee tulostimen takana. Lue lisätietoja modeemin tai adapterin mukana toimitetuista oppaista.

#### *Huomautus:*

Jos DSL-modeemissa ei ole kiinteää DSL-suodatinta, kytke erillinen DSL-suodatin.

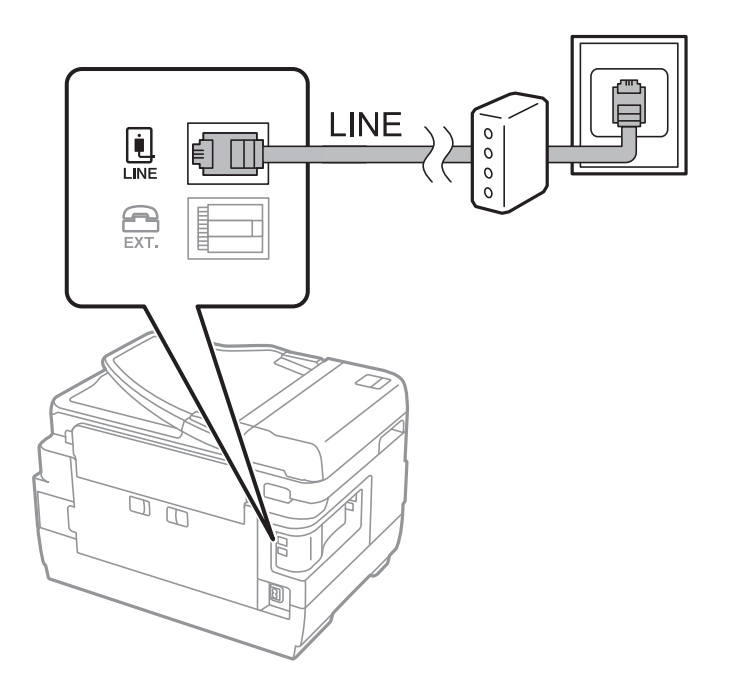

# **Puhelinkoneen kytkeminen tulostimeen**

Kun käytät tulostinta ja puhelinta samassa linjassa, liitä puhelin tulostimeen.

#### *Huomautus:*

- ❏ Jos puhelinkoneessasi on faksitoiminto, kytke se pois päältä ennen liittämistä.Lue lisätietoja modeemin tai puhelinkoneen käyttöohjeista.
- ❏ Jos kytket puhelinvastaajan, varmista että tulostimen *Soittoa ennen vastausta* -asetus on asetettu korkeammaksi kuin puhelinvastaajan soittojen määrä on asetettu vastaamaan puheluun.
- 1. Irrota suoja EXT.-liittimestä, joka sijaitsee tulostimen takana.

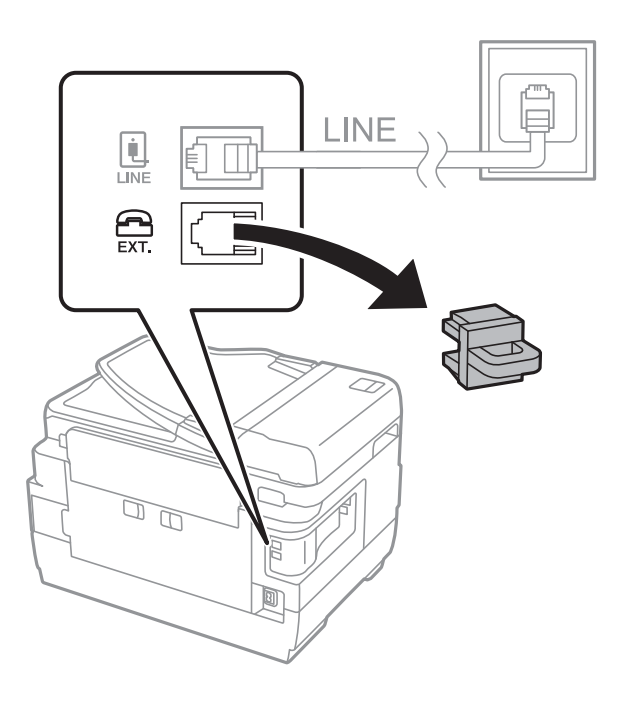

2. Yhdistä puhelinkone ja EXT.-liitin puhelinkaapelilla.

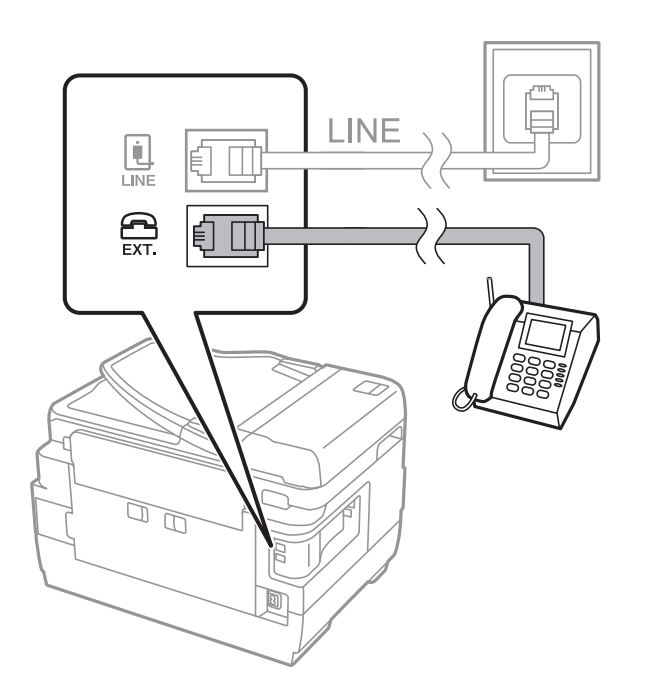

#### <span id="page-150-0"></span>*Huomautus:*

Jos käytät yhtä puhelinlinjaa, varmista että puhelinkone on kytketty EXT. tulostimen liittimeen.Jos käytät jakajaa puhelinkoneen ja tulostimen asetukseen erikseen, puhelin ja tulostin eivät toimi oikein.

- 3. Valitse aloitusnäytöstä **Faksi**.
- 4. Nosta luuri.

Yhteys on muodostettu, kun  $\lozenge$ (Lähetä) on käytettävissä kuten seuraavassa näytössä.

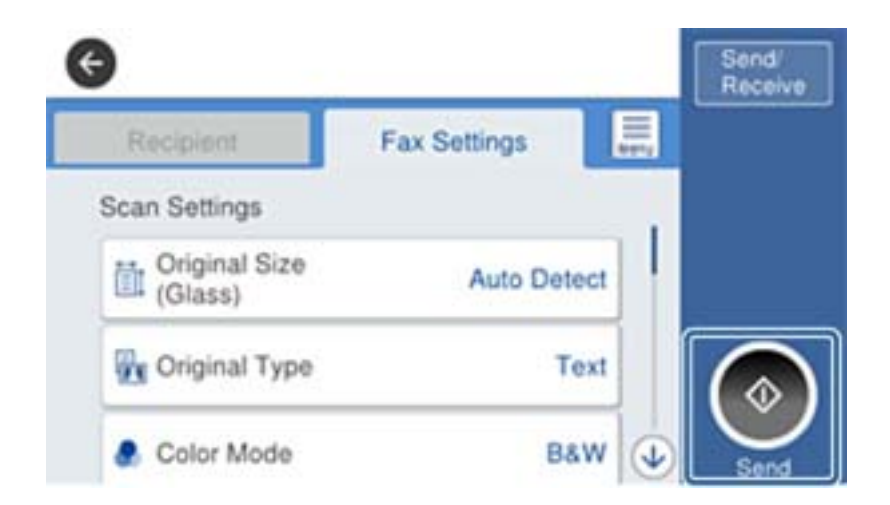

#### **Liittyvät tiedot**

& ["Puhelinvastaajan asetukset" sivulla 165](#page-164-0)

# **Faksin perusasetusten määritys**

Tee ensin faksin perusasetusten määritys esim. **Vastaanottotila** käyttämällä **Ohjattu faksin asetus** ja määrittämällä sitten tarvittaessa muut asetukset.

**Ohjattu faksin asetus** tulee automaattisesti näkyviin, kun tulostin käynnistetään ensimmäistä kertaa. Kun asetukset on tehty, niitä ei tarvitse tehdä enää uudelleen, ellei liitäntäympäristö muutu.

Jos pääkäyttäjä on lukinnut asetukset, vain pääkäyttävä voi tehdä asetuksia.

# **Perusfaksiasetusten tekeminen Ohjattu faksin asetus-apuohjelmalla**

Tee faksin perusasetukset seuraamalla näytön ohjeita.

1. Kytke tulostin puhelinlinjaan.

#### *Huomautus:*

Koska automaattinen faksikytkennän tarkastus tehdään apuohjelman lopuksi, varmista että tulostin on kytketty puhelinlinjaan ennen apuohjelman käynnistämistä.

- 2. Valitse aloitusnäytöstä **Asetukset**.
- 3. Valitse **Yleiset asetukset** > **Faksiasetukset** > **Ohjattu faksin asetus**.

4. Napauta **Ohjattu faksin asetus**-näytön kohtaa **Jatka**.

Apuohjelma käynnistyy.

5. Syötä faksin ylätunnistenäyttöön lähettäjän nimi, kuten yrityksesi nimi, ja napauta sitten **OK**.

### *Huomautus:*

Lähettäjän nimi ja numero näkyvät lähtevien faksien yläreunassa.

- 6. Syötä puhelinnumeron syöttönäyttöön faksinumerosi ja napauta sitten **OK**.
- 7. Tee **Distinctive Ring Detection (DRD)-asetus**-näytöllä seuraavat asetukset.
	- ❏ Jos olet tilannut puhelinyhtiöltäsi soittoäänipalvelun, valitse **Asetukset** ja valitse saapuville fakseille käytettävä soittotapa.
		- Jos valitset **Kaikki**, siirry vaiheeseen 8.
		- Jos valitset minkä tahansa muun asetuksen, **Vastaanottotila** asetetaan automaattisesti tilaan **Auto**.Siirry vaiheeseen 10.
	- ❏ Jos et halua määrittää tätä valintaa, napauta **Ohita** ja siirry vaiheeseen 10.

### *Huomautus:*

- ❏ Erottuvat soittoäänipalvelut, joita monet puhelinyhtiöt tarjoavat (palvelun nimi vaihtelee yhtiöittäin), mahdollistaa useamman numeron käyttämisen samalla linjalla.Kullekin numerolle on osoitettu eri soittotapa.Voit käyttää yhtä linjaa äänipuheluille ja toista faksipuheluille.Valitse faksipuheluiden soittotapa kohdassa *DRD*.
- ❏ Alueesta riippuen *Päällä* ja *Pois* näkyvät *DRD*-vaihtoehtoina.Valitse *Päällä* käyttääksesi erottuvaa soittoäänipalvelua.
- 8. Valitse **Vastaanottotila-asetus** -näytöllä, käytätkö puhelinkonettasi kytkettynä tulostimeen.
	- ❏ Kun yhteys on luotu, valitse **Kyllä** ja siirry seuraavaan vaiheeseen.
	- ❏ Jos yhteyttä ei ole luotu, valitse **Ei** ja siirry vaiheeseen 10.**Vastaanottotila** on asetettu valintaan **Auto**.
- 9. Valitse **Vastaanottotila-asetus** -näytöllä, haluatko vastaanottaa fakseja automaattisesti.
	- ❏ Vastaanotto automaattisesti: valitse **Kyllä**.**Vastaanottotila** on asetettu valintaan **Auto**.
	- ❏ Vastaanotto manuaalisesti: valitse **Ei**.**Vastaanottotila** on asetettu valintaan **Man.**.
- 10. Tarkista **Jatka**-näytöllä tehdyt asetukset ja napauta **Jatka**.

Voit korjata tai muuttaa asetuksia napauttamalla  $\blacktriangleright$ .

11. Aloita faksiyhteyden tarkistus valitsemalla **Aloita tarkistus**. Kun näytölle tulee kehotus tarkistuksen tulosten tulostamisesta, valitse **Tulosta**.

Laite tulostaa raportin, joka näyttää tarkistuksen tulokset.

### *Huomautus:*

- ❏ Jos raportti osoittaa virheitä, noudata raportin ohjeita niiden selvittämiseksi.
- ❏ Jos *Valitse linjatyyppi* -näyttö tulee esiin, valitse linjan tyyppi.
	- Jos tulostin liitetään PBX-puhelinjärjestelmään tai päätesovittimeen, valitse *PBX*.
	- Jos tulostin liitetään tavalliseen puhelinlinjaan, valitse *PSTN* ja valitse *Vahvistus*-näytössä *Pois*

*käytöstä*.Toiminnon poistaminen käytöstä *Pois käytöstä*-asetuksin voi kuitenkin pudottaa ensimmäisen numeron pois faksinumerosta ja lähettää sen väärään numeroon.

### <span id="page-152-0"></span>**Liittyvät tiedot**

- $\rightarrow$  ["Tulostimen kytkeminen puhelinlinjaan" sivulla 148](#page-147-0)
- $\rightarrow$  "PBX-puhelinjärjestelmän asetusten tekeminen" sivulla 153
- & ["Vastaanottotila-asetus" sivulla 164](#page-163-0)
- & ["Valikkovalinnat Faksiasetukset -toiminnolle" sivulla 199](#page-198-0)

# **Faksin perusasetusten yksittäinen määritys**

Voit tehdä faksin asetukset käyttämättä apuohjelmaa valitsemalla asetukset yksittäin. Myös apuohjelmalla tehtyjä asetuksia voi muuttaa. Lisätietoa saa valikosta, jossa kuvataan faksin perusasetuksia.

### **Liittyvät tiedot**

& ["Valikkovalinnat Faksiasetukset -toiminnolle" sivulla 199](#page-198-0)

### *PBX-puhelinjärjestelmän asetusten tekeminen*

Tee seuraavat asetukset, kun käytät tulostinta toimistoissa, joissa käytetään jatkojohtoa ja edellytetään ulkolinjapuheluun suuntanumeroa kuten 0 tai 9.

- 1. Valitse aloitusnäytöstä **Asetukset**.
- 2. Valitse **Yleiset asetukset** > **Faksiasetukset** > **Perusasetukset**.
- 3. Valitse **Linjatyyppi** ja valitse sitten **PBX**.
- 4. Jos lähetät faksin ulkopuoliseen faksinumeroon #-merkillä (ruutu) varsinaisen ulkolinjan suuntanumeron sijaan, valitse **Käyttökoodi**-ruutu ja valitse sitten **Käytä**.

#-merkki, joka syötetään varsinaisen suuntanumeron sijaan, korvataan soitettaessa tallennetulla suuntanumerolla.Risuaidan (#) käyttö vähentää yhteysongelmia ulkolinjojen kanssa.

#### *Huomautus:*

Et voi lähettää fakseja *Yhteystiedot*-luettelossa oleville vastaanottajille, joille on määritetty ulkolinjan suuntanumero, kuten 0 tai 9.

Jos olet tallentanut vastaanottajia *Yhteystiedot*-luetteloon ulkolinjan suuntanumerolla, kuten 0 tai 9, aseta *Käyttökoodi*-valinnaksi *Älä käytä*.Muuten joudut muuttamaan numeron #-merkiksi *Yhteystiedot*-luettelossa.

5. Napauta **Käyttökoodi**-syöttöruutua, anna puhelinjärjestelmässäsi käytetty ulkolinjan suuntanumero ja napauta sitten OK.

Suuntanumero on tallennettu tulostimelle.

# *Paperilähdeasetusten määrittäminen faksien vastaanottoon (malleilla, joissa on kaksi paperilähdettä tai useampi)*

Voit määrittää tulostimen siten, että tiettyjä paperilähteitä ei käytetä vastaanotettujen asiakirjojen ja faksiraporttien tulostukseen.Kaikki paperilähteet ovat oletusarvoisesti käytössä faksitulostusta varten.Käytä tätä ominaisuutta, jos et halua käyttää jonkin tietyn paperilähteen paperia faksien tulostukseen.

1. Valitse aloitusnäytöstä **Asetukset**.

- 2. Valitse **Yleiset asetukset** > **Tulostinasetukset** > **Paperilähdeasetukset** > **Autom. valinta -asetukset** > **Faksi**.
- 3. Napauta kunkin sellaisen paperilähteen ruutua, jota et halua käyttää faksien tulostukseen. Paperilähdeasetus muuttuu muotoon **Pois**, eikä paperilähdettä käytetä enää faksien tulostukseen.

# **Vastaanotettujen faksien tietojen määrittäminen tulostettaviksi**

Voit määrittää vastaanotetun faksin alatunnisteen vastaanottotiedot tulostettaviksi, vaikka lähettäjä ei olisi määrittänyt alatunnistetietoja.Vastaanottotietoihin sisältyvät vastaanottopäivä ja -aika, lähettäjätunnus, vastaanottotunnus (kuten "#001") ja sivunumero (kuten "P1").Kun **Jaettu sivu -asetukset** ovat käytössä, tietoihin sisältyy myös jaetun sivun numero.

- 1. Valitse aloitusnäytöstä **Asetukset**.
- 2. Valitse **Yleiset asetukset** > **Faksiasetukset** > **Vastaanottoasetukset**.
- 3. Valitse **Tul.asetuk.** ja valitse asetuksen arvoksi **Pääl.** napauttamalla **Lisää vastaanottajatiedot** -ruutua.

### **Liittyvät tiedot**

& ["Tul.asetuk." sivulla 202](#page-201-0)

# **Vastaanotettujen faksien määrittäminen tulostettaviksi kaksipuolisesti**

Voit tulostaa paperin kummallekin puolelle useita vastaanotettujen asiakirjojen sivuja.

- 1. Valitse aloitusnäytöstä **Asetukset**.
- 2. Valitse **Yleiset asetukset** > **Faksiasetukset** > **Vastaanottoasetukset**.
- 3. Valitse **Tul.asetuk.** ja valitse sitten **2-puol.**.
- 4. Napauta **2-puol.** -ruutua, jolloin tilaksi tulee **Pääl.**.
- 5. Valitse kohdasta **Sidontamarginaali Lyhyt sivu** tai **Pitkä sivu**.
- 6. Valitse **OK**.

#### **Liittyvät tiedot**

 $\rightarrow$  ["Tul.asetuk." sivulla 202](#page-201-0)

# **Vastaanotettujen faksien määrittäminen tulostettaviksi sivut jakamalla**

Määritä sivun jakoasetukset, kun vastaanotetun asiakirjan koko on suurempi kuin tulostimeen lisätyn paperin koko.

- 1. Valitse aloitusnäytöstä **Asetukset**.
- 2. Valitse **Yleiset asetukset** > **Faksiasetukset** > **Vastaanottoasetukset**.

#### **Faksaus**

- <span id="page-154-0"></span>3. Valitse **Tul.asetuk.** > **Jaettu sivu -asetukset** > **Poista tulostustiedot jakamisen jälkeen**.
- 4. Tee valinnat jaon jälkeistä tulostustietojen poistoa koskien.
	- ❏ Jos valitset **Pois**, valitse **OK** ja siirry vaiheeseen 6.
	- ❏ Jos valitset **Poista yläosa** tai **Poista alaosa**, siirry seuraavaan vaiheeseen.
- 5. Määritä kynnysarvo **Kynnys**-kohdassa ja valitse sitten **OK**.
- 6. Valitse **Limitä, kun jaettu**.
- 7. Valitse asetuksen arvoksi **Pääl.** valitsemalla **Limitä, kun jaettu**.
- 8. Määritä leveys **Limitysleveys** -kohdassa ja valitse sitten **OK**.

#### **Liittyvät tiedot**

 $\rightarrow$  ["Tul.asetuk." sivulla 202](#page-201-0)

# **Faksien lähettäminen tulostimesta**

# **Faksien lähettämisen perustoiminnot**

Värillisten ja mustavalkoisten (B&W) faksien lähettäminen.

#### *Huomautus:*

- ❏ Kun lähetät mustavalkoisia fakseja, voit tarkastella skannattua kuvaa näytöllä ennen lähettämistä.
- ❏ Jos käytössä on *Tallenna Epäonn. tiedot* -ominaisuus, epäonnistuneet faksit tallennetaan, ja ne voi lähettää uudelleen  $kohdasta$   $\overrightarrow{1}$

#### **Liittyvät tiedot**

& ["Lähetysasetukset" sivulla 199](#page-198-0)

# **Faksien lähettäminen ohjauspaneelista**

Voit lähettää fakseja syöttämällä vastaanottajien faksinumerot ohjauspaneelin kautta.Tulostin valitsee vastaanottajien numerot ja lähettää faksit automaattisesti.

#### *Huomautus:*

- ❏ Kun lähetät mustavalkoisia fakseja, voit tarkastella skannattua kuvaa näytöllä ennen lähettämistä.
- ❏ Voit varata enintään 50 mustavalkofaksia, vaikka puhelinlinja on äänipuhelun käytössä, toista faksia lähetetään tai vastaanotetaan. Voit tarkistaa tai peruuttaa varatut faksityöt kohdasta  $\Box$ .
- ❏ Jos faksinumero on varattu tai lähetyksessä on muita ongelmia, tulostin tekee valinnan minuutin kuluttua uudelleen.
- 1. Aseta alkuperäiskappaleet.

#### *Huomautus:*

Voit lähettää enintään 100 sivua yhdellä lähetyksellä. Jäljellä olevan muistin määrästä riippuen, et ehkä voi lähettää fakseja, vaikka sivumäärä olisi alle 100 sivua.

- 2. Valitse aloitusnäytöstä **Faksi**.
- 3. Määritä vastaanottaja.

Voit lähettää saman mustavalkofaksin enintään 200 vastaanottajalle, joista enintään 199 voi olla **Yhteystiedot**kohtaan tallennettuja ryhmiä.Värillisen faksin voi kuitenkin lähettää yhdelle vastaanottajalle kerrallaan.

- ❏ Manuaalinen syöttö: valitse **Näppäim.**, näppäile faksinumero kosketusnäytön kautta ja napauta sitten **OK**.
	- Jos haluat, että valintaan lisätään tauko (kolmen sekunnin tauko valinnan aikana), lisää viiva (-).
	- Jos olet määrittänyt suuntanumeron **Linjatyyppi** -määrityksissä, syötä faksinumeron eteen # (risuaita) suuntanumeron sijaan.
- ❏ Valinta yhteystietoluettelosta: valitse **Yhteystiedot** ja valitse vastaanottajat, joille haluat lähettää faksin.Jos valitsemaasi vastaanottajaa ei ole tallennettu **Yhteystiedot**-luetteloon, tallenna vastaanottaja valitsemalla **2.**
- ❏ Valinta lähetetyistä fakseista: valitse **Nykyinen** ja valitse sitten vastaanottaja.
- ❏ Valinta **Vastaanottaja**-välilehden luettelosta: valitse vastaanottaja kohtaan **Asetukset** > **Yhteystietojen hallinta** > **Usein käytetty** tallennetusta luettelosta.

### *Huomautus:*

- ❏ Jos *Suojausasetukset*-kohdan *Suoravalintarajoitukset* -asetuksen arvo on *Pääl.*, voit valita faksin vastaanottajat ainoastaan yhteystietoluettelosta tai faksien lähetyshistoriasta.Faksin numeroa ei voi syöttää manuaalisesti.
- ❏ Annetut vastaanottajat voi poistaa vastaanottajaluettelosta, joka tulee näkyviin faksinumerokenttää tai nestekidenäytön vastaanottajien lukumäärää napauttamalla. Valitse sitten *Poista*.
- 4. Valitse **Faksiasetukset**-välilehti ja määritä tarvittavat asetukset, kuten resoluutio ja lähetystapa.

#### *Huomautus:*

- ❏ Kaksipuolisten lähettämiseksi on otettava käyttöön *ADF 2-puol.*.Tällä asetuksella ei kuitenkaan voi lähettää värillisiä fakseja.
- ❏ Napauta (*Esiasetukset*) faksin yläreunasta tallentaaksesi nykyiset asetukset ja vastaanottajat kohtaan *Esiasetukset*.Vastaanottajia ei ehkä voida tallentaa niiden määritystavasta riippuen (kuten faksinumeron syöttäminen manuaalisesti).
- 5. Lähetä faksi.
	- ❏ Jos haluat lähettää faksin tarkastamatta skannattua kuvaa: valitse x.
	- ❏ Jos haluat skannata ja tarkastaa skannatun kuvan ja lähettää faksin sitten (vain mustavalkofakseja lähetettäessä): valitse faksilähetyksen ylätasolta  $\Box$ .

Voit myös lähettää faksin tarkastamatta sitä valitsemalla **Aloita lähetys**.Muussa tapauksessa peruuta esikatselu valitsemalla **Peru** ja siirry vaiheeseen 3.

- $\mathbf{1} \odot \odot \odot \mathbf{1}$ : Siirtää näyttöä nuolten suuntaan.
- $\cdot$   $\odot$   $\odot$  : Pienentää tai suurentaa.

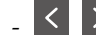

 $\vert < \vert > \vert$  : Siirtyy edelliselle tai seuraavalle sivulle.

### *Huomautus:*

- ❏ Värillisiä fakseja ei voi lähettää esikatselun jälkeen.
- ❏ Kun *Lähetä suoraan* on käytössä, esikatselu ei ole mahdollista.
- ❏ Jos esikatseluruutua ei kosketa 20 sekuntiin, faksi lähetetään automaattisesti.
- ❏ Lähetetyn faksin kuvanlaatu saattaa erota esikatselusta vastaanottavan koneen kapasiteetista johtuen.

<span id="page-156-0"></span>6. Poista alkuperäiskappaleet, kun lähetys on valmis.

#### *Huomautus:*

- ❏ Jos faksinumero on varattu tai lähetyksessä on muita ongelmia, tulostin tekee valinnan minuutin kuluttua uudelleen.
- $\Box$  Voit peruuttaa lähetyksen napauttamalla  $\oslash$ .
- ❏ Värillisen faksin lähettäminen vie pidempään, koska tulostin suorittaa skannauksen ja lähetyksen samanaikaisesti.Kun tulostin lähettää värillistä faksia, muita toimintoja ei voida käyttää.

### **Liittyvät tiedot**

- & ["Alkuperäiskappaleiden asettaminen" sivulla 54](#page-53-0)
- & ["Yhteystietojen hallinta" sivulla 60](#page-59-0)
- $\rightarrow$  ["Suosikkiasetusten rekisteröiminen esiasetuksiksi" sivulla 63](#page-62-0)
- & ["Valikkovalinnat Faksi-toiminnolle" sivulla 195](#page-194-0)
- & ["Faksitöiden tarkistus" sivulla 193](#page-192-0)
- & ["Lähetysasetukset" sivulla 199](#page-198-0)

# **Faksien lähettäminen ulkoiselta puhelinkoneelta**

Voit lähettää faksin käyttämällä tulostimeen kytkettyä puhelinta, jos haluat puhua puhelimeen ennen faksin lähettämistä tai kun vastaanottajan faksilaite ei kytkeydy automaattisesti vastaanottotilaan.

1. Aseta alkuperäiskappaleet.

*Huomautus:* Voit lähettää enintään 100 sivua yhdessä lähetyksessä.

- 2. Nosta puhelinkoneen kuuloke ja valitse puhelimella vastaanottajan faksinumero.
- 3. Valitse aloitusnäytöstä **Faksi**.
- 4. Valitse **Faksiasetukset** -välilehti ja määritä tarvittavat asetukset, kuten resoluutio ja lähetystapa.
- 5. Kun kuulet faksiäänen, napauta  $\Diamond$  ja sulje sitten puhelimen kuuloke.

#### *Huomautus:*

Kun numero valitaan kytketyn puhelimen avulla, faksin lähettäminen vie pidempään, koska tulostin skannaa ja lähettää samanaikaisesti.Kun tulostin lähettää faksia, muita toimintoja ei voi käyttää.

6. Poista alkuperäiskappaleet, kun lähetys on valmis.

### **Liittyvät tiedot**

- & ["Alkuperäiskappaleiden asettaminen" sivulla 54](#page-53-0)
- & ["Faksiasetukset" sivulla 196](#page-195-0)

# **Faksin lähettäminen vastaanottajan tilan vahvistamisen jälkeen**

Voit lähettää faksin kuuntelemalla valintaääniä tulostimen kaiuttimen kautta numeroa valittaessa, yhteyttä otettaessa ja lähetettäessä.Voit käyttää tätä toimintoa myös, kun haluat vastaanottaa faksin kyselypalvelun kautta ääniohjeita noudattamalla.

- 1. Aseta alkuperäiskappaleet.
- 2. Valitse aloitusnäytöstä **Faksi**.
- 3. Valitse **Faksiasetukset**-välilehti ja määritä tarvittavat asetukset, kuten resoluutio ja lähetystapa.Kun asetukset on määritetty, valitse **Vastaanottaja**-välilehti.
- 4. Napauta **&** ja määritä vastaanottaja.

*Huomautus:* Voit säätää kaiuttimen äänenvoimakkuutta.

5. Kun kuulet faksin äänen, valitse näytön oikeasta yläkulmasta **Lähetä/ Vastaanota** ja valitse sitten **Lähetä**.

#### *Huomautus:* Vastaanotettaessa faksia kyselypalvelusta noudatetaan kuultuja ääniohjeita.

- 6. Valitse  $\Phi$ .
- 7. Poista alkuperäiskappaleet, kun lähetys on valmis.

#### **Liittyvät tiedot**

- & ["Alkuperäiskappaleiden asettaminen" sivulla 54](#page-53-0)
- & ["Faksien lähettäminen ohjauspaneelista" sivulla 155](#page-154-0)
- & ["Valikkovalinnat Faksi-toiminnolle" sivulla 195](#page-194-0)

# **Eri tapoja faksin lähettämisen**

# **Usean mustavalkosivun lähettäminen (Lähetä suoraan)**

Kun lähetät mustavalkoista faksia, skannattu asiakirja tallennetaan väliaikaisesti tulostimen muistiin.Tästä syystä monen sivun lähettäminen voi aiheuttaa tulostimen muistin loppumisen ja faksien lähetyksen päättymisen.Voit estää tämän **Lähetä suoraan** -ominaisuudella. Faksin lähettäminen vie kuitenkin pidempään, kun tulostin skannaa ja lähettää samanaikaisesti.Voit käyttää tätä ominaisuutta, kun vastaanottajia on vain yksi.

Valitse aloitusnäytöstä **Faksi**, valitse **Faksiasetukset**-välilehti ja valitse **Lähetä suoraan**. Valitse asetuksen arvoksi **Pääl.**.

### **Liittyvät tiedot**

& ["Faksien lähettäminen ohjauspaneelista" sivulla 155](#page-154-0)

# **Faksin ensisijainen lähetys (Ensisijainen lähetys)**

Voit lähettää kiireellisen asiakirjan ennen muita fakseja, jotka odottavat lähetystä.

Valitse aloitusnäytöstä **Faksi**, valitse **Faksiasetukset**-välilehti ja valitse **Ensisijainen lähetys** -asetuksen arvoksi **Pääl.**.

#### *Huomautus:*

Asiakirjaa ei voi lähettää ensisijaisesti, jos joku seuraavista toiminnoista on käynnissä, koska tulostin ei voi vastaanottaa toista faksia.

- ❏ Mustavalkoisen faksin lähettäminen, kun käytössä on *Lähetä suoraan*
- ❏ Värillisen faksin lähettäminen
- ❏ Faksin lähettäminen kytketyn puhelinkoneen avulla
- ❏ Faksin lähettäminen tietokoneelta

### **Liittyvät tiedot**

& ["Faksien lähettäminen ohjauspaneelista" sivulla 155](#page-154-0)

# **Mustavalkofaksin lähettäminen tiettynä ajankohtana (Lähetä faksi myöhemmin)**

Voit lähettää faksin ennalta määritettynä ajankohtana.Tämä toiminto on käytettävissä vain mustavalkoisia fakseja lähetettäessä.

- 1. Valitse aloitusnäytöstä **Faksi**.
- 2. Määritä vastaanottaja.
- 3. Valitse **Faksiasetukset**-välilehti ja valitse sitten **Lähetä faksi myöhemmin**.
- 4. Napauta **Lähetä faksi myöhemmin** ja valitse asetukseksi **Pääl.**.
- 5. Napauta **Aika**-ruutua, näppäile haluamasi faksin lähetysaika ja valitse sitten **OK**.
- 6. Ota asetukset käyttöön valitsemalla **OK**.

#### *Huomautus:*

Faksin voi peruuttaa kohdasta  $\Box$ .

### **Liittyvät tiedot**

- & ["Alkuperäiskappaleiden asettaminen" sivulla 54](#page-53-0)
- $\rightarrow$  ["Faksien lähettäminen ohjauspaneelista" sivulla 155](#page-154-0)
- & ["Faksiasetukset" sivulla 196](#page-195-0)
- & ["Faksitöiden tarkistus" sivulla 193](#page-192-0)

# **Faksin lähettäminen valitulla ylätunnisteella**

Voit lähettää faksin vastaanottajakohtaisilla lähettäjätiedoilla. Määritä tällöin tulostimeen useita lähettäjätietoylätunnisteita etukäteen alla olevien ohjeiden mukaisesti.

### *Useiden ylätunnisteiden rekisteröiminen lähetettäville fakseille*

Voit rekisteröidä korkeintaan 21 faksin ylätunnistetta lähettäjätiedoiksi.

- 1. Valitse aloitusnäytöstä **Asetukset**.
- 2. Valitse **Yleiset asetukset** > **Faksiasetukset** > **Perusasetukset**.
- 3. Valitse **Ylätunniste**.
- 4. Napauta **Puhelinnumerosi** -ruutua, näppäile puhelinnumero ja valitse sitten **OK**.
- 5. Valitse jokin **Faksin ylätunniste**-luettelon alla olevista ruuduista, syötä faksin otsikkotiedot ja napauta sitten **OK**.

#### **Liittyvät tiedot**

**→ ["Perusasetukset" sivulla 204](#page-203-0)** 

### *Faksin lähettäminen valitulla ylätunnisteella*

Kun lähetät faksin, voit valita vastaanottajalle lähetettävät ylätunnistetiedot.Tämän ominaisuuden käyttö edellyttää useampien ylätunnisteiden rekisteröimistä etukäteen.

- 1. Valitse aloitusnäytöstä **Faksi**.
- 2. Valitse **Faksiasetukset** > **Lisää lähettäjätiedot**.
- 3. Valitse, mihin lähettäjätiedot lisätään.
	- ❏ **Pois**: lähettää faksin ilman ylätunnistetietoja.
	- ❏ **Kuvan ulkopuolella**: lähettää faksin, jossa ylätunnistetiedot on lisätty valkoiseen yläreunukseen.Tämä varmistaa, että ylätunniste ei ole skannatun kuvan päällä. Vastaanotettu faksi saattaa kuitenkin tulostua kahdelle arkille alkuperäiskappaleen koosta riippuen.
	- ❏ **Kuvan sisäpuolella**: lähettää faksin, jossa ylätunnistetiedot ovat noin 7 mm skannatun kuvan yläreunan alapuolella.Ylätunniste saattaa olla kuvan päällä, mutta vastaanotettu faksi ei jakaudu kahdeksi asiakirjaksi.
- 4. Valitse **Faksin ylätunniste**-kenttä ja valitse ylätunniste, jota haluat käyttää.
- 5. Tarvittaessa valitse jokin **Lisätiedot**-kohdista.
- 6. Ota asetukset käyttöön valitsemalla **OK**.

### **Liittyvät tiedot**

& ["Faksiasetukset" sivulla 196](#page-195-0)

# **Faksi-ilmoituksen lähettäminen**

Voit lähettää sähköpostiviestin, joka sisältää tietoa faksin lähetyksen tuloksista.

#### *Huomautus:*

Tämän ominaisuuden käyttö edellyttää, että olet suorittanut seuraavat toimet etukäteen:

- ❏ Postipalvelinasetusten määrittäminen tulostimessa
- ❏ Sen sähköpostiosoitteen rekisteröinti, johon haluat tulokset lähetettävän
- 1. Valitse aloitusnäytöstä **Faksi**.
- 2. Valitse **Faksiasetukset** > **Ilmoita lähetystulos**.
- 3. Napauta **Ilmoita lähetystulos** ja valitse asetukseksi **Pääl.**.
- 4. Valitse **Vastaanottaja** ja valitse sitten vastaanottaja, jolle ilmoitus lähetetään.

# **Faksin lähetys ja tietojen varmuuskopiointi**

Skannatun asiakirjan voi tallentaa tulostimen muistiin automaattisesti faksin skannaamisen yhteydessä.Tämä ominaisuus on käytössä seuraavissa tilanteissa:

- ❏ lähetettäessä mustavalkoista faksia
- ❏ lähetettäessä faksia **Lähetä faksi myöhemmin** -ominaisuuden avulla
- ❏ lähetettäessä faksia **Lähetä erä** -ominaisuuden avulla
- ❏ lähetettäessä faksia **Tallenna faksitiedot** -ominaisuuden avulla

#### *Huomautus:*

Asiakirjoja, joita ei voitu lähettää, voidaan niin ikään varmuuskopioida ja lähettää myöhemmin.

- 1. Valitse aloitusnäytöstä **Faksi**.
- 2. Valitse **Faksiasetukset** > **Varmuuskopio**.
- 3. Napauta **Varmuuskopio** ja valitse asetukseksi **Pääl.**.
- 4. Valitse **Varmuuskopiokohde** ja määritä vastaanottaja.

### **Liittyvät tiedot**

& ["Faksiasetukset" sivulla 196](#page-195-0)

# **Faksin lähettäminen Alaosoite (SUB)- ja Salasana (SID)-ominaisuuksilla**

Voit lähettää faksin vastaanottajan faksilaitteen luottamukselliset- tai välityskansioon.Vastaanottajat voivat tällöin vastaanottaa faksin turvallisesti tai lähettää sen edelleen määritettyyn kohteeseen.

Tämän ominaisuuden käyttö edellyttää, että rekisteröit vastaanottajan aliosoitteen ja salasanan kohteeseen **Yhteystiedot** jo ennen faksin lähettämistä.

Valitse aloitusnäytöstä **Faksi**.Valitse **Yhteystiedot** ja valitse vastaanottaja, jolle on tallennettu aliosoite ja salasana.Voit valita vastaanottajan myös kohdasta **Nykyinen**, jos kyseinen faksi lähetettiin aliosoitetta ja salasanaa käyttäen.

# **Faksien lähettäminen pyynnöstä (Lähetä kysely-/ Ilm.taululaat.)**

**Lähetä kysely** -ominaisuudella voi tallentaa enintään 100 sivua yksittäistä asiakirjaa kyselyfaksia varten. Tallennetut asiakirjat lähetetään pyynnöstä toiselta faksikoneelta, jolla on kyselyominaisuus.

Käytettävissä on myös korkeintaan 10 ilmoitustaulua. Huomaa, että vastaanottajan faksilaitteen on tuettava aliosoite-/salasanatoimintoa.

# *Lähetä kysely-/ Ilm.taululaat. -asetuksen määrittäminen*

- 1. Valitse aloitusnäytöstä **Faksilaatikko** > **Lähetä kysely/Ilmoitustaulu**.
- 2. Valitse kansio, jota haluat käyttää.
	- ❏ Jos valitset **Lähetä kysely**-ruudun: napauta ja siirry seuraavaan vaiheeseen.
		- Jos näyttöön tulee salasanan syöttönäyttö, anna salasana.
	- ❏ Jos valitset jonkin **Rekisteröimätön ilmoitustaulu** -kansioista: tallenna kansio kirjoittamalla kaikki alla mainitut tiedot.Jos näyttöön tulee salasanan syöttönäyttö, anna salasana.
		- Kirjoita nimi **Nimi (Pakollinen)** -kohtaan.
		- Kirjoita alaosoite **Alaosoite (SEP)** -kohtaan.
		- Kirjoita salasana **Salasana (PWD)** -kohtaan.
- 3. Määritä tarvittavat asetukset, kuten **Ilmoita lähetystulos**, valitsemalla asetusruudut.

### *Huomautus:*

Jos määrität salasanan kohdassa *Avausruudun salasana*, sinua pyydetään antamaan salasana seuraavan kerran, kun avaat kansion.

4. Valitse **OK**.

Jos haluat poistaa kansion tai muuttaa kansiota, valitse aloitusnäytöstä **Faksilaatikko**, valitse muutettava tai poistettava kansio, valitse  $\left| \frac{1}{\epsilon_{\min}} \right|$ ia noudata näytössä näkyviä ohjeita.

# *Asiakirjan tallentaminen Lähetä kysely-/ Ilm.taululaat. -kansioon*

- 1. Valitse **Faksilaatikko** aloitusnäytöltä ja valitse sitten **Läh.kysely/ Ilmoitust.**.
- 2. Valitse **Lähetä kysely** tai valitse jokin tallennettuna olevista ilmoitustaulukansioista.

Jos näyttöön tulee salasanan syöttönäyttö, avaa kansio antamalla salasana.

- 3. Valitse **Lisää asiakirja**.
- 4. Tarkista faksiasetukset näkyviin tulevasta faksitoimintojen ylätason näytöstä ja skannaa ja tallenna asiakirja valitsemalla  $\Phi$ .

Voit tarkastella tallentamaasi asiakirjaa valitsemalla aloitusnäytöstä **Faksilaatikko**, valitsemalla kansion, jossa asiakirja on, ja napauttamalla sitten **Tarkista asiakirja**.Näytetyllä näytöllä voi tarkastella skannattua asiakirjaa tai tulostaa tai poistaa sen.

# **Liittyvät tiedot**

- & ["Alkuperäiskappaleiden asettaminen" sivulla 54](#page-53-0)
- & ["Faksien lähettäminen ohjauspaneelista" sivulla 155](#page-154-0)
- & ["Lisää" sivulla 198](#page-197-0)
- & ["Faksitöiden tarkistus" sivulla 193](#page-192-0)

# **Faksin tallentaminen vastaanottajaa määrittämättä (Tallenna faksitiedot)**

Voit tallentaa enintään 100 sivua yksittäisiä mustavalkoisia asiakirjoja.Näin voit säästää asiakirjan skannaamiseen kuluvan ajan, jos samaa asiakirjaa pitää lähettää toistuvasti.

- 1. Valitse aloitusnäytöstä **Faksi**.
- 2. Valitse  $\boxed{\equiv}$  (Lisää).
- 3. Valitse **Laajennettu faksi** ja aseta **Tallenna faksitiedot** -asetukseksi **Pääl.**.
- 4. Napauta kohtaa **Sulje**, kunnes faksin ylänäyttö tulee näkyviin.
- 5. Tallenna asiakirja napauttamalla  $\hat{\Phi}$ .

Tallennettua asiakirjaa voi tarkastella.Valitse aloitusnäytöstä Faksilaatikko, valitse **Tallennetut asiakirjat** ja napauta sitten tarkasteltavan asiakirjan sisältävän kansion vasemmalla puolella.Jos haluat poistaa asiakirjan,

napauta kansion oikealta puolelta ja toimi näyttöön tulevien ohjeiden mukaan.

### **Liittyvät tiedot**

- & ["Alkuperäiskappaleiden asettaminen" sivulla 54](#page-53-0)
- & ["Faksien lähettäminen ohjauspaneelista" sivulla 155](#page-154-0)
- & ["Lisää" sivulla 198](#page-197-0)
- & ["Faksitöiden tarkistus" sivulla 193](#page-192-0)

# **Useampien faksien lähettäminen samalle vastaanottajalle yhdellä kertaa (Lähetä erä)**

Jos samalle vastaanottajalle on menossa useampia fakseja, voit asettaa tulostimen ryhmittelemään ne yhteen ja lähettämään ne kerralla.Kerralla voi lähettää enintään viisi asiakirjakokonaisuutta (enintään 100 sivua yhteensä).Näin voidaan säästää yhteysmaksuissa lähetyskertoja vähentämällä.

Valitse aloitusnäytöstä **Asetukset**, valitse **Yleiset asetukset** > **Faksiasetukset** > **Lähetysasetukset**, ja valitse sitten **Lähetä erä** -asetuksen arvoksi **Pääl.**.

#### *Huomautus:*

- ❏ Aikataulutetut faksit voidaan myös ryhmitellä yhteen, kun vastaanottaja ja faksinlähetysaika täsmäävät.
- ❏ *Lähetä erä* ei ole käytössä seuraavissa faksitöissä.
	- ❏ Mustavalkoinen faksi **Ensisijainen lähetys** käyttöön otettuna
	- ❏ Mustavalkoinen faksi **Lähetä suoraan** käyttöön otettuna
	- ❏ Värilliset faksit
	- ❏ Faksit, jotka on lähetetty tietokoneelta

# **Erikokoisten asiakirjojen lähettäminen syöttölaitteelta (Jatkuva skann. (ADF))**

Jos asetat erikokoisia alkuperäisiä syöttölaitteelle, kaikki alkuperäiset lähetetään suurimman koon mukaan.Voit lähettää ne alkuperäisessä koossa lajittelemalla ne koon mukaan tai asettamalla ne tulostimeen yksi kerrallaan.

<span id="page-163-0"></span>Määritä seuraava asetus ennen alkuperäiskappaleiden lisäämistä.

Valitse aloitusnäytöstä **Faksi**, valitse **Faksiasetukset**-välilehti ja valitse **Jatkuva skann. (ADF)**. Valitse asetuksen arvoksi **Pääl.**.

Tulostin tallentaa skannatut asiakirjat ja lähettää ne yhtenä asiakirjana.

#### *Huomautus:*

Jos tulostimeen ei kosketa 20 sekuntiin seuraavan alkuperäisen pyynnön jälkeen, tulostin lopettaa tallennuksen ja käynnistää asiakirjojen lähettämisen.

# **Faksien vastaanottaminen tulostimeen**

# **Vastaanottotila-asetus**

Voit määrittää **Vastaanottotila**-asetukset **Ohjattu faksin asetus** -toiminnolla.**Ohjattu faksin asetus** -toiminnon käyttöä suositellaan erityisesti määritettäessä faksiasetuksia ensimmäistä kertaa.Jos haluat vain muuttaa **Vastaanottotila**-asetuksen, noudata alla olevia ohjeita.

- 1. Valitse aloitusnäytöstä **Asetukset**.
- 2. Valitse **Yleiset asetukset** > **Faksiasetukset** > **Perusasetukset** > **Vastaanottotila**.
- 3. Valitse **Vastaanottotila** laitteen käyttötarkoituksen mukaan.

### c*Tärkeää:*

Jos laitetta ei ole liitetty puhelinlinjaan, valitse *Auto*.

❏ Puhelinlinjaa käytetään vain faksilähetyksiin:

#### Valitse **Auto**.

Faksin vastaanotto aloitetaan automaattisesti heti, kun **Soittoa ennen vastausta** -kohdassa määritetty soittomäärä on saavutettu.

#### *Huomautus:*

*Soittoa ennen vastausta* -asetus on suositeltavaa asettaa mahdollisimman pieneksi.

❏ Yksi puhelinlinja puheluille ja fakseille (pääasiassa faksiliikennettä varten):

Valitse **Auto**.

Faksin vastaanotto aloitetaan automaattisesti heti, kun **Soittoa ennen vastausta** -kohdassa määritetty soittomäärä on saavutettu.

#### *Huomautus:*

Voit vastaanottaa äänipuhelun vastaamalla puhelimeen ennen kuin *Soittoa ennen vastausta* -kohdassa määritetty soittomäärä täyttyy.

#### **Faksaus**

<span id="page-164-0"></span>❏ Yksi puhelinlinja puheluille ja fakseille (pääasiassa puheluja varten):

Valitse **Man.**.

Voit vastata puheluihin ulkoisella puhelimella.Faksin vastaanotto käynnistetään tulostimen ohjauspaneelista.

#### *Huomautus:*

Jos *Etävastaanotto*-asetukset on määritetty, faksin vastaanotto voidaan käynnistää vain laitteeseen liitetyn puhelimen kautta.

### **Liittyvät tiedot**

- & ["Perusfaksiasetusten tekeminen Ohjattu faksin asetus-apuohjelmalla" sivulla 151](#page-150-0)
- $\rightarrow$  "Faksien vastaanotto manuaalisesti" sivulla 165
- & ["Faksien vastaanottaminen käyttämällä kytkettyä puhelinta \(Etävastaanotto\)" sivulla 166](#page-165-0)

# **Puhelinvastaajan asetukset**

Puhelinvastaajan asetukset on tehtävä.

- ❏ Aseta tulostimen **Vastaanottotila** valintaan **Auto**.
- ❏ Aseta tulostimen **Soittoa ennen vastausta** -asetus suuremmalle kuin vastaajan soittojen määrä. Muussa tapauksessa vastaaja ei voi vastaanottaa äänipuheluita ääniviestien tallentamiseen. Lue lisätietoja puhelinvastaajan käyttöohjeista.

**Soittoa ennen vastausta** -asetus ei ehkä tule näkyviin alueesta riippuen.

### **Liittyvät tiedot**

◆ ["Perusasetukset" sivulla 204](#page-203-0)

# **Eri tapoja faksin vastaanottamiseen**

# **Faksien vastaanotto manuaalisesti**

Kun kytket puhelinkoneen ja asetat **Vastaanottotila** -asetukseksi **Man.**, noudata alla olevia ohjeita.

- 1. Kun puhelin soi, nosta kuuloke.
- 2. Kun kuulet faksin äänen, valitse tulostimen aloitusnäytöstä **Faksi**.

#### *Huomautus:*

Jos otat käyttöön *Etävastaanotto* -ominaisuuden, voit alkaa vastaanottaa faksia yksinkertaisesti käyttämällä yhdistettyä puhelinta.

- 3. Valitse **Lähetä/ Vastaanota**.
- 4. Valitse **Vastaanota**.
- 5. Valitse  $\hat{\Phi}$  ja sulje kuuloke.

### <span id="page-165-0"></span>**Liittyvät tiedot**

& ["Paperilähdeasetusten määrittäminen faksien vastaanottoon \(malleilla, joissa on kaksi paperilähdettä tai](#page-152-0) [useampi\)" sivulla 153](#page-152-0)

& ["Vastaanotettujen faksien tallentaminen saapuneiden kansioon \(Ei-ehdollinen Tallenna/ Välitä eteenpäin\)"](#page-168-0) [sivulla 169](#page-168-0)

# **Faksien vastaanottaminen käyttämällä kytkettyä puhelinta (Etävastaanotto)**

Faksin vastaanottamiseksi manuaalisesti on käytettävä tulostinta, kun olet nostanut puhelinkoneen kuulokkeen. Käyttämällä **Etävastaanotto** -ominaisuutta voit aloittaa faksien vastaanottamisen vain puhelinta käyttämällä.

**Etävastaanotto** -ominaisuus on käytössä puhelimissa, jotka tukevat äänivalintaa.

### **Liittyvät tiedot**

& ["Faksien vastaanotto manuaalisesti" sivulla 165](#page-164-0)

### *Etävastaanotto -asetus*

- 1. Valitse aloitusnäytöstä **Asetukset**.
- 2. Valitse **Yleiset asetukset** > **Faksiasetukset** > **Perusasetukset** > **Etävastaanotto**.
- 3. Napauta **Etävastaanotto** ja valitse asetukseksi **Pääl.**.
- 4. Valitse **Aloituskoodi**, syötä kaksinumeroinen koodi (sallitut merkit ovat 0–9, \* ja #) ja valitse sitten **OK**.
- 5. Ota asetukset käyttöön valitsemalla **OK**.

# *Etävastaanotto-toiminnon käyttö*

- 1. Kun puhelin soi, nosta kuuloke.
- 2. Kun kuulet faksiäänen, syötä käynnistyskoodi puhelimen avulla.
- 3. Kun olet vahvistanut että tulostin on aloittanut faksin vastaanottamisen, sulje kuuloke.

# **Faksien vastaanotto kyselyn kautta (Vastaanota kysely)**

Voit vastaanottaa toiselle faksilaitteelle tallennetun faksin valitsemalla faksin numeron.Käytä tätä ominaisuutta asiakirjan vastaanottamiseen faksitietopalvelusta.Jos faksitietopalvelussa kuitenkin on audio-ohjausominaisuus, jota on noudatettava asiakirjan vastaanottamiseksi, et voi käyttää tätä ominaisuutta.

#### *Huomautus:*

Vastaanottaaksesi asiakirjan faksitietopalvelusta, joka käyttää audio-ohjausta, valitse faksinumero käyttämällä *Paikallaan* -ominaisuutta tai liitettyä puhelinta, ja käytä puhelinta ja tulostinta ääniohjauksen mukaisesti.

- 1. Valitse aloitusnäytöstä **Faksi**.
- 2. Napauta  $\left(\overline{\underset{\text{Mean}}{\equiv}}\right)$  (Lisää).
- 3. Valitse **Laajennettu faksi**.
- 4. Napauta **Vastaanota kysely** -ruutua, jolloin tilaksi tulee **Pääl.**.
- 5. Napauta **Sulje** ja sitten uudelleen **Sulje**.
- 6. Syötä faksin numero.

#### *Huomautus:*

Jos *Suojausasetukset*-kohdan *Suoravalintarajoitukset* -asetuksen arvo on *Pääl.*, voit valita faksin vastaanottajat ainoastaan yhteystietoluettelosta tai faksien lähetyshistoriasta.Faksin numeroa ei voi syöttää manuaalisesti.

7. Valitse  $\Phi$ .

#### **Liittyvät tiedot**

- & ["Faksien lähettäminen ulkoiselta puhelinkoneelta" sivulla 157](#page-156-0)
- & ["Faksin lähettäminen vastaanottajan tilan vahvistamisen jälkeen" sivulla 157](#page-156-0)

# **Faksien vastaanotto ilmoitustaululta aliosoitteella (SEP) ja salasanalla (PWD) (Vastaanota kysely)**

Voit vastaanottaa fakseja lähettäjän faksilaitteeseen tallennetulta ilmoitustaululta aliosoite- (SEP) ja salasanaominaisuudella (PWD) soittamalla lähettäjälle.Jotta voit käyttää tätä ominaisuutta, sinun on rekisteröitävä yhteyshenkilö aliosoitteineen (SEP) ja salasanoineen (PWD) etukäteen yhteystietoluetteloon.

- 1. Valitse aloitusnäytöstä **Faksi**.
- 2. Valitse  $\boxed{\equiv}$  (Lisää).
- 3. Valitse **Laajennettu faksi**.
- 4. Napauta **Vastaanota kysely** ja valitse asetukseksi **Pääl.**.
- 5. Napauta **Sulje** ja sitten uudelleen **Sulje**.
- 6. Valitse **Yhteystiedot** ja valitse sitten yhteyshenkilö, joka vastaa kohdeilmoitustaulua, aliosoitteineen (SEP) ja salasanoineen (PWD).
- 7. Valitse  $\Phi$ .

#### **Liittyvät tiedot**

 $\rightarrow$  ["Yhteystietojen hallinta" sivulla 60](#page-59-0)

# **Roskapostifaksien estoasetusten määrittäminen**

Roskapostifaksit voi estää.

1. Valitse aloitusnäytöstä **Asetukset**.

- 2. Valitse **Yleiset asetukset** > **Faksiasetukset** > **Perusasetukset** > **Hylkäysfaksi**.
- 3. Valitse **Hylkäysfaksi** ja ota sitten käyttöön seuraavat valinnat.
	- ❏ Hylkäysmääräluettelo: Hylkää hylkäysluettelossa olevista numeroista saapuvat faksit.
	- ❏ Faksin otsikon tyhjä estetty: Hylkää faksit, joiden otsikko on tyhjä.
	- ❏ Rekisteröimättömät yhteystiedot: Hylkää faksit numeroista, joita ei ole tallennettu yhteystietoluetteloon.
- 4. Jos **Hylkäysmääräluettelo** on käytössä, valitse , valitse **Muokkaa hylkäysnumeroluetteloa** ja muokkaa sitten luetteloa.

#### **Liittyvät tiedot**

**→ ["Perusasetukset" sivulla 204](#page-203-0)** 

# **Vastaanotettujen faksien tallennus ja edelleenlähetys (Eiehdollinen Tallenna/ Välitä eteenpäin)**

Voit määrittää määrittämättömiltä lähettäjiltä vastaanotetut faksit tallennettaviksi ja lähetettäviksi edelleen.

#### *Huomautus:*

Tietyltä lähettäjältä tai tiettynä ajankohtana vastaanotetut faksit voi tallentaa tai lähettää edelleen *Ehdol. Tall./Välitä et.päin* -toiminnon avulla.

Tulostimessa on seuraavat ominaisuudet vastaanotettujen faksien tallentamiseen ja uudelleenlähettämiseen.

- ❏ Tallentaminen tulostimen Saapuneet-kansioon
- ❏ Tallentaminen ulkoiseen muistilaitteeseen
- ❏ Tallentaminen tietokoneeseen
- ❏ Uudelleenlähettäminen toiseen faksilaitteeseen, sähköpostiosoitteeseen tai jaettuun kansioon verkossa

#### *Huomautus:*

❏ Yllä mainittuja ominaisuuksia voi käyttää samanaikaisesti. Jos käytät niitä kaikkia samanaikaisesti, vastaanotetut asiakirjat tallennetaan saapuneiden kansioon, ulkoiseen muistilaitteeseen ja tietokoneeseen ja lähetetään edelleen määritettyyn kohteeseen.

❏ Kun muistissa on vastaanotettuja asiakirjoja, joita ei ole vielä luettu, tallennettu tai lähetetty edelleen, käsittelemättömien töiden määrä näytetään aloitusnäytössä kohdassa  $\mathcal{C}$ .

#### **Liittyvät tiedot**

- & ["Vastaanotettujen faksien tallentaminen saapuneiden kansioon \(Ei-ehdollinen Tallenna/ Välitä eteenpäin\)"](#page-168-0) [sivulla 169](#page-168-0)
- & ["Vastaanotettujen faksien tallentaminen ulkoiseen muistilaitteeseen \(Ei-ehdollinen Tallenna/ Välitä eteenpäin\)"](#page-169-0) [sivulla 170](#page-169-0)
- & ["Faksien vastaanottaminen tietokoneeseen" sivulla 184](#page-183-0)
- & ["Vastaanotettujen faksien edelleenlähetys \(Ei-ehdollinen Tallenna/ Välitä eteenpäin\)" sivulla 171](#page-170-0)
- & ["Vastaanotettujen faksien tuloksia koskevien sähköposti-ilmoitusten lähettäminen \(Ei-ehdollinen Tallenna/](#page-171-0) [Välitä eteenpäin\)" sivulla 172](#page-171-0)
- & ["Käsittelemättömien vastaanotettujen faksien ilmoitus" sivulla 193](#page-192-0)

# <span id="page-168-0"></span>**Vastaanotettujen faksien tallentaminen saapuneiden kansioon (Eiehdollinen Tallenna/ Välitä eteenpäin)**

Voit asettaa vastaanotettujen faksien tallentamisen tulostimen Saapuneet-kansioon.Laitteeseen voi tallentaa enintään 100 asiakirjaa.Jos käytät tätä ominaisuutta, vastaanotettuja asiakirjoja ei tulosteta automaattisesti.Voit näyttää ne tulostimen LCD-näytöllä ja tulostaa vain tarvittaessa.

#### *Huomautus:*

100 asiakirjan tallentaminen ei ehkä ole mahdollista käyttöolosuhteista, kuten tallennettujen tiedostojen tiedostokoosta ja eri tallennustoimintojen samanaikaisesta käytöstä, riippuen.

### **Liittyvät tiedot**

- & "Vastaanotettujen faksien saapuneiden kansioon tallentamisen määritys (Ei-ehdollinen Tallenna/ Välitä eteenpäin)" sivulla 169
- & ["Vastaanotettujen faksien tarkastelu nestekidenäytöllä \(Ei-ehdollinen Tallenna/ Välitä eteenpäin\)" sivulla 170](#page-169-0)
- & ["Saapuneiden kansion käyttö" sivulla 187](#page-186-0)

# *Vastaanotettujen faksien saapuneiden kansioon tallentamisen määritys (Ei-ehdollinen Tallenna/ Välitä eteenpäin)*

- 1. Valitse aloitusnäytöstä **Asetukset**.
- 2. Valitse **Yleiset asetukset** > **Faksiasetukset** > **Vastaanottoasetukset** > **Tallenna/Välitä eteenp.-asetukset** > **Eiehdollinen Tallenna/ Välitä eteenpäin**.

Jos näytössä on viesti, tarkista sen sisältö ja napauta sitten **OK**.

3. Napauta **Tallenna Saapuneisiin** ja valitse asetukseksi **Pääl.**.

Jos näytössä on viesti, lue viesti ja valitse sitten **OK**.

- 4. Valitse **Sulje**.
- 5. Valitse **Yleiset asetukset**.
- 6. Valitse **Valinnat, kun muisti täynnä** ja valitse toiminto, joka suoritetaan, kun saapuneiden kansio on täynnä.
	- ❏ **Vastaanota ja tulosta faksit**: Tulostin tulostaa kaikki vastaanotetut asiakirjat, joita ei voi tallentaa saapuneiden kansioon.
	- ❏ **Hylkää saapuvat faksit**: Tulostin ei vastaa saapuvien faksien puheluihin.
- 7. Saapuneiden kansiolle voi asettaa salasanan.Valitse **Saapun.-salasana-asetukset** ja aseta salasana.Kun olet asettanut salasanan, napauta **Sulje**.

### *Huomautus:*

Salasanaa ei voi asettaa, kun *Vastaanota ja tulosta faksit* on valittuna.

# <span id="page-169-0"></span>*Vastaanotettujen faksien tarkastelu nestekidenäytöllä (Ei-ehdollinen Tallenna/ Välitä eteenpäin)*

1. Valitse aloitusnäytöstä **Faksilaatikko**.

#### *Huomautus:*

Kun muistissa on vastaanotettuja lukemattomia fakseja, lukemattomien asiakirjojen määrä näkyy aloitusnäytössä  $kohdassa$ 

- 2. Valitse **Saapuneet/ Luottamuksel.** > **Saapuneet**.
- 3. Jos saapuvat on suojattu salasanalla, syötä saapuvien salasana tai pääkäyttäjän salasana.
- 4. Valitse luettelosta tarkasteltava faksi.

Faksin sisältö tulee näytölle.

- ❏ : Kiertää kuvaa 90 astetta oikealle.
- $\Box \odot \odot \odot \textcircled{3}$ : Siirtää näytön nuolten suuntaan.
- $\Box$   $\Theta$ : Pienentää tai suurentaa.
- ❏ : Siirtää edelliselle tai seuraavalle sivulle.
- ❏ : Tuo näkyviin valikot, kuten tallennus- ja edelleenlähetysvalikot.
- ❏ Jos haluat piilottaa toimintokuvakkeet, napsauta mitä tahansa esikatselunäytön kohtaa kuvakkeita lukuun ottamatta.Voit näyttää kuvakkeet napauttamalla näyttöä uudelleen.
- 5. Valitse, tulostatko vai poistatko tarkastelemasi asiakirjat, ja toimi sitten näyttöön tulevien ohjeiden mukaan.

### c*Tärkeää:*

Jos tulostimen muisti täyttyy, faksien vastaanotto ja lähetys poistetaan käytöstä.Poista asiakirjat, jotka olet jo lukenut tai tulostanut.

### **Liittyvät tiedot**

- & ["Käsittelemättömien vastaanotettujen faksien ilmoitus" sivulla 193](#page-192-0)
- & ["Valikkovalinnat Faksiasetukset -toiminnolle" sivulla 199](#page-198-0)

# **Vastaanotettujen faksien tallentaminen ulkoiseen muistilaitteeseen (Eiehdollinen Tallenna/ Välitä eteenpäin)**

Voit asettaa vastaanotettujen asiakirjojen muuntamisen PDF-muotoon ja tallentaa ne tulostimeen liitettyyn ulkoiseen muistilaitteeseen.Voit myös asettaa asiakirjojen automaattisen tulostamisen tallentaessasi ne muistilaitteeseen.

# c*Tärkeää:*

Vastaanotetut asiakirjat tallennetaan tilapäisesti tulostimen muistiin ennen kuin asiakirjat tallennetaan tulostimeen liitetyn tallennuslaitteen muistiin.Koska muisti täynnä -virhe ottaa faksien lähettämisen ja vastaanottamisen pois käytöstä, pidä tallennuslaitetta liitettynä tulostimeen.Tulostimen muistiin tilapäisesti

tallennettujen asiakirjojen määrä näytetään aloitusnäytössä kohdassa $\left| \mathcal{C} \right|$ 

- <span id="page-170-0"></span>1. Liitä ulkoinen muistilaite tulostimeen.
- 2. Valitse aloitusnäytöstä **Asetukset**.
- 3. Valitse **Yleiset asetukset** > **Faksiasetukset** > **Vastaanottoasetukset** > **Tallenna/Välitä eteenp.-asetukset** > **Eiehdollinen Tallenna/ Välitä eteenpäin**.

Jos näytössä on viesti, lue viesti ja valitse sitten **OK**.

- 4. Valitse **Tallenna Tall.laitteeseen**.
- 5. Valitse **Kyllä**.Tulostaaksesi asiakirjat automaattisesti tallentaessasi niitä muistilaitteelle, valitse **Kyllä, ja tulosta**.
- 6. Tarkista näytetty viesti ja napauta sitten **Luo**.

Kansio vastaanotettujen asiakirjojen tallentamiseen on luotu muistilaitteeseen.

### **Liittyvät tiedot**

& ["Käsittelemättömien vastaanotettujen faksien ilmoitus" sivulla 193](#page-192-0)

# **Vastaanotettujen faksien edelleenlähetys (Ei-ehdollinen Tallenna/ Välitä eteenpäin)**

Voit asettaa vastaanotettujen asiakirjojen lähettämisen edelleen toiselle faksilaitteelle tai muuntaa asiakirjat PDFmuotoon ja lähettää ne edelleen verkossa olevaan jaettuun kansioon tai sähköpostiosoitteeseen.Edelleenlähetetyt asiakirjat poistetaan tulostimelta.Rekisteröi ensin edelleenlähetyskohteet yhteystiedot-luetteloon.Lähettääksesi edelleen sähköpostiosoitteeseen sinun on määritettävä sähköpostipalvelinasetukset.

#### *Huomautus:*

- ❏ Värillisiä asiakirjoja ei voi lähettää edelleen toiseen faksilaitteeseen.Niitä käsitellään asiakirjoina, joiden edelleenlähettäminen epäonnistui.
- ❏ Ennen kuin käytät tätä ominaisuutta, varmista, että tulostimen *Päivämäärä/Aika* ja *Aikaero*-asetukset ovat oikeat.Käytä valikkoja kohdasta *Asetukset* > *Yleiset asetukset* > *Perusasetukset* > *Päivämäärä-/Aika-asetukset*.
- 1. Valitse aloitusnäytöstä **Asetukset**.
- 2. Valitse **Yleiset asetukset** > **Faksiasetukset** > **Vastaanottoasetukset** > **Tallenna/Välitä eteenp.-asetukset** > **Eiehdollinen Tallenna/ Välitä eteenpäin**.

Jos näytössä on viesti, lue viesti ja valitse sitten **OK**.

- 3. Valitse **Siirrä**.
- 4. Valitse **Kyllä**.Jos haluat tulostaa asiakirjat automaattisesti lähettäessäsi niitä eteenpäin, valitse **Kyllä, ja tulosta**.
- 5. Valitse **Lisää syöte**.
- 6. Valitse edelleenlähetyskohteet yhteystietoluettelosta.

#### *Huomautus:*

Voit määrittää enintään viisi edelleenlähetyskohdetta.

7. Kun olet valinnut edelleenlähetyskohteet, napauta **Sulje**.

<span id="page-171-0"></span>8. Valitse kohdassa **Valinnat kun et.päin välittäm. epäon.**, tulostetaanko vastaanotetut asiakirjat vai tallennetaanko ne tulostimen Saapuneet-kansioon, jos niiden edelleenlähetys epäonnistuu.

# c*Tärkeää:*

Kun Saapuneet-kansio on täynnä, faksien lähettäminen ja vastaanottaminen on pois käytöstä.Sinun tulisi poistaa asiakirjoa Saapuneet-kansiosta, kun ne on tarkistettu.Niiden asiakirjojen määrä, joiden edelleenlähetys epäonnistui, näytetään kohdassa  $\mathcal{F}_a$ aloitusnäytössä muiden käsittelemättömien töiden lisäksi.

9. Valitse **OK**.

Jos näytössä on viesti, lue viesti ja valitse sitten **OK**.

- 10. Valitse **Sulje**.
- 11. Kun lähetät edelleen sähköpostiosoitteeseen, voit antaa sähköpostille aiheen.Napauta **Yleiset asetukset**, napauta kohdan **Välitä eteenpäin -asetukset** alla olevaa ruutua ja anna aihe.

### *Huomautus:*

- ❏ Jos olet valinnut edelleenlähetyskohteeksi jaetun kansion verkossa tai sähköpostiosoitteen, on suositeltavaa testata onnistuuko skannatun kuvan lähettäminen kohteeseen skannaustilassa.Valitse aloitusnäytöstä *Hae* > *Sähköposti* tai *Hae* > *Verkkokansio/FTP*, valitse kohde ja aloita skannaus.
- ❏ Voit asettaa uuden faksi-ilmoituksen vastaanottamisen Windows-tietokoneeseen, kun vastaanotetut asiakirjat tallennetaan jaettuun kansioon verkossa.Tee asetukset kohdassa FAX Utility.Katso lisätietoja kohteen FAX Utility ohjeesta.

# **Liittyvät tiedot**

- & ["Vastaanottoasetukset" sivulla 200](#page-199-0)
- & ["Yhteystietojen hallinta" sivulla 60](#page-59-0)
- & ["Skannaaminen verkkokansioon tai FTP-palvelimelle" sivulla 125](#page-124-0)
- & ["Skannaus sähköpostiin" sivulla 128](#page-127-0)
- & ["Vastaanotettujen faksien tarkastelu nestekidenäytöllä \(Ei-ehdollinen Tallenna/ Välitä eteenpäin\)" sivulla 170](#page-169-0)
- & ["Käsittelemättömien vastaanotettujen faksien ilmoitus" sivulla 193](#page-192-0)
- & ["Sovellus faksitoimintojen määrittämistä ja faksien lähettämistä varten \(FAX Utility\)" sivulla 226](#page-225-0)

# **Vastaanotettujen faksien tuloksia koskevien sähköposti-ilmoitusten lähettäminen (Ei-ehdollinen Tallenna/ Välitä eteenpäin)**

Voit lähettää sähköpostiviestin, joka sisältää vastaanotetun faksin käsittelyn tulokset.

- 1. Valitse aloitusnäytöstä **Asetukset**.
- 2. Valitse **Yleiset asetukset** > **Faksiasetukset** > **Vastaanottoasetukset** > **Tallenna/Välitä eteenp.-asetukset** > **Eiehdollinen Tallenna/ Välitä eteenpäin**.

Jos näytössä on viesti, lue viesti ja valitse sitten **OK**.

3. Valitse **Sähköposti-ilmoitukset**.

4. Ota seuraavat valinnat käyttöön tarvittaessa.

#### *Huomautus:*

Seuraavia valintoja voi käyttää samanaikaisesti.

- ❏ Ilmoita, kun vastaanotto on valmis: Lähetä vastaanottajalle sähköposti, kun tulostin on vastaanottanut fakseja.
- ❏ Ilmoita, kun tulostus on valmis: Lähetä vastaanottajalle sähköposti, kun tulostin on tulostanut vastaanotettuja fakseja.
- ❏ Ilmoita, kun muistilaitteen tallennus on valmis: Lähetä vastaanottajalle sähköposti, kun tulostin on tallentanut vastaanotettuja asiakirjoja muistilaitteeseen.
- ❏ Ilmoita kun lähetys on valmis: Lähetä vastaanottajalle sähköposti, kun tulostin on lähettänyt vastaanotettuja fakseja edelleen.
- 5. Napauta kohdan **Vastaanottaja** alla olevaa ruutua.
- 6. Valitse vastaanottaja yhteystietoluettelosta.

#### *Huomautus:*

Voit määrittää vain yhden vastaanottajan.Valitse vastaanottaja valintamerkkiä napauttamalla.Poista valinta napauttamalla valintamerkkiä uudelleen.

- 7. Kun olet valinnut vastaanottajan, napauta **Sulje**.
- 8. Ota asetukset käyttöön valitsemalla **OK**.

# **Tietyltä lähettäjältä tai tiettynä ajankohtana vastaanotettujen faksien tallennus ja lähettäminen edelleen (Ehdol. Tall./Välitä et.päin)**

Tietyltä lähettäjältä tai tiettynä ajankohtana vastaanotetut faksit voidaan määrittää tallennettaviksi tai lähetettäviksi edelleen. Voit tallentaa vastaanotetut faksit ja lähettää ne edelleen määrittämällä tallentamista ja edelleenlähetystä koskevat ehdot etukäteen.

#### *Huomautus:*

Määrittämättömältä lähettäjältä vastaanotetut faksit voi tallentaa tai lähettää edelleen *Ei-ehdollinen Tallenna/ Välitä eteenpäin* -toiminnon avulla.

- ❏ Tallentaminen saapuneiden tai luottamuksellisten kansioon
- ❏ Tallentaminen ulkoiseen muistilaitteeseen
- ❏ Uudelleenlähettäminen toiseen faksilaitteeseen, sähköpostiosoitteeseen tai jaettuun kansioon verkossa

#### *Huomautus:*

- ❏ Edellä mainittuja ominaisuuksia voi käyttää samanaikaisesti. Jos käytät niitä kaikkia samanaikaisesti, vastaanotetut asiakirjat tallennetaan saapuneiden tai luottamuksellisten kansioon ja ulkoiseen muistilaitteeseen ja lähetetään edelleen määritettyyn kohteeseen.
- ❏ Jos muistissa on vastaanotettuja asiakirjoja, joita ei ole vielä luettu, tallennettu tai lähetetty edelleen, käsittelemättömien töiden määrä näytetään kohdassa  $\mathcal{C}$

# **Liittyvät tiedot**

- & "Vastaanotettujen faksien tallentaminen saapuneiden tai luottamuksellisten kansioon (Ehdol. Tall./Välitä et.päin)" sivulla 174
- & ["Vastaanotettujen faksien tallentaminen ulkoiseen muistilaitteeseen \(Ehdol. Tall./Välitä et.päin\)" sivulla 176](#page-175-0)
- & ["Vastaanotettujen faksien edelleenlähetys \(Ehdol. Tall./Välitä et.päin\)" sivulla 177](#page-176-0)
- & ["Vastaanotettujen faksien tuloksia koskevien sähköposti-ilmoitusten lähettäminen \(Ehdol. Tall./Välitä et.päin\)"](#page-179-0) [sivulla 180](#page-179-0)
- & ["Käsittelemättömien vastaanotettujen faksien ilmoitus" sivulla 193](#page-192-0)

# **Vastaanotettujen faksien tallentaminen saapuneiden tai luottamuksellisten kansioon (Ehdol. Tall./Välitä et.päin)**

Voit määrittää vastaanotetut faksit tallennettaviksi tulostimen saapuneiden tai luottamuksellisten kansioon.Voit tallentaa enintään 100 asiakirjaa.

### *Huomautus:*

100 asiakirjan tallentaminen ei ehkä ole mahdollista käyttöolosuhteista, kuten tallennettujen tiedostojen tiedostokoosta ja eri tallennustoimintojen samanaikaisesta käytöstä, riippuen.

# **Liittyvät tiedot**

- & "Vastaanotettujen faksien saapuneiden ja luottamuksellisten kansioon tallentamisen määritys (Ehdol. Tall./Välitä et.päin)" sivulla 174
- & ["Vastaanotettujen faksien tarkastelu nestekidenäytöllä \(Ehdol. Tall./Välitä et.päin\)" sivulla 175](#page-174-0)
- & ["Saapuneiden kansion käyttö" sivulla 187](#page-186-0)
- & ["Luottamuksellisten kansion käyttö" sivulla 188](#page-187-0)

# *Vastaanotettujen faksien saapuneiden ja luottamuksellisten kansioon tallentamisen määritys (Ehdol. Tall./Välitä et.päin)*

- 1. Valitse aloitusnäytöstä **Asetukset**.
- 2. Valitse **Yleiset asetukset** > **Faksiasetukset** > **Vastaanottoasetukset** > **Tallenna/Välitä eteenp.-asetukset**.
- 3. Napauta vapaan kansion kohdalla **Ehdol. Tall./Välitä et.päin** -kohdassa.
- 4. Valitse **Nimi**-ruutu ja kirjoita nimi, jonka haluat tallentaa.
- 5. Määritä ehto valitsemalla **Ehdot**-ruutu.
	- ❏ Läh. faksinro vast.: Jos faksin lähettäjän numero vastaa tässä kohdassa määritettyä ehtoa, tulostin tallentaa ja lähettää edelleen vastaanotetut faksit.

Valitse **Läh. faksinro vast.** -ehto ja syötä faksinumero (enintään 20 numeroa) valitsemalla **Faksinumero** ruutu.

❏ Aliosoite täyd. vastaavuus: Jos alaosoite (SUB) täsmää, tulostin tallentaa ja lähettää edelleen vastaanotetut faksit.

Ota Aliosoite täyd. vastaavuus -asetus käyttöön ja kirjoita salasana valitsemalla **Alaosoite (SUB)**-ruutu.

#### **Faksaus**

- <span id="page-174-0"></span>❏ Salasana täyd. vastaavuus: Jos salasana(SID) täsmää, tulostin tallentaa ja lähettää edelleen vastaanotetut faksit.
	- Ota Salasana täyd. vastaavuus -asetus käyttöön ja syötä salasana valitsemalla **Salasana (SID)**-ruutu.
- ❏ Vastaanottoaika: Tulostin tallentaa ja lähettää edelleen vastaanotetut faksit määrättynä aikana. Määritä **Vastaanottoaika** -asetus käyttöön ja määritä sitten **Alkamisaika**- ja **Päättymisaika**-asetukset.
- 6. Valitse kansioksi **Tallenna/Välitä eteenpäin -kohde**.
- 7. Valitse **Tallenna faksilaatik.**.
- 8. Napauta **Tallenna faksilaatik.** ja valitse asetukseksi **Pääl.**.
- 9. Valitse kansio, johon asiakirja tallennetaan.

#### *Huomautus:*

Jos saapuvien tai luottamuksellisten kansio on suojattu salasanalla, syötä salasana.

- 10. Valitse **OK** kolmesti, kun haluat palata Tallenna/Välitä eteenp.-asetukset -näyttöön.
- 11. Valitse tallennettu kansio, jolle määritit ehdon, ja valitse **Ota käyttöön**.
- 12. Valitse **Yleiset asetukset**.
- 13. Valitse **Valinnat, kun muisti täynnä** ja valitse toiminto, joka suoritetaan, kun saapuneiden kansio on täynnä.
	- ❏ **Vastaanota ja tulosta faksit**: Tulostin tulostaa kaikki vastaanotetut asiakirjat, joita ei voi tallentaa saapuneiden kansioon.
	- ❏ **Hylkää saapuvat faksit**: Tulostin hylkää saapuvat faksipuhelut.
- 14. Saapuneiden kansiolle voi tarvittaessa asettaa salasanan.Valitse **Saapun.-salasana-asetukset** ja määritä salasana.Kun olet asettanut salasanan, napauta **Sulje**.

#### *Huomautus:*

Salasanaa ei voi asettaa, jos *Vastaanota ja tulosta faksit* on valittuna.

### **Liittyvät tiedot**

& ["Tallenna/Välitä eteenp.-asetukset" sivulla 200](#page-199-0)

### *Vastaanotettujen faksien tarkastelu nestekidenäytöllä (Ehdol. Tall./Välitä et.päin)*

1. Valitse aloitusnäytöstä **Faksilaatikko**.

#### *Huomautus:*

Kun muistissa on vastaanotettuja lukemattomia fakseja, lukemattomien asiakirjojen määrä näkyy aloitusnäytössä  $kohdassa$ 

- 2. Valitse **Saapuneet/ Luottamuksel.**.
- 3. Valitse saapuneiden tai luottamuksellisten kansio, jota haluat tarkastella.
- 4. Jos saapuvien tai luottamuksellisten kansio on suojattu salasanalla, anna saapuvien kansion salasana, luottamuksellisten kansion salasana tai pääkäyttäjän salasana.

<span id="page-175-0"></span>5. Valitse luettelosta tarkasteltava faksi.

Faksin sisältö tulee näytölle.

- ❏ : Kiertää kuvaa 90 astetta oikealle.
- ❏ : Siirtää näytön nuolten suuntaan.
- $\Box$   $\Theta$ : Pienentää tai suurentaa.

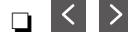

- 
- ❏ : Siirtää edelliselle tai seuraavalle sivulle.
- ❏ : Tuo näkyviin valikot, kuten tallennus- ja edelleenlähetysvalikot.
- ❏ Jos haluat piilottaa toimintokuvakkeet, napsauta mitä tahansa esikatselunäytön kohtaa kuvakkeita lukuun ottamatta.Voit näyttää kuvakkeet napauttamalla näyttöä uudelleen.
- 6. Valitse, tulostatko vai poistatko tarkastelemasi asiakirjat, ja toimi sitten näyttöön tulevien ohjeiden mukaan.

### c*Tärkeää:*

Jos tulostimen muisti täyttyy, faksien vastaanotto ja lähetys poistetaan käytöstä.Poista asiakirjat, jotka olet jo lukenut tai tulostanut.

### **Liittyvät tiedot**

- & ["Käsittelemättömien vastaanotettujen faksien ilmoitus" sivulla 193](#page-192-0)
- & ["Valikkovalinnat Faksiasetukset -toiminnolle" sivulla 199](#page-198-0)

# **Vastaanotettujen faksien tallentaminen ulkoiseen muistilaitteeseen (Ehdol. Tall./Välitä et.päin)**

Voit asettaa vastaanotettujen asiakirjojen muuntamisen PDF-muotoon ja tallentaa ne tulostimeen liitettyyn ulkoiseen muistilaitteeseen.

# c*Tärkeää:*

Vastaanotetut asiakirjat tallennetaan tilapäisesti tulostimen muistiin ennen kuin asiakirjat tallennetaan tulostimeen liitetyn tallennuslaitteen muistiin.Koska muisti täynnä -virhe ottaa faksien lähettämisen ja vastaanottamisen pois käytöstä, pidä tallennuslaitetta liitettynä tulostimeen.Tulostimen muistiin tilapäisesti

tallennettujen asiakirjojen määrä näytetään aloitusnäytössä kohdassa  $\mathbf{C}$ 

- 1. Liitä ulkoinen muistilaite tulostimeen.
- 2. Valitse aloitusnäytöstä **Asetukset**.
- 3. Valitse **Yleiset asetukset** > **Faksiasetukset** > **Vastaanottoasetukset** > **Tallenna/Välitä eteenp.-asetukset**.
- 4. Napauta vapaan kansion kohdalla **Ehdol. Tall./Välitä et.päin** -kohdassa.
- 5. Valitse **Nimi**-ruutu ja kirjoita nimi, jonka haluat tallentaa.
- <span id="page-176-0"></span>6. Määritä ehto valitsemalla **Ehdot**.
	- ❏ Läh. faksinro vast.: Jos faksin lähettäjän numero vastaa tässä kohdassa määritettyä ehtoa, tulostin tallentaa ja lähettää edelleen vastaanotetut faksit.
		- Valitse **Läh. faksinro vast.** -ehto ja syötä faksinumero (enintään 20 numeroa) valitsemalla **Faksinumero**ruutu.
	- ❏ Aliosoite täyd. vastaavuus: Jos alaosoite (SUB) täsmää, tulostin tallentaa ja lähettää edelleen vastaanotetut faksit.

Ota Aliosoite täyd. vastaavuus -asetus käyttöön ja kirjoita salasana valitsemalla **Alaosoite (SUB)**-ruutu.

❏ Salasana täyd. vastaavuus: Jos salasana(SID) täsmää, tulostin tallentaa ja lähettää edelleen vastaanotetut faksit.

Ota Salasana täyd. vastaavuus -asetus käyttöön ja syötä salasana valitsemalla **Salasana (SID)**-ruutu.

- ❏ Vastaanottoaika: Tulostin tallentaa ja lähettää edelleen vastaanotetut faksit määrättynä aikana. Määritä **Vastaanottoaika** -asetus käyttöön ja määritä sitten **Alkamisaika**- ja **Päättymisaika**-asetukset.
- 7. Valitse kansioksi **Tallenna/Välitä eteenpäin -kohde**.
- 8. Valitse **Tallenna Tall.laitteeseen**.
- 9. Napauta **Tallenna Tall.laitteeseen** -ruutua, jolloin tilaksi tulee **Pääl.**.
- 10. Tarkista näytöllä näkyvä viesti ja valitse sitten **Luo**.

Kansio vastaanotettujen asiakirjojen tallentamiseen on luotu muistilaitteeseen.

- 11. Napauta kohtaa **OK** kolmesti, kun haluat palata Tallenna/Välitä eteenp.-asetukset -näyttöön.
- 12. Valitse tallennettu kansio, jolle määritit ehdon, ja valitse **Ota käyttöön**.

### **Liittyvät tiedot**

- & ["Käsittelemättömien vastaanotettujen faksien ilmoitus" sivulla 193](#page-192-0)
- & ["Tallenna/Välitä eteenp.-asetukset" sivulla 200](#page-199-0)

# **Vastaanotettujen faksien edelleenlähetys (Ehdol. Tall./Välitä et.päin)**

Voit asettaa vastaanotettujen asiakirjojen lähettämisen edelleen toiselle faksilaitteelle tai muuntaa asiakirjat PDFmuotoon ja lähettää ne edelleen verkossa olevaan jaettuun kansioon tai sähköpostiosoitteeseen.Edelleenlähetetyt asiakirjat poistetaan tulostimelta.Rekisteröi ensin edelleenlähetyskohteet yhteystiedot-luetteloon.Lähettääksesi edelleen sähköpostiosoitteeseen sinun on määritettävä sähköpostipalvelinasetukset.

#### *Huomautus:*

- ❏ Värillisiä asiakirjoja ei voi lähettää edelleen toiseen faksilaitteeseen.Niitä käsitellään asiakirjoina, joiden edelleenlähettäminen epäonnistui.
- ❏ Ennen kuin käytät tätä ominaisuutta, varmista, että tulostimen *Päivämäärä/Aika* ja *Aikaero*-asetukset ovat oikeat.Käytä valikkoja kohdasta *Asetukset* > *Yleiset asetukset* > *Perusasetukset* > *Päivämäärä-/Aika-asetukset*.
- 1. Valitse aloitusnäytöstä **Asetukset**.
- 2. Valitse **Yleiset asetukset** > **Faksiasetukset** > **Vastaanottoasetukset** > **Tallenna/Välitä eteenp.-asetukset**.
- 3. Napauta vapaan kansion kohdalla **Ehdol. Tall./Välitä et.päin** -kohdassa.
- 4. Valitse **Nimi**-ruutu ja kirjoita nimi, jonka haluat tallentaa.
- 5. Määritä ehto valitsemalla **Ehdot**-ruutu.
	- ❏ Läh. faksinro vast.: Jos faksin lähettäjän numero vastaa tässä kohdassa määritettyä ehtoa, tulostin tallentaa ja lähettää edelleen vastaanotetut faksit.

Valitse **Läh. faksinro vast.** -ehto ja syötä faksinumero (enintään 20 numeroa) valitsemalla **Faksinumero** ruutu.

❏ Aliosoite täyd. vastaavuus: Jos alaosoite (SUB) täsmää, tulostin tallentaa ja lähettää edelleen vastaanotetut faksit.

Ota Aliosoite täyd. vastaavuus -asetus käyttöön ja kirjoita salasana valitsemalla **Alaosoite (SUB)**-ruutu.

❏ Salasana täyd. vastaavuus: Jos salasana(SID) täsmää, tulostin tallentaa ja lähettää edelleen vastaanotetut faksit.

Ota Salasana täyd. vastaavuus -asetus käyttöön ja syötä salasana valitsemalla **Salasana (SID)**-ruutu.

❏ Vastaanottoaika: Tulostin tallentaa ja lähettää edelleen vastaanotetut faksit määrättynä aikana.

Määritä **Vastaanottoaika** -asetus käyttöön ja määritä sitten **Alkamisaika**- ja **Päättymisaika**-asetukset.

- 6. Valitse kansioksi **Tallenna/Välitä eteenpäin -kohde**.
- 7. Valitse **Siirrä**.
- 8. Napauta **Siirrä** ja valitse asetukseksi **Pääl.**.
- 9. Valitse **Lisää syöte**.
- 10. Valitse edelleenlähetyskohteet yhteystietoluettelosta.
	- *Huomautus:*

Voit määrittää vain yhden edelleenlähetyskohteen.

- 11. Kun olet valinnut edelleenlähetyskohteen, napauta **Sulje**.
- 12. Tarkista, onko valitsemasi edelleenlähetyskohde oikein, ja valitse sitten **Sulje**.
- 13. Valitse kohdassa **Valinnat kun et.päin välittäm. epäon.**, tulostetaanko vastaanotetut asiakirjat vai tallennetaanko ne tulostimen Saapuneet-kansioon, jos niiden edelleenlähetys epäonnistuu.

### c*Tärkeää:*

Kun Saapuneet-kansio on täynnä, faksien lähettäminen ja vastaanottaminen on pois käytöstä.Sinun tulisi poistaa asiakirjoa Saapuneet-kansiosta, kun ne on tarkistettu.Niiden asiakirjojen määrä, joiden edelleenlähetys epäonnistui, näytetään kohdassa  $\left|\mathbf{t}\right|$ aloitusnäytössä muiden käsittelemättömien töiden lisäksi.

- 14. Valitse **OK** kolmesti, kun haluat palata Tallenna/Välitä eteenp.-asetukset -näyttöön.
- 15. Valitse tallennettu kansio, jolle määritit ehtoasetuksen, ja valitse **Ota käyttöön**.

16. Kun lähetät edelleen sähköpostiosoitteeseen, voit antaa sähköpostille aiheen.Valitse **Yleiset asetukset**, napauta kohdan **Välitä eteenpäin -asetukset** alla olevaa ruutua ja kirjoita aihe.

#### *Huomautus:*

- ❏ Jos olet valinnut edelleenlähetyskohteeksi jaetun kansion verkossa tai sähköpostiosoitteen, on suositeltavaa testata onnistuuko skannatun kuvan lähettäminen kohteeseen skannaustilassa.Valitse aloitusnäytöstä *Hae* > *Sähköposti* tai *Hae* > *Verkkokansio/FTP*, valitse kohde ja aloita skannaus.
- ❏ Voit asettaa uuden faksi-ilmoituksen vastaanottamisen Windows-tietokoneeseen, kun vastaanotetut asiakirjat tallennetaan jaettuun kansioon verkossa.Tee asetukset kohdassa FAX Utility.Katso lisätietoja kohteen FAX Utility ohjeesta.

#### **Liittyvät tiedot**

- & ["Tallenna/Välitä eteenp.-asetukset" sivulla 200](#page-199-0)
- & ["Yhteystietojen hallinta" sivulla 60](#page-59-0)
- & ["Skannaaminen verkkokansioon tai FTP-palvelimelle" sivulla 125](#page-124-0)
- & ["Skannaus sähköpostiin" sivulla 128](#page-127-0)
- & ["Vastaanotettujen faksien tarkastelu nestekidenäytöllä \(Ehdol. Tall./Välitä et.päin\)" sivulla 175](#page-174-0)
- & ["Käsittelemättömien vastaanotettujen faksien ilmoitus" sivulla 193](#page-192-0)
- & ["Sovellus faksitoimintojen määrittämistä ja faksien lähettämistä varten \(FAX Utility\)" sivulla 226](#page-225-0)

# **Vastaanotettujen faksien tulostaminen (Ehdol. Tall./Välitä et.päin)**

Voit määrittää tallennus- tai edelleenlähetysehdot täyttävät vastaanotetut asiakirjat tulostettaviksi.

- 1. Valitse aloitusnäytöstä **Asetukset**.
- 2. Valitse **Yleiset asetukset** > **Faksiasetukset** > **Vastaanottoasetukset** > **Tallenna/Välitä eteenp.-asetukset**.
- 3. Napauta vapaan kansion kohdalla **Ehdol. Tall./Välitä et.päin** -kohdassa.
- 4. Valitse **Nimi**-ruutu ja kirjoita nimi, jonka haluat tallentaa.
- 5. Määritä ehto valitsemalla **Ehdot**-ruutu.
	- ❏ Läh. faksinro vast.: Jos faksin lähettäjän numero vastaa tässä kohdassa määritettyä ehtoa, tulostin tallentaa ja lähettää edelleen vastaanotetut faksit.

Valitse **Läh. faksinro vast.** -ehto ja syötä faksinumero (enintään 20 numeroa) valitsemalla **Faksinumero**ruutu.

- ❏ Aliosoite täyd. vastaavuus: Jos alaosoite (SUB) täsmää, tulostin tallentaa ja lähettää edelleen vastaanotetut faksit.
	- Ota Aliosoite täyd. vastaavuus -asetus käyttöön ja kirjoita salasana valitsemalla **Alaosoite (SUB)**-ruutu.
- ❏ Salasana täyd. vastaavuus: Jos salasana(SID) täsmää, tulostin tallentaa ja lähettää edelleen vastaanotetut faksit.

Ota Salasana täyd. vastaavuus -asetus käyttöön ja syötä salasana valitsemalla **Salasana (SID)**-ruutu.

- ❏ Vastaanottoaika: Tulostin tallentaa ja lähettää edelleen vastaanotetut faksit määrättynä aikana. Määritä **Vastaanottoaika** -asetus käyttöön ja määritä sitten **Alkamisaika**- ja **Päättymisaika**-asetukset.
- 6. Valitse **OK** ja valitse sitten **Sulje**.
- <span id="page-179-0"></span>7. Valitse kansioksi Tallenna/Välitä eteenpäin -kohde.
- 8. Napauta **Tulosta** ja valitse asetukseksi **Pääl.**.
- 9. Palaa Tallenna/Välitä eteenp.-asetukset -näyttöön valitsemalla kahdesti **OK**.
- 10. Valitse tallennettu kansio, jolle määritit ehdon, ja valitse **Ota käyttöön**.

#### **Liittyvät tiedot**

- & ["Tallenna/Välitä eteenp.-asetukset" sivulla 200](#page-199-0)
- $\rightarrow$  ["Tul.asetuk." sivulla 202](#page-201-0)

# **Vastaanotettujen faksien tuloksia koskevien sähköposti-ilmoitusten lähettäminen (Ehdol. Tall./Välitä et.päin)**

Voit lähettää sähköpostiviestin, joka sisältää vastaanotetun faksin käsittelyn tulokset.

- 1. Valitse aloitusnäytöstä **Asetukset**.
- 2. Valitse **Yleiset asetukset** > **Faksiasetukset** > **Vastaanottoasetukset** > **Tallenna/Välitä eteenp.-asetukset**.
- 3. Valitse tallennettu kansio valitsemalla **Ehdol. Tall./Välitä et.päin** kohdassa .
- 4. Valitse **Sähköposti-ilmoitukset**.
- 5. Ota seuraavat valinnat käyttöön tarvittaessa.

#### *Huomautus:*

Seuraavat valinnat voidaan valita samanaikaisesti.

- ❏ **Ilmoita, kun vastaanotto on valmis**: lähetä vastaanottajalle sähköposti, kun tulostin on vastaanottanut faksin kokonaan.
- ❏ **Ilmoita, kun tulostus on valmis**: lähetä vastaanottajalle sähköposti, kun tulostin on tulostanut vastaanotetun faksin kokonaan.
- ❏ **Ilmoita, kun muistilaitteen tallennus on valmis**: lähetä vastaanottajalle sähköposti, kun tulostin on tallentanut vastaanotetun asiakirjan muistilaitteeseen.
- ❏ **Ilmoita kun lähetys on valmis**: lähetä vastaanottajalle sähköposti, kun tulostin on lähettänyt vastaanotetun faksin edelleen.
- 6. Napauta kohdan **Vastaanottaja** alla olevaa ruutua.
- 7. Valitse vastaanottaja yhteystietoluettelosta.

#### *Huomautus:*

Voit määrittää vain yhden vastaanottajan.

- 8. Kun olet valinnut vastaanottajan, napauta **Sulje**.
- 9. Palaa Tallenna/Välitä eteenp.-asetukset -näyttöön valitsemalla kahdesti **OK**.
## **Liittyvät tiedot**

& ["Tallenna/Välitä eteenp.-asetukset" sivulla 200](#page-199-0)

# **Faksien lähettäminen tietokoneella**

Voit lähettää fakseja tietokoneella käyttämällä FAX Utility -ohjelmaa ja PC-FAX-ohjainta.

#### *Huomautus:*

Voit asentaa FAX Utility -apuohjelman EPSON Software Updater -apuohjelmalla. Lisätietoja on alla kohdassa Liittyvät tiedot. Windows-järjestelmissä ohjelmisto voidaan asentaa tulostimen mukana toimitetulta levyltä.

## **Liittyvät tiedot**

- & ["Ohjelmiston päivittäminen \(EPSON Software Updater\)" sivulla 229](#page-228-0)
- & ["Uusimpien sovellusten asentaminen" sivulla 230](#page-229-0)

## **Sovelluksella luotujen asiakirjojen lähettäminen (Windows)**

Voit lähettää ulkoisella sovelluksella, kuten Microsoft Wordilla tai Excelillä, luotuja tiedostoja, kuten asiakirjoja, piirustuksia ja taulukkoja, valitsemalla faksin sovelluksen **Tulosta**-valikosta.

#### *Huomautus:*

Seuraavassa ohjeessa käytetään esimerkkisovelluksena Microsoft Wordia.Toiminto voidaan suorittaa sovelluksesta riippuen eri tavalla.Katso lisätiedot käytettävän sovelluksen ohjeista.

- 1. Laadi sovelluksella asiakirja, jonka haluat lähettää faksilla.
- 2. Valitse **Tiedosto**-valikosta **Tulosta**.

Sovelluksen **Tulosta**-ikkuna tulee näkyviin.

3. Valitse tulostinkohdassa **XXXXX (FAX)** (jossa XXXXX on käytössä olevan tulostimen nimi) ja tarkista lähetysasetukset.Valitse sitten **Tulosta**.

Fax Utility -apuohjelman Vastaanottajan asetukset-näyttö tulee näkyviin.

- ❏ Valitse **Kopioiden määrä** -kohdassa **1**.Faksin lähetys ei ehkä onnistu oikein, jos valitset määräksi **2** tai enemmän.
- ❏ Et voi käyttää toimintoja, kuten **Tulosta tiedostoon**, jotka muuttavat tulostusporttia.
- ❏ Voit lähettää yhdessä faksilähetyksessä kansilehden mukaan lukien enintään 100 sivua.

#### *Huomautus:*

- ❏ Valitse *Tulostimen ominaisuudet*, jos haluat määrittää *Paperikoko*-, *Suunta*-, *Väri*-, *Kuvanlaatu* tai *Merkkitiheys* -asetuksen.Voit lukea lisätietoja PC-FAX-ohjaimen ohjeesta.
- ❏ Kun käytät lähetystoimintoa ensimmäisen kerran, näkyviin tulee tietojentallennusikkuna.Syötä tarvittavat tiedot ja valitse *OK*.
- ❏ FAX Utility käyttää faksitöiden hallinnassa sisäisiä lempinimiä.Lempinimi ei näy kansilehdessä.
- 4. Määritä vastaanottaja ja valitse **Seuraava**.
	- ❏ Vastaanottajan (nimi, faksinumero ja muut tiedot) määrittäminen suoraan:

Valitse **Manuaalinen valinta** -välilehti, kirjoita tarvittavat tiedot ja valitse **Lisää**.Vastaanottaja lisätään ikkunan yläosassa näkyvään luetteloon (**Vastaanottajaluettelo**).

## *Huomautus:*

- ❏ Jos tulostimen Linjatyyppi -asetukseksi on valittu *PBX* ja suuntanumeroksi on todellisen suuntanumeron sijaan määritetty #-merkki, kirjoita #.Voit lukea lisätietoja Perusasetukset-osion Linjatyyppi -kohdasta (linkki alla).
- ❏ Jos olet valinnut Fax Utility -apuohjelman päänäytön *Asetukset* -kohdassa Anna faksinumero kaksi kertaa, puhelinnumero on syötettävä uudelleen, kun valitset *Lisää* tai *Seuraava*.
- ❏ Vastaanottajan (nimi, faksinumero ja muut tiedot) valitseminen puhelinluettelosta:

Jos vastaanottajan tiedot on tallennettu puhelinluetteloon, valitse **Puhelinluettelo**-välilehti.Valitse vastaanottaja luettelosta ja valitse **Lisää**.Vastaanottaja lisätään ikkunan yläosassa näkyvään luetteloon (**Vastaanottajaluettelo**).

## *Huomautus:*

Jos tulostimen Linjatyyppi -asetukseksi on valittu *PBX* ja suuntanumeroksi on todellisen suuntanumeron sijaan määritetty #-merkki, kirjoita #.Voit lukea lisätietoja Perusasetukset-osion Linjatyyppi -kohdasta (linkki alla).

5. Määritä kansilehden sisältö.

Voit liittää kansilehden valitsemalla jonkin kansilehtimalleista **Kansilehti**-kohdassa.Kirjoita **Aihe** ja **Viesti** ja valitse sitten **Seuraava**.Huomaa, että ohjelmassa ei ole toimintoa oman kansilehden laatimista tai luetteloon lisäämistä varten.

Jos et halua lisätä kansilehteä, valitse **Kansilehti**-kohdassa **Ei kansilehteä**.

## *Huomautus:*

- ❏ Jos haluat muuttaa kansilehdessä näkyvien tietojen järjestystä, valitse *Kansilehden muotoilu*.Voit valita kansilehden koon *Paperikoko*-kohdassa.Kansilehti voi olla erikokoinen kuin lähetettävä asiakirja.
- ❏ Valitse *Kirjasin*, jos haluat muuttaa kansilehdessä käytettävää fonttia.
- ❏ Valitse *Lähettäjän asetukset*, jos haluat muuttaa lähettäjätietoja.
- ❏ Valitse *Tarkka esikatselu*, jos haluat tarkistaa miltä kansilehti näyttää syöttämälläsi aiherivillä ja viestillä.
- 6. Tarkista lähetyksen sisältö ja valitse **Lähetä**.

Ennen lähettämistä varmista, että vastaanottajan nimi ja faksinumero ovat oikein.Jos haluat esikatsella kansilehden ja lähetettävän asiakirjan, valitse **Esikatselu**.

Kun lähetys alkaa, näkyvin tulee lähetyksen tilan ilmoittava ikkuna.

## *Huomautus:*

- ❏ Jos haluat lopettaa lähetyksen, valitse lähetys ja valitse *Peruuta* .Voit peruuttaa lähetyksen myös tulostimen ohjauspaneelista.
- ❏ Jos lähetyksessä tapahtuu virhe, näkyviin tulee *Tiedonsiirtovirhe*-ikkuna.Lue virheilmoitus ja yritä lähettää faksi uudelleen.
- ❏ Faksin tilan monitori -näyttö (edellä mainittu lähetyksen tilaikkuna) ei tule näkyviin, mikäli Näytä faksin tilan monitori lähetyksen aikana ei ole valittuna Fax Utility -apuohjelman päänäytön *Valinnaiset asetukset*-kohdassa.

# **Ulkoisella sovelluksella luotujen asiakirjojen lähettäminen (Mac OS)**

Voit lähettää ulkoisella sovelluksella laatimiasi asiakirjoja, piirustuksia ja taulukkoja valitsemalla faksitulostimen sovelluksen **Tulosta**-valikosta.

## **Faksaus**

#### *Huomautus:*

Seuraavassa esimerkissä käytetään Mac OS -käyttöjärjestelmään kuuluvaa Text Edit -sovellusta.

- 1. Luo sovelluksessa asiakirja, jonka haluat lähettää faksilla.
- 2. Valitse **Tiedosto**-valikosta **Tulosta**.

Sovelluksen **tulostusikkuna** tulee näkyviin.

- 3. Valitse faksitulostimen nimi **Nimi**-kohdassa, avaa lisäasetukset valitsemalla ▼, tarkista tulostusasetukset ja valitse sitten **OK**.
- 4. Määritä tarvittavat asetukset.
	- ❏ Määritä **Kopiomäärä**-kohtaan **1**. Kopioita lähetetään vain yksi, vaikka kopiomääräksi asetettaisiin **2** tai useampia.
	- ❏ Voit lähettää enintään 100 sivua yhdessä faksissa.

## *Huomautus:*

Lähetettävien asiakirjojen paperikoko on sama kuin tulostimen faksitoiminnoissa käytössä oleva paperikoko.

5. Valitse ponnahdusvalikosta Faksiasetukset ja määritä tarvittavat asetukset.

Asetusten selitykset ovat PC-FAX-ohjaimen ohjeessa.

Voit avata PC-FAX-ohjaimen ohjeen valitsemalla ikkunan vasemmasta alareunasta  $\boxed{?}$ .

6. Valitse Vastaanottaja-asetukset-valikko ja määritä vastaanottaja.

❏ Vastaanottajan (nimen, faksinumeron tai muun valinnan) määrittäminen suoraan:

Valitse Lisää, kirjoita tarvittavat tiedot ja valitse sitten <sup>+</sup>. Vastaanottaja lisätään ikkunan yläosassa näkyvään Vastaanottajaluettelo-osaan.

Jos olet valinnut PC-FAX-ohjaimen asetuksissa Anna faksinumero kaksi kertaa, numero on syötettävä uudelleen, kun valitset  $\pm$ .

Jos faksinumeroa ennen on valittava ulkolinjan suuntanumero, kirjoita suuntanumero kohtaan Ulkoisen käytön etuliite.

## *Huomautus:*

Jos tulostimen Linjatyyppi-asetukseksi on valittu *PBX* ja ulkolinjan valintanumeroksi on suuntanumeron sijaan asetettu #-merkki, lisää #-merkki. Lisätietoja on alla olevan Liittyvät tiedot -sivun Perusasetukset-kohdan Linjatyyppi asetuksessa.

❏ Vastaanottajan (nimen, faksinumeron tai muun valinnan) valitseminen puhelinluettelosta:

Jos vastaanottaja on tallennettu puhelinluetteloon, valitse . Valitse vastaanottaja luettelosta ja valitse sitten **Lisää** > **OK**.

Jos faksinumeroa ennen on valittava ulkolinjan suuntanumero, kirjoita suuntanumero kohtaan Ulkoisen käytön etuliite.

## *Huomautus:*

Jos tulostimen Linjatyyppi-asetukseksi on valittu *PBX* ja ulkolinjan valintanumeroksi on suuntanumeron sijaan asetettu #-merkki, lisää #-merkki. Lisätietoja on alla olevan Liittyvät tiedot -sivun Perusasetukset-kohdan Linjatyyppi asetuksessa.

7. Valitse vastaanottaja-asetukset ja valitse sitten **Faksaa**.

Faksin lähetys alkaa.

<span id="page-183-0"></span>Ennen lähetystä varmista, että vastaanottajan faksinumero ja nimi ovat oikein.

#### *Huomautus:*

- ❏ Jos napsautat Dockissa olevaa tulostinkuvaketta, lähetyksen tilan tarkistusnäyttö tulee näkyviin. Voit lopettaa lähetyksen napsauttamalla haluamaasi faksia ja valitsemalla sitten *Poista*.
- ❏ Jos lähetyksessä tapahtuu virhe, näkyviin tulee *Lähetys epäonnistui* -sanoma. Tarkista lähetyksen tiedot *Faksilähetyksen tietue* -näytöstä.
- ❏ Jos asiakirjassa on käytetty useita paperikokoja, lähetys ei välttämättä toimi oikein.

# **Faksien vastaanottaminen tietokoneeseen**

Voit vastaanottaa fakseja ja tallentaa ne PDF-tiedostoiksi tulostimeen liitettyyn tietokoneeseen. Voit määrittää faksien tallennuskansion FAX Utility -apuohjelmalla. Asenna FAX Utility ennen toiminnon käyttämistä.

#### *Huomautus:*

Voit asentaa FAX Utility -apuohjelman jollain seuraavista tavoista.

- ❏ EPSON Software Updater -päivitystyökalulla
- ❏ Tulostimen mukana toimitetulta levyltä. (Koskee vain Windows-järjestelmiä.)

## c*Tärkeää:*

- ❏ Jos vastaanotat faksit tietokoneeseen, valitse tulostimen faksivastaanottoasetuksissa *Auto*.
- ❏ Faksit vastaanottavan tietokoneen on oltava päällä jatkuvasti. Vastaanotetut faksit tallennetaan tilapäisesti tulostimen muistiin ennen asiakirjojen tallentamista tietokoneeseen. Jos sammutat tietokoneen, tulostimen muisti voi täyttyä, koska se ei pysty lähettämään asiakirjoja tietokoneeseen.
- ❏ Tulostimen muistiin tilapäisesti tallennettujen asiakirjojen määrä näkyy aloitusnäytön kohdassa .
- ❏ Voit lukea vastaanotetut faksit PDF-katseluohjelmalla, esimerkiksi Acrobat Reader -sovelluksella.

## **Liittyvät tiedot**

& ["Ohjelmiston päivittäminen \(EPSON Software Updater\)" sivulla 229](#page-228-0)

## **Vastaanotettujen faksien tallentaminen tietokoneeseen**

Voit määrittää faksien vastaanottoasetukset myös FAX Utility -apuohjelmalla.Asenna FAX Utility tietokoneeseen valmiiksi.

Lisätietoja on FAX Utility -apuohjelman ohjeen kohdassa Perustoiminnot (näkyy pääikkunassa).

#### *Huomautus:*

Voit vastaanottaa ja tulostaa fakseja samanaikaisesti.

## **Liittyvät tiedot**

& ["Sovellus faksitoimintojen määrittämistä ja faksien lähettämistä varten \(FAX Utility\)" sivulla 226](#page-225-0)

# **Faksien vastaanottaminen tietokoneeseen ja tulostaminen tulostimeen**

Määritä käyttöön faksien tallennus tietokoneeseen ja noudata sitten seuraavia ohjeita.

- 1. Valitse **Asetukset** > **Yleiset asetukset** > **Faksiasetukset** > **Vastaanottoasetukset**.
- 2. Valitse **Tallenna/Välitä eteenp.-asetukset** > **Ei-ehdollinen Tallenna/ Välitä eteenpäin** > **Tallenna tietokoneeseen** > **Kyllä, ja tulosta**.

## **Liittyvät tiedot**

- & ["Vastaanotettujen faksien tallentaminen tietokoneeseen" sivulla 184](#page-183-0)
- & ["Vastaanottoasetukset" sivulla 200](#page-199-0)

# **Vastaanotettujen faksien tietokoneeseen tallentamisen peruuttaminen**

Voit peruuttaa vastaanotettujen faksien tallentamisen tietokoneeseen muuttamalla tulostimen asetuksia.

## *Huomautus:*

Voit muuttaa asetuksia myös FAX Utility -apuohjelmalla.Jos laitteessa on fakseja, joita ei ole tallennettu tietokoneeseen, ominaisuus ei toimi.

- 1. Valitse **Asetukset** > **Yleiset asetukset** > **Faksiasetukset** > **Vastaanottoasetukset**.
- 2. Valitse **Tallenna/Välitä eteenp.-asetukset** > **Ei-ehdollinen Tallenna/ Välitä eteenpäin** > **Tallenna tietokoneeseen** > **Ei**.

## **Liittyvät tiedot**

- & ["Sovellus faksitoimintojen määrittämistä ja faksien lähettämistä varten \(FAX Utility\)" sivulla 226](#page-225-0)
- & ["Vastaanottoasetukset" sivulla 200](#page-199-0)

# **Uusien faksien tarkistaminen (Windows)**

Jos vastaanotetut faksit on määritetty tallentumaan tietokoneeseen, näet vastaanotettujen faksien käsittelytilan ja ilmoitukset mahdollisista uusista fakseista Windowsin tehtävärivillä olevan faksikuvakkeen kautta. Jos tietokone on määritetty näyttämään ilmoitus uusista fakseista, Windowsin ilmoitusalueen lähellä näkyy ilmoitusikkuna, joka näyttää uusien faksien tiedot.

## *Huomautus:*

- ❏ Tietokoneeseen tallennetut faksit poistetaan tulostimen muistista.
- ❏ Vastaanotetut faksit tallennetaan tietokoneeseenPDF-tiedostoina, joiden katseluun tarvitaan esimerkiksi Adobe Reader sovellus.

## **Faksikuvakkeen kautta Windows-työpöydän tehtäväpalkista**

Voit tarkistaa uudet faksit ja faksitoiminnon tilan Windows-työpöydän tehtäväpalkissa olevan faksikuvakkeen kautta.

1. Kuvakkeen ilmoitukset.

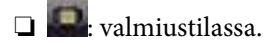

 $\Box$ <br/> hakee uusia fakseja.

❏ : uusien faksien tuonti on valmis.

2. Napsauta kuvaketta hiiren kakkospainikkeella ja valitse**Avaa vastaanotettujen faksien kansio**.

Vastaanotettujen faksien kansio tulee näkyviin. Päivämäärät ja lähettäjät näkyvät tiedostojen nimissä. Voit avata faksin avaamalla PDF-tiedoston.

Jos kuvake osoittaa faksitoiminnon olevan odotustilassa, voit tarkistaa uudet faksit valitsemalla **Tarkista uudet faksit nyt**.

## *Huomautus:*

Vastaanotetut faksit nimetään automaattisesti seuraavan nimeämiskaavan mukaan:

YYYYMMDDHHMMSS\_xxxxxxxxxx\_nnnnn (vuosi/kuukausi/päivä/tunnit/minuutit/sekunnit\_lähettäjän puhelinnumero)

## **Ilmoitusikkunan kautta**

Jos ilmoitus uusien faksien saapumisesta on valittu käyttöön, tehtäväpalkin lähellä näkyy ilmoitusikkuna jokaisesta vastaanotetusta faksista.

1. Voit tarkistaa uudet faksit kätevästi tietokoneen näytöltä.

## *Huomautus:*

Ilmoitusnäyttö tulee näkyviin, jos määrätyn ajan kuluessa ei suoriteta yhtään toimintoa. Voit muuttaa ilmoitusasetuksia, kuten ilmoitusten näyttämisajan.

2. Napsauta ilmoitusnäyttöä mistä tahansa kohdasta paitsi  $\blacktriangleright$ -painikkeen kohdalta.

Uusien faksien tallennuskansio tulee näkyviin. Päivämäärät ja lähettäjät näkyvät tiedostojen nimissä. Voit avata faksin avaamalla PDF-tiedoston.

## *Huomautus:*

Vastaanotetut faksit nimetään automaattisesti seuraavan nimeämiskaavan mukaan:

YYYYMMDDHHMMSS\_xxxxxxxxxx\_nnnnn (vuosi/kuukausi/päivä/tunnit/minuutit/sekunnit\_lähettäjän puhelinnumero)

## **Uusien faksien tarkistaminen (Mac OS)**

Voit tarkistaa uudet faksit seuraavilla tavoilla. Toiminnot ovat käytettävissä vain, jos **"Tallenna" (tallenna faksit tähän tietokoneeseen)** on valittu käyttöön.

- ❏ Avaa vastaanotettujen faksien kansio (määritetään kohdassa **Vastaanotetun faksin tulostusasetukset**).
- ❏ Avaa Faksin vastaanoton monitori ja valitse **Tarkista uudet faksit nyt**.
- ❏ Ilmoitus uusista vastaanotetuista fakseista.

Valitse FAX Utility -apuohjelmassa **Faksin vastaanoton monitori** > **Asetukset** > **Ilmoita minulle uusista fakseista dock-kuvakkeella**. Dockissa oleva vastaanotettujen faksien kuvake ilmoittaa, kun uusia fakseja saapuu.

## <span id="page-186-0"></span>**Vastaanotettujen faksien kansion avaaminen vastaanotettujen faksien seurannasta**

Voit avata tietokoneeseen määritetyn vastaanotettujen faksien kansion valitsemalla **"Tallenna" (tallenna faksit tähän tietokoneeseen)**.

- 1. Napsauta vastaanotettujen faksien Dock-kuvaketta. **Faksin vastaanoton monitori** tulee näkyviin.
- 2. Valitse tulostin ja valitse sitten **Avaa kansio** tai kaksoisnapsauta tulostinta.
- 3. Päivämäärät ja lähettäjät näkyvät tiedostojen nimissä. Voit avata faksin avaamalla PDF-tiedoston.

#### *Huomautus:*

Vastaanotetut faksit nimetään automaattisesti seuraavan nimeämiskaavan mukaan:

YYYYMMDDHHMMSS\_xxxxxxxxxx\_nnnnn (vuosi/kuukausi/päivä/tunnit/minuutit/sekunnit\_lähettäjän puhelinnumero)

Lähettäjän puhelinnumero perustuu faksin lähettäjän lähettämään tietoon. Numeroa ei lähettäjästä riippuen välttämättä ole käytettävissä.

# **Faksikansion ominaisuuksien käyttö**

Faksikansio koostuu viidestä kansiosta.

- ❏ Saapuneet: sisältää vastaanotettuja asiakirjoja.
- ❏ Luottamuksellisten kansio: sisältää vastaanotettuja asiakirjoja. Voit vastaanottaa luottamuksellisia fakseja määrittämällä asiakirjojen tallennuskohteen Ehdol. Tall./Välitä et.päin -asetuksen avulla.
- ❏ Tallennetut asiakirjat -ruutu: sisältää lähetettävät asiakirjat.
- ❏ Lähetä kysely -laatikko: sisältää lähetettävät kyselyasiakirjat.
- ❏ Ilmoitustaulukansio: sisältää valikoidut lähetettävät kyselyasiakirjat.

## **Liittyvät tiedot**

- & "Saapuneiden kansion käyttö" sivulla 187
- & ["Luottamuksellisten kansion käyttö" sivulla 188](#page-187-0)
- & ["Tallennetut asiakirjat -ruutu -kansion käyttö" sivulla 189](#page-188-0)
- & ["Lähetä kysely -laatikko -kansion käyttö" sivulla 190](#page-189-0)
- & ["Ilmoitustaulukansion käyttö" sivulla 191](#page-190-0)

# **Saapuneiden kansion käyttö**

Voit asettaa vastaanotettujen faksien tallentamisen tulostimen Saapuneet-kansioon.Saapuneiden kansioon ja luottamuksellisten kansioon voidaan tallentaa yhteensä enintään 100 asiakirjaa.Jos käytät tätä ominaisuutta, vastaanotettuja asiakirjoja ei tulosteta automaattisesti.Voit näyttää ne tulostimen LCD-näytöllä ja tulostaa vain tarvittaessa.

## *Huomautus:*

100 asiakirjan tallentaminen ei ehkä ole mahdollista käyttöolosuhteista, kuten tallennettujen tiedostojen tiedostokoosta ja eri tallennustoimintojen samanaikaisesta käytöstä, riippuen.

## <span id="page-187-0"></span>**Liittyvät tiedot**

- & ["Vastaanotettujen faksien tallentaminen saapuneiden kansioon \(Ei-ehdollinen Tallenna/ Välitä eteenpäin\)"](#page-168-0) [sivulla 169](#page-168-0)
- $\rightarrow$  "Vastaanotettujen asiakirjojen tarkistaminen saapuneista" sivulla 188
- & "Saapuneiden kansion asetusten määrittäminen" sivulla 188

## **Vastaanotettujen asiakirjojen tarkistaminen saapuneista**

Voit tarkistaa vastaanotetut asiakirjat, jotka on tallennettu saapuneisiin.

- 1. Valitse aloitusnäytöstä **Faksilaatikko**.
- 2. Valitse **Saapuneet/ Luottamuksel.**.
- 3. Valitse kansioksi **Saapuneet**.
- 4. Valitse faksi, jota haluat tarkastella.

Asiakirjan sisältö näkyy näytöllä.

## **Saapuneiden kansion asetusten määrittäminen**

Jos saapuneiden kansiossa on vastaanotettu asiakirja, voi tulostaa asiakirjan, tallentaa asiakirjan muistivälineeseen tai poistaa asiakirjan. Voit myös määrittää saapuneiden kansiolle salasanan.Jos saapuneiden kansiossa ei ole yhtään asiakirjaa, voit vain määrittää salasanan.

- 1. Valitse aloitusnäytöstä **Faksilaatikko**.
- 2. Valitse **Saapuneet/ Luottamuksel.**.
- 3. Valitse kansioksi **Saapuneet**.
- 4. Valitse  $\boxed{\mathbb{R}}$
- 5. Valitse käytettävä valikko ja noudata sitten näytön ohjeita.

## **Luottamuksellisten kansion käyttö**

Voit määrittää vastaanotetut faksit tallennettaviksi tulostimen luottamuksellisten kansioon.Saapuneiden kansioon ja luottamuksellisten kansioon voidaan tallentaa yhteensä enintään 100 asiakirjaa.

## *Huomautus:*

100 asiakirjan tallentaminen ei ehkä ole mahdollista käyttöolosuhteista, kuten tallennettujen tiedostojen tiedostokoosta ja eri tallennustoimintojen samanaikaisesta käytöstä, riippuen.

## **Liittyvät tiedot**

& ["Vastaanotettujen faksien tallentaminen saapuneiden tai luottamuksellisten kansioon \(Ehdol. Tall./Välitä](#page-173-0) [et.päin\)" sivulla 174](#page-173-0)

& ["Luottamuksellisessa kansiossa olevien vastaanotettujen asiakirjojen tarkistaminen" sivulla 189](#page-188-0)

<span id="page-188-0"></span>& "Luottamuksellisten kansion asetusten määrittäminen" sivulla 189

## **Luottamuksellisessa kansiossa olevien vastaanotettujen asiakirjojen tarkistaminen**

Voit tarkistaa vastaanotetut asiakirjat, jotka on tallennettu tulostimen luottamukselliseen kansioon.

- 1. Valitse aloitusnäytöstä **Faksilaatikko**.
- 2. Valitse **Saapuneet/ Luottamuksel.**.
- 3. Valitse luottamuksellinen kansio, jonka haluat tarkistaa.
- 4. Valitse faksi, jota haluat tarkastella.

Asiakirjan sisältö näkyy näytöllä.

## **Luottamuksellisten kansion asetusten määrittäminen**

Jos luottamuksellisessa kansiossa on asiakirja, voit tulostaa asiakirjan, tallentaa sen muistilaitteeseen tai poistaa asiakirjan. Voit myös määrittää salasanan tai tyhjentää luottamuksellisen kansion asetukset.Jos luottamuksellisessa kansiossa ei ole asiakirjoja, voit ainoastaan määrittää salasanan tai tyhjentää luottamuksellisen kansion salasanan.

- 1. Valitse aloitusnäytöstä **Faksilaatikko**.
- 2. Valitse **Saapuneet/ Luottamuksel.**.
- 3. Valitse luottamuksellinen kansio, jonka haluat määrittää.
- 4 Valitse  $\boxed{\equiv}$
- 5. Valitse käytettävä kohde ja noudata sitten näytön ohjeita.

## **Tallennetut asiakirjat -ruutu -kansion käyttö**

Voit tallentaa 10 asiakirjaa (korkeintaan 100 mustavalkoista sivua asiakirjaa kohden) tulostimen tallennettujen asiakirjojen kansioon.

#### *Huomautus:*

10 asiakirjan tallennus ei ehkä ole mahdollista käyttöolosuhteista, kuten tallennettujen tiedostojen tiedostokoosta, riippuen.

## **Liittyvät tiedot**

- & ["Faksin tallentaminen vastaanottajaa määrittämättä \(Tallenna faksitiedot\)" sivulla 163](#page-162-0)
- & "Asiakirjojen tarkistaminen kohteessa Tallennetut asiakirjat -ruutu" sivulla 189
- & ["Tallennetut asiakirjat -ruutu -kansion asetusten määrittäminen" sivulla 190](#page-189-0)

## **Asiakirjojen tarkistaminen kohteessa Tallennetut asiakirjat -ruutu**

Voit tarkistaa asiakirjat, jotka on tallennettu tulostimen tallennettujen asiakirjojen kansioon.

- <span id="page-189-0"></span>1. Valitse aloitusnäytöstä **Faksilaatikko**.
- 2. Valitse **Tallennetut asiakirjat**.
- 3. Valitse asiakirja, jota haluat tarkastella.

Asiakirjan sisältö näkyy näytöllä.

## **Tallennetut asiakirjat -ruutu -kansion asetusten määrittäminen**

Lisäksi voit tulostaa, tallentaa muistilaitteelle tai poistaa tallennettujen asiakirjojen kansioon tallennetun asiakirjan ja määrittää kansion avaamiselle salasanan.

- 1. Valitse aloitusnäytöstä **Faksilaatikko**.
- 2. Valitse **Tallennetut asiakirjat**.
- 3 Valitse  $\boxed{\equiv}$
- 4. Valitse käytettävä valikko ja noudata sitten näytön ohjeita.

# **Lähetä kysely -laatikko -kansion käyttö**

Voit tallentaa enintään 100 sivua yksittäistä mustavalkoista asiakirjaa tulostimen kyselykansioon.

## **Liittyvät tiedot**

- & ["Lähetä kysely-/ Ilm.taululaat. -asetuksen määrittäminen" sivulla 162](#page-161-0)
- & ["Asiakirjan tallentaminen Lähetä kysely-/ Ilm.taululaat. -kansioon" sivulla 162](#page-161-0)
- & "Asiakirjojen tarkistaminen kohteessa Lähetä kysely -laatikko" sivulla 190
- & ["Lähetä kysely -laatikko -kansion asetusten määrittäminen" sivulla 191](#page-190-0)

## **Asiakirjojen tarkistaminen kohteessa Lähetä kysely -laatikko**

Voit tarkistaa asiakirjat, jotka on tallennettu kyselykansioon.

- 1. Valitse aloitusnäytöstä **Faksilaatikko**.
- 2. Valitse **Läh.kysely/ Ilmoitust.**.
- 3. Valitse kansioksi **Lähetä kysely**.
- 4. Valitse **Tarkista asiakirja**. Asiakirjan sisältö näkyy näytöllä.

## <span id="page-190-0"></span>**Lähetä kysely -laatikko -kansion asetusten määrittäminen**

Voit poistaa asiakirjoja, jotka on tallennettu kyselykansioon.Voit myös asettaa kansion avaamiselle salasanan, poistaa asiakirja-asetukset automaattisesti kyselyn lähetyksen jälkeen ja lähettää sähköposti-ilmoituksen asiakirjan käsittelyn tuloksista.

- 1. Valitse aloitusnäytöstä **Faksilaatikko**.
- 2. Valitse **Läh.kysely/ Ilmoitust.**.
- 3. Valitse kansioksi **Lähetä kysely**.
- 4. Valitse  $\boxed{\equiv}$
- 5. Valitse käytettävä valikko ja noudata sitten näytön ohjeita.

# **Ilmoitustaulukansion käyttö**

Voit tallentaa yksittäisen asiakirjan (enintään 100 mustavalkoista sivua) johonkin tulostimen ilmoitustaulukansioista. Tulostimessa on 10 ilmoitustaulukansiota eli voit tallentaa yhteensä korkeintaan 10 asiakirjaa.

## *Huomautus:*

10 asiakirjan tallentaminen ei ehkä ole mahdollista käyttöolosuhteista, kuten tallennettujen tiedostojen tiedostokoosta, riippuen.

## **Liittyvät tiedot**

- & ["Lähetä kysely-/ Ilm.taululaat. -asetuksen määrittäminen" sivulla 162](#page-161-0)
- & ["Asiakirjan tallentaminen Lähetä kysely-/ Ilm.taululaat. -kansioon" sivulla 162](#page-161-0)
- & "Ilmoitustaulukansioiden asetusten määrittäminen" sivulla 191

## **Ilmoitustaulukansiossa olevien asiakirjojen tarkistaminen**

Voit tarkistaa asiakirjat, jotka on tallennettu ilmoitustaulukansioon.

- 1. Valitse aloitusnäytöstä **Faksilaatikko**.
- 2. Valitse **Läh.kysely/ Ilmoitust.**.
- 3. Valitse ilmoitustaulukansio, jonka haluat tarkistaa.
- 4. Valitse **Tarkista asiakirja**.

Asiakirjan sisältö näkyy näytöllä.

## **Ilmoitustaulukansioiden asetusten määrittäminen**

Ilmoitustaulukansioille voidaan määrittää aliosoite- ja salasana-asetukset.Voit myös asettaa kansion avaamiselle salasanan, poistaa asiakirja-asetukset kyselyn lähetyksen jälkeen, lähettää sähköposti-ilmoituksen asiakirjan käsittelyn tuloksista, poistaa asiakirjan ja tyhjentää kansion asetukset.

- 1. Valitse aloitusnäytöstä **Faksilaatikko**.
- 2. Valitse **Läh.kysely/ Ilmoitust.**.
- 3. Valitse ilmoitustaulukansio, jonka haluat määrittää.
- 4. Valitse  $\boxed{\equiv}$
- 5. Valitse käytettävä valikko ja noudata sitten näytön ohjeita.

# **Muiden faksiominaisuuksien käyttäminen**

## **Faksiraportin ja luettelon tulostaminen**

## **Faksiraportin tulostaminen manuaalisesti**

- 1. Valitse aloitusnäytöstä **Faksi**.
- 2. Napauta  $\boxed{\equiv}$  (Lisää).
- 3. Valitse **Faksiraportti**.
- 4. Valitse tulostettava raportti, ja noudata sitten näytön ohjeita.

#### *Huomautus:*

Voit muuttaa raportin muotoa.Valitse aloitusnäytöltä *Asetukset* > *Yleiset asetukset* > *Faksiasetukset* > *Raporttiasetukset* ja muuta sitten *Liitä kuva raporttiin* tai *Raporttimuoto* -asetuksia.

## **Liittyvät tiedot**

- & ["Lisää" sivulla 198](#page-197-0)
- & ["Raporttiasetukset" sivulla 204](#page-203-0)

## **Faksiraporttien automaattisen tulostuksen asetukset**

Voit määrittää laitteen tulostamaan faksiraportit automaattisesti.

## **Lähetysraportti**

Valitse aloitusnäytöltä **Faksi** > **Faksiasetukset** > **Lähetysraportti** ja valitse sitten **Tulosta** tai **Tulosta virheen ilmetessä**.

## **Soitonsiirtoraportti**

Valitse aloitusnäytöltä **Asetukset** > **Yleiset asetukset** > **Faksiasetukset** > **Raporttiasetukset** > **Soitonsiirtoraportti** ja valitse sitten **Tulosta** tai **Tulosta virheen ilmetessä**.

## **Faksin lokin automaattinen tulostus**

Valitse aloitusnäytöltä **Asetukset** > **Yleiset asetukset** > **Faksiasetukset** > **Raporttiasetukset** > **Faksin lokin automaattinen tulostus** ja valitse sitten **Päällä (kun 30 kertynyt)** tai **Päällä (Aika)**.

## **Liittyvät tiedot**

- & ["Raporttiasetukset" sivulla 204](#page-203-0)
- $\blacktriangleright$ ["Valikkovalinnat Käyttäjän asetukset -toiminnolle" sivulla 207](#page-206-0)

## **Faksin turva-asetukset**

Voit tehdä turva-asetukset estääksesi faksin lähtemisen väärään osoitteeseen tai vastaanotettujen asiakirjojen vuotamisen tai katoamisen.Voit myös poistaa faksitietojen varmuuskopiot.

- 1. Valitse aloitusnäytöstä **Asetukset**.
- 2. Valitse **Yleiset asetukset** > **Faksiasetukset** > **Suojausasetukset**.
- 3. Valitse valikko ja tee asetukset.

## **Liittyvät tiedot**

& ["Suojausasetukset" sivulla 206](#page-205-0)

# **Faksitöiden tarkistus**

## **Käsittelemättömien vastaanotettujen faksien ilmoitus**

Kun muistissa on käsittelemättömiä vastaanotettuja asiakirjoja, käsittelemättömien töiden lukumäärä näkyy aloitusnäytössä kohdassa  $\left[\mathcal{F}\right]$ . Katso alla olevasta taulukosta määritelmä termille "käsittelemätön".

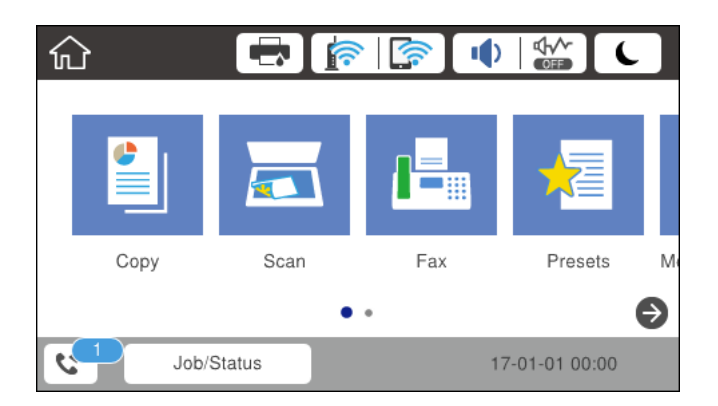

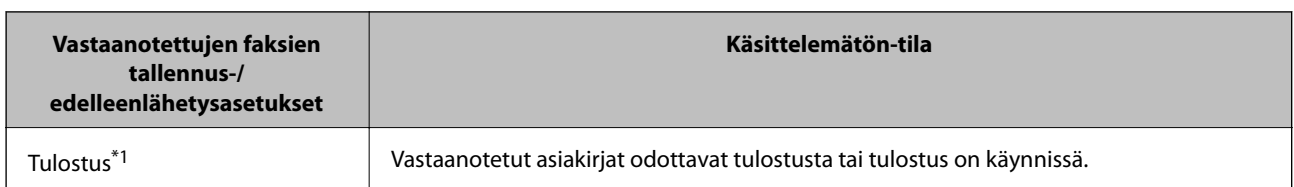

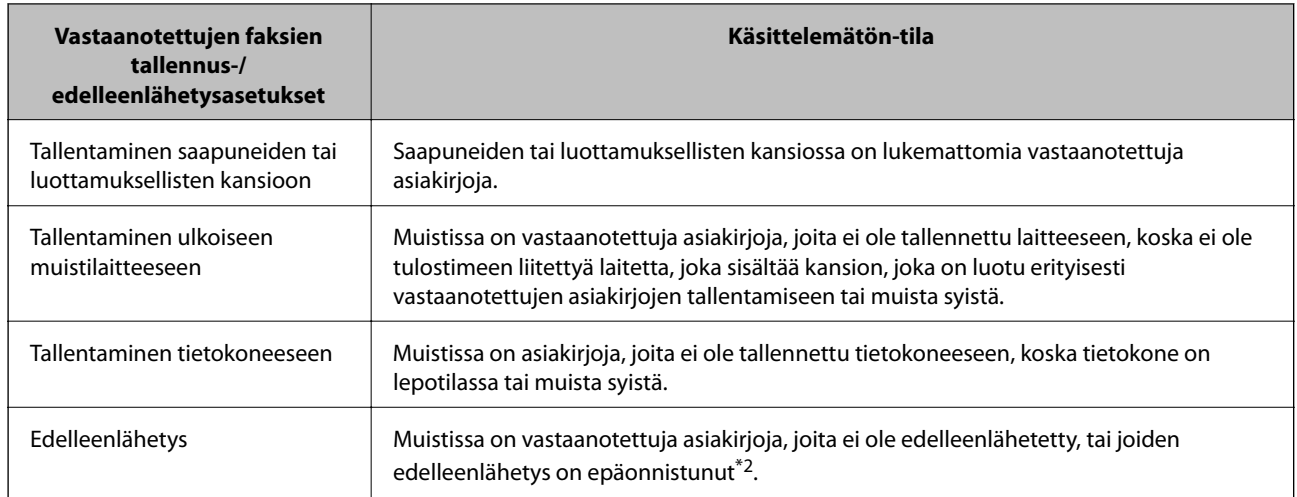

\*1 : Jos et ole määrittänyt mitään faksin tallennus-/edelleenlähetysasetuksia tai jos olet määrittänyt vastaanotetut asiakirjat tulostettaviksi ja tallennettaviksi ulkoiseen muistilaitteeseen tai tietokoneeseen.

\*2 : Jos olet määrittänyt sellaiset asiakirjat, joita ei voida lähettää edelleen saapuneiden kansioon, tallennettaviksi, muistissa on lukemattomia asiakirjoja, joiden edelleenlähettäminen saapuneiden kansioon ei onnistunut. Jos olet määrittänyt sellaiset asiakirjat, joiden uudelleenlähetys on epäonnistunut, tulostettaviksi, mutta tulostaminen ei ole valmis.

## *Huomautus:*

Jos käytät useampaa kuin yhtä faksin tallennus-/edelleenlähetysasetusta, käsittelemättömien töiden määrä voi näkyä arvona "2" tai "3" vaikka vain yksi faksi olisi vastaanotettu. Jos esimerkiksi olet asettanut faksien tallentamisen saapuneiden kansioon ja tietokoneeseen ja yksi faksi on vastaanotettu, käsittelemättömien määrä näkyy arvona "2", jos faksia ei ole tallennettu saapuneiden kansioon ja tietokoneeseen.

## **Liittyvät tiedot**

& ["Vastaanotettujen faksien tallentaminen saapuneiden kansioon \(Ei-ehdollinen Tallenna/ Välitä eteenpäin\)"](#page-168-0) [sivulla 169](#page-168-0)

& ["Vastaanotettujen faksien tallentaminen saapuneiden tai luottamuksellisten kansioon \(Ehdol. Tall./Välitä](#page-173-0) [et.päin\)" sivulla 174](#page-173-0)

& ["Vastaanotettujen faksien tallentaminen ulkoiseen muistilaitteeseen \(Ei-ehdollinen Tallenna/ Välitä eteenpäin\)"](#page-169-0) [sivulla 170](#page-169-0)

- & ["Vastaanotettujen faksien tallentaminen ulkoiseen muistilaitteeseen \(Ehdol. Tall./Välitä et.päin\)" sivulla 176](#page-175-0)
- & ["Faksien vastaanottaminen tietokoneeseen" sivulla 184](#page-183-0)
- & ["Vastaanotettujen faksien edelleenlähetys \(Ei-ehdollinen Tallenna/ Välitä eteenpäin\)" sivulla 171](#page-170-0)
- & ["Vastaanotettujen faksien edelleenlähetys \(Ehdol. Tall./Välitä et.päin\)" sivulla 177](#page-176-0)
- & ["Vastaanotettujen faksien tarkastelu nestekidenäytöllä \(Ei-ehdollinen Tallenna/ Välitä eteenpäin\)" sivulla 170](#page-169-0)
- & ["Vastaanotettujen faksien tarkastelu nestekidenäytöllä \(Ehdol. Tall./Välitä et.päin\)" sivulla 175](#page-174-0)
- & "Meneillään olevien faksitöiden tarkistus" sivulla 194

## **Meneillään olevien faksitöiden tarkistus**

Voit käyttää seuraavia toimintoja.

- ❏ Voit tarkistaa faksitöiden tilan.
- ❏ Voit tarkistaa asiakirjat, joiden lähetys on epäonnistunut, ja lähettää ne uudelleen (jos **Tallenna Epäonn. tiedot** on valittu käyttöön).
- ❏ Voit tulostaa vastaanotetut asiakirjat, joita ei ole vielä tulostettu.
- 1. Valitse aloitusnäytöstä **Job/Status**.
- 2. Napauta **Työn tila** -välilehteä ja valitse **Aktiivinen**.
- 3. Valitse työ, jonka tiedot haluat tarkistaa tai jonka haluat lähettää uudelleen tai tulostaa, ja noudata näytössä näkyviä ohjeita.

## **Faksityön historian tarkistus**

Voit tarkistaa lähetettyjen ja vastaanotettujen faksien historiatiedot, kuten kunkin faksityön päivämäärän, kellonajan ja tuloksen.

- 1. Valitse aloitusnäytöstä **Job/Status**.
- 2. Valitse **Loki**-välilehdeltä **Työn tila**.
- 3. Valitse oikealta d ja valitse sitten **Lähetä** tai **Vastaanota**.

Lähetettyjen tai vastaanotettujen faksien tiedot näkyvät käänteisessä aikajärjestyksessä.Valitse työ, jonka tietoja haluat tarkastella.

## **Vastaanotettujen asiakirjojen tulostaminen uudelleen**

Voit tulostaa vastaanotettuja asiakirjoja uudelleen tulostettujen faksitöiden lokista.

Huomaa, että vastaanotettuja asiakirjoja poistetaan tulostimesta aikajärjestyksessä laitteen muistin käydessä vähiin.

- 1. Valitse aloitusnäytöstä **Job/Status**.
- 2. Valitse **Loki**-välilehdeltä **Työn tila**.
- 3. Valitse oikealta d ja valitse sitten **Tulosta**.

Lähetettyjen ja vastaanotettujen faksien historiatiedot näkyvät käänteisessä aikajärjestyksessä.

- 4. Valitse työ historialuettelosta valitsemalla  $\sqrt{2}$ . Tarkista päivämäärä, aika ja tulos ja varmista, että asiakirja on oikea.
- 5. Tulosta asiakirja valitsemalla **Tulosta**.

# **Valikkovalinnat Faksi-toiminnolle**

# **Vastaanottaja**

Valitse valikko ohjauspaneelissa alla kuvatulla tavalla.

## **Faksi** > **Vastaanottaja**

## <span id="page-195-0"></span>Näppäim.:

Syötä faksinumero manuaalisesti.

## Yhteystiedot:

Valitse vastaanottaja yhteystietoluettelosta.Voit myös lisätä yhteystiedon tai muokata sitä.

## Nykyinen:

Valitse vastaanottaja lähetettyjen faksien historiasta.Voit myös lisätä vastaanottajan yhteystietoluetteloon.

## **Faksiasetukset**

Valitse valikko ohjauspaneelissa alla kuvatulla tavalla.

## **Faksi** > **Faksiasetukset**

Pikakäyttöpainike:

Sisältää enintään kolme usein käytettyä valintaa, kuten **Lähetysloki** ja **Alkuperäis.tyyppi**.Pikavalintojen avulla voit määrittää asetukset nopeasti ja helposti.

Valinnat on määritettävä etukäteen kohdassa **Asetukset** > **Yleiset asetukset** > **Faksiasetukset** > **Pikakäyttöpainike**

**Pikakäyttöpainike** -valintoja voi olla kolme.

## Skannausasetukset:

❏ Alkuperäinen koko (Lasi)

Valitse koko ja suunta alkuperäiselle, jonka asetit valotustasolle.

❏ Alkuperäis.tyyppi

Valitse alkuperäiskappaleen tyyppi.

❏ Väritila

Valitse, skannaatko värillisenä vai mustavalkoisena.

❏ Resoluutio

Valitse lähtevän faksin tarkkuus.Jos valitset suuren tarkkuuden, faksin tietomäärä voi olla suuri ja sen lähettäminen voi kestää kauan.

❏ Tummuus

Asettaa lähtevän faksin tummuuden.+ lisää tummuutta, - vähentää tummuutta.

❏ Poista tausta

Tunnistaa alkuperäisen asiakirjan paperin värin (taustavärin) ja poistaa tai vaalentaa väriä.Väriä ei ehkä voida poistaa tai vaalentaa sen tummuudesta ja heleydestä riippuen

❏ Terävyys

Parantaa kuvan ääriviivoja tai tekee ne epätarkemmiksi.+ lisää terävyyttä, - vähentää terävyyttä.

❏ ADF 2-puol.

Skannaa automaattiseen arkinsyöttölaitteeseen asetetun alkuperäisen molemmat puolet ja lähettää mustavalkoisen faksin.

❏ Jatkuva skann. (ADF)

Lähetettäessä fakseja ADF:stä. Et voi lisätä alkuperäisiä ADF:ään skannauksen aloittamisen jälkeen.Jos asetat erikokoisia alkuperäisiä syöttölaitteelle, kaikki alkuperäiset lähetetään suurimman koon mukaan.Kun otat tämän valinnan käyttöön, tulostin kysyy, haluatko skannata toisen sivun, kun ADF:ssä olevan alkuperäisen skannaus on valmis.Sen jälkeen voit lajitella ja skannata alkuperäisiä koon mukaan ja lähettää ne yhtenä faksina.

## Faksin lähetysasetukset:

❏ Lähetä suoraan

Lähettää mustavalkoisia fakseja yhdelle vastaanottajalle heti, kun yhteys luodaan, tallentamatta skannattua kuvaa muistiin.Jollet halua ottaa tätä valintaa käyttöön, tulostin aloittaa lähetyksen tallennettuaan skannatun kuvan muistiin, ja aiheuttaa muisti täynnä -virheen useita sivuja lähetettäessä.Käyttämällä tätä valintaa vältät tämän virheen, mutta faksin lähettäminen kestää kauemmin.Tätä valintaa ei voida käyttää, kun käytössä on ADF 2-puol. -valinta ja kun fakseja lähetetään useille vastaanottajille.

## ❏ Ensisijainen lähetys

Lähettää nykyisen faksin ennen muita lähettämistä odottavia fakseja.

❏ Lähetä faksi myöhemmin

Lähettää faksin määrittämänäsi ajankohtana.Vain yksivärinen faksi on käytettävissä tätä valintaa käytettäessä.

## ❏ Lisää lähettäjätiedot

❏ Lisää lähettäjätiedot

Valitse sijainti, johon ylätunnistetiedot (lähettäjän nimi ja faksinumero) lisätään lähtevään faksiin, tai valitse, että näitä tietoja ei lisätä lainkaan.

– **Pois**: lähettää faksin ilman ylätunnistetietoja.

– **Kuvan ulkopuolella**: lähettää faksin, jossa ylätunnistetiedot on lisätty valkoiseen yläreunukseen.Tämä varmistaa, että ylätunniste ei ole skannatun kuvan päällä. Vastaanotettu faksi saattaa kuitenkin tulostua kahdelle arkille alkuperäiskappaleen koosta riippuen.

– **Kuvan sisäpuolella**: lähettää faksin, jossa ylätunnistetiedot ovat noin 7 mm skannatun kuvan yläreunan alapuolella.Ylätunniste saattaa olla kuvan päällä, mutta vastaanotettu faksi ei jakaudu kahdeksi asiakirjaksi.

❏ Faksin ylätunniste

Valitse ylätunniste vastaanottajalle.Tämän ominaisuuden käyttö edellyttää, että olet rekisteröinyt useita ylätunnisteita.

❏ Lisätiedot

Valitse lisättävä tieto. Voit valita tiedon kohdista **Puhelinnumerosi** ja **Kohdeluettelo**.

❏ Ilmoita lähetystulos

Lähettää ilmoituksen, kun olet lähettänyt faksin.

- <span id="page-197-0"></span>❏ Lähetysraportti
	- **Tulosta virheen ilmetessä**: Raportti tulostetaan vain virhetilanteessa.
	- **Tulosta**: Lähetysraportti tulostetaan automaattisesti faksin lähetyksen jälkeen.
	- **Älä tulosta**: Lähetysraporttia ei tulosteta automaattisesti.
- ❏ Varmuuskopio

Tallentaa varmuuskopion lähetetystä faksista. Varmuuskopio skannataan ja tallennetaan tulostimen muistiin automaattisesti.

## **Lisää**

Valitse valikko ohjauspaneelissa alla kuvatulla tavalla.

## **Faksi** > (Lisää)

## Lähetysloki:

Voit tarkistaa lähetettyjen tai vastaanotettujen töiden historian.

## Faksiraportti:

❏ Edellinen lähetys

Tulostaa raportin edellisestä faksista, joka lähetettiin tai vastaanotettiin kyselyn kautta.

❏ Faksiloki

Tulostaa lähetysraportin.Voit asettaa tämän raportin tulostumaan automaattisesti käyttämällä seuraavaa valikkoa.

**Asetukset** > **Yleiset asetukset** > **Faksiasetukset** > **Raporttiasetukset** > **Faksin lokin automaattinen tulostus**

❏ Tallennetut faksiasiakirjat

Tulostaa luettelon faksiasiakirjoista, jotka on tallennettu tulostimen muistiin, esimerkkinä keskeneräiset työt.

❏ Faksiaset.luettelo

Tulostaa nykyiset faksiasetukset.

❏ Ehdoll. Tallenna/ Välitä-luettelo

Tulostaa ehdollisen tallennuksen/edelleenlähetyksen luettelon.

❏ Protokollan jäljitys

Tulostaa yksityiskohtaisen raportin aiemmista fakseista, jotka on lähetetty tai vastaanotettu.

## Laajennettu faksi:

❏ Vastaanota kysely

Luo yhteyden annettuun faksinumeroon ja vastaanottaa faksin, joka on tallennettu faksilaitteeseen.Voit käyttää tätä valintaa faksin vastaanottamiseen faksitietopalvelusta. ❏ Läh.kysely/ Ilmoitust.

Läh.kysely/ Ilmoitust. koostuu yhdestä kyselyiden lähetyskansiosta ja kymmenestä ilmoitustaulukansiosta.Kyselyiden lähetyskansio tallentaa yhden skannatun asiakirjan (enintään 100 mustavalkoista sivua) kyselyä varten ja lähettää sen automaattisesti, kun toinen faksilaite pyytää sitä laitteen kyselyn vastaanottotoiminnon avulla.Kukin ilmoitustaulukansio tallentaa yhden skannatun asiakirjan kyselyä varten ja lähettää sen automaattisesti, kun toinen faksilaite pyytää sitä laitteen kyselyn vastaanottotoiminnon ja aliosoitetoiminnon avulla.

❏ Tallenna faksitiedot

Tallentaa kymmenen skannattua asiakirjaa (enintään 100 mustavalkoista sivua) ja mahdollistaa asiakirjan lähetyksen tarpeen mukaan.

Faksilaatikko:

Tuo näkyviin **Faksilaatikko**-toiminnon.Katso lisätietoja sivulta, jolla kuvataan Faksilaatikko -asetukset.

## Faksiasetukset:

Tuo näkyviin **Faksiasetukset**-toiminnon.Katso lisätietoja sivulta, jolla kuvataan Faksiasetukset.

## **Liittyvät tiedot**

- & ["Faksilaatikko -valikon valinnat" sivulla 207](#page-206-0)
- & "Valikkovalinnat Faksiasetukset -toiminnolle" sivulla 199

# **Valikkovalinnat Faksiasetukset -toiminnolle**

Valitse valikot ohjauspaneelissa alla kuvatulla tavalla.

**Asetukset** > **Yleiset asetukset** > **Faksiasetukset**

# **Pikakäyttöpainike**

Valitse valikko ohjauspaneelissa alla kuvatulla tavalla.

## **Asetukset** > **Yleiset asetukset** > **Faksiasetukset** > **Pikakäyttöpainike**

Pikakäyttöpainike 1,

Pikakäyttöpainike 2,

Pikakäyttöpainike 3:

Tallentaa 1–3 pikakuvaketta, jotka mahdollistavat usein käytettyjen toimintojen nopean käytön fakseja lähetettäessä.

Pikakuvakkeet näkyvät seuraavassa valikossa.

**Faksi** > **Faksiasetukset**.

# **Lähetysasetukset**

Valitse valikko ohjauspaneelissa alla kuvatulla tavalla.

## **Faksaus**

## <span id="page-199-0"></span>**Asetukset** > **Yleiset asetukset** > **Faksiasetukset** > **Lähetysasetukset**

## Autom. kierto:

Syöttölaitteeseen tai valotuslasille pitkä sivu vasemmalle asetettu A4-kokoinen alkuperäinen tulostetaan A3-kokoisena faksina.Ota tämä käyttöön kääntääksesi skannatun kuvan A4-koossa lähettämistä varten.

## Lähetä erä:

Jos samalle vastaanottajalle on menossa useampia fakseja, tämä ryhmittelee ne yhteen kerralla lähettäväksi.Kerralla voi lähettää enintään viisi asiakirjakokonaisuutta (enintään 100 sivua yhteensä).Näin voidaan säästää yhteysmaksuissa lähetyskertoja vähentämällä.

## Autom. uud.soittomäärä:

Valitse tulostimen suorittamien uudelleenvalintojen määrä, kun faksinumero on varattu tai valinnassa tapahtuu jokin muu ongelma.

## Autom. uud.soittoväli:

Valitse tulostimen suorittamien uudelleenvalintojen aikaväli, kun faksinumero on varattu tai valinnassa tapahtuu jokin muu ongelma.

## Tallenna Epäonn. tiedot:

Tallentaa tulostimen muistiin asiakirjat, joiden lähetys ei onnistunut.Voit lähettää asiakirjat valikosta **Job/Status**.

## **Vastaanottoasetukset**

Valitse valikot ohjauspaneelissa alla kuvatulla tavalla.

## **Asetukset** > **Yleiset asetukset** > **Faksiasetukset** > **Vastaanottoasetukset**

## **Tallenna/Välitä eteenp.-asetukset**

Valitse valikot ohjauspaneelissa alla kuvatulla tavalla.

## **Asetukset** > **Yleiset asetukset** > **Faksiasetukset** > **Vastaanottoasetukset** > **Tallenna/Välitä eteenp.-asetukset**

## *Ei-ehdollinen Tallenna/ Välitä eteenpäin*

Voit määrittää vastaanotettujen asiakirjojen tallentamisen saapuneisiin, tietokoneelle tai muistilaitteeseen tai voit lähettää asiakirjat edelleen.

Tallenna Saapuneisiin:

Tallentaa vastaanotetut faksit tulostimen saapuneiden kansioon.

## Tallenna tietokoneeseen:

Muuntaa vastaanotetut asiakirjat PDF-muotoon ja tallentaa ne tulostimeen liitettyyn tietokoneeseen.

## Tallenna Tall.laitteeseen:

Muuntaa vastaanotetut asiakirjat PDF-muotoon ja tallentaa ne tulostimeen liitetylle ulkoiselle tallennuslaitteelle.

Siirrä:

Voit asettaa vastaanotettujen asiakirjojen lähettämisen edelleen toiselle faksilaitteelle tai muuntaa asiakirjat PDF-muotoon ja lähettää ne edelleen verkossa olevaan jaettuun kansioon tai sähköpostiosoitteeseen.Edelleenlähetetyt asiakirjat poistetaan tulostimelta.Rekisteröi ensin edelleenlähetyskohteet yhteystiedot-luetteloon.Lähettääksesi edelleen sähköpostiosoitteeseen sinun on määritettävä sähköpostipalvelinasetukset.

## Sähköposti-ilmoitukset:

Lähettää sähköposti-ilmoituksen, kun faksien vastaanotto, tulostus, tallennus muistilaitteelle tai edelleenlähetys jää kesken.

## *Ehdol. Tall./Välitä et.päin*

Voit määrittää saapuvat asiakirjat tallennettaviksi saapuneiden kansioon, luottamukselliseen kansioon tai tallennusvälineelle tai lähetettäviksi edelleen tai tulostettaviksi ennalta määrittämiesi ehtojen mukaisesti.

Jos haluat ottaa ehdot käyttöön tai poistaa ne käytöstä, napauta mitä tahansa kohtaa ruudussa paitsi kohtaa >.

Rekisteröi ehdot napauttamalla .

Nimi:

Anna ehdon nimi.

## Ehdot:

Valitse ehdot ja määritä asetukset.

❏ Läh. faksinro vast.

Kun lähettäjän faksinumero täsmää, vastaanotettu asiakirja tallennetaan ja lähetetään edelleen.

❏ Aliosoite täyd. vastaavuus

Kun aliosoite (SUB) täsmää täydellisesti, vastaanotettu asiakirja tallennetaan ja lähetetään edelleen.

❏ Salasana täyd. vastaavuus

Kun salasana (SID) täsmää täydellisesti, vastaanotettu asiakirja tallennetaan ja lähetetään edelleen.

❏ Vastaanottoaika

Tallentaa ja edelleenlähettää asiakirjat, jotka vastaanotetaan tiettynä ajanjaksona.

## Tallenna/Välitä eteenpäin -kohde:

Valitse tallennus- ja edelleenlähetyskohteet ehtoja vastaaville vastaanotetuille asiakirjoille.

❏ Tallenna faksilaatik.

Tallentaa vastaanotetut faksit tulostimen saapuneiden tai luottamuksellisten kansioon.

❏ Tallenna Tall.laitteeseen

Muuntaa vastaanotetut asiakirjat PDF-muotoon ja tallentaa ne tulostimeen liitetylle ulkoiselle tallennuslaitteelle.

## **Faksaus**

## ❏ Siirrä

Voit asettaa vastaanotettujen asiakirjojen lähettämisen edelleen toiselle faksilaitteelle tai muuntaa asiakirjat PDF-muotoon ja lähettää ne edelleen verkossa olevaan jaettuun kansioon tai sähköpostiosoitteeseen.Edelleenlähetetyt asiakirjat poistetaan tulostimelta.Rekisteröi ensin edelleenlähetyskohteet yhteystiedot-luetteloon.Lähettääksesi edelleen sähköpostiosoitteeseen sinun on määritettävä sähköpostipalvelinasetukset.

## ❏ Tulosta

Valitse, tulostetaanko kohde.

## Sähköposti-ilmoitukset:

Lähettää sähköposti-ilmoituksen, kun faksien vastaanotto, tulostus, tallennus muistilaitteelle tai edelleenlähetys jää kesken.

## Lähetysraportti:

- **Tulosta virheen ilmetessä**: Raportti tulostetaan vain virhetilanteessa.
- **Tulosta**: Lähetysraportti tulostetaan automaattisesti faksin lähetyksen jälkeen.
- **Älä tulosta**: Lähetysraporttia ei tulosteta automaattisesti.

## *Yleiset asetukset*

Saapuneet-asetukset:

❏ Valinnat, kun muisti täynnä

Valitse suoritettava toiminto, kun saapuneet-kansio on täynnä.Valitse **Vastaanota ja tulosta faksit** niin tulostin tulostaa kaikki vastaanotetut asiakirjat, joita ei voi tallentaa saapuneet-kansioon.Valitse **Hylkää saapuvat faksit** niin kaikki saapuvat faksipuhelut hylätään.

❏ Saapun.-salasana-asetukset

Salasana sallii faksien lukemisen saapuneet-kansiosta vain rajotetuille käyttäjille.Valitse **Muuttaa** salasanan muuttamista varten ja valitse **Nollaa** muuttaaksesi salasanan suojausta.Kun salasanaa muutetaan tai se nollataan, nykyinen salasana tarvitaan.

## Välitä eteenpäin -asetukset:

Kun lähetät edelleen sähköpostiosoitteeseen, voit antaa sähköpostille aiheen.

## *(Valikko)*

Tulosta Ehdol. Tallenna/ Välitä eteenpäin -luettelo

Napauta näytön oikeasta yläreunasta ... Tulostaa ehdollisen tallennuksen/edelleenlähetyksen luettelon.

## **Tul.asetuk.**

Valitse valikko ohjauspaneelissa alla kuvatulla tavalla.

## **Asetukset** > **Yleiset asetukset** > **Faksiasetukset** > **Vastaanottoasetukset** > **Tul.asetuk.**

## Autom. pienentäminen:

Pienentää suuria, vastaanotettuja asiakirjoja sopimaan paperilähteen paperille.Pienentäminen ei ole välttämättä aina mahdollista vastaanotettujen tietojen mukaan.Jos toiminto kytketään pois päältä, suuret asiakirjat tulostetaan niiden alkuperäisessä koossa usealle arkille tai tyhjä toinen sivu saattaa tulostua.

## Jaettu sivu -asetukset:

Määritä sivun jakoasetukset, kun vastaanotetun asiakirjan koko on suurempi kuin tulostimeen lisätyn paperin koko.

## Autom. kierto:

Kääntää vaakatasossa olevat A5-, B5-, A4- ja Letter -koon vastaanotetut asiakirjat niin, että ne tulostetaan oikealle paperikoolle.

## ❏ **Mallit, joissa on kaksi paperilähdettä tai useampi:**

Tätä asetusta käytetään, kun faksin tulostamiseen on määritetty kaksi paperilähdettä tai useampi kohdassa **Paperilähdeasetukset** > **Autom. valinta -asetukset** ja paperilähteiden paperikokoasetukset ovat A3 ja A4, B4 ja B5 tai A4 ja A5.

## ❏ **Mallit, joissa on yksi paperilähde:**

Tätä asetusta käytetään, jos kohdassa **Asetukset** > **Yleiset asetukset** > **Tulostinasetukset** > **Paperilähdeasetukset** > **Paperiasetus** > **Paperikoko** on valittu A5, B5, A4 tai Letter.

## Lisää vastaanottajatiedot:

Tulostaa vastaanotetun faksin ylätunnisteeseen vastaanottotiedot, vaikka lähettäjä ei olisi määrittänyt ylätunnistetietoja.Vastaanottotietoihin sisältyvät vastaanottopäivä ja -aika, lähettäjätunnus, vastaanottotunnus (kuten "#001") ja sivunumero (kuten "P1").Kun **Jaettu sivu -asetukset** ovat käytössä, tietoihin sisältyy myös jaetun sivun numero.

## 2-puol.:

Voit tulostaa paperin kummallekin puolelle useita vastaanotettujen asiakirjojen sivuja.

## Tulostuksen aloitusaika:

Määritä valinnat vastaanotettujen asiakirjojen tulostamisen aloittamista koskien.

❏ Kaikki sivut vastaanotettu:

Tulostus aloitetaan ensimmäisestä sivusta, kun kaikki sivut on vastaanotettu.Jos **Lajittelupino** ominaisuus on käytössä, tulostus aloitetaan viimeisestä sivusta ja sivut järjestetään oikeaan järjestykseen.

❏ Ensimmäinen sivu vastaanotettu:

Tulostus aloitetaan, kun ensimmäinen sivu on vastaanotettu. Sivut tulostetaan järjestyksessä sitä mukaa kun niitä vastaanotetaan.Jos tulostin ei voi aloittaa tulostamista, koska se esimerkiksi tulostaa muita töitä, vastaanotetut sivut tulostetaan eränä, kun tulostin on taas käytettävissä.

## Lajittelupino:

Tulostaa vastaanotetut asiakirjat viimeiseltä sivulta (tulostus laskevassa järjestyksessä) niin, että tulostetut asiakirjat pinotaan oikeaan sivujärjestykseen.Jos tulostimen muisti on vähissä, tämä toiminto ei välttämättä ole käytettävissä.

<span id="page-203-0"></span>Tulostuksen viiveaika:

Tallentaa määritettynä ajanjaksona vastaanotetut asiakirjat tulostimen muistiin tulostamatta niitä.Asiakirjat tulostetaan automaattisesti ajankohtana, jolloin tulostus on määritetty käynnistettäväksi uudelleen.Tätä toimintoa voidaan käyttää melun estämiseen ilta-aikaan tai luottamuksellisten asiakirjojen säilyttämiseen, jos vastaanottaja ei ole paikalla.Ennen tämän toiminnon käyttämistä on varmistettava, että muistitilaa on riittävästi.Voit kuitenkin tarkistaa ja tulostaa vastaanotetut asiakirjat ennen tulostuksen uudelleenaloitusaikaa yksi kerrallaan aloitusnäytön **Job/Status**-kohdasta.

## Hiljainen tila:

Vähentää faksien tulostuksesta syntyvää melua, mutta saattaa alentaa myös tulostusnopeutta.

# **Raporttiasetukset**

Valitse valikko ohjauspaneelissa alla kuvatulla tavalla.

## **Asetukset** > **Yleiset asetukset** > **Faksiasetukset** > **Raporttiasetukset**

## Soitonsiirtoraportti:

Tulostaa raportin vastaanotetun asiakirjan edelleen lähettämisen jälkeen.

## Varmuuskopiovirheraportti:

Tulostaa raportin, jos lähetetyn faksin edelleenlähettämisessä kohteeseen **Varmuuskopiokohde** tapahtuu virhe.Voit määrittää toiminnon valitsemalla **Faksi** > **Faksiasetukset** > **Varmuuskopio**.

## Faksin lokin automaattinen tulostus:

Tulostaa faksilokin automaattisesti.Tulosta loki 30 valmiin faksityön jälkeen valitsemalla **Päällä (kun 30 kertynyt)**.Tulosta loki tiettyyn aikaan valitsemalla **Päällä (Aika)**.Jos faksitöiden määrä on yli 30, loki tulostetaan ennen määräaikaa.

## Liitä kuva raporttiin:

Tulostaa kohteen **Lähetysraportti** ja kuvan lähetetyn asiakirjan ensimmäiseltä sivulta.Tulostaa sivun yläosa ilman pienennystä valitsemalla **Päällä (Suuri kuva)**.Tulosta koko sivu pienentämällä se sopimaan raporttiin valitsemalla **Päällä (Pieni kuva)**.

## Raporttimuoto:

Valitse faksiraportin muodoksi joku muu kuin **Protokollan jäljitys**.Valitse **Tiedot** virhekoodien tulostamiseksi.

## Lähetysmenetelmä:

Valitse faksiraporttien tulostustapa.

## **Perusasetukset**

Valitse valikko ohjauspaneelissa alla kuvatulla tavalla.

## **Asetukset** > **Yleiset asetukset** > **Faksiasetukset** > **Perusasetukset**

## Faksinopeus:

Valitse faksin lähetysnopeus.Suosittelemme valitsemaan asetuksen **Hidas(9 600bps)**, jos yhteysvirheitä tulee usein lähetettäessä fakseja ulkomaille tai vastaanotettaessa niitä ulkomailta tai jos käytät IP (VoIP) -puhelinpalvelua.

## ECM:

Korjaa automaattisesti virheet faksiliikenteessä (virheenkorjaustila), jotka johtuvat useimmiten puhelinlinjan kohinasta.Jos toiminto on pois käytöstä, asiakirjoja ei voi lähettää tai vastaanottaa värillisinä.

## Valintaäänen tunnistus:

Tunnistaa valintaäänen ennen valinnan aloittamista.Jos tulostin on yhdistetty PBX (Private Branch Exchange) -toimintoon tai digitaaliseen puhelinlinjaan, tulostimen numeron valinnan aloittaminen ei välttämättä onnistu.Muuta siinä tapauksessa **Linjatyyppi** -asetukseksi **PBX**.Jos se ei auta, poista ominaisuus käytöstä.Toiminnon poistaminen käytöstä voi kuitenkin pudottaa ensimmäisen numeron pois faksinumerosta ja lähettää sen väärään numeroon.

## Valintatila:

Valitse sen puhelinjärjestelmän tyyppi, jonka olet yhdistänyt tulostimeen.Jos asetus on **Pulssi**, voit väliaikaisesti vaihtaa valintatavan pulssista ääneen painamalla \* ("T" tulee näkyviin) syötettäessä numeroita faksin yläreunaan.Tämä asetus ei näy kaikilla alueilla.

## Linjatyyppi:

Valitse sen linjan tyyppi, jonka haluat yhdistää tulostimeen.Kun tulostinta käytetään ympäristöissä, joissa käytetään alanumeroita ja tarvitaan ulkolinjan käyttö edellyttää ulkoisia käyttökoodeja, kuten 0 ja 9, valitse **PBX** ja rekisteröi käyttökoodi.Kun olet rekisteröinyt käyttökoodin, anna # (risuaita) käyttökoodin sijaan, kun lähetät faksin ulkoiseen faksinumeroon.Ympäristölle, jossa käytetään DSLmodeemia tai liitinadapteria, asettaminen **PBX**-tilaan on myös suositeltavaa.

## Ylätunniste:

Kirjoita lähettäjän nimi ja faksin numero.Ne näkyvät lähtevien faksien yläreunassa.Voit syöttää nimen kohdalle enintään 40 merkkiä ja numeron kohdalle 20 numeroa.

## Vastaanottotila:

Valitse vastaanottotila.

## DRD:

Jos olet tilannut puhelinyhtiöltä erottuva soittoäänipalvelun, valitse saapuville fakseille käytettävä soittotapa.Erottuva soittoäänipalvelu, jota monet puhelinyhtiöt tarjoavat (palvelun nimi vaihtelee yhtiöittäin), mahdollistaa useamman puhelinnumeron käyttämisen samalla linjalla.Kullekin numerolle osoitetaan eri soittotapa.Voit käyttää yhtä linjaa äänipuheluille ja toista faksipuheluille.Alueen mukaan tämän vaihtoehdon asetus on **Pääl.** tai **Pois**.

## Soittoa ennen vastausta:

Valitse soittomäärä, joka tarvitaan, ennen kuin tulostin vastaanottaa faksin automaattisesti.

## Etävastaanotto:

Jos vastaat saapuvaan faksiin tulostimeen kytketyllä puhelimella, voit aloittaa faksin vastaanottamisen syöttämällä koodin puhelimen avulla.

<span id="page-205-0"></span>Hylkäysfaksi:

Tee valinnat roskapostifaksien hylkäämiseksi.

Vastaanotettava paperikoko:

Valitse faksien enimmäispaperikoko, jonka tulostin voi vastaanottaa.

## **Suojausasetukset**

Valitse valikko ohjauspaneelissa alla kuvatulla tavalla.

## **Asetukset** > **Yleiset asetukset** > **Faksiasetukset** > **Suojausasetukset**

Suoravalintarajoitukset:

– **Pois**: Vastaanottajan faksinumeron manuaalinen syöttö on käytössä.

– **Pääl.**: Vastaanottajan faksinumeron manuaalinen syöttö ei ole käytössä. Käyttäjä voi valita vastaanottajan vain yhteystietoluettelosta tai faksien lähetyshistoriasta.

– **Anna kahdesti**: Käyttäjän on numeron manuaalista syöttöä käytettäessä syötettävä numero kahdesti.

Vahvista osoiteluettelo:

Näyttää vastaanottajan vahvistusnäytön ennen lähetyksen aloittamista.

Pyyhi varm.kop.tiedot aut.:

Tulostin valmistautuu sähköhäiriön tai väärän käytön aiheuttamaan odottamattomaan virtakatkokseen tallentamalla varmuuskopiot lähetetyistä ja vastaanotetuista asiakirjoista muistiinsa.Ota tämä valinta käyttöön varmuuskopioiden pyyhkimiseksi automaattisesti, kun asiakirjan lähettäminen tai vastaanottaminen on onnistunut, eikä varmuuskopioita enää tarvita.

## Tyhjennä varm.kopiotiedot:

Poistaa kaikki tulostimen muistiin väliaikaisesti tallennetut varmuuskopiot.Suorita tämä ennen kuin luovutat tulostinta eteenpäin tai hävität sen.

# **Tarkista faksiyhteys**

Valitse valikot ohjauspaneelissa alla kuvatulla tavalla.

## **Asetukset** > **Yleiset asetukset** > **Faksiasetukset** > **Tarkista faksiyhteys**

Tarkistaa, onko tulostin liitetty puhelinlinjaan ja onko se valmiina faksin lähetykseen sekä tulostaa tarkistuksen tuloksen A4-kokoiselle tavalliselle paperille.

# **Ohjattu faksin asetus**

Valitse valikko ohjauspaneelissa alla kuvatulla tavalla.

## **Asetukset** > **Yleiset asetukset** > **Faksiasetukset** > **Ohjattu faksin asetus**

<span id="page-206-0"></span>Valitse faksin perusasetukset seuraamalla näytön ohjeita.Katso lisätietoja sivulta, jolla kuvataan faksin perusasetukset.

# **Valikkovalinnat Käyttäjän asetukset -toiminnolle**

Valitse valikot ohjauspaneelissa alla kuvatulla tavalla.

## **Asetukset** > **Käyttäjän asetukset** > **Faksi**

Tässä valikossa tehdyt asetukset ovat oletusasetuksia fakseja lähetettäessä. Katso asetuskohteiden kuvaukset kohdasta **Faksiasetukset** tilassa **Faksi**.

## **Liittyvät tiedot**

& ["Faksiasetukset" sivulla 196](#page-195-0)

# **Faksilaatikko -valikon valinnat**

Voit käyttää seuraavia valikkoja valitsemalla ohjauspaneelin aloitusnäytöstä **Faksilaatikko**.

- ❏ Saapuneet/ Luottamuksel.
- ❏ Tallennetut asiakirjat
- ❏ Läh.kysely/ Ilmoitust.

Voit lukea lisätietoja eri kansioista niiden Faksilaatikko-asetussivuilta.

## **Liittyvät tiedot**

& ["Faksikansion ominaisuuksien käyttö" sivulla 187](#page-186-0)

# **Mustekasettien ja muiden kuluvien osien vaihtaminen**

# **Jäljellä olevan mustemäärän ja huoltolaatikon tilan tarkistus**

Arvioidut mustetasot ja huoltolaatikon arvioidun käyttöiän voi tarkistaa ohjauspaneelista tai tietokoneelta.

# **Jäljellä olevan mustemäärän ja huoltolaatikon tilan tarkistus ohjauspaneeli**

- 1. Paina ohjauspaneelin  $\boxed{1}$ -painiketta.
- 2. Valitse **Tulostimen tila**.

*Huomautus:* Äärimmäisenä oikealla oleva osoitin näyttää huoltolaatikossa olevan tilan.

# **Jäljellä olevan mustemäärän ja huoltolaatikon tilan tarkistus - Windows**

- 1. Avaa tulostinohjaimen ikkuna.
- 2. Napsauta **EPSON Status Monitor 3 Huolto**-välilehdellä ja valitse **Tiedot**.

#### *Huomautus:*

Jos *EPSON Status Monitor 3* ei ole käytössä, valitse *Huolto*-välilehdeltä *Laajennusasetukset* ja sen jälkeen *Ota käyttöön EPSON Status Monitor 3*.

## **Liittyvät tiedot**

& ["Tulostinohjaimen käyttäminen" sivulla 77](#page-76-0)

## **Jäljellä olevan mustemäärän ja huoltolaatikon tilan tarkistus — Mac OS**

- 1. Valitse **Järjestelmäasetukset** valikosta > **Tulostimet ja skannerit** (tai **Tulosta ja skannaa**, **Tulosta ja faksaa**) ja valitse sitten tulostin.
- 2. Valitse **Valinnat ja tarvikkeet** > **Työkalu** > **Avaa tulostintyökalu**.
- 3. Valitse **EPSON Status Monitor**.

# <span id="page-208-0"></span>**Mustekasettien koodit**

Seuraavassa on annettu alkuperäisten Epson-mustekasettien koodit.

## Eurooppa

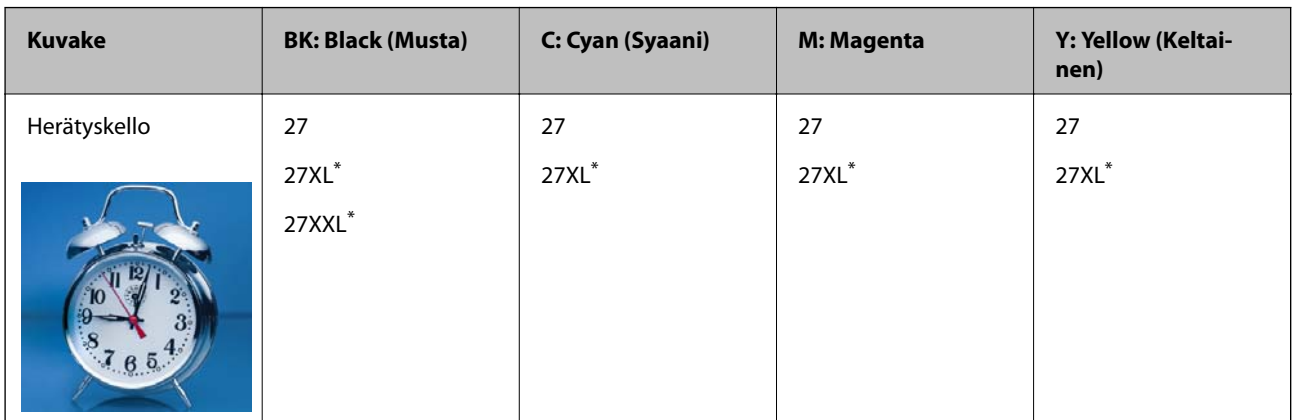

## "XL" ja "XXL" tarkoittavat suuria kasetteja.

Australiaa ja Uutta-Seelantia varten

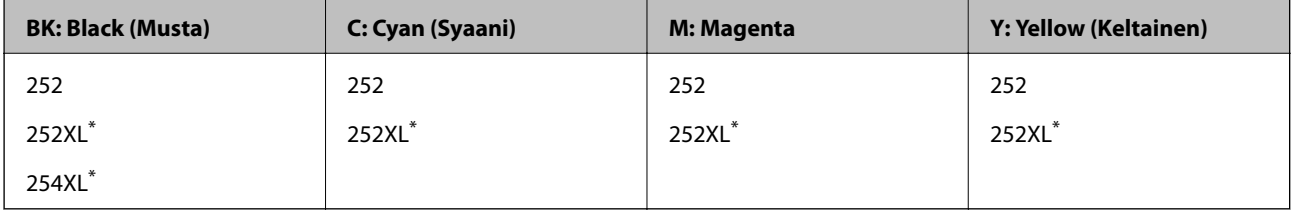

"XL" tarkoittaa suurta kasettia.

Aasia

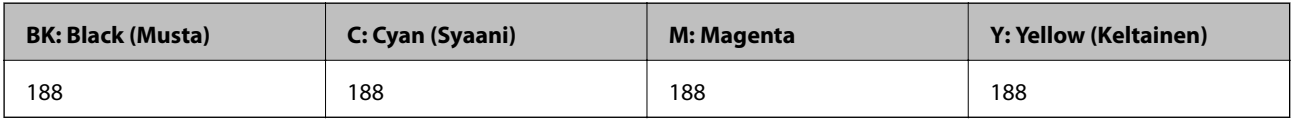

Epson suosittelee vain aitojen Epson-mustekasettien käyttämistä.Epson ei voi taata muun kuin aidon musteen laatua tai luotettavuutta.Muun kuin aidon musteen käyttö voi aiheuttaa vaurioita, joita Epsonin takuut eivät kata, ja joissakin tapauksissa se voi aiheuttaa tulostimen arvaamatonta toimintaa.Muun kuin aidon musteen tasoa koskevia tietoja ei välttämättä näytetä.

## *Huomautus:*

- ❏ Kaikki mustekasetit eivät ole saatavissa kaikilla alueilla.
- ❏ Mustekasettien koodit voivat vaihdella sijainnin mukaan.Saat alueesi oikeat koodit ottamalla yhteyttä Epson-tukeen.
- ❏ Käyttäjät Euroopassa saavat tietoja Epsonin mustepatruunoiden riittävyydestä seuraavilta verkkosivuilta. <http://www.epson.eu/pageyield>

## **Liittyvät tiedot**

& ["Teknisen tuen verkkosivusto" sivulla 294](#page-293-0)

# <span id="page-209-0"></span>**Mustekasetin käsittelyohjeet**

Lue seuraavat ohjeet ennen mustekasettien vaihtamista.

## **Käsittelyohjeet**

- ❏ Säilytä mustekasetteja huoneenlämmössä poissa suorasta auringonvalosta.
- ❏ Epson suosittelee käyttämään mustekasetin ennen pakkaukseen painettua päivämäärää.
- ❏ Parhaan tuloksen takaamiseksi käytä mustekasetit kuuden kuukauden kuluessa pakkauksen avaamisesta.
- ❏ Parhaan lopputuloksen takaamiseksi säilytä mustekasettien pakkaukset pohja alaspäin.
- ❏ Jos tuot mustekasetin kylmästä ympäristöstä lämpimään, anna sen lämmetä huoneenlämmössä vähintään kolme tuntia ennen käyttöä.
- ❏ Älä avaa mustekasetin pakkausta ennen kuin olet valmis asentamaan kasetin tulostimeen.Kasetti on pakattu tulostuslaadun takaamiseksi tyhjiöön.Jos mustekasetti on pakkauksen ulkopuolella pitkään, normaali tulostaminen voi käydä mahdottomaksi.
- ❏ Poista mustekasetti pakkauksestaan varovaisesti ja huolehdi, että kasetin sivulla olevat koukut eivät rikkoudu.
- ❏ Kasetista on poistettava keltainen teippi ennen sen asentamista. Muussa tapauksessa tulostuslaatu voi heikentyä tai tulostaminen voi olla mahdotonta.Älä poista tai revi kasetissa olevaa etikettiä; se voi saada kasetin vuotamaan.

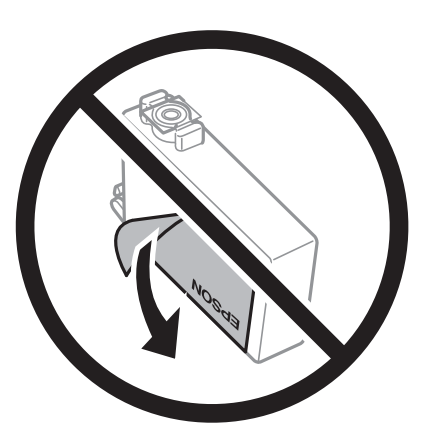

❏ Älä poista kasetin pohjassa olevaa läpikuultavaa sinettiä; muutoin kasetista voi tulla käyttökelvoton.

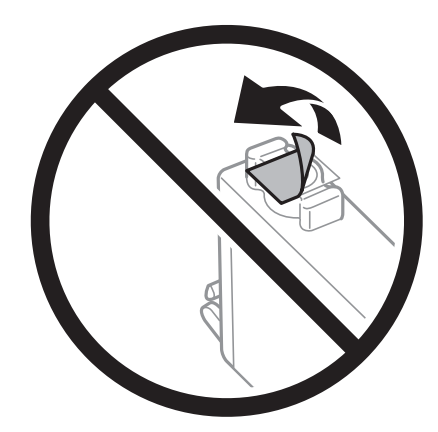

## Käyttöopas

## **Mustekasettien ja muiden kuluvien osien vaihtaminen**

❏ Älä koske kuvassa näytettyihin alueisiin.Tämä saattaa estää kasetin normaalin toiminnan ja tulostuksen.

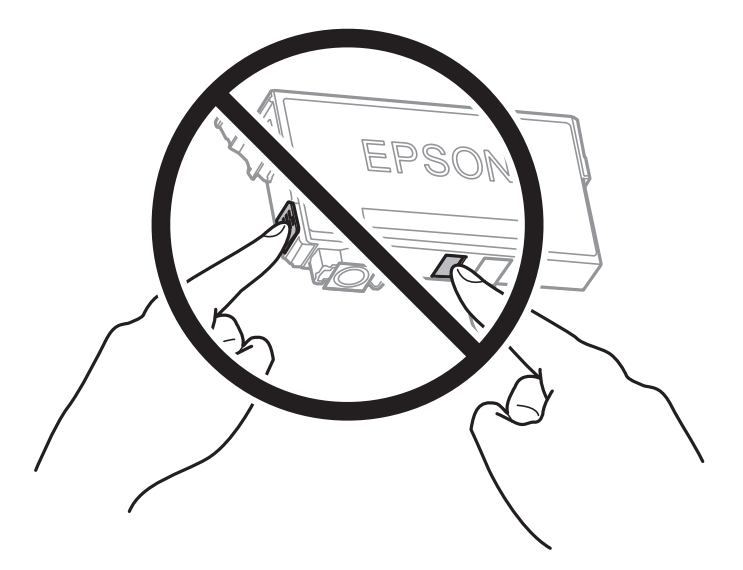

- ❏ Asenna kaikki mustekasetit; muussa tapauksessa et voi tulostaa.
- ❏ Älä vaihda mustekasettia laitteen virran ollessa päällä.Älä siirrä tulostuspäätä käsin, sillä se saattaa vahingoittaa tulostinta.
- ❏ Älä sammuta tulostinta musteen lataamisen aikana.Jos mustetta ei ladata kokonaan, tulostaminen voi olla mahdotonta.
- ❏ Älä jätä tulostinta ilman mustekasetteja äläkä katkaise tulostimen virtaa mustekasettien vaihdon aikana.Muussa tapauksessa tulostuspään suuttimissa jäljellä oleva muste kuivuu eikä tulostaminen enää onnistu.
- ❏ Jos mustekasetti joudutaan poistamaan väliaikaisesti, musteen tulostumisalue on suojattava lialta ja pölyltä.Säilytä mustekasetti samassa tilassa tulostimen kanssa siten, että musteaukko osoittaa alas tai sivulle päin.Älä säilytä mustekasettia siten, että musteaukko osoittaa ylös päin.Musteaukossa on venttiili, joka estää musteen valumisen, joten sitä ei ole tarpeen peittää tai tukkia.
- ❏ Irrotetuissa mustekaseteissa voi olla mustetta musteensyöttöaukon ympärillä, joten ole varovainen ettet levitä mustetta ympäröivälle alueelle mustekasetteja irrottaessasi.
- ❏ Tämä tulostin käyttää mustekasetteja, joissa on kunkin kasetin jäljellä olevaa mustemäärää ja muita tietoja tarkkaileva vihreä siru.Tämä tarkoittaa sitä, että vaikka kasetti poistetaan tulostimesta ennen musteen loppumista, sitä voidaan myöhemmin käyttää uudelleen, kun se on asennettu takaisin tulostimeen.Mustekasetin uudelleenasentamisen yhteydessä saatetaan kuitenkin kuluttaa jonkin verran mustetta tulostimen suorituskyvyn takaamiseksi.
- ❏ Musteen käyttötehon maksimoimiseksi poista mustekasetti vasta, kun olet valmis vaihtamaan sen.Mustekasetit, joissa on vain vähän mustetta, ei välttämättä voi käyttää uudelleenasentamisen jälkeen.
- ❏ Jotta tulostuslaatu olisi aina paras mahdollinen ja tulostuspäät pysyisivät hyvässä kunnossa, mustekasetissa on vielä hieman mustetta jäljellä, kun tulostin ilmoittaa, että mustekasetti pitäisi vaihtaa.Tämä ylijäämä ei sisälly ilmoitettuihin riittoisuuksiin.
- ❏ Vaikka mustekaseteissa saattaa olla kierrätysmateriaaleja, tämä ei vaikuta tulostimen toimintaan tai suorituskykyyn.
- ❏ Mustekasettien ominaisuuksia ja ulkonäköä voidaan muuttaa niiden parantamiseksi ilman ilmoitusta.
- ❏ Älä pura tai muokkaa mustekasetteja. Muutoin et välttämättä voi tulostaa normaalisti.
- ❏ Tulostimen mukana toimitettuja kasetteja ei voi käyttää vaihtokasetteina.
- ❏ Ilmoitetut musteiden kestot vaihtelevat tulostettavien kuvien, paperityypin, tulostusmäärän ja ympäristöolojen, kuten lämpötilan, mukaan.

## <span id="page-211-0"></span>**Musteen kulutus**

- ❏ Tulostuspään ihanteellisen suorituskyvyn ylläpitämiseksi joistakin kaseteista saatetaan kuluttaa jonkin verran mustetta paitsi tulostuksen, myös huoltotoimien, kuten kasettien vaihdon ja mustepään puhdistuksen, aikana.
- ❏ Kun tulostetaan mustavalkoisena tai harmaasävyisenä, mustan musteen sijasta voidaan käyttää muita värejä paperityyppi- tai tulostuslaatuasetusten mukaan.Tämä johtuu siitä, että musta sekoitetaan eri värimusteista.
- ❏ Tulostimen mukana toimitettujen mustekasettien mustetta käytetään osittain alkuasennuksessa.Korkealaatuisten tulosteiden tuottamiseksi tulostimen tulostuspää on täynnä mustetta.Tämä kertatoimenpide kuluttaa jonkin verran mustetta, ja siksi nämä mustekasetit saattavat tulostaa vähemmän sivuja kuin seuraavaksi asennettavat mustekasetit.

# **Mustekasettien vaihtaminen**

Kun näyttöön tulee viesti, jossa kehotetaan vaihtamaan mustekasetit, opettele kasettien vaihto napauttamalla **Kuinka** ja katselemalla ohjauspaneelissa näytettävät animaatiot.

Jos vaihdat mustekasetteja ennen kuin muste on kulunut loppuun, valitse aloitusnäytöstä **Asetukset** > **Kunnossapito** > **Mustepatruunoiden vaihto** ja noudata sitten näytössä näkyviä ohjeita.Saat lisätietoja napauttamalla kohtaa **Kuinka**.

## **Liittyvät tiedot**

- & ["Mustekasettien koodit" sivulla 209](#page-208-0)
- & ["Mustekasetin käsittelyohjeet" sivulla 210](#page-209-0)

# **Huoltolaatikon koodi**

Epson suosittelee vain aidon Epson-huoltolaatikon käyttämistä.

Seuraavassa on annettu alkuperäisen Epson-huoltolaatikon koodi.

T6711

# **Huoltolaatikon käsittelyohjeet**

Lue seuraavat ohjeet ennen huoltolaatikon vaihtamista.

- ❏ Älä kosketa huoltolaatikon sivussa olevaa vihreää IC-sirua.Tämä saattaa estää kasetin normaalin toiminnan ja tulostuksen.
- ❏ Älä kallista käytettyä huoltolaatikkoa, ennen kuin se on suljettu muovipussiin, sillä muuten siitä voi vuotaa mustetta.
- ❏ Pidä huoltolaatikko poissa suorasta auringonvalosta.
- ❏ Älä vaihda huoltolaatikkoa tulostuksen aikana, sillä muuten seurauksena voi olla mustevuoto.
- ❏ Älä käytä tuotteesta poistettua huoltolaatikkoa, joka on ollut pitkään käyttämättömänä.Laatikon sisällä oleva muste on kovettunut, minkä vuoksi mustetta ei voida enää imeä.
- ❏ Älä poista huoltolaatikkoa muulloin kuin laatikkoa vaihdettaessa, sillä muuten mustetta voi päästä vuotamaan.

# **Hukkavärisäiliön vaihtaminen**

Joissakin tulostusjaksoissa hukkavärisäiliöön saattaa kertyä hyvin pieni määrä ylimääräistä mustetta.Hukkavärisäiliön mustevuotojen ehkäisemiseksi tulostin on suunniteltu lopettamaan tulostus, kun hukkavärisäiliön imukapasiteetin raja on saavutettu.Vaihtamistarve ja vaihtamisväli vaihtelevat seuraavien seikkojen mukaan: laitteella tulostettujen sivujen tyyppi, käytetyt tulostusmateriaalit ja tulostimen suorittamat puhdistuskerrat.

Kun näyttöön tulee viesti, jossa kehotetaan vaihtamaan hukkavärisäiliö, katso ohjauspaneelissa näytettävät animaatiot.Hukkavärisäiliön vaihtotarve ei tarkoita, että tulostin ei toimi enää oikein.Epson-takuu ei kata tämän osan vaihtokustannuksia.Käyttäjä voi vaihtaa osan.

## *Huomautus:*

Kun hukkavärisäiliö on täynnä, et voi tulostaa, ennen kuin hukkavärisäiliö on vaihdettu mustevuotojen ehkäisemiseksi.Muut kuin tulostusominaisuudet ovat kuitenkin käytössä.

## **Liittyvät tiedot**

- $\rightarrow$  ["Huoltolaatikon koodi" sivulla 212](#page-211-0)
- & ["Huoltolaatikon käsittelyohjeet" sivulla 212](#page-211-0)

# **Tilapäinen tulostaminen mustalla musteella**

Kun värillinen muste on lopussa ja mustaa mustetta on vielä jäljellä, voit määrittää seuraavat asetukset ja jatkaa tulostamista vähän aikaa pelkällä mustalla musteella.

- ❏ Paperityyppi: tavalliset paperit, Kirjekuori
- ❏ Väri: mustavalkoinen tai **Harmaasävy**
- ❏ Reunaton tulostus: ei valittuna
- ❏ EPSON Status Monitor 3: käytössä (tulostettaessa tulostinohjaimella Windows-järjestelmässä.)

Tämä ominaisuus on käytettävissä vain noin viisi päivää, joten vaihda mustekasetti mahdollisimman pian.

## *Huomautus:*

- ❏ Jos *EPSON Status Monitor 3* ei ole käytössä, avaa tulostinohjain valitsemalla *Laajennusasetukset Huolto* -välilehdeltä, ja valitse sitten *Ota käyttöön EPSON Status Monitor 3*.
- ❏ Tämän toiminnon käytettävyys määräytyy käyttöolosuhteiden mukaan.

# **Tilapäinen tulostaminen mustalla musteella ohjauspaneelista**

1. Jos näytössä näkyy viesti, jossa kehotetaan vaihtamaan mustekasetteja, valitse **Jatka**.

Näkyviin tulee viesti, jossa ilmoitetaan, että voit tulostaa tilapäisesti mustalla musteella.

- 2. Lue viesti ja napauta sitten **Jatka**.
- 3. Jos haluat tulostaa mustavalkoisena, valitse **Ei, muistuta myöhemmin**.

Meneillään oleva työ peruutetaan.

4. Voit kopioida asiakirjoja tai tulostaa vastaanotettuja fakseja mustavalkoisena tavalliselle paperille.Valitse aloitusnäytöstä toiminto, jota haluat käyttää.

*Huomautus:* Reunaton kopiointi ei ole käytettävissä.

## **Tilapäinen tulostaminen mustalla musteella (Windows)**

1. Jos seuraava ikkuna tulee näytölle, peruuta tulostaminen.

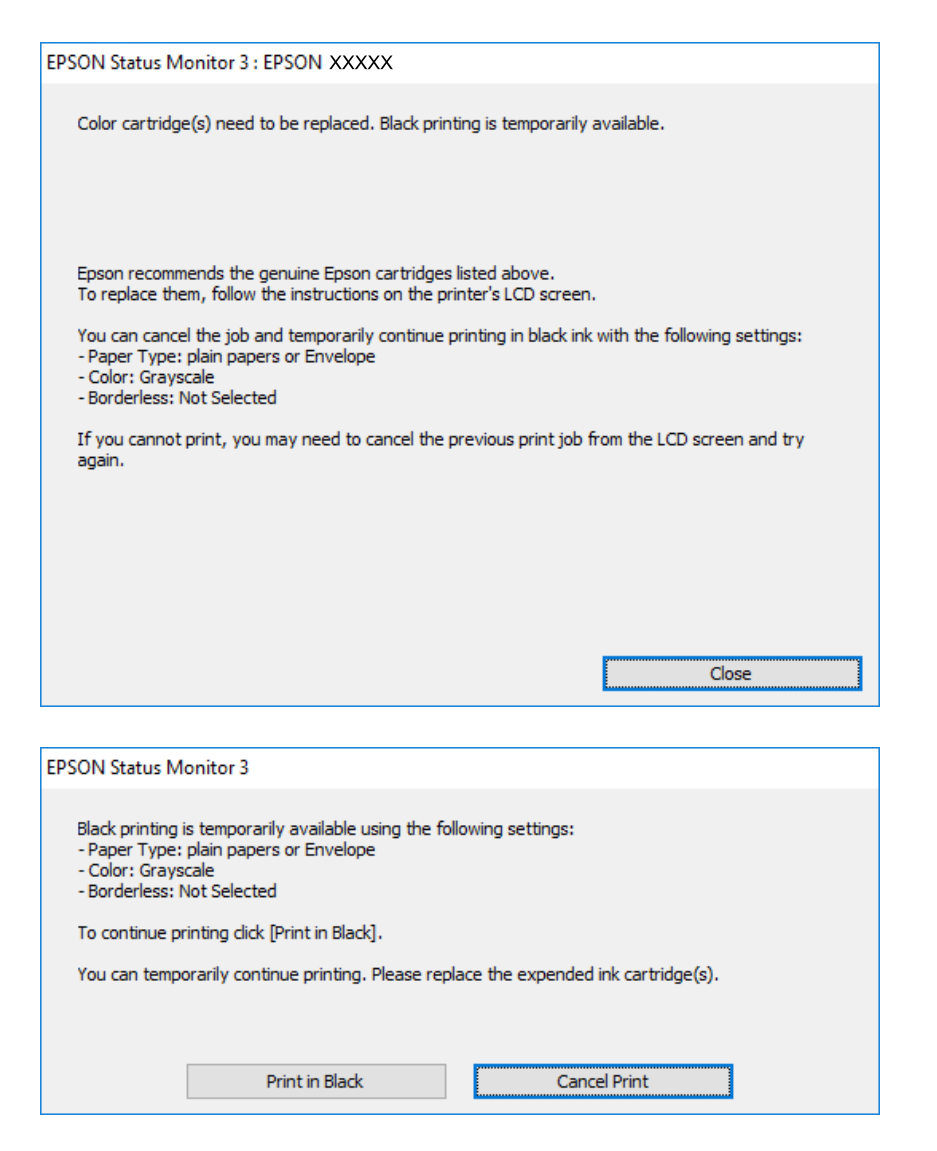

#### *Huomautus:*

Jos et pysty peruuttamaan tulostusta tietokoneesta, peruuta käyttämällä tulostimen ohjauspaneelia.

- 2. Avaa tulostinohjaimen ikkuna.
- 3. Tyhjennä **Reunukseton Yleiset**-välilehdeltä.
- 4. Valitse **tavalliset paperit** tai **Kirjekuori Paperityyppi** -asetukseksi **Yleiset**-välilehdellä.
- 5. Valitse **Harmaasävy**.
- 6. Määritä tarvittaessa muita asetuksia **Yleiset** ja **Lisää asetuksia** -välilehdillä ja valitse sen jälkeen **OK**.
- 7. Valitse **Tulosta**.
- 8. Napsauta **Tulosta mustana** näytetyssä ikkunassa.

## **Liittyvät tiedot**

& ["Tulostinohjaimen käyttäminen" sivulla 77](#page-76-0)

## **Väliaikainen tulostaminen mustalla musteella — Mac OS**

## *Huomautus:*

Voit käyttää tätä ominaisuutta verkon kautta kytkeytymällä *Bonjour*-ohjelmaan.

- 1. Osoita tulostimen kuvaketta **Dockissa**.
- 2. Peruuta työ.

## *Huomautus:*

Jos et pysty peruuttamaan tulostusta tietokoneesta, peruuta käyttämällä tulostimen ohjauspaneelia.

- 3. Valitse **Järjestelmäasetukset** valikosta > **Tulostimet ja skannerit** (tai **Tulosta ja skannaa**, **Tulosta ja faksaa**) ja valitse sitten tulostin.Osoita **Valinnat ja tarvikkeet** > **Asetukset** (tai **Ajuri**).
- 4. Valitse **Käytössä**-asetukseksi **Salli väliaikainen tulostus mustana**.
- 5. Avaa tulostusvalintaikkuna.
- 6. Valitse ponnahdusvalikosta **Tulostusasetukset**.
- 7. Valitse mikä tahansa paperikoko paitsi reunaton koko **Paperikoko**-asetukseksi.
- 8. Valitse **tavalliset paperit** tai **Kirjekuori Tulostusmateriaali**-asetukseksi.
- 9. Valitse **Harmaasävy**.
- 10. Aseta muut kohteet tarvittaessa.
- 11. Valitse **Tulosta**.

# **Mustan musteen säästäminen, kun musta muste on vähissä (vain Windows)**

Jos musta muste on vähissä mutta värimustetta on jäljellä riittävästi, voit luoda mustaa mustetta värimusteita sekoittamalla. Voit jatkaa tulostusta, kun valmistelet mustan vaihtokasetin.

Tämä toiminto on käytössä vain silloin, kun tulostinohjaimesta valitaan seuraavat asetukset.

- ❏ Paperityyppi: **tavalliset paperit**
- ❏ Tulostuslaatu: **Normaali**

## **Mustekasettien ja muiden kuluvien osien vaihtaminen**

❏ EPSON Status Monitor 3: Käytössä

#### *Huomautus:*

- ❏ Jos *EPSON Status Monitor 3* ei ole käytössä, avaa tulostinohjain ja valitse *Huolto*-välilehdeltä *Laajennusasetukset*. Valitse sen jälkeen *Ota käyttöön EPSON Status Monitor 3*.
- ❏ Värimusteista yhdistelty musta muste näyttää hieman erilaiselta kuin tavallinen musta muste. Tämän lisäksi tulostusnopeus hidastuu.
- ❏ Myös mustaa mustetta käytetään tulostuspään tulostuslaadun ylläpitämiseen.

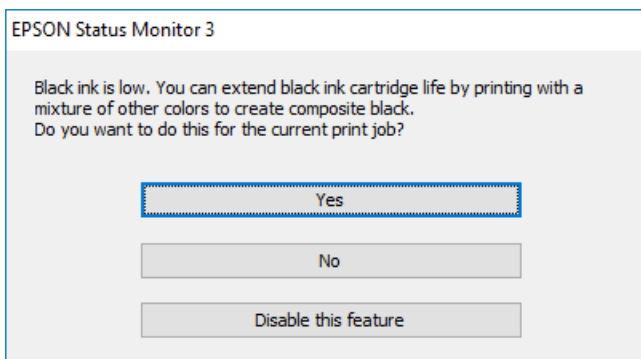

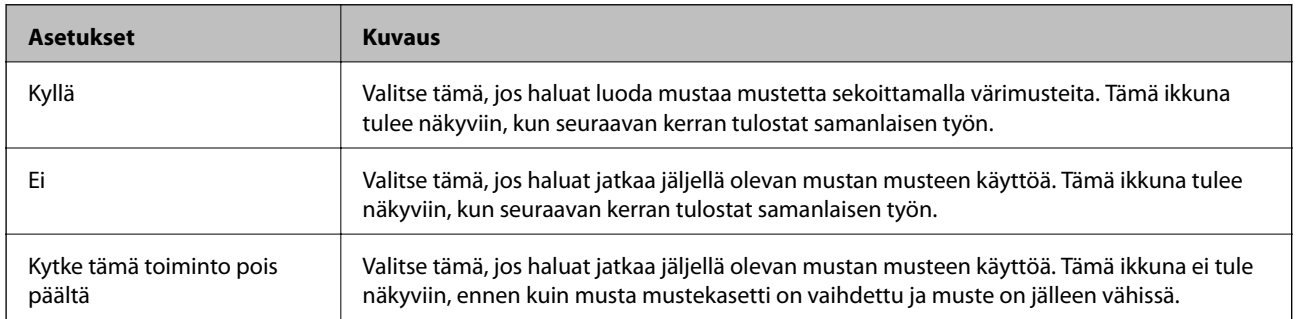
# <span id="page-216-0"></span>**Tulostimen kunnossapito**

# **Tulostuspään tarkistaminen ja puhdistaminen**

Jos suuttimet ovat tukossa, tulosteista tulee haaleita tai niissä esiintyy raitoja tai odottamattomia värejä. Kun tulostuslaatu on heikentynyt, suorita suutintesti ja tarkista, ovatko suuttimet tukossa. Jos suuttimet ovat tukossa, puhdista tulostuspää.

#### c*Tärkeää:*

- ❏ Älä avaa skanneriyksikköä äläkä sammuta tulostinta tulostuspään puhdistuksen aikana.Jos tulostuspään puhdistusta ei viedä loppuun, tulostaminen voi olla mahdotonta.
- ❏ Tulostuspään puhdistuksessa käytetään hieman mustetta, joten tulostuspää tulee puhdistaa vain, jos tulostuslaatu heikkenee.
- ❏ Kun muste on vähissä, et pysty ehkä puhdistamaan tulostuspäätä.Vaihda ensin mustepatruuna.
- ❏ Jos tulostuslaatu ei ole parantunut, kun suutin on tarkistettu ja pää puhdistettu noin neljä kertaa, odota vähintään kuusi tuntia tulostamatta ja suorita sitten suuttimen tarkistus uudelleen, minkä jälkeen pää on vielä puhdistettava tarvittaessa.On suositeltavaa kytkeä tulostin pois päältä.Jos tulostuslaatu ei edelleenkään parantunut, ota yhteys Epson-tukeen.
- ❏ Jotta estetään tulostuspään kuivuminen, älä irrota tulostinta, kun virta on päällä.

## **Tulostuspään tarkistaminen ja puhdistaminen — ohjauspaneeli**

1. Lisää A4-kokoista tavallista paperia paperikasetti -alustalle.

Jos tulostimessa on kaksi paperikasettia, lisää paperia kasettiin paperikasetti 1.

- 2. Valitse aloitusnäytöstä **Asetukset**.
- 3. Valitse **Kunnossapito** > **Tul.pään suutintarkistus**.
- 4. Noudata näytölle tulevia ohjeita suuttimen testikuvion tulostamiseksi.
- 5. Tarkista tulostettua kuviota.Jos niissä on katkonaisia viivoja tai segmenttejä puuttuu, kuten NG-kuviossa, tulostuspään suuttimet ovat ehkä tukossa.Siirry seuraavaan vaiheeseen.Jos et näe katkenneita viivoja tai puuttuvia kohtia kuten seuraavassa OK-kuviossa, suuttimet eivät ole tukossa.Sulje suutintestiominaisuus.

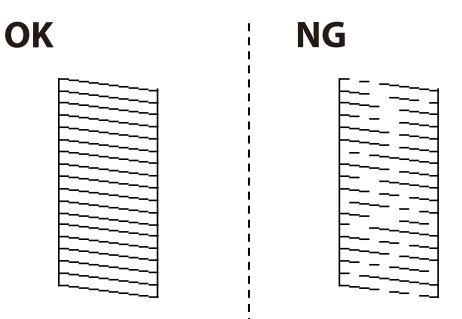

6. Valitse **Tulostuspään puhdistus**.

- 7. Valitse yksi seuraavista valinnoista suutintarkistusten tuloksen mukaan.
	- ❏ **Kaikki värit**: Jos vika löytyy kaikkien värien kuviosta (BK, Y, M ja C)
	- ❏ **Kaikki paitsi musta**: Jos vika löytyy minkä tahansa muun värin paitsi mustan värin kuviosta.(Y, M, tai C)
	- ❏ **Vain musta**: Jos vika löytyy vain mustan värin kuviosta (BK)
- 8. Kun puhdistus on tehty, tulosta testikuvio uudelleen.Toista puhdistus ja kuvio, kunnes kaikki viivat on kokonaan tulostettu.

#### **Liittyvät tiedot**

& ["Paperin lisääminen Paperikasetti -aukkoon" sivulla 48](#page-47-0)

## **Tulostuspään tarkistaminen ja puhdistaminen — Windows**

- 1. Lisää A4-kokoista tavallista paperia paperikasetti -alustalle. Jos tulostimessa on kaksi paperikasettia, lisää paperia kasettiin paperikasetti 1.
- 2. Avaa tulostinohjaimen ikkuna.
- 3. Valitse **Suutintesti Huolto**-välilehdeltä.
- 4. Seuraa näytössä näkyviä ohjeita.

#### **Liittyvät tiedot**

- & ["Paperin lisääminen Paperikasetti -aukkoon" sivulla 48](#page-47-0)
- & ["Tulostinohjaimen käyttäminen" sivulla 77](#page-76-0)

## **Tulostuspään tarkistaminen ja puhdistaminen (Mac OS)**

- 1. Lisää A4-kokoista tavallista paperia paperikasetti -alustalle. Jos tulostimessa on kaksi paperikasettia, lisää paperia kasettiin paperikasetti 1.
- 2. Valitse -valikosta **Järjestelmäasetukset** > **Tulostimet ja skannerit** (tai **Tulosta ja skannaa**, **Tulosta ja faksaa**) ja valitse tulostin.
- 3. Valitse **Valinnat ja tarvikkeet** > **Työkalu** > **Avaa tulostintyökalu**.
- 4. Valitse **Suutintesti**.
- 5. Seuraa näytössä näkyviä ohjeita.

#### **Liittyvät tiedot**

& ["Paperin lisääminen Paperikasetti -aukkoon" sivulla 48](#page-47-0)

# **Tulostuspään kohdistaminen**

Jos vaakaviivat ovat vinossa tai jos kuvat ovat sumeita, kohdista tulostuspää.

## **Tulostuspään kohdistaminen — Ohjauspaneeli**

- 1. Lisää A4-kokoista tavallista paperia paperikasetti -alustalle. Jos tulostimessa on kaksi paperikasettia, lisää paperia kasettiin paperikasetti 1.
- 2. Valitse aloitusnäytöstä **Asetukset**.
- 3. Valitse **Kunnossapito** > **Tulostuspään kohdistus**.
- 4. Valitse **Pystykohdistus** tai **Vaakakohdistus** ja noudata näytön ohjeita tarkistuskuvion tulostamiseksi.
	- ❏ Pystykohdistus: Valitse tämä, jos tulosteet ovat epäselviä tai teksti ja viivat ovat vinossa.
	- ❏ Vaakakohdistus: Valitse tämä, jos tulosteessa on vaakaviivoja säännöllisin välimatkoin.
- 5. Kohdista tulostuspää näyttöön tulevien ohjeiden mukaisesti.
	- ❏ Pystykohdistus: Etsi ja anna kunkin ryhmän yhtenäisimmän testikuvion numero.

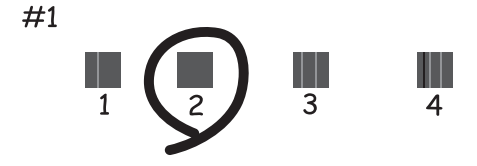

❏ Vaakakohdistus: Etsi ja syötä vähiten erottuneen ja päällekkäisen kuvion numero.

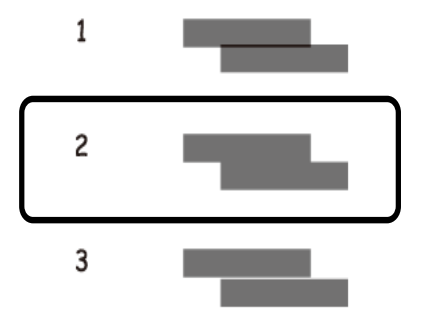

#### **Liittyvät tiedot**

& ["Paperin lisääminen Paperikasetti -aukkoon" sivulla 48](#page-47-0)

# <span id="page-219-0"></span>**Paperipolun puhdistaminen mustetahroista**

Jos tulosteet ovat edelleen tahriintuneita tai naarmuuntuneita, puhdista sisällä oleva rulla.

#### c*Tärkeää:*

Älä käytä pyyhepaperia tulostimen sisäpuolen puhdistamiseen.Paperipyyhkeen nukka saattaa tukkia tulostuspään suuttimet.

- 1. Lisää A3-kokoista tavallista paperia puhdistettavaan paperilähteeseen.
- 2. Siirry aloitusnäytöstä kohtaan **Asetukset**.
- 3. Valitse **Kunnossapito** > **Paperiohjaimen puhdistus**.
- 4. Valitse paperilähde ja noudata näytön ohjeita paperipolun puhdistamiseksi.

#### *Huomautus:*

Toista tätä toimenpidettä, kunnes paperissa ei ole väritahroja.Jos tulosteet ovat edelleen tahriintuneita tai naarmuuntuneita, puhdista muut paperilähteet.

#### **Liittyvät tiedot**

& ["Paperin lisääminen Paperikasetti -aukkoon" sivulla 48](#page-47-0)

# **Automaattisen arkinsyöttölaitteen puhdistaminen**

Jos automaattiselta arkinsyöttölaitteelta kopioidut tai skannatut kuvat ovat suttuisia tai jos alkuperäiskappaleiden syöttö automaattiseen arkinsyöttölaitteeseen ei suju oikein, puhdista automaattinen arkinsyöttölaite.

#### c*Tärkeää:*

Älä käytä koskaan alkoholia tai liuottimia tulostimen puhdistamiseen. Nämä kemikaalit voivat vaurioittaa tulostinta.

1. Avaa automaattisen arkinsyöttölaitteen kansi.

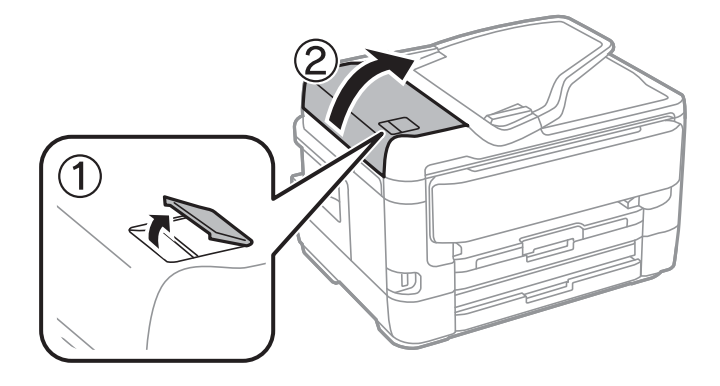

2. Puhdista rulla ja automaattisen arkinsyöttölaitteen sisäosa pehmeällä, kostealla liinalla.

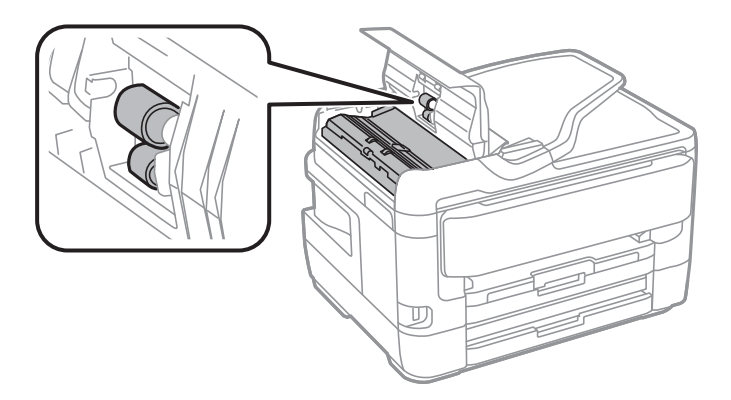

## c*Tärkeää:*

Kuivan liinan käyttö voi vaurioittaa rullan pintaa. Avaa arkinsyöttölaite, kun rulla on kuivunut.

3. Avaa asiakirjakansi.

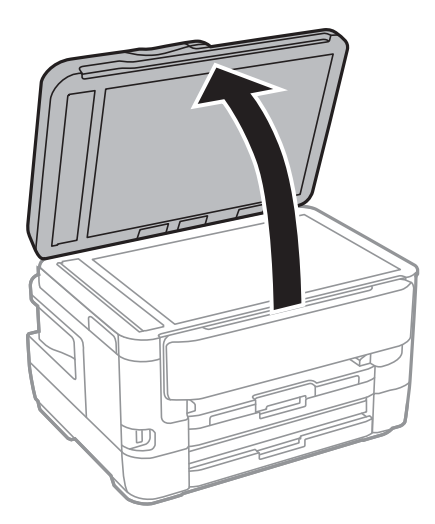

4. Puhdista osa, joka näkyy kuvassa.

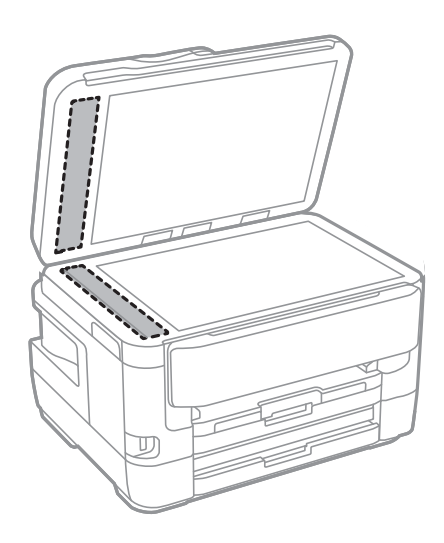

#### c*Tärkeää:*

❏ Jos lasissa on rasvatahroja tai muuta vaikeasti irrotettavaa likaa, poista ne käyttämällä pehmeää liinaa ja hieman ikkunanpuhdistusainetta. Pyyhi lasi kuivaksi.

- ❏ Älä paina lasipintaa liian kovaa.
- ❏ Toimi varoen, jotta lasin pinta ei naarmuunnu tai vahingoitu. Vahingoittunut lasitaso heikentää skannaustulosta.

# **Valotustaso-alustan puhdistaminen**

Jos kopiot tai skannatut kuvat ovat tahriintuneita, puhdista valotustaso.

#### !*Vaara:*

Varo asiakirjakantta avatessasi ja sulkiessasi, että sormet eivät jää väliin. Tämä saattaa aiheuttaa loukkaantumisen.

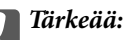

Älä käytä koskaan alkoholia tai liuottimia tulostimen puhdistamiseen. Nämä kemikaalit voivat vaurioittaa tulostinta.

#### 1. Avaa asiakirjakansi.

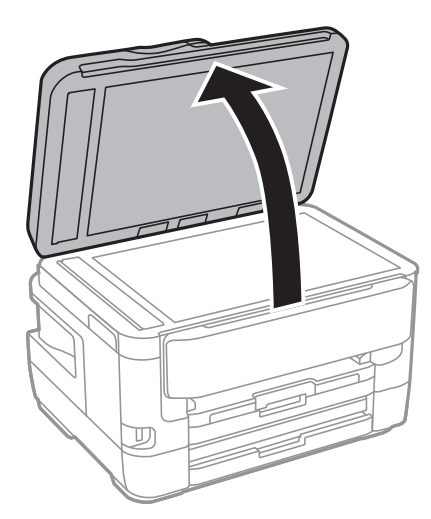

2. Puhdista valotustaso kuivalla, pehmeällä ja puhtaalla liinalla.

#### c*Tärkeää:*

- ❏ Jos lasissa on rasvatahroja tai muuta vaikeasti irrotettavaa likaa, poista ne käyttämällä pehmeää liinaa ja hieman ikkunanpuhdistusainetta. Pyyhi lasi kuivaksi.
- ❏ Älä paina lasipintaa liian kovaa.
- ❏ Toimi varoen, jotta lasin pinta ei naarmuunnu tai vahingoitu. Vahingoittunut lasitaso heikentää skannaustulosta.

# <span id="page-222-0"></span>**Verkkopalvelu- ja ohjelmistotiedot**

Tässä osassa esitellään verkkopalvelut ja ohjelmistotuotteet, jotka ovat saatavilla tulostimeesi Epsonin verkkosivuilta tai mukana toimitettavalta ohjelmistolevyltä.

# **Tulostusasetusten määrittäminen (Web Config)**

Web Config on sovellus, joka toimii tietokoneen tai älylaitteen verkkoselaimessa, kuten Internet Explorer tai Safari. Voit tarkistaa sovelluksella tulostimen tilan tai muuttaa verkkopalvelujen tai tulostimen asetuksia. Voit käyttää Web Config -sovellusta, jos tulostin ja tietokone tai laite ovat samassa verkossa.

Seuraavat selaimet ovat tuettuja.

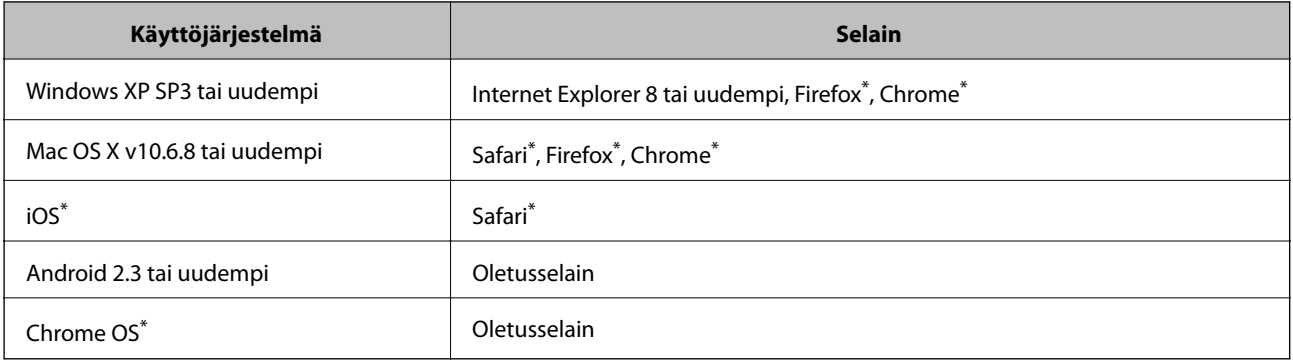

Käytä uusinta versiota.

## **Web-määrityksen suorittaminen web-selaimessa**

1. Tarkista tulostimen IP-osoite.

Napauta tulostimen aloitusnäytöllä olevaa verkkokuvaketta ja vahvista sitten tulostimen IP-osoite aktiivista yhteystapaa napauttamalla.

#### *Huomautus:*

Voit tarkistaa IP-osoitteen myös tulostamalla verkkoyhteysraportin.

2. Käynnistä verkkoselain tietokoneella tai älylaitteella ja anna tulostimen IP-osoite.

Muoto:

IPv4: http://tulostimen IP-osoite/

IPv6: http://[tulostimen IP-osoite]/

Esimerkkejä:

IPv4: http://192.168.100.201/

IPv6: http://[2001:db8::1000:1]/

#### *Huomautus:*

Älylaitetta käyttäessäsi voit suorittaa Web Configin myös Epson iPrint -sovelluksen ylläpitonäytöllä.

#### **Liittyvät tiedot**

- & ["Käyttäen Epson iPrint-ominaisuutta" sivulla 108](#page-107-0)
- & ["Verkkoyhteysraportin tulostus" sivulla 33](#page-32-0)

## **Web Config -määritystyökalun käyttäminen Windowskäyttöjärjestelmässä**

Jos yhdistät tietokoneen tulostimeen WSD-toiminnolla, voit avaa Web Config -ohjelman seuraavasti.

- 1. Käytä laitteita ja tulostimia Windows-käyttöjärjestelmässä.
	- ❏ Windows 10/Windows Server 2016

Napsauta aloituspainiketta hiiren kakkospainikkeella tai pidä aloituspainike painettuna ja valitse sitten **Ohjauspaneeli** > **Näytä laitteet ja tulostimet** kohdasta **Laitteisto ja äänet**.

❏ Windows 8.1/Windows 8/Windows Server 2012 R2/Windows Server 2012

Valitse **Työpöytä** > **Asetukset** > **Ohjauspaneeli** > **Näytä laitteet ja tulostimet** kohdasta **Laitteisto ja äänet** (tai **Laitteisto**).

❏ Windows 7/Windows Server 2008 R2

Napsauta aloituspainiketta ja valitse sitten **Ohjauspaneeli** > **Näytä laitteet ja tulostimet** kohdasta **Laitteisto ja äänet**.

❏ Windows Vista/Windows Server 2008

Napsauta aloituspainiketta ja valitse sitten **Ohjauspaneeli** > **Tulostimet** kohdasta **Laitteisto ja äänet**.

- 2. Napsauta tulostinta hiiren kakkospainikkeella ja valitse **Ominaisuudet**.
- 3. Valitse **Verkkopalvelu**-välilehti ja napsauta URL-osoitetta.

## **Web Config -määritystyökalun käyttäminen Mac OSkäyttöjärjestelmässä**

- 1. Valitse -valikosta **Järjestelmäasetukset** > **Tulostimet ja skannerit** (tai **Tulosta ja skannaa** tai **Tulosta ja faksaa**) ja valitse sitten käytössä oleva tulostin.
- 2. Valitse **Valinnat ja tarvikkeet**> **Näytä tulostimen verkkosivu**.

# **Asiakirjojen ja kuvien skannaaminen sovelluksen avulla (Epson Scan 2)**

Epson Scan 2 on sovellus, jolla hallitaan skannausta.Voit säätää skannattavan kuvan kokoa, tarkkuutta, kirkkautta, kontrastia ja laatua.Epson Scan 2 voidaan käynnistää myös TWAIN-yhteensopivasta skannaussovelluksesta.Katso lisätietoja sovelluksen ohjeista.

#### **Käytön aloittaminen Windows-käyttöjärjestelmässä**

#### *Huomautus:*

Jos käytössä on Windows Server -käyttöjärjestelmä, varmista, että *Työpöytäympäristö* -ominaisuus on asennettu.

❏ Windows 10/Windows Server 2016

Napsauta Käynnistä-painiketta ja valitse sitten **EPSON** > **Epson Scan 2**.

❏ Windows 8.1/Windows 8/Windows Server 2012 R2/Windows Server 2012

Kirjoita sovelluksen nimi hakuruutuun ja valitse sitten esiin tuleva kuvake.

❏ Windows 7/Windows Vista/Windows XP/Windows Server 2008 R2/Windows Server 2008/Windows Server 2003 R2/Windows Server 2003

Napsauta käynnistyspainiketta ja valitse **Kaikki ohjelmat** tai **Ohjelmat** > **EPSON** > **Epson Scan 2**> **Epson Scan 2**.

#### **Käytön aloittaminen Mac OS-käyttöjärjestelmässä**

#### *Huomautus:*

Epson Scan 2 ei tue Mac OS -käyttöjärjestelmän nopeaa käyttäjänvaihtotoimintoa.Poista nopea käyttäjänvaihto käytöstä.

Valitse **Siirry** > **Sovellukset** > **Epson Software** > **Epson Scan 2**.

#### **Liittyvät tiedot**

- & ["Skannaaminen Epson Scan 2 -ohjelmistolla" sivulla 141](#page-140-0)
- & ["Uusimpien sovellusten asentaminen" sivulla 230](#page-229-0)

## **Skannerin lisääminen verkkoon**

Verkkoskanneri on määritettävä ennen Epson Scan 2 -ohjelmiston käyttämistä.

1. Käynnistä ohjelmisto ja valitse **Skanneriasetukset** -näytössä **Lisää**.

#### *Huomautus:*

- ❏ Jos *Lisää* ei ole aktiivisena, valitse *Ota muokkaus käyttöön*.
- ❏ Jos näkyviin tulee Epson Scan 2 -sovelluksen päänäyttö, sovellus on jo yhdistetty skanneriin. Jos haluat muodostaa yhteyden toiseen verkkoon, avaa *Skanneriasetukset* -näyttö valitsemalla *Skanneri* > *Asetukset*.
- 2. Verkkoskannerin lisääminen. Määritä seuraavat tiedot ja valitse **Lisää**.
	- ❏ **Malli**: valitse käytettävän skannerin malli.
	- ❏ **Nimi**: kirjoita skannerin nimi (enintään 32 merkkiä).
	- ❏ **Hae verkkoa**: IP-osoite tulee näkyviin, mikäli tietokone ja skanneri ovat samassa verkossa. Jos IP-osoitetta ei näy, napsauta -painiketta. Jos IP-osoitetta ei näy vieläkään, valitse **Syötä osoite** ja kirjoita IP-osoite.
- 3. Valitse skanneri **Skanneriasetukset** -näytössä ja valitse **OK**.

# <span id="page-225-0"></span>**Sovellus skannaustoimintojen määritykseen ohjauspaneelista (Epson Event Manager)**

Epson Event Manager on sovellus, jonka avulla voit hallita skannaamista ohjauspaneelin kautta ja tallentaa kuvat tietokoneelle.Voit lisätä esiasetuksiin omat asetuksesi, kuten asiakirjatyypin, tallennuskansion sijainnin ja kuvamuodon.Katso lisätietoja sovelluksen ohjeista.

#### *Huomautus:*

Windows Server -käyttöjärjestelmää ei tueta.

#### **Käytön aloittaminen Windows-käyttöjärjestelmässä**

❏ Windows 10

Napsauta Käynnistä-painiketta ja valitse sitten **Epson Software** > **Event Manager**.

❏ Windows 8.1/Windows 8

Kirjoita sovelluksen nimi hakuruutuun ja valitse sitten esiin tuleva kuvake.

❏ Windows 7/Windows Vista/Windows XP

Napsauta käynnistyspainiketta ja valitse **Kaikki ohjelmat** tai **Ohjelmat** > **Epson Software** > **Event Manager**.

#### **Käytön aloittaminen Mac OS-käyttöjärjestelmässä**

**Siirry** > **Sovellukset** > **Epson Software** > **Event Manager**.

#### **Liittyvät tiedot**

& ["Uusimpien sovellusten asentaminen" sivulla 230](#page-229-0)

# **Sovellus faksitoimintojen määrittämistä ja faksien lähettämistä varten (FAX Utility)**

FAX Utility on sovellus, jonka avulla voidaan määrittää eri asetuksia faksien lähettämiseksi tietokoneelta. Voit esimerkiksi luoda tai muokata yhteystietoluettelon faksien lähettämistä varten tai määrittää faksien vastaanoton PDF-muotoon tietokoneelle. Katso lisätietoja sovelluksen ohjeista.

#### *Huomautus:*

- ❏ Windows Server -käyttöjärjestelmä ei ole tuettu.
- ❏ Varmista, että olet asentanut tulostinohjaimen ennen FAX Utility -ohjelman asentamista.

#### **Käytön aloittaminen Windows-käyttöjärjestelmässä**

- ❏ Windows 10 Napsauta aloituspainiketta ja valitse **Epson Software** > **FAX Utility**.
- ❏ Windows 8.1/Windows 8

Kirjoita sovelluksen nimi hakuruutuun ja napsauta sitten näkyviin tulevaa kuvaketta.

❏ Windows 7/Windows Vista/Windows XP

Napsauta aloituspainiketta ja valitse sitten **Kaikki ohjelmat** (tai **Ohjelmat**) > **Epson Software** > **FAX Utility**.

#### **Käytön aloittaminen Mac OS-käyttöjärjestelmässä**

Valitse -valikosta **Järjestelmäasetukset** > **Tulostimet ja skannerit** (tai **Tulosta ja skannaa** tai **Tulosta ja faksaa**) ja valitse sitten tulostin (FAKSI). Valitse **Valinnat ja tarvikkeet** > **Työkalu** > **Avaa tulostintyökalu**.

#### **Liittyvät tiedot**

- & ["Faksien vastaanottaminen tietokoneeseen" sivulla 184](#page-183-0)
- & ["Uusimpien sovellusten asentaminen" sivulla 230](#page-229-0)

# **Faksienlähetyssovellus (PC-FAX-ohjain)**

PC-FAX-ohjain on sovellus, jolla voit lähettää erillisellä sovelluksella luodun asiakirjan faksina suoraan tietokoneelta. PC-FAX-ohjain asennetaan yhdessä FAX Utility -apuohjelman kanssa. Katso lisätietoja sovelluksen ohjeista.

#### *Huomautus:*

❏ Windows Server -käyttöjärjestelmä ei ole tuettu.

❏ Toiminta vaihtelee sen sovelluksen mukaan, jota on käytetty asiakirjan luomiseen. Katso lisätietoja sovelluksen ohjeista.

#### **Käyttö Windows-järjestelmässä**

Valitse sovelluksessa **Tulosta** tai valitse **Tiedosto**-valikosta **Tulostusasetukset**. Valitse käyttämäsi tulostin (FAKSI) ja valitse sitten **Asetukset** tai **Ominaisuudet**.

#### **Käyttö Mac OS -järjestelmässä**

Valitse sovelluksessa **Tiedosto**-valikosta **Tulosta**. Valitse tulostimesi (FAKSI) **Tulostin**-asetukseksi ja valitse sen jälkeen ponnahdusvalikosta **Faksiasetukset** tai **Vastaanottaja-asetukset**.

#### **Liittyvät tiedot**

- & ["Faksien lähettäminen tietokoneella" sivulla 181](#page-180-0)
- & ["Sovellus faksitoimintojen määrittämistä ja faksien lähettämistä varten \(FAX Utility\)" sivulla 226](#page-225-0)

# **Kuvien asettelusovellus (Epson Easy Photo Print)**

Epson Easy Photo Print on sovellus, jonka avulla voit tulostaa valokuvia helposti eri asetteluilla.Voit esikatsella valokuvan sekä säätää kuvia tai niiden sijaintia.Voit myös tulostaa kehyksellisiä kuvia.Katso lisätietoja sovelluksen ohjeista.

Kun tulostetaan aidolle Epson-valokuvapaperille, musteen laatua hyödynnetään mahdollisimman hyvin ja tulosteet ovat eloisia ja selkeitä.

Kun haluat tehdä reunatonta tulostusta kaupallisesti saatavalla sovelluksella, tee seuraavat asetukset.

- ❏ Luo kuvatiedot paperikoon mukaan.Jos marginaaliasetus on käytettävissä käytössä olevassa sovelluksessa, aseta marginaaliksi 0 mm.
- ❏ Ota reunattoman tulostuksen asetus käyttöön tulostinohjaimessa.

#### *Huomautus:*

- ❏ Windows Server -käyttöjärjestelmää ei tueta.
- ❏ Tämän sovelluksen käyttö edellyttää tulostinajurin asentamista.

#### **Käytön aloittaminen Windows-käyttöjärjestelmässä**

❏ Windows 10

Napsauta käynnistyspainiketta ja valitse sitten **Epson Software** > **Epson Easy Photo Print**.

❏ Windows 8.1/Windows 8

Kirjoita sovelluksen nimi hakuruutuun ja valitse sitten esiin tuleva kuvake.

❏ Windows 7/Windows Vista/Windows XP

Napsauta käynnistyspainiketta ja valitse **Kaikki ohjelmat** tai **Ohjelmat** > **Epson Software** > **Epson Easy Photo Print**.

#### **Käytön aloittaminen Mac OS-käyttöjärjestelmässä**

**Siirry** > **Sovellukset** > **Epson Software** > **Epson Easy Photo Print**.

#### **Liittyvät tiedot**

& ["Uusimpien sovellusten asentaminen" sivulla 230](#page-229-0)

# **Verkkosivujen tulostussovellus (E-Web Print)**

E-Web Print on sovellus, jonka avulla voit tulostaa verkkosivuja helposti eri asetteluilla.Katso lisätietoja sovelluksen ohjeista.Saat ohjeet näkyviin **E-Web Print** -valikosta, joka on **E-Web Print** -työkalupalkissa.

#### *Huomautus:*

- ❏ Windows Server -käyttöjärjestelmää ei tueta.
- ❏ Tarkista tuetut selaimet ja uusin versio lataussivustolta.

#### **Käynnistäminen**

Kun E-Web Print asennetaan, se tulee näkyviin selaimeen.Napsauta **Print** tai **Clip**.

#### **Liittyvät tiedot**

& ["Uusimpien sovellusten asentaminen" sivulla 230](#page-229-0)

# **Useiden laitteiden määrittäminen sovelluksen avulla (EpsonNet Config)**

EpsonNet Config on sovellus, jonka avulla voidaan asettaa verkkoliitäntäosoitteet ja protokollat.Katso lisätietoja EpsonNet Config -käyttöoppaasta tai sovelluksen ohjeesta.

#### <span id="page-228-0"></span>**Käytön aloittaminen Windows-käyttöjärjestelmässä**

❏ Windows 10/Windows Server 2016

Napsauta Käynnistä-painiketta ja valitse sitten **EpsonNet** > **EpsonNet Config**.

❏ Windows 8.1/Windows 8/Windows Server 2012 R2/Windows Server 2012

Kirjoita sovelluksen nimi hakuruutuun ja valitse sitten esiin tuleva kuvake.

❏ Windows 7/Windows Vista/Windows XP/Windows Server 2008 R2/Windows Server 2008/Windows Server 2003 R2/Windows Server 2003

Valitse aloituspainike ja sen jälkeen **Kaikki ohjelmat** tai **Ohjelmat** > **EpsonNet** > **EpsonNet Config SE** > **EpsonNet Config**.

#### **Käytön aloittaminen Mac OS-käyttöjärjestelmässä**

Valitse **Siirry** > **Sovellukset** > **Epson Software** > **EpsonNet** > **EpsonNet Config SE** > **EpsonNet Config**.

#### **Liittyvät tiedot**

& ["Uusimpien sovellusten asentaminen" sivulla 230](#page-229-0)

# **Ohjelmiston päivittäminen (EPSON Software Updater)**

EPSON Software Updater on sovellus, joka tarkistaa verkosta uudet tai päivitetyt ohjelmistot ja asentaa ne.Voit myös päivittää tulostimen laiteohjelmiston ja käyttöoppaan.

#### *Huomautus:*

Windows Server -käyttöjärjestelmää ei tueta.

#### **Asennustapa**

Lataa EPSON Software Updater Epsonin verkkosivustosta.

Jos käytössä on Windows-tietokone eikä ohjelmiston lataaminen verkkosivustosta ole mahdollista, voit asentaa ohjelmiston laitteen mukana toimitetulta levyltä.

[http://www.epson.com](http://www.epson.com/)

#### **Käytön aloittaminen Windows-käyttöjärjestelmässä**

❏ Windows 10

Napsauta Käynnistä-painiketta ja valitse sitten **Epson Software** > **EPSON Software Updater**.

❏ Windows 8.1/Windows 8

Kirjoita sovelluksen nimi hakuruutuun ja valitse sitten esiin tuleva kuvake.

❏ Windows 7/Windows Vista/Windows XP

Napsauta aloituspainiketta ja valitse sitten **Kaikki ohjelmat** (tai **Ohjelmat**) > **Epson Software** > **EPSON Software Updater**.

#### *Huomautus:*

Voit myös käynnistää EPSON Software Updater -ohjelman napsauttamalla tulostimen kuvaketta työpöydän tehtäväpalkissa ja valitsemalla sitten *Ohjelmistopäivitys*.

#### <span id="page-229-0"></span>**Käytön aloittaminen Mac OS-käyttöjärjestelmässä**

Valitse **Siirry** > **Sovellukset** > **Epson Software** > **EPSON Software Updater**.

## **Uusimpien sovellusten asentaminen**

#### *Huomautus:*

Jos asennat sovellusta uudelleen, sinun on ensin poistettava sen asennus.

- 1. Varmista, että tulostimen ja tietokoneen välinen tiedonsiirto toimii ja että tulostimen Internet-yhteys on käytettävissä.
- 2. Käynnistä EPSON Software Updater.

Esimerkkikuva on Windows-järjestelmästä.

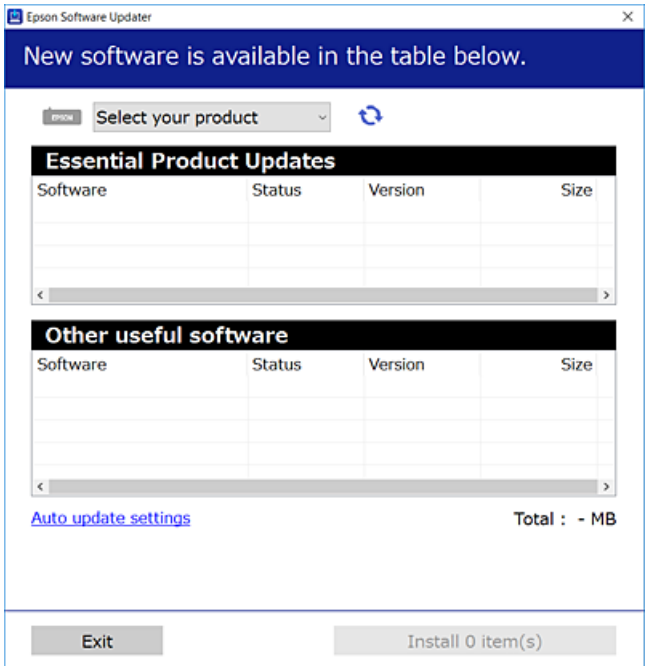

- 3. Jos käytössä on Windows-järjestelmä, valitse tulostin ja tarkista uusimmat sovellukset valitsemalla  $\blacksquare$ .
- 4. Valitse sovellukset, jotka haluat asentaa tai joiden asennuksen haluat poistaa, ja napsauta asennuspainiketta.

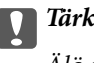

#### c*Tärkeää:*

Älä sammuta tai irrota tulostinta, ennen kuin päivitys on valmis; muuten tulostimeen voi tulla häiriö.

#### *Huomautus:*

❏ Voit ladata uusimmat sovellukset Epson-verkkosivustosta.

[http://www.epson.com](http://www.epson.com/)

❏ Jos käytössä on Windows Server -käyttöjärjestelmä, et voi käyttää EPSON Software Updater -toimintoa.Voit ladata uusimmat sovellukset Epson-verkkosivustosta.

#### **Liittyvät tiedot**

- & ["Ohjelmiston päivittäminen \(EPSON Software Updater\)" sivulla 229](#page-228-0)
- & "Sovellusten asennusten poistaminen" sivulla 231

# **Tulostimen laiteohjelmiston päivitys ohjauspaneelista**

Jos tulostin on kytketty internetiin, voit päivittää tulostimen laiteohjelmiston ohjauspaneelista.Voit määrittää tulostimen siten, että se tarkistaa päivitysten saatavuuden säännöllisesti ja ilmoittaa, jos niitä on käytettävissä.

- 1. Valitse aloitusnäytöstä **Asetukset**.
- 2. Valitse **Yleiset asetukset** > **Järjestelmän hallinta** > **Laiteohjelmistopäivitys** > **Päivitys**.

#### *Huomautus:*

Määritä tulostin tarkistamaan saatavana olevat laiteohjelmistopäivitykset säännöllisesti ottamalla *Ilmoitus*-toiminto käyttöön.

#### 3. Valitse **Aloita tarkistus**.

Tulostin alkaa hakea saatavana olevia päivityksiä.

4. Jos nestekidenäytössä on viesti, joka ilmoittaa laiteohjelmistopäivityksen olevan saatavana, käynnistä päivitys näytön ohjeiden mukaisesti.

#### c*Tärkeää:*

❏ Älä sammuta tai irrota tulostinta, ennen kuin päivitys on valmis; muuten tulostimeen voi tulla häiriö.

❏ Jos laiteohjelmiston päivitystä ei suoriteta loppuun tai se epäonnistuu, tulostin ei käynnisty normaalisti ja nestekidenäytössä näkyy Recovery Mode, kun tulostin kytketään päälle seuraavan kerran.Tässä tilanteessa laiteohjelmisto on päivitettävä uudelleen tietokoneen avulla.Yhdistä tulostin tietokoneeseen USBkaapelilla.Kun tulostimessa näkyy "Recovery Mode", et voi päivittää laiteohjelmistoa verkkoyhteyden välityksellä.Siirry tietokoneella paikalliselle Epson-sivustolle ja lataa viimeisin tulostimen laiteohjelmisto.Katso seuraavat vaiheet verkkosivustolta.

# **Sovellusten asennusten poistaminen**

Kirjaudu tietokoneelle pääkäyttäjänä. Anna pyydettäessä järjestelmänvalvojan salasana.

## **Sovellusten poistaminen (Windows)**

- 1. Sammuta tulostin painamalla  $\mathcal{O}$ -painiketta.
- 2. Sulje kaikki käynnissä olevat sovellukset.
- 3. Avaa **Ohjauspaneeli**:
	- ❏ Windows 10/Windows Server 2016

Napsauta aloituspainiketta hiiren kakkospainikkeella tai pidä sitä painettuna ja valitse sitten **Ohjauspaneeli**.

- ❏ Windows 8.1/Windows 8/Windows Server 2012 R2/Windows Server 2012
	- Valitse **Työpöytä** > **Asetukset** > **Ohjauspaneeli**.
- ❏ Windows 7/Windows Vista/Windows XP/Windows Server 2008 R2/Windows Server 2008/Windows Server 2003 R2/Windows Server 2003

Napsauta aloituspainiketta ja valitse **Tietokone**.

- 4. Avaa **Poista ohjelman asennus** (tai **Lisää tai poista sovellus**):
	- ❏ Windows 10/Windows 8.1/Windows 8/Windows 7/Windows Vista/Windows Server 2016/Windows Server 2012 R2/Windows Server 2012/Windows Server 2008 R2/Windows Server 2008

Valitse **Ohjelmat**-kohdasta **Poista ohjelma**.

❏ Windows XP/Windows Server 2003 R2/Windows Server 2003

Valitse **Lisää tai poista sovellus**.

5. Valitse sovellus, jonka haluat poistaa.

Tulostinohjainta ei voi poistaa, jos järjestelmässä on meneillään tulostustöitä. Poista työt tai odota että ne ovat tulostuneet ennen asennuksen poistamista.

- 6. Sovellusten poistaminen:
	- ❏ Windows 10/Windows 8.1/Windows 8/Windows 7/Windows Vista/Windows Server 2016/Windows Server 2012 R2/Windows Server 2012/Windows Server 2008 R2/Windows Server 2008

Valitse **Poista tai muuta** tai **Poista asennus**.

❏ Windows XP/Windows Server 2003 R2/Windows Server 2003

Valitse **Muuta tai poista** tai **Poista**.

#### *Huomautus:*

Jos *Käyttäjätilien valvonta* -ikkuna on näkyvissä, valitse *Jatka*.

7. Seuraa näytössä näkyviä ohjeita.

## **Sovellusten poistaminen (Mac OS)**

1. Lataa Uninstaller EPSON Software Updater -toiminnolla.

Kun Uninstaller on ladattu, sitä ei tarvitse ladata uudelleen aina, kun haluat poistaa sovelluksen.

- 2. Sammuta tulostin painamalla  $\mathcal{O}$ -painiketta.
- 3. Jos haluat poistaa tulostinohjaimen tai PC-FAX-ohjaimen asennuksen, valitse  $\blacksquare$ -valikosta **Järjestelmäasetukset** ja valitse sitten **Tulostimet & skannerit** (tai **Tulosta & skannaa** tai **Tulosta & faksaa**) ja poista sitten tulostin käytössä olevien tulostinten luettelosta.
- 4. Sulje kaikki käynnissä olevat sovellukset.
- 5. Valitse **Siirry** > **Sovellukset** > **Epson Software** > **Uninstaller**.

<span id="page-232-0"></span>6. Valitse poistettava sovellus ja valitse sitten **Poista asennus**.

#### c*Tärkeää:*

Uninstaller poistaa tietokoneelta kaikki Epson-mustesuihkutulostimet. Jos käytössä on useampia Epsonmustesuihkutulostimia ja haluat poistaa vain osan niistä, poista ensin kaikki ja asenna sitten tarvittavat laiteohjaimet uudelleen.

#### *Huomautus:*

Jos poistettavaa sovellusta ei löydy sovellusluettelosta, Uninstaller ei pysty poistamaan asennusta. Valitse tällöin *Siirry* > *Ohjelmat* > *Epson Software*. Valitse sitten poistettava sovellus ja vedä se roskakoriin.

#### **Liittyvät tiedot**

& ["Ohjelmiston päivittäminen \(EPSON Software Updater\)" sivulla 229](#page-228-0)

# **Tulostaminen verkkopalvelun kautta**

Epson Connect -palvelun käyttö internetissä mahdollistaa tulostuksen älypuhelimesta, tabletista tai kannettavasta tietokoneesta milloin ja missä tahansa.Jos haluat käyttää tätä palvelua, käyttäjä ja tulostin on rekisteröitävä Epson Connect -palveluun.

Internetissä käytettävissä olevat toiminnot ovat seuraavat.

❏ Email Print

Voit tulostaa sähköpostin liitetiedostoja, kuten asiakirjoja ja kuvia, esimerkiksi kotona tai työpaikalla olevaan etätulostimeen lähettämällä sähköpostiviestin tulostimelle määritettyyn sähköpostiosoitteeseen.

❏ Epson iPrint

Sovellus on saatavana iOS- ja Android-laitteisiin, ja se mahdollistaa tulostamisen ja skannaamisen suoraan älypuhelimesta tai tablettitietokoneesta.Voit tulostaa asiakirjoja, kuvia ja verkkosivuja lähettämällä ne samaan langattomaan verkkoon liitettyyn tulostimeen.

❏ Scan to Cloud

Sovellus mahdollistaa myös skannatun tiedoston lähettämisen toiseen tulostimeen tulostettavaksi.Voit myös ladata skannatun tiedoston pilvipalveluun.

❏ Remote Print Driver

Ohjain on Remote Print Driver -toiminnon tukema jaettu ohjain.Voit tulostaa etätulostimeen valitsemalla tulostimen tavalliseen tapaan sovelluksen tulostusikkunasta.

Lisätietoja on saatavana Epson Connect -verkkosivustosta.

<https://www.epsonconnect.com/>

[http://www.epsonconnect.eu](http://www.epsonconnect.eu/) (vain Eurooppa)

# **Ongelmien ratkaiseminen**

# **Tulostimen tilan tarkistaminen**

## **Nestekidenäytön viestien tarkistaminen**

Jos nestekidenäytöllä näkyy virheilmoitus, ratkaise ongelma noudattamalla näytöllä olevia tai alla olevia ohjeita.

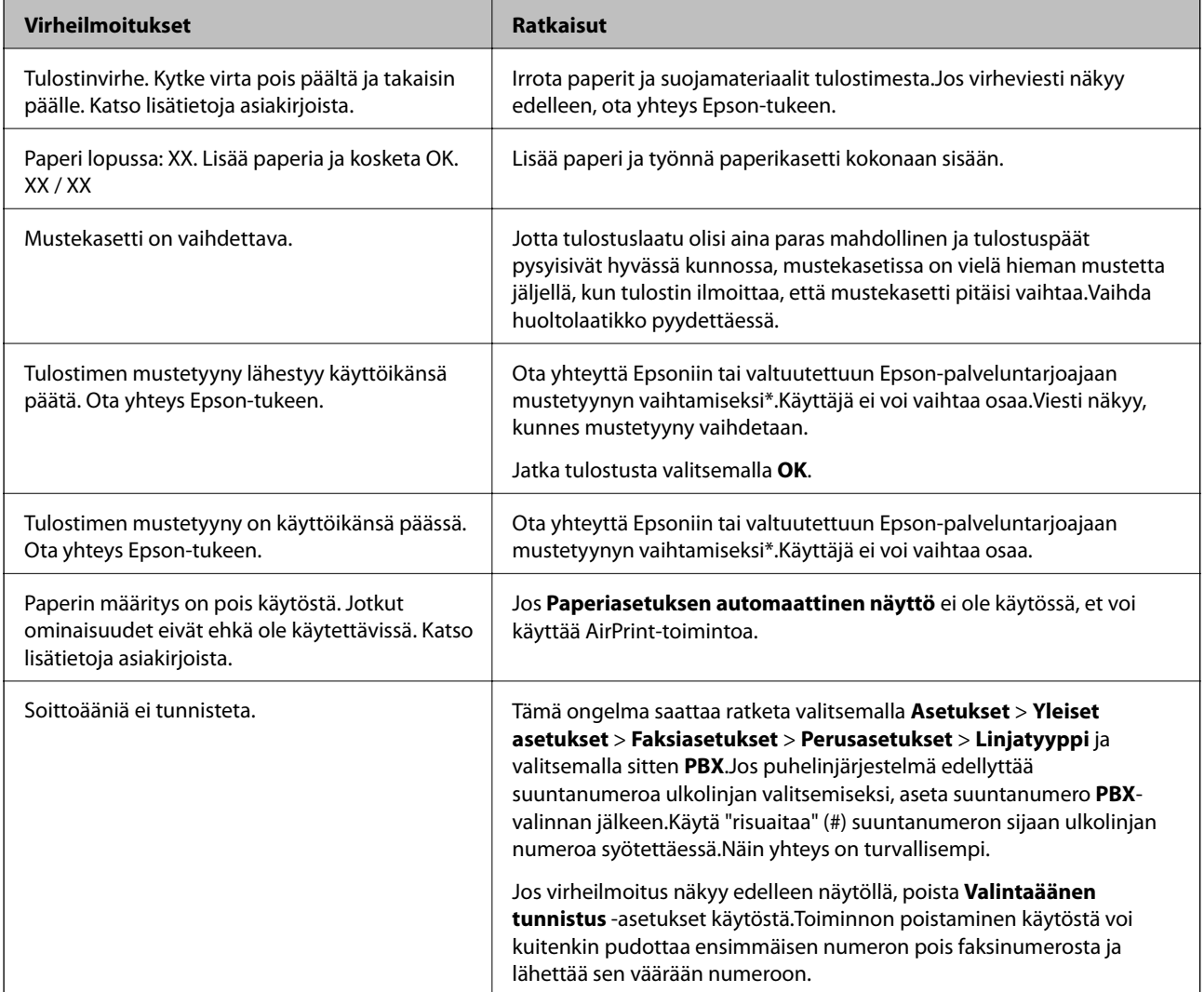

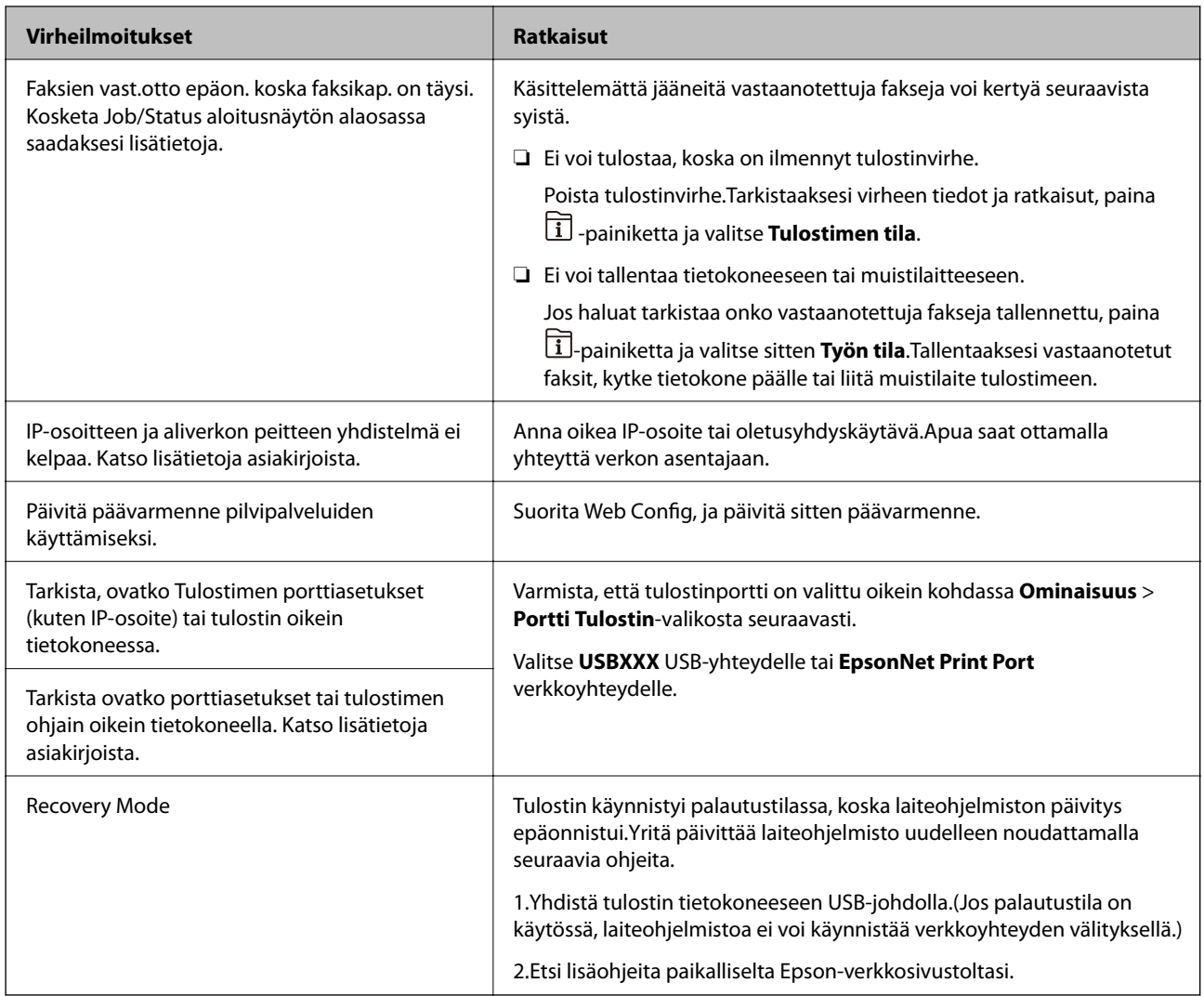

\* Joissakin tulostustöissä hyvin pieni määrä ylijäämämustetta saattaa imeytyä mustetyynyyn.Mustetyynyssä olevan musteen vuotamisen estämiseksi tulostin on suunniteltu lopettamaan tulostus, kun mustetyynyn musteraja on saavutettu.Mustetyynyn vaihtoväli vaihtelee reunattomalla tulostustoiminnolla tulostettavien sivujen määrän mukaan.Mustetyynyn vaihtotarve ei tarkoita, että tulostin ei toimi enää oikein.Tulostin ilmoittaa, kun mustetyyny on vaihdettava. Vaihdon voi suorittaa ainoastaan valtuutettu Epson-palveluntarjoaja.Epson-takuu ei kata mustetyynyn vaihtokustannuksia.

#### **Liittyvät tiedot**

- & ["Yhteydenotto Epsonin tukeen" sivulla 295](#page-294-0)
- & ["Ohjelmiston päivittäminen \(EPSON Software Updater\)" sivulla 229](#page-228-0)
- & ["Uusimpien sovellusten asentaminen" sivulla 230](#page-229-0)

## **Virhekoodit tilavalikossa**

Jos työ ei onnistu, tarkista työn historiasta sille annettu virhekoodi.Voit tarkistaa virhekoodin painamalla painiketta ja valitsemalla sitten **Työn tila**.Seuraavassa taulukossa on esitetty ongelmia ratkaisuineen.

#### **Ongelmien ratkaiseminen**

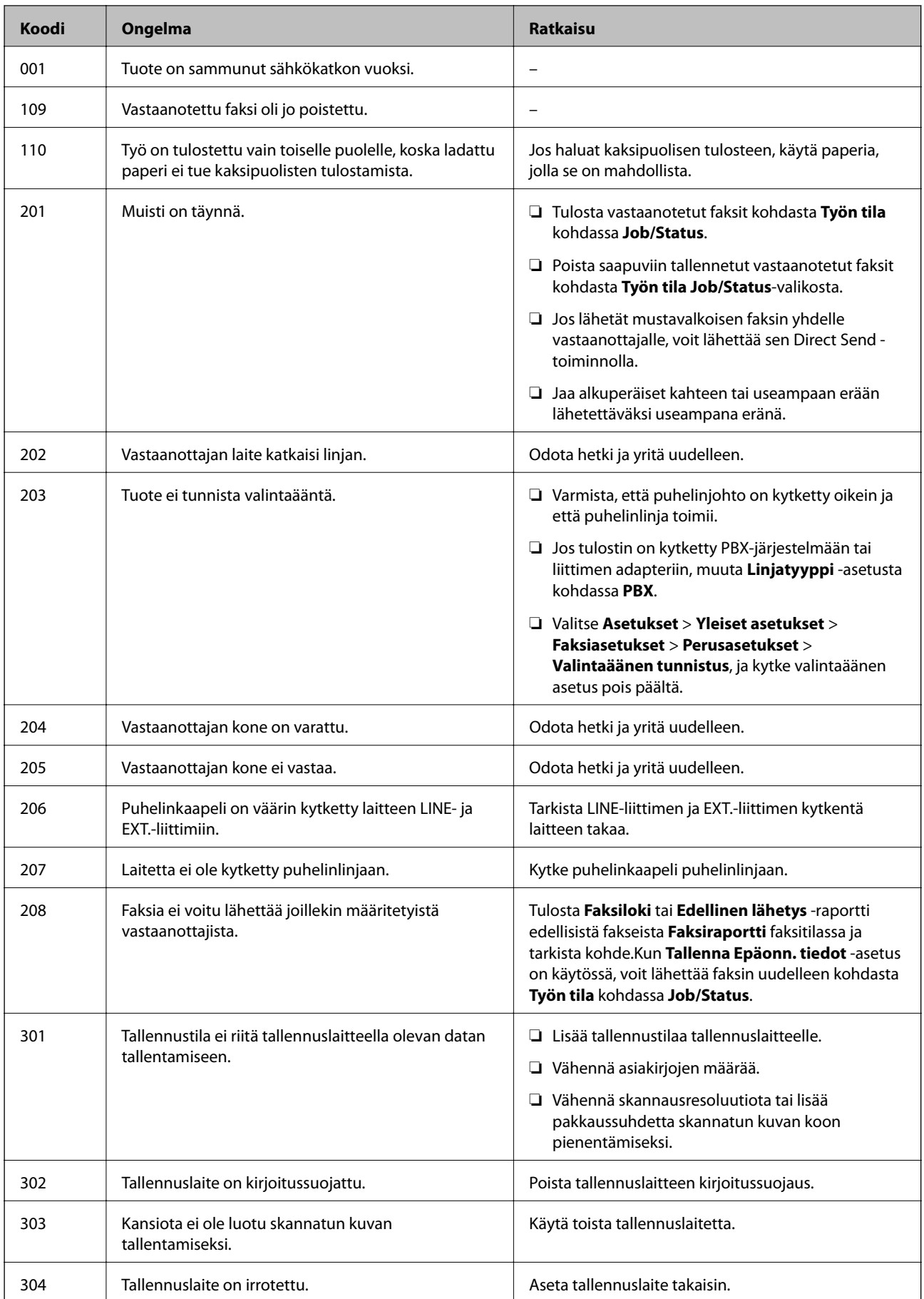

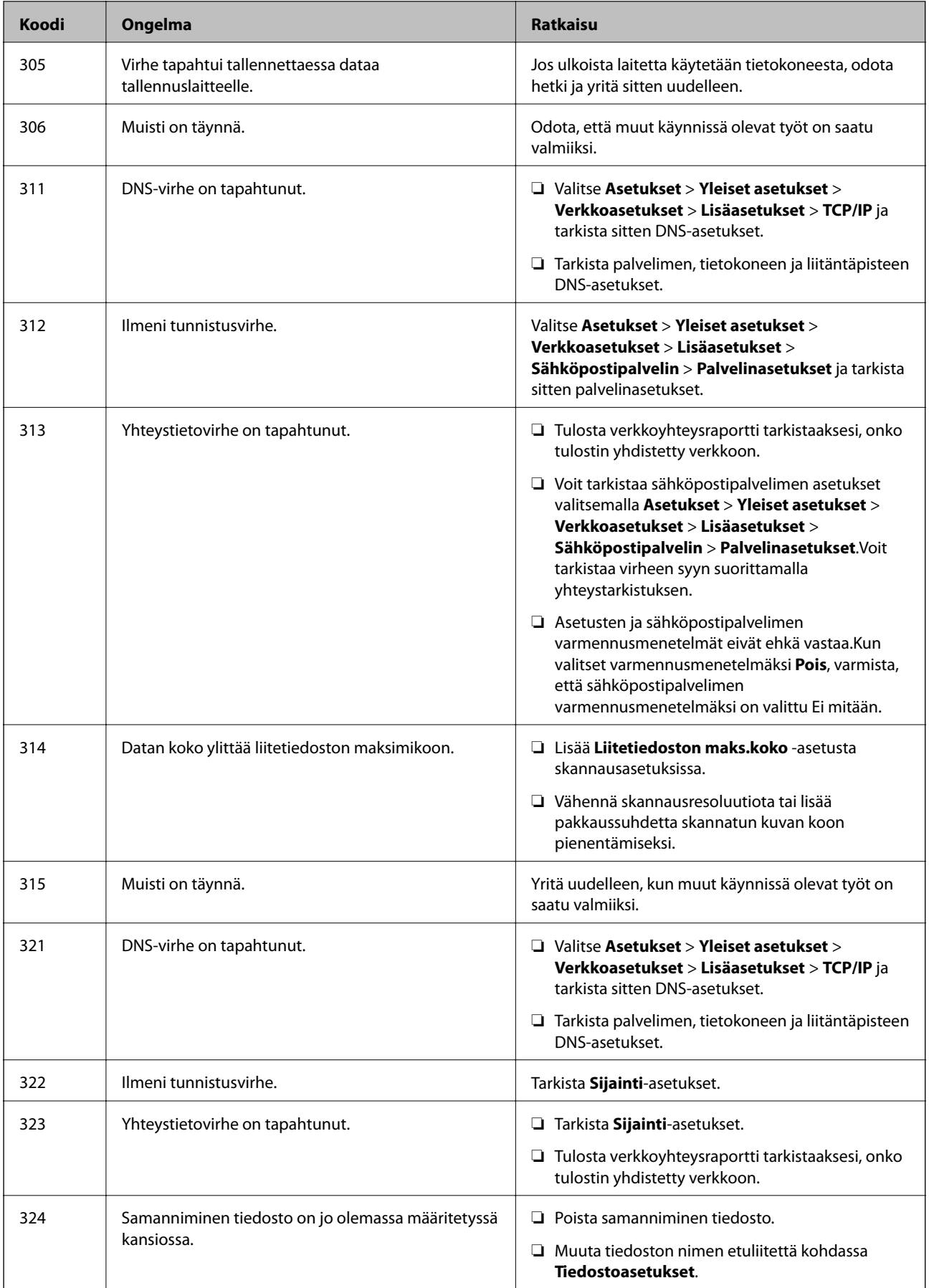

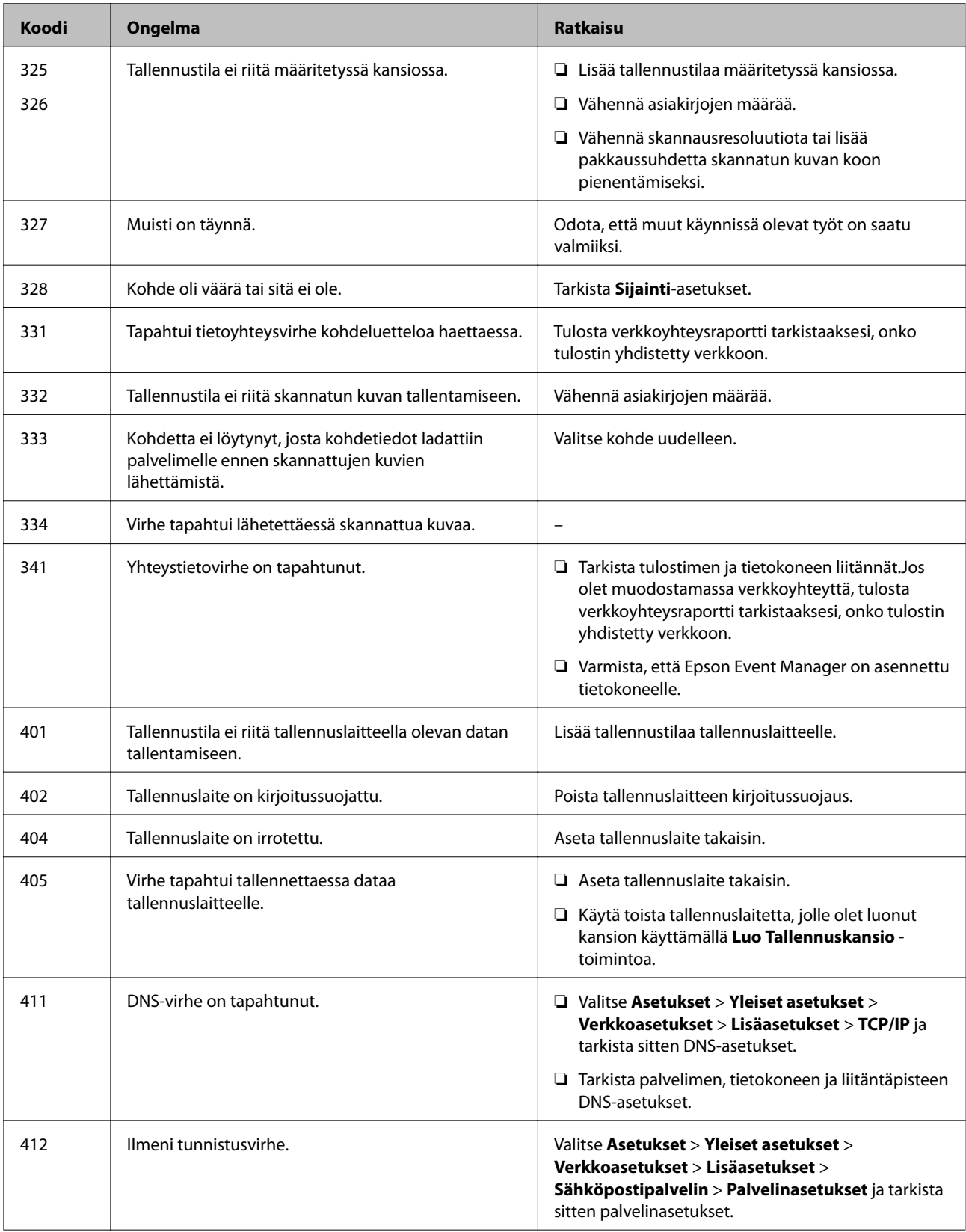

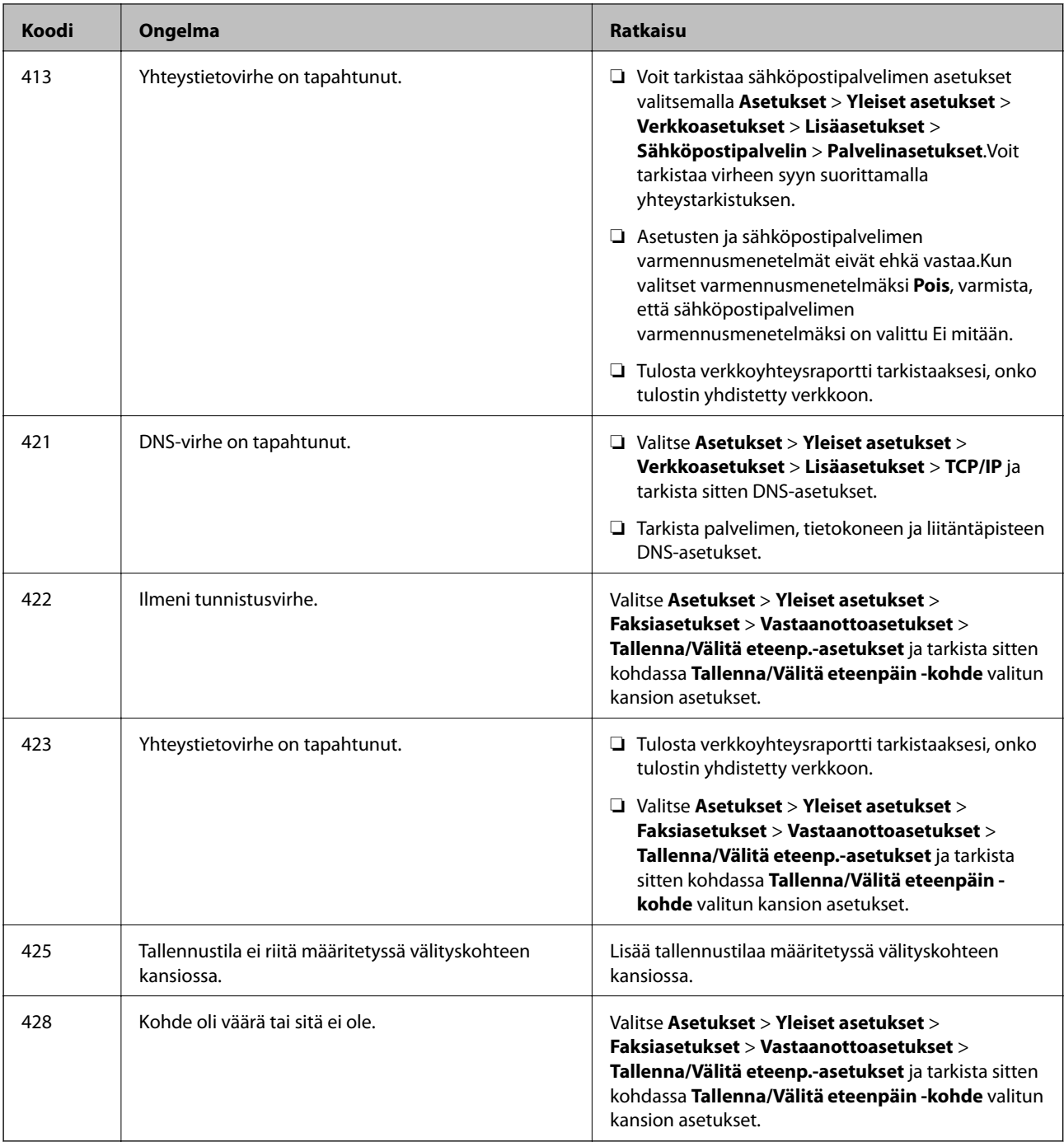

#### **Liittyvät tiedot**

- $\blacktriangleright$ ["Kytkeminen puhelinlinjaan" sivulla 148](#page-147-0)
- & ["Verkkoasetukset" sivulla 67](#page-66-0)
- $\rightarrow$  ["Tulostaminen verkkopalvelun kautta" sivulla 233](#page-232-0)
- $\rightarrow$  ["Valikkovalinnat Faksiasetukset -toiminnolle" sivulla 199](#page-198-0)
- & ["Käytössä oleva paperi ja kapasiteetti" sivulla 44](#page-43-0)
- & ["Skannattujen kuvien tallentaminen jaettuun kansioon ei onnistu" sivulla 265](#page-264-0)

## <span id="page-239-0"></span>**Tulostimen tilan tarkistaminen — Windows**

- 1. Avaa tulostinohjaimen ikkuna.
- 2. Napsauta **EPSON Status Monitor 3 Huolto**-välilehdellä ja valitse **Tiedot**.

Voit tarkistaa tulostiminen tilan, mustetasot ja virheiden tilan.

#### *Huomautus:* Jos *EPSON Status Monitor 3* ei ole käytössä, valitse *Laajennusasetukset* -välilehdeltä *Huolto* ja sen jälkeen *Ota käyttöön EPSON Status Monitor 3*.

#### **Liittyvät tiedot**

& ["Tulostinohjaimen käyttäminen" sivulla 77](#page-76-0)

## **Tulostimen tilan tarkistaminen — Mac OS**

- 1. Valitse **Järjestelmäasetukset** valikosta > **Tulostimet ja skannerit** (tai **Tulosta ja skannaa**, **Tulosta ja faksaa**) ja valitse sitten tulostin.
- 2. Valitse **Valinnat ja tarvikkeet** > **Työkalu** > **Avaa tulostintyökalu**.
- 3. Valitse **EPSON Status Monitor**.

Voit tarkistaa tulostiminen tilan, mustetasot ja virheiden tilan.

# **Ohjelmiston tilan tarkistaminen**

Jotkin ongelmat saattavat ratketa, kun ohjelmisto päivitetään uusimpaan versioon. Voit tarkistaa ohjelmiston tilan ohjelmistopäivitystyökalun avulla.

#### **Liittyvät tiedot**

- & ["Ohjelmiston päivittäminen \(EPSON Software Updater\)" sivulla 229](#page-228-0)
- & ["Uusimpien sovellusten asentaminen" sivulla 230](#page-229-0)

# **Paperitukoksen irrottaminen**

Paikanna ja poista paperitukos, mukaan lukien repeytynyt paperi tulostimen ohjauspaneelin ohjeiden mukaisesti.Nestekidenäytössä näytetään animaatio, joka näyttää, miten paperitukos poistetaan.

#### !*Vaara:*

Älä koskaan koske ohjauspaneelin painikkeita, jos kätesi on tulostimen sisällä.Jos tulostin käynnistyy, se voi aiheuttaa vamman.Vamman välttämiseksi älä koske laitteen ulokkeisiin.

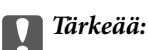

Poista juuttunut paperi varovasti.Paperin riuhtominen voi vahingoittaa tulostinta.

#### *Huomautus:*

Jos paperitukoksesta ilmoittava virheilmoitus ei ole kuittautunut, tarkista, ettei laitteen sisällä ole juuttuneesta paperista repeytyneitä palasia (takakansi 2).Avaa takakansi 2 ja poista juuttunut paperi.

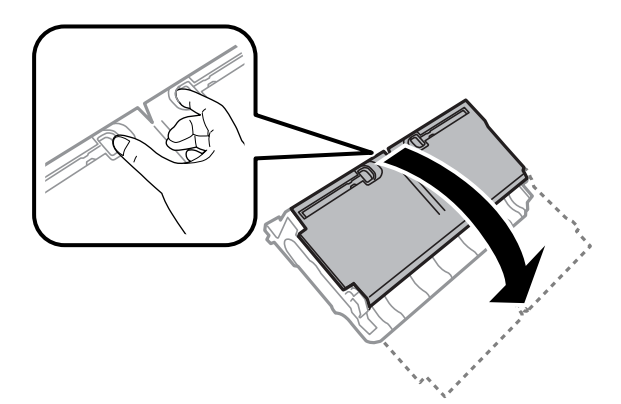

#### *Huomautus:*

Jos laitteessa on repeytyneitä paperinpaloja, valitse paperitukoksen selvittämisen jälkeen *Asetukset* > *Kunnossapito* > *Poista paperi*.Tämä auttaa poistamaan koneeseen jääneet paperinpalat.

# **Paperinsyötön ongelmat**

Tarkista seuraavat kohdat ja suorita asianmukaiset toimenpiteet ongelman ratkaisemiseksi.

- ❏ Varmista, että tulostin on tasaisella alustalla ja että käyttötilassa vallitsevat suosituksia vastaavat olosuhteet.
- ❏ Varmista, että tulostin tukee käytettyä paperityyppiä.
- ❏ Noudata paperin käsittelyä koskevia ohjeita.
- ❏ Älä lisää enempää kuin maksimimäärä kutakin paperityyppiä. Kun käytät tavallista paperia, älä aseta paperia reunaohjaimen kolmiosymbolin osoittaman viivan yli.
- ❏ Varmista, että paperikoko ja paperityyppi vastaavat tulostimeen lisättyä todellista paperikokoa ja paperityyppiä.

#### **Liittyvät tiedot**

- & ["Ympäristöä koskevat tekniset tiedot" sivulla 286](#page-285-0)
- & ["Paperin käsittelyä koskevat ohjeet" sivulla 47](#page-46-0)
- & ["Käytössä oleva paperi ja kapasiteetti" sivulla 44](#page-43-0)
- & ["Paperityyppiluettelo" sivulla 54](#page-53-0)

## **Paperitukokset**

Lisää paperi oikein päin ja liu'uta reunaohjaimet paperin reunoja vasten.

#### **Liittyvät tiedot**

- & ["Paperitukoksen irrottaminen" sivulla 240](#page-239-0)
- & ["Paperin lisääminen Paperikasetti -aukkoon" sivulla 48](#page-47-0)
- & ["Paperin lisääminen Paperin takasyöttöaukko -aukkoon" sivulla 50](#page-49-0)

## **Paperinsyöttö menee vinoon**

Lisää paperi oikein päin ja liu'uta reunaohjaimet paperin reunoja vasten.

#### **Liittyvät tiedot**

- & ["Paperin lisääminen Paperikasetti -aukkoon" sivulla 48](#page-47-0)
- & ["Paperin lisääminen Paperin takasyöttöaukko -aukkoon" sivulla 50](#page-49-0)

## **Useita paperiarkkeja on syötetty samanaikaisesti**

Kun manuaalisen kaksipuolisen tulostuksen aikana syötetään useita arkkeja kerralla, poista kaikki tulostimeen lisätyt paperit, ennen kuin lisäät uutta paperia.

## **Automaattinen asiakirjansyöttölaite ei imaise alkuperäistä asiakirjaa**

- ❏ Käytä paperia, jota käyttämäsi automaattinen arkinsyöttölaite tukee.
- ❏ Lisää paperi oikein päin ja liu'uta automaattisen arkinsyöttölaitteen reunaohjaimet alkuperäiskappaleen reunoja vasten.
- ❏ Puhdista automaattisen arkinsyöttölaitteen sisäpuoli.

❏ Älä lisää alkuperäisiä automaattisen arkinsyöttölaitteen kolmiosymbolin osoittaman viivan yli.

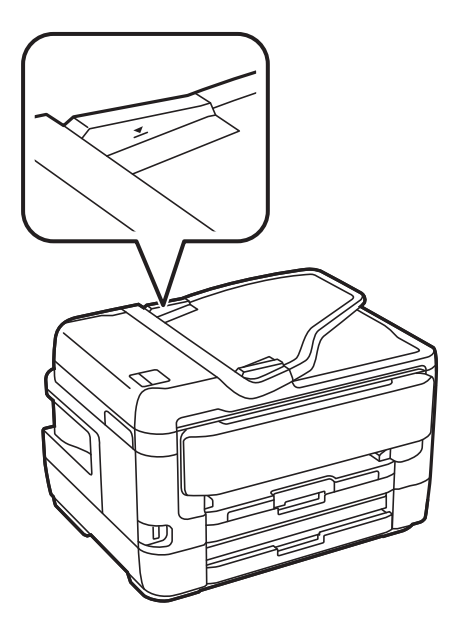

❏ Tarkista, että automaattisen arkinsyöttölaitteen kuvake on ruudun alalaidassa. Jos se on pois päältä, aseta alkuperäiskappaleet uudelleen.

#### **Liittyvät tiedot**

- & ["Käytössä olevat alkuperäiset ADF:lle" sivulla 55](#page-54-0)
- & ["Alkuperäiskappaleiden asettaminen automaattiseen arkinsyöttölaitteeseen" sivulla 55](#page-54-0)
- & ["Automaattisen arkinsyöttölaitteen puhdistaminen" sivulla 220](#page-219-0)

# **Virta- ja ohjauspaneeliongelmat**

## **Virran kytkeminen ei onnistu**

- ❏ Varmista, että virtajohto on kytketty oikein.
- ❏ Paina P-painiketta hieman pidempään.

## **Virran sammuttaminen ei onnistu**

Paina  $\bigcirc$ -painiketta hieman pidempään. Jos tulostimen sammuttaminen ei vieläkään onnistu, irrota virtajohto pistorasiasta. Estä tulostuspään kuivuminen käynnistämällä tulostin uudelleen ja sammuttamalla se sitten  $\mathsf{\dot{U}}$ painikkeesta.

## **Virta kytkeytyy pois päältä automaattisesti**

❏ Valitse **Asetukset** > **Yleiset asetukset** > **Perusasetukset** > **Vir.katk.aset.** ja ota sitten **Virtakatkaisu, jos toimeton** ja **Virtakasisu, jos irrotettu** -asetukset pois käytöstä.

❏ Valitse **Asetukset** > **Yleiset asetukset** > **Perusasetukset** ja ota sitten **Virrankatkaisuajastin** -asetus pois käytöstä.

#### *Huomautus:*

Tuotteessasi voi olla käytettävissä *Vir.katk.aset.* tai *Virrankatkaisuajastin* -ominaisuus ostopaikan mukaan.

## **Nestekidenäyttö tummenee**

Tulostin on lepotilassa. Palaa aikaisempaan tilaan napauttamalla nestekidenäytön mitä tahansa kohtaa.

## **Kosketusnäyttö ei reagoi**

- ❏ Optinen näyttö ei välttämättä reagoi, jos siihen on kiinnitetty suojatarra.
- ❏ Sammuta tulostin ja pyyhi näyttö kuivalla ja pehmeällä liinalla. Jos näyttö on tahriintunut, se ei välttämättä reagoi.

## **Käyttö ei onnistu ohjauspaneelista**

Kun käytönrajoitus on käytössä, käyttäjätunnus ja salasana on annettava tulostettaessa. Jos et tiedä salasanaa, ota yhteys pääkäyttäjään.

# **Tietokoneelta tulostaminen ei onnistu**

## **Yhteyden tarkistaminen (USB)**

- ❏ Kytke USB-kaapeli kunnolla tulostimeen ja tietokoneeseen.
- ❏ Jos käytössäsi on USB-keskitin, yritä yhdistää tulostin suoraan tietokoneeseen.
- ❏ Jos USB-kaapelia ei tunnisteta, vaihda portti tai USB-kaapeli.

❏ Jos tulostin ei voi tulostaa USB-yhteyden avulla, kokeile seuraavia toimia.

Kytke USB-kaapeli irti tietokoneesta.Napsauta tietokoneessa näytettyä tulostinkuvaketta hiiren kakkospainikkeella ja valitse **Poista laite**.Liitä USB-kaapeli tietokoneeseen ja suorita testitulostus.

Luo USB-yhteys uudelleen noudattamalla tämän oppaan ohjeita tietokoneen yhteystavan muuttamisesta.Lisätietoa on alla olevassa linkissä.

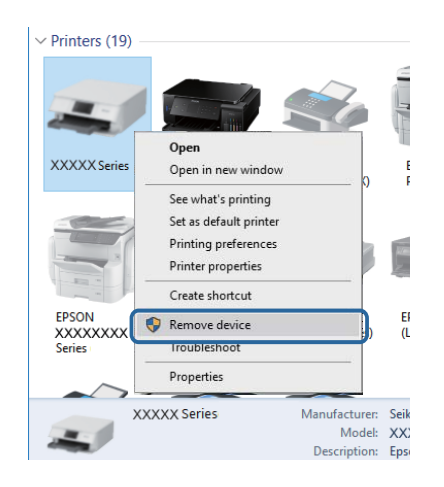

#### **Liittyvät tiedot**

& ["Tietokonetta koskevan yhteystavan muuttaminen" sivulla 40](#page-39-0)

## **Yhteyden tarkastaminen (verkko)**

- ❏ Jos olet vaihtanut tukiasemaa tai palveluntarjoajaa, yritä määrittää tulostimen verkkoasetukset uudelleen.Yhdistä tietokone tai älylaite samaan SSID-tunnukseen tulostimen kanssa.
- ❏ Sammuta laiteet, jotka haluat liittää verkkoon.Odota noin 10 sekuntia ja käynnistä laitteet sitten seuraavassa järjestyksessä: tukiasema, tietokone tai älylaite ja viimeiseksi tulostin.Siirrä tulostin ja tietokone tai älylaite lähemmäksi tukiasemaa radioaaltotiedonsiirron helpottamiseksi ja yritä määrittää verkkoasetukset uudelleen.
- ❏ Tulosta verkkoyhteysraportti.Katso lisätietolinkki alla.Mikäli raportti osoittaa, että verkkoyhteys epäonnistui, tarkista verkkoyhteysraportti ja noudata sitten tulostettuja ratkaisuja.
- ❏ Jos tulostimen IP-osoite on 169.254.XXX.XXX ja aliverkon peite on 255.255.0.0, IP-osoitteen määritys ei ehkä ole onnistunut oikein.Käynnistä tukiasema uudelleen tai nollaa tulostimen verkkoasetukset.Jos ongelma ei ratkea, katso lisätietoja tukiaseman käyttöohjeista.
- ❏ Vieraile tietokoneellasi millä tahansa verkkosivustolla varmistaaksesi, että tietokoneesi verkkoasetukset on määritetty oikein.Mikäli et voi käyttää mitään verkkosivustoja, ongelma on tietokoneessasi.Tarkista tietokoneen verkkoyhteys.

#### **Liittyvät tiedot**

- & ["Yhteyden luominen tietokoneeseen" sivulla 25](#page-24-0)
- & ["Verkkoyhteysraportin tulostus" sivulla 33](#page-32-0)

## **Ohjelmiston ja tietojen tarkistus**

- ❏ Varmista, että asennettuna on aito Epson-tulostinohjain.Jos aitoa Epson-tulostinohjainta ei ole asennettu, käytettävissä on rajallinen määrä toimintoja.Suosittelemme aidon Epson-tulostinohjaimen käyttöä.Lisätietoa on alla olevassa linkissä.
- ❏ Jos yrität tulostaa suurikokoista kuvaa, tietokoneen muisti voi ehkä loppua.Tulosta kuva pienemmällä resoluutiolla tai pienemmässä koossa.

#### **Liittyvät tiedot**

- & "Epson-tulostinohjainten aitouden tarkistaminen" sivulla 246
- & ["Uusimpien sovellusten asentaminen" sivulla 230](#page-229-0)

#### **Epson-tulostinohjainten aitouden tarkistaminen**

Voit tarkistaa onko tietokoneeseen asennettu aito Epson-tulostinohjain toimimalla seuraavasti.

#### **Windows**

Valitse **Ohjauspaneeli** > **Näytä laitteet ja tulostimet** (tai **Tulostimet** tai **Tulostimet ja faksit**) ja avaa sitten tulostuspalvelimen ominaisuusikkuna toimimalla seuraavasti.

❏ Windows 10/Windows 8.1/Windows 8/Windows 7/Windows Server 2016/Windows Server 2012 R2/Windows Server 2012/Windows Server 2008 R2

Napsauta tulostinkuvaketta ja valitse näkyviin tulevasta valikosta **Tulostinpalvelimen asetukset**.

❏ Windows Vista/Windows Server 2008

Napsauta **Tulostimet**-kansiota hiiren kakkospainikkeella ja valitse sitten **Suorita järjestelmänvalvojana** > **Palvelimen ominaisuudet**.

❏ Windows XP/Windows Server 2003 R2/Windows Server 2003

Valitse **Tiedosto**-valikosta **Palvelimen ominaisuudet**.

Napsauta **Ohjain**-välilehteä.Jos tulostimen nimi näkyy luettelossa, tietokoneeseen on asennettu aito Epsontulostinohjain.

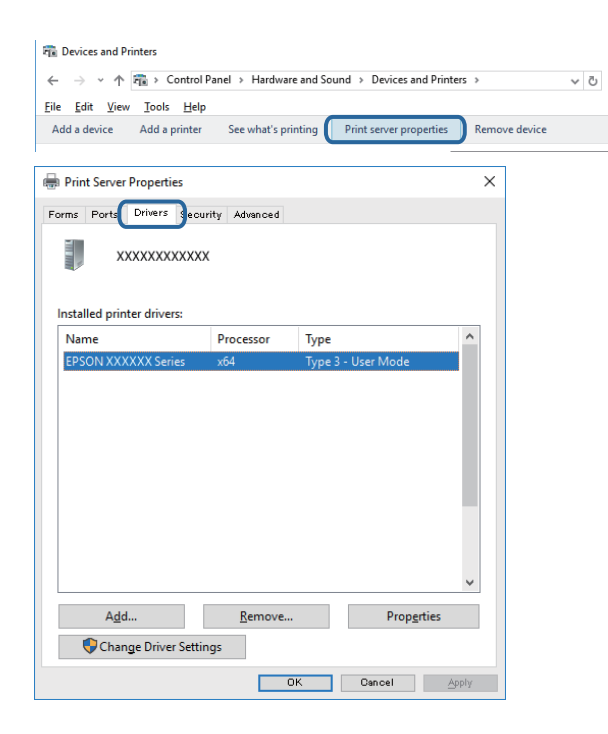

#### **Mac OS**

Valitse -valikosta **Järjestelmäasetukset** > **Tulostimet ja skannerit** (tai **Tulosta ja skannaa**, **Tulosta ja faksaa**) ja valitse tulostin.Valitse **Asetukset ja tarvikkeet**. Jos **Asetukset**- ja **Apuohjelma**-välilehdet näkyvät ikkunassa, tietokoneeseen on asennettu aito Epson-tulostinohjain.

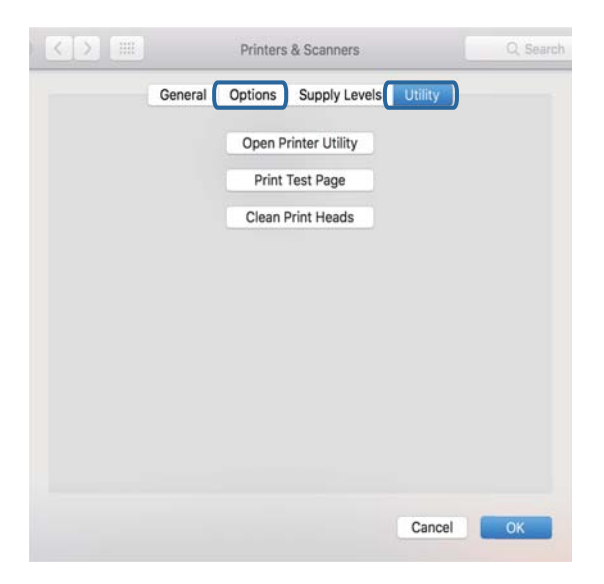

#### **Liittyvät tiedot**

 $\blacktriangleright$  ["Uusimpien sovellusten asentaminen" sivulla 230](#page-229-0)

## **Tulostimen tilan tarkistaminen tietokoneelta (Windows)**

Valitse **Tulostusjono** tulostinohjaimen **Huolto**-välilehdestä ja tarkista seuraavat kohteet.

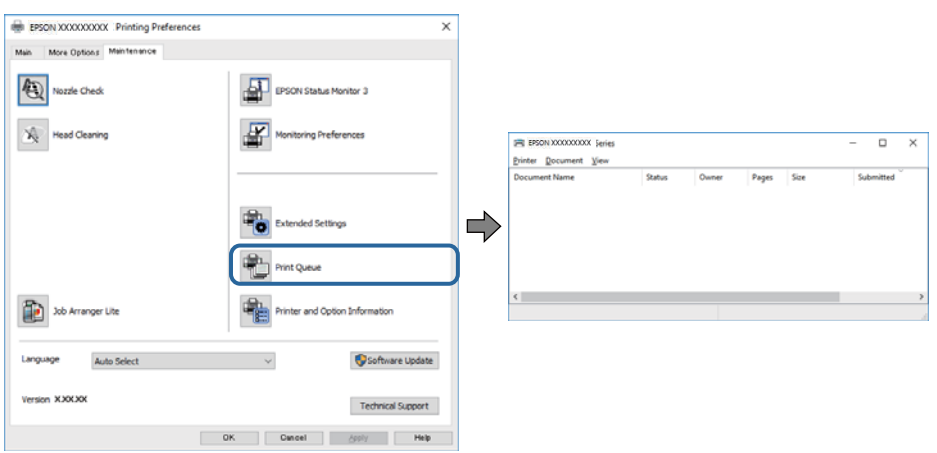

❏ Tarkista, onko tulostimessa keskeytyneitä tulostustöitä.

Jos laitteeseen jää tarpeettomia tietoja, valitse **Tulostin**-valikosta **Peruuta kaikki tiedostot**.

❏ Varmista, että tulostin ei ole offline- tai odotustilassa.

Jos tulostin on offline- tai odotustilassa, poista offline- tai odotusasetus käytöstä **Tulostin**-valikon kautta.

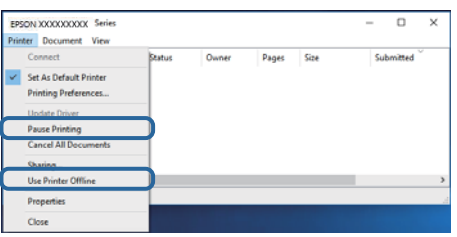

❏ Tarkista, että tulostin on valittu oletustulostimeksi **Tulostin**-valikosta (valikkokohteessa tulee näkyä valintamerkki).

Jos tulostinta ei ole määritetty oletusarvoiseksi tulostimeksi, määritä se siksi.Jos **Ohjauspaneeli** > **Näytä laitteet ja tulostimet** (**Tulostimet**, **Tulostimet ja faksit**) -kohdassa on useita kuvakkeita, valitse kuvake seuraavan ohjeen perusteella.

Esimerkki)

USB-yhteys: EPSON XXXX Series

Verkkoyhteys: EPSON XXXX Series (verkko)

Jos asennat tulostinohjaimen useita kertoja, tulostinohjaimesta voi syntyä useita kopioita.Jos kopioita (esimerkiksi "EPSON XXXX Series (kopio 1)") syntyy, napsauta kopioitunutta tulostinkuvaketta hiiren kakkospainikkeella ja valitse sitten **Poista laite**.

❏ Varmista, että tulostinportti on valittu oikein kohdassa **Ominaisuus** > **Portti Tulostin**-valikosta seuraavasti. Valitse **USBXXX** USB-yhteydelle tai **EpsonNet Print Port** verkkoyhteydelle.

## **Tulostimen tilan tarkistaminen tietokoneelta (Mac OS)**

❏ Tulostin ei ehkä tulosta, jos käyttäjärajoitus on päällä.Ota yhteys pääkäyttäjään.

❏ Tarkista, että tulostimen tilana ei ole **Keskeytä**.

Valitse **Järjestelmäasetukset** valikosta > **Tulostimet & skannerit** (tai **Tulosta ja skannaa**, **Tulosta ja faksaa**) ja valitse sitten tulostin kaksoisnapsautuksella.Jos tulostin on pysäytetty, valitse **Jatka** (tai **Jatka tulostusta**).

# **Verkkoasetusten määrittäminen ei onnistu**

- ❏ Sammuta laiteet, jotka haluat liittää verkkoon.Odota noin 10 sekuntia ja käynnistä laitteet sitten seuraavassa järjestyksessä: tukiasema, tietokone tai älylaite ja viimeiseksi tulostin.Siirrä tulostin ja tietokone tai älylaite lähemmäksi tukiasemaa radioaaltotiedonsiirron helpottamiseksi ja yritä määrittää verkkoasetukset uudelleen.
- ❏ Valitse **Asetukset** > **Yleiset asetukset** > **Verkkoasetukset** > **Verkkoyhteyden tarkistus** ja tulosta verkkoyhteysraportti.Jos on tapahtunut virhe, tarkista verkkoyhteysraportti ja noudata sitten tulostettuja ratkaisuja.

#### **Liittyvät tiedot**

- & ["Verkkoyhteysraportin tulostus" sivulla 33](#page-32-0)
- & ["Viestit ja ratkaisut verkkoyhteysraportissa" sivulla 34](#page-33-0)

## **Laitteita ei voida liittää vaikka verkkoasetuksissa ei ole ongelmia**

Mikäli tietokoneesta tai älylaitteesta ei voida luoda yhteyttä tulostimeen, vaikka verkkoyhteyden raportissa ei näytetä mitään ongelmia, katso seuraavat tiedot.

❏ Kun käytät useita tukiasemia samanaikaisesti, et ehkä voi käyttää tulostinta tietokoneesta tai älylaitteesta tukiasemien asetuksista riippuen. Liitä tietokone tai älylaite samaan tukiasemaan tulostimen kanssa.

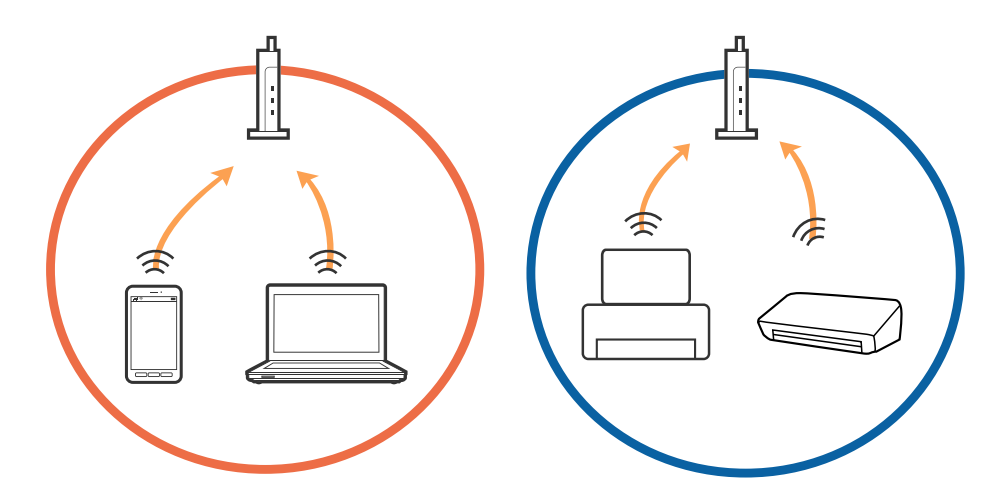

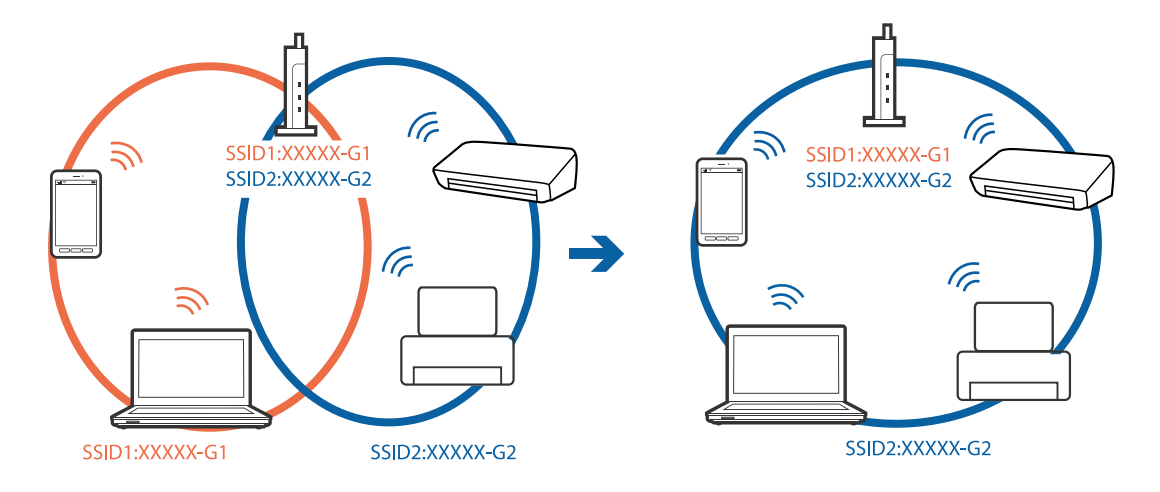

❏ Tukiasemaan ei ehkä saada yhteyttä, jos tukiasemalla on useita SSID-tunnuksia ja laitteet on liitetty saman tukiaseman eri SSID-tunnuksiin. Liitä tietokone tai älylaite samaan SSID-tunnukseen tulostimen kanssa.

❏ Tukiaseman, joka on yhteensopiva sekä IEEE802.11a:n että IEEE802.11g:n kanssa, SSID-tunnukset ovat tyyppiä 2,4 GHz ja 5 GHz. Jos liität tietokoneen tai älylaitteen tyypin 5 GHz SSID-tunnukseen, tulostinta ei voida liittää, koska tulostin tukee vain yli 2,4 GHz tiedonsiirtoa. Liitä tietokone tai älylaite samaan SSID-tunnukseen tulostimen kanssa.

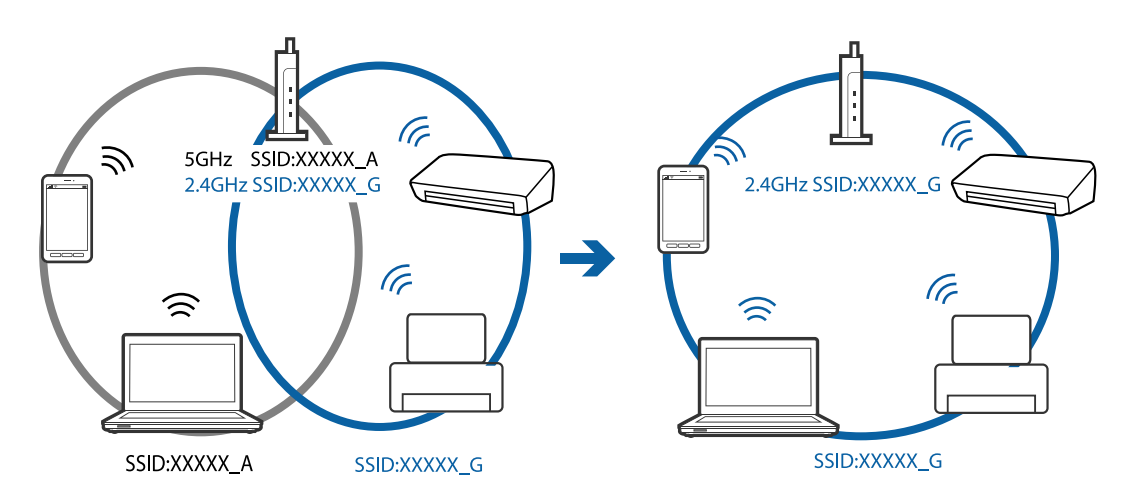

❏ Useimmissa tukiasemissa on yksityisyyden erotinominaisuus, joka estää tiedonsiirron liitettyjen laitteiden välillä. Jos tiedonsiirto tulostimen ja tietokoneen tai älylaitteen välillä ei onnistu, vaikka laitteet on liitetty samaan verkkoon, poista tukiaseman yksityisyyden erotin käytöstä. Katso lisätietoa tukiaseman mukana tulleesta käyttöoppaasta.

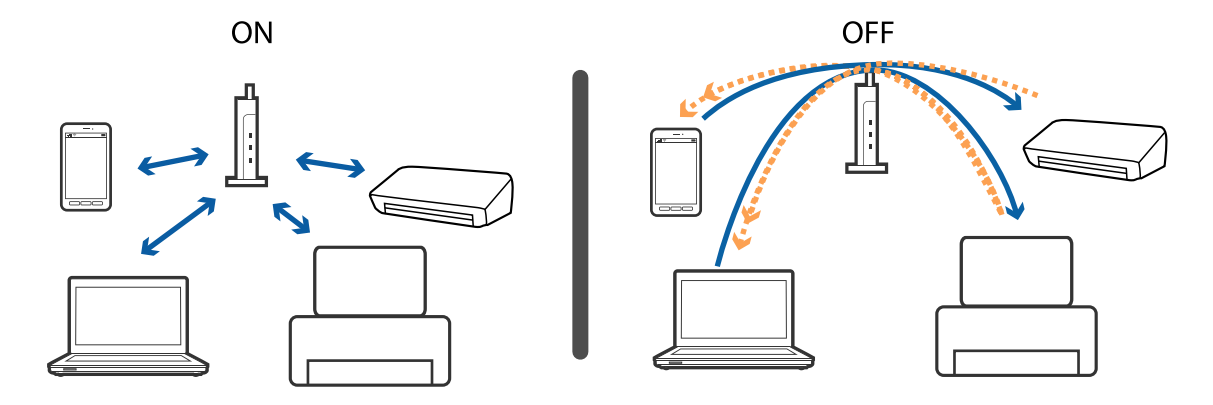

#### **Liittyvät tiedot**

- & "Tulostimeen liitetyn SSID-tunnuksen tarkistaminen" sivulla 251
- & "Tietokoneen SSID-tunnuksen tarkistaminen" sivulla 251

## **Tulostimeen liitetyn SSID-tunnuksen tarkistaminen**

Valitse aloitusnäytöstä ja valitse sitten Reititin tai Wi-Fi Direct. Wi-Fi- ja Wi-Fi Direct -verkkojen SSID-tunnukset näkyvät näytössä.

## **Tietokoneen SSID-tunnuksen tarkistaminen**

#### **Windows**

Napsauta työpöydän tehtäväpalkista **1966 .**Tarkista yhdistetyn SSID-tunnuksen nimi näytetystä luettelosta.

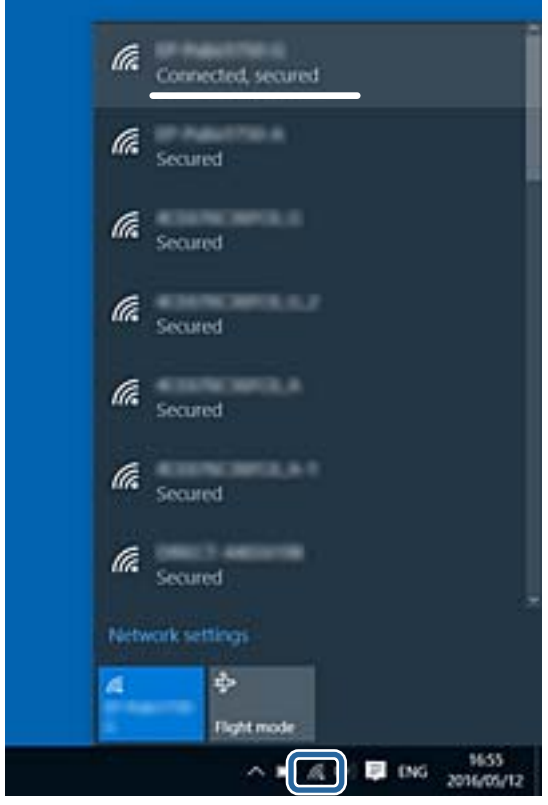

#### **Mac OS**

Napsauta tietokoneen näytön yläreunassa olevaa Wi-Fi-kuvaketta.Näyttöön tulee luettelo SSID-tunnuksista: yhdistetty SSID on merkitty valintamerkillä.

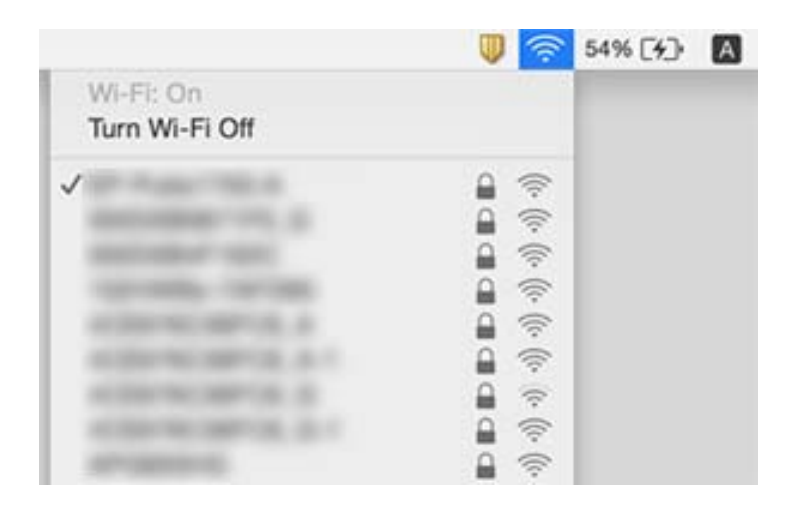

# **Tulostus ei onnistu iPhone- tai iPad-laitteesta**

- ❏ Liitä iPhone tai iPad samaan verkkoon (SSID) tulostimen kanssa.
- ❏ Ota **Paperiasetuksen automaattinen näyttö** käyttöön seuraavissa valikoissa.
- **Asetukset** > **Yleiset asetukset** > **Tulostinasetukset** > **Paperilähdeasetukset** > **Paperiasetuksen automaattinen näyttö**
- ❏ Ota käyttöön AirPrint-asetus Web Config -ohjelmassa.

#### **Liittyvät tiedot**

& ["Tulostusasetusten määrittäminen \(Web Config\)" sivulla 223](#page-222-0)

## **Tulosteisiin liittyvät ongelmat**

## **Tulosteessa on naarmuja tai siitä puuttuu väriä**

Jollet ole käyttänyt tulostinta pitkään aikaan, tulostuspään suuttimet ovat voineet tukkeutua eikä mustepisarat pääse purkautumaan. Tarkista suuttimet ja puhdista tulostuspää, jos tulostuspään suuttimet ovat tukossa.

#### **Liittyvät tiedot**

& ["Tulostuspään tarkistaminen ja puhdistaminen" sivulla 217](#page-216-0)
### **Tulosteissa on raitoja tai odottamattomia värejä**

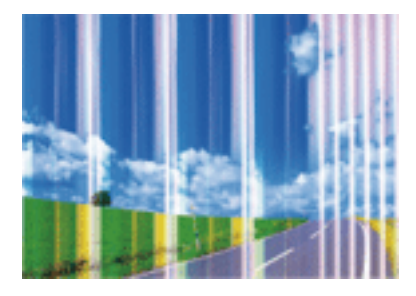

Tulostuspään suuttimet saattavat olla tukossa. Tarkista, ovatko tulostuspään suuttimet tukossa suorittamalla suutintesti. Puhdista tulostuspää, jos jokin tulostuspään suuttimista on tukossa.

#### **Liittyvät tiedot**

& ["Tulostuspään tarkistaminen ja puhdistaminen" sivulla 217](#page-216-0)

### **Värillisiä raitoja tulee esiin noin 2.5 cm:n välein**

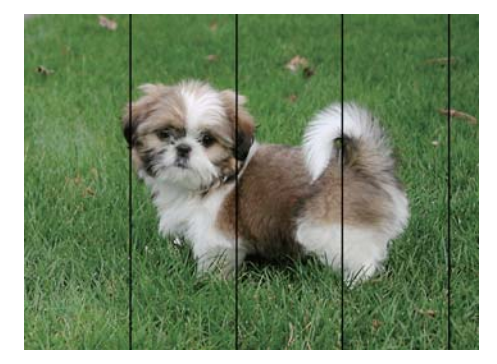

- ❏ Valitse asianmukainen paperityypin asetus tulostimeen ladatun paperityypin mukaan.
- ❏ Kohdista tulostuspää käyttämällä **Vaakakohdistus** -ominaisuutta.
- ❏ Tulostettaessa tavalliselle paperille, tulosta käyttämällä korkeampaa laatuasetusta.

#### **Liittyvät tiedot**

- & ["Paperityyppiluettelo" sivulla 54](#page-53-0)
- & ["Tulostuspään kohdistaminen" sivulla 219](#page-218-0)

### **Sumeat tulosteet, pystyraidat tai väärä kohdistus**

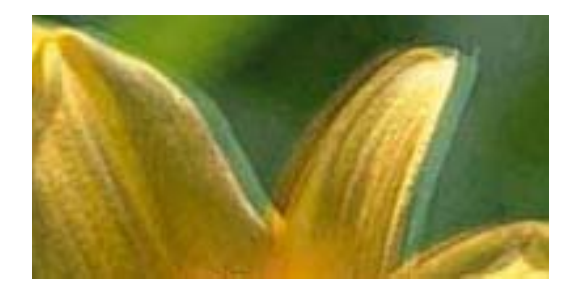

# eninanen ane ı Aufdruck. W **J** 5008 "Regel

Kohdista tulostuspää käyttämällä **Pystykohdistus** -ominaisuutta.

#### **Liittyvät tiedot**

& ["Tulostuspään kohdistaminen" sivulla 219](#page-218-0)

#### **Tulostuslaatu ei parane tulostuspään kohdistuksesta huolimatta**

Kaksisuuntaisen (tai nopean) tulostuksen aikana tulostuspää tulostaa liikkumalla molempiin suuntiin ja pystyviivat ovat ehkä väärin kohdistettuja.Jos tulostuslaatu ei parane, poista käytöstä kaksisuuntainen (tai nopea) asetus.Tämän asetuksen poistaminen käytöstä voi hidastaa tulostusnopeutta.

❏ Ohjauspaneeli

Poista **2-suunt.** käytöstä kohdassa **Asetukset** > **Yleiset asetukset** > **Tulostinasetukset**.

❏ Windows

Tyhjennä **Nopea tulostus** -kohta tulostinohjaimen **Lisää asetuksia** -välilehdeltä.

❏ Mac OS

Valitse **Järjestelmäasetukset**-valikosta > **Tulostimet ja skannerit** (tai **Tulosta ja skannaa**, **Tulosta ja faksaa**) ja valitse sitten tulostin.Osoita **Valinnat ja tarvikkeet** > **Asetukset** (tai **Ajuri**).Valitse **Ei käytössä**asetukseksi **Nopea tulostus**.

#### **Liittyvät tiedot**

 $\rightarrow$  ["Muistilaite -valikon valinnat" sivulla 106](#page-105-0)

### **Huono tulostuslaatu**

Jos tulostuslaatu on huono ja tuloste on sumea, siinä on raitoja, siitä puuttuu värejä tai värit ovat haaleita tai tuloste on väärin kohdistettu, käy läpi seuraavat ohjeet.

#### **Tulostimen tarkistaminen**

- ❏ Tarkista suuttimet ja puhdista tulostuspää, jos tulostuspään suuttimet ovat tukossa.
- ❏ Kohdista tulostuspää.

#### **Paperin tarkistaminen**

❏ Varmista, että tulostin tukee käytettyä paperityyppiä.

- ❏ Älä tulosta kostealle, vahingoittuneelle tai liian vanhalle paperille.
- ❏ Jos paperi on rullautunut tai jos kirjekuori on täynnä ilmaa, litistä se.
- ❏ Älä pinoa papereita heti tulostamisen jälkeen.
- ❏ Anna tulosteiden kuivua kokonaan ennen arkistoimista tai käyttämistä.Älä aseta tulosteita suoraan auringonvaloon, älä käytä kuivaajaa, äläkä kosketa paperin tulostettua puolta.
- ❏ Kuvien ja valokuvien tulostamiseen Epson suosittelee käyttämään alkuperäistä Epson-paperia tavallisen paperin sijaan.Tulosta alkuperäisen Epson-paperin tulostuspuolelle.

#### **Tulostusasetusten tarkistaminen**

- ❏ Valitse asianmukainen paperityypin asetus tulostimeen ladatun paperityypin mukaan.
- ❏ Tulosta käyttämällä korkeampaa laatuasetusta.
- ❏ Jos olet valinnut **Tavallinen kirkas** -laatuasetuksen Windows-tulostinohjaimelle, muuta se asetukseksi **Normaali**.Jos olet valinnut **Normaali kirkas** -laatuasetuksen Mac OS-tulostinohjaimelle, muuta se asetukseksi **Normaali**.

#### **Mustekasetin tarkistaminen**

- ❏ Epson suosittelee käyttämään mustekasetin ennen pakkaukseen painettua päivämäärää.
- ❏ Parhaan tuloksen takaamiseksi käytä mustekasetit kuuden kuukauden kuluessa pakkauksen avaamisesta.
- ❏ Pyri käyttämään alkuperäisiä Epson-mustekasetteja.Tämä tuote on suunniteltu säätämään värejä aitojen Epsonmustekasettien käytön perusteella.Muiden kuin aitojen mustekasettien käyttäminen saattaa heikentää tulostuslaatua.

#### **Liittyvät tiedot**

- & ["Tulostuspään tarkistaminen ja puhdistaminen" sivulla 217](#page-216-0)
- & ["Tulostuspään kohdistaminen" sivulla 219](#page-218-0)
- & ["Käytössä oleva paperi ja kapasiteetti" sivulla 44](#page-43-0)
- & ["Paperityyppiluettelo" sivulla 54](#page-53-0)
- & ["Paperin käsittelyä koskevat ohjeet" sivulla 47](#page-46-0)

### **Paperissa on mustetahroja tai naarmuja**

❏ Kun tulosteessa näkyy vaakaviivoja tai paperin ala- tai yläreuna on tahriintunut, aseta paperi oikeaan suuntaan ja siirrä reunaohjaimet paperin reunoihin.

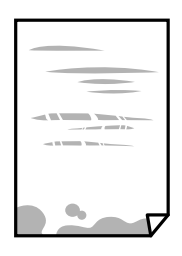

❏ Kun tulosteessa on pystyviivoja ja paperi on tahriintunut, puhdista paperin polku.

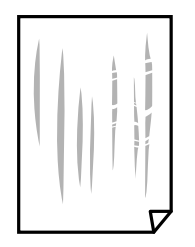

- ❏ Aseta paperi tasaiselle pinnalle ja tarkista, onko se käpristynyt.Jos näin on, suorista paperi.
- ❏ Paksulle paperille tulostettaessa tulostuspää on hyvin lähellä paperin pintaa, mikä voi aiheuttaa paperin hankautumista.Ota tällöin käyttöön hankautumisenvähentämisasetus.Jos tämä asetus otetaan käyttöön, tulostuslaatu saattaa heikentyä tai nopeus hidastua.
	- ❏ Ohjauspaneeli

Valitse aloitusnäytöstä **Asetukset** > **Yleiset asetukset** > **Tulostinasetukset** ja ota **Paksu paperi** -asetus käyttöön.

❏ Windows

Napsauta **Laajennusasetukset** tulostinohjaimen **Huolto**-välilehdeltä ja valitse sitten **Paksu paperi ja kirjekuoret**.

Jos paperi on edelleen käpristynyt **Paksu paperi ja kirjekuoret** -asetuksen valinnan jälkeen, valitse **Poikittaisarkkipaperi** -valintatulostinohjaimen **Laajennusasetukset** -ikkunassa.

❏ Mac OS

Valitse -valikosta **Järjestelmäasetukset** > **Tulostimet ja skannerit** (tai **Tulosta ja skannaa**, **Tulosta ja faksaa**) ja valitse tulostin.Osoita **Valinnat ja tarvikkeet** > **Asetukset** (tai **Ajuri**).Valitse **Käytössä**-asetukseksi **Paksu paperi ja kirjekuoret**.

❏ Varmista manuaalisen kaksipuolisen tulostuksen aikana, että muste on ehtinyt kuivua, ennen kuin lisäät paperin uudelleen.

#### **Liittyvät tiedot**

- & ["Paperin lisääminen Paperikasetti -aukkoon" sivulla 48](#page-47-0)
- & ["Paperin lisääminen Paperin takasyöttöaukko -aukkoon" sivulla 50](#page-49-0)
- & ["Paperipolun puhdistaminen mustetahroista" sivulla 220](#page-219-0)

### **Paperi tahriintuu automaattisen kaksipuolisen tulostuksen aikana**

Kun käytetään automaattisen kaksipuolisen tulostuksen toimintoa ja tulostetaan korkeatiheyksisiä tietoja, kuten kuvia ja kaavioita, aseta tulostustummuus pienemmäksi ja kuivumisaika pidemmäksi.

#### **Liittyvät tiedot**

& ["Tulostinasetukset" sivulla 65](#page-64-0)

### **Tulostetut valokuvat ovat tahmeita**

Tulostat mahdollisesti valokuvapaperin väärälle puolelle. Varmista, että tulostat tulostuskelpoiselle puolelle.

Jos olet tulostanut valokuvapaperin väärälle puolelle, puhdista paperipolku.

#### **Liittyvät tiedot**

& ["Paperipolun puhdistaminen mustetahroista" sivulla 220](#page-219-0)

### **Kuvat tai valokuvat tulostetaan odottamattomissa väreissä**

Tulostaessasi ohjauspaneelista tai Windows-tulostinohjaimesta, Epsonin automaattinen valokuvansäätöasetus on oletuksena käytössä paperityypin mukaan. Koeta muuttaa asetusta.

❏ Ohjauspaneeli

Vaihda **Korj. valok.** -asetus kohdassa **Auto** mihin tahansa muuhun valintaan. Jos asetuksen vaihtaminen ei onnistu, valitse **Parannus pois** kohdan **Korj. valok.** asetukseksi.

❏ Windows -tulostinohjain

Valitse **Lisää asetuksia** -välilehdestä **Mukautettu** kohteessa **Värinkorjaus** ja valitse **Lisätoiminnot**. Vaihda **Näkymän korjaus** -asetus kohdassa **Automaattinen korjaus** mihin tahansa muuhun valintaan. Jos asetuksen muuttaminen ei toimi, käytä värinkorjausmenetelmänä mitä tahansa muuta kuin **PhotoEnhance**-ominaisuutta kohteessa **Värien hallinta**.

#### **Liittyvät tiedot**

- & ["Muistilaite -valikon valinnat" sivulla 106](#page-105-0)
- & ["Tulostustyön värien säätö" sivulla 92](#page-91-0)

### **Tulostus ilman marginaaleja ei onnistu**

Tee reunaton asetus tulostusasetuksissa. Jos valitset paperityypin, joka ei tue reunatonta tulostusta, et voi valita **Reunukseton**. Valitse paperityyppi, joka tukee reunatonta tulostusta.

### **Kuvan reunat rajataan reunattomassa tulostuksessa**

Reunattomassa tulostuksessa kuvaa suurennetaan hiukan ja ylimenevä alue leikkautuu pois.Valitse pienempi suurennusasetus.

❏ Ohjauspaneeli

Muuta **Laajennus**-asetusta.

❏ Windows

Napsauta **Asetukset Reunukseton**-kohdan vieressä tulostinohjaimen **Yleiset**-välilehdellä ja muuta sitten asetuksia.

❏ Mac OS

Muuta **Laajennus**-asetusta tulostusvalintaikkunan **Tulostusasetukset**-valikosta.

### **Tulosteen asento, koko tai marginaalit ovat väärät**

❏ Lisää paperi oikein päin ja liu'uta reunaohjaimet paperin reunoja vasten.

- ❏ Kun asetat alkuperäiset valotustasolle, kohdista alkuperäisen kulma valotustaso-tasolla olevaan merkkiin. Jos kopion reunat leikkautuvat, siirrä alkuperäistä asiakirjaa hieman kauemmas kulmasta.
- ❏ Kun asetat alkuperäiset valotustasolle, puhdista valotustaso ja asiakirjakansi. Jos valotuslasilla on pölyä tai tahroja, kopiointialue saattaa laajentua kattamaan myös pölyn ja tahrat, jolloin tuloksena saadaan väärä kopiointiasento tai pienet kuvat.
- ❏ Valitse kopioasetuksissa asianmukainen **Alk.koko**. Jos olet sijoittanut tulostimen suoraan auringonvaloon tai lähelle valonlähdettä, valotuslasi ei ehkä tunnista asiakirjaa oikein.
- ❏ Valitse sopiva paperikokoasetus.
- ❏ Muuta marginaaliasetuksia sovelluksessa siten, että ne sopivat tulostusalueelle.

#### **Liittyvät tiedot**

- & ["Paperin lisääminen Paperikasetti -aukkoon" sivulla 48](#page-47-0)
- & ["Paperin lisääminen Paperin takasyöttöaukko -aukkoon" sivulla 50](#page-49-0)
- & ["Alkuperäiskappaleiden asettaminen Valotustasolle" sivulla 57](#page-56-0)
- & ["Valotustaso-alustan puhdistaminen" sivulla 222](#page-221-0)
- & ["Tulostusalue" sivulla 280](#page-279-0)

### **Tulostetut merkit ovat vääriä tai vääristyneitä**

- ❏ Kytke USB-kaapeli kunnolla tulostimeen ja tietokoneeseen.
- ❏ Peruuta kaikki keskeytyneet tulostustyöt.
- ❏ Älä laita tietokonetta manuaalisesti **Horrostilaan** tai **Lepotilaan** tulostuksen aikana. Sivut saattavat tulostua teksti vääristyneenä seuraavan kerran, kun käynnistät tietokoneen.
- ❏ Jos käytät samaa tulostinohjainta kuin aiemmin, tulostetut merkit saattavat olla vääristyneitä. Varmista, että käyttämäsi tulostinohjain on tarkoitettu tälle tulostimelle. Tarkista tulostimen nimi tulostinohjainikkunan yläreunasta.

### **Tulostettu kuva on käänteinen**

Tyhjennä tulostinohjaimen tai sovelluksen mahdolliset peilikuva-asetukset.

❏ Windows

Tyhjennä tulostinohjaimen **Peilikuva** -valikosta **Lisää asetuksia** -valinta.

❏ Mac OS

Tyhjennä tulostusvalintaikkunan **Peilikuva**-valikosta **Tulostusasetukset**-valinta.

### **Mosaiikkityyppiset kuviot tulosteissa**

Kun tulostat kuvia tai valokuvia, käytä korkean resoluution tietoja. Verkkosivustoilla käytettyjen kuvien resoluutio on usein pieni, joten vaikka ne saattavat näyttää hyviltä näytöllä, tulostuslaatu voi kuitenkin olla huono.

### **Kopioidussa kuvassa on epätasaiset värit, tahroja, pilkkuja tai suoria viivoja**

- ❏ Puhdista paperipolku.
- ❏ Puhdista valotustaso.
- ❏ Puhdista ADF.
- ❏ Kun asetat alkuperäiskappaleet valotustasolle, älä paina alkuperäiskappaleita tai asiakirjakantta liian kovaa.
- ❏ Jos paperi on tahriintunut, laske kopion tummuusasetusta.

#### **Liittyvät tiedot**

- & ["Paperipolun puhdistaminen mustetahroista" sivulla 220](#page-219-0)
- $\rightarrow$  ["Valotustaso-alustan puhdistaminen" sivulla 222](#page-221-0)
- $\rightarrow$  ["Automaattisen arkinsyöttölaitteen puhdistaminen" sivulla 220](#page-219-0)
- $\rightarrow$  ["Valikon kopiointia koskevat perusvalinnat" sivulla 115](#page-114-0)

### **Kopioidussa kuvassa näkyy moiré-kuvioita**

Muuta pienennys- ja suurennusasetuksen arvoa tai käytä toista alkuperäistä asiakirjaa hieman eri kulmassa.

#### **Liittyvät tiedot**

& ["Valikon kopiointia koskevat perusvalinnat" sivulla 115](#page-114-0)

### **Kopioidussa kuvassa näkyy alkuperäisen asiakirjan kääntöpuolen kuva**

- ❏ Jos alkuperäinen asiakirja on ohut, aseta se valotustasolle ja aseta sitten sen päälle musta paperi.
- ❏ Vähennä kopioiden tummuutta ohjauspaneelista.

#### **Liittyvät tiedot**

 $\rightarrow$  ["Valikon kopiointia koskevat perusvalinnat" sivulla 115](#page-114-0)

### **Tulostusongelmaa ei saatu ratkaistua**

Jos olet kokeillut kaikkia ratkaisuja mutta ongelma ei ole ratkennut, kokeile poistaa tulostinohjaimen asennus ja asentaa sitten ohjain uudelleen.

#### **Liittyvät tiedot**

- & ["Sovellusten asennusten poistaminen" sivulla 231](#page-230-0)
- & ["Uusimpien sovellusten asentaminen" sivulla 230](#page-229-0)

## **Muita tulostusongelmia**

### **Tulostus on liian hidasta**

- ❏ Sulje tarpeettomat sovellukset.
- ❏ Pienennä laatuasetusta.Korkealaatuinen tulostaminen hidastaa tulostusnopeutta.
- ❏ Ota kaksisuuntainen (tai nopea) asetus käyttöön.Kun tämä asetus on käytössä, tulostuspää tulostaa liikkumalla molempiin suuntiin ja tulostusnopeus paranee.
	- ❏ Ohjauspaneeli

Valitse aloitusnäytöstä **Asetukset** > **Yleiset asetukset** > **Tulostinasetukset** > **2-suunt.** ja ota toiminto käyttöön.

❏ Windows

Valitse **Nopea tulostus** tulostinohjaimen **Lisää asetuksia** -välilehdeltä.

❏ Mac OS

Valitse **Järjestelmäasetukset**-valikosta > **Tulostimet ja skannerit** (tai **Tulosta ja skannaa**, **Tulosta ja faksaa**) ja valitse sitten tulostin.Osoita **Valinnat ja tarvikkeet** > **Asetukset** (tai **Ajuri**).Valitse **Käytössä**asetukseksi **Nopea tulostus**.

- ❏ Poista hiljainen tila käytöstä.Tämä toiminto hidastaa tulostusnopeutta.
	- ❏ Ohjauspaneeli

Valitse aloitusnäytöstä ja poista **Hiljainen tila** käytöstä.

❏ Windows

Valitse **Ei käytössä Hiljainen tila** -asetukseksi tulostinohjaimen **Yleiset**-välilehdeltä.

❏ Mac OS

Valitse **Järjestelmäasetukset**-valikosta > **Tulostimet ja skannerit** (tai **Tulosta ja skannaa**, **Tulosta ja faksaa**) ja valitse sitten tulostin.Osoita **Valinnat ja tarvikkeet** > **Asetukset** (tai **Ajuri**).Valitse **Ei käytössä**asetukseksi **Hiljainen tila**.

### **Tulostus hidastuu huomattavasti jatkuvan tulostuksen aikana**

Tulostus hidastuu, jotta tulostin ei ylikuumene ja vahingoitu tulostuksen aikana. Voit kuitenkin jatkaa tulostamista. Jos haluat palata normaaliin tulostusnopeuteen, jätä tulostin käyttämättömäksi vähintään 30 minuutiksi. Tulostusnopeus ei palaa automaattisesti normaaliksi, jos laite on sammutettuna

### **Tulostuksen peruutus tietokoneessa, jossa on Mac OS X v10.6.8, ei onnistu**

Jos haluat lopettaa tulostuksen tietokoneestasi, tee seuraavat asetukset.

Suorita Web Config ja valitse sitten **Port9100 Korkean prioriteetin protokolla** -asetukseksi **AirPrint-asetus** -

asetuksissa. Valitse **Järjestelmäasetukset** -valikosta > **Tulostimet & skanneri** (tai **Tulosta & skannaa**, **Tulosta & faksaa**), poista tulostin ja lisää se uudelleen.

## **Skannaus ei käynnisty**

- ❏ Kun tulostimen käyttöoikeuksien valvonta on käytössä, käyttäjän salasanaa ja käyttäjätunnusta tarvitaan skannaukseen.Jos et tiedä salasanaa, ota yhteys pääkäyttäjään.
- ❏ Kun tulostimen käyttöoikeuksien valvonta on käytössä, Mac OS ei ehkä pysty skannaamaan.Ota yhteys pääkäyttäjään.
- ❏ Jos skannaat ADF-laitteella, tarkista, että asiakirjakansi ja ADF-laitteen kansi on suljettu.
- ❏ Kytke USB-kaapeli kunnolla tulostimeen ja tietokoneeseen.Jos käytössäsi on USB-keskitin, yritä yhdistää tulostin suoraan tietokoneeseen.
- ❏ Jos skannaat korkealla resoluutiolla verkon kautta, seurauksena voi olla yhteysvirhe.Vähennä kuvatarkkuutta.
- ❏ Varmista, että kohteesta Epson Scan 2 on valittu oikea tulostin (skanneri).

#### **Tarkista, tunnistetaanko tulostinta, kun käytössä on Windows**

Windows: tarkista, että tulostin (skanneri) näkyy kohdassa **Skanneri ja kamera**.Tulostimen (skannerin) tulee näkyä nimellä "EPSON XXXXX (tulostimen nimi)".Jos tulostinta (skanneria) ei näy, poista Epson Scan 2 ja asenna se sitten uudelleen.Jos haluat käynnistää **Skanneri ja kamera** -toiminnon, lue seuraava.

❏ Windows 10

Napsauta käynnistyspainiketta hiiren kakkospainikkeella ja pidä sitä painettuna, valitse **Ohjauspaneeli** ja kirjoita hakuruutuun "Skanneri ja kamera". Valitse sitten **Näytä skannerit ja kamerat** ja tarkista, onko tulostin näkyvissä.

❏ Windows 8.1/Windows 8/Windows Server 2012 R2/Windows Server 2012

Valitse **Työpöytä** > **Asetukset** > **Ohjauspaneeli**. Kirjoita hakuruutuun Skanneri ja kamera, valitse **Näytä skannerit ja kamerat** ja tarkista, onko tulostin näkyvissä.

❏ Windows 7/Windows Server 2008 R2

Napsauta käynnistyspainiketta ja valitse **Ohjauspaneeli**. Kirjoita hakuruutuun Skanneri ja kamera, valitse **Näytä skannerit ja kamerat** ja tarkista, onko tulostin näkyvissä.

❏ Windows Vista/Windows Server 2008

Napsauta käynnistyspainiketta ja valitse **Ohjauspaneeli** > **Laitteisto ja äänet** > **Skannerit ja kamerat**. Tarkista sitten, onko tulostin näkyvissä.

❏ Windows XP/Windows Server 2003 R2/Windows Server 2003

Napsauta käynnistyspainiketta ja valitse **Ohjauspaneeli** > **Tulostimet ja muut laitteet** > **Skannerit ja kamerat**. Tarkista sitten, onko tulostin näkyvissä.

#### **Liittyvät tiedot**

- & ["Sovellusten asennusten poistaminen" sivulla 231](#page-230-0)
- & ["Uusimpien sovellusten asentaminen" sivulla 230](#page-229-0)

## **Skannatussa kuvassa esiintyviä ongelmia**

### **Epätasaisia värejä, likaa, läikkiä, jne. tulee näkyviin valotustasolta skannattaessa**

- ❏ Puhdista valotustaso.
- ❏ Poista alkuperäiseen tarttuneet roskat tai lika.
- ❏ Älä paina alkuperäistä tai asiakirjakantta liian voimakkaasti. Jos painat liian voimakkaasti, voi ilmetä sumentumista, tahroja ja läikkiä.

#### **Liittyvät tiedot**

& ["Valotustaso-alustan puhdistaminen" sivulla 222](#page-221-0)

### **Suoria viivoja ilmestyy, kun skannataan kohteesta ADF**

❏ Puhdista ADF.

Suoria viivoja ilmestyy kuvaan, kun roskia tai likaa kertyy kohteeseen ADF.

❏ Poista alkuperäiseen tarttuneet roskat tai lika.

#### **Liittyvät tiedot**

 $\rightarrow$  ["Automaattisen arkinsyöttölaitteen puhdistaminen" sivulla 220](#page-219-0)

### **Epätasainen kuvanlaatu**

- ❏ Säädä kuvaa kohteessa Epson Scan 2 välilehden **Lisäasetukset** toimintojen avulla ja suorita skannaus.
- ❏ Jos resoluutio on alhainen, kasvata resoluutiota ja suorita sitten skannaus.

#### **Liittyvät tiedot**

& ["Skannaaminen Epson Scan 2 -ohjelmistolla" sivulla 141](#page-140-0)

### **Kuvien taustalla näkyy poikkeamia**

Skannatussa kuvassa voi näkyä alkuperäiskappaleen takapuolella olevia kuvia.

❏ Kun olet kohteessa Epson Scan 2, valitse **Lisäasetukset** -välilehti ja säädä sitten kohdetta **Kirkkaus**.

Tämä ominaisuus ei ehkä ole käytettävissä **Pääasetukset** -välilehden kohdasta > **Kuvatyyppi** tai **Lisäasetukset** välilehden muista asetuksista riippuen.

- ❏ Kun olet kohteessa Epson Scan 2, valitse **Lisäasetukset** -välilehti ja sitten **Kuvavaihtoehto** > **Tekstintarkennustekniikka**.
- ❏ Kun skannaat skannerin lasilta, aseta alkuperäiskappaleen päälle musta paperi tai kirjoitusalusta.

#### **Liittyvät tiedot**

- & ["Skannaaminen Epson Scan 2 -ohjelmistolla" sivulla 141](#page-140-0)
- & ["Alkuperäiskappaleiden asettaminen" sivulla 54](#page-53-0)

### **Sumea teksti**

- ❏ Kun olet kohteessa Epson Scan 2, valitse **Lisäasetukset** -välilehti ja sitten **Kuvavaihtoehto** > **Tekstintarkennustekniikka**.
- ❏ Kun olet kohteessa Epson Scan 2 ja **Kuvatyyppi** välilehdessä **Pääasetukset** on asetettu arvoon **Mustavalkoinen**, säädä **Kynnys**-arvoa välilehdessä **Lisäasetukset**. **Kynnys**-arvon suurentaminen tekee mustasta väristä vahvemman.
- ❏ Jos tarkkuus on liian pieni, lisää tarkkuutta ja yritä skannata uudelleen.

#### **Liittyvät tiedot**

& ["Skannaaminen Epson Scan 2 -ohjelmistolla" sivulla 141](#page-140-0)

### **Skannatussa kuvassa näkyy moiré-kuvioita (verkkomaisia varjoja)**

Jos alkuperäinen on painettu asiakirja, skannatussa kuvassa voi näkyä moiré-kuvioita (verkkomaisia varjoja).

❏ Valitse **Lisäasetukset** -välilehdellä Epson Scan 2 -kohdassa **Rasteripisteiden poisto**.

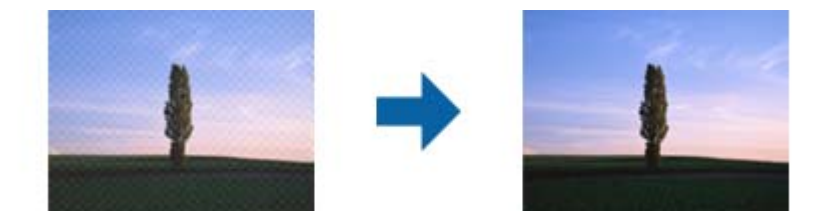

❏ Muuta resoluutiota ja skannaa sitten uudelleen.

#### **Liittyvät tiedot**

& ["Skannaaminen Epson Scan 2 -ohjelmistolla" sivulla 141](#page-140-0)

### **Oikean alueen skannaaminen ei onnistu skannerin lasilta**

- ❏ Varmista, että alkuperäiskappale on asetettu paikalleen oikein tasausmerkkien mukaisesti.
- ❏ Jos skannatun kuvan reuna puuttuu, siirrä alkuperäiskappaletta hieman poispäin skannerin lasin reunasta.
- ❏ Kun skannaat ohjauspaneelista automaattisen skannausalueen rajaustoiminnon avulla, poista skannerin lasilta ja asiakirjakannesta kaikki mahdolliset roskat ja lika. Jos alkuperäiskappaleen ympärillä on roskia tai likaa, ne sisällytetään skannausalueeseen.

#### **Liittyvät tiedot**

- & ["Alkuperäiskappaleiden asettaminen" sivulla 54](#page-53-0)
- & ["Valotustaso-alustan puhdistaminen" sivulla 222](#page-221-0)

### **Tekstiä ei tunnisteta oikein, kun tallennusmuoto on Haettava PDF**

- ❏ Kun olet **Kuvatiedoston muotoasetukset** -ikkunassa kohdassa Epson Scan 2, tarkista, että **Tekstikieli** välilehdessä **Teksti** on määritetty oikein.
- ❏ Tarkista, että alkuperäiskappale on suorassa.
- ❏ Käytä alkuperäiskappaletta, jonka teksti on selkeää. Tekstintunnistus voi kärsiä seuraavien alkuperäiskappaleiden ollessa kyseessä.
	- ❏ Useita kertoja kopioidut alkuperäiskappaleet
	- ❏ Faksitse vastaanotetut alkuperäiskappaleet (pienet tarkkuudet)
	- ❏ Alkuperäiskappaleet, joiden merkkien välistys tai riviväli on liian pieni
	- ❏ Alkuperäiskappaleet, joissa on apuviivoja tai alleviivauksia
	- ❏ Käsin kirjoitettua tekstiä sisältävät alkuperäiskappaleet
	- ❏ Rypistyneet tai taitetut alkuperäiskappaleet
- ❏ Kun olet kohteessa Epson Scan 2 ja **Kuvatyyppi** välilehdessä **Pääasetukset** on asetettu arvoon **Mustavalkoinen**, säädä **Kynnys**-arvoa välilehdessä **Lisäasetukset**. **Kynnys**-arvon suurentaminen kasvattaa mustan värin aluetta.
- ❏ Kun olet kohteessa Epson Scan 2, valitse **Lisäasetukset** -välilehti ja sitten **Kuvavaihtoehto** > **Tekstintarkennustekniikka**.

#### **Liittyvät tiedot**

& ["Skannaaminen Epson Scan 2 -ohjelmistolla" sivulla 141](#page-140-0)

### **Skannatun kuvan ongelmien ratkaiseminen ei onnistu**

Jos olet kokeillut kaikkia ratkaisuja, mutta ongelma ei ole ratkennut, nollaa Epson Scan 2 -sovelluksen asetukset Epson Scan 2 Utility -apuohjelmalla.

#### *Huomautus:*

Epson Scan 2 Utility toimitetaan yhdessä Epson Scan 2 -ohjelman kanssa.

- 1. Käynnistä Epson Scan 2 Utility.
	- ❏ Windows 10/Windows Server 2016

Napsauta käynnistyspainiketta ja valitse sitten **EPSON** > **Epson Scan 2 Utility**.

❏ Windows 8.1/Windows 8/Windows Server 2012 R2/Windows Server 2012

Kirjoita sovelluksen nimi hakuruutuun ja valitse sitten näkyviin tuleva kuvake.

❏ Windows 7/Windows Vista/Windows XP/Windows Server 2008 R2/Windows Server 2008/Windows Server 2003 R2/Windows Server 2003

Napsauta käynnistyspainiketta ja valitse sitten **Kaikki ohjelmat** tai **Ohjelmat** > **EPSON** > **Epson Scan 2** > **Epson Scan 2 Utility**.

❏ Mac OS

Valitse **Siirry** > **Sovellukset** > **Epson Software** > **Epson Scan 2 Utility**.

2. Valitse **Muu**-välilehti.

3. Valitse **Palauta**.

#### *Huomautus:*

Jos asetusten nollaaminen ei ratkaise ongelmaa, poista Epson Scan 2 -sovellus ja asenna sovellus uudelleen.

#### **Liittyvät tiedot**

- & ["Sovellusten asennusten poistaminen" sivulla 231](#page-230-0)
- & ["Uusimpien sovellusten asentaminen" sivulla 230](#page-229-0)

## **Skannattujen kuvien tallentaminen jaettuun kansioon ei onnistu**

### **Tulostimen ilmoitusten tarkistaminen**

Jos tulostimessa tapahtuu virhe, tulostimen ohjauspaneelissa näkyy virheilmoitus.

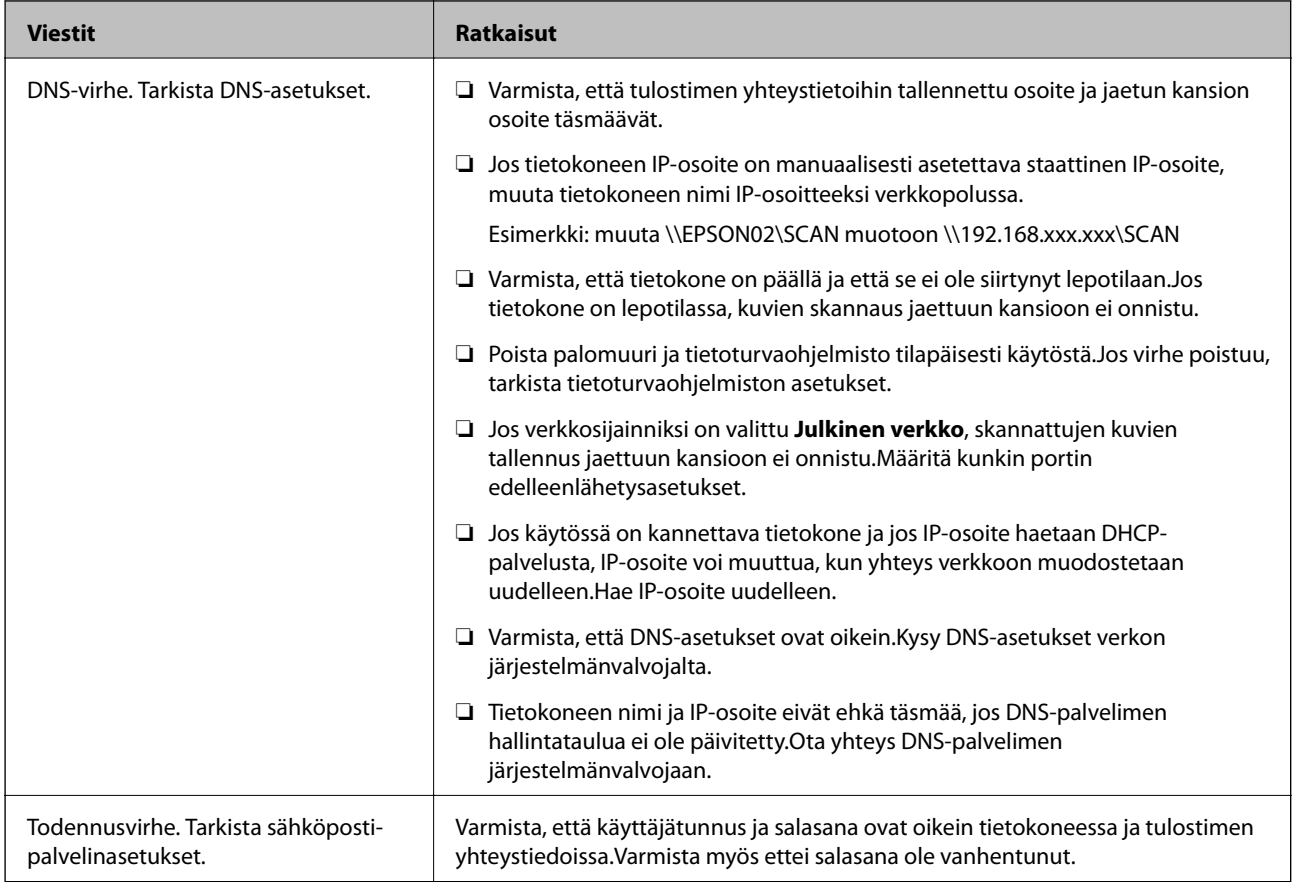

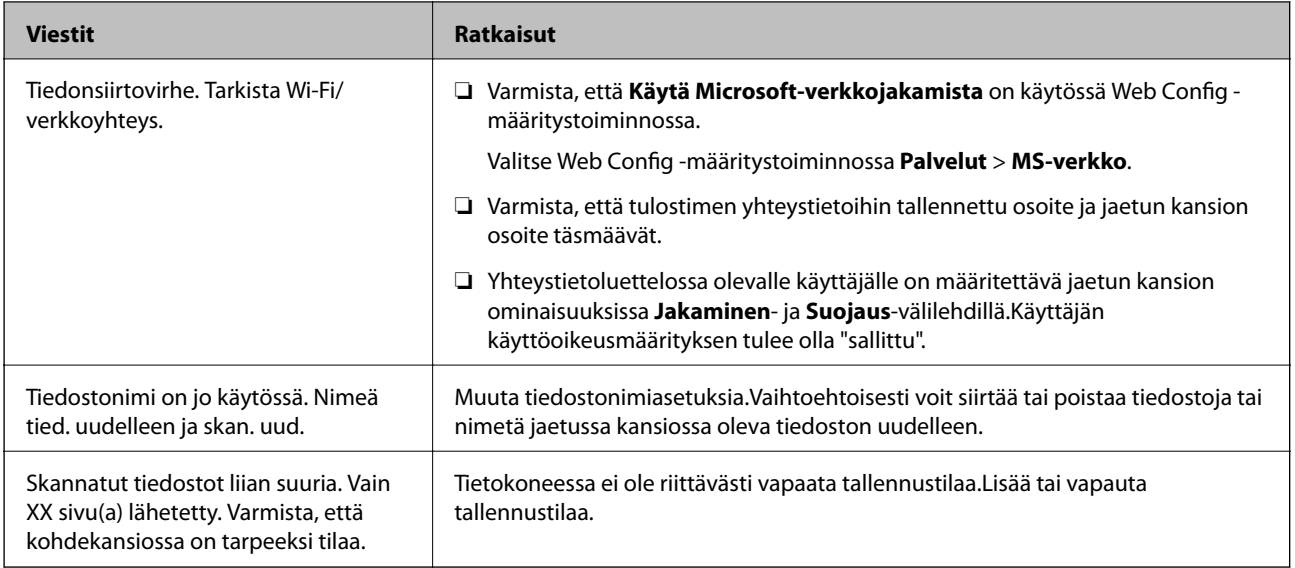

### **Virhekohdan tarkistaminen**

Kun skannattuja kuvia tallennetaan verkkokansioon, tallennusprosessi etenee seuraavasti.Voit tarkistaa, missä kohti virhe on tapahtunut.

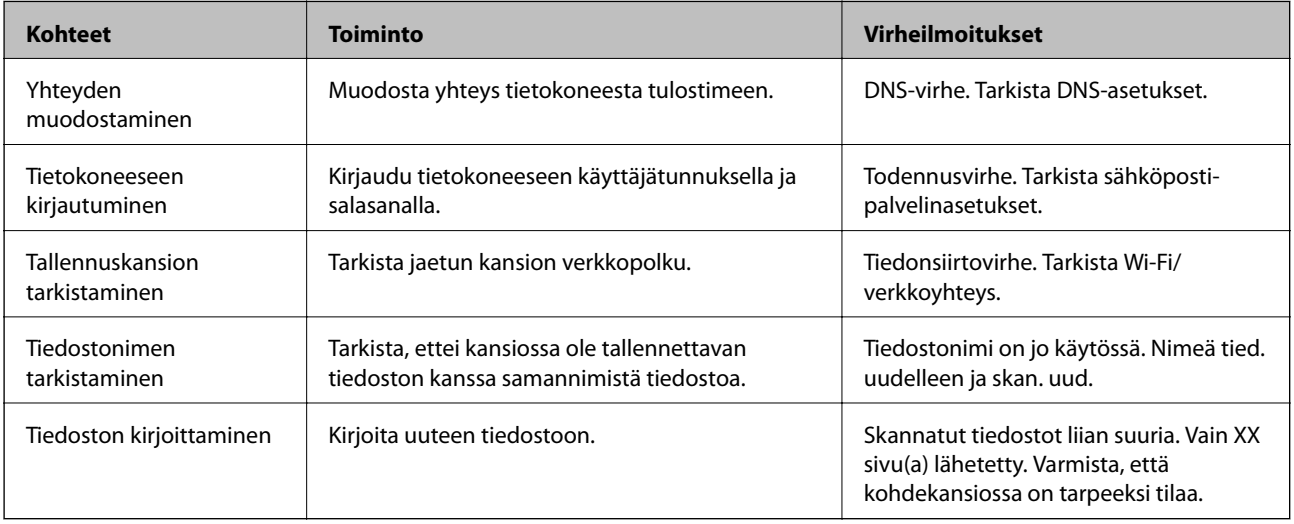

### **Skannattujen kuvien tallentaminen kestää kauan**

Tarkista seuraavat asiat.

- ❏ Varmista, että DNS-asetukset ovat oikein.
- ❏ Varmista, että kaikki DNS-asetukset ovat oikein Web Config -määritystoiminnossa.
- ❏ Varmista, että DNS-toimialueen nimi on oikein.

### **Yksityisen ja julkisen verkon välillä vaihtaminen**

Windows 7:ssä ja uudemmissa verkkoyhteysprofiili määritetään verkkosijainnin avulla.Jakamis- ja palomuuriasetukset määritetään verkkosijainnin mukaan.

Voit käyttää **Yksityinen verkko**-, **Kotiverkko**- ja **Työverkko**-valintoja, kun käytät verkkoa kotona tai työpaikalla.Jos käytät julkista langatonta verkkoa esimerkiksi lentokentällä tai rautatieasemalla, käytä yksityisverkkoasetuksia suojatumpaa **Julkinen verkko** -valintaa.

Jos haluat skannata kuvia jaettuun kansioon, valitse **Yksityinen verkko**, **Kotiverkko** tai **Työverkko**.

#### *Huomautus:*

Verkkosijainti voi ympäristöstä riippuen olla myös *Toimialueverkko*.

Valitse verkkosijainti, kun liität tietokoneen verkkoon ensimmäisen kerran.Et voi tallentaa skannattuja kuvia jaettuun kansioon, jos verkkosijainniksi on valittu julkinen verkko.Valitse verkkosijainti uudelleen.

Verkkosijaintien nimet vaihtelevat eri Windows-versioissa (Windows 10, Windows 8.1, Windows 8 ja Windows 7).

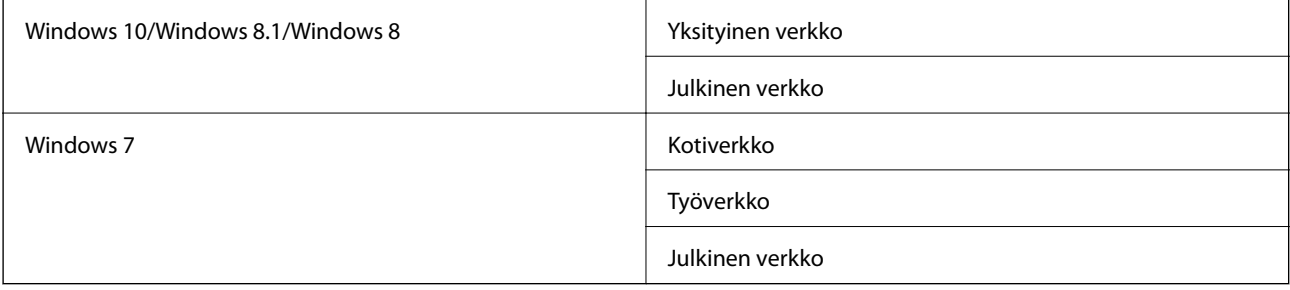

Voit tarkistaa verkkoasetukset valitsemalla **Ohjauspaneeli** > **Verkko- ja jakamiskeskus**.

#### **Verkkosijainnin muuttaminen**

Verkkosijainti muutetaan käytössä olevasta käyttöjärjestelmästä riippuen eri tavoin.

#### **Liittyvät tiedot**

- & "Verkkosijainnin vaihtaminen (Windows 10)" sivulla 267
- & ["Verkkosijainnin vaihtaminen \(Windows 8.1\)" sivulla 268](#page-267-0)
- & ["Verkkosijainnin vaihtaminen \(Windows 8\)" sivulla 268](#page-267-0)
- & ["Verkkosijainnin vaihtaminen \(Windows 7\)" sivulla 269](#page-268-0)

#### *Verkkosijainnin vaihtaminen (Windows 10)*

#### *Huomautus:*

Kirjaudu sisään järjestelmänvalvojana.

- 1. Avaa aloitusvalikko napsauttamalla Windows-merkkiä ja napsauta asetuskuvaketta.
- 2. Valitse **Asetukset**-ikkunasta **Verkko ja Internet**.
- 3. Valitse **Verkko ja Internet** -ikkunasta yhdistettynä olevan verkon nimi.

❏ Jos käytössä on langaton yhteys, valitse **Wi-Fi**.

❏ Jos käytössä on kaapeliverkkoyhteys, valitse **Ethernet**.

- <span id="page-267-0"></span>4. Jos ikkunassa näkyy useita SSID-tunnuksia, vieritä luettelon loppuun ja valitse sitten **Lisäasetukset**.
- 5. Valitse **Määritä, että tämä tietokone on löydettävissä**.Jos haluat tallentaa skannatut kuvat jaettuun kansioon, valitse **Käytössä**.
	- ❏ Jos muodostat yhteyden kotiverkkoon tai toimistoverkkoon, valitse **Käytössä** (yksityinen verkko).
	- ❏ Jos muodostat yhteyden julkiseen verkkoon, valitse **Ei käytössä** (julkinen verkko).

#### *Huomautus:*

Voit tarkistaa verkkosijainnin kohdassa *Verkko- ja jakamiskeskus*.

#### *Verkkosijainnin vaihtaminen (Windows 8.1)*

#### *Huomautus:*

Kirjaudu sisään järjestelmänvalvojana.

- 1. Avaa oikopolku viemällä hiiren kohdistin näytön oikeaan alakulmaan ja valitse sitten **Asetukset**.
- 2. Valitse **Asetukset**-ikkunasta **Muuta tietokoneen asetuksia**.
- 3. Valitse **Tietokoneen asetukset** -ikkunasta **Verkko**.
- 4. Valitse liitettynä oleva verkko **Verkko**-ikkunasta.
- 5. Valitse **Etsi laitteita ja sisältöä**.Jos haluat tallentaa skannatut kuvat jaettuun kansioon, valitse **Käytössä**.
	- ❏ Jos muodostat yhteyden kotiverkkoon tai toimistoverkkoon, valitse **Käytössä** (yksityinen verkko).
	- ❏ Jos muodostat yhteyden julkiseen verkkoon, valitse **Ei käytössä** (julkinen verkko).

#### *Huomautus:*

- ❏ *Etsi laitteita ja sisältöä* tukee näkyviin järjestelmänvalvojana kirjauduttaessa.
- ❏ Voit tarkistaa verkkosijainnin kohdassa *Verkko- ja jakamiskeskus*.

#### *Verkkosijainnin vaihtaminen (Windows 8)*

#### *Huomautus:*

Kirjaudu sisään järjestelmänvalvojana.

- 1. Avaa oikopolku viemällä hiiren kohdistin näytön oikeaan alakulmaan ja valitse sitten **Asetukset**.
- 2. Napsauta liitettynä olevan verkon kuvaketta **Asetukset**-ikkunassa.
- 3. Napsauta liitettynä olevaa verkkoa hiiren kakkospainikkeella **Verkko**-ikkunassa ja valitse näkyviin tulevassa valikossa **Ota jakaminen käyttöön tai poista se käytöstä**.
- 4. Jos **Haluatko ottaa käyttöön jakamisen tietokoneiden välillä ja yhdistää laitteisiin tässä verkossa?** tulee näkyviin, valitse vastaus verkkosijainnin mukaan.Jos haluat tallentaa skannatut kuvat jaettuun kansioon, valitse **Kyllä**.
	- ❏ Jos muodostat yhteyden kotiverkkoon tai toimistoverkkoon, valitse **Kyllä** (yksityinen verkko).
	- ❏ Jos muodostat yhteyden julkiseen verkkoon, valitse **Ei** (julkinen verkko).

#### *Huomautus:*

Voit tarkistaa verkkosijainnin kohdassa *Verkko- ja jakamiskeskus*.

#### <span id="page-268-0"></span>*Verkkosijainnin vaihtaminen (Windows 7)*

*Huomautus:* Kirjaudu sisään järjestelmänvalvojana.

- 1. Napsauta aloituspainiketta ja valitse **Ohjauspaneeli**.
- 2. Avaa **Verkko- ja jakamiskeskus**.

❏ **Ryhmitelty** näkymä: valitse **Verkko ja Internet** > **Verkko- ja jakamiskeskus**.

❏ **Pienet kuvakkeet** -näkymä: valitse **Verkko- ja jakamiskeskus**.

- 3. Valitse verkkosijainti **Näytä aktiiviset verkot** -kohdassa.
- 4. Valitse verkkosijainti.
	- ❏ Jos muodostat yhteyden kotiverkkoon tai toimistoverkkoon, valitse **Kotiverkko** tai **Työverkko**.
	- ❏ Jos muodostat yhteyden julkiseen verkkoon, valitse **Julkinen verkko**.
- 5. Tarkista sisältö ja valitse sitten **Sulje**.

## **Muita skannausongelmia**

### **Skannausnopeus on hidas**

- ❏ Madalla resoluutiota ja skannaa sitten uudelleen. Kun resoluutio on korkea, skannaus saattaa kestää jonkin aikaa.
- ❏ Skannausnopeus voi hidastua kuvansäätöominaisuuksien mukaan Epson Scan 2:ssa.
- ❏ Jo asetat **Määritykset**-näytössä, kuka tulee näkyviin napsauttamalla -painiketta Epson Scan 2:ssa, **Hiljainen tila**-tilan päälle **Skannaa**-välilehdellä, skannausnopeus voi hidastua.

#### **Liittyvät tiedot**

& ["Skannaaminen Epson Scan 2 -ohjelmistolla" sivulla 141](#page-140-0)

### **Skannattua kuvaa ei voi lähettää sähköpostitse**

Varmista, että olet määrittänyt sähköpostipalvelimen asetukset.

### **Skannaus pysähtyy skannattaessa PDF- tai Multi-TIFFtiedostomuotoon**

- ❏ Kun skannaat Epson Scan 2-sovelluksella, voit skannata jatkuvasti enintään 999 sivua PDF-tiedostomuotoon ja enintään 200 sivua Multi-TIFF-tiedostomuotoon. Skannattaessa ohjauspaneelia käyttäen, voit skannata jatkuvasti enintään 50 sivua yksipuolisia skannauksia käyttämällä ADF:ää ja enintään 200 sivua 2-puolista skannausta käyttämällä ADF:ää ja skannaamalla valotustaso -tasolla.
- ❏ Suuria määriä skannattaessa on suositeltavaa skannata harmaasävyinä.
- <span id="page-269-0"></span>❏ Tee tietokoneen kovalevylle enemmän vapaata tilaa. Skannaus voi pysähtyä, jos vapaata tilaa ei ole tarpeeksi.
- ❏ Yritä skannata pienemmällä resoluutiolla. Skannaus pysähtyy, jos datan kokonaiskoon enimmäismäärä täyttyy.

#### **Liittyvät tiedot**

& ["Skannaaminen Epson Scan 2 -ohjelmistolla" sivulla 141](#page-140-0)

## **Ongelmia faksien lähettämisessä ja vastaanottamisessa**

### **Fakseja ei voi lähettää tai vastaanottaa**

- ❏ Aja automaattinen faksiyhteyden tarkistus kohdassa **Tarkista faksiyhteys**. Kokeile raportin ratkaisuehdotuksia.
- ❏ Tarkista virhekoodit epäonnistuneiden töiden kohdalta ja yritä ratkaisuja, jotka on kuvattu virhekoodiluettelossa.
- ❏ Tarkista **Linjatyyppi** -asetus. Asetuksen muuttaminen **PBX**:iin saattaa ratkaista ongelman. Jos puhelinjärjestelmäsi edellyttää suuntanumeroa ulkolinjalle, tallenna koodi tulostimelle ja syötä risuaita (#) faksinumeron eteen lähetyksen yhteydessä.
- ❏ Jos yhteysvirhe tapahtuu, muuta **Faksinopeus** -asetukseksi **Hidas(9 600bps)** ohjauspaneelista.
- ❏ Tarkista, että puhelinpistoke toimii. Liitä puhelin pistokkeeseen ja testaa toiminta. Jos et voi soittaa tai vastaanottaa puheluita, ota yhteys puhelinyhtiöön.
- ❏ Jotta saat yhteyden DSL-puhelinlinjaan, tarvitset DSL-modeemin, jossa on kiinteä DSL-suodatin. Voit myös asentaa linjaan erillisen DSL-suodattimen. Ota yhteyttä DSL-palveluntarjoajaasi.
- ❏ Jos muodostat yhteyden DSL-puhelinlinjaan, liitä tulostin suoraan puhelimen seinäpistokkeeseen ja tarkista, että faksien lähettäminen onnistuu. Jos se onnistuu, ongelma saattaa olla DSL-suodattimessa. Ota yhteyttä DSLpalveluntarjoajaasi.
- ❏ Ota **ECM**-asetus käyttöön ohjauspaneelista. Värillisiä fakseja ei voi lähettää tai vastaanottaa, kun **ECM** on pois käytöstä.
- ❏ Jos haluat lähettää tai vastaanottaa fakseja tietokoneen avulla, tarkista, että tulostin on yhdistetty tietokoneeseen USB-johdolla tai verkon kautta ja että tietokoneeseen on asennettu PC-FAX-ohjain. PC-FAX -ohjain asennetaan FAX Utility-apuohjelman kanssa.
- ❏ Windows: Tarkista, että tulostin (faksi) näkyy kohdassa **Laitteet ja tulostimet**, **Tulostin** tai **Tulostimet ja muut laitteet**. Tulostimen (faksin) tulee näkyä muodossa EPSON XXXXX (FAX). Jos tulostinta (faksia) ei näy, poista FAX Utility ja asenna se sitten uudelleen. Jos haluat käyttää kohtia **Laitteet ja tulostimet**, **Tulostin** tai **Tulostimet ja muut laitteet**.
	- ❏ Windows 10

Napsauta aloituspainiketta hiiren kakkospainikkeella tai pidä sitä painettuna ja valitse sitten kohdasta **Laitteisto ja äänet Ohjauspaneeli** > **Näytä laitteet ja tulostimet**.

❏ Windows 8.1/Windows 8

Valitse **Työpöytä** > **Asetukset** > **Ohjauspaneeli** > **Näytä laitteet ja tulostimet** kohdasta **Laitteisto ja äänet** (tai **Laitteisto**).

❏ Windows 7

Valitse aloituspainike ja sen jälkeen **Ohjauspaneeli** > **Näytä laitteet ja tulostimet** kohdasta **Laitteisto ja äänet** tai **Laitteisto**.

❏ Windows Vista

Napsauta aloituspainiketta ja valitse sitten **Ohjauspaneeli** > **Tulostimet** kohdasta **Laitteisto ja äänet**.

❏ Windows XP

Valitse aloituspainike ja sitten **Asetukset** > **Ohjauspaneeli** > **Tulostimet ja laitteet** > **Tulostimet ja faksit**.

- ❏ Mac OS: Tarkista seuraavat ohjeet.
	- ❏ Valitse **Järjestelmäasetukset** valikosta > **Tulostimet ja skannerit** (tai **Tulosta ja skannaa**, **Tulosta ja faksaa**) ja varmista sitten, että tulostin (faksi) on näkyvissä. Tulostimen (faksin) tulee näkyä muodossa FAX XXXX (USB) tai FAX XXXX (IP)s. Jos tulostinta (faksia) ei näy, napsauta [**+**] ja rekisteröi tulostin (faksi) uudelleen.
	- ❏ Valitse **Järjestelmäasetukset** valikosta > **Tulostimet ja skannerit** (tai **Tulosta ja skannaa**, **Tulosta ja faksaa**) ja valitse sitten tulostin (faksi) kaksoisnapsautuksella. Jos tulostin on pysäytetty, valitse **Jatka** (tai **Jatka tulostusta**).

#### **Liittyvät tiedot**

- & ["Tarkista faksiyhteys" sivulla 206](#page-205-0)
- & ["Perusasetukset" sivulla 204](#page-203-0)
- & ["Virhekoodit tilavalikossa" sivulla 235](#page-234-0)
- & ["PBX-puhelinjärjestelmän asetusten tekeminen" sivulla 153](#page-152-0)
- & ["Tulostimen kytkeminen puhelinlinjaan" sivulla 148](#page-147-0)
- & ["Sovellusten asennusten poistaminen" sivulla 231](#page-230-0)
- & ["Uusimpien sovellusten asentaminen" sivulla 230](#page-229-0)

### **Faksin lähettäminen ei onnistu**

- ❏ Jos käytönrajoitus on käytössä, käyttäjätunnus ja salasana on annettava tulostinta käytettäessä. Jos et tiedä salasanaa, ota yhteys pääkäyttäjään.
- ❏ Jos käytönrajoitus on pois käytöstä ja lähetät faksia tietokoneelta, käyttäjän varmennus tapahtuu käyttäjänimellä ja salasanalla, jotka on tallennettu tulostusohjaimelle. Jos et voi lähettää faksia todennusvirheen vuoksi, ota yhteys pääkäyttäjään.
- ❏ Aseta lähtevien faksien ylätunnistetiedot ohjauspaneelista. Osa faksilaitteista hylkää automaattisesti saapuvan faksin, jos siinä ei ole ylätunnistetietoja.
- ❏ Jos olet estänyt soittajatunnuksesi, pura esto. Osa puhelimista tai faksilaitteista hylkää automaattisesti puhelun tuntemattomasta numerosta.
- ❏ Kysy vastaanottajalta, onko numero oikein ja onko vastaanottajan faksi valmis ottamaan lähetyksen vastaan.
- ❏ Tarkista, lähetitkö faksin vahingossa aliosoiteominaisuudella. Faksi voidaan lähettää aliosoiteominaisuudella, kun yhteystietoluettelosta valitaan vastaanottaja, jolla on aliosoite.
- ❏ Kysy vastaanottajalta aliosoiteominaisuutta käyttäessäsi, voiko hänen faksilaitteensa vastaanottaa fakseja aliosoiteominaisuudella.
- ❏ Tarkista, että aliosoitteet ja salasanat ovat oikein, jos lähetät fakseja aliosoiteominaisuuden avulla. Tarkista vastaanottajalta, että aliosoite ja salasana vastaavat toisiaan.

#### **Liittyvät tiedot**

- & ["Perusasetukset" sivulla 204](#page-203-0)
- & ["Fakseja ei voi lähettää tai vastaanottaa" sivulla 270](#page-269-0)
- & ["Faksin lähettäminen Alaosoite \(SUB\)- ja Salasana \(SID\)-ominaisuuksilla" sivulla 161](#page-160-0)
- & ["Faksien lähettäminen pyynnöstä \(Lähetä kysely-/ Ilm.taululaat.\)" sivulla 161](#page-160-0)

### **Faksin lähettäminen tietylle vastaanottajalle ei onnistu**

Tarkista seuraavat seikat, jos faksien lähettäminen tietylle vastaanottajalle ei onnistu virheen vuoksi.

❏ Jos vastaanottajan laite ei vastaa puheluun 50 sekunnin kuluessa siitä, kun tulostin on lopettanut numeron valinnan, soitto päättyy virheeseen. Valitse numero **Paikallaan** -ominaisuudella tai käyttämällä puhelinta, jotta voit tarkistaa, kuinka kauan faksiäänen kuulumiseen menee. Jos siihen menee yli 50 sekuntia,

lisää tauko faksinumeron jälkeen. Aloita tauko napauttamalla . Tauon merkkinä on tavuviiva. Yksi tauko vastaa noin kolmea sekuntia. Lisää tarvittaessa useampi tauko.

❏ Jos olet valinnut vastaanottajan yhteystietoluettelosta, varmista että rekisteröidyt tiedot ovat oikein. Jos tiedot ovat oikein, valitse vastaanottaja yhteystietoluettelosta, napauta **Muokkaa** ja muuta **Faksinopeus** -asetukseksi **Hidas(9 600bps)**.

#### **Liittyvät tiedot**

- & ["Faksin lähettäminen vastaanottajan tilan vahvistamisen jälkeen" sivulla 157](#page-156-0)
- & ["Faksien lähettäminen ulkoiselta puhelinkoneelta" sivulla 157](#page-156-0)
- & ["Yhteystietojen hallinta" sivulla 60](#page-59-0)
- & ["Fakseja ei voi lähettää tai vastaanottaa" sivulla 270](#page-269-0)

### **Faksin lähettäminen tiettynä ajankohtana ei onnistu**

Aseta oikea päivämäärä ja kellonaika ohjauspaneelista.

#### **Liittyvät tiedot**

- & ["Mustavalkofaksin lähettäminen tiettynä ajankohtana \(Lähetä faksi myöhemmin\)" sivulla 159](#page-158-0)
- & ["Perusasetukset" sivulla 63](#page-62-0)

### **Faksien vastaanotto ei onnistu**

- ❏ Jos olet tilannut puheluiden välityspalvelun, tulostin ei ehkä voi vastaanottaa fakseja.Ota yhteyttä palveluntarjoajaan.
- ❏ Jos puhelinta ei ole kytketty tulostimeen, aseta **Vastaanottotila** -asetukseksi **Auto** ohjauspaneelissa.
- ❏ Seuraavissa olosuhteissa tulostimen muisti loppuu, eikä se voi vastaanottaa fakseja.Katso vianetsinnästä ohjeet, kuinka käsitellään muisti täynnä -virhettä.
	- ❏ Saapuneiden kansioon ja luottamukselliseen kansioon on tallennettu yhteensä 100 vastaanotettua asiakirjaa.
	- ❏ Tulostimen muisti on täynnä (100 %).
- ❏ Tarkista, että aliosoitteet ja salasanat ovat oikein, jos vastaanotat fakseja aliosoiteominaisuuden avulla.Tarkista lähettäjältä, että aliosoite ja salasana vastaavat toisiaan.
- ❏ Tarkista, onko lähettäjän faksinumero tallennettu kohteeseen **Hylkäysmääräluettelo**.Tähän luetteloon lisätyistä numeroista lähetetyt faksit estetään, kun **Hylkäysmääräluettelo** kohteessa **Hylkäysfaksi** on käytössä.
- ❏ Tarkista, onko lähettäjän faksinumero rekisteröity yhteystietoluetteloon.Tähän luetteloon rekisteröimättömistä numeroista lähetetyt faksit estetään, kun **Rekisteröimättömät yhteystiedot** kohteessa **Hylkäysfaksi** on käytössä.
- ❏ Kysy lähettäjältä, onko hän määrittänyt otsikkotietojen asetukset faksilaitteessaan.Faksit, joissa ei ole otsikkotietoja, estetään, kun **Faksin otsikon tyhjä estetty** kohteessa **Hylkäysfaksi** on käytössä.

#### **Liittyvät tiedot**

- & ["Perusasetukset" sivulla 204](#page-203-0)
- & ["Fakseja ei voi lähettää tai vastaanottaa" sivulla 270](#page-269-0)
- & "Muisti täynnä -virhe" sivulla 273
- & ["Faksien vastaanotto ilmoitustaululta aliosoitteella \(SEP\) ja salasanalla \(PWD\) \(Vastaanota kysely\)" sivulla 167](#page-166-0)

### **Vastaanotettujen faksien tallennus muistilaitteeseen ei onnistu**

Tarkista, että muistilaite on liitetty tulostimeen ja tarkista **Vastaanottoasetukset**.

#### **Liittyvät tiedot**

- & ["Vastaanotettujen faksien tallentaminen ulkoiseen muistilaitteeseen \(Ei-ehdollinen Tallenna/ Välitä eteenpäin\)"](#page-169-0) [sivulla 170](#page-169-0)
- & ["Vastaanotettujen faksien tallentaminen ulkoiseen muistilaitteeseen \(Ehdol. Tall./Välitä et.päin\)" sivulla 176](#page-175-0)

### **Muisti täynnä -virhe**

- ❏ Jos tulostin on määritetty tallentamaan vastaanotetut faksit saapuvat- tai luottamukselliset-kansioon, poista aiemmat luetut faksit saapuvat- tai luottamukselliset-kansiosta.
- ❏ Jos asetuksissa on määritetty vastaanotettujen faksien tallennus tietokoneelle, käynnistä tietokone, johon faksit tallennetaan. Kun faksit on tallennettu tietokoneelle, ne poistetaan tulostimen muistista.
- ❏ Jos tulostin on määritetty tallentamaan saapuneet faksit muistilaitteeseen, liitä tulostimeen muistilaite, johon olet luonut kansion tallennettavia fakseja varten. Kun faksit on tallennettu laitteeseen, ne poistetaan tulostimen muistista. Varmista, että muistitila riittää ja että muistitikku ei ole kirjoitussuojattu.
- ❏ Vaikka muisti olisi täynnä, voit lähettää faksin jollakin seuraavista keinoista.
	- ❏ Lähetä faksi **Lähetä suoraan** -toiminnolla (mustavalkoisen faksin lähetys).
	- ❏ Lähetä faksi valitsemalla numero ulkoisella puhelimella.
	- ❏ Lähetä faksi (**Paikallaan**) -toiminnon avulla.
	- ❏ Lähetä faksi jakamalla alkuperäiset asiakirjat kahteen tai useampaan erään.
- ❏ Jos tulostin ei voi vastaanottaa faksia tulostimen virheen, kuten paperitukoksen, vuoksi, muisti täynnä -virhe on mahdollinen. Korjaa tulostimen ongelma, ota yhteys lähettäjään ja pyydä häntä lähettämään faksi uudelleen.

#### **Liittyvät tiedot**

& ["Vastaanotettujen faksien tallentaminen saapuneiden kansioon \(Ei-ehdollinen Tallenna/ Välitä eteenpäin\)"](#page-168-0) [sivulla 169](#page-168-0)

& ["Vastaanotettujen faksien tallentaminen saapuneiden tai luottamuksellisten kansioon \(Ehdol. Tall./Välitä](#page-173-0) [et.päin\)" sivulla 174](#page-173-0)

& ["Faksien vastaanottaminen tietokoneeseen" sivulla 184](#page-183-0)

& ["Vastaanotettujen faksien tallentaminen ulkoiseen muistilaitteeseen \(Ei-ehdollinen Tallenna/ Välitä eteenpäin\)"](#page-169-0) [sivulla 170](#page-169-0)

- & ["Vastaanotettujen faksien tallentaminen ulkoiseen muistilaitteeseen \(Ehdol. Tall./Välitä et.päin\)" sivulla 176](#page-175-0)
- & ["Usean mustavalkosivun lähettäminen \(Lähetä suoraan\)" sivulla 158](#page-157-0)
- & ["Faksien lähettäminen ulkoiselta puhelinkoneelta" sivulla 157](#page-156-0)
- & ["Faksin lähettäminen vastaanottajan tilan vahvistamisen jälkeen" sivulla 157](#page-156-0)
- & ["Paperitukoksen irrottaminen" sivulla 240](#page-239-0)

### **Lähetettyjen faksien laatu on heikko**

- ❏ Puhdista valotustaso.
- ❏ Puhdista ADF.
- ❏ Muuta **Alkuperäis.tyyppi**-asetusta ohjauspaneelista. Jos alkuperäiset sisältävät sekä tekstiä että valokuvia, valitse **Valokuva**.
- ❏ Muuta **Tummuus**-asetusta ohjauspaneelista.
- ❏ Jos et ole varma vastaanottajan faksilaitteen ominaisuuksista, ota käyttöön **Lähetä suoraan** -ominaisuus tai valitse **Hieno** kohdan **Resoluutio** asetukseksi.

Jos valitset **Superhieno** tai **Ultrahieno** mustavalkoiselle faksille ja lähetät faksin käyttämättä **Lähetä suoraan** ominaisuutta, tulostin voi laskea resoluutiota automaattisesti.

❏ Ota **ECM**-asetus käyttöön ohjauspaneelista.

#### **Liittyvät tiedot**

- $\rightarrow$  ["Faksiasetukset" sivulla 196](#page-195-0)
- & ["Perusasetukset" sivulla 204](#page-203-0)
- & ["Valotustaso-alustan puhdistaminen" sivulla 222](#page-221-0)
- $\rightarrow$  "Automaattisen arkinsvöttölaitteen puhdistaminen" sivulla 220

### **Faksit lähtevät väärän kokoisina**

- ❏ Ennen kuin lähetät A3-kokoista asiakirjaa, kysy vastaanottajalta, voiko hänen koneellaan vastaanottaa sellaisen. Jos faksin lähetysraportissa on **OK (Pienennetty koko)**, vastaanottajan faksilaite ei tue A3-kokoa.
- ❏ Kun lähetät faksin valotustasolta, aseta alkuperäinen kohdistamalla nurkat merkkiin. Valitse alkuperäisen koko ohjauspaneelista.
- ❏ Puhdista valotustaso ja asiakirjakansi. Jos valotuslasilla on pölyä tai tahroja, skannausalue saattaa laajentua kattamaan myös pölyn ja tahrat, jolloin tuloksena on väärä skannausasento tai tilanne, jossa kuvasta tulee pieni.

#### **Liittyvät tiedot**

- & ["Faksiasetukset" sivulla 196](#page-195-0)
- & ["Alkuperäiskappaleiden asettaminen" sivulla 54](#page-53-0)
- & ["Valotustaso-alustan puhdistaminen" sivulla 222](#page-221-0)

### **Vastaanotettavien faksien laatu on heikko**

- ❏ Ota **ECM**-asetus käyttöön ohjauspaneelista.
- ❏ Pyydä faksin lähettäjää käyttämään korkeampaa laatutilaa.
- ❏ Tulosta saapunut faksi uudelleen. Valitse **Loki** valikosta **Job/Status** faksin tulostamiseksi uudelleen.

#### **Liittyvät tiedot**

- & ["Perusasetukset" sivulla 204](#page-203-0)
- & ["Faksityön historian tarkistus" sivulla 195](#page-194-0)

### **A3-kokoisten faksien vastaanottaminen ei onnistu**

- ❏ Tarkista, että sen paperilähteen paperiasetuksissa, jossa on A3-paperia, myös asetus on A3 ja että paperilähde on asetettu faksille. Valitse **Asetukset** > **Yleiset asetukset >Tulostinasetukset** > **Paperilähdeasetukset** > **Autom. valinta -asetukset** > **Faksi** ja tarkista sitten käytössä olevat paperilähteet.
- ❏ Tarkista, että A3 on valittuna kohteessa **Vastaanotettava paperikoko**. Valitse **Asetukset** > **Yleiset asetukset >Faksiasetukset** > **Perusasetukset** > **Vastaanotettava paperikoko** ja tarkista sitten, että A3 on valittuna.

#### **Liittyvät tiedot**

- & ["Tulostinasetukset" sivulla 65](#page-64-0)
- & ["Perusasetukset" sivulla 204](#page-203-0)

### **Saapuneet faksit eivät tulostu**

- ❏ Jos tulostimessa on ollut häiriö, kuten paperitukos, tulostin ei voi vastaanottaa saapuneita fakseja. Tarkista tulostin.
- ❏ Jos asetuksissa on määritelty vastaanotettujen faksien tallennus saapuvien tai luottamuksellisten kansioon, saapuneet faksit eivät automaattisesti tulostu. Tarkista **Vastaanottoasetukset**.

#### **Liittyvät tiedot**

- & ["Tulostimen tilan tarkistaminen" sivulla 234](#page-233-0)
- & ["Paperitukoksen irrottaminen" sivulla 240](#page-239-0)
- & ["Vastaanotettujen faksien tallentaminen saapuneiden kansioon \(Ei-ehdollinen Tallenna/ Välitä eteenpäin\)"](#page-168-0) [sivulla 169](#page-168-0)

& ["Vastaanotettujen faksien tallentaminen saapuneiden tai luottamuksellisten kansioon \(Ehdol. Tall./Välitä](#page-173-0) [et.päin\)" sivulla 174](#page-173-0)

### **Sivut ovat tyhjiä tai toiselle sivulle on tulostettu vain vähän tekstiä — vastaanotetut faksit**

Voit tulostaa yhdelle sivulle **Poista tulostustiedot jakamisen jälkeen** -ominaisuudella kohteessa **Jaettu sivu asetukset**.

Valitse **Poista yläosa** tai **Poista alaosa** kohteessa **Poista tulostustiedot jakamisen jälkeen** ja suorita sitten kohteen **Kynnys** säätö. Kynnysarvon kasvattaminen kasvattaa poistettavaa aluetta. Mitä suurempi arvo on, sitä todennäköisemmin sisältö tulostuu yhdelle sivulle.

#### **Liittyvät tiedot**

 $\rightarrow$  ["Tul.asetuk." sivulla 202](#page-201-0)

## **Muut fakseihin liittyvät ongelmat**

### **Kytketyllä puhelimella ei voi soittaa puheluita**

Liitä puhelin tulostimen EXT.-liittimeen ja nosta kuuloke. Jos valintaääntä ei kuuluu, liitä puhelinkaapeli asianmukaisesti.

#### **Liittyvät tiedot**

& ["Puhelinkoneen kytkeminen tulostimeen" sivulla 150](#page-149-0)

### **Vastaaja ei pysty vastaamaan puheluihin**

Ohjauspaneelilla asetetaan tulostimen **Soittoa ennen vastausta** -asetus numeroa korkeammalle kuin puhelinvastaajan soittojen määrä.

#### **Liittyvät tiedot**

- & ["Perusasetukset" sivulla 204](#page-203-0)
- & ["Puhelinvastaajan asetukset" sivulla 165](#page-164-0)

### **Lähettäjän faksinumero ei näy vastaanottajan fakseissa tai numero on väärä**

Lähettäjä ei ehkä ole asettanut faksin ylätunnistetietoja tai se on tehty väärin. Ota yhteyttä lähettäjään.

## **Muut ongelmat**

### **Heikko sähköisku tulostinta kosketettaessa**

Jos tietokoneeseen on yhdistetty useita oheislaitteita, saatat tulostinta koskettaessasi saada heikon sähköiskun. Asenna tulostimeen yhdistettyyn tietokoneeseen maadoitusjohto.

### **Toimintaäänet ovat voimakkaita**

Jos toimintoäänet ovat liian voimakkaita, ota käyttöön **Hiljainen tila**.Tämän ominaisuuden ottaminen käyttöön voi hidastaa tulostusnopeutta.

❏ Ohjauspaneeli

Valitse aloitusnäytöstä ja ota sitten käyttöön **Hiljainen tila**.

❏ Windows -tulostinohjain

Ota käyttöön **Hiljainen tila Yleiset**-välilehdellä.

❏ Mac OS -tulostinohjain

Valitse **Järjestelmäasetukset**-valikosta > **Tulostimet ja skannerit** (tai **Tulosta ja skannaa**, **Tulosta ja faksaa**) ja valitse sitten tulostin.Osoita **Valinnat ja tarvikkeet** > **Asetukset** (tai **Ajuri**).Valitse **Käytössä**asetukseksi **Hiljainen tila**.

❏ Epson Scan 2

Napsauta -painiketta avataksesi **Määritykset**-ikkunan.Määritä tämän jälkeen **Hiljainen tila** -asetus **Skannaa**-välilehdeltä.

### **Paperin takasyöttöaukko on poistettu**

Kiinnitä paperin takasyöttöaukko uudelleen pitämällä sitä pystysuunnassa, kuten alla.

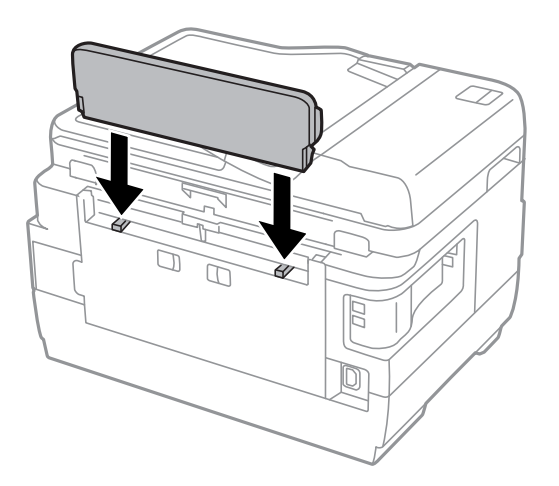

### **Päivämäärä ja kellonaika ovat väärät**

Aseta oikea päivämäärä ja kellonaika ohjauspaneelista. Kellonaika saattaa olla väärä salamaniskun aiheuttaman sähkökatkoksen tai virran pitkän käyttämättömänä olon ajan.

#### **Liittyvät tiedot**

& ["Perusasetukset" sivulla 63](#page-62-0)

### **Muistilaitetta ei tunnisteta**

Ota muistilaite käyttöön ohjauspaneelin **Tallennuslaitteen liittymä** -asetuksilla.

#### **Liittyvät tiedot**

 $\rightarrow$  ["Tulostinasetukset" sivulla 65](#page-64-0)

### **Tietojen tallennus muistitikulle ei onnistu**

- ❏ Tarkista, ettei muistitikku ole kirjoitussuojattu.
- ❏ Tarkista, että muistitikulla on riittävästi muistitilaa. Jos muisti on vähissä, tietoja ei voi tallentaa.

#### **Liittyvät tiedot**

& ["Ulkoisen USB-laitteen tekniset tiedot" sivulla 284](#page-283-0)

### **Salasana on unohtunut**

Jos unohdat järjestelmänvalvojan salasanan, ota yhteys Epson-tukeen.

#### **Liittyvät tiedot**

& ["Yhteydenotto Epsonin tukeen" sivulla 295](#page-294-0)

### **Palomuuri estää sovelluksen (vain Windows)**

Lisää sovellus Windowsin palomuurin sallittuihin sovelluksiin **Ohjauspaneelin**-turva-asetuksissa.

### **"!" näkyy valokuvien valintanäytössä**

Nestekidenäytössä näkyy "!", kun tuote ei tue kuvatiedostoa.

#### **Liittyvät tiedot**

& ["Tuetut datamääritykset" sivulla 284](#page-283-0)

# <span id="page-279-0"></span>**Liite**

## **Tekniset tiedot**

## **Tulostimen ominaisuudet**

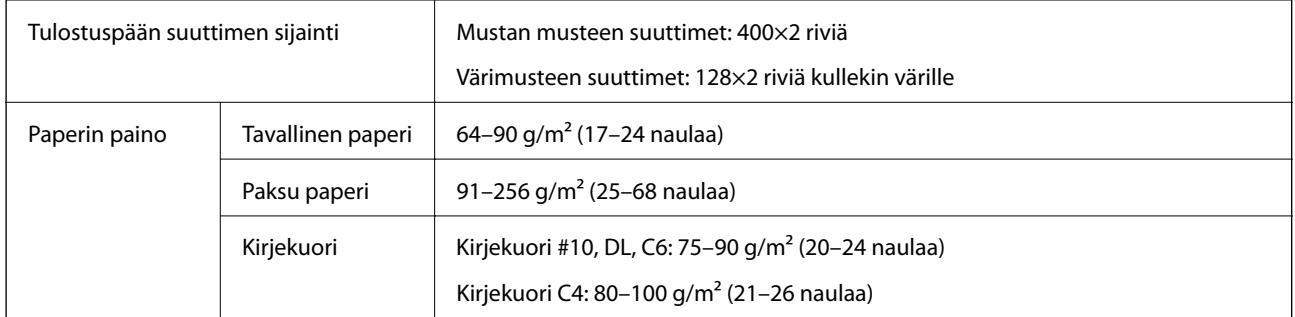

\* Vaikka paperin paksuus olisi sallittujen arvojen rajoissa, paperi ei välttämättä syöty laitteeseen oikein tai tulostusjäljen laatu voi olla heikko paperin laadun tai muiden ominaisuuksien vuoksi.

### **Tulostusalue**

#### *Yksittäisten arkkien tulostusalue*

Tulostuslaatu voi olla heikompi varjostetuilla alueilla tulostimen toimintaperiaatteen vuoksi.

#### **Tulostaminen reunuksilla**

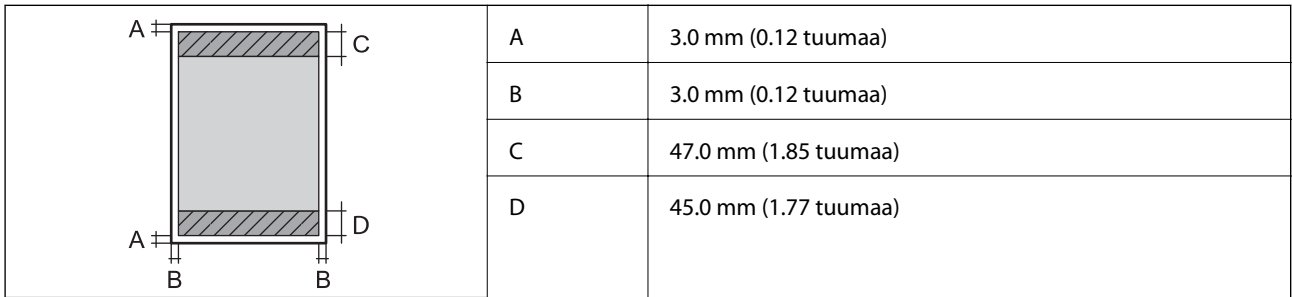

#### **Reunaton tulostus**

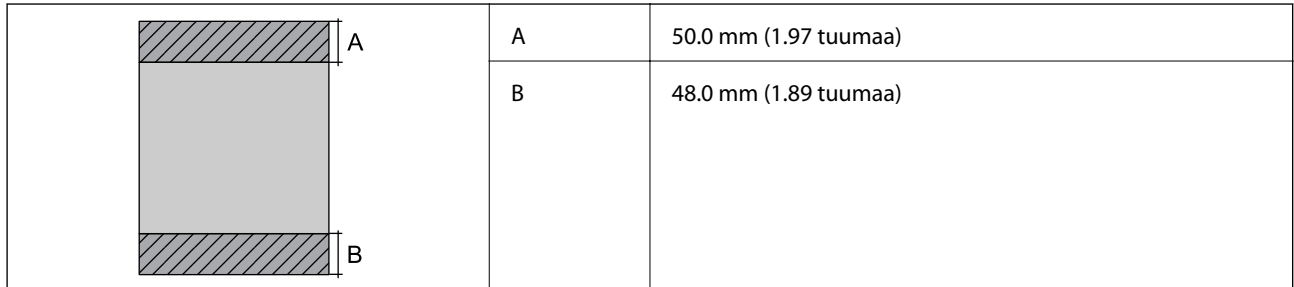

#### *Kirjekuorien tulostettava alue*

Tulostuslaatu voi olla heikompi varjostetuilla alueilla tulostimen toimintaperiaatteen vuoksi.

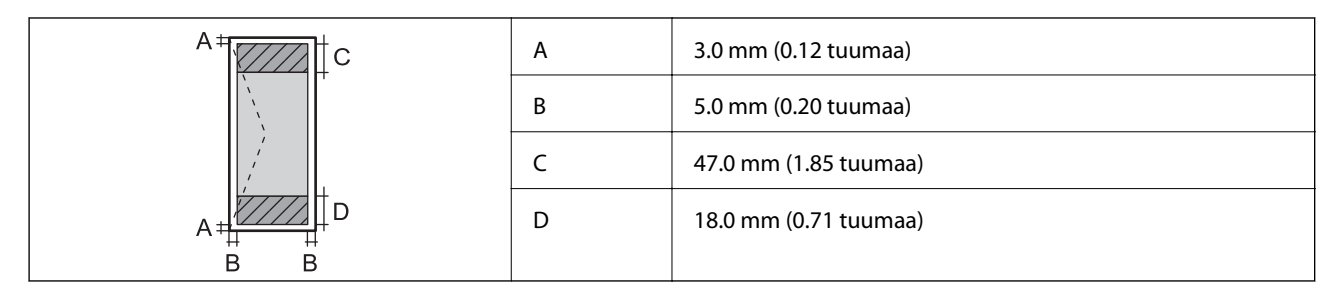

## **Skannerin ominaisuudet**

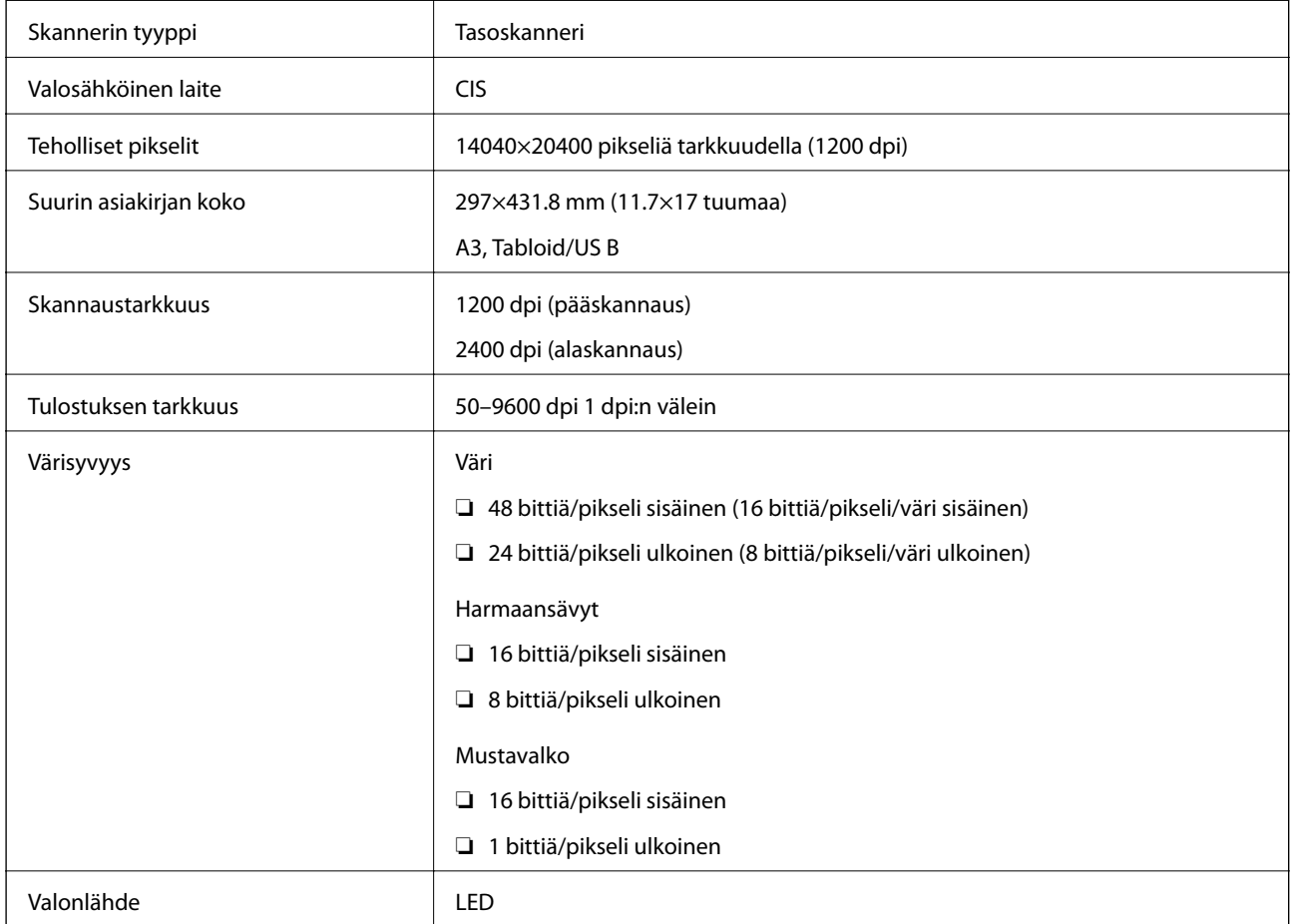

## **Käyttöliittymän tekniset tiedot**

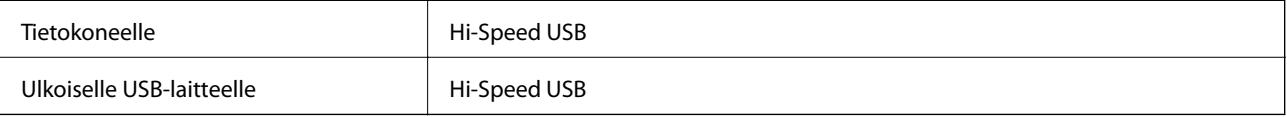

## **Faksin ominaisuudet**

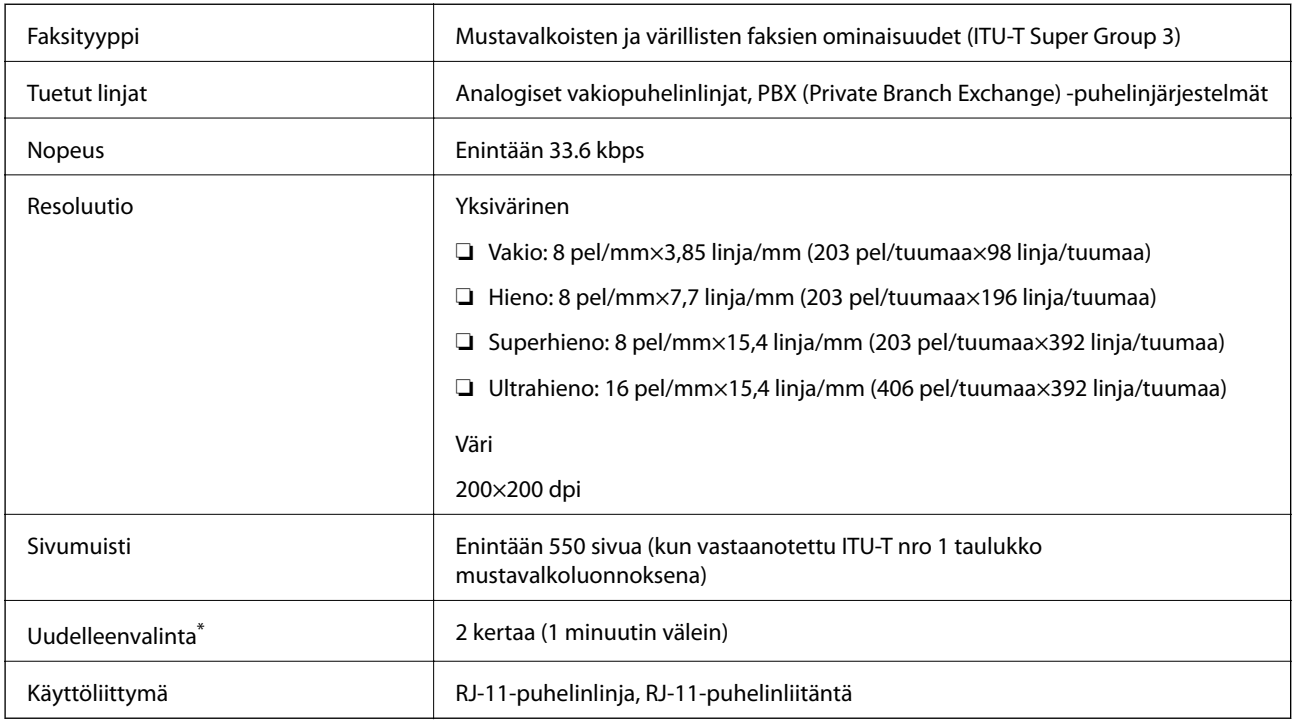

\* Tiedot voivat vaihdella maittain ja alueittain.

## **Verkkotoimintojen luettelo**

#### **Verkkotoiminnot ja IPv4/IPv6**

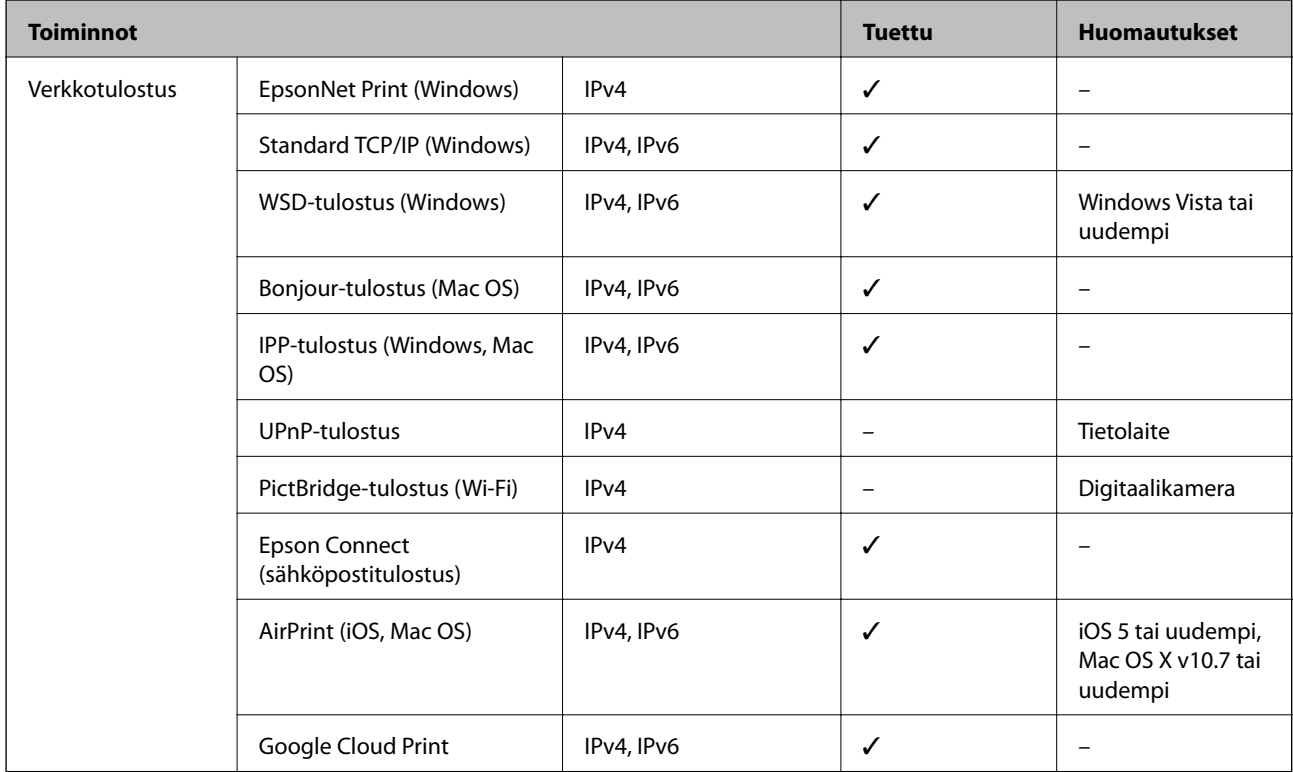

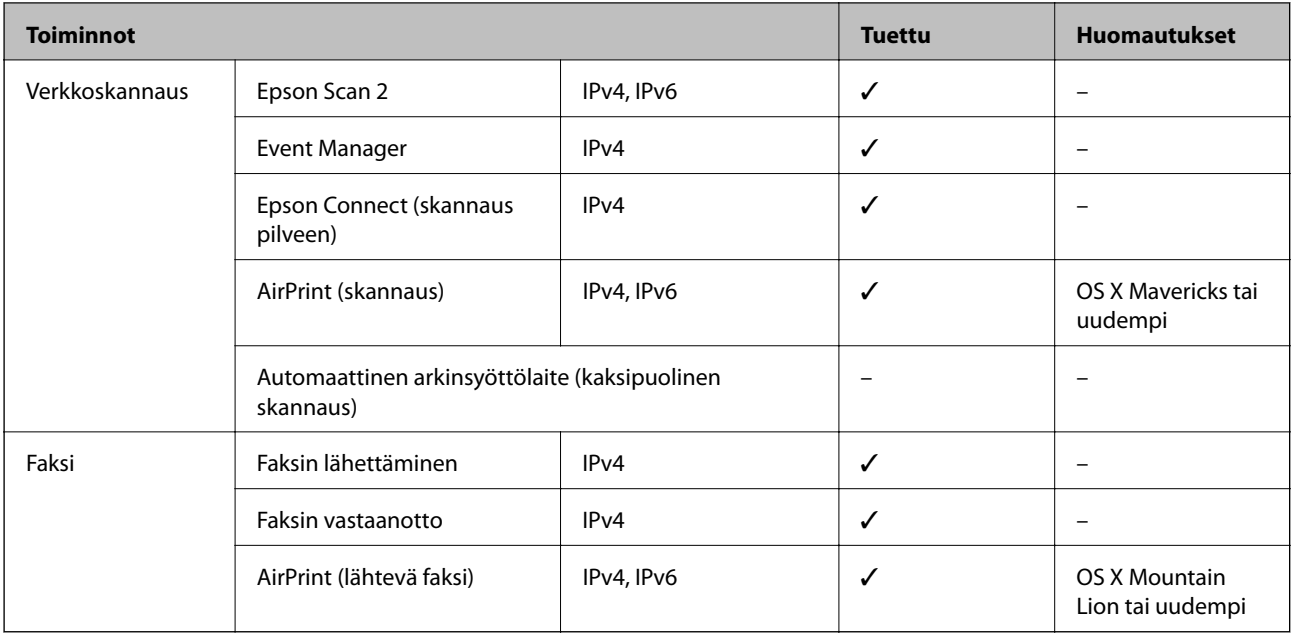

### **Wi-Fi-yhteyden tekniset tiedot**

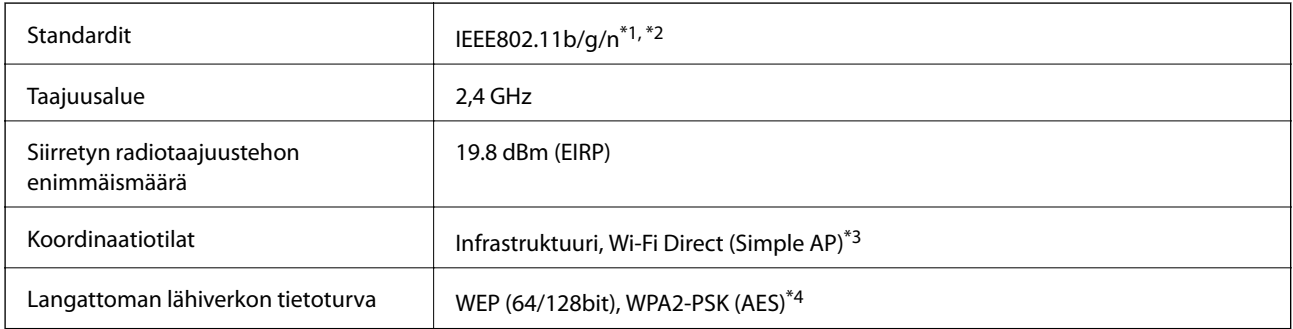

- \*1 Vastaa joko standardia IEEE 802.11b/g/n tai IEEE 802.11b/g ostopaikan mukaan.
- \*2 IEEE802.11n on saatavilla vain HT20:lle.
- \*3 Ei IEEE 802.11b -tukea.
- \*4 Noudattaa WPA2-standardia, tukee WPA/WPA2 Personal -salausta.

### **Ethernet-yhteyden ominaisuudet**

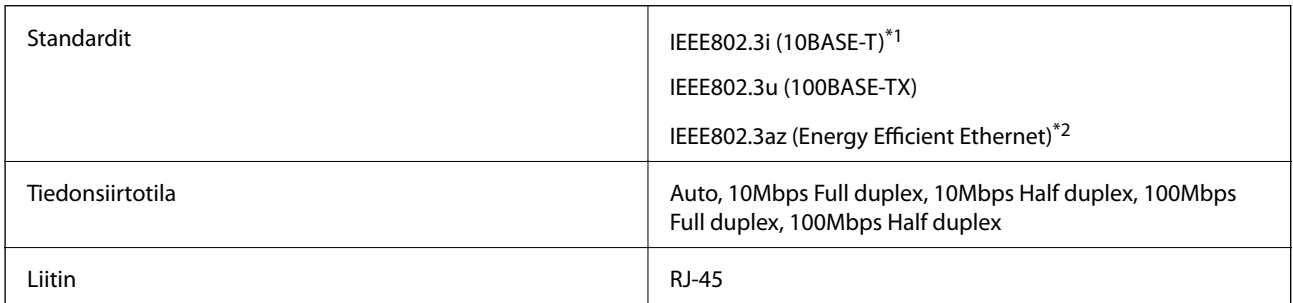

- \*1 Radiohäiriöiden estämiseksi käytä luokan 5e tai korkeampaa STP (Shielded twisted pair) -kaapelia.
- \*2 Liitetyn laitteen on täytettävä IEEE802.3az-standardit.

### <span id="page-283-0"></span>**Tietoturvaprotokolla**

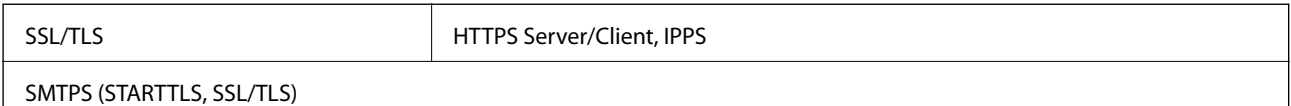

### **Tuetut kolmansien osapuolten palvelut**

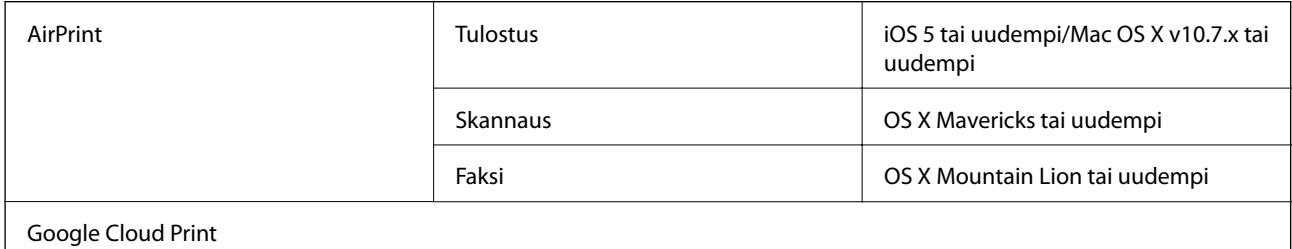

### **Ulkoisen USB-laitteen tekniset tiedot**

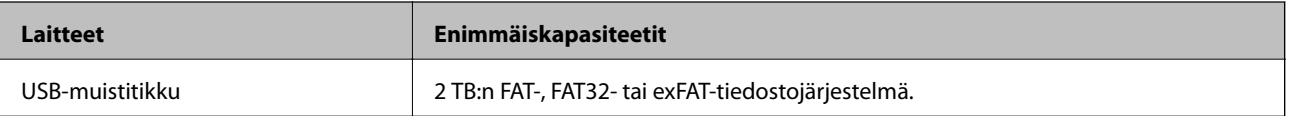

Seuraavia laitteita ei voi käyttää:

❏ Laite, joka edellyttää erillistä ohjainta

❏ Laite, jossa on suojausasetuksia (salasana, salaus jne.)

Epson ei voi taata ulkoisten laitteiden toimintaa.

### **Tuetut datamääritykset**

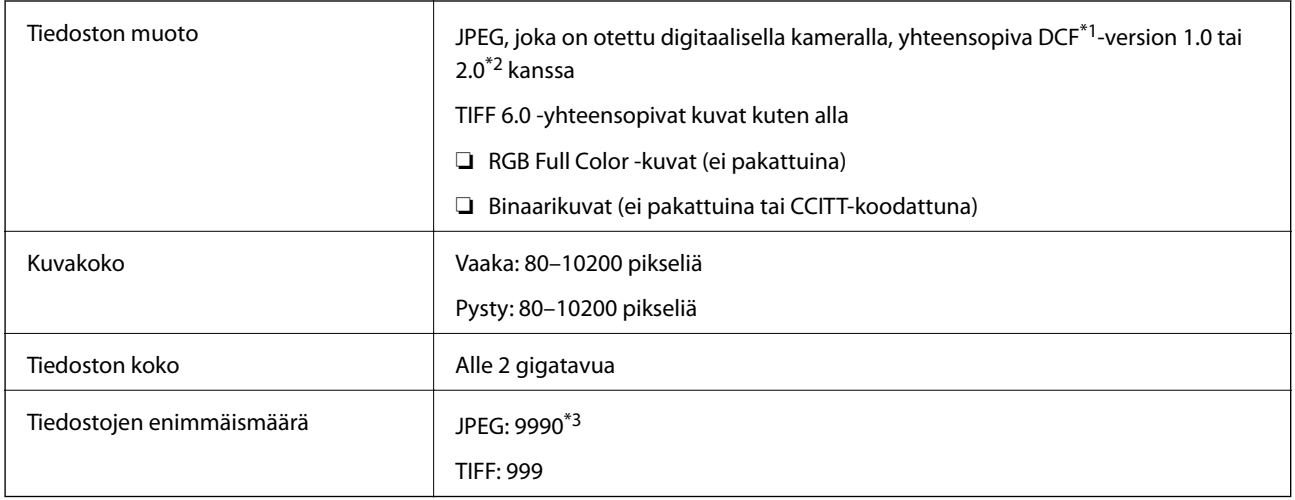

\*1 Kameran tiedostojärjestelmä (Design Rule for Camera File System).

\*2 Ei tueta sellaisten digitaalisten kameroiden valokuvatietoja, joissa on sisäinen muisti.

**Liite**

\*3 Kerralla voidaan näyttää jopa 999 tiedostoa.(Jos tiedostoja on yli 999, tiedostot näytetään ryhmissä.)

#### *Huomautus:*

Nestekidenäytölle ilmestyy "!", kun tulostin ei tunnista kuvatiedostoa.Tässä tapauksessa valkoiset osiot tulostetaan, jos valitset usean kuvan asettelun.

### **Mitat**

#### **WF-7710 Series**

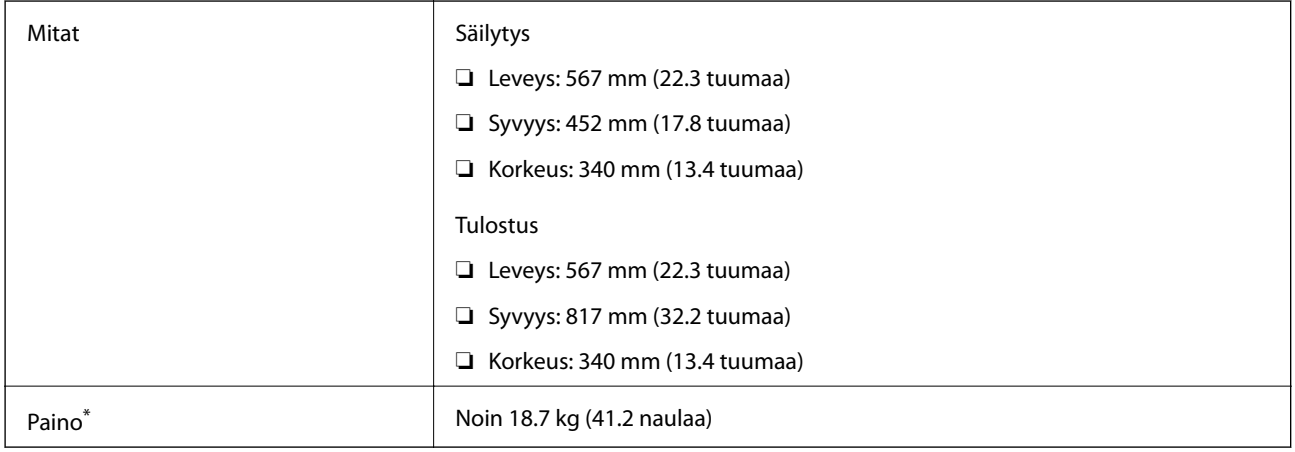

#### \* Ilman mustekasetteja ja virtajohtoa.

#### **WF-7720 Series**

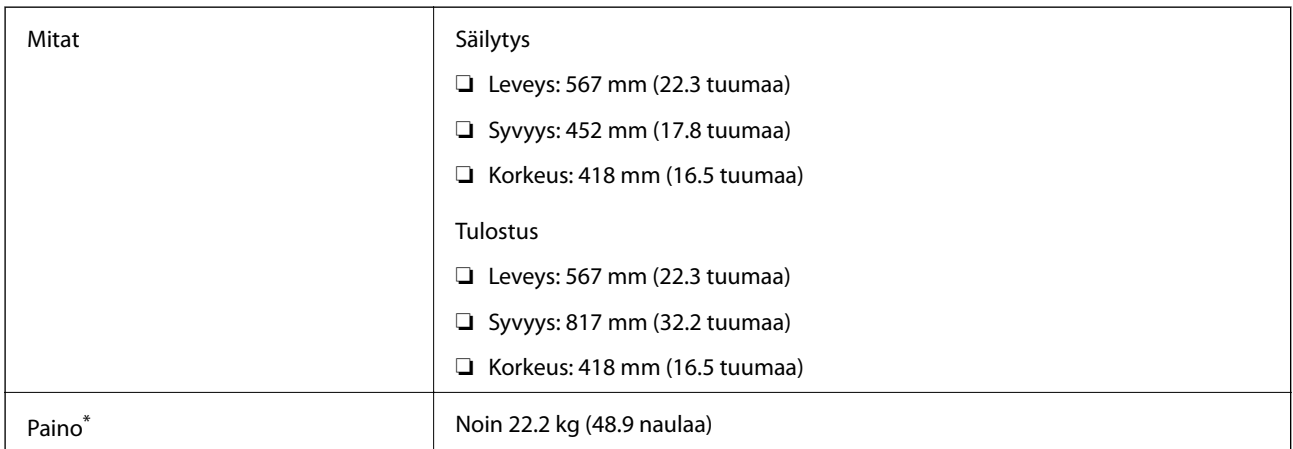

\* Ilman mustekasetteja ja virtajohtoa.

### **Sähkötekniset ominaisuudet**

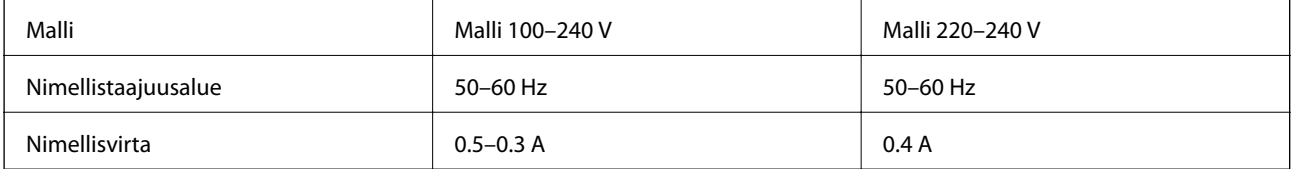

**Liite**

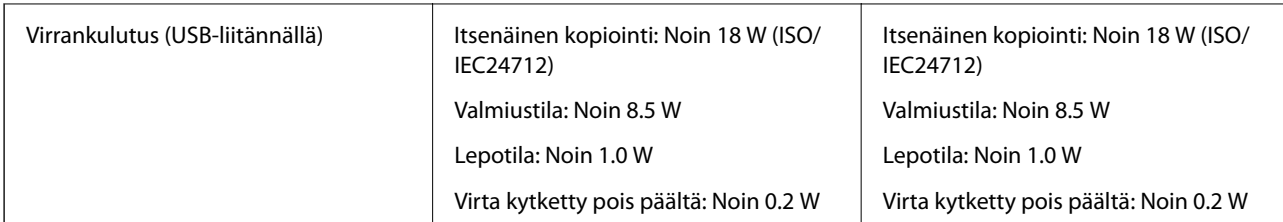

#### *Huomautus:*

- ❏ Tarkista jännite tulostimessa olevista merkinnöistä.
- ❏ Eurooppalaiset käyttäjät: lisätietoja virrankulutuksesta on saatavana seuraavalla verkkosivustolla. <http://www.epson.eu/energy-consumption>

### **Ympäristöä koskevat tekniset tiedot**

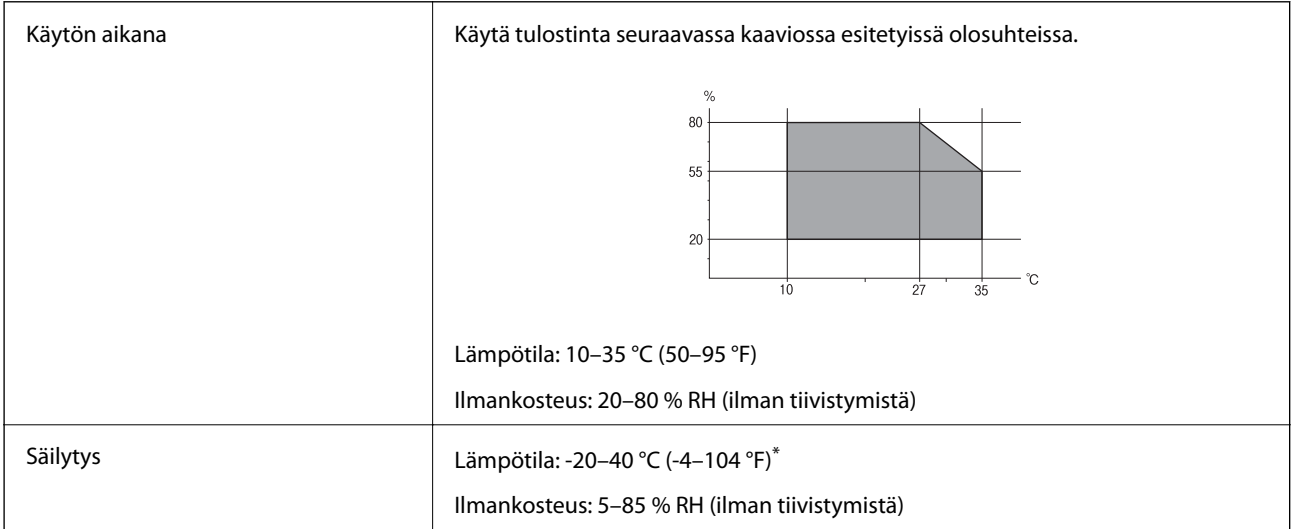

Varastoitavissa yhden kuukauden ajan lämpötilassa 40 °C (104 °F).

### **Mustekasettien käyttötiedot**

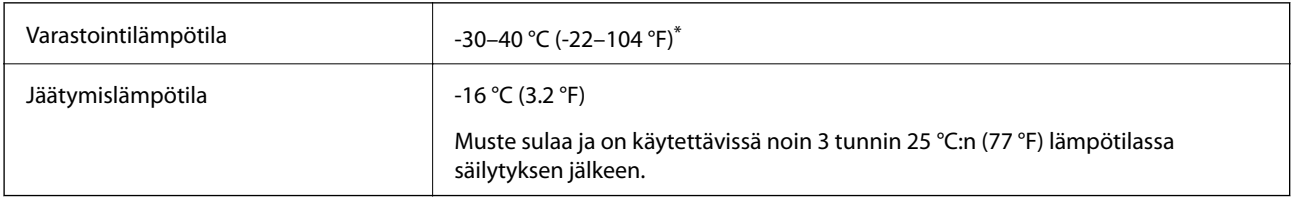

\* Varastoitavissa yhden kuukauden ajan lämpötilassa 40 °C (104 °F).

## **Järjestelmävaatimukset**

- ❏ Windows 10 (32-bittinen, 64-bittinen)/Windows 8.1 (32-bittinen, 64-bittinen)/Windows 8 (32-bittinen, 64 bittinen)/Windows 7 (32-bittinen, 64-bittinen)/Windows Vista (32-bittinen, 64-bittinen)/Windows XP SP3 tai uudempi (32-bittinen)/Windows XP Professional x64 Edition SP2 tai uudempi/Windows Server 2016/Windows Server 2012 R2/Windows Server 2012/Windows Server 2008 R2/Windows Server 2008/Windows Server 2003 R2/Windows Server 2003 SP2 tai uudempi
- ❏ macOS Sierra/OS X El Capitan/OS X Yosemite/OS X Mavericks/OS X Mountain Lion/Mac OS X v10.7.x/Mac OS X v10.6.8

#### *Huomautus:*

- ❏ Mac OS -käyttöjärjestelmä ei välttämättä tue joitakin sovelluksia ja ominaisuuksia.
- ❏ Mac OS -käyttöjärjestelmän UNIX-tiedostojärjestelmä (UFS) ei ole tuettu.

## **Säädöksiä koskevat tiedot**

### **Standardit ja hyväksynnät**

#### **Standardit ja hyväksynnät USA:n mallille**

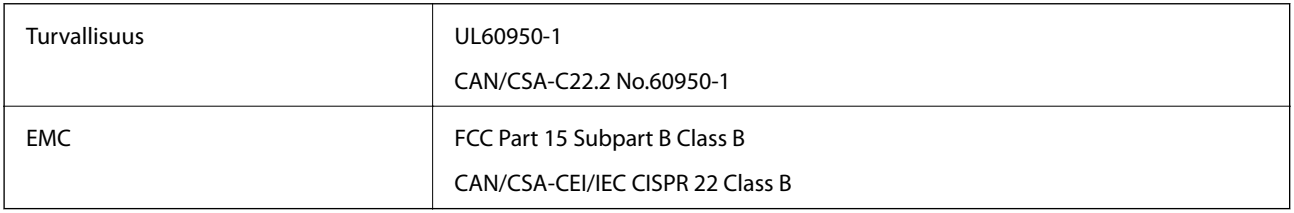

Tässä laitteessa on seuraava langaton moduuli.

Valmistaja: Askey Computer Corporation

Tyyppi: WLU6320-D69 (RoHS)

Tämä tuote noudattaa FCC-sääntöjen osaa 15 ja IC-sääntöjen kohtaa RSS-210. Epson ei vastaa suojausvaatimusten täyttämisen epäonnistumisesta, jos siihen on syynä muu kuin tuotteen suositeltu muuntaminen. Laitetta saa käyttää, kun seuraavat kaksi ehtoa täyttyvät: (1) tämä laite ei saa aiheuttaa haitallisia häiriöitä ja (2) tämän laitteen on siedettävä vastaanotetut häiriöt, mukaan lukien häiriöt, jotka saattavat aiheuttaa laitteessa epätoivottavaa toimintaa.

Luvanvaraisen palvelun radiohäiriöiden ehkäisemiseksi tämä laite on tarkoitettu käytettäväksi sisätiloissa ja poissa ikkunoiden luota mahdollisimman hyvän suojauksen saavuttamiseksi. Ulos asennettu laite (tai sen lähetysantenni) vaatii luvan.

Tämä laite noudattaa FCC/IC:n kontrolloimatonta ympäristöä koskevia säteilyaltistuksen rajoja ja täyttää FCC:n IC-radiotaajuusaltistussääntöjen (RF) OET65:n ja RSS-102:n liitteen C radiotaajuusaltistusohjeet (RF). Tämä laite on asennettava ja sitä on käytettävä siten, että säteilevä osa pidetään vähintään 20 cm:n (7,9 tuuman) etäisyydellä ihmiskehosta (ääriosat, kuten kädet, ranteet, jalat ja nilkat, pois lukien).

### **Standardit ja hyväksynnät Euroopan mallille**

#### Eurooppalaiset käyttäjät

Seiko Epson Corporation ilmoittaa täten, että seuraava radiolaitemalli noudattaa direktiiviä 2014/53/EU. EU:n vaatimustenmukaisuusvakuutus on saatavilla kokonaisuudessaan Internetissä seuraavassa osoitteessa.

<http://www.epson.eu/conformity>

C443A

Käytettäväksi vain seuraavissa maissa: Irlanti, Yhdistynyt kuningaskunta, Itävalta, Saksa, Liechtenstein, Sveitsi, Ranska, Belgia, Luxemburg, Alankomaat, Italia, Portugali, Espanja, Tanska, Suomi, Norja, Ruotsi, Islanti, Kroatia, Kypros, Kreikka, Slovenia, Malta, Bulgaria, Tšekki, Viro, Unkari, Latvia, Liettua, Puola, Romania ja Slovakia.

Epson ei vastaa suojausvaatimusten täyttämisen epäonnistumisesta, jos siihen on syynä muu kuin tuotteen suositeltu muuntaminen.

# $\epsilon$

#### **Standardit ja hyväksynnät Australian mallille**

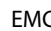

 $\begin{array}{|c|c|c|c|}\n\hline\n\end{array}$  AS/NZS CISPR32 Class B

Epson ilmoittaa, että seuraavat laitemallit noudattavat AS/NZS4268:n olennaisia vaatimuksia ja muita asiaankuuluvia ehtoja.

C443A

Epson ei vastaa suojausvaatimusten täyttämisen epäonnistumisesta, jos siihen on syynä muu kuin tuotteen suositeltu muuntaminen.

### **Saksalainen Blue Angel -merkintä**

Voit tarkastaa seuraavalta verkkosivustolta, täyttääkö tulostin saksalaisen Blue Angel -merkinnän vaatimukset.

<http://www.epson.de/blauerengel>

### **Kopiointirajoitukset**

Noudata seuraavia rajoituksia ja varmista, että käytät tuotetta vastuullisesti ja laillisesti.

Seuraavien kohteiden kopioiminen on lainvastaista:

- ❏ setelirahat, kolikot, valtion liikkeelle laskemat arvopaperit, valtion joukkovelkakirjalainat ja kunnalliset arvopaperit
- ❏ käyttämättömät postimerkit, esileimatut postikortit ja muut viralliset postilaitoksen leimaamat tuotteet
- ❏ valtion liikkeelle laskemat veromerkit ja laillisesti liikkeelle lasketut arvopaperit

Seuraavien kohteiden kopioinnissa tulee noudattaa varovaisuutta:

- ❏ yksityisten liikelaitosten liikkeelle laskemat arvopaperit (mm. osaketodistukset, siirrettävät velkakirjat, sekit), kuukausikortit, alennusliput jne.
- ❏ passit, ajokortit, lääkärintodistukset, ajoluvat, elintarvikekortit, pääsyliput jne.
**Liite**

#### *Huomautus:*

Näiden asiakirjojen kopioiminen saattaa myös olla lainvastaista.

Tekijänoikeuksin suojatun materiaalin asianmukainen käyttö:

Tulostimien avulla on mahdollista kopioida tekijänoikeuksin suojattua materiaalia lainvastaisesti. Mikäli kyse ei ole lakiasiantuntijan hyväksymästä käyttötarkoituksesta, varmista materiaalin kopiointiin mahdollisesti liittyvät rajoitukset ennen julkaistun materiaalin kopiointia.

# **Tulostimen kuljettaminen**

Kun kuljetat tulostinta muuton tai korjauksessa käyttämisen vuoksi, pakkaa tulostin seuraavia ohjeita noudattaen.

## !*Vaara:*

- ❏ Kun tulostinta siirretään, sen nostossa on huolehdittava vakaasta asennosta.Tulostimen nostaminen epävakaasti voi aiheuttaa vamman.
- ❏ Koska tämä tulostin on painava, vähintään kahden henkilön olisi aina kannettava sitä purkamisen ja kuljettamisen aikana.
- ❏ Kun nostat tulostinta, aseta kätesi alla olevan kuvan mukaiseen asentoon.Jos nostat tulostinta muulla tavoin, tulostin saattaa kaatua tai saatat jättää sormesi puristuksiin tulostinta laskiessasi.

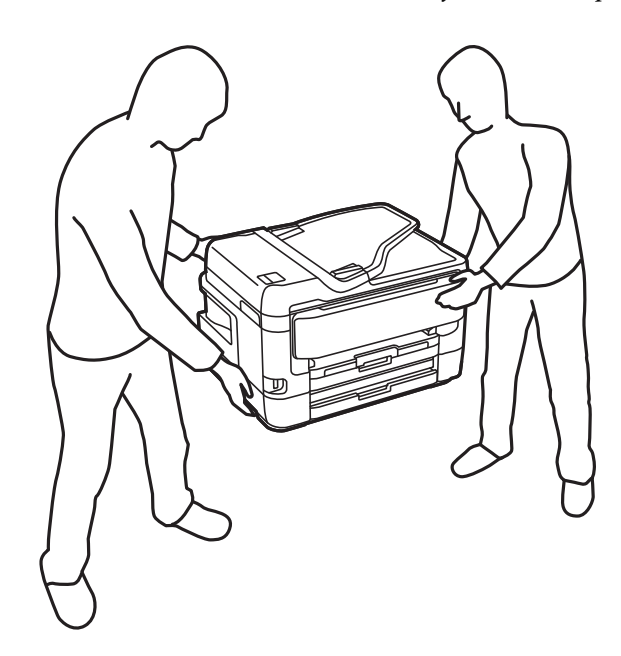

- ❏ Jos kannat tulostinta, älä kallista sitä yli 10 astetta, sillä muuten se saattaa kaatua.
- ❏ Varo skanneriyksikköä avatessasi ja sulkiessasi, että sormet eivät jää väliin.Tämä saattaa aiheuttaa loukkaantumisen.

## c*Tärkeää:*

- ❏ Vältä tulostimen säilytyksen tai kuljetuksen aikana kallistamasta tulostinta tai kääntämästä sitä pystyasentoon tai ylösalaisin, sillä muuten siitä voi vuotaa mustetta.
- ❏ Jätä mustekasetit paikoilleen.Mustekasettien poistaminen voi aiheuttaa tulostuspään kuivumisen, mikä puolestaan voi haitata tulostimen toimintaa.
- 1. Sammuta tulostin painamalla  $\mathcal{O}$ -painiketta.
- 2. Varmista, että virtavalo sammuu, ja irrota sitten virtajohto.

## c*Tärkeää:*

Irrota virtajohto, kun virtavalo on sammunut.Muutoin tulostuspää ei palaa alkuasentoonsa, minkä vuoksi muste kuivuu ja tulostamisesta voi tulla mahdotonta.

- 3. Irrota kaikki kaapelit, kuten virtajohto ja USB-kaapeli.
- 4. Jos tulostin tukee ulkoisia tallennuslaitteita, varmista, ettei laitteita ole kytkettynä tulostimeen.
- 5. Poista tulostimesta kaikki paperit.
- 6. Varmista, että tulostimessa ei ole alkuperäiskappaleita.
- 7. Avaa skanneriyksikkö ja pidä asiakirjakansi suljettuna.Kiinnitä mustekasetin pidin koteloon teipillä.

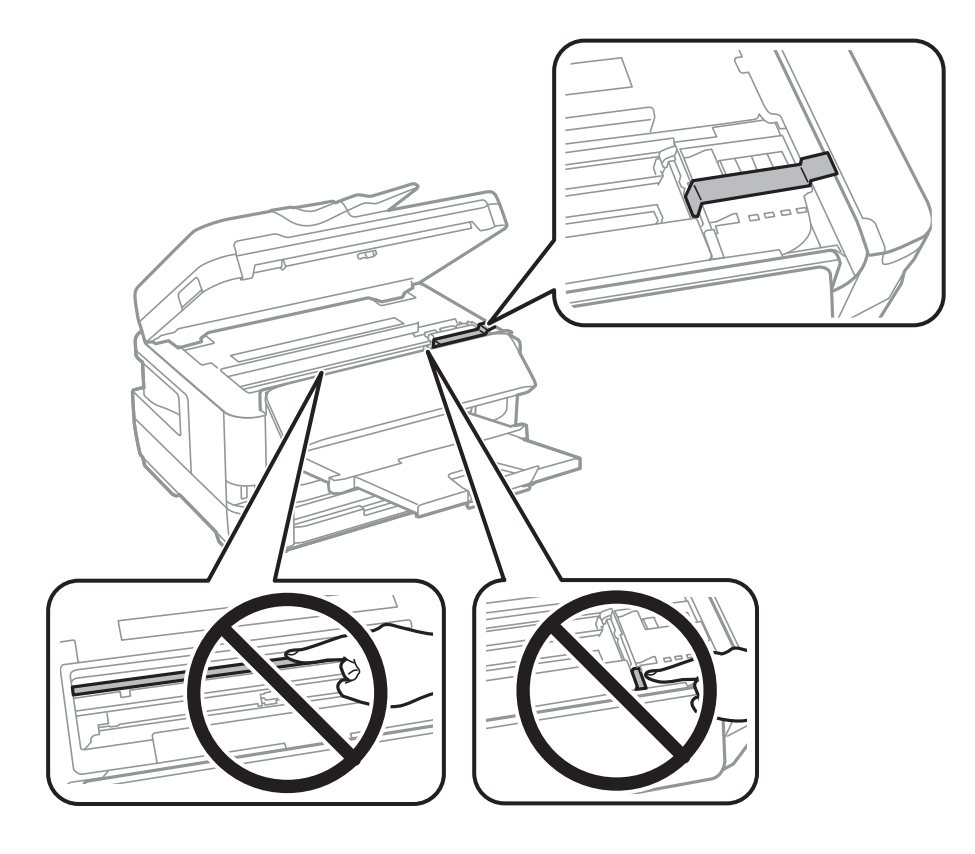

8. Sulje skanneriyksikkö.

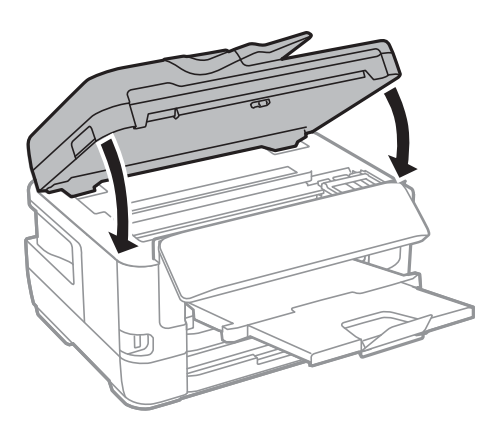

9. Valmista tulostin pakattavaksi alla esitetyllä tavalla.

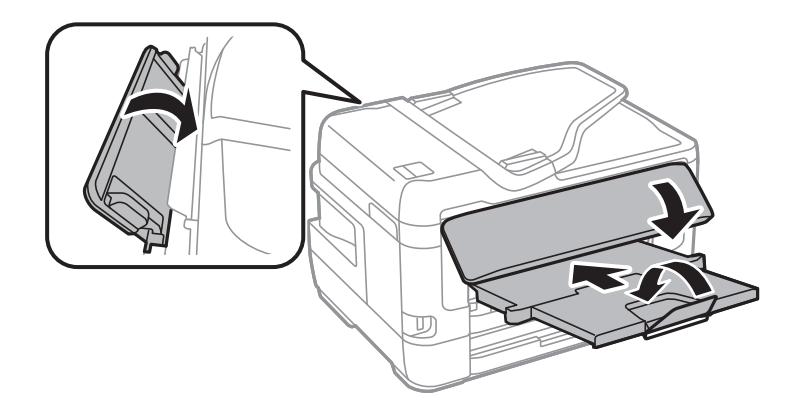

10. Pakkaa tulostin omaan laatikkoonsa käyttäen suojamateriaaleja.

Kun otat tulostimen uudelleen käyttöön, muista poistaa teippi, jolla kiinnitit mustekasetin pitimen.Jos tulostuslaatu on seuraavalla tulostuskerralla heikko, puhdista ja kohdista tulostuspää.

## **Liittyvät tiedot**

- & ["Osien nimet ja toiminnot" sivulla 15](#page-14-0)
- & ["Tulostuspään tarkistaminen ja puhdistaminen" sivulla 217](#page-216-0)
- & ["Tulostuspään kohdistaminen" sivulla 219](#page-218-0)

# **Yhteystarkistus -toiminnon aikana näytettävät viestit**

Seuraavat viestit näytetään silloin, kun suoritetaan Yhteystarkistus sähköpostipalvelimeen. Jos tapahtuu virhe, vahvista tila tarkistamalla viesti ja selitys.

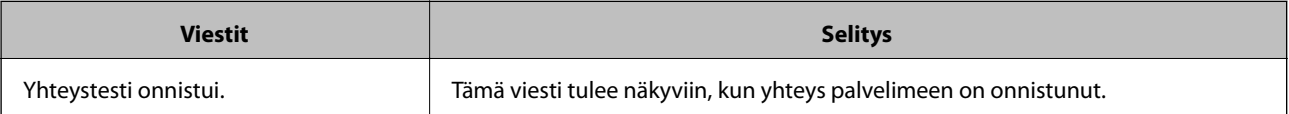

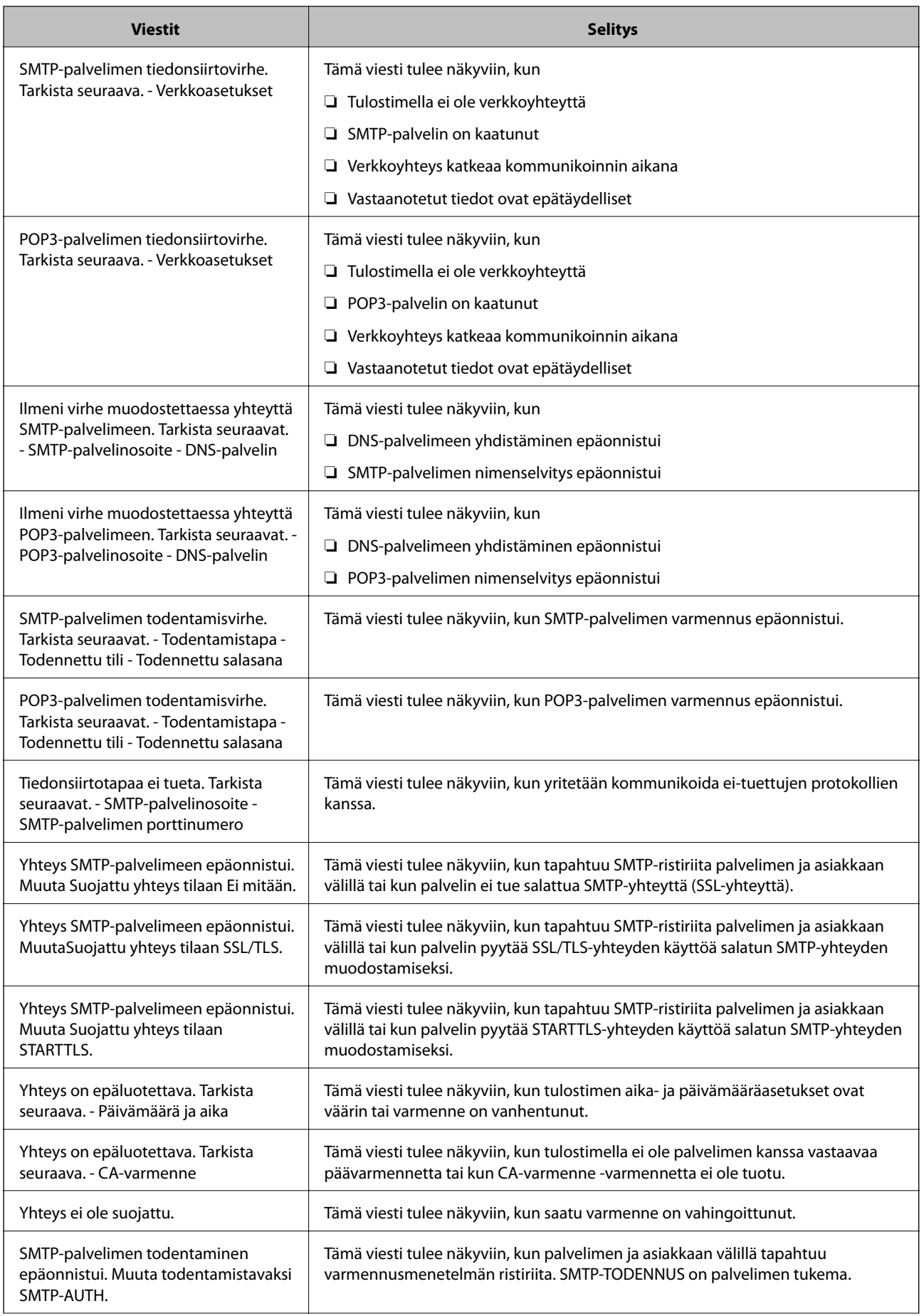

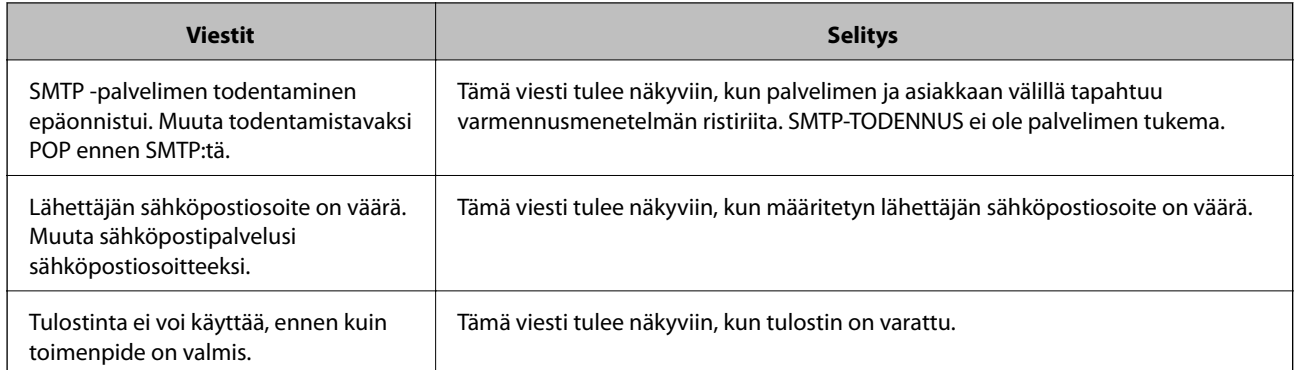

## **Liittyvät tiedot**

& ["Sähköpostipalvelinyhteyden tarkistaminen" sivulla 75](#page-74-0)

# **Tekijänoikeus**

Mitään tämän julkaisun osaa ei saa toisintaa, tallentaa tietojenhakujärjestelmään tai siirtää missään muodossa tai millään tavoin, elektronisesti, mekaanisesti, valokopioimalla, nauhoittamalla tai muuten ilman Seiko Epson Corporationin etukäteen antamaa kirjallista suostumusta. Julkaisija ei vastaa julkaisun sisältämien tietojen käytöstä. Julkaisija ei myöskään vastaa julkaisun sisältämän tietojen käytön seurauksista. Tässä oppaassa annettuja tietoja on tarkoitus käyttää vain tämän Epson-laitteen yhteydessä. Epson ei vastaa vahingoista, jotka aiheutuvat näiden tietojen soveltamisesta muihin tulostimiin.

Seiko Epson Corporation tai sen tytäryhtiöt eivät ole vastuussa tämän tuotteen hankkijalle tai kolmansille osapuolille mahdollisesti aiheutuvista vahingoista, menetyksistä, kustannuksista tai kuluista, jotka aiheutuvat onnettomuudesta, tämän tuotteen väärinkäytöstä tai siihen tehdyistä luvattomista muunnoksista, korjauksista tai muutoksista tai (Yhdysvaltoja lukuun ottamatta) siitä, että Seiko Epson Corporationin antamia käyttö- ja huoltoohjeita ei noudateta tarkoin.

Seiko Espon Corporation ja sen tytäryhtiöt eivät ole vastuussa vahingoista tai vaikeuksista, jotka aiheutuvat muiden lisävarusteiden tai tarvikkeiden kuin Seiko Epson Corporationin ilmoittamien alkuperäisten Epsontuotteiden tai Epson-hyväksynnän saaneiden tuotteiden käytöstä.

Seiko Epson Corporation ei vastaa sähkömagneettisista häiriöistä johtuvista vahingoista, mikäli niihin on syynä muiden kuin Seiko Epson Corporationin Epson-hyväksynnän saaneiden liitäntäkaapeleiden käyttö.

### © 2017 Seiko Epson Corporation

Tämän oppaan sisältö ja tämän tuotteen tekniset tiedot saattavat muuttua ilman erillistä ilmoitusta.

# **Tavaramerkit**

- ❏ EPSON® on rekisteröity tavaramerkki, ja EPSON EXCEED YOUR VISION tai EXCEED YOUR VISION on Seiko Epson Corporationin tavaramerkki.
- ❏ Epson Scan 2 software is based in part on the work of the Independent JPEG Group.

## ❏ libtiff

Copyright © 1988-1997 Sam Leffler

Copyright © 1991-1997 Silicon Graphics, Inc.

Permission to use, copy, modify, distribute, and sell this software and its documentation for any purpose is hereby granted without fee, provided that (i) the above copyright notices and this permission notice appear in all copies of the software and related documentation, and (ii) the names of Sam Leffler and Silicon Graphics may not be used in any advertising or publicity relating to the software without the specific, prior written permission of Sam Leffler and Silicon Graphics.

THE SOFTWARE IS PROVIDED "AS-IS" AND WITHOUT WARRANTY OF ANY KIND, EXPRESS, IMPLIED OR OTHERWISE, INCLUDING WITHOUT LIMITATION, ANY WARRANTY OF MERCHANTABILITY OR FITNESS FOR A PARTICULAR PURPOSE.

IN NO EVENT SHALL SAM LEFFLER OR SILICON GRAPHICS BE LIABLE FOR ANY SPECIAL, INCIDENTAL, INDIRECT OR CONSEQUENTIAL DAMAGES OF ANY KIND, OR ANY DAMAGES WHATSOEVER RESULTING FROM LOSS OF USE, DATA OR PROFITS, WHETHER OR NOT ADVISED OF THE POSSIBILITY OF DAMAGE, AND ON ANY THEORY OF LIABILITY, ARISING OUT OF OR IN CONNECTION WITH THE USE OR PERFORMANCE OF THIS SOFTWARE.

- ❏ The N-Mark is a trademark or registered trademark of NFC Forum, Inc. in the United States and in other countries.
- ❏ QR Code is a registered trademark of DENSO WAVE INCORPORATED in Japan and other countries.
- ❏ Intel® is a registered trademark of Intel Corporation.
- ❏ Microsoft®, Windows®, Windows Server®, and Windows Vista® are registered trademarks of Microsoft Corporation.
- ❏ Apple, Macintosh, macOS, OS X, Bonjour, ColorSync, Safari, AirPrint, the AirPrint Logo, iPad, iPhone, iPod touch, and iTunes are trademarks of Apple Inc., registered in the U.S. and other countries.
- ❏ Google Cloud Print, Chrome, Chrome OS, Google Play and Android are trademarks of Google Inc.
- ❏ Adobe and Adobe Reader are either registered trademarks or trademarks of Adobe Systems Incorporated in the United States and/or other countries.
- ❏ Yleinen ilmoitus: Muut julkaisussa käytetyt tuotenimet on mainittu vain tunnistamistarkoituksessa, ja ne saattavat olla vastaavien omistajiensa tavaramerkkejä.Epson ei vaadi itselleen mitään oikeuksia näihin tuotenimiin.

# **Asiakastukipalvelut**

## **Teknisen tuen verkkosivusto**

Jos tarvitset lisätukea, siirry alla näkyvälle Epson-tukisivustolle. Valitse maasi tai alueesi ja siirry paikallisen Epsonverkkosivuston tukiosioon. Sivustolla on saatavilla myös uusimmat ohjaimet, usein kysytyt kysymykset, oppaat ja muut ladattavissa olevat kohteet.

## <http://support.epson.net/>

<http://www.epson.eu/Support> (Eurooppa)

Jos Epson-tuotteesi ei toimi kunnolla eikä ongelman ratkaiseminen onnistu, pyydä tukea Epson-tukipalveluista.

## **Yhteydenotto Epsonin tukeen**

## **Ennen yhteyden ottamista Epsoniin**

Jos Epson-tuotteesi ei toimi oikein, eikä ongelmaa voida ratkaista tuotteen mukana toimitettujen vianmääritysoppaiden avulla, ota yhteys Epsonin tukeen lisätietojen saamiseksi. Jos alueesi Epson-tukea ei ole seuraavassa luettelossa, ota yhteys jälleenmyyjään, jolta ostit laitteen.

Epsonin tuki pystyy ratkaisemaan ongelmasi nopeammin, jos annat seuraavat tiedot:

❏ tuotteen sarjanumero

(sarjanumerotarra on yleensä tuotteen takana)

- ❏ tuotteen malli
- ❏ tuotteen ohjelmistoversio

(Napsauta **Tietoja**, **Versiotiedot** tai vastaavaa painiketta tuoteohjelmistosta.)

- ❏ tietokoneen merkki ja malli
- ❏ tietokoneen käyttöjärjestelmän nimi ja versio
- ❏ laitteen yhteydessä yleensä käytettävien ohjelmien nimet ja versiot

### *Huomautus:*

Tuotteen mukaan faksin ja/tai verkkoasetusten valintaluettelon tiedot on saatettu tallentaa tuotteen muistiin. Tiedot ja/tai asetukset saattavat kadota tuotteen rikkoutumisen tai korjauksen seurauksena. Epson ei ota vastuuta tietojen menetyksistä tai varmuuskopioinnista eikä tietojen ja asetusten palauttamisesta edes takuun voimassaoloaikana. Suosittelemme omien varmuuskopioiden ottamista tai muistiinpanojen tekoa.

## **Ohje käyttäjille Euroopassa**

Lisätietoja yhteyden ottamisesta Epson-tukeen on Euroopan takuuasiakirjassa.

## **Taiwan**

Yhteystiedot lisätietoja, tukea ja huoltoa varten ovat:

## **Verkkosivusto**

### [http://www.epson.com.tw](http://www.epson.com.tw/)

Sivusto sisältää tuotteiden tekniset tiedot, ladattavia ohjaimia sekä tuotteita koskevan kyselypalvelun.

### **Epson-tuotetuki**

Puhelin: +886-2-80242008

Tuotetuen tiimimme voi auttaa sinua puhelimitse seuraavissa kysymyksissä:

- ❏ Myyntitiedustelut ja tuotetiedot
- ❏ Tuotteen käyttöä koskevat kysymykset ja ongelmat
- ❏ Korjauspalvelua ja takuuta koskevat kyselyt

## **Korjauspalvelukeskus:**

<http://www.tekcare.com.tw/branchMap.page>

TekCare corporation on Epson Taiwan Technology & Trading Ltd:n valtuutettu huoltokeskus.

## **Australia**

Epson Australia haluaa tarjota sinulle korkeatasoisen asiakastuen. Tuoteoppaiden lisäksi tarjoamme seuraavat lähteet lisätietojen saamiseksi:

## **Internet-osoite**

### [http://www.epson.com.au](http://www.epson.com.au/)

Siirry Epson Australian verkkosivustoon. Sinun kannattaa vierailla sivustolla aika ajoin! Sivustolla on ohjaimien latausalue, Epsonin yhteystiedot, uudet tuotetiedot ja tekninen tuki (sähköposti).

## **Epson-tuotetuki**

Puhelin: 1300-361-054

Epson-tuotetuki varmistaa viime kädessä, että asiakkaamme saavat ohjeita. Tuotetuen henkilöstö auttaa Epsontuotteen asennuksessa, määrityksissä ja käytössä. Myynnin tuotetuen henkilöstö voi lähettää materiaalia uusista Epson-tuotteista ja neuvoa lähimmän jälleenmyyjän tai huollon sijainnin. Tuotetuessa vastataan monentyyppisiin kysymyksiin.

Kehotamme ottamaan esiin kaikki tarvittavat tiedot ennen soittoa. Mitä enemmän tietoa on valmiina, sitä nopeammin voimme ratkaista ongelman. Tarvittavia tietoja ovat Epson-tuotteesi oppaat, tietokoneesi tyyppi, käyttöjärjestelmä, sovellusohjelmat ja muut tiedot, joita arvelet tarvittavan.

## **Tuotteiden kuljetus**

Epson suosittelee tuotteen pakkauksen säilyttämistä tulevaa kuljetusta varten.

## **Ohjeet käyttäjille Uudessa Seelannissa**

Epson Uusi Seelanti haluaa tarjota sinulle korkealuokkaista asiakaspalvelua. Tuotedokumentaation lisäksi tietoja löytyy seuraavista lähteistä:

### **Internet-osoite**

### [http://www.epson.co.nz](http://www.epson.co.nz/)

Siirry Epson Uuden Seelannin verkkosivuille. Sinun kannattaa vierailla sivustolla aika ajoin! Sivustolla on ohjaimien latausalue, Epsonin yhteystiedot, uudet tuotetiedot ja tekninen tuki (sähköposti).

### **Epson-tuotetuki**

Puhelin: 0800 237 766

Epson-tuotetuki on varmistamassa, että asiakkaamme saavat ohjeita. Tuotetuen henkilöstö auttaa Epson-tuotteen asennuksessa, määrityksissä ja käytössä. Myynnin tuotetuen henkilöstö voi lähettää materiaalia uusista Epsontuotteista ja neuvoa lähimmän jälleenmyyjän tai huollon sijainnin. Tuotetuessa vastataan monentyyppisiin kysymyksiin.

**Liite**

Kehotamme ottamaan esiin kaikki tarvittavat tiedot ennen soittoa. Mitä enemmän tietoa on valmiina, sitä nopeammin voimme ratkaista ongelman. Näitä tietoja ovat Epsonin tuotedokumentaatio, tietokoneen tyyppi, käyttöjärjestelmä, sovellusohjelmat ja muut mielestäsi oleelliset tiedot.

## **Tuotteen kuljetus**

Epson suosittelee tuotteen pakkauksen säilyttämistä tulevaa kuljetusta varten.

## **Singapore**

Epson Singaporen yhteystiedot lisätietoja, tukea ja huoltoa varten ovat:

## **Verkkosivusto**

### [http://www.epson.com.sg](http://www.epson.com.sg/)

Sivusto sisältää tuotteiden tekniset tiedot, ladattavia ohjaimia, usein kysytyt kysymykset (FAQ), myyntitiedustelupalvelun sekä teknisen tuen sähköpostitse.

### **Epson-tuotetuki**

Maksuton numero: 800-120-5564

Tuotetuen tiimimme voi auttaa puhelimitse seuraavissa kysymyksissä:

- ❏ Myyntitiedustelut ja tuotetiedot
- ❏ Tuotteen käyttöä koskevat kysymykset ja ongelmien vianmääritys
- ❏ Korjauspalvelua ja takuuta koskevat kyselyt

## **Thaimaa**

Yhteystiedot lisätietoja, tukea ja huoltoa varten ovat:

### **Verkkosivusto**

#### [http://www.epson.co.th](http://www.epson.co.th/)

Sivusto sisältää tuotteiden tekniset tiedot, ladattavia ohjaimia, usein kysytyt kysymykset (FAQ) ja sähköpostiyhteyden.

### **Epsonin puhelinpalvelukeskus**

Puhelin: 66-2685-9899

Sähköposti: support@eth.epson.co.th

Puhelinpalvelutiimimme auttaa puhelimitse seuraavissa kysymyksissä:

- ❏ Myyntitiedustelut ja tuotetiedot
- ❏ Tuotteen käyttöä koskevat kysymykset ja ongelmat
- ❏ Korjauspalvelua ja takuuta koskevat kyselyt

## **Hongkong**

Käyttäjät voivat ottaa yhteyttä Epson Hong Kong Limitediin halutessaan teknistä tukea ja muita myynnin jälkeisiä palveluja.

## **Kotisivu verkossa**

### [http://www.epson.com.hk](http://www.epson.com.hk/)

Epson Hong Kong on luonut paikallisen, kiinan- ja englanninkielisen kotisivun tarjotakseen käyttäjille seuraavia tietoja:

- ❏ Tuotetiedot
- ❏ Vastaukset usein kysyttyihin kysymyksiin (FAQ)
- ❏ Epson-tuotteiden ohjainten uusimmat versiot

## **Teknisen tuen Hotline**

Voit ottaa yhteyttä teknisiin tukihenkilöihin myös seuraavien puhelin- ja faksinumeroiden välityksellä:

Puhelin: 852-2827-8911

Faksi: 852-2827-4383

## **Vietnam**

Yhteystiedot lisätietoja, tukea ja huoltoa varten ovat:

## **Epson-palvelukeskus**

65 Truong Dinh Street, District 1, Hochiminh City, Vietnam. Puhelin (Ho Chi Minh City): 84-8-3823-9239, 84-8-3825-6234 29 Tue Tinh, Quan Hai Ba Trung, Hanoi City, Vietnam Puhelin (Hanoi City): 84-4-3978-4785, 84-4-3978-4775

## **Indonesia**

Yhteystiedot lisätietoja, tukea ja huoltoa varten ovat:

## **Verkkosivusto**

[http://www.epson.co.id](http://www.epson.co.id/)

❏ Tuotteiden tekniset tiedot, ladattavat ohjaimet

❏ Usein kysytyt kysymykset (FAQ), myyntitiedustelut, kysymykset sähköpostitse

## **Epson Hotline**

Puhelin: +62-1500-766 Faksi: +62-21-808-66-799 Hotline-tiimimme auttaa puhelimitse tai faksilla seuraavissa kysymyksissä: ❏ Myyntitiedustelut ja tuotetiedot

## $\hfill\Box$  Tekninen tuki

## **Epson-palvelukeskus**

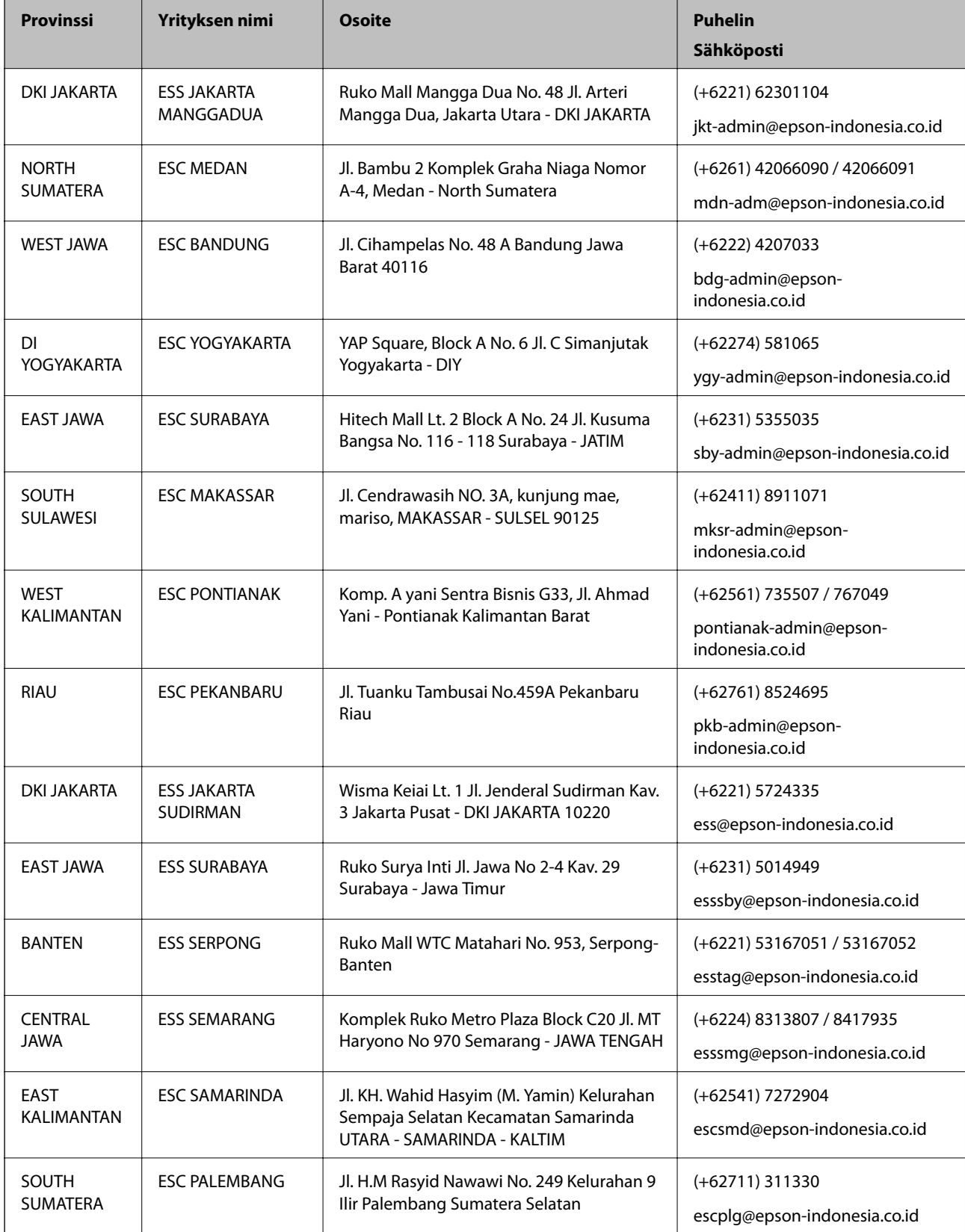

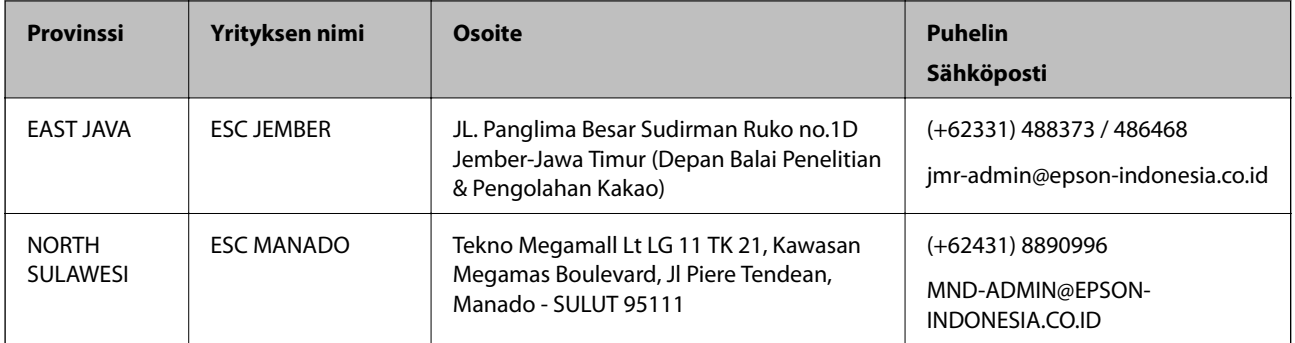

Jos kaupunkia ei ole annettu tässä, soita Hotline-palveluun: 08071137766.

## **Malesia**

Yhteystiedot lisätietoja, tukea ja huoltoa varten ovat:

## **Verkkosivusto**

### [http://www.epson.com.my](http://www.epson.com.my/)

- ❏ Tuotteiden tekniset tiedot, ladattavat ohjaimet
- ❏ Usein kysytyt kysymykset (FAQ), myyntitiedustelut, kysymykset sähköpostitse

## **Epsonin puhelinpalvelukeskus**

Puhelin: +60 1800-8-17349

- ❏ Myyntitiedustelut ja tuotetiedot
- ❏ Tuotteen käyttöä koskevat kysymykset ja ongelmat
- ❏ Korjauspalveluita ja takuuta koskevat kyselyt

## **Pääkonttori**

Puhelin: 603-56288288 Faksi: 603-5628 8388/603-5621 2088

## **Filippiinit**

Halutessaan teknistä tukea ja/tai muita myynnin jälkeisiä palveluja käyttäjät voivat ottaa yhteyttä Epson Philippines Corporationiin alla mainittujen puhelin- ja faksinumeroiden sekä sähköpostiosoitteen välityksellä:

## **Verkkosivusto**

### [http://www.epson.com.ph](http://www.epson.com.ph/)

Sivusto sisältää tuotteiden tekniset tiedot, ladattavia ohjaimia, usein kysytyt kysymykset (FAQ) ja mahdollisuuden lähettää kyselyitä sähköpostitse.

## **Epson Philippines -asiakaspalvelu**

Maksuton numero: (PLDT) 1-800-1069-37766

Maksuton numero: (digitaalinen) 1-800-3-0037766 Metro-Manila: (+632)441-9030 Verkkosivusto:<https://www.epson.com.ph/contact> Sähköposti: customercare@epc.epson.som.ph Avoinna 9.00–18.00, maanantai–lauantai (paitsi yleiset pyhäpäivät) Asiakaspalvelutiimimme auttaa puhelimitse seuraavissa kysymyksissä: ❏ Myyntitiedustelut ja tuotetiedot ❏ Tuotteen käyttöä koskevat kysymykset ja ongelmat ❏ Korjauspalvelua ja takuuta koskevat kyselyt

## **Epson Philippines Corporation**

Päälinja: +632-706-2609 Faksi: +632-706-2663